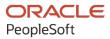

# PeopleSoft CRM 9.2: Enterprise Components

August 2023

ORACLE

PeopleSoft CRM 9.2: Enterprise Components Copyright © 1988, 2023, Oracle and/or its affiliates.

This software and related documentation are provided under a license agreement containing restrictions on use and disclosure and are protected by intellectual property laws. Except as expressly permitted in your license agreement or allowed by law, you may not use, copy, reproduce, translate, broadcast, modify, license, transmit, distribute, exhibit, perform, publish, or display any part, in any form, or by any means. Reverse engineering, disassembly, or decompilation of this software, unless required by law for interoperability, is prohibited.

The information contained herein is subject to change without notice and is not warranted to be error-free. If you find any errors, please report them to us in writing.

If this is software, software documentation, data (as defined in the Federal Acquisition Regulation), or related documentation that is delivered to the U.S. Government or anyone licensing it on behalf of the U.S. Government, then the following notice is applicable:

U.S. GOVERNMENT END USERS: Oracle programs (including any operating system, integrated software, any programs embedded, installed, or activated on delivered hardware, and modifications of such programs) and Oracle computer documentation or other Oracle data delivered to or accessed by U.S. Government end users are "commercial computer software," "commercial computer software documentation," or "limited rights data" pursuant to the applicable Federal Acquisition Regulation and agency-specific supplemental regulations. As such, the use, reproduction, duplication, release, display, disclosure, modification, preparation of derivative works, and/or adaptation of i) Oracle programs (including any operating system, integrated software, any programs embedded, installed, or activated on delivered hardware, and modifications of such programs), ii) Oracle computer documentation and/or iii) other Oracle data, is subject to the rights and limitations specified in the license contained in the applicable contract. The terms governing the U.S. Government's use of Oracle cloud services are defined by the applicable contract for such services. No other rights are granted to the U.S. Government.

This software or hardware is developed for general use in a variety of information management applications. It is not developed or intended for use in any inherently dangerous applications, including applications that may create a risk of personal injury. If you use this software or hardware in dangerous applications, then you shall be responsible to take all appropriate fail-safe, backup, redundancy, and other measures to ensure its safe use. Oracle Corporation and its affiliates disclaim any liability for any damages caused by use of this software or hardware in dangerous applications.

Oracle<sup>®</sup>, Java, and MySQL are registered trademarks of Oracle and/or its affiliates. Other names may be trademarks of their respective owners.

Intel and Intel Inside are trademarks or registered trademarks of Intel Corporation. All SPARC trademarks are used under license and are trademarks or registered trademarks of SPARC International, Inc. AMD, Epyc, and the AMD logo are trademarks or registered trademarks of Advanced Micro Devices. UNIX is a registered trademark of The Open Group.

This software or hardware and documentation may provide access to or information about content, products, and services from third parties. Oracle Corporation and its affiliates are not responsible for and expressly disclaim all warranties of any kind with respect to third-party content, products, and services unless otherwise set forth in an applicable agreement between you and Oracle. Oracle Corporation and its affiliates will not be responsible for any loss, costs, or damages incurred due to your access to or use of third-party content, products, or services, except as set forth in an applicable agreement between you and Oracle.

Documentation Accessibility

For information about Oracle's commitment to accessibility, visit the Oracle Accessibility Program website at <u>https://docs.oracle.com/pls/topic/lookup?ctx=acc&id=docacc</u>.

#### Access to Oracle Support

Oracle customers that have purchased support have access to electronic support through My Oracle Support. For information, visit <u>https://docs.oracle.com/pls/topic/lookup?ctx=acc&id=info</u> or visit <u>https://docs.oracle.com/pls/topic/lookup?ctx=acc&id=trs</u> if you are hearing impaired.

# Contents

| Preface: Preface                                                                        |       |
|-----------------------------------------------------------------------------------------|-------|
| Understanding the PeopleSoft Online Help and PeopleBooks                                | xvii  |
| Hosted PeopleSoft Online Help                                                           |       |
| Locally Installed Help                                                                  | xvii  |
| Downloadable PeopleBook PDF Files                                                       | xvii  |
| Common Help Documentation                                                               |       |
| Field and Control Definitions                                                           | xviii |
| Typographical Conventions                                                               | xviii |
| ISO Country and Currency Codes                                                          | xviii |
| Region and Industry Identifiers                                                         | xix   |
| Translations and Embedded Help                                                          | xix   |
| Using and Managing the PeopleSoft Online Help                                           | XX    |
| PeopleSoft Enterprise Components Related Links                                          |       |
| Contact Us                                                                              | xx    |
| Follow Us                                                                               |       |
| Chapter 1: Setting Up Pagelets for WorkCenters and Dashboards as a System Administrator |       |
| Understanding WorkCenters and Dashboards                                                |       |
| Adding a User-Defined Link to the My Work Pagelet for PeopleSoft Classic User Interface | 21    |
| Configuring Filter Definitions and Values                                               | 21    |
| Pages Used to Configure Filter Definitions and Values                                   |       |
| Configure Filter Definition Page                                                        | 22    |
| Configure Filter Values Page                                                            | 25    |
| WC Filter Value Inquiry Page                                                            | 26    |
| Validate Filters Page                                                                   | 26    |
| Delete Filter Values Page                                                               | 27    |
| Using the Filter Value Copy Wizard                                                      | 28    |
| Select Filters Page                                                                     |       |
| Select Roles/Users Page                                                                 | 29    |
| Create Filter Values Page                                                               |       |
| Configuring Pagelets                                                                    |       |
| Page Used to Configure Pagelets                                                         |       |
| Configure Pagelets – WorkCenter/Dashboard Page                                          | 32    |
| Configure Pagelets - My Work Page                                                       |       |
| Set Up Scope Security Page                                                              |       |
| Define My Work Link Page                                                                |       |
| Import My Work Link Page                                                                |       |
| Configure Pagelets - Links Page                                                         |       |
| Define Link/Security Page                                                               |       |
| Configure Pagelets – Queries Page                                                       |       |
| Define Link Page                                                                        |       |
| Configure Pagelets – Reports/Processes Page                                             |       |
| Chapter 2: Using Datasets                                                               |       |
| Understanding Datasets                                                                  |       |
| Defining Dataset Rules                                                                  |       |
| Page Used to Define Dataset Rules                                                       |       |
| Understanding Dataset Rules                                                             | 55    |

| Dataset Rules Page                                                      | 56  |
|-------------------------------------------------------------------------|-----|
| Defining Dataset Roles                                                  |     |
| Page Used to Define Dataset Roles                                       |     |
| Dataset Roles Page                                                      |     |
| Defining Mobile Data Distribution                                       | 59  |
| Pages Used to Define Mobile Data Distribution                           | 59  |
| Understanding Mobile Data Distribution                                  | 60  |
| Mobile Data Distribution Page                                           | 60  |
| Mobile User Rules Page                                                  | 62  |
| Chapter 3: Formatting Addresses                                         |     |
| Understanding Address Formats                                           | 65  |
| Specifying Address Formats                                              | 65  |
| Pages Used to Specify Address Formats                                   | 65  |
| Country Description Page                                                |     |
| Address Format Page                                                     |     |
| Valid Address Page                                                      |     |
| State/Province Page                                                     |     |
| Chapter 4: Using the Find Object Navigation Utility                     |     |
| Understanding the Find Object Navigation Utility                        |     |
| Specifying Navigation Path Search Criteria                              |     |
| Page Used to Specify Navigation Path Search Criteria                    |     |
| Understanding Navigation Path Search Criteria                           |     |
| Find Object Navigation Page                                             |     |
| Chapter 5: Using the Review Navigation Search Updates Utility           |     |
| Reviewing and Managing Content Reference Label Updates                  |     |
| Page Used to Review Content Reference Label Updates                     | 77  |
| Understanding the Review Navigation Search Updates Utility              | 77  |
| Review Navigation Search Updates Page                                   | 78  |
| Chapter 6: Working With Currencies and Market Rates                     | 81  |
| Understanding Currencies and Market Rates                               |     |
| Understanding Currency and Market Rate Tables                           |     |
| Understanding Triangulation                                             |     |
| Understanding Conversion Factor Fields and the Visual Rate              |     |
| Understanding Application-Specific Requirements for Currency Conversion |     |
| Defining Currencies                                                     |     |
| Page Used to Define Currency Codes                                      |     |
| Currency Code Page                                                      | 84  |
| Defining Currency Quotation Methods                                     |     |
| Page Used to Define Currency Quotation Methods                          |     |
| Currency Quotation Method Page                                          | 86  |
| Defining Market Rates                                                   |     |
| Pages Used to Define Market Rates                                       |     |
| Market Rate Index Page                                                  | 90  |
| Market Rate Type Page                                                   | 91  |
| Market Rate Definition Page                                             |     |
| Market Rate Page                                                        |     |
| Rate Definition Page                                                    |     |
| Exchange Rate Detail Page                                               | 97  |
| Calculating Cross, Triangulated, and Reciprocal Rates                   | 100 |
| Page Used to Run the EOP_RATECALC Process                               |     |
| Understanding the EOP_RATECALC Process                                  |     |

| Calculate Cross/Reciprocal Rate - Parameters Page                                   |     |
|-------------------------------------------------------------------------------------|-----|
| Using the Currency Exchange Calculator                                              |     |
| Page Used to Convert Amounts Using the Currency Exchange Calculator                 |     |
| Currency Exchange Calculator Page                                                   | 104 |
| Chapter 7: Working With PeopleSoft Forms and Approval Builder                       |     |
| Understanding PeopleSoft Forms and Approval Builder                                 |     |
| Designing Forms                                                                     |     |
| Pages Used to Design Forms                                                          |     |
| Design Form Wizard - Step 1: Basic Information Page                                 |     |
| Design Form Wizard - Step 2: Instructions Page                                      |     |
| Design Form Wizard - Step 3: Form Fields Page                                       |     |
| Form Field Edits Page                                                               |     |
| Design Form Wizard - Step 4: Attachment Templates Page                              |     |
| Design Form Wizard - Step 5: Publish to Menu Page                                   |     |
| Design Form Wizard - Step 6: Approval Process Page                                  |     |
| Design Form Wizard: Complete Page                                                   |     |
| Defining Prompt Records                                                             |     |
| Page Used to Specify Prompt Records                                                 |     |
| Define Prompt Records Page                                                          |     |
| Managing Forms                                                                      |     |
| Page Used to Manage Forms                                                           |     |
| Understanding Form Management                                                       |     |
| Manage Forms Page                                                                   |     |
| Working with Forms                                                                  |     |
| Pages Used to Work with Forms                                                       |     |
| Maintain Forms Page                                                                 |     |
| Form Page                                                                           |     |
| <pre><portal (approval="" label="" preview)=""> Page</portal></pre>                 |     |
| Form Approval Page                                                                  |     |
| Integrating Forms with PeopleSoft Applications                                      |     |
|                                                                                     |     |
| Pages Used to Integrate Forms with PeopleSoft Applications                          |     |
| Understanding Form Integration.                                                     |     |
| Form to CI Collection Mapping Page                                                  |     |
| Document Form References Page<br>Designing Forms in PeopleSoft Fluid User Interface | 139 |
|                                                                                     |     |
| Pages Used to Create and Manage Fluid Forms                                         |     |
| Understanding Fluid Forms.                                                          |     |
| Design Forms - Design a New Form Page                                               |     |
| Form Designer - Form Page                                                           |     |
| Form Designer - Layout Page                                                         |     |
| Form Designer - Instructions Page                                                   |     |
| Form Designer - Approval Page                                                       |     |
| Form Designer - Security Page                                                       |     |
| My Forms Page                                                                       |     |
| Pending Approvals - Forms Page                                                      |     |
| Chapter 8: Configuring Toolbars                                                     |     |
| Understanding Toolbars                                                              |     |
| Toolbar Elements                                                                    |     |
| Delivered Toolbars                                                                  |     |
| Delivered Toolbar Buttons                                                           |     |
| Defining Toolbar Buttons                                                            |     |

| Page Used to Define Toolbar Buttons                                  |     |
|----------------------------------------------------------------------|-----|
| Toolbar Button Definition Page                                       |     |
| Configuring Toolbars                                                 |     |
| Pages Used to Configure Toolbars                                     | 159 |
| Toolbar Definition - Description Page                                |     |
| Toolbar Definition - Button Page                                     |     |
| Toolbar Definition - Content Page                                    |     |
| Toolbar Definition - Focus Fields Page                               |     |
| Viewing the Toolbar at Runtime                                       |     |
| Personalizing Toolbars                                               |     |
| Page Used to Personalize Toolbars                                    |     |
| Personalize Toolbar Page                                             |     |
| Chapter 9: Working with the PeopleSoft Fluid User Interface          |     |
| Understanding the PeopleSoft Fluid User Interface                    |     |
| The PeopleSoft Fluid User Interface                                  |     |
| Fluid Transactions and Conditional Navigation                        |     |
| Understanding Banners in PeopleSoft Fluid User Interface             |     |
| Using the PeopleSoft Fluid User Interface to Work with Approvals     |     |
| Understanding PeopleSoft Fluid User Interface to Work with Approvals |     |
| Pages Used to Configure the Mobile Approval Options                  |     |
| Mobile Approval Options - General Settings Page                      |     |
| Mobile Approval Options - Transactions Page                          |     |
| Pages Used for PeopleSoft Fluid User Interface Mobile Approvals      |     |
| Approvals Tile                                                       |     |
| Pending Approvals Page                                               |     |
| Pending Approvals - <transaction details=""> Page</transaction>      |     |
| Actions for Pending Approvals                                        |     |
| Approvals History Page                                               |     |
| Administer Approvals Page                                            |     |
| Chapter 10: Setting Up and Working with Fluid Delegation             |     |
| Understanding Delegation                                             |     |
| Registering Workflow Transactions                                    |     |
| Page Used to Register Workflow Transactions                          |     |
| Workflow Transactions Page                                           |     |
| Setting Up Permission Lists and Roles for Delegation                 |     |
| Understanding Permission Lists and Roles for Delegation              |     |
| Setting Up Permission Lists and Roles                                |     |
| Defining Delegation Installation Settings                            |     |
| Pages Used to Define Delegation Installation Settings                |     |
| Installation Settings Page                                           |     |
| Delegation Installation Settings Page                                |     |
| Configuring Delegation Transactions                                  |     |
| Page Used To Configure Delegation Transactions                       |     |
| Configure Delegation Transaction Page                                |     |
| Adding Delegation Requests by Administrator                          |     |
| Page Used to Add Delegation Requests by Administrator                |     |
| Administer Create Delegation Page                                    |     |
| Administering Delegations.                                           |     |
| Page Used to Administer Delegations                                  |     |
| Administer Delegation Page                                           |     |
| Processing Batch Delegation Requests                                 |     |
| 6 ···· 6 ··· 1                                                       |     |

| Page Used to Process Batch Delegation Requests                                                                                                    |                                                                                 |
|----------------------------------------------------------------------------------------------------|---------------------------------------------------------------------------------|
| Maintain Delegated Authorities Page                                                                                                    | . 230                                                                           |
| Working with Self-Service Delegation                                                                                                    | .230                                                                            |
| Pages Used to Work With Self-Service Delegation                                                                                                    | 231                                                                             |
| Accessing Fluid Self-Service Delegations                                                                                                    | . 231                                                                           |
| Create Delegation Request - Delegation Dates Page                                                                                                    | 232                                                                             |
| Create Delegation Request - Delegates Page                                                                                                    | 233                                                                             |
| Create Delegation Request - Transactions Page                                                                                                    |                                                                                 |
| Create Delegation Request - Review and Submit Page                                                                                                    |                                                                                 |
| My Delegates Page                                                                                                    |                                                                                 |
| My Delegated Authorities Page                                                                                                    | . 238                                                                           |
| Reviewing Delivered Notification Templates for Delegation                                                                                                    |                                                                                 |
| Chapter 11: Using the Comments and Attachments View Framework                                                                                                    |                                                                                 |
| Understanding Comments and Attachments View Framework                                                                                                    |                                                                                 |
| Configuring and Implementing the Comments and Attachments View Framework                                                                                                    | .244                                                                            |
| Pages Used to Configure and Implement the Comments and Attachments View Framework                                                                                                    |                                                                                 |
| CAVF Configuration Setup Page                                                                                                    |                                                                                 |
| CAVF Configuration ID Component Mapping Page                                                                                                    |                                                                                 |
| CAVF Configuration ID Page Composer Mapping Page                                                                                                    |                                                                                 |
| Chapter 12: Page Composer                                                                                                    |                                                                                 |
| Understanding Page Composer                                                                                                    | 255                                                                             |
| Using Page Composer                                                                                                    | 256                                                                             |
| Pages Used to Configure Pages Using Page Composer                                                                                                    | . 257                                                                           |
| Page Composer Page                                                                                                    | .257                                                                            |
| Registering Components in Page Composer                                                                                                    | . 260                                                                           |
| Pages Used to Register Components in Page Composer                                                                                                    |                                                                                 |
| Registration Page                                                                                                    | .261                                                                            |
| Chapter 13: Page and Field Configurator                                                                                                    | . 267                                                                           |
| Understanding Page and Field Configurator                                                                                                    | . 267                                                                           |
| Configuration Types                                                                                                    | . 267                                                                           |
| Using Page and Field Configurator                                                                                                    | .269                                                                            |
| Pages Used to Configure Pages Using Page and Field Configurator                                                                                                    | . 269                                                                           |
| Page Configuration Page                                                                                                    | .270                                                                            |
| User List Page                                                                                                    |                                                                                 |
| Map to Portal Registry Page                                                                                                    | .284                                                                            |
| Advanced Options Page                                                                                                    |                                                                                 |
| Validate Page Configurations Page                                                                                                    |                                                                                 |
| Moving Configuration from One Database to Another                                                                                                    | . 291                                                                           |
| Configuring the Event Mapping Manually                                                                                                    | .291                                                                            |
|                                                                                                    |                                                                                 |
| Masking Data in Page and Field Configurator                                                                                                    | 293                                                                             |
| Tracking Changes to Information with Page and Field Configurator                                                                                                    | 293<br>. 295                                                                    |
| Tracking Changes to Information with Page and Field Configurator<br>Pages Used to Track Changes in Page and Field Configurator                                                                                                    | 293<br>.295<br>.295                                                             |
| Tracking Changes to Information with Page and Field Configurator<br>Pages Used to Track Changes in Page and Field Configurator<br>Understanding Change Tracking with Page and Field Configurator                                                                                                    | 293<br>.295<br>.295<br>.296                                                     |
| Tracking Changes to Information with Page and Field Configurator<br>Pages Used to Track Changes in Page and Field Configurator<br>Understanding Change Tracking with Page and Field Configurator<br>Change Tracking Record Group Page                                                                                                    | 293<br>.295<br>.295<br>.296<br>.298                                             |
| Tracking Changes to Information with Page and Field Configurator<br>Pages Used to Track Changes in Page and Field Configurator<br>Understanding Change Tracking with Page and Field Configurator<br>Change Tracking Record Group Page<br>Change Tracking Product Default Page.                                                                                                    | 293<br>.295<br>.295<br>.296<br>.298<br>300                                      |
| Tracking Changes to Information with Page and Field Configurator<br>Pages Used to Track Changes in Page and Field Configurator<br>Understanding Change Tracking with Page and Field Configurator<br>Change Tracking Record Group Page<br>Change Tracking Product Default Page<br>Change Tracking Page                                                                                                    | 293<br>.295<br>.295<br>.296<br>.298<br>300<br>301                               |
| Tracking Changes to Information with Page and Field Configurator<br>Pages Used to Track Changes in Page and Field Configurator<br>Understanding Change Tracking with Page and Field Configurator<br>Change Tracking Record Group Page<br>Change Tracking Product Default Page.<br>Change Tracking Page<br>Change Tracking Log Tables Page.                                                                                                    | 293<br>.295<br>.295<br>.296<br>.298<br>300<br>301<br>.303                       |
| <ul> <li>Tracking Changes to Information with Page and Field Configurator.</li> <li>Pages Used to Track Changes in Page and Field Configurator.</li> <li>Understanding Change Tracking with Page and Field Configurator.</li> <li>Change Tracking Record Group Page.</li> <li>Change Tracking Product Default Page.</li> <li>Change Tracking Page.</li> <li>Change Tracking Log Tables Page.</li> <li>Defining the Mask Profile in Page and Field Configurator.</li> </ul>                                                 | 293<br>.295<br>.295<br>.296<br>.298<br>300<br>301<br>.303<br>.303               |
| <ul> <li>Tracking Changes to Information with Page and Field Configurator.</li> <li>Pages Used to Track Changes in Page and Field Configurator.</li> <li>Understanding Change Tracking with Page and Field Configurator.</li> <li>Change Tracking Record Group Page.</li> <li>Change Tracking Product Default Page.</li> <li>Change Tracking Page.</li> <li>Change Tracking Log Tables Page.</li> <li>Defining the Mask Profile in Page and Field Configurator.</li> <li>Pages Used to Define the Mask Profile.</li> </ul> | 293<br>.295<br>.295<br>.296<br>.298<br>300<br>301<br>.303<br>.303<br>304        |
| <ul> <li>Tracking Changes to Information with Page and Field Configurator.</li> <li>Pages Used to Track Changes in Page and Field Configurator.</li> <li>Understanding Change Tracking with Page and Field Configurator.</li> <li>Change Tracking Record Group Page.</li> <li>Change Tracking Product Default Page.</li> <li>Change Tracking Page.</li> <li>Change Tracking Log Tables Page.</li> <li>Defining the Mask Profile in Page and Field Configurator.</li> </ul>                                                 | 293<br>.295<br>.295<br>.296<br>.298<br>300<br>301<br>.303<br>303<br>304<br>.304 |

| Define Field Group Page                                           |  |
|-------------------------------------------------------------------|--|
| Configuring Data Masking in Page and Field Configurator           |  |
| Pages Used to Configure Masking using Page and Field Configurator |  |
| Masking Page                                                      |  |
| User List Page                                                    |  |
| Map to Portal Registry Page                                       |  |
| Advanced Options Page                                             |  |
| Chapter 14: Data Privacy Framework                                |  |
| Understanding Data Privacy                                        |  |
| Maintaining Data Privacy Attributes                               |  |
| Pages Used in Data Privacy Framework                              |  |
| Maintain Category Page                                            |  |
| Maintain Classification Page                                      |  |
| Maintain Data Privacy Settings Page                               |  |
| Select Reference Type Page                                        |  |
| References Last Run Page                                          |  |
| Comments Modal Window                                             |  |
| View References Page                                              |  |
| View Reference Page — Component/Page Tab                          |  |
| Component Page Details for Standard page                          |  |
| View Reference Page — Query Tab                                   |  |
| Query Details Page                                                |  |
| View Reference Page — Reports Tab                                 |  |
| BIP Report Details Modal                                          |  |
| SQR Report Details Modal                                          |  |
| View Reference Page — Search Tab                                  |  |
| Search Details Modal                                              |  |
| View Reference Page — Analytics Tab                               |  |
| Pivot Grid Details Modal                                          |  |
| View Reference Page — Integration Tab                             |  |
| Integration Details Modal                                         |  |
| Enabling Query Data Masking                                       |  |
| Pages Used to Enable Query Data Masking                           |  |
| Understanding Query Masking                                       |  |
| Authorized Roles Page                                             |  |
| Synchronize Data Page                                             |  |
| Exclude Fields Page                                               |  |
| System Settings Page                                              |  |
| Query Masking Utility Page                                        |  |
| Query Masking Examples                                            |  |
| Chapter 15: Security Automation                                   |  |
| Understanding Security Automation                                 |  |
| Reviewing Delivered Security Changes                              |  |
| Configuring Metadata for Security Automation                      |  |
| Pages Used to Configure Metadata for Security Automation          |  |
| Common Definitions                                                |  |
| Manage Permissions Page                                           |  |
| Manage Roles Page                                                 |  |
| Manage Menus Page                                                 |  |
| Chapter 16: Supplemental Data                                     |  |
| Understanding Supplemental Data                                   |  |
|                                                                   |  |

| Establishing Supplemental Data                                             | 373 |
|----------------------------------------------------------------------------|-----|
| Pages Used to Set Up Supplemental Data                                     |     |
| Supplemental Data Record - Record Page                                     | 374 |
| Supplemental Data Record - Fields Summary Page                             |     |
| Supplemental Data Record - Fields Detail Page                              | 376 |
| Define Display Group Page                                                  |     |
| Assign Display Group Page                                                  | 380 |
| Assign Display Group - Conditions Page                                     |     |
| Chapter 17: Using the Configurable Analysis Framework                      |     |
| Understanding Configurable Analysis Framework                              | 385 |
| Understanding Technical Elements of Configurable Analysis Framework        |     |
| Factor Types                                                               |     |
| Handler Types                                                              |     |
| Related Action Levels                                                      | 390 |
| Security                                                                   | 391 |
| Setting Up Configurable Analysis Framework                                 | 392 |
| Pages Used to Set Up Configurable Analysis Framework                       |     |
| Analysis Handler Registry Page                                             |     |
| Analysis Configuration Page                                                |     |
| Entity Configuration Page                                                  |     |
| Factor Configuration Page                                                  |     |
| Define Factor Page                                                         |     |
| Factor List Configuration Page                                             |     |
| Copy Factor Lists Page                                                     |     |
| Related Action Configuration Page                                          |     |
| Define Related Action Page                                                 |     |
| Miscellaneous Page                                                         |     |
| Analysis Access Control Page                                               |     |
| Using Configurable Analysis Framework                                      |     |
| Pages Used to Utilize Configurable Analysis Framework                      |     |
| Understanding Configurable Analysis Framework                              |     |
| Common Elements on the Display Analysis Page                               |     |
| Analysis Display Page (Comparison Mode)                                    |     |
| Analysis Display Page (Analysis Mode)                                      |     |
| Understanding Configurable Analysis Framework for Fluid Implementations    |     |
| Common Elements for Comparison and Analysis Modes in Fluid Implementations | 424 |
| Fluid Analysis Display Page (Comparison Mode)                              |     |
| Fluid Analysis Display Page (Analysis Mode)                                |     |
| Chapter 18: Fluid Discussion Service                                       |     |
| Understanding Fluid Discussion Service                                     |     |
| Security Access                                                            | 429 |
| Fluid Discussion Service Implementation Options                            |     |
| Understanding Default Discussion Type                                      |     |
| Assigning Default Discussion as a Related Content Tile                     |     |
| Assigning Default Discussion as a Related Action with Context              |     |
| Implementing Discussion Service with a New Discussion Type                 |     |
| Configuring Discussion Service                                             |     |
| Pages Used to Configure Discussion Service                                 |     |
| Discussion User Group Page                                                 |     |
| Discussion Type Page                                                       |     |
| Assigning New Discussion Type as a Related Action with Context             |     |

| Scheduling Notifications                                                        |     |
|---------------------------------------------------------------------------------|-----|
| Pages Used to Schedule Notifications                                            | 440 |
| Discussion Notification Page                                                    | 440 |
| Viewing All Discussions                                                         | 441 |
| Pages Used to View Discussions                                                  |     |
| Discussions Tile                                                                |     |
| Discussions Page                                                                | 442 |
| Chapter 19: Run Control Management                                              |     |
| Updating Dates on Run Controls                                                  |     |
| Pages Used to Update Dates on Run Controls                                      |     |
| Understanding the Run Control Date Update Framework                             |     |
| Run Control Update Registry Page                                                |     |
| Edit Run Control Registry Page                                                  |     |
| Run Control Date Update Page                                                    |     |
| Create A Task Page                                                              |     |
| Select Run Controls Page                                                        |     |
| Define New Values Page                                                          |     |
| Using Run Control Delete                                                        |     |
| Understanding Run Control Delete                                                |     |
| Pages Used to Register Run Control Tables and Create Run Control Delete Request |     |
| Run Control Delete Metadata Page                                                |     |
| Run Control Settings Page                                                       |     |
| Run Control Delete Page                                                         |     |
| Delete Request Summary Page                                                     |     |
| Enter Details Page                                                              |     |
| Select Run Control Page                                                         |     |
| Review and Delete Page                                                          |     |
| Processing Details Page                                                         |     |
| Chapter 20: Working with Acknowledgement Framework                              |     |
| Understanding the Acknowledgement Framework                                     |     |
| Setting Up the Acknowledgement Framework                                        |     |
| Pages Used to Set Up Acknowledgement Framework                                  |     |
| Acknowledgement Category Page                                                   |     |
| Acknowledgement Configuration Page                                              | 470 |
| Review Acknowledgements Page                                                    |     |
| Adding Acknowledgement Page as a Step in an Activity Guide                      |     |
| Pages Used to Add Acknowledgement Page as a Step in an Activity Guide           |     |
| Categories - Steps Page                                                         |     |
| Activity Guide Templates Page                                                   | 478 |
| Activity Guide Composer - General Information Page                              |     |
| Activity Guide Composer - Select Steps Page                                     |     |
| Activity Guide Composer - Organize and Configure Steps Page                     |     |
| Best Practices While Using the Acknowledgement Step in Activity Guides          |     |
| Acknowledgement Step as Displayed in an Activity Guide                          |     |
| Chapter 21: Working with Questionnaire Framework                                |     |
| Understanding Questionnaire Framework                                           |     |
| Understanding Security in Questionnaire Framework                               |     |
| Configuring and Creating Questionnaires Using the Questionnaire Framework       |     |
| Pages Used to Configure Questionnaire Framework                                 |     |
| Questionnaire Category Page                                                     |     |
| Question Pool Page                                                              | 490 |
|                                                                                 |     |

| Answer Pool Page                                                   | 492 |
|--------------------------------------------------------------------|-----|
| Smart Answers Page                                                 | 494 |
| Manage Questionnaires Page                                         | 496 |
| Define Questionnaire Page                                          |     |
| User Instructions Page                                             | 500 |
| Add Question Page                                                  |     |
| Format Questionnaire - Organize Question Page                      | 505 |
| Format Questionnaire - Organize Question Groups Page               |     |
| Preview Questionnaire Page                                         | 508 |
| Questionnaire Options Page                                         |     |
| Update Question Answer Pool Page                                   |     |
| Activate Questionnaire Page                                        |     |
| Adding Questionnaire as a Step in an Activity Guide                |     |
| Pages Used to Add the Questionnaire as a Step in an Activity Guide |     |
| Categories - Steps Page                                            |     |
| Activity Guide Templates Page                                      |     |
| Activity Guide Composer - General Information Page                 |     |
| Activity Guide Composer - Select Steps Page                        |     |
| Activity Guide Composer - Organize and Configure Steps Page        |     |
| Configuring and Creating Questionnaire Event.                      |     |
| Pages Used to Configure and Create a Questionnaire Event           |     |
| Understanding Questionnaire Event                                  |     |
| Recipient List Page                                                |     |
| Notification Template Page                                         |     |
| Text Placeholder Definition Page                                   |     |
| Manage Questionnaire Events Page                                   |     |
| Create Questionnaire Event Page                                    |     |
| Define Event Configuration Page                                    |     |
| Define Notification Settings Page                                  |     |
| Notification Designer Page                                         |     |
| Process Questionnaire Event Page                                   |     |
| Statistics Page                                                    |     |
| Clone Questionnaire Event Page                                     |     |
| Adhoc Notification Execution Page                                  |     |
| Chapter 22: Working with Activity Guide Composer                   |     |
| Understanding the Activity Guide Composer                          |     |
| Setting Up Activity Guides                                         |     |
| Using Activity Guides                                              |     |
| Delivered FSCM Activity Guides                                     |     |
| Delivered HCM Activity Guides                                      |     |
| Delivered CS Activity Guides                                       |     |
| Setting Up Activity Guide Categories                               |     |
| Pages Used to Set Up Activity Guide Contextual Data and Categories |     |
| Understanding Categories                                           |     |
| AG Composer Categories - Category Page                             |     |
| AG Composer Categories - Security Page                             |     |
| AG Composer Categories - Context Page                              |     |
| AG Composer Categories - Actions Page                              |     |
| AG Composer Categories - Images Page                               |     |
| AG Composer Categories - Assignees Page                            |     |
| AG Composer Categories - Steps Page                                |     |

| AG Composer Categories - Notifications Page                                |     |
|----------------------------------------------------------------------------|-----|
| Preview Notification Page                                                  |     |
| Cloning Activity Guide Categories                                          | 569 |
| Pages Used to Clone Activity Guide Categories                              | 569 |
| Clone Category Page                                                        | 569 |
| Managing Activity Guide Templates                                          | 571 |
| Pages Used to Manage Activity Guide Templates                              | 572 |
| Activity Guide Templates Page                                              | 574 |
| Add Activity Guide Template Page                                           | 575 |
| Update Template Page                                                       | 576 |
| Clone Template Page                                                        | 577 |
| The Activity Guide Composer Guided Template Process                        | 578 |
| Activity Guide Composer - Introduction Page                                | 580 |
| Activity Guide Composer - General Information Page                         | 581 |
| Activity Guide Composer - Activity Guide Type Page                         |     |
| View Example (Activity Guide Types) Page                                   |     |
| Activity Guide Composer - Security Page                                    |     |
| Activity Guide Composer - Additional Actions Page                          |     |
| Activity Guide Composer - Sub Banner Page                                  |     |
| Configure Sub Banner Page                                                  |     |
| View Example (Sub Banner) Page                                             |     |
| Activity Guide Composer - Select Steps Page                                |     |
| Activity Guide Composer - Organize and Configure Steps Page                |     |
| Add Group Step Page                                                        |     |
| Configure Group Step Page                                                  |     |
| Configure Attributes Page                                                  |     |
| Configure Dependencies Page                                                |     |
| Configure Page Text Page                                                   |     |
| Step Details Page                                                          |     |
| Activity Guide Composer - Display and Processing Page                      |     |
| Activity Guide Composer - Notifications Page                               |     |
| Preview <notification type=""> Notifications Page</notification>           |     |
| Activity Guide Composer - Review and Activate Page                         |     |
| Working with Activity Guide Notifications.                                 |     |
| Pages Used to Work with Activity Guide Notifications                       |     |
| Understanding Notifications for Activity Guide Instance Steps              |     |
| Define Notifications Page                                                  |     |
| Process Notifications Page                                                 |     |
| Setting Up Activity Guide Utilities for Template Assignment                |     |
| Pages Used to Set Up Activity Guide Utilities for Auto Template Assignment |     |
| Search Key Source Tables Page                                              |     |
| Search Keys Page                                                           |     |
| AG Composer Tmplt Asgnmt - General Page                                    |     |
| AG Composer Tmplt Asgnmt - Template Assignment Page                        |     |
| Edit Search Key Values Page                                                |     |
| Test Template Assignment Page                                              |     |
| Setting Up Activity Guide Utilities for Contextual Data                    |     |
| Pages Used to Set Up Activity Guide Utilities for Contextual Data          |     |
| AG Composer Contextual Data - Definition Page                              |     |
| AG Composer Contextual Data - Test Page                                    |     |
| Deploying and Managing Activity Guide Processes                            |     |
| 2 cp. c j                                                                  |     |

| Pages Used to Deploy and Manage Activity Guides                                       |     |
|---------------------------------------------------------------------------------------|-----|
| My Processes Page                                                                     | 632 |
| Start Process Page                                                                    | 634 |
| Start Process - Questionnaire Page                                                    | 635 |
| AG Composer Tiles Page                                                                | 636 |
| <business process=""> - Review Activity Guide Page</business>                         | 640 |
| Chapter 23: Chatbot Integration Framework                                             | 643 |
| Understanding Skills                                                                  |     |
| Understanding the Chatbot Architecture                                                |     |
| Understanding Security for the Chatbot Integration Framework                          | 651 |
| Understanding Application Service for Chatbot Integration Framework                   | 653 |
| Installing and Setting Up a Delivered Skill.                                          |     |
| Installing and Setting Up the Skill Template                                          | 656 |
| Creating the Channel.                                                                 |     |
| Creating the Web Channel                                                              | 658 |
| Creating the Twilio Channel                                                           |     |
| Creating Bot Definitions                                                              |     |
| Pages Used to Create Bot Definition                                                   |     |
| Bot Definition Page                                                                   |     |
| Add Bot Definition Page                                                               |     |
| Maintain Bot Definition Page                                                          |     |
| Maintain Branding Template Page                                                       |     |
| Adding Chatbot to Application pages                                                   |     |
| Adding the Chatbot for a Delivered Skill to a PeopleSoft Page as a Tile               |     |
| Adding the Chatbot for a New Skill to a PeopleSoft Page as a Tile                     |     |
| Adding the Chatbot to a PeopleSoft Page as a Widget                                   |     |
| Component Mapping Page                                                                |     |
| Maintain Component Mapping Page                                                       |     |
| Creating Global Chatbots.                                                             |     |
| Pages Used to Create Global Chatbots                                                  |     |
| Understanding Global Chatbots                                                         |     |
| Global Chatbot Configuration Page                                                     |     |
| Global Chatbot Configuration - Bot Definition Page                                    |     |
| Add Bot Definition Page                                                               |     |
| Global Chatbot Configuration - Global Settings Page                                   |     |
| Global Chatbot Configuration - Override Settings Page                                 |     |
| Add Override Settings Page                                                            |     |
| Add Chatbot Parameters Page                                                           |     |
| Clone Component Overrides Page                                                        |     |
| Chapter 24: PeopleSoft Intelligent Chat ASsistant from Oracle (PeopleSoft PICASO)     |     |
| Understanding PeopleSoft PICASO                                                       |     |
| Configuring PeopleSoft PICASO                                                         |     |
| Configuring PeopleSoft PICASO                                                         |     |
| Chapter 25: REST API Endpoints for PeopleSoft                                         |     |
| Understanding REST API Endpoints for PeopleSoft                                       |     |
| Delivered REST API Endpoint Common to PeopleSoft Applications                         |     |
| Delivered REST API Endpoints for PeopleSoft HCM                                       |     |
| Delivered REST API Endpoints for PeopleSoft FSCM                                      |     |
| Understanding REST API Endpoints for PeopleSoft Chatbot Integration Framework Utility |     |
| Services (utilities)                                                                  | 695 |
| API Resources Used With the Chatbot Integration Framework Utility Services API        |     |
|                                                                                       |     |

| messagecatalog                                                                              | 695 |
|---------------------------------------------------------------------------------------------|-----|
| serviceaccess                                                                               | 697 |
| user                                                                                        | 698 |
| Understanding REST API Endpoints for PeopleSoft Absence Management Application Services     |     |
| (absence)                                                                                   |     |
| API Resources Used With the PeopleSoft Absence API                                          | 699 |
| request                                                                                     | 699 |
| balance                                                                                     | 709 |
| configuration                                                                               | 711 |
| validation                                                                                  | 714 |
| employee                                                                                    | 715 |
| Understanding REST API Endpoints for PeopleSoft Employee Directory (employeedirectory)      | 716 |
| API Resources Used With the PeopleSoft Employee Directory API                               | 716 |
| ViewEmployee                                                                                |     |
| viewdirectreports                                                                           |     |
| Understanding REST API Endpoints for PeopleSoft Payroll for North America Services          |     |
| (payrollbankingyearendforms).                                                               | 721 |
| API Resources Used With the PeopleSoft Payroll for North America Services API               |     |
| paycheckheaderdetails                                                                       |     |
| paycheckemployerpaidbenefits                                                                |     |
| paycheckgarnishment                                                                         |     |
| yearendforms                                                                                |     |
| bankingdetails                                                                              |     |
| garnishmentdetails                                                                          |     |
| employeepayfrequency                                                                        |     |
| paycheckearnings                                                                            |     |
| paychecktaxes                                                                               |     |
| paycheckaftertaxdeductions                                                                  |     |
| paycheckbeforetaxdeductions                                                                 |     |
| Understanding REST API Endpoints for PeopleSoft Generate Careers URL (hrsutilities)         |     |
| API Resource Used With the PeopleSoft Generate Careers URL API                              |     |
| cgurl                                                                                       |     |
| Understanding REST API Endpoints for PeopleSoft Applicant Activity (hrsapplicantcgactivity) |     |
| API Resources Used With the Applicant Activity API                                          |     |
| applications                                                                                |     |
|                                                                                             |     |
| applicantdetailsnotifications                                                               |     |
| savedsearches                                                                               |     |
| Understanding REST API Endpoints for PeopleSoft Job Search Services (hrsjobs)               |     |
|                                                                                             |     |
| API Resource Used With the PeopleSoft Job Search Services API                               |     |
| searchjobs<br>Understanding REST API Endpoints for PeopleSoft HR Common Utility Services    | /40 |
| - · · ·                                                                                     | 740 |
| (hemeonutilities)                                                                           |     |
| API Resources Used With the HR Common Utility Services API                                  |     |
| usercountry                                                                                 |     |
| businesspartner                                                                             | /50 |
| Understanding REST API Endpoints for PeopleSoft Get Requisition for Item                    | 751 |
| (eprogetrequisitionforitem).                                                                |     |
| API Resource Used With the Get Requisition for Item API                                     |     |
| eprogetrequisitionforitem.                                                                  |     |
| Understanding REST API Endpoints for PeopleSoft Get Requester List (eprogetrequesterlist)   | 753 |

| API Resource Used With the Get Requester List API                                       | 753  |
|-----------------------------------------------------------------------------------------|------|
| eprogetrequesterlist                                                                    | 753  |
| Understanding REST API Endpoints for PeopleSoft Get Requester Name                      |      |
| (eprogetrequestername)                                                                  | 754  |
| API Resource Used With the Get Requester Name API                                       |      |
| eprogetrequestername                                                                    |      |
| Understanding REST API Endpoints for PeopleSoft Get Requisition Status                  | 754  |
|                                                                                         | 755  |
| (eprogetrequisitionstatus).                                                             | 733  |
| API Resource Used With the Get Requisition Status API                                   |      |
| eprogetrequisitionstatus.                                                               | 755  |
| Understanding REST API Endpoints for PeopleSoft Fetch Disputed Invoices                 |      |
| (esfetchdispinvoice)                                                                    |      |
| API Resource Used With the Fetch Disputed Invoices API                                  | 756  |
| esfetchdispinvoice                                                                      | 756  |
| Understanding REST API Endpoints for PeopleSoft Fetch Invoice Inquiry                   |      |
| (esfetchinvoiceinquiry)                                                                 | 757  |
| API Resource Used With the Fetch Invoice Inquiry API                                    |      |
| esfetchinvoiceinquiry                                                                   |      |
| Understanding REST API Endpoints for PeopleSoft Payment Inquiry (esfetchpaymentinquiry) |      |
|                                                                                         |      |
| API Resource Used With the Payment Inquiry API                                          |      |
| esfetchpaymentinquiry.                                                                  |      |
| Understanding REST API Endpoints for PeopleSoft Get First Name (esgetname)              |      |
| API Resource Used With the Get First Name API                                           |      |
| esgetname                                                                               | 760  |
| Understanding REST API Endpoints for PeopleSoft Invoice and Payment Inquiry             |      |
| (esinvpyminqlink)                                                                       | 761  |
| API Resource Used With the Invoice and Payment Inquiry API                              | 761  |
| esinvpyminglink                                                                         |      |
| Understanding REST API Endpoints for PeopleSoft Fetch Invoice Status (esinvoicestatus)  |      |
| API Resource Used With the Fetch Invoice Status API                                     |      |
| esinvoicestatus                                                                         |      |
| Understanding REST API Endpoints for PeopleSoft Payment Difference (espymntdiff)        |      |
|                                                                                         |      |
| API Resource Used With the Payment Difference API                                       |      |
| espaymentdiff.                                                                          |      |
| Understanding REST API Endpoints for PeopleSoft Fetch Payment Status (espaymentstatus)  |      |
| API Resource Used With the Fetch Payment Status API                                     |      |
| espaymentstatus                                                                         |      |
| Understanding REST API Endpoints for PeopleSoft Fetch Denied Line (exdenydetails)       | 765  |
| API Resource Used With the Fetch Denied Line API                                        | 765  |
| exdenydetailsroot                                                                       | 765  |
| Understanding REST API Endpoints for PeopleSoft Expense Type Location Validation        |      |
| (exexptypelocedit)                                                                      | 766  |
| API Resource Used With the Expense Type Location Validation API                         |      |
| exexptypeloceditroot                                                                    |      |
| Understanding REST API Endpoints for PeopleSoft Fetch by Creation Date                  | / 00 |
|                                                                                         | 767  |
| (exfetchbycreationdate)                                                                 |      |
| API Resource Used With the Fetch by Creation Date API                                   |      |
| exfetchbycreationdateroot.                                                              | /6/  |
| Understanding REST API Endpoints for PeopleSoft Fetch By Sheet Name                     |      |
| (exfetchbysheetname)                                                                    |      |
| API Resource Used With the Fetch By Sheet Name API                                      | 768  |
|                                                                                         |      |

| exfetchbysheetnameroot                                                                      | 768 |
|---------------------------------------------------------------------------------------------|-----|
| Understanding REST API Endpoints for PeopleSoft Fetch by Status (exfetchbystatus)           |     |
| API Resource Used With the Fetch by Status API.                                             |     |
| statusinintent.                                                                             |     |
| Understanding REST API Endpoints for PeopleSoft Fetch Last Five Transactions                |     |
| (exfetchlast5)                                                                              |     |
| API Resource Used With the Fetch Last Five Transactions API                                 | 770 |
| exfetchlast5root                                                                            | 770 |
| Understanding REST API Endpoints for PeopleSoft Date Validation (exfromtodatevalidation)    | 771 |
| API Resource Used With the Date Validation API                                              | 771 |
| exfromtodatevalidation                                                                      | 771 |
| Understanding REST API Endpoints for PeopleSoft Get Requester Name (exgetname)              | 772 |
| API Resource Used With the Get Requester Name API                                           | 772 |
| exgetnameroot                                                                               |     |
| Understanding REST API Endpoints for PeopleSoft Get Transaction Details (exgettransdetails) | 773 |
| API Resource Used With the Get Transaction Details API                                      | 773 |
| exgettransdetailsroot                                                                       |     |
| Understanding REST API Endpoints for PeopleSoft Create Wallet Entry (exinsertmywallet)      | 774 |
| API Resource Used With the Create Wallet Entry API                                          | 774 |
| exinsertmywalletroot                                                                        |     |
| Understanding REST API Endpoints for PeopleSoft Send Notification (exsendnotification)      | 775 |
| API Resource Used With the Send Notification API                                            |     |
| exsendnotificationroot                                                                      | 776 |
| Understanding REST API Endpoints for PeopleSoft Date Format Validation                      |     |
| (exvalidatedateformat)                                                                      |     |
| API Resource Used With the Date Format Validation API                                       | 776 |
| exvalidatedateformat                                                                        | 776 |
| Understanding REST API Endpoints for PeopleSoft Wallet Location Validation                  |     |
| (exwalletvalidateloc)                                                                       |     |
| API Resource Used With the Wallet Location Validation API                                   |     |
| exwalletvalidatelocroot                                                                     | 777 |
| Understanding REST API Endpoints for PeopleSoft Supplier Comprehensive Portal Service       |     |
| (scp)                                                                                       |     |
| API Resources Used With the Supplier Comprehensive Portal Service API                       |     |
| getlink                                                                                     |     |
| getbiddetails                                                                               |     |
| getcontentdetails                                                                           |     |
| getoverduepodetails                                                                         |     |
| getrejectedreceipts                                                                         |     |
| getpoadetails                                                                               |     |
| getuserpreference                                                                           |     |
| getassociatedsuppliers                                                                      | 788 |

# Preface

# Understanding the PeopleSoft Online Help and PeopleBooks

The PeopleSoft Online Help is a website that enables you to view all help content for PeopleSoft applications and PeopleTools. The help provides standard navigation and full-text searching, as well as context-sensitive online help for PeopleSoft users.

## **Hosted PeopleSoft Online Help**

You can access the hosted PeopleSoft Online Help on the <u>Oracle Help Center</u>. The hosted PeopleSoft Online Help is updated on a regular schedule, ensuring that you have access to the most current documentation. This reduces the need to view separate documentation posts for application maintenance on My Oracle Support. The hosted PeopleSoft Online Help is available in English only.

To configure the context-sensitive help for your PeopleSoft applications to use the Oracle Help Center, see <u>Configuring Context-Sensitive Help Using the Hosted Online Help Website</u>.

## Locally Installed Help

If you're setting up an on-premise PeopleSoft environment, and your organization has firewall restrictions that prevent you from using the hosted PeopleSoft Online Help, you can install the online help locally. See <u>Configuring Context-Sensitive Help Using a Locally Installed Online Help Website</u>.

### **Downloadable PeopleBook PDF Files**

You can access downloadable PDF versions of the help content in the traditional PeopleBook format on the <u>Oracle Help Center</u>. The content in the PeopleBook PDFs is the same as the content in the PeopleSoft Online Help, but it has a different structure and it does not include the interactive navigation features that are available in the online help.

### **Common Help Documentation**

Common help documentation contains information that applies to multiple applications. The two main types of common help are:

- Application Fundamentals
- Using PeopleSoft Applications

Most product families provide a set of application fundamentals help topics that discuss essential information about the setup and design of your system. This information applies to many or all applications in the PeopleSoft product family. Whether you are implementing a single application, some combination of applications within the product family, or the entire product family, you should be familiar with the contents of the appropriate application fundamentals help. They provide the starting points for fundamental implementation tasks.

In addition, the *PeopleTools: Applications User's Guide* introduces you to the various elements of the PeopleSoft Pure Internet Architecture. It also explains how to use the navigational hierarchy, components, and pages to perform basic functions as you navigate through the system. While your application or implementation may differ, the topics in this user's guide provide general information about using PeopleSoft applications.

## **Field and Control Definitions**

PeopleSoft documentation includes definitions for most fields and controls that appear on application pages. These definitions describe how to use a field or control, where populated values come from, the effects of selecting certain values, and so on. If a field or control is not defined, then it either requires no additional explanation or is documented in a common elements section earlier in the documentation. For example, the Date field rarely requires additional explanation and may not be defined in the documentation for some pages.

## **Typographical Conventions**

| Typographical Convention | Description                                                                                                    |  |
|--------------------------|----------------------------------------------------------------------------------------------------|--|
| Key+Key                  | Indicates a key combination action. For example, a plus sign (+) between keys means that you must hold down the first key while you press the second key. For <b>Alt+W</b> , hold down the <i>A</i> key while you press the <b>W</b> key. |  |
| (ellipses)               | Indicate that the preceding item or series can be repeated any number of times in PeopleCode syntax.                                                                                                    |  |
| { } (curly braces)       | Indicate a choice between two options in PeopleCode syntax.<br>Options are separated by a pipe (   ).                                                                                                    |  |
| [] (square brackets)     | Indicate optional items in PeopleCode syntax.                                                                                                    |  |
| & (ampersand)            | When placed before a parameter in PeopleCode syntax,<br>an ampersand indicates that the parameter is an already<br>instantiated object.<br>Ampersands also precede all PeopleCode variables.                                              |  |
| ⇒                        | This continuation character has been inserted at the end of a line of code that has been wrapped at the page margin. The code should be viewed or entered as a single, continuous line of code without the continuation character.        |  |

The following table describes the typographical conventions that are used in the online help.

## **ISO Country and Currency Codes**

PeopleSoft Online Help topics use International Organization for Standardization (ISO) country and currency codes to identify country-specific information and monetary amounts.

ISO country codes may appear as country identifiers, and ISO currency codes may appear as currency identifiers in your PeopleSoft documentation. Reference to an ISO country code in your documentation does not imply that your application includes every ISO country code. The following example is a country-specific heading: "(FRA) Hiring an Employee."

The PeopleSoft Currency Code table (CURRENCY\_CD\_TBL) contains sample currency code data. The Currency Code table is based on ISO Standard 4217, "Codes for the representation of currencies," and also relies on ISO country codes in the Country table (COUNTRY\_TBL). The navigation to the pages where you maintain currency code and country information depends on which PeopleSoft applications you are using. To access the pages for maintaining the Currency Code and Country tables, consult the online help for your applications for more information.

## **Region and Industry Identifiers**

Information that applies only to a specific region or industry is preceded by a standard identifier in parentheses. This identifier typically appears at the beginning of a section heading, but it may also appear at the beginning of a note or other text.

Example of a region-specific heading: "(Latin America) Setting Up Depreciation"

#### **Region Identifiers**

Regions are identified by the region name. The following region identifiers may appear in the PeopleSoft Online Help:

- Asia Pacific
- Europe
- Latin America
- North America

#### **Industry Identifiers**

Industries are identified by the industry name or by an abbreviation for that industry. The following industry identifiers may appear in the PeopleSoft Online Help:

- USF (U.S. Federal)
- E&G (Education and Government)

## **Translations and Embedded Help**

PeopleSoft 9.2 software applications include translated embedded help. With the 9.2 release, PeopleSoft aligns with the other Oracle applications by focusing our translation efforts on embedded help. We are not planning to translate our traditional online help and PeopleBooks documentation. Instead we offer very direct translated help at crucial spots within our application through our embedded help widgets. Additionally, we have a one-to-one mapping of application and help translations, meaning that the software and embedded help translation footprint is identical—something we were never able to accomplish in the past.

# Using and Managing the PeopleSoft Online Help

Select About This Help in the left navigation panel on any page in the PeopleSoft Online Help to see information on the following topics:

- Using the PeopleSoft Online Help.
- Managing hosted Online Help.
- Managing locally installed PeopleSoft Online Help.

# **PeopleSoft Enterprise Components Related Links**

PeopleSoft Information PortalMy Oracle SupportPeopleSoft Training from Oracle University

# **Contact Us**

Send your suggestions to psoft-infodev\_us@oracle.com.

Please include the applications update image or PeopleTools release that you're using.

# Follow Us

| Icon        | Link                     |
|-------------|--------------------------|
|             | YouTube                  |
| <b>&gt;</b> | Twitter@PeopleSoft_Info. |
|             | PeopleSoft Blogs         |
| in          | <u>LinkedIn</u>          |

## **Chapter 1**

# Setting Up Pagelets for WorkCenters and Dashboards as a System Administrator

## **Understanding WorkCenters and Dashboards**

WorkCenters are designed for specific roles and provide a central area for users to access key components. They enable users to access various pages and perform daily tasks without leaving the WorkCenter, which reduces the time used to navigate through menus.

WorkCenters are delivered as empty components. The system administrator from your organization is responsible for designing and creating links so that users can view and access specific links and pages.

WorkCenters that are accessed using a mobile device are similar to Classic WorkCenters but are designed using the PeopleSoft Fluid User Interface. Some setup is performed using PeopleSoft Classic pages.

Click to watch a short video about PeopleSoft WorkCenters, for PeopleSoft Classic User Interface.

Click to watch a short video about <u>Configuring WorkCenters: Application Framework</u>, for PeopleSoft Classic User Interface.

# Adding a User-Defined Link to the My Work Pagelet for PeopleSoft Classic User Interface

To add a user-defined link to the My Work pagelet in Classic WorkCenters, first create a new filter definition, then create a new Application Class, and finally, add the link to the pagelet.

A series of online help videos demonstrates how to do this by providing an example: how to add a link to the My Work pagelet in the General Ledger WorkCenter.

Step 1: Creating a New Filter Definition

Step 2: Creating a New Application Class for the Criteria

Step 3: Adding the Link to the My Work Pagelet

If your business requires a custom link, contact Oracle technical support for your product.

## **Configuring Filter Definitions and Values**

This topic discusses how to configure filter definitions and values as a System Administrator.

## Pages Used to Configure Filter Definitions and Values

| Page Name                        | Definition Name    | Usage                                                                               |  |
|----------------------------------|--------------------|-------------------------------------------------------------------------------------|--|
| Configure Filter Definition Page | FSFB_FILTER_FIELDS | Set up filter definitions.                                                          |  |
| Configure Filter Values Page     | FSFB_FILTER_VALUES | Set up filter values.                                                               |  |
| WC Filter Value Inquiry Page     | EOWC_FLTRVALS_INQ  | Understand the correlation between filte fields and its corresponding filter values |  |
| Validate Filters Page            | RUN_FSFB_VALCLN    | Validate filters.                                                                   |  |
| Delete Filter Values Page        | FSFB_DEL_FLTRVALS  | Delete Filter values.                                                               |  |
| Select Filters Page              | FSFB_COPY_WIZARD1  | Select filter values of a particular user for copying them to one or more users.    |  |
| Select Roles/Users Page          | FSFB_COPY_WIZARD2  | Select a role and the corresponding users.                                          |  |
| Create Filter Values Page        | FSFB_COPY_WIZARD3  | Review the selected filters and users, and to create the filter values.             |  |

## **Configure Filter Definition Page**

Use the Configure Filter Definition page (FSFB\_FILTER\_FIELDS) to set up filter definitions as a system administrator.

Navigation:

#### **Enterprise Components > WorkCenter/Dashboards > Configure Filter Definitions**

This example illustrates the fields and controls on the Configure Filter Definition page.

| *Description V            | P_AMINTEC<br>ouchers not Sent to AM<br>P_AM_FLTR_VW | Public          | Test                |                 |          |                  |                                     |                        |                    |     |
|---------------------------|-----------------------------------------------------|-----------------|---------------------|-----------------|----------|------------------|-------------------------------------|------------------------|--------------------|-----|
| Configure Filter Fields 👔 |                                                     |                 |                     |                 |          | P                | ersonalize   Fin                    | d   🗖   🔳              | First 🕚 1-9 of 9 🖗 | Las |
| Field Properties IN S     | elect Properties 📰                                  | Field Label ID  | Field Label         | Prompt Table    |          | Required<br>Flag | Restrict<br>Operands if<br>Required | Exclude<br>Operator IN | Display Order      |     |
| BUSINESS_UNIT             | Active                                              | BUSINESS_UNIT   | Business Unit       | SP_BUS_AP_NONVW | <b>Q</b> | <b>V</b>         | <b>V</b>                            |                        | 1                  | +   |
| VOUCHER_ID                | Active                                              | VOUCHER_ID      | Voucher ID          | VOUCHER         | Q        |                  |                                     |                        | 2                  | +   |
| VENDOR_ID                 | Active                                              | FSCM_VENDOR_ID  | Supplier ID         | VNDR_VNDSET_VW  |          |                  |                                     |                        | 3                  | +   |
| ORIGIN                    | Active                                              | ORIGIN          | Origin              | ORIGIN_AP       | ۹,       |                  |                                     |                        | 4                  | +   |
| GRP_AP_ID                 | Active                                              | GRP_AP_ID       | Control Group ID    | AP_WC_GRP_VW    | Q        |                  |                                     |                        | 5                  | +   |
| INVOICE_DT                | Active                                              |                 | Invoice Date        |                 | Q        |                  |                                     |                        | 6                  | +   |
| OPRID                     | Active                                              | CREATED_BY      | Created By          | OPRID_VW        | <b>Q</b> |                  |                                     |                        | 7                  | +   |
| OPRID_LAST_UPDT           | Active                                              | OPRID_LAST_UPDT | Last User to Update | OPRID_VW        | 4        |                  |                                     |                        | 8                  | +   |
| ENTERED_DT                | Active                                              | CREATE_DT       | Created On          |                 | 0        |                  |                                     |                        | 9                  | +   |

**Note:** The data that is entered using this page can also be loaded as an Application Data Set using the Data Migration Workbench. For more information about ADS and the Data Migration Workbench for FSCM applications, see *PeopleSoft Application Fundamentals* documentation, Working with and Personalizing WorkCenters, using the Data Migration Workbench for PeopleSoft WorkCenters.

Use this page to define the filter data that is displayed in the My Work pagelet. Filters are used to specify the data that a user views when accessing a My Work pagelet.

| Field or Control         | Description                                                                                                    |
|--------------------------|----------------------------------------------------------------------------------------------------|
| Model Rec (model record) | Select a record name that provides the fields to which you will use to filter data.                                |
| Public                   | Select to indicate that the criteria for the filter can be added or<br>modified by end users                       |
| Test                     | Click to view the Test Filter Criteria window. This window displays how the filter option appears to the end user. |

#### **Configure Filter Fields**

When you select a value in the Model Rec field, the record fields are displayed in this grid.

| Field or Control | Description                                                                                                    |  |
|------------------|----------------------------------------------------------------------------------------------------|--|
| Status           | Select a status for the field. Options are Active and Inactive.                                                                                                    |  |
|                  | Active fields are available for editing on the Configure Filter<br>Values page and are available to end users when filtering data.                                          |  |
| Field Label ID   | Select an option that corresponds the field label.                                                                                                    |  |
| Prompt Table     | Displays the prompt table that controls the valid values that can be entered on the Configure Filter Values page.                                                           |  |
|                  | For translate and yes or no <i>fields</i> , this value defaults from the prompt table that is defined on the record. You can choose to keep the default value or change it. |  |
|                  | For translate <i>tables</i> , this field is not available and can't be changes.                                                                                             |  |
| Required Flag    | Select to indicate that this field must have a value on the Configure Filter Values page.                                                                                   |  |

| Field or Control              | Description                                                                                                    |
|-------------------------------|----------------------------------------------------------------------------------------------------|
| Restrict Operands if Required | Select to indicate that you want to restrict the operands to "=" (equals) and "in", on the Configure Filter Values page.                                                                                                    |
|                               | Note: If a security controlled view is used, and security by<br>user, role, and permission list are implemented, then you<br>should select <b>Restrict Operands if Required</b> along with<br><b>Required Flag</b> fields. This enforces that only those values that<br>are in the secured prompt view will be displayed. |
| Exclude Operator IN           | Select to remove the "IN" operator only from the operator<br>drop-down list when setting up filter values on the Configure<br>Filter Values page.                                                                                                    |
| Display Order                 | Enter a value that indicates the order in which the filter fields are displayed on the Configure Filter Values page.                                                                                                    |

## **Filter Security**

This section displays only when the Public check box is not selected.

| Field or Control          | Description                                                                                                    |
|---------------------------|----------------------------------------------------------------------------------------------------|
| Permission Type           | Select an option that indicates whether user IDs, role names,<br>and permission lists are used to restrict access to the filter<br>criteria.                                                                                   |
| User/Role/Permission List | Depending on the option selected in the Permission Type field,<br>select user IDs, role names, or permission lists. Individual<br>users that are associated to the option selected have access to<br>edit the filter criteria. |

#### **IN Select Properties Tab**

The "IN" Select Properties tab enables you to select search field names and search field descriptions.

| Field or Control         | Description                                                                                         |
|--------------------------|----------------------------------------------------------------------------------------------------|
| Search Field Name        | Select a field that determines the name of the field that the system uses to retrieve field values. |
| Search Field Description | Select the name of the field that the system uses to retrieve the value descriptions.               |

## **Configure Filter Values Page**

Use the Configure Filter Values page (FSFB\_FILTER\_VALUES) to set up filter values as a system administrator.

Navigation:

#### **Enterprise Components > WorkCenter/Dashboards > Configure Filter Values**

This example illustrates the fields and controls on the Configure Filter Values page.

| Configure Filter Valu | les               |                |    |
|-----------------------|-------------------|----------------|----|
| User ID<br>Filter ID  | DVP1<br>AR_DEP_FL | Deposit Filter |    |
| Deposit Unit          | =                 | US001          | ]  |
| Deposit ID            | =                 |                | ]  |
| Format Currency       | =                 |                | ]  |
| Assigned User ID      | =                 | VP1            | ]  |
| User ID               | =                 |                | ]  |
| Entered Date          | =                 |                | 31 |
| Accounting Date       | =                 |                | 31 |
| Posting Status        | =                 |                |    |
| Posting Action        | =                 |                | •  |
| Balanced Flag         | =                 |                |    |
| Deposit Type          | =                 |                |    |
| Bank Code             | =                 |                | ]< |
| Bank Account          | =                 |                | ]  |
| Bank Account Number   | =                 |                | ]  |
| External Bank ID      | =                 |                | ]  |
| Control Total         | =                 |                | ]  |
| Entered Total         | =                 |                | ]  |

**Note:** The data that is entered using this page can also be loaded as an Application Data Set using the Data Migration Workbench. For more information about ADS and the Data Migration Workbench for FSCM applications, see *PeopleSoft Application Fundamentals* documentation, Working with and Personalizing WorkCenters, using the Data Migration Workbench for PeopleSoft WorkCenters.

Use this page to select specific values that the system uses when displaying the My Work pagelet. The fields that appear on this page are the fields that have an active status on the Configure Filter Definition page.

## WC Filter Value Inquiry Page

Use the WC Filter Value Inquiry page (EOWC\_FLTRVALS\_INQ) to understand the correlation between filter fields and its corresponding filter values for a particular Filter ID.

Navigation:

#### Enterprise Components > WorkCenter/Dashboards > WC Filter Value Inquiry

This example illustrates the fields and controls on the WC Filter Value Inquiry page. You can find definitions for the fields and controls later on this page.

| *Filter                                      | ID AP_INCVCHR Q Inco | mplete Voucher |              |        |                            |                           |
|----------------------------------------------|----------------------|----------------|--------------|--------|----------------------------|---------------------------|
|                                              | Required Field Only  |                |              |        |                            |                           |
| Field Nar                                    |                      | Q              |              |        |                            |                           |
| Field Nat                                    |                      | 4              |              |        |                            |                           |
|                                              | Search               |                |              |        |                            |                           |
| Filds Find   View All First 🚯 1 of 12 🐼 Last |                      |                |              |        |                            |                           |
|                                              |                      |                |              |        |                            |                           |
| Field Na                                     | me BUSINESS_UNIT     | Description B  | usiness Unit |        |                            |                           |
| Filter Values                                |                      |                |              |        | Personalize   Find   💷   🌆 | First 🕚 1-13 of 13 🕑 Last |
| User ID                                      | Description          | Field Name     | Condition    | Values |                            |                           |
| AJORDAN                                      | Alic Jordan          | BUSINESS_UNIT  | =            | EGNBU  |                            |                           |
| APS1                                         | Mashad, Marcia       | BUSINESS_UNIT  | =            | US001  |                            |                           |
| CADAMS                                       | Cynthia Adams        | BUSINESS_UNIT  | =            | US001  |                            |                           |
| DVP1                                         | Smith,Jane           | BUSINESS_UNIT  | =            | US001  |                            |                           |
| LADAMS                                       | Linda Adams          | BUSINESS_UNIT  | =            | WCGEN  |                            |                           |
| MGR3                                         | Dallas,Eugene        | BUSINESS_UNIT  | =            | US001  |                            |                           |
| MLEE                                         | Mei Lee              | BUSINESS_UNIT  | =            | US001  |                            |                           |
| RGIANNOTTI                                   | Roberto Giannotti    | BUSINESS_UNIT  | =            | EGUBU  |                            |                           |
| RSTARR                                       | Rhonda Starr         | BUSINESS_UNIT  | =            | EGUBU  |                            |                           |
| SAMPLE                                       | Theresa Monroe       | BUSINESS_UNIT  | =            | US001  |                            |                           |
| VKUTTAPPAN1                                  | Vik Kuttappan        | BUSINESS_UNIT  | =            | WCGEN  |                            |                           |
| VP1                                          | Kenneth Schumacher   | BUSINESS_UNIT  | =            | US001  |                            |                           |
| VP2                                          | Michael Buhler       | BUSINESS UNIT  | =            | US001  |                            |                           |

### **Validate Filters Page**

Use the Validate Filters page (RUN\_FSFB\_VALCLN) to validate filters as a system administrator

Navigation:

**Enterprise Components** > WorkCenter/Dashboards > Validate Filters

This example illustrates the fields and controls on the Validate Filters page.

| Validate Filters               |                |                 |     |  |  |  |
|--------------------------------|----------------|-----------------|-----|--|--|--|
| Run Control ID TT              | Report Manager | Process Monitor | Run |  |  |  |
| Process Request Parameters (?) |                |                 |     |  |  |  |
| Filter ID                      |                |                 |     |  |  |  |
| Use Only Required Fields       |                |                 |     |  |  |  |

Use this page to validate specific filters. If the Filter ID field is blank, then the system tests all filters.

| Field or Control         | Description                                                                                                    |
|--------------------------|----------------------------------------------------------------------------------------------------|
| Filter ID                | Select a filter ID to test. If you leave this field blank, the system tests all filters.                                                                                                    |
| Use Only Required Fields | Select to indicate that only the fields that are defined as<br>required on the Configure Filter Definition page, are validated<br>by the system.<br>If this check box is not selected, then the system validates all<br>applicable fields. |

## **Delete Filter Values Page**

Use the Delete Filter Values page (FSFB\_DEL\_FLTRVALS) to select and delete filter values for a user.

Navigation:

**Enterprise Components** > WorkCenter/Dashboards > Delete Filter Values.

This example illustrates the fields and controls on the Delete Filter Values page.

| Jser ID A  | ERICKSON    | 🔍 Arthur                 | Erickson       |                                                                                                    |             |                                                          |                  |
|------------|-------------|--------------------------|----------------|----------------------------------------------------------------------------------------------------|-------------|----------------------------------------------------------|------------------|
| Select All | Deselect /  | AII                      |                |                                                                                                    |             |                                                          |                  |
| Filters    | Personalize | Find   🗖   🛄 🛛 First     | 🕚 1-91 of 91 🖗 | Last                                                                                                 | Selected    | Personalize   Find   🗖   🛄                               | First 🕙 1-3 of 3 |
|            | Filter ID   | Description              |                |                                                                                                    | Filters     | Description                                              | 🕑 Last           |
| <b>V</b>   | AP_AMINTFC  | Vouchers not Sent to AM  |                | <u> </u>                                                                                             | Filter ID   | Description                                              |                  |
|            | AP_ARINTFC  | Transactions Ready for   | AR             | =                                                                                                    | AP_AMINTEC  | Vouchers not Sent to AM                                  |                  |
|            | AP_BDGT_ER  | Budget Check Errors      |                |                                                                                                    | AP_DOC_TOL  | Document Tolerance Exceptions                            |                  |
| <b>V</b>   | AP_DOC_TOL  | Document Tolerance Ex    | ceptions       |                                                                                                    | AP_VCHRPND  | Vouchers Pending Approval                                |                  |
|            | AP_INCCGRP  | Unverified Control Group | os             |                                                                                                    |             |                                                          |                  |
|            | AP_INCVCHR  | Incomplete Voucher       |                |                                                                                                    |             |                                                          |                  |
|            | AP_LCEXTRT  | Transactions Ready for   | LC             |                                                                                                    |             |                                                          |                  |
|            | AP_MASSAPR  | Voucher Mass Approval    |                |                                                                                                    |             |                                                          |                  |
|            | AP_PMNT     | Scheduled Payment on     | Hold           |                                                                                                    |             |                                                          |                  |
|            | AP_PREPMNT  | Available Prepayments    |                |                                                                                                    |             |                                                          |                  |
|            | AP_PYMTPST  | Payments Ready for Pos   | sting          |                                                                                                    |             |                                                          |                  |
|            | AP_UNPVCHR  | Unpaid Voucher Status    |                |                                                                                                    |             |                                                          |                  |
|            | AP_VCHRDNY  | Vouchers Rejected by A   | pprovers       |                                                                                                    |             |                                                          |                  |
|            | AP_VCHRPND  | Vouchers Pending Appro   | oval           |                                                                                                    |             |                                                          |                  |
|            | AP_VCHRPST  | Vouchers Ready for Pos   | ting           | -                                                                                                    |             |                                                          |                  |
| d or C     | Control     |                          |                |                                                                                                    | Description |                                                          |                  |
| · ID       |             |                          |                |                                                                                                    |             | r for which filter values<br>a list of filter values the |                  |
|            | ers         |                          |                | Select one or more filter values to be deleted. Selecte values are displayed in a grid on the right. |             |                                                          |                  |
| ers        |             |                          |                |                                                                                                    |             |                                                          |                  |

## Using the Filter Value Copy Wizard

The Filter Value Copy Wizard allows the administrator to set filter values to users by role. Administrators can copy one user's filter values to one or more users. The wizard follows three steps to accomplish this:

- 1. Select User/Filters to copy, using the Select Filters page
- 2. Select Role/Users who will be assigned to the filter values, using the Select Role/Users page.
- 3. Create filter values by reviewing and creating filters, using the Create Filter Values Page

## **Select Filters Page**

Use the Select Filters page (FSFB\_COPY\_WIZARD1) to select filter values of a particular user for copying them to one or more users.

Navigation:

#### Enterprise Components > WorkCenter/Dashboards > Filter Value Copy Wizard

This example illustrates the fields and controls on the Select Filters page.

|          | Select Filters      | Select Role/Users                                                                                         |                   | Create Filter Values                         |
|----------|---------------------|----------------------------------------------------------------------------------------------------|-------------------|----------------------------------------------|
|          | Iters - Step 1 of 3 | Ellara. Framilia racultina liat calactican ar more filtera. Th                                            | Exit              | Previous Next >                              |
|          |                     | e filters. From the resulting list, select one or more filters. The<br>e users selected in the next step. | e                 |                                              |
| User     | r ID VP1            | Kenneth Schumacher                                                                                        |                   |                                              |
| Selec    | t All Deseled       | t All                                                                                                    |                   |                                              |
| Filter   | rs Personalize      | Find   🖾   🛅 🛛 First 🕙 1-98 of 98 🕑 Last                                                                  | Selected Filters  | Personalize   Find   🖾   🛅 First 🕚 1-2 of 2  |
|          | Filter ID           | Description                                                                                               |                   | 🕑 Last                                       |
| <b>V</b> | AM_ERR_LOG          | Depreciation Process Log                                                                                  | Filter ID         | Description                                  |
|          | AM_INTFERR          | Load Transaction Errors                                                                                   | AM_ERR_LOG        | Depreciation Process Log                     |
|          | AM_OPENTXN          | Pending Open Transactions                                                                                 | AP_DOC_TOL        | Document Tolerance Exceptions                |
|          | AM_PREAM_P          | PO/AP Transactions                                                                                        |                   |                                              |
|          | AM_WC_INTF          | Load Transaction into AM                                                                                  |                   |                                              |
|          | AP_AMINTEC          | Vouchers not Sent to AM                                                                                   |                   |                                              |
|          | AP_ARINTFC          | Transactions Ready for AR                                                                                 |                   |                                              |
|          | AP_BDGT_ER          | Budget Check Errors                                                                                       |                   |                                              |
|          | AP_DOC_TOL          | Document Tolerance Exceptions                                                                             |                   |                                              |
|          | AP_INCCGRP          | Unverified Control Groups                                                                                 |                   |                                              |
|          | AP_INCVCHR          | Incomplete Voucher                                                                                        |                   |                                              |
|          | AP_LCEXTRT          | Transactions Ready for LC                                                                                 |                   |                                              |
|          | AP_MASSAPR          | Voucher Mass Approval                                                                                     |                   |                                              |
|          | AP_PMNT             | Scheduled Payment on Hold                                                                                 |                   |                                              |
|          | AP_PREPMNT          | Available Prepayments                                                                                     |                   |                                              |
|          |                     |                                                                                                    | Exit              | ◀ Previous Next ▶                            |
|          |                     |                                                                                                    |                   |                                              |
| eld o    | or Control          |                                                                                                    | Description       |                                              |
| ser ID   |                     |                                                                                                    | Select a user id  | to display available filter values for the u |
| lters    |                     |                                                                                                    | Select one or mo  | ore filter values to be copied to the user(  |
| lecte    | d Filters           |                                                                                                    | Displays the list | of filter values selected.                   |

# Select Roles/Users Page

Use the Select Roles/Users page (FSFB\_COPY\_WIZARD2) to select a role and the corresponding users.

Navigation:

**Enterprise Components** > WorkCenter/Dashboards > Filter Value Copy Wizard. Select the desired filters on the Select Filters page and click Next.

This example illustrates the fields and controls on the Select Filters page.

| Select                       | Filters                                       | Select Role/Users           |                     | С            | reate Filter Values                                           |                                                                  |                  |                             |  |
|------------------------------|-----------------------------------------------|-----------------------------|---------------------|--------------|---------------------------------------------------------------|------------------------------------------------------------------|------------------|-----------------------------|--|
|                              |                                               |                             |                     | Exit         |                                                               |                                                                  |                  |                             |  |
| elect Role/Users -           | Step 2 of 3                                   |                             |                     |              |                                                               |                                                                  |                  |                             |  |
| elect a target role and fror | m the resulting list of users in that role, s | elect the users who will be |                     |              |                                                               |                                                                  |                  |                             |  |
| ssigned the filter values.   | ······,·                                      |                             |                     |              |                                                               |                                                                  |                  |                             |  |
| Role ADMINISTRA              | TOR                                           | Administrator               |                     |              |                                                               |                                                                  |                  |                             |  |
| Select All                   | Deselect All                                  |                             |                     |              |                                                               |                                                                  |                  |                             |  |
| Users                        | Personalize   Find                            | 🔎 📔 👘 First 🕙 1-57 d        | of 57 🕑 Last        |              | Selected Users                                                | Personalize   Fir                                                | id   🖾   🛅 🛛 Fir | st 🕙 1-3 of 3 🕑 Last        |  |
| User ID                      | Description                                   |                             | lter Values<br>tist |              | User ID                                                       | Description                                                      | Filter<br>Values | Override Existing<br>Values |  |
| AERICKSON                    | Arthur Erickson                               |                             |                     |              | AERICKSON                                                     | Arthur Erickson                                                  | Exist            |                             |  |
| AJAMES                       | Anton James                                   |                             |                     |              | CMONET                                                        | Claude Monet                                                     |                  |                             |  |
| AMARTIN                      | Allan Martin                                  |                             |                     |              | DVP1                                                          | Smith,Jane                                                       | V                |                             |  |
| BSUPER                       | Bob Super                                     |                             |                     |              | DVIT                                                          | orniar,sarre                                                     | <u>.</u>         |                             |  |
| CMONET                       | Claude Monet                                  |                             |                     |              |                                                               |                                                                  |                  |                             |  |
| CTRAN                        | Connie Tran                                   |                             |                     |              |                                                               |                                                                  |                  |                             |  |
| CUST                         | Customer                                      |                             |                     |              |                                                               |                                                                  |                  |                             |  |
| DHAMMONDS                    |                                               |                             |                     |              |                                                               |                                                                  |                  |                             |  |
| DVP1                         | Smith,Jane                                    |                             |                     |              |                                                               |                                                                  |                  |                             |  |
| EDONAHUE                     | Edward Donahue                                |                             |                     |              |                                                               |                                                                  |                  |                             |  |
| FSCMSEC                      | FSCMSEC                                       |                             |                     |              |                                                               |                                                                  |                  |                             |  |
| GKEEPER                      | Greg Keeper                                   |                             |                     |              |                                                               |                                                                  |                  |                             |  |
| GM_AWDA                      | Grants Administrator                          |                             |                     |              |                                                               |                                                                  |                  |                             |  |
| GM_COPI                      | Co-PI                                         |                             |                     |              |                                                               |                                                                  |                  |                             |  |
| GM_DPHD                      | Department Head                               |                             |                     |              |                                                               |                                                                  |                  |                             |  |
| ield or Con                  | trol                                          |                             |                     | De           | scription                                                     |                                                                  |                  |                             |  |
| tole                         |                                               |                             |                     | Sel          | ect a role to                                                 | display a list c                                                 | of users in t    | that role.                  |  |
| User ID                      |                                               |                             |                     | val          | ues selected                                                  | nore user IDs tl<br>l in the <i>Select F</i><br>grid on the righ | Filters step.    |                             |  |
| Filter Values Exist          |                                               |                             |                     | val          |                                                               | ects the field to<br>or more of the<br><i>ters</i> .             |                  |                             |  |
| Override Existing Values     |                                               |                             | use<br>stej         | r IDs that h | ide one or more<br>ave values for<br>l is disabled for<br>es. | the filters s                                                    | elected in the p | previ                       |  |

## **Create Filter Values Page**

Use the Create Filter Values page (FSFB\_COPY\_WIZARD3) to review the selected filters and users, and to create the filter values.

Navigation:

**Enterprise Components** > WorkCenter/Dashboards > Filter Value Copy Wizard. Select the desired users on the Select Roles/Users page and click Next.

This example illustrates the fields and controls on the Select Filters page.

| Sel                                                | ect Filters                                                                                   | Select Role/Users                 |                               | Create Filter Values                                                                                                    |                    |                                        |
|----------------------------------------------------|-----------------------------------------------------------------------------------------------|-----------------------------------|-------------------------------|----------------------------------------------------------------------------------------------------|--------------------|----------------------------------------|
| reate Filter Valu                                  | <b>es</b> - Step 3 of 3                                                                       |                                   |                               | Exit                                                                                                    | Next               | •                                      |
| the last step, review t<br>User ID VP1<br>Selected | the list of users and filters. Click Create<br>Personalize   Find   (키 ) 1 <sup>11</sup> Firs | Filters button to perform the cop | oy.<br>Selected Users         | Personalize   Find   🗷                                                                                                    |                    | t 🖲 1-3 of 3 🕑 Last                    |
| Filters                                            |                                                                                               | 2 🕑 Last                          |                               |                                                                                                    | Filter             | Override Existing                      |
| Filter ID                                          | Description                                                                                   |                                   | User ID                       | Description                                                                                                    | Values<br>Exist    | Values                                 |
| AM_ERR_LOG                                         | Depreciation Process Log                                                                      |                                   | AERICKSON                     | Arthur Erickson                                                                                                    |                    |                                        |
| AP_DOC_TOL                                         | Document Tolerance Exceptions                                                                 |                                   | CMONET                        | Claude Monet                                                                                                    |                    |                                        |
|                                                    |                                                                                               |                                   | DVP1                          | Smith,Jane                                                                                                    | ~                  | V                                      |
| Create F                                           | liters                                                                                        |                                   |                               | Exit Frevious                                                                                                    | Next               | Þ                                      |
| ield or Cont                                       | trol                                                                                          |                                   | Descr                         | iption                                                                                                    |                    |                                        |
| reate Filters                                      |                                                                                               |                                   | After of<br>success<br>More F | the button to copy filter or<br>creating, a confirmation<br>of the creation of filter values<br><i>Cilter Values</i> link to go b<br>by more filter values. | page ap<br>ues. Yo | ppears displaying<br>u can click the C |

## **Configuring Pagelets**

This topic discusses how to set up pagelets and group boxes as a System Administrator.

**Note:** In PeopleSoft Classic, My Work and Links are considered pagelets. In PeopleSoft Fluid, My Work and Links are considered group boxes. Within pagelets and group boxes are collapsible sections, such as Current Work and Exceptions. The name of a page may not follow this standard, because PeopleSoft Classic WorkCenters were created before PeopleSoft Fluid WorkCenters.

## Page Used to Configure Pagelets

| Page Name                                          | Definition Name   | Usage                                                                                         |
|----------------------------------------------------|-------------------|-----------------------------------------------------------------------------------------------|
| Configure Pagelets – WorkCenter/<br>Dashboard Page | FSPC_ADMIN_MAIN   | Define configuration IDs for Classic<br>WorkCenters and Dashboards, and Fluid<br>WorkCenters. |
| Configure Pagelets - My Work Page                  | FSPC_ADMIN_MYWORK | Set up My Work links for end users.                                                           |

| Page Name                                      | Definition Name     | Usage                                                                                                    |
|------------------------------------------------|---------------------|----------------------------------------------------------------------------------------------------|
| Set Up Scope Security Page                     | EOWC_VIEWBY_SEC     | Determine the users who can access<br>the Scope field on the Fluid & Classic<br><application> WorkCenter – My Work<br/>group box and pagelet.</application> |
| Define My Work Link Page                       | FSPC_ADM_WRK_SEC    | Define the type of link that appears on the My Work pagelet.                                                                                                |
| Import My Work Link Page                       | FSPC_MYWORK_PROMPT  | Import system defined My Work links.                                                                                                    |
| Configure Pagelets - Links Page                | FSPC_ADMIN_LINK     | Determine how links appear in a pagelet.                                                                                                    |
| Define Link/Security Page                      | FSPC_ADMIN_LINK_SEC | Define links and security.                                                                                                    |
| Select a Content Reference Page                | FSPC_CRFURL_SELECT  | Select a menu item from a tree structure view.                                                                                                    |
| Configure Pagelets – Queries Page              | FSPC_ADMIN_QUERY    | Determine how query links appear in a group boxpagelet.                                                                                                    |
| Define Link Page                               | FSPC_ADM_QRY_SEC    | Define access to query links.                                                                                                    |
| Configure Pagelets – Reports/Processes<br>Page | FSPC_ADMIN_REPORT   | Determine how reports and process links appear on pagelets.                                                                                                 |

## Configure Pagelets – WorkCenter/Dashboard Page

Use the Configure Pagelets – WorkCenter/Dashboard page (FSPC\_ADMIN\_MAIN) to define configuration IDs for Classic WorkCenters, Fluid WorkCenters, and Dashboards

Navigation:

**Enterprise Components > WorkCenter/Dashboards > Configure Pagelets** 

This example illustrates the fields and controls on the Configure Pagelets - WorkCenter/Dashboard Page.

| C Employee Self Service                     |                      |                          | Configure Pagelets | A C 🚩                       |
|---------------------------------------------|----------------------|--------------------------|--------------------|-----------------------------|
|                                             |                      | Devel Develop            |                    | New Window   Help   Persona |
| WorkCenter/Dashboard                        | inks Queries         | Reports/Processes        |                    |                             |
| Configuration ID BI                         |                      |                          |                    |                             |
| "Description Billing WorkC                  | enter                |                          |                    |                             |
| Portal Name EMPLOYEE                        |                      |                          |                    |                             |
| WorkCenter                                  |                      |                          |                    |                             |
|                                             |                      | Q                        |                    |                             |
| Menu Item EP_BI_WORKCE                      | INTER                | ų                        |                    |                             |
|                                             |                      |                          |                    |                             |
| Fluid WorkCenter                            |                      |                          |                    |                             |
| Menu Item EPBI_WORKCE                       | NTER_FL_GBL          | Q                        |                    |                             |
|                                             |                      |                          |                    |                             |
| Dashboard/Homepage                          |                      |                          |                    |                             |
|                                             | 0.000.000 710        | Q                        |                    |                             |
| Menu Item EP_BI_MGR_DA                      | SHBOAKD_IAB          | ų                        |                    |                             |
|                                             |                      |                          |                    |                             |
| uid WorkCenter Grouplet Display Order       |                      |                          |                    |                             |
| III, Q                                      | H A                  | 1-3 of 4 • • View All    |                    |                             |
| Display<br>Order Fluid WorkCenter Grouplet  | Show Grouplet        | Start Grouplet Collapsed |                    |                             |
| 1 My Work                                   | 2                    | 8                        |                    |                             |
| 2 Links                                     | ×                    |                          |                    |                             |
| 3 Queries                                   | 2                    |                          |                    |                             |
|                                             |                      |                          |                    |                             |
| Save Return to Search Previous in           | n List Next in L     | ist Notify Refresh       | Add Update/Display |                             |
| /orkCenter/Dashboard   My Work   Links   Qu | eries   Reports/Proc | esses                    |                    |                             |

Use this page to add or maintain the configuration of Classic pagelets, Fluid group boxes, or both. You can determine if the configuration is to be used in a Classic WorkCenter, Fluid WorkCenter, or Classic Dashboard, by entering the menu item in which the WorkCenter or Dashboard should appear.

Create one configuration ID for each combination of Classic WorkCenter, Fluid WorkCenter, and Dashboard for your organization.

Each menu item cannot be associated with more than one configuration ID:

- Classic WorkCenter menu items are defined in the Manage WorkCenter Pages component.
- Fluid WorkCenter menu items are defined using the PeopleTools Structure and Content page.
- Classic Dashboard menu items are defined in the Portal as Homepage tabs.

**Note:** The data that is entered using this page can also be loaded as an Application Data Set using the Data Migration Workbench. For more information about ADS and the Data Migration Workbench for FSCM applications, see *PeopleSoft Application Fundamentals* documentation, Working with and Personalizing WorkCenters, Using the Data Migration Workbench for PeopleSoft WorkCetners.

#### Fluid WorkCenter Grouplet Display Order

| Field or Control | Description                                                                                                    |
|------------------|----------------------------------------------------------------------------------------------------|
| Display Order    | Enter the order in which you want the Fluid WorkCenter group<br>boxes to appear in the Fluid WorkCenter. LFF only. Your<br>administrator is the only person who can change the order of<br>the group boxe, and it must be performed using this field. |

| Field or Control         | Description                                             |
|--------------------------|---------------------------------------------------------|
| Show Grouplet            | Choose to show or hide the Grouplet.                    |
| Start Grouplet Collapsed | Choose to start the Grouplet in collapsed or open mode. |

## **Configure Pagelets - My Work Page**

Use the Configure Pagelets – My Work page (FSPC\_ADMIN\_MYWORK) to set up My Work links for end users.

Navigation:

#### **Enterprise Components > WorkCenter/Dashboards > Configure Pagelets**

Click the My Work tab.

This example illustrates the fields and controls on the Configure Pagelets - My Work Page.

| Config                                                                                                    | uration ID       | 31                                  |                |                                         | onalization Settings                                                                                                    |                    | onalization on | tingo It      |            |        |
|----------------------------------------------------------------------------------------------------|------------------|-------------------------------------|----------------|-----------------------------------------|----------------------------------------------------------------------------------------------------|--------------------|----------------|---------------|------------|--------|
| Description Billing WorkCenter<br>Callow User to Personalize the Display Options<br>Enable Scope<br>Set Up Scope Security |                  |                                     |                |                                         | This action will activate pagelet changes for all users. For users with personalization settings, It<br>will only add new rows or remove rows that are no longer available. |                    |                |               |            |        |
|                                                                                                    |                  |                                     |                | Activate My Work Settings               |                                                                                                    |                    |                |               |            |        |
|                                                                                                    |                  |                                     |                | Last Modified 04/14/2016 11:09:40AM VP1 |                                                                                                    |                    |                |               |            |        |
|                                                                                                    |                  |                                     |                |                                         | t Run 04/14/2016 11:09:40A                                                                                                    |                    |                |               |            |        |
| ly Work Groups 🧃                                                                                                    |                  |                                     |                |                                         |                                                                                                    |                    | Find   Vie     | w All First   | 1 of 3     | s 🕑 La |
| *G                                                                                                    | roup Label (     | Current Work                        |                | Start Group Collapsed                   |                                                                                                    |                    |                | + -           |            |        |
|                                                                                                    | play Order       |                                     |                | Hide Group                              |                                                                                                    |                    |                |               |            |        |
| My Work Links                                                                                                    | ?                |                                     |                |                                         |                                                                                                    | Personalize   Find | 2              | First 🕚 1-    | 17 of 17 🤇 | East   |
| Define Link/Security                                                                                                    | Display<br>Order | Link Label                          | Link Type      | Classic/Fluid                           | Filter ID                                                                                                    | Show Count         | Show Link      | Starting Page |            |        |
| Define                                                                                                    | 1                | Invoices Not Finalized              | System-Defined | Both                                    | BI_FILTER                                                                                                    | ✓                  | ✓              |               | +          |        |
| Define                                                                                                    | 2                | Consolidated Invoices Not Finalized | System-Defined | Both                                    | BI_FILTER                                                                                                    |                    | ✓              |               | +          |        |
| Define                                                                                                    | 3                | Invoices Pending My Approval        | System-Defined | Both                                    |                                                                                                    | ✓                  | ✓              |               | +          |        |
| Define                                                                                                    | 4                | Invoices Not Submitted for Approval | System-Defined | Both                                    | BI_FILTER                                                                                                    |                    |                |               | +          |        |
| Define                                                                                                    | 5                | Invoices Pending Approval           | System-Defined | Both                                    | BI_FILTER                                                                                                    | ✓                  | ✓              |               | +          |        |
| Define                                                                                                    | 6                | Installment Invoices Not Generated  | System-Defined | Both                                    | BI_FILTER                                                                                                    |                    |                |               | +          |        |
| Define                                                                                                    | 7                | Recurring Invoices Not Generated    | System-Defined | Both                                    | BI_FILTER                                                                                                    | $\checkmark$       | ✓              |               | +          |        |
| Define                                                                                                    | 8                | Recurring Schedules Expiring        | System-Defined | Both                                    | BI_FILTER                                                                                                    | $\checkmark$       | ✓              |               | +          |        |
| Define                                                                                                    | 9                | Invoices Entered Today              | System-Defined | Both                                    | BI_FILTER                                                                                                    | ✓                  | <b>V</b>       |               | +          | -      |
| Define                                                                                                    | 10               | Recent Invoices                     | System-Defined | Both                                    | BI_FILTER                                                                                                    |                    | ✓              |               | +          |        |
| Define                                                                                                    | 11               | Recent Credit and Rebill Invoices   | System-Defined | Both                                    | BI_FILTER                                                                                                    |                    |                |               | +          |        |
| Define                                                                                                    | 12               | Credit Invoices with AP Vouchers    | System-Defined | Both                                    | BI_FILTER                                                                                                    |                    | $\checkmark$   |               | +          |        |
| Define                                                                                                    | 13               | Invoices with Open Balances         | System-Defined | Both                                    | BI_FILTER                                                                                                    |                    | ✓              |               | +          |        |
| Define                                                                                                    | 14               | Invoices Not Integrated to AP       | System-Defined | Both                                    | BI_FILTER                                                                                                    |                    |                |               | +          |        |
| Define                                                                                                    | 15               | Invoices Not Integrated to AR       | System-Defined | Both                                    | BI_FILTER                                                                                                    | <b>V</b>           | ~              |               | 12         |        |

A system administrator can determine whether an end user can personalize their display options.

| Field or Control                              | Description                                                                                                    |
|-----------------------------------------------|----------------------------------------------------------------------------------------------------|
| Allow User to Personalize the Display Options | Select to indicate that end users who have access to this<br>pagelet or group box, can personalize their display options.<br>If this option is selected, an end user has access to the<br>Personalize page for the pagelet.<br>If this option is not selected, an end user does not have access<br>to the Personalize page for the pagelet. If an end user tries to<br>access the Personalize page, they receive a message that the<br>user personalization is not enabled for the pagelet. |
| Enable Scope                                  | Select to indicate that certain users have access to the<br>Scope field on the PeopleSoft Classic page let and Fluid<br><application> WorkCenter – My Work group box.<br/>When this check box is selected, the Set Up Scope Security<br/>link appears.</application>                                                                                                    |
| Set Up Scope Security                         | Click this link to access the <u>Set Up Scope Security Page</u> .<br><b>Note:</b> If you access the Set Up Scope Security page, but<br>don't set up parameters on that page, when you return to the<br>Configure Pagelets – My Work page, the system displays a<br>message in red text saying, "Please set up Scope security".                                                                                                    |

# **Update User Personalization Settings**

| Field or Control          | Description                                                                                                    |
|---------------------------|----------------------------------------------------------------------------------------------------|
| Activate My Work Settings | Click to run the Application Engine process that adds and<br>deletes changes to the user personalization records. This<br>process moves the new configuration to the master record. The<br>last modified and the last run dates and times are displayed so<br>that you know that the process has run after changes have been<br>made. |

# My Work Groups

| Field or Control | Description                                                                                                    |
|------------------|----------------------------------------------------------------------------------------------------|
| Group Label      | Enter a label heading for the group of links that appear in the grid. Multiple group labels can be added to organize pagelet links into logical groups. |
|                  | This is not a required field, but should be used if more than five links are listed, and the links can be grouped.                                      |

| Field or Control      | Description                                                                                                    |
|-----------------------|----------------------------------------------------------------------------------------------------|
| Start Group Collapsed | Select to indicate that this particular group of links should<br>display as collapsed when users access this pagelet. The group<br>label displays, and the user must click the group label to<br>expand the group and access the links. |
|                       | If the Allow User to Personalize the Display Options check<br>box is selected, this check box is also displayed on the<br>Personalization page for the end user.                                                                        |
| Display Order         | Enter an order in which this group of links should display within the <pagelet> section.</pagelet>                                                                                                    |
|                       | If the Allow User to Personalize the Display Options check<br>box is selected, this check box is also displayed on the<br>Personalization page for the end user.                                                                        |
| Hide Group            | Select to indicate that this group label, and associated links, should not display for an end user.                                                                                                    |
|                       | If selected, the end user does not have access to the group<br>label, and associated links, even if they have authorization to<br>personalize their display options.                                                                    |

## My Work Links

| Field or Control     | Description                                                                                                    |
|----------------------|----------------------------------------------------------------------------------------------------|
| Define Link/Security | Select to access the Define Link/Security Page.                                                                                       |
| Display Order        | Enter the order in which you want the links to appear within the group.<br>If the Allow User to Personalize the Display Options check |
|                      | box is selected, this check box is also displayed on the<br>Personalization page for the end user.                                    |
| Classic/Fluid        | Displays whether the link is available in Classic, Fluid, or Both.                                                                    |
| Filter ID            | Select a filter ID for PeopleSoft WorkCenters.                                                                                        |

| Field or Control | Description                                                                                                    |
|------------------|----------------------------------------------------------------------------------------------------|
| Show Count       | <ul> <li>Select to display a number in parenthesis at the end of the link. The value of the number indicates how many transactions apply to the link in which the user needs to act upon.</li> <li>Administrators should use caution when selecting this option because it could slow system performance.</li> <li>You should evaluate the show count option on a link by link basis. If you find that one link encounters a performance problem, then you should consider deselecting the Show Count check box for that link. You do not have to be consistent with the Show Count check box for a link, then the link remains active if there are transactions to review.</li> <li>If the Allow User to Personalize the Display Options check box is selected, this check box is also displayed on the Personalization page for the end user.</li> </ul> |
| Show Link        | Select to indicate that the link is displayed on the pagelet.                                                                                                    |
|                  | PeopleSoft delivers some links that a system administrator<br>may choose to hide from end users. If this is the case, then<br>select this check box. This allows system administrators to<br>preserve the link definition, if they decide to display the link at<br>a later time.                                                                                                    |
|                  | If the Allow User to Personalize the Display Options check<br>box is selected, this check box is also displayed on the<br>Personalization page for the end user.                                                                                                    |
| Starting Page    | If the Allow User to Personalize the Display Options check<br>box is selected, this check box is also displayed on the<br>Personalization page for the end user.                                                                                                    |

### Set Up Scope Security Page

Use the Set Up Scope Security page (EOWC\_VIEWBY\_SEC) to determine the users who can access the Scope field on the WorkCenter – My Work pagelet.

Navigation:

**Enterprise Components** > **WorkCenter/Dashboards** > **Configure Pagelets.** Click the My Work tab. Click the Set Up Scope Security link.

This example illustrates the fields and controls on the Set Up Scope Security Page .

| Set Up Scope Security |                                             |      |
|-----------------------|---------------------------------------------|------|
| Configuration ID      | BI                                          |      |
| Description           | Billing WorkCenter                          |      |
|                       | Enable Scope For All                        |      |
| Security              | Personalize   Find   🗷   🄢 First 🕚 1 of 1 🕑 | Last |
| *Permission Type      | *User/Role/Permission List                  |      |
|                       |                                             | • -  |

| Field or Control     | Description                                                                                                    |
|----------------------|----------------------------------------------------------------------------------------------------|
| Enable Scope for All | Select this check box to indicate that all users have access to<br>the Scope field on the WorkCenter – My Work page.<br>When you select this check box, the Security section is hidden. |

#### Security

This section displays when the Enable Scope For All check box is not selected.

| Field or Control          | Description                                                                                                    |  |  |
|---------------------------|----------------------------------------------------------------------------------------------------|--|--|
| Permission Type           | Select the type of permission. Options include:<br>• Permission List                                                                                                    |  |  |
|                           | <ul> <li>Role</li> <li>User</li> <li>Use this option when you want to restrict access to the Scope field to certain permission lists, roles, or user IDs.</li> </ul>                                                                         |  |  |
| User/Role/Permission List | Select a particular user ID, role, or permission list that has<br>access to the Scope field on the WorkCenter – My Work<br>pagelet.<br>The options available in this field are determined by your<br>selection in the Permission Type field. |  |  |

## **Define My Work Link Page**

Use the Define My Work Link page (FSPC\_ADM\_WRK\_SEC) to define link types and security for My Work Pagelets as a system administrator.

Navigation:

#### **Enterprise Components > WorkCenter/Dashboards > Configure Pagelets**

Click the My Work tab and then click the Define link in the Define Link/Security column.

This example illustrates the Define My Work Link Page.

| Define My Work Link                  |                                     |           | ×           |   |
|--------------------------------------|-------------------------------------|-----------|-------------|---|
| *Link Type                           | System-Defined                      | ~         | Import Link | ^ |
| *Link Label                          | State Data Missing                  |           |             |   |
| Application Class for Classic Mode ⑦ |                                     |           |             |   |
| Root Package IE                      |                                     |           |             |   |
| Application Class Path               |                                     |           |             |   |
|                                      | Test                                |           |             |   |
|                                      |                                     |           |             |   |
| Application Class for Fluid Mode ⑦   |                                     |           |             |   |
| Root Package ID                      | PY_WORKCENTER_FL                    |           |             |   |
| Application Class Path               | CurrentWork:MyWorkLinks:StateTaxDat | aMissingL | JSA         |   |
|                                      | Show in SFF                         |           |             |   |
|                                      | Test                                |           |             |   |
|                                      |                                     |           |             |   |
| Filter                               |                                     |           |             |   |
| *Record Based On                     | (_QRY_FT_VW                         |           |             |   |
| Filter ID                            | (_QRY_FLT                           | ٩         | Add Filter  |   |
| Public Y                             |                                     |           |             |   |
|                                      | ✓ Public                            |           |             |   |
| OK Cancel Refresh                    |                                     |           |             |   |
|                                      | _                                   |           |             | ~ |

Use this page to define the type of link that appears on the My Work pagelet.

| Field or Control | Description                                                                                                    |
|------------------|----------------------------------------------------------------------------------------------------|
| Link Type        | Select the type of link. The fields in this window change depending on the option selected in this field. Options include: |
|                  | • Events and Notifications Alert                                                                                           |
|                  | • System-Defined                                                                                                    |
|                  | • User-Defined                                                                                                    |
|                  | • Worklist                                                                                                    |
|                  |                                                                                                    |

#### Link Type is Events and Notifications Alert

| Field or Control | Description                                                                                              |
|------------------|----------------------------------------------------------------------------------------------------|
| Process Name     | Select a process name that the system must run to display the results of an event or notification alert. |
| Process Category | Select a process category within the process name selected in the previous field.                        |
| Link Label       | Displays from the alert and cannot be changed.                                                           |
| Public           | Select to indicate that this is a public link.                                                           |

#### Link Type is System-Defined

| Field or Control | Description                                                                                                    |
|------------------|----------------------------------------------------------------------------------------------------|
| Import Link      | Click to access the Import My Work Link page where you can<br>import system-defined links. This button is displayed only<br>when System-Defined is selected in the Link Type field. |
| Filter ID        | Select the Filter ID that will be used to filter the data for this link.                                                                                                    |
| Add Filter       | Select to add filters if you don't want to use what is already defined.                                                                                                    |
| Public           | Displays whether the filter is public. This option is display only.                                                                                                    |
| Public           | Select to indicate that this is a public link.                                                                                                    |

#### Link Type is User-Defined

| Field or Control | Description                                                                           |
|------------------|---------------------------------------------------------------------------------------|
| Link Label       | Enter a label for the link, which appears on the My Work pagelet. (User defined only) |
| Record Based On  | Enter the view name that will be used for defining filter fields for this link.       |

| Field or Control | Description                                                              |
|------------------|--------------------------------------------------------------------------|
| Filter ID        | Select the Filter ID that will be used to filter the data for this link. |
| Add Filter       | Select to add filters if you don't want to use what is already defined.  |
| Public           | Displays whether the filter is public. This option is display only.      |
| Public           | Select to indicate that this is a public link.                           |

#### Link Type is Worklist

| Field or Control | Description                                                       |
|------------------|-------------------------------------------------------------------|
| Worklist Name    | Select the Worklist to be displayed when the link is selected.    |
| Link Label       | Enter a label for the link, which appears on the My Work pagelet. |
| Public           | Select to indicate that this is a public link.                    |

### Import My Work Link Page

Use the Import My Work Link page (FSPC\_MYWORK\_PROMPT) to import system defined My Work links as a system administrator.

Navigation:

#### **Enterprise Components** > WorkCenter/Dashboards > Configure Pagelets

Click the My Work tab and then click the Define link in the Define Link/Security column. Click the Import Link button.

This example illustrates the fields and controls on the Import My Work Link page.

| Import My Work Link             |                              |                               | × |
|---------------------------------|------------------------------|-------------------------------|---|
| Link Label                      |                              |                               |   |
| Object Owner ID                 | •                            |                               |   |
| Record Based On                 |                              | 2                             |   |
| Search                          |                              |                               |   |
| System-Defined My Work<br>Links | ersonalize   Find   View All | 🗇   🛄 🛛 First 🕙 1 of 1 🕑 Last |   |
| Link Label                      | Object Owner ID              | Record                        |   |
| 0                               |                              |                               |   |
|                                 |                              |                               |   |
|                                 |                              |                               |   |
| OK Cancel                       |                              |                               |   |

Use this page to select an Appclass link that is predefined by a source product (object owner ID).

When the user is importing a link, they can narrow their search by entering a part of the link label name, the Object Owner ID, and the record based on field, or all. Or, they don't have to enter any search criteria.

| Field or Control | Description                                                                                                |
|------------------|----------------------------------------------------------------------------------------------------|
| Link Label       | Enter a label for the link, which appears on the My Work pagelet.                                          |
| Object Owner ID  | Select the application owner of the object. For example:<br>Billing, Contracts, General Ledger, and so on. |
| Record Based On  | Select a table that is used for the link.                                                                  |
| Search           | Click to search the PeopleSoft database for results based on your selection criteria.                      |
| (radio button)   | Select one radio button to indicate that you want the system to use that record for the My Work link.      |

### **Configure Pagelets - Links Page**

Use the Configure Pagelets – Links page (FSPC\_ADMIN\_LINK) to determine how links appear on the Links Pagelets as a system administrator.

Navigation:

#### **Enterprise Components > WorkCenter/Dashboards > Configure Pagelets**

#### Click the Links tab.

This example illustrates the fields and controls on the Configure Pagelets – Links page.

| Employee Self Service            |                                |                                            |                                                     | Con                                    | figure Pagelets                                | ;                                                    |                       |            |         | â          | Q 🚩          | :        |
|----------------------------------|--------------------------------|--------------------------------------------|-----------------------------------------------------|----------------------------------------|------------------------------------------------|------------------------------------------------------|-----------------------|------------|---------|------------|--------------|----------|
| WorkCenter/Dashboard             | My Work Lini                   | ks Queries Reports/Processes               |                                                     |                                        |                                                |                                                      |                       |            |         | New Window | Help   Perso | nalize I |
| Configura                        | tion ID BI                     |                                            | Update User                                         | Personalizatio                         | on Settings ⑦                                  |                                                      |                       |            |         |            |              |          |
| Desc                             | ription Billing WorkCer        | nter<br>to Personalize the Display Options | This action<br>settings, It                         | will activate pag<br>will only add new | elet changes for all us<br>rows or remove rows | ers. For users with pers<br>that are no longer avail | sonalization<br>able. |            |         |            |              |          |
|                                  | Allow User                     | to Add Additional Links                    |                                                     |                                        | Activate Links                                 | Settings                                             |                       |            |         |            |              |          |
|                                  |                                |                                            |                                                     |                                        | 05/16/2016 2:25:284                            |                                                      |                       |            |         |            |              |          |
|                                  |                                |                                            |                                                     | Last Run On                            | 07/25/2012 4:27:57F                            | M SAMPLE                                             |                       |            |         |            |              |          |
| Link Groups ⑦                    |                                |                                            |                                                     |                                        | Q                                              | I I I I I I I                                        | 2 • •                 |            | iew All |            |              |          |
| °Group<br>Display<br>Link List ⑦ | Label Bill Entry Group Order 1 |                                            | <ul> <li>Start Group</li> <li>Hide Group</li> </ul> | Collapsed                              |                                                | i4 4 1-                                              | 6 of 6 ¥              | +          |         |            |              |          |
| ⊞r Q<br>Define Link/Security     | Display Order                  | Link Label                                 | Link Type                                           | Show Link                              | Starting Page                                  | Open in New<br>Window                                | 0010 *                |            |         |            |              |          |
| Define                           | 1                              | Express Billing                            | Menu Item                                           | 2                                      |                                                |                                                      | +                     | -          |         |            |              |          |
| Define                           | 2                              | Create Consolidated Header                 | Menu Item                                           | 2                                      |                                                | 8                                                    | +                     | -          |         |            |              |          |
| Define                           | 3                              | Adjust Entire Bill                         | Menu Item                                           | ×                                      |                                                | •                                                    | +                     | E          |         |            |              |          |
| Define                           | 4                              | Recurring Bill Schedules                   | Menu Item                                           | ۲                                      |                                                | •                                                    | +                     | Ξ          |         |            |              |          |
| Define                           | 5                              | Installment Bill Schedules                 | Menu Item                                           | 2                                      |                                                | 8                                                    | +                     | Ε          |         |            |              |          |
| Define                           | 6                              | Copy Single Bill                           | Menu Item                                           |                                        |                                                |                                                      | +                     | -          |         |            |              |          |
| Save Return to Se                |                                | List Next in List Notify                   | Refresh                                             |                                        |                                                |                                                      | Add                   | Update/Dis | play    |            |              |          |

Use this page to set up links for end users. A system administrator can determine whether an end user can personalize their display options, as well as define group labels and links.

| Field or Control                              | Description                                                                                                    |
|-----------------------------------------------|----------------------------------------------------------------------------------------------------|
| Allow User to Personalize the Display Options | Select to indicate that end users who have access to this pagelet can personalize their display options.<br>If this option is selected, an end user has access to the Personalize page for the pagelet.                                                      |
|                                               | If this option is not selected, an end user does not have access<br>to the Personalize page for the pagelet. If an end user tries to<br>access the Personalize page, they receive a message that the<br>user personalization is not enabled for the pagelet. |
| Allow User to Add Additional Links            | Select to indicate that an end user can add groups and links to the pagelet.                                                                                                    |

# Update User Personalization Settings

| Field or Control        | Description                                                                                                    |
|-------------------------|----------------------------------------------------------------------------------------------------|
| Activate Links Settings | Click to run the Application Engine process that adds and<br>deletes changes to the user personalization records. This<br>process moves the new configuration to the master record. The<br>last modified and the last run dates and times are displayed so<br>that you know that the process has run after changes have been<br>made. |

## Link Groups

| Field or Control      | Description                                                                                                    |
|-----------------------|----------------------------------------------------------------------------------------------------|
| Group Label           | Enter a label heading for the group of links that appear in the<br><pagelet> Links grid. Multiple group labels can be added to<br/>organize <pagelet> links into logical groups.<br/>This is not a required field, but should be used if more than<br/>five links are listed, and the links can be grouped.</pagelet></pagelet>                                                                             |
| Start Group Collapsed | Select to indicate that this particular group of links should<br>display as collapsed when users access this pagelet. The group<br>label displays, and the user must click the group label to<br>expand the group and access the links.<br>If the Allow User to Personalize the Display Options check<br>box is selected, this check box is also displayed on the<br>Personalization page for the end user. |
| Display Order         | Enter an order in which this group of links should display within the <pagelet> section.</pagelet>                                                                                                    |
| Hide Group            | Select to indicate that this group label, and associated links,<br>should not display for an end user.<br>If selected, the end user does not have access to the group<br>label, and associated links, even if they have authorization to<br>personalize their display options.                                                                                                    |

#### Link List

| Field or Control     | Description                                                                                                    |
|----------------------|----------------------------------------------------------------------------------------------------|
| Define Link/Security | Click to access the Define Link/Security window where you can define the type of link as well as additional information related to the link type.                                                                                                    |
| Display Order        | Enter the order in which you want the links to appear within the group.                                                                                                    |
|                      | If the Allow User to Personalize the Display Options check<br>box is selected, this check box is also displayed on the<br>Personalization page for the end user.                                                                                                    |
| Show Link            | Select to indicate that the link is displayed on the pagelet.<br>PeopleSoft delivers some links that a system administrator<br>may choose to hide from end users. If this is the case, then<br>select this check box. This allows system administrators to<br>preserve the link definition, if they decide to display the link at<br>a later time.<br>If the Allow User to Personalize the Display Options check<br>box is selected, this check box is also displayed on the<br>Personalization page for the end user. |
| Starting Page        | If the Allow User to Personalize the Display Options check<br>box is selected, this check box is also displayed on the<br>Personalization page for the end user.                                                                                                    |
| Open in New Window   | If the Allow User to Personalize the Display Options check<br>box is selected, this check box is also displayed on the<br>Personalization page for the end user.                                                                                                    |

# **Define Link/Security Page**

Use the Define Link/Security page (FSPC\_ADMIN\_LINK\_SEC) to define links and external link security as a system administrator.

Navigation:

#### **Enterprise Components > WorkCenter/Dashboards > Configure Pagelets**

Click the Links tab. Click the Define link.

This example illustrates the fields and controls on the Define Link/Security page.

| Define Link/Security                                                     | × |
|--------------------------------------------------------------------------|---|
| *Link Type URL                                                           |   |
| All URL links will open in a new window.                                 |   |
| URL                                                                      |   |
| Label                                                                    |   |
|                                                                          |   |
|                                                                          |   |
|                                                                          |   |
| URL Security Personalize   Find   View All   🖾   🛅 First 🕙 1 of 1 🕑 Last |   |
| *Type *User/Role/Permission List                                         |   |
|                                                                          |   |
|                                                                          |   |
|                                                                          |   |
|                                                                          |   |
|                                                                          |   |
|                                                                          |   |
|                                                                          |   |
| OK Cancel Refresh                                                        |   |

Use this page to define a link, whether the link is public, and if the link is not public to set up security for the link. The fields on this page change depending on the option selected in the Link Type field.

| Field or Control | Description                                                                                                    |
|------------------|----------------------------------------------------------------------------------------------------|
| Link Type        | Select Menu Item or URL.                                                                                                    |
| Select Menu Item | Click to access the Select a Content Reference window where<br>administrators can select menu items from a tree structure to<br>use as a link. Only links to which the end user has permission<br>are displayed.<br>This option appears when <i>Menu Item</i> is selected in the Link<br>Type field. |
| URL and Label    | Enter the URL address and label description.<br>This option appears when <i>URL</i> is selected in the Link Type field.                                                                                                    |

| Field or Control | Description                                                                                                    |
|------------------|----------------------------------------------------------------------------------------------------|
| Public           | Select to indicate that end users, who have access to this pagelet in the WorkCenter, have access to this URL.                                                            |
|                  | Deselect to define specific users, roles, and permission lists<br>that have access to this URL. The URL Security section<br>displays when this check box is not selected. |
|                  | This option appears when <i>URL</i> is selected in the Link Type field.                                                                                                   |

#### **URL Security**

| Field or Control          | Description                                                                                                    |
|---------------------------|----------------------------------------------------------------------------------------------------|
| Permission Type           | Select an option that indicates whether user IDs, role names,<br>and permission lists are used to restrict access to the link.                                                                                 |
| User/Role/Permission List | Depending on the option selected in the Permission Type field,<br>select user IDs, role names, or permission lists. Individual<br>users that are associated to the option selected have access to<br>the link. |

# **Configure Pagelets – Queries Page**

Use the Configure Pagelets – Queries page (FSPC\_ADMIN\_QUERY) to determine how queries appear on pagelets.

Navigation:

#### **Enterprise Components > WorkCenter/Dashboards > Configure Pagelets**

Click the Queries tab.

This example illustrates the fields and controls on the Configure Pagelets – Queries page.

|                                 | Self Service                                                                                                    |                               |                                                                                                    | Con                             | figure Pagelets                                                                                                    |                                                         |                            |                 | q                                       | .0        |
|---------------------------------|----------------------------------------------------------------------------------------------------|-------------------------------|----------------------------------------------------------------------------------------------------|---------------------------------|----------------------------------------------------------------------------------------------------|---------------------------------------------------------|----------------------------|-----------------|-----------------------------------------|-----------|
| VorkCenter/I                    | Dashboard My                                                                                                    | Work Links                    | Queries Reports/Processes                                                                                                    |                                 |                                                                                                    |                                                         |                            | New Window   He | elp   Pe                                | rsonalize |
|                                 | Configuration ID                                                                                                    | BI                            |                                                                                                    | Update U                        | Iser Personalization Settings ⑦                                                                                                    |                                                         |                            |                 |                                         |           |
|                                 |                                                                                                    | Billing WorkCenter            | nalize the Display Options                                                                                                    | This a setting                  | ction will activate pagelet changes for all<br>s, It will only add new rows or remove ro                                                                                                   | users. For users with<br>ows that are no longer         | available.                 |                 |                                         |           |
|                                 |                                                                                                    | Allow User to Add A           |                                                                                                    |                                 | Activate Querie                                                                                                    | s Settings                                              |                            |                 |                                         |           |
|                                 |                                                                                                    | Display the Query N           | lanager/Viewer link                                                                                                    |                                 | Last Modified 05/08/2019 1:53:26/                                                                                                    |                                                         |                            |                 |                                         |           |
|                                 |                                                                                                    |                               |                                                                                                    |                                 | Last Run On 06/21/2012 4:14:07                                                                                                    | PM SAMPLE                                               |                            |                 |                                         |           |
| ery Group                       | os 🗇                                                                                                    |                               |                                                                                                    |                                 |                                                                                                    |                                                         | Q   14                     | < 1 of 2 V      | • •                                     | View      |
|                                 | *Group Label                                                                                                    | Billing Queries               |                                                                                                    | Start Gro                       | up Collapsed                                                                                                    |                                                         | +                          |                 |                                         |           |
|                                 |                                                                                                    |                               |                                                                                                    | Hide Gro                        |                                                                                                    |                                                         |                            |                 |                                         |           |
|                                 | Display Order                                                                                                    | 1                             |                                                                                                    |                                 |                                                                                                    |                                                         |                            |                 |                                         |           |
| iery Definit                    | tion <sup>®</sup>                                                                                                    |                               |                                                                                                    |                                 |                                                                                                    |                                                         |                            |                 |                                         |           |
| ц о                             |                                                                                                    |                               |                                                                                                    |                                 |                                                                                                    |                                                         |                            | I≪ ≪ 1-8 of     | 8 *                                     | ► ►I      |
| splay<br>rder                   | *Type                                                                                                    | Override<br>Title/Description | Query Name                                                                                                    |                                 | Description                                                                                                    | Access                                                  | Show Link                  | Starting Page   |                                         |           |
| 1                               |                                                                                                    |                               |                                                                                                    |                                 |                                                                                                    |                                                         |                            |                 |                                         |           |
|                                 | Query •                                                                                                    |                               | BI_PENDING_BILLS                                                                                                    | Q                               | Billing Inactive Bills                                                                                                    | Access                                                  | 2                          | •               | +                                       |           |
| 2                               | Query   Query                                                                                                    | •                             | BI_PENDING_BILLS                                                                                                    | ۹                               | Billing Inactive Bills Billing Inactive Bills Summary                                                                                                    | Access<br>Access                                        |                            |                 | +                                       | Ξ         |
|                                 |                                                                                                    |                               |                                                                                                    |                                 | -                                                                                                    |                                                         |                            |                 |                                         |           |
| 2                               | Query •                                                                                                    | •                             | BI_PENDING_BILLS_SUM                                                                                                    | Q                               | Billing Inactive Bills Summary                                                                                                    | Access                                                  | 2                          |                 | +                                       |           |
| 2                               | Query    Query                                                                                                    |                               | BI_PENDING_BILLS_SUM<br>BI_PENDING_INTFC                                                                                                    | ۵<br>۵<br>۹                     | Billing Inactive Bills Summary<br>Billing Inactive Interface                                                                                                    | Access                                                  | 8                          |                 | +                                       |           |
| 2<br>3<br>4                     | Query   Query  Query  Query                                                                                             |                               | BI_PENDING_BILLS_SUM<br>BI_PENDING_INTFC<br>BI_PENDING_BILLS_CON                                                                                                    | ۵<br>۵<br>۹                     | Billing Inactive Bills Summary<br>Billing Inactive Interface<br>Inactive Consolidated Bills                                                                                                | Access<br>Access<br>Access                              | 8                          |                 | +++++++++++++++++++++++++++++++++++++++ |           |
| 2 3 4 5                         | Query       Query       Query       Query       Query       Query                                                       |                               | BI_PENDING_BILLS_SUM<br>BI_PENDING_INTFC<br>BI_PENDING_BILLS_CON<br>BI_PENDING_CON_BILLS_                                                                                                    | ۵<br>۵<br>۵<br>۵<br>۵<br>۵<br>۵ | Billing Inactive Bills Summary<br>Billing Inactive Interface<br>Inactive Consolidated Bills<br>Inactive Consol Bills Summary                                                               | Access Access Access Access                             | 8<br>8<br>8<br>8<br>8      |                 | +<br>+<br>+<br>+                        | E         |
| 2 3 4 5 6                       | Query     •       Query     •       Query     •       Query     •       Query     •       Query     •                   |                               | BL_PENDING_BILLS_SUM           BL_PENDING_INTFC           BL_PENDING_BILLS_CON           BL_PENDING_CON_BILLS_           BL_PENDING_CON_BILLS_           BL_PENDING_CON_BILLS_                                                      | ۵<br>۵<br>۵<br>۵<br>۵<br>۵<br>۵ | Billing Inactive Bills Summary<br>Billing Inactive Interface<br>Inactive Consolidated Bills<br>Inactive Consol Bills Summary<br>Pending Credit Card Invoice                                | Access Access Access Access Access Access Access        | 8<br>8<br>8<br>8<br>8<br>8 |                 | +<br>+<br>+<br>+                        | -         |
| 2<br>3<br>4<br>5<br>6<br>7<br>8 | Query     •       Query     •       Query     •       Query     •       Query     •       Query     •       Query     • |                               | BL_PENDING_BILLS_SUM       BL_PENDING_INTFC       BL_PENDING_DILLS_CON       BL_PENDING_CON_BILLS_       BL_PENDING_CON_BILLS_       BL_PENDING_CCARD       BL_PENDING_CCARD_SU       BL_PENDING_CCARD_SU       BL_PENDING_WRKSHEET | م<br>م<br>ع<br>sum م<br>ع       | Billing Inactive Bills Summary<br>Billing Inactive Interface<br>Inactive Consolidated Bills<br>Inactive Consol Bills Summary<br>Pending Credit Card Invoice<br>Pending Credit Card summary | Access Access Access Access Access Access Access Access | ×                          |                 | + + + + + + + + + + + + + + + + + + + + |           |

Use this page to set up query links for end users. A system administrator can determine whether an end user can personalize their display options, add additional links to queries, as well as define group labels and links.

| Field or Control                              | Description                                                                                                    |
|-----------------------------------------------|----------------------------------------------------------------------------------------------------|
| Allow User to Personalize the Display Options | Select to indicate that end users who have access to this<br>pagelet can personalize their display options.<br>If this option is selected, an end user has access to the<br>Personalize page for the pagelet.<br>If this option is not selected, an end user does not have access<br>to the Personalize page for the pagelet. If an end user tries to<br>access the Personalize page, they receive a message that the<br>user personalization is not enabled for the pagelet. |
| Allow User to Add Additional Links            | Select to indicate that an end user can add groups and links to the pagelet.                                                                                                    |
| Display the Query Manager/Viewer Link         | The end user can see the link to the Query Manager.                                                                                                    |

# Update User Personalization Settings

| Field or Control        | Description                                                                                                    |
|-------------------------|----------------------------------------------------------------------------------------------------|
| Activate Query Settings | Click to run the Application Engine process that adds and<br>deletes changes to the user personalization records. This<br>process moves the new configuration to the master record. The<br>last modified and the last run dates and times are displayed so<br>that you know that the process has run after changes have been<br>made. |

# **Query Groups**

| Field or Control      | Description                                                                                                    |
|-----------------------|----------------------------------------------------------------------------------------------------|
| Group Label           | Enter a label heading for the group of links that appear in the<br><pagelet> Links grid. Multiple group labels can be added to<br/>organize <pagelet> links into logical groups.<br/>This is not a required field, but should be used if more than<br/>five links are listed, and the links can be grouped.</pagelet></pagelet>                                                                             |
| Start Group Collapsed | Select to indicate that this particular group of links should<br>display as collapsed when users access this pagelet. The group<br>label displays, and the user must click the group label to<br>expand the group and access the links.<br>If the Allow User to Personalize the Display Options check<br>box is selected, this check box is also displayed on the<br>Personalization page for the end user. |
| Display Order         | Enter an order in which this group of links should display within the <pagelet> section.</pagelet>                                                                                                    |
| Hide Group            | Select to indicate that this group label, and associated links,<br>should not display for an end user.<br>If selected, the end user does not have access to the group<br>label, and associated links, even if they have authorization to<br>personalize their display options.                                                                                                    |

# **Query Definition**

| Field or Control           | Description                                                                                                    |
|----------------------------|----------------------------------------------------------------------------------------------------|
| Display Order              | Enter the order in which you want the links to appear within the group.                                                                                                    |
| Туре                       | Select and option that includes: <i>Query</i> and <i>Pivot Grid</i> .<br>Depending on the option selected in this field, the other fields<br>in this section vary.                                                                                                    |
| Override Description/Title | Select to override the query description, the pivot grid title,<br>and the query label for the user added queries and pivot grids.                                                                                                    |
| Pivot Grid Name            | Select the name of a pivot grid. Queries can optionally be<br>displayed as a pivot grid.<br>These columns display only when <i>Pivot Grid</i> is selected in the<br><b>Type</b> field.                                                                                                    |
|                            | For more information about setting up Pivot Grids, see<br><i>PeopleTools: Pivot Grid</i>                                                                                                    |
| Query Name                 | Select from a list of public queries.<br>System administrators can only add public queries.                                                                                                    |
| Access                     | Click the Access link to access the Define Link window where you can define security access to the query or pivot grid.                                                                                                    |
| Show Link                  | Select to indicate that the link is displayed on the pagelet.<br>PeopleSoft delivers some links that a system administrator<br>may choose to hide from end users. If this is the case, then<br>select this check box. This allows system administrators to<br>preserve the link definition, if they decide to display the link at<br>a later time.<br>If the Allow User to Personalize the Display Options check<br>box is selected, this check box is also displayed on the<br>Personalization page for the end user. |
| Starting Page              | If the Allow User to Personalize the Display Options check<br>box is selected, this check box is also displayed on the<br>Personalization page for the end user.                                                                                                    |

## **Define Link Page**

Use the Define Link page (FSPC\_ADM\_QRY\_SEC) to define query access as a system administrator.

Navigation:

#### **Enterprise Components > WorkCenter/Dashboards > Configure Pagelets**

Click the Queries tab. Click the Access link.

This example illustrates the fields and controls on the Define Link page.

| Define L | link        |       |         |                     |         |                  |          | × |
|----------|-------------|-------|---------|---------------------|---------|------------------|----------|---|
|          | Query Name  |       |         |                     |         |                  |          |   |
|          | Description | Ledge | er Data |                     |         |                  |          |   |
|          |             | 🗆 Pu  | blic    |                     |         |                  |          |   |
|          |             |       |         |                     |         |                  | _        |   |
| Security |             |       |         | Personalize   Find  | (2)   🛅 | First 🕙 1 of 1 🤇 | 🕑 Last 👘 |   |
| *Туре    |             |       | *User/R | ole/Permission List |         |                  |          |   |
|          |             | •     |         |                     |         | <b>Q</b>         | + -      |   |
| OK       | Cancel      | R     | efresh  | ]                   |         |                  |          |   |
|          |             |       |         |                     |         |                  |          |   |

Use this page to define access to query links on the Query pagelet.

| Field or Control | Description                                                                                                    |
|------------------|----------------------------------------------------------------------------------------------------|
| Public           | Select to indicate that end users, who have access to this pagelet in the WorkCenter, have access to this query or pivot grid.                                         |
|                  | Deselect to define specific users, roles, and permission lists<br>that have access to this link. The Security section displays<br>when this check box is not selected. |

#### Security

| Field or Control | Description                                                                                                    |
|------------------|----------------------------------------------------------------------------------------------------|
| Туре             | Select an option that indicates whether user IDs, role names,<br>and permission lists are used to restrict access to the link. |

| Field or Control          | Description                                                                                                    |
|---------------------------|----------------------------------------------------------------------------------------------------|
| User/Role/Permission List | Depending on the option selected in the Permission Type field,<br>select user IDs, role names, or permission lists. Individual<br>users that are associated to the option selected have access to<br>the link. |

### **Configure Pagelets – Reports/Processes Page**

Use the Configure Pagelets – Reports/Processes page (FSPC\_ADMIN\_REPORT) to determine how reports and process links appear on pagelets as a system administrator.

Navigation:

#### Enterprise Components > WorkCenter/Dashboards > Configure Pagelets

Select the Reports/Processes tab.

This example illustrates the fields and controls on the Configure Pagelets - Reports/Processes page.

| orkCenter/Dashboard                                                                                                    | My Work Links | Queries Reports/Processes                                                                     |                                        |                                                |                                         |                        |             |
|----------------------------------------------------------------------------------------------------|---------------|-----------------------------------------------------------------------------------------------|----------------------------------------|------------------------------------------------|-----------------------------------------|------------------------|-------------|
| Configuration ID AP<br>Description Accounts Payable WorkCenter<br>In Allow User to Personalize the Display Options<br>In Allow User to Add Additional Links |               | Update User F                                                                                 | Update User Personalization Settings ② |                                                |                                         |                        |             |
|                                                                                                    |               | add new rows or                                                                               |                                        | nges for all users. F<br>are no longer availal | or users with personalization s<br>ble. | ettings, It will or    |             |
|                                                                                                    |               |                                                                                               | Activa                                 | ate Reports/Proce                              | sses Settings                           |                        |             |
|                                                                                                    |               |                                                                                               | Last Modified 1                        | 0/21/2015 2:57:52P                             | M VP1                                   |                        |             |
|                                                                                                    |               |                                                                                               |                                        | Last Run On 0                                  | 7/13/2012 3:04:44P                      | M SAMPLE               |             |
| ink Groups 👔                                                                                                    |               |                                                                                               |                                        |                                                | Fir                                     | d   View All 👘 First 🍕 | 1 of 2 🕑 La |
|                                                                                                    | v Crder 1     |                                                                                               | Start Group                            | Collapsed                                      |                                         |                        | +           |
| Link List 🕐                                                                                                    |               |                                                                                               |                                        | Pers                                           | onalize   Find   🖓                      | 🛛   🔜 🛛 First 🕚 1-8 (  | of 8 🕑 Last |
| Define Link/Security                                                                                                    | Display Order | Link Label                                                                                    | Link Type                              | Show Link                                      | Starting Page                           | Open in New Window     |             |
| Define                                                                                                    | 1             | Registered Voucher                                                                            | Menu Item                              | ✓                                              |                                         |                        | + -         |
|                                                                                                    | 2             | Trial Register                                                                                | Menu Item                              |                                                |                                         |                        | + -         |
| Define                                                                                                    | 2             | That Register                                                                                 | wenu nem                               |                                                |                                         |                        |             |
|                                                                                                    |               | Payables Open Liability                                                                       | Menu Item                              | <ul> <li>✓</li> </ul>                          |                                         |                        |             |
| Define                                                                                                    |               | Payables Open Liability                                                                       |                                        |                                                | _                                       |                        | + -         |
| Define<br>Define                                                                                                    | 3             | Payables Open Liability                                                                       | Menu Item                              |                                                | _                                       |                        | + =<br>+ =  |
| Define<br>Define<br>Define                                                                                                    | 4             | Payables Open Liability<br>Supplier Liability Aging                                           | Menu Item<br>Menu Item                 |                                                |                                         |                        | + -         |
| Define<br>Define<br>Define<br>Define<br>Define<br>Define                                                                                                    | 4             | Payables Open Liability<br>Supplier Liability Aging<br>Supplier Balance<br>Unpaid Debit Memos | Menu Item<br>Menu Item<br>Menu Item    |                                                |                                         |                        | + -         |

Use this page to set up reports and process links for end users. A system administrator can determine whether an end user can personalize their display options, add additional links to reports and processes, as well as define group labels and links.

| Field or Control                              | Description                                                                                                    |
|-----------------------------------------------|----------------------------------------------------------------------------------------------------|
| Allow User to Personalize the Display Options | Select to indicate that end users who have access to this pagelet can personalize their display options.<br>If this option is selected, an end user has access to the                                                                                        |
|                                               | Personalize page for the pagelet.                                                                                                    |
|                                               | If this option is not selected, an end user does not have access<br>to the Personalize page for the pagelet. If an end user tries to<br>access the Personalize page, they receive a message that the<br>user personalization is not enabled for the pagelet. |
| Allow User to Add Additional Links            | Select to indicate that an end user can add groups and links to the pagelet.                                                                                                    |

## **Update User Personalization Settings**

| Field or Control                    | Description                                                                                                    |
|-------------------------------------|----------------------------------------------------------------------------------------------------|
| Activate Reports/Processes Settings | Click to run the Application Engine process that adds and<br>deletes changes to the user personalization records. This<br>process moves the new configuration to the master record. The<br>last modified and the last run dates and times are displayed so<br>that you know that the process has run after changes have been<br>made. |

#### Link Groups

| Field or Control      | Description                                                                                                    |
|-----------------------|----------------------------------------------------------------------------------------------------|
| Group Label           | Enter a label heading for the group of links that appear in the<br><pagelet> Links grid. Multiple group labels can be added to<br/>organize <pagelet> links into logical groups.<br/>This is not a required field, but should be used if more than<br/>five links are listed, and the links can be grouped.</pagelet></pagelet>                                                                             |
| Start Group Collapsed | Select to indicate that this particular group of links should<br>display as collapsed when users access this pagelet. The group<br>label displays, and the user must click the group label to<br>expand the group and access the links.<br>If the Allow User to Personalize the Display Options check<br>box is selected, this check box is also displayed on the<br>Personalization page for the end user. |

| Field or Control | Description                                                                                                    |
|------------------|----------------------------------------------------------------------------------------------------|
| Display Order    | Enter an order in which this group of links should display within the <pagelet> section.</pagelet>                                                                                                    |
| Hide Group       | Select to indicate that this group label, and associated links,<br>should not display for an end user.<br>If selected, the end user does not have access to the group<br>label, and associated links, even if they have authorization to<br>personalize their display options. |

#### Link List

| Field or Control     | Description                                                                                                    |
|----------------------|----------------------------------------------------------------------------------------------------|
| Define Link/Security | Click to access the <u>Define Link/Security Page</u> where you can define the type of link as well as additional information related to the link type.                                                                                                    |
| Display Order        | Enter the order in which you want the links to appear within the group.                                                                                                    |
| Show Link            | Select to indicate that the link is displayed on the pagelet.                                                                                                    |
|                      | PeopleSoft delivers some links that a system administrator<br>may choose to hide from end users. If this is the case, then<br>select this check box. This allows system administrators to<br>preserve the link definition, if they decide to display the link at<br>a later time. |
|                      | If the Allow User to Personalize the Display Options check<br>box is selected, this check box is also displayed on the<br>Personalization page for the end user.                                                                                                    |
| Starting Page        | If the Allow User to Personalize the Display Options check<br>box is selected, this check box is also displayed on the<br>Personalization page for the end user.                                                                                                    |
| Open in New Window   | If the Allow User to Personalize the Display Options check<br>box is selected, this check box is also displayed on the<br>Personalization page for the end user.                                                                                                    |

# **Using Datasets**

# **Understanding Datasets**

Datasets enable role-based filtering and distribution of data. You can limit the range and quantity of data displayed for a user by associating dataset rules with a user's dataset roles. The resulting dataset rules are a set of data appropriate to the user's dataset roles.

You can also limit the range and quantity of data passed to a mobile device by defining data distribution rules based on datasets. Data distribution rules define the selection of data downloaded to a mobile device. The dataset may differ depending on the mobile device.

Note: If you are using PeopleCode to control data distribution, consider using datasets instead.

# **Defining Dataset Rules**

This section provides an overview of dataset rules and discusses how to create dataset rules.

#### Page Used to Define Dataset Rules

| Page Name          | Definition Name | Usage                                    |  |
|--------------------|-----------------|------------------------------------------|--|
| Dataset Rules Page | EOEC_DATASET    | Define the rules that make up a dataset. |  |

#### **Understanding Dataset Rules**

Dataset rules define datasets for use in conjunction with each dataset role's security rules. Defining dataset rules creates Structured Query Language (SQL) statements that select the dataset displayed for each rule.

To use dataset rules and roles:

1. Define dataset rules, which are based on a synchronized record.

You define a dataset rule to return a subset of rows from the selected synchronized record based on the dataset role to which you will link the rule.

These dataset rules are based on views that can join to any record in your PeopleSoft system.

For each rule condition, the user specifies a field that comes from the search record name defined in the dataset rule. When the specified field has neither a prompt or translate table edit, the following

system variables, which are delivered as system data to all applications, can be used to filter the condition:

- %Blank
- %Date
- %EmployeeID
- %PersonID
- %Time
- %UserID
- 2. Assign the dataset rules to dataset roles, according to role security and data requirements.

Each dataset role can have multiple dataset rules. You can use existing dataset roles, or create new dataset roles by selecting from existing PeopleTools security-based user roles.

See PeopleTools: Security Administration, "Understanding Roles".

3. Ensure that the original user roles on which dataset roles were based are associated with appropriate user IDs.

Each user ID can have multiple user roles.

See PeopleTools: Security Administration, "User Profiles - Roles Page"

#### **Dataset Rules Page**

Use the Dataset Rules page (EOEC\_DATASET) to define the rules that make up a dataset.

Navigation:

Enterprise Components > Component Configurations > Datasets > Dataset Rules

This example illustrates the fields and controls on the Dataset Rules page. You can find definitions for the fields and controls later on this page.

| Dataset Rules Dataset Name TIME_ZONE *Description Time Zone          |                        |                       |
|----------------------------------------------------------------------|------------------------|-----------------------|
| Dataset Rules                                                        | Find View All          | First 🕙 1 of 1 🕑 Last |
| *Rule *Description *Search Record Name PSTIMEZONEDEFN *Status Active | Time Zone Data         | + -                   |
| Rule Conditions                                                      |                        |                       |
| (( *Field Name                                                       | *Operator *Field Value | ))                    |
| ✓ Last Update Date/Time                                              | - Later Thi 🔍 %Date 🔍  |                       |
| Test SQL Show SQL                                                    |                        |                       |
| Data distribution rule is valid.                                     |                        |                       |

The number of rule conditions in a dataset rule is limited only by your performance requirements. You can set a series of rule conditions that can navigate through as many records as necessary.

#### **Dataset Rules**

| Field or Control   | Description                                                                                                 |
|--------------------|----------------------------------------------------------------------------------------------------|
| Search Record Name | Select the name of the search record for this rule. You can create a view specifically for use in the rule. |
| Status             | Select Active or Inactive.                                                                                  |

#### **Rule Conditions**

| Field or Control | Description                                                                                                    |
|------------------|----------------------------------------------------------------------------------------------------|
| (( and ))        | If the <b>AND or OR</b> field is left blank, specify the nesting level for this condition. Be sure to match opening and closing parentheses. |
| Field Name       | Select the field name on which this rule operates.                                                                                           |
| Operator         | Specify the operation with which to compare the specified field value. Select from standard conditional operators.                           |

| Field or Control | Description                                                                                                    |
|------------------|----------------------------------------------------------------------------------------------------|
| Field Value      | Specify the value of the specified field against which to compare.                                                             |
| AND or OR        | For second and subsequent rule conditions, specify <i>AND</i> or <i>OR</i> , or leave blank if the rule statements are nested. |
| Test SQL         | Click to test the validity of the rule conditions. The result is returned below the button.                                    |
| Show SQL         | Click to view the SQL statement generated by the rule.                                                                         |

# **Defining Dataset Roles**

This section discusses how to define dataset roles.

Set up user roles by associating dataset rules with user roles.

### Page Used to Define Dataset Roles

| Page Name          | Definition Name | Usage                                                                                         |
|--------------------|-----------------|-----------------------------------------------------------------------------------------------|
| Dataset Roles Page | EOEC_MP_ROLE    | Define dataset roles that associate<br>existing PeopleTools user roles with<br>dataset rules. |

## **Dataset Roles Page**

Use the Dataset Roles page (EOEC\_MP\_ROLE) to define dataset roles that associate existing PeopleTools user roles with dataset rules.

Navigation:

Enterprise Components > Component Configurations > Datasets > Dataset Roles

This example illustrates the fields and controls on the Dataset Roles page. You can find definitions for the fields and controls later on this page.

| Dataset Roles         |                            |         |          |         |               |
|-----------------------|----------------------------|---------|----------|---------|---------------|
| Role Name Employee Re | eview Employee Review Er   | nployee |          |         |               |
| Datasets              |                            |         | Find     | First 🕚 | 1 of 1 🕑 Last |
| Dataset Name          |                            |         |          |         | + -           |
| Rules                 | Personalize   Find   💷   🛅 | First 🔇 | ) 1 of 1 | 🕑 Last  |               |
| *Rule                 | Description                | Laptop  | PDA      |         |               |
| Q.                    |                            |         |          | + -     |               |
|                       |                            |         |          |         |               |

Select an existing dataset role for editing, or create a new dataset role by selecting from existing PeopleTools security-based user roles.

See PeopleTools: Security Administration, "Setting Up Roles"

| Field or Control | Description                                                                    |  |
|------------------|--------------------------------------------------------------------------------|--|
| Dataset Name     | Select the dataset with which the component rule is associated                 |  |
| Rule             | Select the component rule.                                                     |  |
| Laptop and PDA   | Select to display the resulting data on a laptop computer or PDA.              |  |
|                  | Note: If you do not select Laptop or PDA, no data from this rule is displayed. |  |

# **Defining Mobile Data Distribution**

Use datasets to define the data distributed to mobile devices running the PeopleTools Mobile Agent.

**Important!** PeopleSoft Mobile Agent is a deprecated product. The information in this section exists for backward compatibility only.

This section provides an overview of mobile data distribution.

# Pages Used to Define Mobile Data Distribution

| Page Name                     | Definition Name | Usage                                                                |
|-------------------------------|-----------------|----------------------------------------------------------------------|
| Mobile Data Distribution Page | EOEC_MP_RULE    | Define data distribution rules for mobile devices based on datasets. |

| Page Name              | Definition Name | Usage                                           |  |
|------------------------|-----------------|-------------------------------------------------|--|
| Mobile User Rules Page | EOEC_MP_USRRULE | Preview the effect of mobile data distribution. |  |

## **Understanding Mobile Data Distribution**

Mobile devices can have limited processing power, storage capacity, and display space. You can limit the range and quantity of data passed to the mobile device by associating dataset rules with synchronizable component interfaces. Mobile data distribution rules define the selection of data from network servers for download to a mobile device. The result of data distribution rules is a set of data appropriate to the user's roles. The set of data may differ depending on the mobile device.

Data distribution for mobile applications implements security and filters the data downloaded to the mobile device. You define data distribution for mobile devices based on datasets by selecting dataset rules assigned to the mobile device user's dataset roles.

#### Implementing Mobile Data Distribution

To filter data defined by dataset rules to mobile devices, developers must include the function DistributeDataByRules() in the synchronizable component interface's OnSelect PeopleCode method.

For example:

```
Declare Function DistributeDataByRules PeopleCode
FUNCLIB_ECMOBIL.EOEC_ONSELECT FieldFormula;
DistributeDataByRules();
```

See Also

Enterprise PeopleTools 8.49 PeopleBook: Mobile Agent

PeopleTools: PeopleCode Language Reference

### **Mobile Data Distribution Page**

Use the Mobile Data Distribution page (EOEC\_MP\_RULE) to define data distribution rules for mobile devices based on datasets.

Navigation:

Enterprise Components > Component Configurations > Mobile > Mobile Data Distribution

This example illustrates the fields and controls on the Mobile Data Distribution page. You can find definitions for the fields and controls later on this page.

| Mobile Data Distribution |            |                                   |                 |                       |  |
|--------------------------|------------|-----------------------------------|-----------------|-----------------------|--|
| Component Interface Name | PSTIMEZONE | PSTIMEZ                           | ONE CI (mobile) |                       |  |
| Search Record Name       | PSTIMEZONE | Time Zon                          | e Data          |                       |  |
| *Laptop Limit            | All Data   | All Data   Laptop Count 999999999 |                 |                       |  |
| *PDA Limit               | All Data   | <ul> <li>PDA Cou</li> </ul>       | unt 9999999999  |                       |  |
| Dataset Name             |            |                                   |                 |                       |  |
| Dataset Details          |            |                                   |                 |                       |  |
| Dataset Rules            |            | Personalize   Find   Vie          | ew All   🖾   🛄  | First 🕙 1 of 1 🕑 Last |  |
| Rule                     | Descr      | iption                            | Status          | Search Record Name    |  |
|                          |            |                                   | Active          |                       |  |

**Note:** Component interfaces selected for mobile data distribution must be synchronizable; only synchronizable component interfaces are available from the prompt.

| Field or Control | Description                                                                                                    |
|------------------|----------------------------------------------------------------------------------------------------|
| Laptop Limit     | Select the limiting factor for data instances to be downloaded<br>to a laptop computer during synchronization. Select from:                                                                                                 |
|                  | <i>All Data:</i> Select to download all data matching the rule's conditions.                                                                                                    |
|                  | <i>Limit By Count:</i> Select to download only data matching the rule's conditions up to the specified count. The count is based on the number of rows returned. Referenced data is also included.                          |
|                  | <i>Referenced Data Only:</i> Select to download only data only if it is referenced by another component. You would be more likely to select this option for setup data than for transaction data.                           |
|                  | For example, if you have 50,000 products, but the leads you download are related to only 2,000 of the products, select <i>Referenced Data Only</i> so that you only download the 2,000 products, instead of the entire set. |
|                  | If <i>Reference Data Only</i> is selected for products, downloads do not include products unless other objects such as leads and opportunities that reference products are downloaded.                                      |

| Field or Control           | Description                                                                                                    |
|----------------------------|----------------------------------------------------------------------------------------------------|
| PDA Limit                  | Select the limiting factor for data instances to be downloaded<br>to a PDA during synchronization. Select from:<br><i>All Data:</i> All data matching the rule's conditions is<br>downloaded.<br><i>Limit By Count:</i> Only data matching the rule's conditions up<br>to the specified count is downloaded. Referenced data is also<br>included.<br><i>Referenced Data Only:</i> Only data referenced by the component<br>interface is downloaded. |
| Laptop Count and PDA Count | If you select <i>Limit By Count</i> in the <b>Laptop Limit</b> field or the <b>PDA Limit</b> field, specify the maximum number of data instances to be downloaded.                                                                                                    |
| Dataset Name               | Select the dataset to apply to this mobile data distribution rule.                                                                                                    |
| Dataset Details            | Click to access the Dataset Rules page, where you can view<br>and modify the selected dataset definition.<br>See <u>Dataset Rules Page</u> .                                                                                                    |

The Dataset Rules grid lists rules for the specified dataset.

### Mobile User Rules Page

Use the Mobile User Rules page (EOEC\_MP\_USRRULE) to preview the effect of mobile data distribution.

Navigation:

#### **Enterprise Components** > **Component Configurations** > **Mobile** > **Mobile User Rules**

A mobile user can specify whether a selected data distribution rule returns data to a selected mobile device. The user must be signed in with a user ID, not as an administrator, to define mobile user rules.

| Field or Control                     | Description                                                                                                    |
|--------------------------------------|----------------------------------------------------------------------------------------------------|
| Show Rule Count                      | Click to view the number of results the mobile data distribution rule returns.                                                                                                    |
| Show Laptop Count and Show PDA Count | Click to view the number of results the mobile data<br>distribution rule returns to a laptop computer or PDA based<br>on any limits set for the mobile device on the Mobile Data<br>Distribution page. |

| Field or Control                               | Description                                                                                                    |
|------------------------------------------------|----------------------------------------------------------------------------------------------------|
| Laptop and PDA                                 | Select to display the results of this mobile data distribution<br>rule on a laptop computer or on a PDA, or both.<br>Note: If neither Laptop nor PDA is selected, no data from this<br>mobile data distribution rule is displayed. |
| Preview Laptop Results and Preview PDA Results | Click to preview the data that will be downloaded to a laptop<br>or PDA as a result of this mobile data distribution rule and<br>any limits set for the mobile device on the Mobile Data<br>Distribution page.                     |

Using Datasets

# **Formatting Addresses**

# **Understanding Address Formats**

You can use addresses throughout PeopleSoft applications for customer, vendor, and student locations. The address format pages are used to specify the details and defaults for the way address fields display and how they prompt users.

You can format addresses for any country in the world. You can create country and state descriptions and street, suite, building, and postal zone formats to meet the needs of any country format. For example, the state description can be changed to county, province, district, or other geopolitical designation in use by the country in question. In addition, PeopleSoft applications contain fully populated country code and state code tables that Oracle updates for each major release, according to current changes in national boundaries and designations.

# **Specifying Address Formats**

This section discusses how to specify address formats.

**Important!** This task, Specifying Address Formats, does not apply to the PeopleSoft Customer Relationship Management application nor the PeopleSoft Financials/Supply Change Management application, because these applications do not use the common address objects.

# Pages Used to Specify Address Formats

| Page Name                | Definition Name   | Usage                                                                                                    |
|--------------------------|-------------------|----------------------------------------------------------------------------------------------------|
| Country Description Page | COUNTRY_DEFN      | Define countries to be used throughout<br>the system. This is used mainly for<br>currencies and addresses.                                                                                                    |
| Address Format Page      | ADDR_FORMAT_TABLE | Customize fields and field descriptions,<br>so addresses conform to the customary<br>address format of the specified country.<br>Once set, the format appears everywhere<br>the system uses the address subrecord. |
| Valid Address Page       | EO_ADDR_VALIDAT   | Add valid combinations of address fields.                                                                                                    |

| Page Name           | Page Name Definition Name Usage |                                                                                               |
|---------------------|---------------------------------|-----------------------------------------------------------------------------------------------|
| State/Province Page | STATE_DEFN                      | Add or review a state, province, county,<br>or other geopolitical region within a<br>country. |

# **Country Description Page**

Use the Country Description page (COUNTRY\_DEFN) to define countries to be used throughout the system.

This is used mainly for currencies and addresses.

Navigation:

- Set Up <Product Line> > Install > Country Table
- Enterprise Components > Component Configurations > Address Hidden > Country Hidden

This example illustrates the fields and controls on the Country Description page. You can find definitions for the fields and controls later on this page.

| Country Description Address Format Valid Address |  |
|--------------------------------------------------|--|
| Country HKG                                      |  |
| Country                                          |  |
| *Description Hong Kong                           |  |
| Short Description Hong Kong                      |  |
| 2-Char Country Code HK 🛛 EU Member State         |  |

Use this page to define the prompts and fields that display throughout the system.

| Field or Control                                 | Description                                                                                                    |
|--------------------------------------------------|----------------------------------------------------------------------------------------------------|
| 2-Char Country Code (two-character country code) | Enter the Value Added Tax (VAT) registration ID for the country.                                                                  |
| EU Member State (European Union member state)    | Select if the country is a member of the European Union.<br>Select to include the country in prompts for intrastate<br>reporting. |

## **Address Format Page**

Use the Address Format page (ADDR\_FORMAT\_TABLE) to customize fields and field descriptions, so addresses conform to the customary address format of the specified country.

Once set, the format appears everywhere the system uses the address subrecord.

**Note:** The navigation, page shot, and field definitions are from a HCM database. See the FSCM Application Fundamentals documentation for navigation and field definitions from a FSCM database.

Navigation:

- Set Up <Product Line> > Install > Country Table > Address Format
- Enterprise Components > Component Configurations > Address Hidden > Country Hidden

This example illustrates the fields and controls on the Address Format page. You can find definitions for the fields and controls later on this page.

| ountry Description |                         | d Address<br>g Kong |                   |             |                  |                  |               |                      |     |
|--------------------|-------------------------|---------------------|-------------------|-------------|------------------|------------------|---------------|----------------------|-----|
| *Addre             | ess Edit Page EO_ADDR_H | IKG_SEC             |                   | Enable A    | ddress Search    |                  |               |                      |     |
|                    |                         |                     |                   | Enable A    | dress Validation |                  |               |                      |     |
| Address Fields     |                         |                     |                   |             |                  | Personalize      | Find   🗖   🛄  | First 🕚 1-6 of 6 🕑 L | ast |
| Field Name         | Edit Label Override     | Include in Display? | Include in Print? | Line Number | Position Number  | Use Description? | Pre Separator | Post Separator       |     |
| 1 COUNTRY          |                         |                     |                   |             |                  |                  |               |                      |     |
| 2 ADDRESS1         |                         |                     |                   | 1           | 1                |                  |               |                      |     |
| 3 ADDRESS2         |                         | V                   |                   | 2           | 1                |                  |               |                      |     |
| 4 ADDRESS3         |                         |                     |                   | 3           | 1                |                  |               |                      |     |
| 5 STATE            | Area Code               |                     |                   | 4           | 1                | <b>V</b>         |               |                      |     |

Use this page to set up the three main aspects of the address: editing, displaying, and printing.

| Field or Control          | Description                                                                                                    |
|---------------------------|----------------------------------------------------------------------------------------------------|
| Address Edit Page         | Displays the secondary page used for editing the address. You can create a new secondary page using Application Designer. On the new address secondary page you create, use page fields from the DERIVED_ADDRESS record definition. You then need to add a secondary page control to ADDRESS_SBP pointing to your new secondary page. Once you complete these steps, the secondary page is accessible in this field. |
| Enable Address Search     | Select to enable users to search for a valid value. Selecting this check box enables the <b>Used in Search</b> column and the Valid Address page.<br>The system default is to leave this check box clear.                                                                                                    |
| Enable Address Validation | Available only when <b>Enable Address Search</b> is selected.<br>Select to ensure validation of all values selected. When<br>selected, users must select a value from the search list. If this<br>check box is clear, users can select from the search list or enter<br>a new value.<br>The system default is to leave this check box clear.                                                                         |

| Field or Control                | Description                                                                                                    |
|---------------------------------|----------------------------------------------------------------------------------------------------|
| Search Limit                    | Enter a numeric value to limit the number of search results.                                                                                                    |
|                                 | This option enables you to limit the search results retrieved during Address Search.                                                                                                    |
| Field Name                      | Displays the field options available for the address page.                                                                                                    |
| Edit Label Override             | (Optional) Enter an alternative label for the field. The<br>new label is used when prompting for the field. You can<br>customize address formats so that they conform to the address<br>requirements of each location. For instance, for a U.S. address,<br>you would change the Postal field to read ZIP Code. |
|                                 | <ul> <li>Keep in mind the distinctions between county and state:</li> <li><i>County:</i> The tertiary geopolitical region within a state; the level after country and state. In the UK, the level of state is called a county; you would enter such counties in the State field.</li> </ul>                     |
|                                 | • <i>State:</i> The secondary geopolitical region within a country; a state in the U.S., a province in Canada, a county in the UK, and a department in France.                                                                                                    |
| Used in Search                  | Available only when you select the <b>Enable Address Search</b> check box. Select the fields you want users to be able to search on.                                                                                                    |
| Include in Display              | Select to have the PeopleSoft system include this field when<br>an address appears in read-only mode. Clear this check box for<br>specific fields if your organization wants to display addresses<br>in a format that is different than the appearance of the address<br>during data entry.                     |
| Include in Print                | Select to print the field when printing.                                                                                                    |
| Line Number and Position Number | Enter the physical location of the fields for displaying and printing. The line number and position number control the field order in the Address Edit page.                                                                                                    |
|                                 | The <b>Line Number</b> field specifies the line in which the address field should appear on the page. If there are more than two fields on the same line, then the <b>Position Number</b> field is used to resolve the conflict.                                                                                |
| Use Description                 | Select to display the description for the field value. For<br>example, for addresses in Japan, select this option to display<br>the description of the state rather than the state code, since the<br>code is numeric.                                                                                          |

| Field or Control                 | Description                                                                                                    |
|----------------------------------|----------------------------------------------------------------------------------------------------|
| Pre Separator and Post Separator | Enter characters to be used surrounding the address field. For example, in the United States, a comma generally follows the city name, such as in <i>San Francisco, CA</i> . In India, there are parentheses around the postal code, for example ( <i>123</i> ). |

#### Valid Address Page

Use the Valid Address page (EO\_ADDR\_VALIDAT) to add valid combinations of address fields.

Navigation:

- Set Up <Product Line> > Install > Country Table > Valid Address
- Enterprise Components > Component Configurations > Address Hidden > Country Hidden

This example illustrates the fields and controls on the Valid Address page. You can find definitions for the fields and controls later on this page.

| Country Description | A <u>d</u> dress Format | Valid Address            |                       |
|---------------------|-------------------------|--------------------------|-----------------------|
|                     |                         |                          |                       |
| Country HKG         | Hong Kong               |                          |                       |
| Valid addresses     | Personaliz              | ze   Find   View All   🔄 | First 🕙 1 of 1 🕑 Last |
|                     |                         |                          |                       |
|                     | 1                       | +                        | -                     |

To enable this page, select the **Enable Address Search** check box on the Address Format page. This enables the **Used in Search** column. The fields that you select to be used in the search appear on the Valid Address page as columns. Enter the valid postal code and state combinations that the user can search for and select.

# State/Province Page

Use the State/Province page (STATE\_DEFN) to add or review a state, province, county, or other geopolitical region within a country.

Navigation:

- Set Up <Product Line> > Install > State/Province
- Enterprise Components > Component Configurations > Address Hidden > State Hidden

This example illustrates the fields and controls on the State/Province page. You can find definitions for the fields and controls later on this page.

| State/Province                                           |  |
|----------------------------------------------------------|--|
| Country HKG Hong Kong<br>Postal Abbreviation H           |  |
| Numeric Code         *Area Code         Hong Kong Island |  |

This table provides states, provinces, and equivalent geopolitical entities for all supported countries, such as Dutch communities and French departments. The codes are based on standard postal codes.

| Field or Control | Description                                                                                                    |
|------------------|----------------------------------------------------------------------------------------------------|
| Numeric Code     | Enter a two digit numeric code for statistical and reporting purposes.                                                                                                    |
| Province         | The second enterable field, <b>Province</b> in the preceding<br>example, changes depending on the country.<br>This field has a maximum limitation of 30 characters. Other<br>examples for this field include: |
|                  | • State—if the country is USA, the field label appears as State.                                                                                                    |
|                  | • <b>Department</b> —if the country is France, the field label appears as <b>Department</b> .                                                                                                    |
|                  | • <b>Community</b> —if the country is Holland, the field label appears as <b>Community</b> .                                                                                                    |

# **Using the Find Object Navigation Utility**

# **Understanding the Find Object Navigation Utility**

You can use this utility with any PeopleSoft Pure Internet Architecture page to locate the navigation path for a component, page, content reference, or portal. Select your search criteria and click the **Search** button. The resulting navigation paths appear with links that enable you to navigate directly to the page that you specified in your search. Frequently, several ways are available to access a page. Reviewing all of the navigation paths may help you find the page in a more intuitive way.

For example, an administrator wants to apply security to all references to Monitor Approvals. This component resides in Enterprise Components, Approvals, Approvals. Some applications can choose to create static reference or links to a page. With this utility, the administrator can find both references and confirm that the appropriate security is applied.

Additionally, when used as an internal tool, this utility can be very helpful during PeopleTools and application upgrades.

# **Specifying Navigation Path Search Criteria**

This section provides an overview of the navigation path search criteria.

### Page Used to Specify Navigation Path Search Criteria

| Page Name                   | Definition Name | Usage                                    |  |
|-----------------------------|-----------------|------------------------------------------|--|
| Find Object Navigation Page | EOEC_FIND_NAV   | Specify navigation path search criteria. |  |

### **Understanding Navigation Path Search Criteria**

This utility uses the object ID and portal tables to locate the target objects, allowing you to enter a component name, page name, or content reference (CREF) name and portal name to locate all of the navigation paths. Select your search criteria to populate and display a grid with the navigation for your search parameters. The full navigation path is given along with URL links that take you to a new browser for the navigation that you specified.

# **Find Object Navigation Page**

Use the Find Object Navigation page (EOEC\_FIND\_NAV) to specify navigation path search criteria.

Navigation:

• Enterprise Components > Find Object Navigation

#### • Set Up <Product Line> > System Administration > Utilities > Find Object Navigation

This example illustrates the fields and controls on the Find Object Navigation page with the navigation grid displaying the path and URL for search parameters of component name. You can find definitions for the fields and controls later on this page.

| Find Object Navig                                          | gation          |        |                                                              |                            |                 |  |
|------------------------------------------------------------|-----------------|--------|--------------------------------------------------------------|----------------------------|-----------------|--|
| Select Navigation By © Component Name                      |                 |        |                                                              |                            |                 |  |
|                                                            |                 |        |                                                              |                            |                 |  |
| Page Name                                                  |                 |        |                                                              |                            |                 |  |
| © Secondary Page Name                                      |                 |        |                                                              |                            |                 |  |
| Content Reference Name  *Component Name ALGORITHM_CHAIN    |                 |        |                                                              | Concretion Algorithm Chain |                 |  |
|                                                            |                 |        | Encryption Algorithm Chain                                   |                            |                 |  |
| Page Nar                                                   | me              |        |                                                              |                            |                 |  |
| Secondary Page Portal Name Content Reference               |                 |        |                                                              |                            |                 |  |
|                                                            |                 |        |                                                              |                            |                 |  |
|                                                            |                 |        |                                                              |                            |                 |  |
|                                                            | Search          |        |                                                              |                            |                 |  |
| Results Personalize   Find   🖓   🛄 First 🕚 1-7 of 7 🛞 Last |                 |        |                                                              | First 🕚 1-7 of 7 🕑 Last    |                 |  |
| Portal Name                                                | Component Name  | Market | Navigation                                                   | Hidden                     | URL             |  |
| 1 CUSTOMER                                                 | ALGORITHM_CHAIN | GBL    | Root > Algorithm Chain                                       |                            | Algorithm Chain |  |
| 2 EMPLOYEE                                                 | ALGORITHM_CHAIN | GBL    | Root > PeopleTools > Security > Encryption > Algorithm Chain |                            | Algorithm Chain |  |
| 3 HC_REGISTRY                                              | ALGORITHM_CHAIN | GBL    | Root > Algorithm Chain Algorithm Chain                       |                            | Algorithm Chain |  |
| 4 MOBILE                                                   | ALGORITHM_CHAIN | GBL    | Root > Algorithm Chain Algorithm Chain                       |                            | Algorithm Chain |  |
| 5 PARTNER                                                  | ALGORITHM_CHAIN | GBL    | Root > Algorithm Chain Algorithm Chain                       |                            | Algorithm Chain |  |
| 6 PORTAL                                                   | ALGORITHM_CHAIN | GBL    | Root > Algorithm Chain                                       |                            |                 |  |
| 7 PS_SITETEMPLATE                                          | ALGORITHM_CHAIN | GBL    | Root > Algorithm Chain Algorithm Chain                       |                            |                 |  |

A component is a set of pages that are grouped for a business purpose. Component Interfaces expose components for synchronous access from another application, such as PeopleCode, Java, C/C++, or Component Object Model (COM).

| Field or Control | Description                                                                                                    |
|------------------|----------------------------------------------------------------------------------------------------|
| Component Name   | Select to search by component name.<br>The system default is <i>Component Name</i> .                                                      |
| *Component Name  | This is a required field. Enter the name of the component for<br>the search, or click the prompt to display available component<br>names. |
| Search           | Click to display a grid that is populated with all of the corresponding navigation paths for your search parameters.                      |
| URL              | Click to open a browser window that directly accesses the navigation that you select in the grid.                                         |

This example illustrates the fields and controls on the Find Object Navigation page with the navigation grid displaying path and URL for search parameters of the page name. You can find definitions for the fields and controls later on this page.

| ele                                  | ect Navigation By                                                                        |                                                                                            |                          |                                                                                                    |                 |                                                                                 |
|--------------------------------------|------------------------------------------------------------------------------------------|--------------------------------------------------------------------------------------------|--------------------------|----------------------------------------------------------------------------------------------------|-----------------|---------------------------------------------------------------------------------|
| 0                                    | Component Name                                                                           |                                                                                            |                          |                                                                                                    |                 |                                                                                 |
| ۲                                    | Page Name                                                                                |                                                                                            |                          |                                                                                                    |                 |                                                                                 |
| $\bigcirc$                           | Secondary Page Na                                                                        | ime                                                                                        |                          |                                                                                                    |                 |                                                                                 |
| 0                                    | Content Reference                                                                        | Name                                                                                       |                          |                                                                                                    |                 |                                                                                 |
|                                      | Component Na                                                                             | me                                                                                         |                          |                                                                                                    |                 |                                                                                 |
|                                      | *Page Na                                                                                 | me ALGORITHM_CHAI                                                                          | V                        |                                                                                                    |                 |                                                                                 |
|                                      | Secondary Pa                                                                             | ige                                                                                        |                          |                                                                                                    |                 |                                                                                 |
|                                      |                                                                                          |                                                                                            |                          |                                                                                                    |                 |                                                                                 |
|                                      | Portal Na                                                                                | me                                                                                         |                          |                                                                                                    |                 |                                                                                 |
|                                      | Portal Na<br>Content Referen                                                             |                                                                                            |                          |                                                                                                    |                 |                                                                                 |
|                                      |                                                                                          |                                                                                            |                          |                                                                                                    |                 |                                                                                 |
| Resi                                 | Content Referen                                                                          | ice                                                                                        |                          | Personalize   Find                                                                                                    | <u>م</u> ا      | First 🕚 1-7 of 7 🕭 Last                                                         |
|                                      | Content Referen                                                                          | ice                                                                                        | Market                   | Personalize   Find  <br>Navigation                                                                                                    | 고   🛄<br>Hidden | First ③ 1-7 of 7 ④ Last<br>URL                                                  |
| F                                    | Content Referen                                                                          | Search                                                                                     | Market<br>GBL            |                                                                                                    |                 |                                                                                 |
| F<br>1 (                             | Content Referen<br>ults<br>Portal Name                                                   | Component Name                                                                             |                          | Navigation                                                                                                    |                 | URL                                                                             |
| 1 (<br>2 E                           | Content Referen                                                                          | Component Name                                                                             | GBL                      | Navigation<br>Root > Algorithm Chain                                                                                                    | Hidden          | URL<br>Algorithm Chain                                                          |
| F<br>1 (<br>2 E<br>3 H               | Content Referen                                                                          | Component Name<br>ALGORITHM_CHAIN<br>ALGORITHM_CHAIN                                       | GBL<br>GBL               | Navigation<br>Root > Algorithm Chain<br>Root > PeopleTools > Security > Encryption > Algorithm Chain                                                     | Hidden          | URL<br>Algorithm Chain<br>Algorithm Chain                                       |
| 1 (<br>2 E<br>3 H<br>4 N             | Content Referen                                                                          | Component Name<br>ALGORITHM_CHAIN<br>ALGORITHM_CHAIN<br>ALGORITHM_CHAIN                    | GBL<br>GBL<br>GBL        | Navigation<br>Root > Algorithm Chain<br>Root > PeopleTools > Security > Encryption > Algorithm Chain<br>Root > Algorithm Chain                           | Hidden          | URL<br>Algorithm Chain<br>Algorithm Chain<br>Algorithm Chain                    |
| F<br>1 (<br>2 E<br>3 H<br>4 M<br>5 F | Content Referent<br>ults<br>Portal Name<br>CUSTOMER<br>EMPLOYEE<br>HC_REGISTRY<br>MOBILE | Component Name<br>ALGORITHM_CHAIN<br>ALGORITHM_CHAIN<br>ALGORITHM_CHAIN<br>ALGORITHM_CHAIN | GBL<br>GBL<br>GBL<br>GBL | Navigation<br>Root > Algorithm Chain<br>Root > PeopleTools > Security > Encryption > Algorithm Chain<br>Root > Algorithm Chain<br>Root > Algorithm Chain | Hidden          | URL<br>Algorithm Chain<br>Algorithm Chain<br>Algorithm Chain<br>Algorithm Chain |

| Field or Control | Description                                                                                                    |
|------------------|----------------------------------------------------------------------------------------------------|
| Page Name        | Select to search by page name.                                                                                            |
| *Page Name       | This is a required field. Enter the name of the page for the search, or click the prompt to display available page names. |
| Search           | Click to display a grid that is populated with all of the corresponding navigation paths for your search parameters.      |
| URL              | Click to open a browser window that directly accesses the navigation that you select in the grid.                         |

This example illustrates the fields and controls on the Find Object Navigation page showing search criteria of the secondary page name. You can find definitions for the fields and controls later on this page.

| Find Object Nav      | vigation            |        |                                                                      |                         |                         |
|----------------------|---------------------|--------|----------------------------------------------------------------------|-------------------------|-------------------------|
| Select Navigation By |                     |        |                                                                      |                         |                         |
| Component Nam        | е                   |        |                                                                      |                         |                         |
| Page Name            |                     |        |                                                                      |                         |                         |
| Secondary Page       | Name                |        |                                                                      |                         |                         |
| Content Reference    | ce Name             |        |                                                                      |                         |                         |
| *Component I         | lame                |        |                                                                      |                         |                         |
| Page I               | lame                |        |                                                                      |                         |                         |
| *Secondary           | Page AE_TEMPLOCK_SF | )      | Temporary Table Locks                                                |                         |                         |
| Portal               | lame                |        |                                                                      |                         |                         |
| Content Refer        | ence                |        |                                                                      |                         |                         |
|                      | Search              |        |                                                                      |                         |                         |
| Results              |                     |        | Personalize   Find   🖾                                               | ) I 🛄 🛛 F               | First 🕙 1-7 of 7 🕑 Last |
| Portal Name          | Component Name      | Market | Navigation                                                           | Hidden                  | URL                     |
| 1 CUSTOMER           | AE_TEMPTBL_USE      | GBL    | Root > PeopleTools > Application Engine > Review Temp Table<br>Usage |                         | Review Temp Table Usage |
| 2 EMPLOYEE           | AE_TEMPTBL_USE      | GBL    | Root > PeopleTools > Application Engine > Review Temp Table<br>Usage |                         | Review Temp Table Usage |
| 3 HC_REGISTRY        | AE_TEMPTBL_USE      | GBL    | Root > PeopleTools > Application Engine > Review Temp Table<br>Usage | Review Temp Table Usage |                         |
| 4 MOBILE             | AE_TEMPTBL_USE      | GBL    | Root > PeopleTools > Application Engine > Review Temp Table<br>Usage |                         | Review Temp Table Usage |

| Field or Control     | Description                                                                                                    |
|----------------------|----------------------------------------------------------------------------------------------------|
| Secondary Page Name  | Select to search by secondary page name.                                                                                                    |
| *Secondary Page Name | This is a required field. Enter the name of the secondary<br>page for the search, or click the prompt to display available<br>secondary page names. |
| Search               | Click to display a grid that is populated with all of the corresponding navigation paths for your search parameters.                                |
| URL                  | Click to open a browser window that directly accesses the navigation that you select in the grid.                                                   |

This example illustrates the fields and controls on the Find Object Navigation page showing search criteria of content reference name and portal name. You can find definitions for the fields and controls later on this page.

| Find Object Navig    | ation               |         |                                                                                           |        |                     |
|----------------------|---------------------|---------|-------------------------------------------------------------------------------------------|--------|---------------------|
| Select Navigation By |                     |         |                                                                                           |        |                     |
| Component Name       |                     |         |                                                                                           |        |                     |
| Page Name            |                     |         |                                                                                           |        |                     |
| Secondary Page Na    | me                  |         |                                                                                           |        |                     |
| Content Reference    | Name                |         |                                                                                           |        |                     |
| Component Na         | me                  |         |                                                                                           |        |                     |
| Page Na              | me                  |         |                                                                                           |        |                     |
| Secondary Pa         | ige                 |         |                                                                                           |        |                     |
| *Portal Na           | me EMPLOYEE         |         |                                                                                           |        |                     |
| *Content Referen     | CE EOCF_OPERATOR_DE | EFN_GBL | Register Operators                                                                        |        |                     |
| Results              |                     |         | Personalize   Find   🔄                                                                    | Firs   | t 🕙 1-5 of 5 🕑 Last |
| Portal Name          | Component Name      | Market  | Navigation                                                                                | Hidden | URL                 |
| 1 CUSTOMER           | EOCF_OPERATOR_DEFN  | GBL     | Root > Enterprise Components > Active Analytics Framework > Setup > Register Operators    |        | Register Operators  |
| 2 EMPLOYEE           | EOCF_OPERATOR_DEFN  | GBL     | Root > Enterprise Components > Active Analytics Framework > Setup > Register Operators    |        | Register Operators  |
| 3 PARTNER            | EOCF_OPERATOR_DEFN  | GBL     | Root > Enterprise Components > Active Analytics Framework > Setup > Register Operators    |        | Register Operators  |
| 4 PS_SITETEMPLATE    | EOCF_OPERATOR_DEFN  | GBL     | Root > Enterprise Components > Active Analytics Framework > Setup > Register Operators    |        | Register Operators  |
| 5 SUPPLIER           | EOCF_OPERATOR_DEFN  | GBL     | Root > Enterprise Components > Active Analytics Framework > Setup<br>> Register Operators |        | Register Operators  |

CREFs are pointers to content that is registered in the portal registry. These are typically URLs or iScripts. CREFs fall into three categories: target content, templates, and template pagelets.

| Field or Control       | Description                                                                                                    |
|------------------------|----------------------------------------------------------------------------------------------------|
| Content Reference Name | Select to search by CREF name for the portal that you specify.<br>When you select <b>Content Reference Name</b> , the <b>Portal Name</b><br>field becomes available to search for CREF names within a<br>specific portal. |
| *Portal Name           | This is a required field. Enter the name of the portal for the search, or click the prompt to display available portal names.<br>The default for this field is <i>Employee</i> .                                          |
| *Content Reference     | This is a required field. Enter the name of the CREF for the search, or click the prompt to display available CREF names.                                                                                                 |
| Search                 | Click to display a grid that is populated with all of the corresponding navigation paths for your search parameters.                                                                                                    |
| URL                    | Click to open a browser window that directly accesses the navigation that you select in the grid.                                                                                                    |

## **Chapter 5**

# Using the Review Navigation Search Updates Utility

# **Reviewing and Managing Content Reference Label Updates**

PeopleTools 8.59 enhanced the PTPORTALREGISTRY search definition to allow users to perform navigation searches using the Global Search field. To complement this feature, PeopleSoft updated content reference labels, descriptions, and keywords. The Review Navigation Search Updates utility enables you to review the updated content references applied to your target environment. The utility also enables you to manage which updates are applied to your production environment.

Note: This feature is currently only used by the HCM and FSCM products.

## Page Used to Review Content Reference Label Updates

| Page Name                             | Definition Name | Usage                                                                                                    |
|---------------------------------------|-----------------|----------------------------------------------------------------------------------------------------|
| Review Navigation Search Updates Page | EOPR_REVIEW     | Review updated content reference labels<br>and manage which labels you wish to<br>apply to your production environment. |

# **Understanding the Review Navigation Search Updates Utility**

The Review Navigation Search Updates utility enables you to review content references applied to your target environment and compare the new label, description, and keywords with the original. You can also manage which labels you wish to apply to your production environment.

Content reference information displayed in the utility originates from the staging table *PS\_EOPR\_PRSMCR*, which exists in the target environment. You can filter the information you want displayed in the utility based on content reference object name, content reference parent folder, object owner, and bug number.

The Review Navigation Search Updates utility also provides a Process Flag to help manage which labels are applied to your production environment. If you do not want to apply the new labels to your production environment, you can set the flag to *No*. Please note that updating the Process Flag alone does not change the content references in your target environment. To implement the changes, you must re-run the Data Mover script that exports the *PS\_EOPR\_PRSMCR*, staging table data in PeopleSoft Change Assistant. The path to this step in Change Assistant is: Execute File References > Execute DMS > Running DataMover UPD\* ECRF.DMS.

When you re-export the staging table data, it creates a data (DAT) file that becomes the source when you apply the update in a subsequent pass using Change Assistant.

Follow these steps to implement content reference changes in your production environment:

1. Access PeopleSoft Change Assistant > Change Package Settings.

Use the **Apply Type** section to indicate which pass you are processing (*Initial Pass, Subsequent Pass,* or *Move to Production*).

2. Use Initial Pass to apply the update to your development environment.

The final step in the initial pass process creates a modified change package that includes all your customizations.

- 3. Use *Subsequent Pass* to apply the modified change package updates to additional target databases at the same maintenance level. Re-run the Data Mover script that exports the *PS\_EOPR\_PRSMCR*, staging table data in PeopleSoft Change Assistant. The path to this step in Change Assistant is: Execute File References > Execute DMS > Running DataMover UPD\*\_ECRF.DMS.
- 4. Use *Move to Production* to apply your updates to the Production database.

For more information about Change Assistant, see the topic 'Applying Change Package' in the *PeopleTools Change Assistant and Update Manager* documentation.

**Note:** To access the Review Navigation Search Updates utility, users must be assigned to the security role *"Ent Utilities Administrator."* 

## **Review Navigation Search Updates Page**

Use the Review Navigation Search Updates page (EOPR\_REVIEW) to review updated content reference labels, and manage which labels you wish to apply to your production environment.

Navigation:

Enterprise Components > Common Utilities > Review Nav Search Updates > Review Navigation Search Updates

| Search Filters                 |                                   |                  |                                  |                       |                                                                              |                                                                                         |               |                        |
|--------------------------------|-----------------------------------|------------------|----------------------------------|-----------------------|------------------------------------------------------------------------------|-----------------------------------------------------------------------------------------|---------------|------------------------|
|                                | Name                              | Q                |                                  |                       |                                                                              |                                                                                         |               |                        |
| Parent                         | Folder EOAG_ACTIVITY_GUIDE_COMPOS | ER Q             |                                  |                       |                                                                              |                                                                                         |               |                        |
| Bug n                          | number                            |                  |                                  |                       |                                                                              |                                                                                         |               |                        |
|                                | Owner Q                           |                  |                                  |                       |                                                                              |                                                                                         |               |                        |
| Search                         | Clear All Filters                 |                  |                                  |                       |                                                                              |                                                                                         |               |                        |
|                                |                                   |                  |                                  |                       |                                                                              |                                                                                         |               |                        |
| Update Process Flag            |                                   |                  |                                  |                       |                                                                              |                                                                                         |               |                        |
| Set All to Yes                 | Set All to No                     |                  |                                  |                       |                                                                              |                                                                                         |               |                        |
| Portal Content References Upda | tes                               |                  |                                  |                       |                                                                              | Personalize   Find   Vie                                                                | w All   💷   🔜 | First 🕚 1-5 of 5 🛞 Las |
| lame                           | Parent Folder                     | *Process<br>Flag | New Label                        | Previous Label        | New Long Description                                                         | Previous Long<br>Description                                                            | New Keywords  | Previous Keywords      |
| OAG_AGC_CAT_NOTIF_TBL_GBL      | EOAG_ACTIVITY_GUIDE_COMPOSER      | Yes v            | AG Composer<br>Notification Text | Define Notifications  | Define and maintain the<br>notification text for activity<br>guide composer. | Define and maintain<br>Notifications for Activity<br>Guide Composer.                    |               |                        |
| DAG_AGC_CAT_TBL_GBL            | EOAG_ACTIVITY_GUIDE_COMPOSER      | Yes v            | AG Composer<br>Categories        | Categories            | Define and maintain<br>activity guide composer<br>categories.                | Define and maintain<br>activity guide composer<br>categories.                           |               |                        |
| OAG_AGC_MYAG_FL_GBL            | EOAG_ACTIVITY_GUIDE_COMPOSER      | Yes v            |                                  |                       | Access, initiate, and<br>manage your guided<br>processes.                    | Enables a user to<br>access, initiate, and<br>manage their activity<br>guides processes |               |                        |
| OAG_AGC_NOTIFY_GBL             | EOAG_ACTIVITY_GUIDE_COMPOSER      | Yes v            | Run AG Composer<br>Notifications | Process Notifications | Run notifications for<br>activity guide composer.                            | Process Notifications for<br>Activity Guide Composer.                                   |               |                        |
| OAG_AGC_TMPL_SRCH_FL_GBL       | EOAG_ACTIVITY_GUIDE_COMPOSER      | Yes v            | AG Composer<br>Templates         | Templates             | Manage and maintain<br>activity guide composer<br>templates.                 | Manage and maintain<br>activity guide templates                                         |               |                        |

#### This example illustrates the fields and controls on the Review Navigation Search Updates page.

#### **Search Filters**

| Field or Control  | Description                                                                                                    |
|-------------------|----------------------------------------------------------------------------------------------------|
| Name              | Filter content reference information in the grid by content reference object name.                                                        |
| Parent Folder     | Filter content reference information in the grid by content reference parent folder.                                                      |
| Bug Number        | Filter content reference information in the grid by bug number.<br>Each content reference label update is associated with a bug<br>number |
| Owner             | Filter content reference information in the grid by owner.                                                                                |
| Search            | Select to filter the content reference information in the grid<br>based on the filter values in the Search Filters section.               |
| Clear All Filters | Select to clear all filters of values.                                                                                                    |

## **Update Process Flag**

Use this section to set all Process Flags in the results grid to Yes or No.

#### **Portal Content References Updates**

| Field or Control          | Description                                                                                                    |
|---------------------------|----------------------------------------------------------------------------------------------------|
| Name                      | Displays the object name for the content reference.                                                                                                    |
| Parent Folder             | Displays the parent folder for the content reference.                                                                                                    |
| Process Flag              | Indicate whether you want to apply the updated label to your production environment.<br>Select <i>No</i> , if you do not want to apply the new label to your      |
|                           | production environment. You must also use Change Assistant<br>to re-run the Data Mover script that exports the staging table<br>data.                             |
|                           | For more information on re-running the Data Mover script in<br>Change Assistant , see <u>Understanding the Review Navigation</u><br><u>Search Updates Utility</u> |
| New Label                 | Displays the new label for the content reference.                                                                                                    |
| Previous Label            | Displays the previous label for the content reference.                                                                                                    |
| New Long Description      | Displays the new long description for the content reference.                                                                                                    |
| Previous Long Description | Displays the previous long description for the content reference.                                                                                                 |
| New Keywords              | Displays the new keywords for the content reference.                                                                                                    |
| Previous Keywords         | Displays the previous keywords for the content reference.                                                                                                    |
| Save                      | Select to save changes to the Process Flag.                                                                                                    |

# **Working With Currencies and Market Rates**

# **Understanding Currencies and Market Rates**

PeopleSoft applications offer a core set of objects (fields, tables, work records, pages, and PeopleCode functions), as well as a recommended set of standard techniques and formulas to support a common approach to converting currency throughout PeopleSoft applications and to define and store market rates. Market rate is a generic term for a currency exchange rate, an interest rate, or a future rate.

This section provides overviews of:

- Currency and market rate tables.
- Triangulation.
- Conversion factor fields and the visual rate.
- Application-specific requirements for currency conversion.

#### **Understanding Currency and Market Rate Tables**

The following tables store currency and market rate data:

• CURRENCY\_CD\_TBL

Stores currency code data.

• CURR\_QUOTE\_PNL

Stores currency quotation method data.

• RT\_INDEX\_TBL

Stores market rate index data.

• RT\_TYPE\_TBL

Stores rate type data.

• RT\_RATE\_TBL

Stores market rate data.

## **Understanding Triangulation**

Triangulation is the process by which a conversion between two currencies takes place by way of a third reference currency. This process may be used in hyperinflationary environments, where all conversions

to the local currency are done by way of a stronger, more stable currency. This process may also be used when a country is undergoing a currency revaluation.

To support triangulation, the PeopleSoft system provides a means to define that you want a currency pair to triangulate through a fixed reference currency. The actual conversion process is done in a two-step procedure in which the from-currency amount is first converted to the reference currency and then to the destination currency, using the appropriate exchange rates. Supporting triangulation also affects the user interface, as there are now two or possibly three exchange rates that are relevant to the conversion. When viewing a triangulated conversion at a detailed level, users access three visual rates:

- A rate for converting the from-currency to the reference currency.
- A rate for converting the reference currency to the to-currency.
- A cross rate indicating the rate that would be required to convert the from-currency directly into the to-currency.

The cross rate in a triangulated conversion is not typically maintained directly. The system enables you to maintain those non-triangulated rates that are components of the triangulated rate, then run a process to generate the triangulated exchange rate. However, you can override the cross rate, which causes one of the other exchange rate values to be recalculated to synchronize it with the overridden cross rate.

For example, suppose an implementation was using triangulation to convert from USD to FRF. You would directly maintain the visual rate from the USD to euros (1.25 in the example table) and rate from euros to FRF (6.8 in the example table). You could then run the EOP\_RATECALC application engine process to derive the triangulated rate for converting from USD to FRF. The results are shown in the following table:

| Currency Pair | Quote Method                | Quote Units | Primary Visual<br>Rate | RATE_MULT | RATE_DIV |
|---------------|-----------------------------|-------------|------------------------|-----------|----------|
| USD to Euro   | Indirect                    | 1           | 1.25                   | 1         | 1.25     |
| Euro to FRF   | Direct                      | 1           | 6.8                    | 6.8       | 1        |
| USD to FRF    | Direct/Triangulate/<br>Euro | 1           | 5.44                   | 6.8       | 1.25     |

When performing the actual conversion, applications interpret the visual rates into RATE\_MULT and RATE\_DIV values based on the quotation method for the exchange, then use the RATE\_MULT and RATE\_DIV values stored in the Market Rates Data table in the currency conversion formula, either by accessing the values directly or by calling the ConvertCurrency PeopleCode function.

**Note:** For information on how a specific application supports maintenance of triangulated exchange rates, see the documentation for that application.

#### **Related Links**

Calculating Cross, Triangulated, and Reciprocal Rates

# **Understanding Conversion Factor Fields and the Visual Rate**

Support for both direct and indirect currency quotations creates a potential for complex currency conversion formulas in applications. To avoid excess conditional logic in the conversion formula, the PeopleSoft system provides two fields to store the conversion factor, RATE\_MULT and RATE\_DIV. The rate that you enter is called the *visual rate*. This visual rate is generally stored in either RATE\_MULT or RATE\_DIV, based on the quote method. The quote units are stored in whichever field does not contain the visual rate. As a result, the formula for currency conversion remains consistent:

(from-currency / RATE\_DIV) × RATE\_MULT = to-currency

This formula is also used for currency conversion in PeopleCode programs for online processing, as well as in SQR and COBOL processes.

The following table shows a few basic examples of how visual rates are transformed into RATE\_MULT and RATE\_DIV, according to the quote method and quote units for the currency pair:

| Currency Pair | Quote Method                  | Quote Units | Primary Visual<br>Rate | RATE_MULT | RATE_DIV |
|---------------|-------------------------------|-------------|------------------------|-----------|----------|
| USD to GBP    | Indirect                      | 1           | 1.6                    | 1         | 1.6      |
| GBP to USD    | Direct                        | 1           | 1.6                    | 1.6       | 1        |
| DEM to CHF    | Indirect                      | 100         | 119.335                | 100       | 119.335  |
| CHF to DEM    | Direct                        | 100         | 119.335                | 119.335   | 100      |
| USD to Euro   | Indirect                      | 1           | 1.25                   | 1         | 1.25     |
| Euro to FRF   | Direct                        | 1           | 6.8                    | 6.8       | 1        |
| USD to FRF    | Direct/Triangulate/<br>Euro   | 1           | 5.44                   | 6.8       | 1.25     |
| FRF to Euro   | Indirect                      | 1           | 6.8                    | 1         | 6.8      |
| Euro to USD   | Direct                        | 1           | 1.25                   | 1.25      | 1        |
| FRF to USD    | Indirect/<br>Triangulate/Euro | 1           | 5.44                   | 1.25      | 6.8      |

In all cases, the visual rate for a currency pair remains the same, regardless of the direction. This is consistent with business standards. For a direct quoted rate, you multiply by the visual rate; therefore the visual rate goes into RATE\_MULT and 1 (or the quote units) goes into RATE\_DIV. For an indirect quoted rate, you divide by the visual rate; therefore the visual rate goes into RATE\_DIV and 1 (or the quote units) goes into RATE\_DIV and 1 (or the quote units) goes into RATE\_DIV.

The following examples show indirect quotation, direct quotation with quote units, and triangulation:

100 USD to GBP (indirect) =  $(100 \text{ USD} / 1.6) \times 1 = 62.50 \text{ GBP}$ 1000 CHF to DEM (direct with units) =  $(1000 \text{ CHF} / 100) \times 119.335 = 1193.35 \text{ DEM}$ 100 USD to FRF (triangulate) =  $(100 \text{ USD} / 1.25) \times 6.8 = 544 \text{ FRF}$ 

#### **Related Links**

Defining Currency Quotation Methods

### **Understanding Application-Specific Requirements for Currency Conversion**

Each application that shows a visual rate on a page must have an application-specific work record to hold the visual rate and the associated PeopleCode; this can be an existing work record. The suggested name for the field is VISUAL\_RATE. The work record should also have a field to store the original rate for purposes of tolerance checking.

The application also typically provides an application-specific table to store RATE\_MULT and RATE\_DIV values that are stored on the database.

Application-specific PeopleCode needs to format work record fields and call the common functions in various circumstances, such as RowInit or FieldChange on the currency or visual rate.

See Also

PeopleTools: Global Technology

PeopleTools: PeopleCode Developer's Guide

# **Defining Currencies**

This section discusses how to define currency codes.

## Page Used to Define Currency Codes

| Page Name          | Definition Name   | Usage                  |
|--------------------|-------------------|------------------------|
| Currency Code Page | CURRENCY_CD_TABLE | Define currency codes. |

#### **Currency Code Page**

Use the Currency Code page (CURRENCY\_CD\_TABLE) to define currency codes.

Navigation:

- Set Up <Product Line> > Common Definitions > Currency > Currency Code
- Set Up <Product Line> > Foundation Tables > Currency and Market Rates > Currency Code

•

# **Portal Objects** > **Navigation Collections** > **General Ledger Center** > **Definition and Administration** > **Currency**

This example illustrates the fields and controls on the Currency Code page. You can find definitions for the fields and controls later on this page.

| Currency Code                |                                       |  |  |  |
|------------------------------|---------------------------------------|--|--|--|
| Currency Code CAD            |                                       |  |  |  |
| Definition                   | Find   View All First 🕙 1 of 1 🕑 Last |  |  |  |
| *Effective Date 01/01/1900   | *Status Active -                      |  |  |  |
| *Description Canadian Dollar |                                       |  |  |  |
| Short Description Dollar     |                                       |  |  |  |
| Currency Symbol \$           |                                       |  |  |  |
| Country CAN 🔍 Cana           | ada                                   |  |  |  |
| Decimal Positions 2          |                                       |  |  |  |
| Scale Positions              |                                       |  |  |  |
|                              |                                       |  |  |  |

**Note:** PeopleTools provides the system data in the currency table, CURRENCY\_CD\_TBL, and Oracle updates this data during major releases. You are also expected to update or adjust the system data in the currency table for your own needs. Enterprise Components maintains the system data in the country table and defines a default currency for each country definition. The currency table has a default country code, but that does not apply in the case of a multi-country currency like the Euro.

Use this page to add and maintain currency codes. These currency codes are used to designate currencies throughout your PeopleSoft system.

| Field or Control | Description                                                                                                    |
|------------------|----------------------------------------------------------------------------------------------------|
| Status           | Indicate whether the currency code is active or inactive. If you inactivate a currency code that is in use, existing transactions are unaffected. However, the currency code is unavailable for future selections.<br>Some PeopleSoft applications do not allow you to inactivate a currency code that is in use. |
| Currency Symbol  | PeopleSoft applications deliver many currencies with a currency symbol such as $f$ for Australian dollar (AUD) or $\pounds$ for British pound (GBP). You can enter new symbols for delivered currencies or for currencies that you might add.                                                                     |

| Field or Control  | Description                                                                                                    |
|-------------------|----------------------------------------------------------------------------------------------------|
| Country           | Select the code for the country from which the currency originates.                                                                                                    |
|                   | <b>Note:</b> PeopleSoft applications deliver fully populated country, state, and province code tables and update these tables as national boundaries and designations change.                                                                 |
| Decimal Positions | Enter the number of decimal positions that should appear<br>in the notation for the currency. For example, there are two<br>decimal positions for Australian dollars (500.00 AUD), but no<br>decimal positions for Japanese yen (500 JPY).    |
| Scale Positions   | Enter the scale positions you want to round for this currency.<br>This controls how many numbers appear to the left of the<br>decimal when displayed. The data is actually stored with full<br>precision in the database itself.              |
|                   | For example, if you want all million-dollar amounts displayed<br>as the number of millions without the zeros, enter 6 as your<br>scale position. In this case, 24,000,000 is displayed as 24, but<br>is stored in the database as 24,000,000. |

# **Defining Currency Quotation Methods**

This section discusses how to define currency quotation methods.

## Page Used to Define Currency Quotation Methods

| Page Name                      | Definition Name | Usage                                                                                               |
|--------------------------------|-----------------|----------------------------------------------------------------------------------------------------|
| Currency Quotation Method Page | CURR_QUOTE_PNL  | Set up and maintain a currency quotation<br>method for each from-currency and to-<br>currency pair. |

## **Currency Quotation Method Page**

Use the Currency Quotation Method page (CURR\_QUOTE\_PNL) to set up and maintain a currency quotation method for each from-currency and to-currency pair.

Navigation:

# Set Up <Product Line> > Foundation Tables > Currency and Market Rates > Currency Quotation Method

This example illustrates the fields and controls on the Currency Quotation Method page. You can find definitions for the fields and controls later on this page.

| Currency Quotation Method              |                                                                           |                                                      |     |  |
|----------------------------------------|---------------------------------------------------------------------------|------------------------------------------------------|-----|--|
| Currency Quotation Method              |                                                                           |                                                      |     |  |
| From Currency Code CAD Canadian Dollar |                                                                           |                                                      |     |  |
| To Currency Code ATS Schilling         | ng                                                                        |                                                      |     |  |
| Quote Method                           |                                                                           | Find   View All 👘 First 🕙 1 of 1 🕑 L                 | ast |  |
| Effective Date 01/01/1999              | Status Active                                                             | •                                                    | +   |  |
| Rate Quotation Basis                   |                                                                           |                                                      |     |  |
| O Direct                               | *Quote Units                                                              | 1 V Auto Reciprocate                                 |     |  |
| Triangulation Options                  |                                                                           |                                                      |     |  |
| Triangulate                            | Primary Visual Rate                                                       | Cross-Rate                                           |     |  |
| Reference Currency EUR                 | <ul> <li>CAD&gt; ATS</li> <li>CAD&gt; EUR</li> <li>EUR&gt; ATS</li> </ul> | Allow Override     Recalculate                       |     |  |
|                                        | UK> AIS                                                                   | <ul> <li>CAD&gt; EUR</li> <li>EUR&gt; ATS</li> </ul> |     |  |
| CAD x.xxxx = EUR 1 = ATS y.yyyy        |                                                                           |                                                      |     |  |

A currency quotation method, defined for an exchange rate, stores data that determines how the application interprets a visual rate entered by a user (or multiple visual rates, in the case of triangulated exchange rates) into the RATE\_MULT and RATE\_DIV values stored on the Market Rate Data table. Conversely, a currency quotation method also determines how the stored RATE\_MULT and RATE\_DIV values are interpreted into the visual rate displayed to the user.

The quotation method can be direct or indirect, and it can be non-triangulated or a triangulated conversion using a third reference currency. The currency quotation method also determines the quotation units of the from-currency.

See Understanding Conversion Factor Fields and the Visual Rate.

It is not necessary to define a currency quotation method for every exchange rate. If, during maintenance of market rates, no quotation method is found for an exchange rate, the page logic assumes the following defaults:

- The exchange rate is direct.
- The quotation units are equal to 1.
- The exchange rate is not triangulated.

**Note:** This use of default values supports backward compatibility with previous exchange rate data, including calculated reciprocal rates, if your implementation requires them.

See Understanding Conversion Factor Fields and the Visual Rate.

**Note:** You can view the currency quotation method for an exchange rate on the Exchange Rate Detail page while working on the Market Rate page.

#### See Defining Market Rates.

| Field or Control    | Description                                                                                                    |
|---------------------|----------------------------------------------------------------------------------------------------|
| Direct and Indirect | In the Rate Quotation Basis section, indicate whether the rates<br>for this currency pair are quoted directly or indirectly. For<br>example, when defining a currency quotation method for USD<br>and FRF:                                                         |
|                     | • Select <i>Direct</i> if you want one USD to equal x.xxxx FRF.                                                                                                    |
|                     | • Select <i>Indirect</i> if you want x.xxxx USD to equal one FRF.                                                                                                    |
|                     | Even currency quotation methods for currency pairs that<br>triangulate must be classified as either direct or indirect. In this<br>case, the value is used to display the calculated cross rate.                                                                   |
|                     | Support for indirect and direct quotation methods allows<br>applications to eliminate use of calculated reciprocal rates<br>by using a single rate by which you either divide or multiply,<br>depending on whether the conversion method is direct or<br>indirect. |
| Quote Units         | Enter a quote unit for the exchange rate, as is common<br>business practice for some currencies. This field can have any<br>value, but is usually a power of 10.                                                                                                   |
|                     | Sometimes called scaling factors, quote units are often used to preserve more decimal precision. For example, the exchange rate between Swiss francs (CHF) and Deutsche marks (DEM) may be stated as 100 CHF = 119.335 DEM instead of 1 CHF = 1.19335 DEM.         |
| Auto Reciprocate    | Select to automatically create or update the rate for the reciprocal currency pair on the Market Rate page whenever an exchange rate is added or updated.                                                                                                    |
|                     | For example, if you create a currency quotation method for USD to EUR. The reciprocal currency quotation method for EUR to USD is automatically created, regardless of this setting.                                                                               |
|                     | When you create a rate for USD to EUR on the Market Rate page, the EUR to USD reciprocal rate is automatically created if this <b>Auto Reciprocate</b> option is selected for the currency pair.                                                                   |
|                     | If the either rate for the currency pair is updated on the Market<br>Rate page, the reciprocal rate is updated as long as the <b>Auto</b><br><b>Reciprocate</b> option is selected for one of the currencies in the<br>pair.                                       |
| Triangulate         | Select to triangulate conversions between this currency pair using a reference currency.                                                                                                    |

| Field or Control    | Description                                                                                                    |
|---------------------|----------------------------------------------------------------------------------------------------|
| Reference Currency  | Enter the reference currency for a triangulated conversion.                                                                                                    |
| Primary Visual Rate | <ul> <li>With triangulated currency pairs, there are three exchange rates to consider:</li> <li>The rate between the from-currency and the reference currency.</li> <li>The rate between the reference currency and the to-currency.</li> <li>The calculated cross rate between the from-currency and the to-currency.</li> <li>Select which of these three rates you want as the primary visual rate. This is the rate that displays on the primary pages and reports. For online applications, other components of the rate can be viewed and modified on the Exchange Rate Detail page.</li> </ul> |
| Allow Override      | For triangulated currency pairs, select to enable users to<br>override the cross rates on the Market Rate page and Exchange<br>Rate Detail page.                                                                                                    |
| Recalculate         | If the <b>Allow Override</b> option is selected, select to indicate<br>which of the two other rates should be recalculated to bring<br>the triangle back into balance. Because the triangulated rate<br>is initially a calculated rate, if you allow it to be overridden,<br>the rates that are used to initially calculate this rate must be<br>recalculated.                                                                                                    |

# **Defining Market Rates**

This section discusses how to define market rates.

# Pages Used to Define Market Rates

| Page Name              | Definition Name | Usage                                                                                                    |
|------------------------|-----------------|----------------------------------------------------------------------------------------------------|
| Market Rate Index Page | RT_INDEX_TBL    | Create market rate indexes, which<br>provide a means of organizing market<br>rates in the PeopleSoft system.                                            |
| Market Rate Type Page  | RT_TYPE_TBL     | Define rate types that further categorize<br>market rates. Examples of rate types<br>include current, commercial, floating,<br>average, and historical. |

| Page Name                   | Definition Name | Usage                                                                                                    |
|-----------------------------|-----------------|----------------------------------------------------------------------------------------------------|
| Market Rate Page            | RT_RATE_PNL     | Maintain and view market rates. The<br>fields available on the page vary<br>depending on the rate category. This<br>page shows the rate definition for any<br>two currencies.                                                             |
| Market Rate Definition Page | RT_RATE_DEF_TBL | Define tolerance limits for rates and<br>determine what action occurs if a new<br>rate falls outside the tolerance limit. The<br>Market Rate Definition (RT_RATE_<br>DEF_TBL) page shows all of the rate<br>definitions for a rate index. |
| Rate Definition Page        | RT_RATE_DEF_SEC | View market rate definition details,<br>including the maximum variance and<br>error handling definitions specified for<br>the currency pair on the Rate Definition<br>page.                                                               |
| Exchange Rate Detail Page   | EXCH_RT_DTL     | Access exchange rate detail information.                                                                                                    |

## Market Rate Index Page

Use the Market Rate Index page (RT\_INDEX\_TBL) to create market rate indexes, which provide a means of organizing market rates in the PeopleSoft system.

Navigation:

```
Set Up <Product Line> > Foundation Tables > Currency and Market Rates > Market Rate Index
```

This example illustrates the fields and controls on the Market Rate Index page. You can find definitions for the fields and controls later on this page.

| Market Rate Index           |                 |
|-----------------------------|-----------------|
| Market Rate Inde            | x               |
|                             |                 |
| Index                       | MODEL           |
| *Rate Category              | Exchange Rate 🗸 |
| *Description                | Default         |
| Default Exchange Rate Index |                 |

Market rate indexes are stored in the RT\_INDEX\_TBL table.

| Field or Control            | Description                                                                                                    |
|-----------------------------|----------------------------------------------------------------------------------------------------|
| Index                       | Displays the key term for the highest level of organization for market rates in the application.                                                                                                    |
| Rate Category               | Select a general category for the market rate index, such as <i>Exchange Rate, Commodity Price,</i> or <i>Interest Rate</i> .                                                                                                    |
| Default Exchange Rate Index | <ul> <li>Select to indicate that the selected market rate index is the default exchange rate index. This field is available only if:</li> <li>The Rate Category field is set to <i>Exchange Rate</i>.</li> <li>No other index is currently defined as the default exchange rate index.</li> <li>The Market Rates Index page does not ensure that a default market rate index has been defined. However, if no default has been defined, the Market Rate Default view does not return any data.</li> <li>The Market Rate Definition Default view (RT_DEF_DFLT_VW) selects rows from the Market Rate Definition table that have a term of zero and an index defined as the default exchange rate index.</li> </ul> |

#### Market Rate Type Page

Use the Market Rate Type page (RT\_TYPE\_TBL) to define rate types that further categorize market rates.

Examples of rate types include current, commercial, floating, average, and historical.

Navigation:

- Set Up <Product Line> > Foundation Tables > Currency and Market Rates > Currency Exchange Rate Type
- Set Up <Product Line> > Common Definitions > Market Rates > Market Rate Type

This example illustrates the fields and controls on the Market Rate Type page. You can find definitions for the fields and controls later on this page.

| Market Rate Type       |  |
|------------------------|--|
| Rate Type ASK          |  |
| Description Asked Rate |  |
| Short Description Ask  |  |

Rate types are stored in the RT\_TYPE\_TBL edit table. Rate types serve as categories within a market rate index. For example, some common types of exchange rates are official rate, spot rate, and free market rate.

Enter a description and short description to define each market rate type that you use.

### **Market Rate Definition Page**

Use the Market Rate Definition page (RT\_RATE\_DEF\_TBL) to define tolerance limits for rates and determine what action occurs if a new rate falls outside the tolerance limit.

Navigation:

- Set Up <Product Line> > Foundation Tables > Currency and Market Rates > Market Rate Definition
- Set Up <Product Line> > Common Definitions > Market Rates > Market Rate Definition

This example illustrates the fields and controls on the Market Rate Definition page. You can find definitions for the fields and controls later on this page.

| viarket   | Rate Definition      |             |                  |             |                        |       |               |      |
|-----------|----------------------|-------------|------------------|-------------|------------------------|-------|---------------|------|
|           | Index MODEL          | Default     |                  |             |                        |       |               |      |
| Rate (    | Category Exchange Ra | ite         |                  |             |                        |       |               |      |
| From      | Currency Code        | Q Search    |                  |             |                        |       |               |      |
| Rate Defi | nition               |             |                  |             | Find   View 100        | First | ④ 1-8 of 3939 | 🕑 La |
| Term      | From Currency        | To Currency | Maximum Variance | *Error Type | Administrator Max Vari | ance  | Role Name     |      |
| 0         | ADP 🔍                | ATS 🔍       | 2.50             | Warning     | $\checkmark$           |       |               | +    |
| 0         | ADP Q                | BEF 🔍       | 2.50             | Warning     | $\checkmark$           |       |               | +    |
| 0         | ADP Q                | CAD Q       | 2.50             | Warning     | $\checkmark$           |       |               | +    |
| 0         | ADP Q                | DEM Q       | 2.50             | Warning     | $\checkmark$           |       |               | +    |
| 0         | ADP Q                | ESP 🔍       | 2.50             | Warning     | $\checkmark$           |       |               | +    |
| 0         | ADP Q                | FIM Q       | 2.50             | Warning     | $\checkmark$           |       |               | +    |
| 0         | ADP Q                | FRF Q       | 2.50             | Warning     | $\checkmark$           |       |               | +    |
|           | ADP Q                | GBP Q       | 2.50             | Warning     | $\checkmark$           |       |               | +    |

This page shows all of the rate definitions for a rate index.

Market rate definitions specify the valid term, currency, and other appropriate field combinations for market rates. For example, if you have a market rate definition for an exchange rate with a term of 30, a from-currency of CHF, and a to-currency of USD, you can enter a rate using this combination on the Market Rate page.

If you have not created a market rate definition on this page when you create the a market rate on the Market Rate page, the system automatically creates one for you using the default values of 2.5 percent maximum variance and warning message processing.

It is common for applications to support tolerance checking (against user-specified tolerances) in all places where exchange rates can be entered or overridden. With the introduction of indirect quotation methods and quote units, tolerance checking is even more critical to ensure data entry accuracy.

**Note:** The information you see on this page depends on the selected market rate index. For example, if you select an index associated with a rate category of *Interest Rate*, fields on this page display interest-related data.

| Field or Control   | Description                                                                                                    |
|--------------------|----------------------------------------------------------------------------------------------------|
| From Currency Code | Enter the from-currency code with which you want to populate all <b>From Currency</b> fields on the page.               |
| Refresh            | Click to populate the <b>From Currency</b> field with the currency you selected in the <b>From Currency Code</b> field. |

#### **Rate Definition**

| Field or Control | Description                                                                                                    |
|------------------|----------------------------------------------------------------------------------------------------|
| Term             | Enter the desired term expressed in days. A zero term indicates that the spot rate = zero term. Only PeopleSoft Treasury uses non-zero terms; all other applications must use a zero term for spot rate.                                                                                                    |
| From Currency    | In addition to using the <b>From Currency Code</b> field to<br>populate all <b>From Currency</b> field on this page, you can also<br>manually enter the appropriate from-currency. This value is<br>used with its associated <b>To Currency</b> field value as part of<br>an exchange rate pair. When you use triangulation, include a<br>definition row for each of the currency pairs involved in the<br>triangulation. |
| To Currency      | Enter the appropriate to-currency. This value is used with its associated <b>From Currency</b> field value as part of an exchange rate pair.                                                                                                    |
| Maximum Variance | Enter the percentage of variance that is allowed when a user maintains or overrides a market rate. If the change exceeds the tolerance, an error results. The default value is 2.50 (2.5%).                                                                                                    |

| Field or Control           | Description                                                                                                    |
|----------------------------|----------------------------------------------------------------------------------------------------|
| Error Type                 | Select the type of error that results when the defined maximum variance is exceeded during data entry.                                                           |
|                            | <i>None:</i> No error processing occurs and the new rate is used, even if it exceeds the maximum variance.                                                       |
|                            | <i>Stop:</i> Processing halts and the system prevents you from saving the new rate.                                                                              |
|                            | <i>Warning:</i> This is the default value. A warning appears that you can ignore and proceed to save the new rate.                                               |
| Administrator Max Variance | This field is relevant only when Error Type is Stop. The default Administrator Max Variance is 5%.                                                               |
|                            | Note: Administrators can change the market rates greater than 2.5%. No user is allowed to update rate changes greater than the Administrator Max Variance value. |
| Role Name                  | Name of the role,                                                                                                    |

#### **Market Rate Page**

Use the Market Rate page (RT\_RATE\_PNL) to maintain and view market rates.

The fields available on the page vary depending on the rate category. This page shows the rate definition for any two currencies.

Navigation:

- Set Up <Product Line> > Foundation Tables > Currency and Market Rates > Market Rates
- Set Up <Product Line> > Common Definitions > Market Rates > Market Rates

This example illustrates the fields and controls on the Market Rate page. You can find definitions for the fields and controls later on this page.

| Market Rates       |        |                                       |                 |
|--------------------|--------|---------------------------------------|-----------------|
| Market Rate        |        |                                       |                 |
| Index              | MODEL  | Default                               | Rate Definition |
| Rate Category:     |        | Exchange Rate                         |                 |
| Rate Type          | ASK    | Asked Rate                            |                 |
| Term               | 0      |                                       |                 |
| From Currency Code | ADP    | Andorran Peseta                       |                 |
| To Currency Code   | ADP    | Andorran Peseta                       |                 |
| Rate               | Fi     | ind   View All 👘 First 🕙 1 of 1 🕑 Las | st              |
| Effective Date:    | *Rate: |                                       | Ξ               |
|                    |        |                                       |                 |

**Note:** The Market Rate page provides the details about the exchange rate between two currencies. The Exchange Rate Detail page is a secondary page of the Market Rate (RT\_RATE\_PNL) page. After you access the Market Rate page, you must click the **Exchange Rate Detail** icon beside the **Rate** field on the Market Rate page to access the Exchange Rate Details page.

The data you enter on this page is stored in the RT\_RATE\_TBL table that is the common repository for all types of market rates including exchange rates and interest rates.

You cannot edit this page if all of the following are true:

- The rate is triangulated.
- The primary visual rate is the cross rate.
- The **Allow Override** option is clear for the exchange rate's quotation method on the Currency Quotation Method page.

Note: When working with interest rates, the From Currency Code and To Currency Code fields may contain the same field value.

| Field or Control   | Description                                                                                                    |
|--------------------|----------------------------------------------------------------------------------------------------|
| Index              | Displays the key term for the highest level of organization for market rates in the application.                                                                                 |
| Rate Category      | Displays the general category for the market rate, such as <i>Exchange Rate, Commodity Price,</i> or <i>Interest Rate.</i>                                                       |
| Rate Type          | Displays the selected rate type for this market rate.<br>Some examples of rate types are commercial, average, floating<br>and historical.                                        |
| Term               | Displays the entered term.                                                                                                    |
| From Currency Code | Displays the selected currency that you are converting from.                                                                                                    |
| To Currency Code   | Displays the selected currency that you are converting to.                                                                                                    |
| Rate Definition    | Click to access the Rate Definition page and view market rate definition details, including the maximum variance and error handling definitions specified for the currency pair. |

#### Rate

| Field or Control | Description                                                                                                    |
|------------------|----------------------------------------------------------------------------------------------------|
| Effective Date   | Enter the date that you are initiating the currency exchange.                                                                                                    |
| Rate             | Displays the visual rate. If you are working with a triangulated<br>exchange rate, this field displays the primary visual rate, which<br>is typically the cross rate, but can also be one of the other<br>component rates of the triangle.<br>During online maintenance of market rates, you don't view<br>or change RATE_MULT and RATE_DIV values directly,<br>but instead access this visual rate, which is calculated by<br>page logic based on RATE_MULT, RATE_DIV, and the<br>currency quotation method defined for the currency pair on<br>the Currency Quotation Method page. The visual rate is stored<br>temporarily on a page work record. |
|                  | Click the Exchange Rate Detail icon to the right of the <b>Rate</b> field to access the Exchange Rate Detail (EXCH_RT _DTL) page, where you can view all three visual rates of a triangulated exchange rate.                                                                                                    |

If a quotation method has been defined for the currency pair and the **Auto Reciprocate** option for the currency quotation method is selected, then creating or maintaining a rate for a currency pair on this page automatically creates or updates the rate for the reciprocal currency pair. For example, if you change the USD-to-GBP rate, the GBP-to-USD rate is automatically updated. You can only auto-reciprocate currency pairs for which currency quotation methods have been defined on the Currency Quotation Method page.

See Currency Quotation Method Page.

**Note:** The results of updating the rate definition do not take effect until you save, close, and reopen the Market Rate page.

## **Rate Definition Page**

Use the Rate Definition page (RT\_RATE\_DEF\_SEC) to view market rate definition details, including the maximum variance and error handling definitions specified for the currency pair on the Rate Definition page.

Navigation:

Click the **Rate Definition** link on the Market Rate page.

This example illustrates the fields and controls on the Rate Definition page. You can find definitions for the fields and controls later on this page.

| Rate Defin      | ition                          |                    |                  |                        | × |
|-----------------|--------------------------------|--------------------|------------------|------------------------|---|
| Term<br>0<br>OK | From Currency<br>ADP<br>Cancel | To Currency<br>ADP | Maximum Variance | *Error Type<br>Warning | • |

## **Exchange Rate Detail Page**

Use the Exchange Rate Detail page (EXCH\_RT\_DTL) to access exchange rate detail information.

Navigation:

Click the Exchange Rate Detail icon on the Market Rate page.

This example illustrates the fields and controls on the Exchange Rate Detail page. You can find definitions for the fields and controls later on this page.

| Exchange                                              | e Rate [                       | Detail | × |
|-------------------------------------------------------|--------------------------------|--------|---|
| Rate Quota<br>Quote Units<br>Triangulate<br>Reference | 5<br>9                         | 1<br>N |   |
| Current Qu<br>1 ADP = 1.0<br>Historic Qu<br>1 ADP = 1 | 00000000<br>I <mark>ote</mark> | ADP    |   |
| Exchange                                              | Rate                           |        |   |
| From<br>ADP                                           | To<br>ADP                      | Rate   |   |
| ОК                                                    | Can                            | cel    |   |

The primary record for this page is the Exchange Rate work record. For triangulated rates, you can update rate values for all three components of the triangulated rate.

| Field or Control     | Description                                                                                                |
|----------------------|----------------------------------------------------------------------------------------------------|
| Rate Quotation Basis | Displays the quotation basis for the exchange rate as defined in<br>the Currency Quotation Method page.    |
| Quote Units          | Displays the quote units for the exchange rate as defined in the<br>Currency Quotation Method page.        |
| Triangulate          | Displays the triangulation setting for the exchange rate as defined in the Currency Quotation Method page. |
| Reference Currency   | For triangulated exchange rates, displays the reference currency used in the triangulated exchange.        |

| Field or Control | Description                                                                                                    |
|------------------|----------------------------------------------------------------------------------------------------|
| Current Quote    | Displays the current exchange rate used to convert the from-<br>currency to the to-currency.                                                                                                    |
|                  | For a direct, non-triangulated rate, this field displays quote<br>units (or 1) to the left side of the equal sign and the visual rate<br>on the right. For example:                                                                                                    |
|                  | 1 USD = 1.40000000 CAD                                                                                                    |
|                  | For an indirect, non-triangulated rate, this field displays the visual rate to the left of the equal sign and quote units (or 1) or the right. For example:                                                                                                    |
|                  | 1.400000000 CAD = 1 USD                                                                                                    |
|                  | For a triangulated rate, this field displays the two component<br>rates of the triangle: the rate for converting the from-currency<br>to the reference currency (USD to EUR) and the rate for<br>converting the reference currency to the to-currency (FRF to<br>EUR). For example:                                                           |
|                  | 1.25  USD = 1  EUR = 6.8  FRF                                                                                                    |
| Historic Quote   | If page logic determines that the exchange rate, as stored in the database, is inconsistent with the current quotation method, this field displays a quote based on the current quotation method, instead of the quotation method active on the rate effective date.                                                                          |
|                  | Data provided in the historic quote field allows you to see how<br>the exchange rate has changed over time, using a consistent<br>quotation method, even if the quotation method has actually<br>changed.                                                                                                    |
|                  | For example, if you are viewing a historical rate where FRF was converted to USD directly using a calculated reciprocal rate of 1 FRF = $0.1470588$ USD and the current quotation method for this currency pair is indirect, the conversion function recalculates the visual rate based on indirect quotation, that is 6.8000001 FRF = 1 USD. |
|                  | This field also displays a quote if the historic quote method<br>was non-triangulated and the current quote method is<br>triangulated.                                                                                                    |
|                  | A historic quote is also displayed if you override a cross rate<br>and bypass triangulation, because the exchange rate being used<br>is inconsistent with the current quotation method.                                                                                                    |
|                  | If the system determines that the exchange rate is consistent with the current quotation method, the field displays <i>Not Applicable</i> .                                                                                                    |

| Field or Control | Description                                                                                                    |
|------------------|----------------------------------------------------------------------------------------------------|
| Exchange Rate    | Displays a single visual rate for non-triangulated exchange<br>rates, or all three component visual rates for triangulated<br>exchange rates. You can edit the cross rate for triangulated<br>exchange rates only if the <b>Allow Override</b> option box is<br>selected for the exchange rate on the Currency Quotation<br>Method page. |

# Calculating Cross, Triangulated, and Reciprocal Rates

This section discusses how to run the EOP\_RATECALC Application Engine process to calculate cross, triangulated, and reciprocal rates.

# Page Used to Run the EOP\_RATECALC Process

| Page Name                                                   | Definition Name | Usage                                                                                                    |
|-------------------------------------------------------------|-----------------|----------------------------------------------------------------------------------------------------|
| <u>Calculate Cross/Reciprocal Rate -</u><br>Parameters Page | RUN_EO9030      | Set run control parameters and run<br>the EOP_RATECALC Application<br>Engine process that calculates cross,<br>triangulated, and reciprocal rates. |

# Understanding the EOP\_RATECALC Process

Run the EOP\_RATECALC process to calculate rates and update the market rates table.

The process performs three functions:

• Generates cross rates for non-triangulated currency pairs.

For example, an organization subscribes to a rate service that provides all rates respective to USD. Starting with a USD to Canadian dollar rate and a USD to Mexican peso rate, the system can calculate a new Canadian dollar to Mexican peso cross rate.

• Generates triangulated rates for triangulated currency pairs.

For example, the EUR to an EPC (euro participating currency) fixed rate has been established on the market rate table and a new EUR to USD rate has just been entered. Using this information, the process can create a new USD to EPC triangulated rate. The difference between triangulated rates and cross rates affects how the data is stored in the database. When calculating a cross rate, you actually create a new rate. When calculating a triangulated rate, the individual components of the source rates are stored on the target.

• Generates reciprocal rates for those currency pairs that are not automatically reciprocated.

For example, using a USD to CAD rate as the source, the process calculates the CAD to USD reciprocal. If currency quote methods are in place, the visual rate remains the same and there is a

difference in how the data is stored in the database (RATE\_MULT and RATE\_DIV are inverse). If currency quote methods are not used, the process actually calculates an inverse rate, meaning that the visual rates will differ.

#### **Calculate Cross/Reciprocal Rate - Parameters Page**

Use the Calculate Cross/Reciprocal Rate - Parameters page (RUN\_EO9030) to set run control parameters and run the EOP\_RATECALC Application Engine process that calculates cross, triangulated, and reciprocal rates.

Navigation:

- Set Up Financials/Supply Chain > Common Definitions > Market Rates > Calculate Market Rates
- Set Up HCM > Foundation Tables > Currency and Market Rates > Calculate Cross/ Reciprocal Rt
- Set Up CRM > Common Definitions > Market Rates > Cross/Reciprocal Rate Calc

This example illustrates the fields and controls on the Cross/Reciprocal Rate - Parameters page. You can find definitions for the fields and controls later on this page.

| Parameters                                                                                                    |
|----------------------------------------------------------------------------------------------------|
| Run Control ID     1     Report Manager     Process Monitor     Run       Language     English                                        |
| Report Request Parameters                                                                                                    |
| Market Rate Index MODEL Opfault                                                                                                    |
| Term 0                                                                                                    |
| *From Common Currency                                                                                                    |
| *Exchange Rate Type                                                                                                    |
| *As of Date 12/12/2012 S Generate Report                                                                                              |
| <ul> <li>Override Existing Rates</li> <li>Generate Cross Rates</li> <li>Generate Reciprocal Rate</li> <li>Rate Triangulate</li> </ul> |

Oracle supports the use of Oracle Business Intelligent Publisher (BI Publisher or BIP) to generate the Cross/Reciprocal Rate Calc (EO9030) report.

**Important!** This calculation process includes two SQR reports - Cross/Reciprocal Rate Calc (EO9030) and Update History Rates (EO9031). Select to run EO9030 if you do not implement Application Integration Architecture (AIA) in your system. Select to run EO9031 if you are an AIA customer and wish to update history rates via this process.

| Field or Control        | Description                                                                                                    |
|-------------------------|----------------------------------------------------------------------------------------------------|
| Market Rate Index       | Select a market rate index. Applications other than PeopleSoft<br>Treasury should use the default index that you select for the<br>exchange rate.                                                                                                    |
| Term                    | This value defaults from the value entered on the Market Rate Definition page.                                                                                                    |
| From Common Currency    | Select a currency code to calculate a reciprocal rate.                                                                                                    |
| Exchange Rate Type      | Select the exchange rate type to use for this calculation.                                                                                                    |
| As of Date              | Select the effective date of the newly created exchange rates,<br>which are the output of the process. The as of date also<br>determines the rates used as the basis for the calculations,<br>which are the input of the process.<br>The report uses the most current currency quotation method<br>for the currency pair as the input to the process. If the as<br>of date is the current effective rate on the specified date, it<br>can affect triangulation. For example, a USD to EPC (euro<br>participating currency) triangulated rate effective April 1, 2004<br>might be comprised of the EUR to USD rate also effective<br>April 1, 2004 and the fixed EUR to an EPC rate effective on<br>the date the newly participating EPC officially becomes a euro<br>participating currency. |
| Generate Report         | Select to generate a report that displays the cross, triangulated, and reciprocal rate calculations performed by the process.                                                                                                    |
| Override Existing Rates | Select to have the calculated rates override rates for the exchange rate type, regardless of the as of date.                                                                                                    |

| Field or Control         | Description                                                                                                    |
|--------------------------|----------------------------------------------------------------------------------------------------|
| Generate Reciprocal Rate | Select to calculates reciprocal rates for currency pairs that do<br>not have the <b>Auto Reciprocate</b> option select on the Currency<br>Quotation Method page.                                                                                                    |
|                          | You can select this option alone, or in combination with the <b>Generate Cross Rates</b> and <b>Rate Triangulate</b> options.                                                                                                    |
|                          | This process does not directly manipulate the exchange rates.<br>The system uses numerator and denominator values instead,<br>such that the following is true:                                                                                                    |
|                          | (from-currency / RATE_DIV) × RATE_MULT = to-currency                                                                                                    |
|                          | Fro example, suppose you want a reciprocal rate between US<br>and CHF and assume a two-to-one ratio. If the exchange rate<br>for USD to CHF is quoted directly (either using a direct quote<br>method that you selected or using the system default), this rat<br>is stored as RATE_MULT = 2 and RATE_DIV = 1. The rate is<br>represented as 1 USD = 2 CHF, with a visual rate of 2. |
|                          | In turn, the CHF to USD rate must be indirect. The reciprocal is a simple exchange, storing the rate as $RATE_MULT = 1$ an $RATE_DIV = 2$ . The visual rate remains 2.                                                                                                    |
|                          | If quote methods are not being used, the CHF to USD rate<br>must be quoted directly (the default), so the reciprocal rate<br>is actually a calculated inverse. This rate is stored as RATE_<br>MULT = 0.5 and RATE_DIV = 1, with a visual rate of 0.5.                                                                                                    |
|                          | In this example between USD and CHF, using a quote metho<br>and using a calculated inverse produced the same end result,<br>1/2 equals 0.5. But in actual practice, the manipulation of<br>exchange rates is a major task and is one of the reasons for<br>establishing the currency quote method.                                                                                   |
| Generate Cross Rates     | Select to automatically generate cross rates. For example, to generate cross currency rates for USD, CAD, and MXP, you enter USD to CAD = $1.473$ and USD to MXP = $9.8793$ . The system automatically generates CAD to MXP = $9.8793/1.473$ = $6.7069246$ .                                                                                                    |
|                          | If you choose to generate cross rates, the <b>From Cur</b> (from-<br>currency) and <b>To Cur</b> (to-currency) fields display and you<br>must select a from-currency and a to-currency. You can enter<br>wild card of % in either or both fields to indicate from all or tall currencies.                                                                                            |
| Rate Triangulate         | Select to convert two currencies through a third currency.                                                                                                    |
|                          | Select to convert two currencies through a third currency. If<br>you select <b>Rate Triangulate</b> , the <b>From Cur</b> (from-currency)<br>and <b>To Cur</b> (to-currency) fields display and you must select<br>a from-currency and a to-currency. You can enter a wild<br>card of % in either or both fields to indicate from all or to all<br>currencies.                       |

| Field or Control      | Description                                                                                                    |
|-----------------------|----------------------------------------------------------------------------------------------------|
| Quote Method Required | Select to indicate that you want the process to perform selected calculations only if the currency pairs have an existing currency quotation method definition. |

# Using the Currency Exchange Calculator

This section discusses how to convert amounts using the currency exchange calculator.

# Page Used to Convert Amounts Using the Currency Exchange Calculator

| Page Name                         | Definition Name    | Usage                                                                                                    |
|-----------------------------------|--------------------|----------------------------------------------------------------------------------------------------|
| Currency Exchange Calculator Page | CURRENCY_EXCHNG_PN | Calculate currency exchange between<br>currencies.<br>This tool enables you to select a rate type<br>other than the base currency, but does not<br>enable you to override the exchange rate. |

## **Currency Exchange Calculator Page**

Use the Currency Exchange Calculator page (CURRENCY\_EXCHNG\_PN) to calculate currency exchange between currencies.

This tool enables you to select a rate type other than the base currency, but does not enable you to override the exchange rate.

Navigation:

- Set Up <Product Line> > Foundation Tables > Currency and Market Rates > Currency Exchange Calculator
- Set Up <Product Line> > Common Definitions > Currency > Currency Exchange Calculator

This example illustrates the fields and controls on the Currency Exchange Calculator page. You can find definitions for the fields and controls later on this page.

| Currency Exchange Calculator |                        |            |
|------------------------------|------------------------|------------|
|                              | *From Amount           | 1.000      |
|                              | *From Currency Code    | <b>Q</b>   |
|                              | *To Currency Code US   | D          |
|                              | *Exchange Rate Type OF | FIC 🔍      |
|                              | *Effective Date 12     | /11/2012 🛐 |
|                              | Converted Amount       | 0.00       |
| Calculate                    |                        |            |

| Field or Control   | Description                                                                                                    |
|--------------------|----------------------------------------------------------------------------------------------------|
| From Amount        | The currency exchange is based on the from amount that you<br>enter and the current exchange rate set up on the Market Rate<br>page. |
|                    | See <u>Defining Market Rates</u> .                                                                                                   |
| From Currency Code | Select the currency code from which to calculate the exchange amount.                                                                |
| To Currency Code   | Select the currency code to which to calculate the exchange amount.                                                                  |
| Exchange Rate Type | Select the type of exchange rate to use for this calculation.                                                                        |
| Converted Amount   | Click the <b>Calculate</b> button to calculate the amount and display it in this field.                                              |

# Working With PeopleSoft Forms and Approval Builder

# **Understanding PeopleSoft Forms and Approval Builder**

The Forms and Approval Builder enables you to design online forms, specify the approval process they require, and deploy them to users within your organization. Use this feature to convert manual procedures within your organization to paperless processes that include workflow-based approvals and an audit trail for tracking progress. No coding is required on your part, and future upgrades to your PeopleSoft system will not require you to update these forms, since the forms you create are not customizations.

Once a form is published, users navigate to the form using the main menu, complete the fields and submit it for approval. Each published form includes three tabs: Form, Instructions, and Attachments. An audit trail of the approval history and comments is automatically generated as the form goes through the approval process. You can review the audit trail to see the history for each step of the approval chain.

#### Form Design

To create forms, you use the Design Form Wizard component (FORM\_DESIGN\_WIZARD), which guides you through the following steps of the form creation process:

- Defining the basic information for a form, including the form ID and form owner.
- Providing instructions that describe how to use the form.
- Specifying the fields that appear on the form.
- Attaching files to the form (optional).
- Defining the menu item that is used to access the form.
- Specifying the approval workflow that is required for the form.
- Previewing, testing, and activating the form.

Forms can contain fields arranged into one or two columns. You can specify which fields are required, and define the edits that a field must pass in order for the completed form to be saved. As you design the form, you can use the following field types:

- Numeric
- Text
- Date
- Time

- Yes/No
- Prompt

Enables form users to select values from existing PeopleSoft records to complete the field.

• Code

Enables you to build a list of values that appear in a drop-down list. Form users can select a value from the list to complete the field.

• Section

Enables you to organize the form into multiple sections.

#### Form Status

It is important to understand the distinction between a form and a form instance. For the purposes of this documentation, when we use the term *form*, we are referring to the "master" form, or template, that form designers create using the Form Design Wizard component. A *form instance* is a deployed form that has been completed by a form user. Each form instance is automatically assigned a unique sequence number, so all completed forms can be tracked and managed independently.

| Field or Control | Description                                                                                                    |
|------------------|----------------------------------------------------------------------------------------------------|
| In Design        | Indicates a form that is being designed, and is not active.                                                                                                    |
| Activated        | Indicates a form that is active and available for form users to complete.<br>Depending on your user role, you can activate a form using the                                                                                                    |
|                  | <ul><li>following pages:</li><li>Design Form: Complete page of the Form Design Wizard component.</li></ul>                                                                                                    |
|                  | Manage Forms page.     Note: Only the owner of a form or a form administrator can activate/inactivate a form or reassign a form to a new owner.                                                                                                    |
| Inactive         | Indicates a form that has been inactivated by either the form's<br>owner or a form administrator. Form administrators or form<br>owners can inactivate forms by using the Manage Forms page.<br>When a form is inactive, form users are not permitted to<br>complete the form. |

The possible status values for a *form instance* are:

| Field or Control               | Description                                                                                                    |
|--------------------------------|----------------------------------------------------------------------------------------------------|
| Initial                        | When a form user accesses an activated form and begins to complete it, the status of the form instance is set to <i>Initial</i> .        |
| Pending                        | When the form user finalizes the form instance and submits it for approval, the status changes to <i>Pending</i> .                       |
| On Hold                        | When an approver or reviewer requests more information about a submitted form, the status changes to <i>On Hold</i> .                    |
| Approved, Denied, or Cancelled | As the form instance flows through the required approval<br>chain, the status subsequently updates to approved, denied, or<br>cancelled. |

### **Security and Delivered Roles**

User roles determine who has permission to access, design, and administer forms. The following table lists the delivered roles and associated permission lists for Form and Approval Builder.

| Role Name     | Description                                                                                                    | Permission Lists                             | Access Rights                                                                                                    |
|---------------|----------------------------------------------------------------------------------------------------|----------------------------------------------|----------------------------------------------------------------------------------------------------|
| FORM_USER     | Form user:<br>Can complete and submit forms.                                                                                     | EOFM1000                                     | The form user has add/update/display<br>access to forms that have been created<br>with the Form Design Wizard (form<br>instances).                                                                                                    |
| FORM_DESIGNER | Form designer:<br>Can complete and submit forms,<br>design forms, and manage forms<br>that they are assigned to as the<br>owner. | EOFM1000<br>EOFM2000                         | The form designer has add/update/<br>display access to forms that have been<br>created with the Form Design Wizard,<br><i>and</i> has add/update/display access to the<br>Form Design Wizard component.<br>Form designers have update/display<br>access to only <i>their</i> forms when using<br>the Manage Forms (FORM_RPT)<br>component. |
| FORM_ADMIN    | Form administrator:<br>Can complete and submit forms,<br>design forms, and manage <i>all</i><br>forms.                           | EOFM1000<br>EOFM2000<br>EOFM3000<br>EOSD2000 | The form administrator has the same access as the form designer, and additionally, has update/display access to <i>all</i> forms when using the Manage Forms (FORM_RPT) component.                                                                                                    |

| Role Name              | Description                                                                                                    | Permission Lists                                         | Access Rights                                                                                                    |
|------------------------|----------------------------------------------------------------------------------------------------|----------------------------------------------------------|----------------------------------------------------------------------------------------------------|
| FORM_CI_<br>DEVELOPERS | Form to component interface<br>(CI) developer:<br>Can complete and submit forms,<br>design forms, manage <i>all</i> forms,<br>and map forms to component<br>interfaces (integrate forms). | EOFM1000<br>EOFM2000<br>EOFM3000<br>EOFM4000<br>EOSD2000 | The form to CI developer has the same<br>access as the form administrator, and in<br>addition can set up form integration by<br>mapping forms to component interfaces<br>using the Forms to CI Mapping page. |

Row level security is enforced on the completed forms; only the form's owner or approver/reviewer can access the form instance.

**Note:** A security administrator will need to update existing User IDs and/or create new User IDs to include the appropriate roles before those users begin working with Form and Approval Builder.

See PeopleTools: Security Administration, "Administering User Profiles".

#### Requirements

Form and Approval Builder is available only on the Employee portal.

### **Related Links**

"Understanding Approval Features" (Approval Framework)

# **Designing Forms**

This section describes designing forms using the Form Design Wizard component (FORM\_DESIGN\_WIZARD).

**Note:** Access to the Form Design Wizard component is limited to form designers and form administrators. In addition, only form owners can modify existing forms.

## Pages Used to Design Forms

| Page Name                                              | Definition Name   | Usage                                                                                 |
|--------------------------------------------------------|-------------------|---------------------------------------------------------------------------------------|
| Design Form Wizard - Step 1: Basic<br>Information Page | FORM_DSN_WZR_MAIN | Define a form's basic information.                                                    |
| Design Form Wizard - Step 2:<br>Instructions Page      | FORM_DSN_WZR_INST | Provide instructions for users that<br>describe how to complete and submit a<br>form. |

| Page Name                                                 | Definition Name   | Usage                                             |
|-----------------------------------------------------------|-------------------|---------------------------------------------------|
| Design Form Wizard - Step 3: Form<br>Fields Page          | FORM_DSN_WZR_FLDS | Define the fields that appear on the form.        |
| Form Field Edits Page                                     | FORM_L_FLD_SEC    | Define additional requirements for fields.        |
| Design Form Wizard - Step 4:<br>Attachment Templates Page | FORM_DSN_WZR_ATCH | Associate file attachments with a form.           |
| Design Form Wizard - Step 5: Publish to<br>Menu Page      | FORM_DSN_WZR_PRTL | Specify the menu location for a form.             |
| Design Form Wizard - Step 6: Approval<br>Process Page     | FORM_DSN_WZR_AW   | Assign the approval workflow required for a form. |
| Design Form Wizard: Complete Page                         | FORM_DSN_WZR_DONE | Preview and activate or redesign a form.          |

# **Design Form Wizard - Step 1: Basic Information Page**

Use the Design Form Wizard - Step 1: Basic Information page (FORM\_DSN\_WZR\_MAIN) to define a form's basic information.

Navigation:

#### **Enterprise Components** > **Forms** > **Design Form Wizard**

This example illustrates the fields and controls on the Design Form Wizard - Step 1: Basic Information page. You can find definitions for the fields and controls later on this page.

| Design Form               |                                          |                   |           |          |
|---------------------------|------------------------------------------|-------------------|-----------|----------|
|                           |                                          |                   |           |          |
| Step 1: Basic Information |                                          |                   |           |          |
| Form                      | REFERENCE                                | Status            | In Design |          |
| *Effective Date From      | 01/01/2011                               | Effective Date To |           | <b>1</b> |
| *Label                    | Request Reference Materials              |                   |           |          |
| *Long Description         | Request reference materials from library |                   |           |          |
| (254 Characters)          |                                          |                   |           |          |
| *Owner Id                 | PS                                       |                   |           |          |
|                           |                                          |                   |           |          |
|                           |                                          | 1                 |           |          |

| Field or Control | Description                                                                      |
|------------------|----------------------------------------------------------------------------------|
| Form             | The unique identifier for the form. You specify this ID when you add a new form. |

| Field or Control    | Description                                                                                                    |
|---------------------|----------------------------------------------------------------------------------------------------|
| Status              | <ul> <li>Lists the current status of the form. The value for this field is automatically assigned. Values are:</li> <li>In Design: Indicates the form is being designed and has not yet been published.</li> <li>Activated: Indicates the form's design is complete, and the form has been published.</li> <li>Inactive: Indicates a form that has been inactivated by either the form's owner or a form administrator. Form administrators or form owners can inactivate forms by using the Manage Forms page. When a form is inactive, form users are not permitted to complete the form.</li> </ul> |
| Effective Date From | Enter the date the form is first available for use.                                                                                                    |
| Effective Date To   | Enter the date the form expires. Leave this field blank if you intend to use the form indefinitely.                                                                                                    |
| Label               | Enter a label for the menu item that users will select to access<br>the form.<br>Names can contain only alphanumeric and underscore<br>characters.                                                                                                    |
| Long Description    | Enter a description for the form. The description appears<br>below the form's label when users access the published form.                                                                                                    |
| Owner Id            | Enter the User ID of the person who is the responsible for the form. Only this person can modify the form design.                                                                                                    |

# **Design Form Wizard - Step 2: Instructions Page**

Use the Design Form Wizard - Step 2: Instructions page (FORM\_DSN\_WZR\_INST) to provide instructions for users that describe how to complete and submit a form.

Navigation:

Click Next on the Design Form Wizard - Step 1: Basic Information page of the Forms Design Wizard.

This example illustrates the fields and controls on the Design Form Wizard - Step 2: Instructions page. You can find definitions for the fields and controls later on this page.

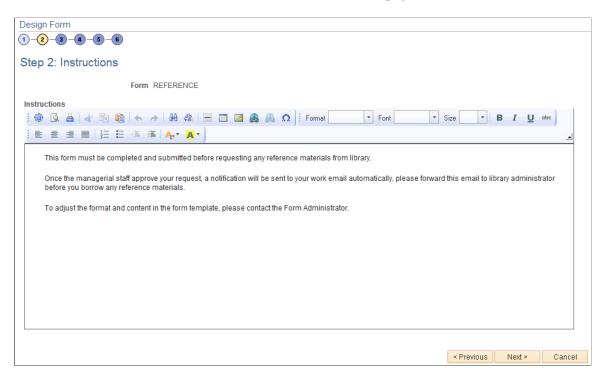

Enter instructions for completing the form using the HTML editor. Use the toolbar buttons to copy and paste, format text, and insert graphics or links.

### **Design Form Wizard - Step 3: Form Fields Page**

Use the Design Form Wizard - Step 3: Form Fields page (FORM\_DSN\_WZR\_FLDS) to define the fields that appear on the form.

Navigation:

Click Next on the Design Form Wizard - Step 2: Instructions page of the Forms Design Wizard.

This example illustrates the fields and controls on the Design Form Wizard - Step 3: Form Fields page. You can find definitions for the fields and controls later on this page.

|       |      | Form RE       | FERENCE      |          |                       |         |       |              |         |    |  |  |
|-------|------|---------------|--------------|----------|-----------------------|---------|-------|--------------|---------|----|--|--|
| eft ( | Colu | imn           |              | Persona  | lize   Find   View Al | 🖾   🛄   | First | ) 1-4 of 4   | 🕑 La    | st |  |  |
|       |      | *Label        | *Use Type    | *Length  | Field Status          | Details |       |              |         |    |  |  |
|       | 1    | Employee ID   | Text         | 20       | Activated             | Details |       | ₽            | +       | -  |  |  |
|       | 2    | Employee Name | Text         | 20       | Activated             | Details | ⇧     | ₽            | +       | -  |  |  |
|       | 3    | Department    | Code         | 4        | Activated             | Details | ⇧     | ₽            | +       | -  |  |  |
|       | 4    | Justification | Text         | 254      | Activated             | Details | ⇧     |              | +       | -  |  |  |
|       |      | Move to F     | Right Column | ŵм       | ove to Left Column    |         |       |              |         |    |  |  |
| ight  | Co   | lumn          |              | Personal | lize   Find   View Al | 🗖   🔳   | First | ) 1-2 of 2   | E 🕑 La: | st |  |  |
|       |      | *Label        | *Use Type    | *Length  | Field Status          | Details |       |              |         |    |  |  |
|       | 1    | Checkout Date | Date         | 10       | Activated             | Details |       | $\mathbf{r}$ | +       | -  |  |  |
|       | 2    | Return Date   | Date         | 10       | Activated             | Details | ᡎ     |              | +       | -  |  |  |

Insert rows within the Left Column and Right Column grids to define the fields that appear on the left and right columns of the form.

For each row, specify values for the following parameters to define the requirements for that field.

| Field or Control | Description                            |  |
|------------------|----------------------------------------|--|
| Label            | Enter the label to use for this field. |  |

| Field or Control     | Description                                                                                                    |
|----------------------|----------------------------------------------------------------------------------------------------|
| Use Type             | Select the field type, and field length, if required (depends on the Use Type). Values are:                                                                                                    |
|                      | <i>Code:</i> Use to define a code field that allows the form user to select a response from a list of codes.                                                                                                    |
|                      | Date: Use for dates.                                                                                                    |
|                      | <i>Number:</i> Use for numeric entries (only positive values are allowed).                                                                                                    |
|                      | <i>Prompt:</i> Defines a prompt field that allows the user to select data from existing PeopleSoft database tables.                                                                                             |
|                      | <i>Section:</i> Use to separate a form into sections. The section can include a header with instructive text, and an HTML editor is provided for you to define the section.                                     |
|                      | <i>Signed:</i> Use for signed numeric entries (values can be positive or negative).                                                                                                    |
|                      | Text: Use for text entries.                                                                                                    |
|                      | <i>Time:</i> Use for time entries.                                                                                                    |
|                      | <i>Y/N:</i> Use for yes/no responses.                                                                                                    |
| Length               | Select the field length. You can modify this field only for<br>Number, Prompt, Signed, and Text fields; the remaining field<br>types use a preset length.                                                       |
|                      | The syntax for numeric fields is $X.Y$ , where the value before<br>the decimal (X) is the number of integer digits allowed, the<br>value after the decimal (Y) is the number of decimal places<br>allowed.      |
| Field Status         | Indicates the status of the field, either Activated or In Design.                                                                                                    |
| Details              | Click to access the Form Fields Details page, where you define<br>additional requirements for the field, including whether the<br>field is required, and edits for the field when a user completes<br>the form. |
|                      | See Form Field Edits Page.                                                                                                    |
|                      | Click the arrow icons to reposition a field.                                                                                                    |
| Move to Right Column | Click to move selected fields to the right column.                                                                                                    |
| Move to Left Column  | Click to move selected fields to the left column.                                                                                                    |

| Field or Control    | Description                                                                                                    |
|---------------------|----------------------------------------------------------------------------------------------------|
| Single column style | Select to create a form that contains a single column. Any fields that are defined in the right column will appear under the left column fields when you view the form. |

## Form Field Edits Page

Use the Form Field Edits page (FORM\_L\_FLD\_SEC) to define additional requirements for fields.

Navigation:

Click the Details link for a field on the Design Form Wizard - Step 3: Form Fields page.

This example illustrates the fields and controls on the Form Field Edits page example for a prompt field. You can find definitions for the fields and controls later on this page.

| Form Field Edits             |                             |                       | × |
|------------------------------|-----------------------------|-----------------------|---|
| Form                         | REFERENCE                   |                       |   |
| Labe                         | I Business Unit             |                       |   |
|                              | Required                    | Uppercase             |   |
| Prompt Record                | )<br>A                      |                       |   |
| Set II                       |                             |                       |   |
| Long Labe                    | 1                           |                       |   |
| (100 characters)             |                             |                       |   |
| Prompt<br>Control Personaliz | e   Find   View All   🖾   🛅 | First 🌒 1 of 1 🕑 Last |   |
| *Record Name                 | *Field Name                 |                       |   |
| 1                            | <b>~</b>                    | < + -                 |   |
| OK Cancel                    |                             |                       |   |
|                              |                             |                       | : |

This example illustrates the fields and controls on the Form Field Edits page example for a code field. You can find definitions for the fields and controls later on this page.

| For       | m Field Ed                                                                    | its             |                                            |                    | ×    |
|-----------|-------------------------------------------------------------------------------|-----------------|--------------------------------------------|--------------------|------|
|           | (1                                                                            | Label (         | REFERENCE<br>Department<br><b>Required</b> |                    |      |
| Co        | des                                                                           | Personalize   F | ind   View All   💷   🛄                     | First 🕙 1-4 of 4 🤅 | East |
|           | *Field Value                                                                  | *Translate Long | Name                                       | Field Status       |      |
| 1         | DEV                                                                           | Development     |                                            | Activated          | + -  |
| 2         | 2 MARK Marketing                                                              |                 |                                            | Activated          | + -  |
| 3         | 3 SALE Sales                                                                  |                 |                                            | Activated          | + -  |
| 4         | 4 SUPP Support                                                                |                 |                                            | Activated          | + -  |
|           | Prompt<br>Control Personalize   Find   View All   🔄   🛄 First 🕙 1 of 1 🕑 Last |                 |                                            |                    |      |
|           | *Record Name *Field Name                                                      |                 |                                            |                    |      |
| 1         | 1                                                                             | Q               |                                            | <u></u>            | + -  |
| OK Cancel |                                                                               |                 |                                            | .:1                |      |

The fields that appear on this page differ depending on the field's **Use Type.** The examples provided show how the page appears for a Prompt field and a Code field. The following information lists all of the possible fields that can appear on this page.

| Field or Control                                                              | Description                                                                                                    |
|-------------------------------------------------------------------------------|----------------------------------------------------------------------------------------------------|
| Required                                                                      | Select to require that a user enter a value in this field in order<br>to save the form.                                                                                                    |
| <b>Uppercase</b> (available only when the Use Type is set to Prompt or Text). | Select to have the system convert the field value to uppercase<br>when the form is saved. Available for only Prompt and Text<br>fields. Use this option for code values, such as department ID,<br>for which it does not matter whether the user enters the value<br>in uppercase or lowercase. |

| Field or Control                                                                                 | Description                                                                                                    |
|--------------------------------------------------------------------------------------------------|----------------------------------------------------------------------------------------------------|
| Long Label                                                                                       | Enter up to 100 characters as an alternate label for this field.<br>If you enter a long label, then it will be appear on the form <i>instead</i> of the short label (the value specified in the Label field on the Design Form - Step 3: Form Fields page).                                                                                                    |
| <b>Prompt Record</b> and <b>SetID</b> (available only when the Use Type is set to Prompt)        | Select the record that contains the values to use for this field.<br>For SetID based tables, specify the SetID from which to<br>retrieve the values. To complete this field type, a form user can<br>select one of the values from the prompt list, or they can enter<br>a value by typing it into the field.<br>The records that are available for selection are established by<br>form administrators using the Define Prompt Records page.<br>See <u>Defining Prompt Records</u> .                                                                                                    |
| Prompt Control (available for all Use Types except Section)                                      | <ul> <li>To use the value that a form user enters for this field as the key by which to filter the list of available values in one or more prompt fields elsewhere on this form, insert rows in the Prompt Control grid, and select the Record Name and Field Name for each of the form fields that will reference this field.</li> <li>For example, to limit the Project IDs available in a prompt field to only those that are associated with the business unit that the user has already selected while completing the form, when designing the form you would:</li> <li>Add a row to the Business Unit field's Prompt Control grid and specify the record name that equates to the project record, and the field name in that record that equates to business unit.</li> <li>Define the Project ID field as a Prompt field, and specify the same record name that was used for the business unit Prompt Control record name as the prompt record for Project ID. Note: leave the Prompt Control grid empty.</li> <li>The records that are available for selection are established by form administrators using the Define Prompt Records.</li> </ul> |
| <b>Field Value</b> and <b>Translate Long Name</b> (appear only when the Use Type is set to Code) | Use to define the codes and their associated translate values<br>that are valid for this field. The translate values appear in the<br>drop-down list when the user completes the field.                                                                                                    |

# **Design Form Wizard - Step 4: Attachment Templates Page**

Use the Design Form Wizard - Step 4: Attachment Templates page (FORM\_DSN\_WZR\_ATCH) to associate file attachments with a form.

Navigation:

Click Next on the Design Form Wizard - Step 3: Form Fields page of the Forms Design Wizard.

This example illustrates the fields and controls on the Design Form Wizard - Step 4: Attachment Templates page. You can find definitions for the fields and controls later on this page.

| Design Form                  |                        |                                                      |            |              |            |            |            |
|------------------------------|------------------------|------------------------------------------------------|------------|--------------|------------|------------|------------|
| 1-2-3-4-5-8                  |                        |                                                      |            |              |            |            |            |
| Step 4: Attachment Templates |                        |                                                      |            |              |            |            |            |
| Form REFERENCE               |                        |                                                      |            |              |            |            |            |
| Form Attachment Templates    | Personalize   Find   🔄 | First 🕙 1 of 1                                       | East Last  |              |            |            |            |
| Description                  | ttached File Attach    | Open                                                 |            |              |            |            |            |
| 1                            | Attach                 | Open                                                 | + -        |              |            |            |            |
|                              |                        |                                                      |            | < Previous   | Next >     | Cancel     |            |
|                              |                        |                                                      |            |              |            |            |            |
| Field or Control             |                        | Description                                          |            |              |            |            |            |
| Attach                       |                        | Click to attach a<br>Browse button<br>Upload button. |            |              |            |            |            |
| Description                  |                        | Enter a descript name is used.                       | tion for t | he file. If  | you leave  | this blank | , the file |
| Attached File                |                        | Displays the file                                    | e name c   | of the attac | ched file. |            |            |
| Open                         |                        | Click to open th                                     | ne attach  | ed file.     |            |            |            |

### **Design Form Wizard - Step 5: Publish to Menu Page**

Use the Design Form - Step 5: Publish to Menu page (FORM\_DSN\_WZR\_PRTL) to specify the menu location for a form.

Navigation:

Click **Next** on the Design Form Wizard - Step 4: Attachment Templates page of the Forms Design Wizard.

This example illustrates the fields and controls on the Design Form Wizard - Step 5: Publish to Menu page (1 of 2). You can find definitions for the fields and controls later on this page.

| Design Form<br>(1-2-3-4-6-6) |                                       |                           |
|------------------------------|---------------------------------------|---------------------------|
| Step 5: Publish to Menu      |                                       |                           |
| Form REFERENCE               |                                       |                           |
| Root                         |                                       | Sequence number           |
| Folders                      | Personalize   Find   View All   격   🛄 | First 🕙 1-15 of 28 🕑 Last |
| Company Directory            |                                       | 90                        |
| Manager Dashboard            |                                       | 91                        |
| Talent Summary               |                                       | 92                        |
| Org Chart Viewer             |                                       | 95                        |
| Self Service                 |                                       | 100                       |
| Manager Self Service         |                                       | 200                       |
| Recruiting                   |                                       | 1000                      |
| Workforce Administration     |                                       | 1050                      |
| Benefits                     |                                       | 1100                      |
| Compensation                 |                                       | 1150                      |

This example illustrates the fields and controls on the Design Form - Step 5: Publish to Menu page (2 of 2). You can find definitions for the fields and controls later on this page.

| Compensation                           | 1150                                                            |
|----------------------------------------|-----------------------------------------------------------------|
| Stock                                  | 1200                                                            |
| Time and Labor                         | 1250                                                            |
| Payroll for North America              | 1300                                                            |
| Global Payroll & Absence Mgmt          | 1350                                                            |
| Payroll Interface                      | 1400                                                            |
| Content References                     | Personalize   Find   View All   🗷   🔚 🛛 First 🕢 1-7 of 7 🕭 Last |
| Careers                                | 100                                                             |
| Usage Monitoring                       | 9979                                                            |
|                                        |                                                                 |
| Change My Password                     | 9980                                                            |
| Change My Password My Personalizations | 9980 9983                                                       |
|                                        |                                                                 |
| My Personalizations                    | 9983                                                            |

The menu hierarchy appears near the top of the page, below the form name; the highest level, Root, is equivalent to Main Menu in the menu hierarchy. Click the links to navigate to the level of the menu hierarchy in which you want the form to appear. Then, enter a value in the Sequence number to control the order in which it appears in the menu. In the example shown, the form will appear as the last item under Main Menu, Manager Self-Service, along with Review Forecasted Time and Travel and Expense Center.

| Field or Control   | Description                                                                                                    |
|--------------------|----------------------------------------------------------------------------------------------------|
| Sequence number    | Enter a value to specify the order within the menu that the form will appear. Items appear in ascending order.                                                                                |
| Folders            | This grid lists the folders at the currently selected menu level,<br>and their associated sequence number. Click a folder to<br>navigate to that folder level of the menu hierarchy.          |
| Content References | This grid lists the available components at the selected level of<br>the menu hierarchy and their associated sequence number. This<br>is the level at which the form will appear in the menu. |
|                    | Note: Only the components that your assigned role permits you to access appear in the grid.                                                                                                   |

### **Design Form Wizard - Step 6: Approval Process Page**

Use the Design Form Wizard - Step 6: Approval Process page (FORM\_DSN\_WZR\_AW) to assign the approval workflow required for a form.

Navigation:

Click Next on the Design Form Wizard - Step 5: Publish to Menu page of the Forms Design Wizard.

This example illustrates the fields and controls on the Design Form Wizard - Step 6: Approval Process page. You can find definitions for the fields and controls later on this page.

| Desig | n Form               |                                   |                |           |            |    |        |
|-------|----------------------|-----------------------------------|----------------|-----------|------------|----|--------|
| 1-(2  |                      |                                   |                |           |            |    |        |
| Step  | 6: Approval Process  |                                   |                |           |            |    |        |
|       | Form                 | REFERENCE                         |                |           |            |    |        |
|       | *Lockdown Options    | Do Not Lockdown 👻                 |                |           |            |    |        |
| Step  | S                    | Personalize   Find   View All   🗖 | First 🕙 1 of 1 | East Last |            |    |        |
| 4     | Approver User List   |                                   |                |           |            |    |        |
| 1     | Supervisor by UserId |                                   | ٩              | + -       |            |    |        |
|       |                      |                                   |                |           | < Previous | 0K | Cancel |

| Field or Control   | Description                                                                                                    |
|--------------------|----------------------------------------------------------------------------------------------------|
| Lockdown Options   | <ul> <li>Specify if a form instance can be modified after it has been submitted, and under what conditions. Values are:</li> <li>Do not Lockdown: Select this option to allow changes to be made to the form instance at any time. This option enables users to update a form even after it has been submitted and approved.</li> <li>Lockdown after submit: Select this option to prevent any changes to the form instance after it has been submitted (the approval status is <i>Pending</i>, or <i>Approved</i>.)</li> <li>Lockdown after approval: Select this option to prevent any changes to the form instance after it has been submitted it is approved (the approval status is <i>Approved</i>). Changes can still be made after it has been submitted, up until the time it is approved.</li> <li>Note: If a form is integrated with PeopleSoft applications, the form cannot be modified after it has been posted to PeopleSoft transactional tables.</li> </ul> |
| Approver User List | Insert rows and select the Approver User Lists required for<br>this form. Approver paths must be sequential, branching is not<br>supported.                                                                                                    |

Approver user lists are established using the User List Definition page (Enterprise Components > Approvals > Approvals > User List Setup).

See "Defining Users for Approval Framework" (Approval Framework)

After you have specified all the required Approver User Lists, click OK. The system automatically creates the approval Process Definition ID using the same name as the form name.

The predefined form approval configuration supports the following notification events: *Route for Approval*, *Route for Review*, *On Final Approval* and *On Final Denial*.

### **Design Form Wizard: Complete Page**

Use the Design Form Wizard: Complete page (FORM\_DSN\_WZR\_DONE) to preview and activate or redesign a form.

Navigation:

Click OK on the Design Form Wizard - Step 6: Approval Process page.

This example illustrates the fields and controls on the Design Form Wizard: Complete page. You can find definitions for the fields and controls later on this page.

| Form REFERENCE                    |
|-----------------------------------|
| Label Request Reference Materials |
| Preview the form                  |
| Redesign the form                 |
| Activate the form                 |
|                                   |

This page enables you to preview your form, modify it, if needed, and activate it when you've finalized the design by using the following links:

| Field or Control  | Description                                                                                                    |
|-------------------|----------------------------------------------------------------------------------------------------|
| Preview the form  | Click to preview the form. A preview of the designed form<br>appears, as the user would see it when they complete the form.<br>Navigate within the form to preview each page, and interact<br>with the form fields to test them. |
|                   | Note: Enable Runtime" is necessary for 'Preview the form'.                                                                                                    |
| Redesign the form | Click to return to the Form Design Wizard component, where you can continue designing the form.                                                                                                    |
| Activate the form | Click to activate and publish the form. A confirmation message appears. The form status updates to <i>Activated</i> .                                                                                                    |

# **Defining Prompt Records**

This section discusses how to specify which PeopleSoft database records can be used as prompt fields in Form and Approval Builder. Access to this page is limited to form administrators.

# Page Used to Specify Prompt Records

| Page Name                  | Definition Name | Usage                              |  |
|----------------------------|-----------------|------------------------------------|--|
| Define Prompt Records Page | FS_SD_PROMPTREC | Specify records for prompt fields. |  |

## **Define Prompt Records Page**

Use the Define Prompt Records page (FS\_SD\_PROMPTREC) to specify records for prompt fields.

Navigation:

#### **Enterprise Components** > Forms > Prompt Records for Forms

This example illustrates the fields and controls on the Define Prompt Records page. You can find definitions for the fields and controls later on this page.

| fine Prompt Rec | ords     |           |                                       |                       |
|-----------------|----------|-----------|---------------------------------------|-----------------------|
|                 |          |           | Personalize   Find   View All   💷   🛄 | First 🕙 1 of 1 🕑 Last |
| *Prompt Record  | Record D | scription |                                       |                       |
| ACTION_LNG_FRA  | <b>Q</b> |           |                                       | + -                   |

| Field or Control | Description                                                                                                    |
|------------------|----------------------------------------------------------------------------------------------------|
| Prompt Record    | Insert rows and select a database record. Only the records<br>specified on this page are available for selection as prompt<br>fields and prompt control fields in the form designer. |

# **Managing Forms**

This section provides an overview of form management and discusses how to manage forms.

## Page Used to Manage Forms

| Page Name         | Definition Name | Usage         |
|-------------------|-----------------|---------------|
| Manage Forms Page | FORM_RPT        | Manage forms. |

## **Understanding Form Management**

Form designers and form administrators can review and manage forms using the Form Management component. Use this page to review how many of each form are in the system, see the current approval status, and activate/inactivate forms. This component works like most inquiry pages; first specify the search criteria, then click the Search button to retrieve the forms that meet the criteria. Data is categorized into the following tabs: Action, Counting, and Owner.

Form designers can access only forms that they are assigned to as owner, form administrators can access all forms.

## Manage Forms Page

Use the Manage Forms page (FORM\_RPT) to manage forms.

Navigation:

#### **Enterprise Components** > **Forms** > **Manage Forms**

This example illustrates the fields and controls on the Manage Forms page. You can find definitions for the fields and controls later on this page.

| /lanage Forms   |                |   |                |                       |                |            |
|-----------------|----------------|---|----------------|-----------------------|----------------|------------|
| Portal Lab      | el             |   |                |                       |                |            |
| *Time Perio     | d Last 30 Days | • |                |                       |                |            |
| Search          |                |   |                |                       |                |            |
| Forms           |                |   | Personalize Fi | nd   View All   💷   🛄 | First 🕙 1 of 1 | Last       |
|                 | Owner (====)   |   |                |                       |                |            |
| Action Counting |                |   |                |                       |                |            |
|                 | Portal Label   |   | Root Folder    | Status                | Activate       | Inactivate |

### Search Criteria

Enter values in the following fields, then click **Search** to retrieve form information:

| Field or Control | Description                                                                                                    |
|------------------|----------------------------------------------------------------------------------------------------|
| Portal Label     | Enter the form's label (the menu item name under which<br>it is published) to view only the subset of forms that have<br>been published to that menu. This is equivalent to the field<br>"Label" when you design a form. Leave this blank to review<br>information for all of your forms.                                                                                                    |
| Time Period      | <ul> <li>Select the time period to use for determining form instance count totals.</li> <li>Values are: <ul> <li><i>Custom Time Period</i></li> <li>Select this option to review forms within a specific date range. Specify the dates by completing the From Date and To Date fields.</li> <li><i>Last 30 Days</i></li> <li><i>Last 60 Days</i></li> <li><i>Last 90 Days</i></li> </ul> </li> </ul> |

### **Form Fields**

These form fields appear on each tab:

| Field or Control | Description                                                                                                    |
|------------------|----------------------------------------------------------------------------------------------------|
| Form             | The Form ID that was defined in the Form Design Wizard component when the form was created.                                                                           |
| Portal Label     | The menu item used for the form. This is the value of the <b>Label</b> field that was specified on the Form Design Wizard: Basic Information page during form design. |
| Portal Folder    | The name of the folder the form is published under.                                                                                                    |
| Status           | The form's current activation status, either <i>Activated</i> or <i>In Design</i> .                                                                                   |

### Activating/Inactivating Forms

Select the Action tab to activate or inactivate forms.

Note: The SQL view generation of form data is currently only used by FSCM products.

| Field or Control | Description                                                                                                    |
|------------------|----------------------------------------------------------------------------------------------------|
| Activate         | Click this button to activate an inactive form. If the form's current status is <i>In Design</i> , the system transfers you to the Form Design Wizard component, where you can complete the form design and then activate it. |
| Inactivate       | Click this button to inactivate an active form.                                                                                                    |

#### **Reviewing Form Counts**

Select the **Counting** tab to review form counts for the specified time period.

| Field or Control | Description                                                                                                    |
|------------------|----------------------------------------------------------------------------------------------------|
| Total            | Lists the total number of form instances (forms that have been completed by form users).                                    |
| Initial          | Lists the number of form instances that have been completed<br>by form users, but have not yet been submitted for approval. |

| Field or Control | Description                                                                                                    |
|------------------|----------------------------------------------------------------------------------------------------|
| Pending          | Lists the number of form instances that have been submitted<br>for approval but have not yet been approved, denied, or<br>cancelled. |
| Cancelled        | Lists the number of form instances that have been cancelled.                                                                         |
| Approved         | Lists the number of form instances that have been approved.                                                                          |
| Denied           | Lists the number of form instances that have been denied.                                                                            |

### **Reassigning Form Ownership**

Select the **Ownership** tab to reassign a form to a new owner.

| Field or Control | Description                                                                            |
|------------------|----------------------------------------------------------------------------------------|
| Owner ID         | Lists the current owner. To change ownership, select a new owner from the prompt list. |
| Change Ownership | Click to assign the user listed in Owner ID as the new owner of the form.              |

# **Working with Forms**

This section describes how to work with forms.

# Pages Used to Work with Forms

| Page Name                                                | Definition Name | Usage                                                                            |
|----------------------------------------------------------|-----------------|----------------------------------------------------------------------------------|
| Maintain Forms Page                                      | FORM_ADD        | Search for an existing form instance to update, or complete a new form instance. |
| Form Page                                                | FORM<br>FORM2   | Complete a form instance and submit it for approval.                             |
| <portal (approval="" label="" preview)=""> Page</portal> | FORM_APPR_MAP   | Preview the approval path for a form.                                            |

| Page Name          | Definition Name  | Usage                                                  |
|--------------------|------------------|--------------------------------------------------------|
| Instructions Page  | FORM_INSTR       | Review form instructions if needed.                    |
| Attachments Page   | FORM_ATCH        | Download and upload attachments to the form if needed. |
| Form Approval Page | FORM_APPR_ACTION | Approve or deny a form.                                |

### **Maintain Forms Page**

Use the Maintain Forms page (FORM\_ADD) to search for an existing form instance to update, or complete a new form instance.

Navigation:

The menu navigation to access the form depends on the menu under which it was published. You can access the form by selecting one of these paths:

```
• Enterprise Components > Forms > Maintain Forms
```

```
    <Menu Path> > <Form Label>
```

This example illustrates the fields and controls on the Search/Fill a Form page. You can find definitions for the fields and controls later on this page.

| Search/Fill a Form                                                                            |                   |    |  |
|-----------------------------------------------------------------------------------------------|-------------------|----|--|
| Enter any information you have and click Search. Leave fields blank for a list of all values. |                   |    |  |
| Find an Existing Valu                                                                         | e Add a New Value |    |  |
| Search Criteria                                                                               |                   |    |  |
| Sequence Number:                                                                              | = •               |    |  |
| Subject:                                                                                      | begins with 🔻     |    |  |
| Form:                                                                                         | begins with 🔻     | Q  |  |
| Document Key String:                                                                          | begins with 🔻     |    |  |
| Priority:                                                                                     | = •               | •  |  |
| Due Date:                                                                                     | = •               | 31 |  |
| Approval Status: = -                                                                          |                   |    |  |
| Case Sensitive                                                                                |                   |    |  |
|                                                                                               |                   |    |  |
| Search Clear Basic Search 👹 Save Search Criteria                                              |                   |    |  |

To find an existing form instance:

- 1. Select the Find an Existing Value tab.
- 2. Enter values in the fields to find the form instances that meet the criteria and click Search.
- 3. Click the form to view, you will transfer to the Form page where you can review the form.

The Document Key String is a concatenation of a form's key field values separated by the slash character (/).

To add a new form instance, navigate to the Form component pages using the menu under which the form was published.

### **Form Page**

Use the Form page (FORM or FORM2) to complete a form instance and submit it for approval.

Navigation:

Access the form using the menu under which it was published.

This example illustrates the Form page when a new form instance is added, but has not been completed. You can find definitions for the fields and controls later on this page.

| Form Instructions Attachments |              |          |  |
|-------------------------------|--------------|----------|--|
| Request Reference Materials   |              |          |  |
| *Subject                      |              |          |  |
| Priority                      | 3-Standard 👻 | Due Date |  |
| Status                        | Initial      |          |  |
| More Information              |              |          |  |
|                               |              |          |  |
|                               |              |          |  |
|                               |              |          |  |
|                               |              |          |  |
|                               |              |          |  |
|                               |              |          |  |
|                               |              |          |  |
|                               |              |          |  |
| Save                          |              |          |  |

This example illustrates the Form page when it is saved and ready to submit for approval.

|                      |                            | 1             |
|----------------------|----------------------------|---------------|
| Form Instructions At | Attachments                |               |
|                      |                            |               |
| Seq Nbr 1            | Request Referen            | nce Materials |
| *Subject             | t My Req #1                |               |
| Priority             | y 3-Standard 👻             | Due Date      |
| Status               | s Initial Preview Approval | Submit        |
| More Information     |                            |               |
|                      |                            |               |
|                      |                            |               |
|                      |                            |               |
|                      |                            |               |
|                      |                            |               |
|                      |                            |               |
|                      |                            |               |
|                      |                            |               |
|                      |                            |               |
|                      |                            |               |
| Save                 |                            |               |

This example illustrates the Form page showing a posted integrated form instance.

| Form Instructions A | ttachments  |                      |          |  |
|---------------------|-------------|----------------------|----------|--|
| Seq Nbr 1           |             | Request Reference Ma | terials  |  |
| *Subjec             | t My Req #1 |                      |          |  |
| Priority            | 3-Standard  | •                    | Due Date |  |
| Status              | Approved    | Approver Status      |          |  |
| More Information    |             |                      |          |  |
|                     |             |                      |          |  |
|                     |             |                      |          |  |
|                     |             |                      |          |  |
|                     |             |                      |          |  |
|                     |             |                      |          |  |
|                     |             |                      |          |  |
| Save                |             |                      |          |  |

Users can complete the fields, review the instructions, and download and upload attachments as required. Each form instance will have the following fields, in addition to the fields defined by the form designer.

| Field or Control           | Description                                                                                                  |
|----------------------------|----------------------------------------------------------------------------------------------------|
| Seq. Nbr (sequence number) | The system assigns a unique sequence number to identify each completed form when the form instance is saved. |
| Subject                    | Enter a subject. Form users can search for form instances using the subject field.                           |
| Priority                   | Select a priority for the form. This field is for informational purposes only.                               |

| Field or Control | Description                                                                                                    |
|------------------|----------------------------------------------------------------------------------------------------|
| Status           | Lists the status of the form. This value is automatically assigned.                                              |
| Due Date         | Specify the date the form is required to be approved or denied.<br>This date is for informational purposes only. |
| More Information | Enter additional information for the form.                                                                       |

The following action buttons appear depending on the form's current status.

| Field or Control  | Description                                                                                                    |
|-------------------|----------------------------------------------------------------------------------------------------|
| Approver Status   | Click to view the current approval flow for the form.<br>Available for forms in Pending status.                                                                                                    |
| Submit            | Click to submit the form for approval.<br>Available for forms in Initial or Cancelled status.                                                                                                    |
| Cancel Approval   | Click to cancel the form.<br>Available for forms in Pending status. Any pending approvals<br>are canceled.                                                                                                    |
| Preview Approval  | Click to view the approval workflow.<br>Available for forms in Initial or Cancelled status.                                                                                                    |
| Save & Post Form  | Click this button to post the data to the transactional tables of<br>the component the form instance is associated with. A message<br>appears to confirm that the form has been successfully posted<br>to the transactional tables.<br>This button is available only for form instances in <i>Approved</i><br>status that have a defined component interface mapping, and<br>only to users that have access to the application component<br>that is associated with the component interface to which<br>the form is mapped. For example, if a user has access to the<br>Department component then they will have access to this<br>button if the form instance has been approved and the form is<br>set up to integrate with the Department component interface. |
| Related Documents | Click the document key string link within this grid to access<br>the data within the related component. Available only for<br>successfully posted forms.                                                                                                    |

#### Attachments

The attachments page enables form users to download any attachments that were defined as part of the form, as well as upload any documents that are required for the form to be approved.

# <Portal label (approval preview)> Page

Use the <portal label (approval preview)> page (FORM\_APPR\_MAP) to preview the approval path for a form.

Navigation:

Click the Preview Approval button on the Form page.

This example illustrates the fields and controls on the <portal label (approval preview)> page. You can find definitions for the fields and controls later on this page.

| Request Reference Materials                                                                                      |  |
|----------------------------------------------------------------------------------------------------|--|
| Subject My Req #1                                                                                                |  |
| Review/Edit Approvers                                                                                            |  |
| Request Reference Materials: 1:Initiated      View/Hide Comments                                                 |  |
| 1<br>Skipped<br>▲ No approvers found<br>Supervisor by Userid<br>Not Routed<br>▲ Multiple Approvers<br>Error Step |  |
| Comments                                                                                                    |  |
|                                                                                                    |  |
| OK Submit                                                                                                    |  |

Click the **Submit** button to submit the form for approval, or click the **OK** button to return to the form page.

| Field or Control | Description                                                             |
|------------------|-------------------------------------------------------------------------|
| ±                | Click to insert additional approvers after the form has been submitted. |
|                  | Note: You can only insert ad-hoc approvers.                             |

#### **Related Links**

"Understanding Approval Features" (Approval Framework)

## **Form Approval Page**

Use the Form Approval page (FORM\_APPR\_ACTION) to approve or deny a form.

Navigation:

#### **Enterprise Components** > **Forms** > **Review Forms**

Approvers can also access pending forms from their worklist.

Enter any comments, then click Approve or Deny to update the form.

#### **Related Links**

"Understanding Approval Features" (Approval Framework)

# Integrating Forms with PeopleSoft Applications

This section provides an overview of form integration.

## Pages Used to Integrate Forms with PeopleSoft Applications

| Page Name                          | Definition Name | Usage                                             |
|------------------------------------|-----------------|---------------------------------------------------|
| Form to CI Collection Mapping Page | EODC_CI_MAP     | Map form fields to component interfaces.          |
| Document Form References Page      | EODC_FORM_XREF  | View the form instances that updated a component. |

## **Understanding Form Integration**

Forms and approval builder includes a framework that enables you to integrate forms with PeopleSoft application components. Using this integration is optional, and involves creating component interfaces for the components you want the form to integrate with, then mapping the form fields to their associated component interface fields. Only those with PeopleTools expertise should be involved with setting up the integration. The integration can be used only to add new records, not to update existing data.

Integration is limited to simple transactions; only one row per component level can be mapped. For example, you can create a new department with only one effective dated row (Level 1) and one chartfield attribute/value pair (Level 2). You cannot insert multiple rows per level using this feature.

**Note:** This documentation assumes you have experience with component interfaces, security, and Application Designer. This framework is designed to help implement form integration with the transactional PeopleSoft system; it is not designed for end users. When implementing this feature, care should be taken to follow the standard methodology required for all software development, especially testing the form integration before deploying it to a production environment.

For more information, please refer to the following product documentation:

See PeopleTools: Application Designer Developer's Guide and PeopleTools: Component Interfaces

#### **Integration Framework**

The forms integration framework includes the following objects:

| Term                                                                                                    | Definition                                                                                                    |
|----------------------------------------------------------------------------------------------------|----------------------------------------------------------------------------------------------------|
| Form to CI Collection Mapping Component (EODC_CI<br>_MAP) (Form to Component Interface Collection Mapping | <ul> <li>The pages within this component enable you to:</li> <li>Associate a form with one or more PeopleSoft application</li> </ul>                                                                                                    |
| Component)                                                                                                | component interfaces.                                                                                                    |
|                                                                                                    | • Map form fields to the component interface properties.                                                                                                    |
|                                                                                                    | These mappings serve as input to the forms integration                                                                                                    |
|                                                                                                    | framework, which is used to post the form data to the                                                                                                    |
|                                                                                                    | PeopleSoft transactional tables, and also provides a link from                                                                                                    |
|                                                                                                    | the form to the transactional components.                                                                                                    |
|                                                                                                    | See Form to CI Collection Mapping Page.                                                                                                    |
| Forms Integration Framework Application Classes                                                           | These application classes use the form to CI mappings to post<br>form instance data to the PeopleSoft application through the<br>component interface.                                                                                                    |
| Approval Framework                                                                                        | Used to provide notifications and worklist entries for forms.                                                                                                    |
| Security                                                                                                  | Once a form is approved, form users with add/update access<br>to the application component that the form is associated with<br>(specified by the component interface it is mapped to) are able<br>to post the form to the PeopleSoft application, using the <b>Save</b> |
|                                                                                                    | & Post button that is available on the Forms page.                                                                                                    |
|                                                                                                    | After the form has been successfully submitted to the                                                                                                    |
|                                                                                                    | PeopleSoft application, no additional changes to the form are allowed.                                                                                                    |

#### Form Integration Implementation Steps

Integrating forms involves the following steps:

- 1. Determine the component in the PeopleSoft application that you want the form to integrate with.
- 2. Create a component interface to use for the integration, following the guidelines provided in the Component Interface Guidelines section that follows.

See the Component Interface Guidelines section in this topic.

3. Design the form using the Form Design Wizard, following the guidelines provided in Form Design Guidelines section that follows.

Keep in mind the structure of the CI you wish to map to. You must ensure the fields of your form are of the correct data type to map to the CI fields, and that you have all of the fields listed on your form that the CI is going to require.

See the Form Design Guidelines section in this topic.

4. Map the form to the component interface properties, using the Form to CI Collection Mapping page.

See Form to CI Collection Mapping Page.

5. Once the Form Design and Form To CI Mappings have been properly tested, copy them to the production database.

You need to copy the required integration objects (for example, new component interfaces that you created for the Form to CI Integration, new prompt records, and so on), the form design, and form to CI mappings. The Form To CI Mappings are located in these records: EODC\_DOC\_HDR, EODC\_DOC\_LN, and EODC\_CI\_MAP.

If the underlying CI or form design changes after being released to the production database, you must review the mappings and ensure that they are still valid.

#### **Component Interface Guidelines**

Because forms generally do not contain a large number of fields, to simplify the form to CI collection mapping, we recommend that you create separate component interfaces when you implement the form integration. Consider the following recommendations when creating these component interfaces:

- Make the CI Collection Name for all levels the same as the Component Level Main Record. This should be the default when creating the Component Interface.
- Make sure that the Read Only attribute of the CI Properties is *not* set to Y.

Integration may fail if the CI property is set to Read Only

- Remove all unwanted CI Properties so that you expose only those needed for the integration.
- Update the appropriate permission lists (EOFM2000 and EOFM4000, for example) to grant access to the newly created component interfaces.

Form approvers must have access to the related component interface to be able to post integrated forms.

#### Form Design Guidelines

Keep the following considerations in mind when designing integrated forms:

• For every form field that will map to a CI property, both the CI property and the corresponding form field must have the same field type and field length.

**Note:** If the required field length is not available in the form designer, then choose either a shorter or longer field length. If you choose a longer field length, the value will be truncated before it is posted to its associated transaction table.

- For prompt fields, the prompt values must match those in the prompt list of the CI property they map to; this may require you to create a new prompt.
- For code fields, you must ensure that the codes are the same as those of the CI Property being mapped to.

• Set all the required fields according to the base component associated with the CI, otherwise an error message that a required field has not been completed will appear when a form user attempts to save and post the form data.

# Form to CI Collection Mapping Page

Use the Form to CI Collection Mapping page (EODC\_CI\_MAP) to map form fields to component interfaces.

Navigation:

#### **Enterprise Components** > **Forms** > **Map Form to Component Intfrc**

This example illustrates the fields and controls on the Form to CI Collection Mapping page. You can find definitions for the fields and controls later on this page.

| Form to CI                                                                                  | Collection Mapp | ing             |                                                                                                    |                    |         |                             |                        |                |   |   |
|---------------------------------------------------------------------------------------------|-----------------|-----------------|----------------------------------------------------------------------------------------------------|--------------------|---------|-----------------------------|------------------------|----------------|---|---|
| Document Category                                                                           | Form            |                 |                                                                                                    | *Description       |         |                             |                        |                |   |   |
| Document Name                                                                               | REFERENCE       |                 |                                                                                                    |                    |         |                             |                        |                |   |   |
| Form Type REFERENCE                                                                         |                 |                 |                                                                                                    |                    |         |                             |                        |                |   |   |
| *Mode                                                                                       | Add             | •               | ·                                                                                                    |                    |         |                             |                        |                |   |   |
| Document Component Interfaces Find   View All First 🚯 1 of 1 🚯 Last                         |                 |                 |                                                                                                    |                    |         |                             |                        |                |   |   |
| Component Interface Name                                                                    |                 |                 | k in the second second s | Level0 Record Name |         |                             |                        | <b>▲</b>       |   |   |
| Menu Name                                                                                   |                 | •               |                                                                                                    | Sequence           |         |                             |                        |                |   |   |
| Select All Clear All Delete                                                                 |                 |                 |                                                                                                    | Get CI Prop        | perties |                             |                        |                |   |   |
| Cl Collection Property Mappings Personalize   Find   View All   🖾   🛅 First 🕚 1 of 1 🕑 Last |                 |                 |                                                                                                    |                    |         |                             |                        |                |   |   |
| CI Property Mappings Additional Details                                                     |                 |                 |                                                                                                    |                    |         |                             |                        |                |   |   |
| Seq Form                                                                                    | Field Name      | CI Scroll Level | Cl Key<br>Field                                                                                                    | CI Collection      |         | CI Collection Property Name | CI Property<br>Default | Active<br>Flag |   |   |
|                                                                                             | Q               | Level 0 -       |                                                                                                    |                    | Q       | Q                           |                        | V              | + | - |

| Field or Control  | Description                                                                                                    |
|-------------------|----------------------------------------------------------------------------------------------------|
| Document Category | Indicates the type of document. Currently, <i>Form</i> is the only valid value.                                                      |
| Document Name     | Select the form to map.                                                                                                    |
| Description       | Enter a description for the mapping.                                                                                                 |
| Form Type         | Automatically populates to the same value as Document<br>Name. You cannot edit this field.                                           |
| Mode              | Select the action allowed to the component when a form instance is saved. For this release, <i>Add</i> is the only permitted option. |

#### **Document Component Interfaces**

Insert a row for each component interface to associate with the form and complete the following fields:

| Field or Control         | Description                                                                                                    |
|--------------------------|----------------------------------------------------------------------------------------------------|
| Component Interface Name | Select the component interface to associate with the form.                                                                                                    |
| Menu Name                | Select the name of the registered menu item of the component<br>interface. The value for this field is automatically populated<br>when you specify the component interface name, but if there<br>is more than one menu associated with the CI, then you can<br>select the required one.<br>When a form user completes an instance of the form, the<br>system transfers them to this menu item when they click Link<br>to Related Component on the form instance. |
| Level0 Record Name       | Select the Level0 record of the component interface to associate with the form.                                                                                                    |
| Sequence                 | Enter a number to specify the order in which to execute the component interface. When mapping multiple component interfaces to a form, this is especially important if there are data dependencies.                                                                                                    |
| Get CI Properties        | Click to populate the CI Collection property Mappings grid<br>with the values for the specified component interface. You can<br>then remove or update any fields as required. Alternatively,<br>you can manually add each row within the CI Collection<br>property Mappings grid.                                                                                                    |

### **CI Collection Property Mappings**

Define the mapping for each form field in this grid. You can either add rows individually for each form field you want to map (recommended when there are only a few fields to map), or you can click **Get CI Property Mapping** to populate the grid with all the CI properties, select the form field that maps to each property, specify field defaults, then delete any rows you do not need.

| Field or Control | Description                                                                                                    |
|------------------|----------------------------------------------------------------------------------------------------|
| Seq (sequence)   | Enter a number to specify the order in which to process the field mapping. Processing order is important because any data in a form that depends on other data must be processed after the data on which it depends is entered. |
| Form Field Name  | Select the name of the form field to map. Only form fields with <i>Active</i> status appear in the selection list.                                                                                                    |

| Field or Control            | Description                                                                                                    |
|-----------------------------|----------------------------------------------------------------------------------------------------|
| CI Scroll Level             | Select the CI component buffer level to map the field to. Three levels are supported.                                                                                                    |
| CI Key Field                | Select to specify the field is a key field. You must specify all<br>the key fields associated to the Level0 main record. For lower<br>levels, you specify only any additional keys; you do not need<br>to repeat the Level 0 keys.                                                                                                    |
|                             | For example, if Level0 keys are SETID and DEPTID, and<br>Level1 keys are SETID, DEPTID, and EFFDT, then select the<br>CI Key Field check box for SETID and DEPTID for Level 0,<br>for level1 select the CIKey Field check box for EFFDT.                                                                                                    |
|                             | The CI Key Field check box is selected initially, so you must<br>review and adjust these for each field.                                                                                                    |
| CI Collection               | Select the name of the CI Collection to map to this form field.                                                                                                    |
| CI Collection Property Name | Select the name of the CI Collection property to map to this form field.                                                                                                    |
| CI Property Default         | Enter a value in this field to define a default value to assign to<br>this field when the form is used. For example, you could map<br>the SETID form field to the CI Property of SETID and set the<br>default value to SHARE. When a form user creates a new form<br>instance, the SETID field on the form will be initially set to<br>SHARE, but the form user can override the default value as<br>needed. |
|                             | Default values are currently limited to number, text, and date.<br>Date values must be entered in YYYYMMDD format.                                                                                                    |
| Active Flag                 | Select to activate the field mapping, deselect to inactivate the<br>field mapping. Inactive mappings are ignored by the Form to<br>CI Framework when posting data to the transactional tables.                                                                                                    |
| CI Level Main Record        | Select the component level main record that is associated<br>with the CI Collection. This information is required since a<br>CI property can potentially be associated with a work record,<br>and the system needs to know the CI Level Main Record<br>information in the mapping so that the framework can identify<br>it.                                                                                  |

| Field or Control          | Description                                                                                                    |
|---------------------------|----------------------------------------------------------------------------------------------------|
| CI Parent Collection Name | Lists the parent collection associated with the corresponding<br>CI Collection. For example, for a Level 1 CI Collection, the<br>parent collection will always be PS_ROOT. This value is<br>automatically populated.                                                                                                    |
| CI Record Name            | Lists the component record name associated with the<br>corresponding CI Property. This value is automatically<br>populated based on the CI Collection and CI Collection<br>Property.                                                                                                    |
| CI FieldName              | Lists the component field name associated with the<br>corresponding CI Property. This value is automatically<br>populated based on the CI Collection and CI Collection<br>Property. The system uses both CI Record Name and CI Field<br>Name to perform the default value validation and conversion<br>(the default value currently supports only string values,<br>therefore, it needs to be converted to the appropriate field type<br>(Number or Date)). |

# **Document Form References Page**

Use the Document Form References page (EODC\_FORM\_XREF) to view the form instances that updated a component.

Navigation:

#### **Enterprise Components** > **Forms** > **Document Form References**

For each form instance that integrated with the specified component interface, the following information is provided:

| Field or Control    | Description                                                                                                    |
|---------------------|----------------------------------------------------------------------------------------------------|
| Document Key String | Displays the concatenation of the values of all the form's key fields separated by the slash character (/), for example, SHARE/000000065. |
| Form                | Lists the name of the form.                                                                                                    |
| Form Instance       | Lists the unique form instance.                                                                                                    |
| Subject             | Lists the form's subject. Click to access the Form page.                                                                                  |

| Field or Control                          | Description                                                                                   |
|-------------------------------------------|-----------------------------------------------------------------------------------------------|
| Action                                    | Lists the mode by which the component was modified.<br>Currently, only Add mode is supported. |
| Last Updated By and Last Update Date/Time | Lists the user that most recently updated the form, and the date<br>and time it was modified. |

# **Designing Forms in PeopleSoft Fluid User Interface**

Use Fluid forms to automate processes that include workflow-based approvals. Forms also provide an audit trail for tracking progress. You can design forms based on your business requirements.

For more information on Fluid Forms, refer the Video Feature Overview on PeopleSoft Fluid Forms and Approval Builder.

Video: PeopleSoft Fluid Forms and Approval Builder

# Pages Used to Create and Manage Fluid Forms

| Page Name                                | Definition Name   | Usage                                                                                 |
|------------------------------------------|-------------------|---------------------------------------------------------------------------------------|
| Design Forms - Design a New Form<br>Page | EOFM_DSN_SRCH_FL  | Review existing forms or add a new form.                                              |
| Form Designer - Form Page                | EOFM_DSN_FORM_FL  | Create a form and enter basic form information.                                       |
| Form Designer - Layout Page              | EOFM_DSN_FLDS_FL  | Define the fields that appear on the form and configure form layout.                  |
| Form Designer - Instructions Page        | EOFM_DSN_INST_FL  | Provide instructions for users that<br>describe how to complete and submit a<br>form. |
| Form Designer - Approval Page            | EOFM_DSN_APPR_FL  | Assign the approval workflow required for a form.                                     |
| Form Designer - Security Page            | EOFM_DSN_ROLE_FL  | Define security and reporting authorizations for the form.                            |
| My Forms Page                            | EOFM_CONTAINER_FL | Access forms available to you, based on security authorizations role.                 |

| Page Name                      | Definition Name | Usage                                                                                                    |
|--------------------------------|-----------------|----------------------------------------------------------------------------------------------------|
| Pending Approvals - Forms Page | EOAWMA_MAIN_FL  | View a list of all Fluid forms that are<br>pending your approval. From here you<br>can access individual forms and approve<br>or deny the form. |

# **Understanding Fluid Forms**

The Fluid Forms and Approval Builder enables you to design online forms, specify the approval process they require, and deploy them to users within your organization. Use this feature to convert manual procedures within your organization to paperless processes that include workflow-based approvals.

### Accessing Fluid Forms and Approval Builder

The Fluid Form and Approval Builder can be accessed using the **Design Form in FAB** tile on the Employee Self Service home page.

#### Design Form in FAB Tile

| Design Form in FAB |  |
|--------------------|--|
|                    |  |

### Form Design

Fluid Form Designer guides you through the following steps:

- 1. Defining the basic information for a form, including the label, and status.
- 2. Specifying the fields that appear on the form and configure form layout.
- 3. Providing instructions that describe how to use the form.
- 4. Assigning the approval workflow for a form.
- 5. Defining security and reporting authorizations for the form.

You can specify which fields are required, and define the edits that a field must pass in order for the completed form to be saved. You can specify the following field types on a form:

- Text
- Date
- Number

- Signed Number
- Divider
- Time
- Yes/No
- Prompt
- Code
- Section

### **Form Status**

It is important to understand the distinction between a form and a form instance. For the purposes of this documentation, when we use the term *form*, we are referring to the form that designers create using the Fluid Form Designer. A *form instance* is a deployed form that has been completed by a form user. Each form instance is automatically assigned a unique sequence number, so all completed forms can be tracked and managed independently.

The possible status values for a *form* are:

| Field or Control | Description                                                                                                    |
|------------------|----------------------------------------------------------------------------------------------------|
| In Design        | Indicates a form that is being designed, and is not active.                                                             |
| Activated        | Indicates a form that is active and available for form users to complete.                                               |
|                  | Note: Only the owner of a form can activate or inactivate a fluid form.                                                 |
| Inactive         | Indicates a form that has been inactivated. When a form is inactive, form users are not permitted to complete the form. |

The possible status values for a *form instance* are:

| Field or Control | Description                                                                                                    |
|------------------|----------------------------------------------------------------------------------------------------|
| Initial          | When a form user accesses an activated form and begins to complete it, the status of the form instance is set to <i>Initial</i> . |
| Pending          | When the form user finalizes the form instance and submits it for approval, the status changes to <i>Pending</i> .                |

| Field or Control               | Description                                                                                                    |
|--------------------------------|----------------------------------------------------------------------------------------------------|
| On Hold                        | When an approver or reviewer requests more information about a submitted form, the status changes to <i>On Hold</i> .                    |
| Approved, Denied, or Cancelled | As the form instance flows through the required approval<br>chain, the status subsequently updates to approved, denied, or<br>cancelled. |

### Form Reporting

Oracle-PeopleSoft enables you to report on Fluid form data. When you activate a Fluid form, Fluid Form Builder generates a runtime SQL view for Query Manager that is based on the form data. Views are automatically added to the Query Security tree under the EO\_FORM\_REPORT node.

Generated runtime SQL views follow this naming convention: FAB\_NNNNNNN\_VW and FAB\_NNNNNNN\_SC, where 'NNNNNN' represents the eight digit sequence number.

You can authorize access to form data in Query Manager by adding a reporting role for the form using the Form Designer - Security Page. Only users associated with the role can access the form data in Query Manager.

Oracle-PeopleSoft delivers the role "FORM\_REPORT\_USER." If you create your own role, ensure that it has access to the "EO\_FORM\_REPORT" node in the "QUERY\_TREE\_EO" Query Security Tree.

When a form is inactivated, the associated Runtime SQL view remains available for PS Query. To restrict users from querying against the view, you must remove all Reporting Authorizations roles associated with the form.

If you need to regenerate runtime SQL views for your forms - for example, when you migrate forms from one environment to another - run the "EO\_FORM\_RPTV" Application Engine process. Because runtime SQL view names are unique, it is possible the name may change during the regeneration process, depending on availability of names at the time of regeneration.

Note: Form reporting is available with PeopleTools 8.59 or higher.

Note: The Form Reporting feature is currently used by FSCM and HCM products.

#### **Converting Classic Forms to Fluid**

Forms designed in Fluid Forms and Approval Builder are not accessible in the classic version, and vice versa. However, you can convert existing classic forms to fluid forms. Once you convert classic forms to Fluid, classic forms can no longer be opened in classic. Before converting forms in your production environment, Oracle recommends you first run he conversion in a non-production environment and validate the results.

Use the System Process Requests run control page to run the *Convert Classic Forms to Fluid* (EO\_FORM\_CNVT) conversion process on your classic forms.

When you click Run, the Process Scheduler Request page appears, showing the job and process that you have the security to run.

Process Scheduler Request

| Process Scheduler Request |                                |              |                    |       |       |              | × |
|---------------------------|--------------------------------|--------------|--------------------|-------|-------|--------------|---|
|                           | Convert Classic Forms to Fluid | EO_FORM_CNVT | Application Engine | Web 🗸 | TXT 🗸 | Distribution | • |

For more information on submitting and scheduling process requests, refer to the *PeopleTools Process Scheduler* documentation.

**Note:** All open pending transactions for Classic Forms should be completed (Approved or Denied) before running the forms conversion process EO\_FORM\_CNVT. Configure the Approval Monitor for Process ID "FormApproval" and User Role "FORM\_ADMIN" and use the Monitor Approvals page to review pending approvals and take appropriate action. For more information on configuring and reviewing using Approval Monitor, see *PeopleBooks, Approval Framework, Using the Approval Monitor*.

**Note:** If your classic forms have attachment templates attached, post conversion same cannot be removed in fluid forms. Take appropriate action before running conversion process. Once converted, the attachments are read-only. You may need to realign the form based on their requirements.

#### **Security and Delivered Roles**

User roles determine who has permission to access, design, and administer forms. The following table lists the delivered roles and associated permission lists for Form and Approval Builder.

| Role Name     | Description                                                                                                    | Permission Lists                             | Access Rights                                                                                                    |
|---------------|----------------------------------------------------------------------------------------------------|----------------------------------------------|----------------------------------------------------------------------------------------------------|
| FORM_USER     | Form user:<br>Can complete and submit forms.                                                                                     | EOFM1000                                     | The form user has add/update/display<br>access to forms that have been created<br>with Fluid Form Designer.                                                                                                    |
| FORM_DESIGNER | Form designer:<br>Can complete and submit forms,<br>design forms, and manage forms<br>that they are assigned to as the<br>owner. | EOFM1000<br>EOFM2000                         | The form designer has add/update/<br>display access to forms that have been<br>created with Fluid Form Designer.<br>Form designers have update/display<br>access to only <i>their</i> forms when using<br>the Manage Forms (FORM_RPT)<br>component. |
| FORM_ADMIN    | Form administrator:<br>Can complete and submit forms,<br>design forms, and manage <i>all</i><br>forms.                           | EOFM1000<br>EOFM2000<br>EOFM3000<br>EOSD2000 | The form administrator has the same access as the form designer, and additionally, has update/display access to <i>all</i> forms when using the Manage Forms (FORM_RPT) component.                                                                  |

| Role Name              | Description                                                                                                    | Permission Lists                                         | Access Rights                                                                                                    |
|------------------------|----------------------------------------------------------------------------------------------------|----------------------------------------------------------|----------------------------------------------------------------------------------------------------|
| FORM_CI_<br>DEVELOPERS | Form to component interface<br>(CI) developer:<br>Can complete and submit forms,<br>design forms, manage <i>all</i> forms,<br>and map forms to component<br>interfaces (integrate forms). | EOFM1000<br>EOFM2000<br>EOFM3000<br>EOFM4000<br>EOSD2000 | The form to CI developer has the same<br>access as the form administrator, and in<br>addition can set up form integration by<br>mapping forms to component interfaces<br>using the Forms to CI Mapping page. |
| FORM_REPORT_<br>USER   | Form report user:<br>Can create and run PS Query on<br>form Runtime Reporting View to<br>fetch form instance data.                                                                        | EOFM5000                                                 | The form report user can access the<br>reporting view in PS Query Manager.<br>The user can also create and run PS<br>Query on form Runtime Reporting View<br>to fetch form instance data.                    |

## **Design Forms - Design a New Form Page**

Use the Design a New Form page (EOFM\_DSN\_SRCH\_FL) to add a new form or review existing forms. You can only view existing forms with a status of Activated or In Design.

Navigation:

#### Employee Self Service > Design Form in FAB Tile > Design a New Form

This example illustrates the fields and controls on the Design a New Form page. You can find definitions for the fields and controls later on this page.

| Constant Constant |                      |           | Design Form                           | IS                                                                     |                       | ώ                   | QL              | 7 :          | Ø             |          |
|----------------------------------------------------------------------------------------------------|----------------------|-----------|---------------------------------------|------------------------------------------------------------------------|-----------------------|---------------------|-----------------|--------------|---------------|----------|
| Design a New Form                                                                                                    |                      |           |                                       |                                                                        |                       |                     |                 |              |               |          |
|                                                                                                    |                      | *Form     |                                       |                                                                        |                       |                     |                 |              |               |          |
|                                                                                                    |                      |           | Add                                   |                                                                        |                       |                     |                 |              |               |          |
| My Forms                                                                                                    |                      |           |                                       |                                                                        |                       |                     |                 |              | 2 rows        |          |
| Form $\diamond$                                                                                                    | Label 🗘              | Status 🗘  | Effective Date From $\Diamond$ Effect | ive Date To $\diamond$ Reporting View $\diamond$                       |                       |                     |                 |              |               |          |
| 1 COURSE1000                                                                                                    | Course1000Form       | In Design | 09/01/2016                            |                                                                        | Edit                  |                     |                 | Tra          | nsfer         |          |
| 2 SIMPLE_INV                                                                                                    | Invoice_Request_Form | Activated | 01/01/1900                            | FAB_00000001_VW                                                        | Edit                  | Add To Ho           | mepage          | Tra          | nsfer         |          |
| Field or Co                                                                                                    | ontrol               |           |                                       | Description                                                            |                       |                     |                 |              |               |          |
| Field or Control                                                                                                    |                      |           |                                       | Description                                                            |                       |                     |                 |              |               |          |
| Field or Co                                                                                                    | ontrol               |           |                                       | Description                                                            |                       |                     |                 |              |               |          |
|                                                                                                    | ontrol               |           |                                       | · ·                                                                    | ne form               | name ca             | an cor          | ntain        | lette         | ers dia  |
| Field or Co<br>Form                                                                                                    | ontrol               |           |                                       | Description<br>Enter a unique value. The or underscore.                | ne form               | name ca             | an cor          | ntain        | lette         | ers, dig |
|                                                                                                    | ontrol               |           |                                       | Enter a unique value. Th                                               | ne form               | name ca             | an cor          | ntain        | ı lette       | ers, dig |
|                                                                                                    | ontrol               |           |                                       | Enter a unique value. Th                                               |                       |                     |                 |              |               | _        |
|                                                                                                    | ontrol               |           |                                       | Enter a unique value. Th<br>or underscore.                             | ed to ens             | sure the            | value           | is n         | ot us         | _        |
|                                                                                                    | ontrol               |           |                                       | Enter a unique value. Th<br>or underscore.<br>A validation is performe | ed to ens             | sure the            | value           | is n         | ot us         | _        |
|                                                                                                    |                      |           |                                       | Enter a unique value. Th<br>or underscore.<br>A validation is performe | ed to ens<br>er suppl | sure the<br>lementa | value<br>l data | is n<br>reco | ot us<br>ord. | _        |

| Field or Control | Description                                                                                                    |
|------------------|----------------------------------------------------------------------------------------------------|
| Add To Homepage  | Select to add the selected form to the home page as a tile. You cannot have multiple tiles of the same form on the home page.<br>For additional information about adding a tile to a PeopleSoft Fluid Home page, see the topic 'Working with Fluid Homepages and Dashboards' in the <i>PeopleTools Application User's Guide</i> documentation. |
| Transfer         | Click to transfer the ownership of the form to another user.                                                                                                    |
| Actions List     | Select Show Inactive Forms to view inactive forms in the table.                                                                                                    |

Note: You can only view existing forms if you have the FORM\_DESIGNER role assigned to you.

### Form Designer - Form Page

Use the Form Designer - Form page (EOFM\_DSN\_FORM\_FL) to create a form and enter basic form information.

Navigation:

Employee Self Service > Design Form in FAB Tile > Design a New Form > Click the Add button

#### Employee Self Service > Design Form in FAB Tile > Design a New Form > Click the Edit button

This example illustrates the fields and controls on the Form Designer - Form page. You can find definitions for the fields and controls later on this page.

| C Design Forms |                   | Form Designer               | <u>ଜେବ</u> ନ : ଡ   |
|----------------|-------------------|-----------------------------|--------------------|
| Fo             |                   | Instructions Approval       | Security           |
|                |                   |                             | Cancel Save Next > |
|                | Form              | SIMPLE_INV                  |                    |
|                | *Label            | Invoice_Request_Form        |                    |
|                | *Description      | Simple Invoice Request Form |                    |
|                | *Status           | In Design \vee              |                    |
|                | *Effective From   | 01/01/1900                  |                    |
|                | Effective Date To |                             |                    |
|                |                   |                             |                    |
|                |                   | Change Tile Image           |                    |
|                | Owner Id          | VP1                         |                    |
|                |                   | 1                           |                    |

| Field or Control | Description                  |
|------------------|------------------------------|
| Label            | Enter a name for the design. |

| Field or Control | Description                                                          |  |  |  |
|------------------|----------------------------------------------------------------------|--|--|--|
| Status           | <ul><li>The available status options are</li><li>In Design</li></ul> |  |  |  |
|                  | • Inactivated                                                        |  |  |  |

## Form Designer - Layout Page

Use the Form Designer - Layout page (EOFM\_DSN\_FLDS\_FL) to define the fields that appear on the form and configure form layout.

Navigation:

Navigation:

Employee Self Service > Design Form in FAB Tile > Design a New Form > Click the Add button > Layout

Employee Self Service > Design Form in FAB Tile > Design a New Form > Click the Edit button > Layout

This example illustrates the fields and controls on the Form Designer - Layout page. You can find definitions for the fields and controls later on this page.

| C Design Forms |                                           | Form Designer         |                              | 6                           |
|----------------|-------------------------------------------|-----------------------|------------------------------|-----------------------------|
| 1<br>Form      | 2<br>Layout                               | 3<br>Instructions     | 4<br>Approval                | 6<br>Security               |
|                | Q 0                                       |                       |                              | Cancel Save Previous Next > |
| Widgets ^      |                                           |                       |                              | Field Properties            |
|                | < Back                                    | Invoice_Request_Form  | $\Diamond \land : \emptyset$ | Use Type Divider            |
|                | Description                               |                       |                              | *Label Requester Info       |
| Text           | Approval Status Initial<br>Requester Info | Created On 10/29/2021 |                              | Field Status Activated      |
| Prompt         | *Requested By                             | Date of Request       |                              | Description                 |
|                | Method of Contact                         | Phone                 |                              | Required No                 |
| Yes Yes/No     | E-mail Address                            | Fax                   |                              | Prompt Control              |
| Code           | Type of Bill *Bill Type                   | Q *Bill Source        | Q                            | Plompt Control              |
| Date           | Customer Info "Customer ID                | Q Customer Name       |                              |                             |
| (S) Time       | Billing Info Contract Number              | PO Ref                |                              |                             |
| Number         | Billing Detail                            |                       |                              |                             |
|                | *Description                              | Quantity              |                              |                             |
|                | *Unit of Measure                          | Q. *Unit Price        |                              |                             |
| Signed Number  |                                           |                       |                              |                             |

| Field or Control | Description                                                                                                    |
|------------------|----------------------------------------------------------------------------------------------------|
|                  | Use the form factor icons to preview the form appearance on a specific device. Available options are <i>Laptop/ Desktop, Phone, Tablet Portrait, and Tablet Landscape.</i>                                                                                                |
|                  | Note: Form factor is for preview purposes only.                                                                                                    |
| <b>€</b>         | Select to zoom in or zoom out the design form.                                                                                                    |
| Widgets          | Drag and drop the desired widget to the design form field.                                                                                                    |
|                  | The widgets available are the following:                                                                                                    |
|                  | • Text                                                                                                    |
|                  | • <i>Prompt</i> : Allows users to select values from existing PeopleSoft records to complete the field.                                                                                                    |
|                  | For more information about prompt records, see <u>Defining</u><br><u>Prompt Records</u> .                                                                                                    |
|                  | • Yes/No                                                                                                    |
|                  | • <i>Code</i> : Allows users to build a list of values that appear in a drop-down list. Form users can select a value from the list to complete the field.                                                                                                    |
|                  | • Date                                                                                                    |
|                  | • Time                                                                                                    |
|                  | • Number                                                                                                    |
|                  | Signed Number                                                                                                    |
|                  | • <i>Divider</i> : Allows user s to organize the form into multiple sections using horizontal rule.                                                                                                    |
|                  | • <i>Section</i> : Allows user to organize the form into multiple sections using HTML formatted text. Once you drag and drop the 'Section widget', Field Properties appear on the right hand side. Edit the label and enter the HTML formatted text in the Section field. |

**Note:** Rich Text Editor is not available for fluid form designer. You can perform rich text editing using the <u>Supplemental Data Record - Record Page</u>

See also Defining Prompt Records.

## Form Designer - Instructions Page

Use the Form Designer - Instructions page (EOFM\_DSN\_INST\_FL) to provide instructions for users that describe how to complete and submit a form.

Navigation:

**Employee Self Service > Design Form in FAB Tile > Design a New Form > Click the Add button > Instructions** 

**Employee Self Service** > **Design Form in FAB Tile** > **Design a New Form** > **Click the Edit button** > **Instructions** 

This example illustrates the fields and controls on the Form Designer - Instructions page.

| C Design Forms |                           | Form                 | n Designer        |                             | ۵    | Q (      | 1 <b>:</b> | Ø      |
|----------------|---------------------------|----------------------|-------------------|-----------------------------|------|----------|------------|--------|
| 1<br>Form      | 2<br>Layout               | Ir                   | 3<br>Instructions | Approval                    |      |          |            |        |
|                |                           |                      |                   | Cancel                      | Save | Previous | N          | lext 🕨 |
| Instructions   |                           |                      |                   |                             |      |          |            |        |
| X R @ X 6 @ *  | ≫   Ϙ, ξ3   ≣ ⊞ ⊠ ∞ ∞ Ω ] | Format - Font - Size | - B I U S = =     | ≝ ≡ ¦∷ ∷ ≉ ≉   <u>A</u> -⊠- |      |          |            |        |
|                |                           |                      |                   |                             |      |          |            |        |
|                |                           |                      |                   |                             |      |          |            |        |
|                |                           |                      |                   |                             |      |          |            |        |
|                |                           |                      |                   |                             |      |          |            |        |
|                |                           |                      |                   |                             |      |          |            |        |
|                |                           |                      |                   |                             |      |          |            |        |
|                |                           |                      |                   |                             |      |          |            |        |

## Form Designer - Approval Page

Use the Form Designer - Approval page (EOFM\_DSN\_APPR\_FL) to assign the approval workflow required for a form.

Navigation:

Employee Self Service > Design Form in FAB Tile > Design a New Form > Click the Add button > Approval

**Employee Self Service** > **Design Form in FAB Tile** > **Design a New Form** > **Click the Edit button** > **Approval** 

This example illustrates the fields and controls on the Form Designer - Approval page. You can find definitions for the fields and controls later on this page.

| < Design | Forms                    |                        | F            | orm Designer      |   |               | វ           | 3 Q | ۵           | :  | Ø     |
|----------|--------------------------|------------------------|--------------|-------------------|---|---------------|-------------|-----|-------------|----|-------|
|          | 1<br>Form                | 2<br>Layout            |              | 3<br>Instructions |   | 4<br>Approval |             | Sec | 5)<br>urity |    |       |
|          |                          |                        |              |                   |   |               | Cancel Save | Pre | evious      | Ne | ext 🕨 |
|          |                          | Form SIMPLI            | _INV         |                   |   |               |             |     |             |    |       |
|          |                          | *Lockdown Options Do N | t Lockdown 🗸 |                   |   |               |             |     |             |    |       |
| Approve  | rs                       |                        |              | 1 ro              | ~ |               |             |     |             |    |       |
| Арр      | orover User List 🗘       | Description $\Diamond$ |              |                   |   |               |             |     |             |    |       |
| 1 Bill   | ing Supervisors By Usi Q | Billing Supervisors    | 3y Userid    | + -               |   |               |             |     |             |    |       |
|          |                          |                        |              |                   |   |               |             |     |             |    |       |
|          |                          |                        |              |                   |   |               |             |     |             |    |       |

| Field or Control   | Description                                                                                                    |
|--------------------|----------------------------------------------------------------------------------------------------|
| Lockdown Options   | <ul> <li>Select the lockdown option. The available options are:</li> <li>Do Not Lockdown</li> <li>Lockdown After Approval</li> <li>Lockdown After Submit</li> </ul>                                             |
| Approver User List | Add an approver. The approver is synchronized with the<br>Approval Workflow Engine (AWE) setup.<br>For more information about defining user lists, see the "User<br>List Definition Page" (Approval Framework). |

## Form Designer - Security Page

Use the Form Designer - Security page (EOFM\_DSN\_ROLE\_FL) to define security and reporting authorizations for the form.

Navigation:

**Employee Self Service** > **Design Form in FAB Tile** > **Design a New Form** > **Click the Add button** > **Security** 

**Employee Self Service** > **Design Form in FAB Tile** > **Design a New Form** > **Click the Edit button** > **Security** 

This example illustrates the fields and controls on the Form Designer - Security page. You can find definitions for the fields and controls later on this page.

| < De      | sign Forms           |                  | Form Designer     |               |      | Q             | 众 | :      | Ø  |
|-----------|----------------------|------------------|-------------------|---------------|------|---------------|---|--------|----|
| 1<br>Form |                      | 2<br>Layout      | 3<br>Instructions | 4<br>Approval |      | 5<br>Security |   |        |    |
|           |                      |                  |                   | Cancel        | Save | Previou       | 5 | Activa | te |
| Secu      | rity Authorizations  |                  | 1 row             |               |      |               |   |        |    |
|           | *Role Name ≎         | Description 🗇    |                   |               |      |               |   |        |    |
| 1         | EMPLOYEE Q           | Company Employee | + -               |               |      |               |   |        |    |
| Repo      | rting Authorizations |                  | 1 row             |               |      |               |   |        |    |
|           | *Role Name ≎         | Description 🗇    |                   |               |      |               |   |        |    |
| 1         | FORM_REPORT_USER Q   | Form Report User | + -               |               |      |               |   |        |    |
|           |                      |                  |                   |               |      |               |   |        |    |

Note: The Form Reporting feature is currently used by FSCM and HCM products.

| Field or Control                    | Description                                                                                                    |
|-------------------------------------|----------------------------------------------------------------------------------------------------|
| Role Name (Security Authorizations) | Authorize access to the form by adding a security role. Only<br>users associated with the role can access the form. |

| Field or Control                            | Description                                                                                                    |
|---------------------------------------------|----------------------------------------------------------------------------------------------------|
| <b>Role Name</b> (Reporting Authorizations) | Authorize access to form data in Query Manager by adding a<br>reporting role. Only users associated with the role can access<br>the form data in Query Manager.<br>For more information about Query Manager, see the<br>PeopleTools Query documentation.                                                                                             |
| Activate                                    | Click to activate the form.<br>When you activate a form, Fluid Form Builder generates<br>a runtime SQL view for Query Manager that is based on<br>the form data. Views are automatically added to the Query<br>Security tree under the EO_FORM_REPORT node.<br>For more information about Query Manager, see the<br>PeopleTools Query documentation. |

## **My Forms Page**

Use the My Forms page (EOFM\_CONTAINER\_FL) to access forms available to you, based on security authorizations role.

Navigation:

#### **Employee Self Service** > **My Forms Tile**

This example illustrates the fields and controls on the My Forms page. You can find definitions for the fields and controls later on this page.

| < Employee Self Service |   |                               | My Forms                                   |                            |                             | 🏫 Q 🏲 :                       |   |
|-------------------------|---|-------------------------------|--------------------------------------------|----------------------------|-----------------------------|-------------------------------|---|
| Fill out a new form     | 1 | Forms                         |                                            |                            |                             |                               |   |
| *View By Status         |   | Form $\diamond$               | Description $\diamond$                     | Approval Status $\Diamond$ | Created Datetime $\Diamond$ | Submitted Datetime $\Diamond$ |   |
| All                     | 2 | Project Postpone Request      | Postpone Project IMPLEMENTATION by 2 Month | Initial                    | 06/15/16 4:43PM             |                               | > |
| Cancelled               | 1 | Tuition Reimbursement Request | Oracle Database 12c Bootcamp               | Cancelled                  | 06/14/16 5:26PM             | 06/14/2016 5:28PM             | > |
| Initial                 | 1 |                               |                                            |                            |                             |                               |   |

| Field or Control    | Description                                                                                                   |
|---------------------|----------------------------------------------------------------------------------------------------|
| View By             | Select to sort the forms by the Approval status or Form names.<br>The available options are: Form and Status. |
| Fill out a new form | Select to view available forms and fill out a form.                                                           |

#### Filling Out a New Form

Fill out a form that is available to you.

Navigation:

On the My Forms page, select a form (row), then the Fill out a new form button.

This is an example of a form (EOFM\_FORM\_FL) when accessed from the My Forms page, Fill out a new form

| < My Forms                       |         | Project Change Request 🔗 🤉 🏲 🗮 🙆                                                                         |
|----------------------------------|---------|----------------------------------------------------------------------------------------------------|
|                                  |         | Save                                                                                                    |
| *Description                     |         |                                                                                                    |
| Approval Status                  | Initial | Created On 07/07/2016                                                                                    |
| Business Unit                    | ٩       | Project Q,                                                                                               |
| Activity                         | Q       | Reason                                                                                                   |
| More Information                 |         | C                                                                                                    |
| Attachments                      |         |                                                                                                    |
| There is no attachment uploaded. |         |                                                                                                    |
| Add Attachment                   |         |                                                                                                    |
|                                  |         |                                                                                                    |
| Field or Control                 |         | Description                                                                                              |
| Add Attachment                   |         | Click to add an attachment to the form.                                                                  |
| Preview Approval                 |         | Click to view the approval hierarchy. The Preview Approva<br>button appears only when you save the form. |
| Submit                           |         | Click to submit the form. The Submit button appears only when you save the form.                         |

## **Pending Approvals - Forms Page**

Use the Pending Approvals - Form page (EOAWMA\_MAIN\_FL) to view a list of all Fluid forms that are pending your approval. From here you can access individual forms and approve or deny the form.

Navigation:

#### **Employee Self Service** > Approvals Tile

Approvers can login and click the Approvals tile on the home page to access the form to be approved. Click the Forms link on the Fluid Approvals page to list the forms to be approved or reviewed.

This example illustrates the fields and controls on the Pending Approvals - Form page.

| < E      | Employee Self Service            |    |                | Pending Approvals                   | A < < ≡             |
|----------|----------------------------------|----|----------------|-------------------------------------|---------------------|
|          | View By Type                     | •  | Ŧ              |                                     |                     |
|          | All                              | 13 | Forms          |                                     | 4 rows              |
| 5        | Forms                            | 4  | Forms<br>APPLY | from Kenneth Schumacher<br>test     | Routed > 07/19/2016 |
| ()<br>(* | Payment Request                  | 3  | Forms<br>APPLY | from Kenneth Schumacher<br>New Room | Routed > 07/19/2016 |
|          | Purchase Order<br>Treasury Deals | 2  | Forms<br>APPLY | from Kenneth Schumacher<br>test     | Routed > 07/25/2016 |
| <b>9</b> | Treasury Settlements             | 3  | Forms<br>APPLY | from Kenneth Schumacher<br>test     | Routed > 07/25/2016 |

Click the required form link on the Fluid Approvals page to access the form to be approved or reviewed. Click the Approve or Deny button and enter any comments if required to submit the form and complete the approval process.

Note: Only Fluid forms are supported for fluid approvals.

For more information about approvals, see <u>Using the PeopleSoft Fluid User Interface to Work with Approvals</u>

# **Configuring Toolbars**

## **Understanding Toolbars**

This section discusses:

- Toolbar elements.
- Delivered toolbars.
- Delivered toolbar buttons.

#### **Toolbar Elements**

A toolbar contains these parts:

- Title area.
- Button bar.
- Component-specific data.
- Toolbar footer.

#### Title Area

Based on the configuration, the title area includes one or more of these controls:

- Page title, if enabled, is shown left-aligned on top of the toolbar buttons.
- Date and time, if enabled, is shown right aligned on top of the toolbar buttons.

See Toolbar Definition - Description Page.

#### **Button Bar**

The button bar is similar to a browser's toolbar. It can include the following elements:

• PeopleTools actions

This includes buttons such as Save, Refresh, Add, Next in List, Previous in List, Return to Search, and Update/Display, which map to the corresponding buttons (which are available at the bottom of a page) that are defined in PeopleTools.

Custom actions

This includes buttons that perform application-specific actions, such as cloning a case. Often, clicking a custom button displays a page on which you complete the action.

• The Personalize action

This enables users to reconfigure the buttons on the button bar.

You can choose which toolbar elements to display and, for PeopleTools and custom actions, you can define their appearance sequence. There are two kinds of toolbar buttons: primary and secondary. Primary toolbar buttons are orange-colored, rectangular buttons with text label on them. They always appear on the left of the toolbar, and cannot be hidden through user personalizations. Secondary toolbar buttons, on the other hand, can be configured to show only the button icon, the text label, or both. End users can hide secondary toolbar buttons through personalizations, if the buttons are configured to support this functionality in the toolbar definition.

Also, you can modify the delivered toolbar buttons' definitions, or you can create new toolbar buttons using application classes.

See Toolbar Definition - Button Page.

#### **Component-Specific Data**

Under the button bar, the toolbar displays summary information about the object that you are viewing. For example, the Manage Job Opening toolbar shows summary information about the current job opening. PeopleCode in the underlying component makes this information available.

When you configure a toolbar, you choose which and how summary data appear.

See Toolbar Definition - Content Page

#### **Toolbar Footer**

If a page is too long to be displayed in a single browser window and you need to scroll to see the entire page, you can add a toolbar footer so that toolbar buttons are also available when users are at the bottom of the page. The toolbar footer is the same as the toolbar button area at the top of the page. One exception is that the footer has the Top of Page link instead of a Personalize link as you see in the header. When you click the right or left arrow for more buttons in either direction, the other toolbar shifts at the same time.

#### **Delivered Toolbars**

To obtain a list of system-delivered toolbars, and to identify the components and pages that use them, go to the Toolbar Definition component (Enterprise Components > Component Configurations > Toolbar > Toolbar Definition) and click Search without entering search criteria. The system displays all delivered toolbars on the Search Results list.

To review the buttons and display items that are available for use in toolbars, access the <u>Toolbar</u> <u>Definition - Button Page</u> and the <u>Toolbar Definition - Content Page</u> of the selected toolbar definition.

#### **Delivered Toolbar Buttons**

To obtain a list of system-delivered toolbar buttons, go to the Toolbar Button Definition component (Enterprise Components > Component Configurations > Toolbar > Toolbar Button Definition) and click Search without entering search criteria. The system displays all delivered buttons on the Search Results list.

Note that before you add a custom button to the toolbar of a component, confirm that the component has the PeopleCode to support the action that the button performs. For instance, do not include the Clone button in the toolbar of a component that does not have the code needed to support cloning.

## **Defining Toolbar Buttons**

To define toolbar buttons, use the Toolbar Button Definition (EOTL\_TB\_BUTTON) component

#### Page Used to Define Toolbar Buttons

| Page Name                      | Definition Name | Usage                         |
|--------------------------------|-----------------|-------------------------------|
| Toolbar Button Definition Page | EOTL_TB_BUTTON  | Define buttons for a toolbar. |

#### **Toolbar Button Definition Page**

Use the Toolbar Button Definition page (EOTL\_TB\_BUTTON) to define buttons for a toolbar.

Navigation:

#### **Enterprise Components** > **Component Configurations** > **Toolbar** > **Toolbar Button Definition** > **Toolbar Button Definition**

This example illustrates the fields and controls on the Toolbar Button Definition page. You can find definitions for the fields and controls later on this page.

| Toolbar Button Definitio | n                                       |
|--------------------------|-----------------------------------------|
| Button Details           |                                         |
| Toolbar Button ID        | HRS_ADD_APPLICATION                     |
| *Description             | HRS Add Application                     |
| *Short Description       | Applicatio                              |
| Class Method             | AddApplication                          |
| Defined Button           | ▼                                       |
| Toolbar Label            | Add Application                         |
| Content Name             | PS_APPLICATION_ADD_ICN                  |
| Disabled                 |                                         |
| Description              | Recruiting Solutions Add Application 년기 |
|                          |                                         |
| Audit History            |                                         |
| Date Created (           | 06/22/11 2:17:43.000000PM PPLSOFT       |
| Last Modified (          | 06/22/11 2:20:34.000000PM PPLSOFT       |

| Field or Control  | Description                                                                                                    |
|-------------------|----------------------------------------------------------------------------------------------------|
| Toolbar Button ID | Displays the unique identifier of the toolbar button. This ID is referenced in PeopleCode to manipulate button properties.                                                                                                    |
| Class Method      | Enter the method name of the extended application class,<br>which contains the PeopleCode that executes when a user<br>clicks the button.<br>This value does not contain spaces or special characters.<br><b>Note:</b> If you specify a value in this field, leave the Defined<br>Button field blank.                                                                                                    |
|                   |                                                                                                    |
| Defined Button    | Select a button value if the button is mapped to a PeopleTools-<br>delivered action. Values are Add, CTI Phone Launch,<br>Correction, Next Page In Component, Next in List, Previous<br>Page In Component, Previous in List, Refresh, Related<br>Links, Return to List, Save, Spell Check, Update/Display,<br>and Update/Display All. These actions are the same as the<br>similarly named PeopleTools buttons that normally appear at<br>the bottom of a page. |
|                   | <b>Note:</b> If you specify a value in this field, leave the Class Field field blank.                                                                                                    |
| Toolbar Label     | Enter the default button label, which is used as a tool tip for the button at runtime.                                                                                                    |
| Content Name      | Select the default icon that appears when the toolbar button<br>is active. Select image definitions from the PeopleSoft image<br>catalog. To use a custom graphic, you must add it to the<br>catalog first.                                                                                                    |
| Disabled          | Originally used to specify the default icon that appeared<br>when the toolbar button is inactive. Note that inactive toolbar<br>buttons are now hidden rather than displayed: therefore the<br>Disabled image is not used.                                                                                                    |
| Description       | Enter a detailed description, such as usage and comments, about the button.                                                                                                    |

## **Configuring Toolbars**

To configure toolbars, use the Toolbar Definition (EOTL\_TOOLBAR) component.

This section discusses how to configure toolbars.

## Pages Used to Configure Toolbars

| Page Name                              | Definition Name   | Usage                                          |
|----------------------------------------|-------------------|------------------------------------------------|
| Toolbar Definition - Description Page  | EOTL_TOOLBAR_DEFN | Define general toolbar attributes.             |
| Toolbar Definition - Button Page       | EOTL_TOOLBAR_BTNS | Configure toolbar buttons.                     |
| Toolbar Definition - Content Page      | EOTL_TOOLBAR_DISP | Configure component-specific toolbar content.  |
| Toolbar Definition - Focus Fields Page | EOTL_TOOLBAR_FFLD | Specify the default cursor position for pages. |

## **Toolbar Definition - Description Page**

Use the Toolbar Definition - Description page (EOTL\_TOOLBAR\_DEFN) to define general toolbar attributes.

Navigation:

**Enterprise Components** > **Component Configurations** > **Toolbar** > **Toolbar** Definition > **Toolbar Definition** - **Description** 

This example illustrates the fields and controls on the Toolbar Definition - Description page. You can find definitions for the fields and controls later on this page.

| Toolbar Definition                                             |             |  |  |  |
|----------------------------------------------------------------|-------------|--|--|--|
| Save   + Previous   + Next   Clone                             | Personalize |  |  |  |
| Toolbar ID HRS_JO_360                                          |             |  |  |  |
| Description Buttons Content Focus Fields                       |             |  |  |  |
| Toolbar Details                                                |             |  |  |  |
| *Toolbar Page Title Manage Job Opening                         |             |  |  |  |
| ☑ Display Page Title                                           |             |  |  |  |
| *Description Manage Job Opening Toolbar                        |             |  |  |  |
| Comments                                                       |             |  |  |  |
| Show Date and Time                                             |             |  |  |  |
| *Display Option Icon and Text Label    *Width (in pixels) 1232 |             |  |  |  |
| Clone To                                                       |             |  |  |  |
| Toolbar Personalization                                        |             |  |  |  |
| Allow Toolbar Personalization Personalizations 0               |             |  |  |  |
| Reset Toolbar Personalization                                  |             |  |  |  |
| Toolbar Summary Area Layout                                    |             |  |  |  |
| *Summary Layout Column -                                       |             |  |  |  |
| *# of Columns 2                                                |             |  |  |  |
| *Width Type Percentage - Column 1 Width 50 Column 2 Width 50   |             |  |  |  |
| Toolbar Control Properties                                     |             |  |  |  |
| V Show Toolbar Footer                                          |             |  |  |  |
| Show PeopleTools Buttons                                       |             |  |  |  |
| Show PeopleTools Hyperlinks                                    |             |  |  |  |
| Audit History                                                  |             |  |  |  |
| Date Created 06/21/11 4:42:30.000000PM PPLSOFT                 |             |  |  |  |
| Last Modified 05/03/12 10:19:25.000000AM PPLSOFT               |             |  |  |  |
|                                                                |             |  |  |  |

| Field or Control | Description                                                                                                    |  |
|------------------|----------------------------------------------------------------------------------------------------|--|
| Toolbar ID       | Displays the toolbar's unique identifier. This ID is referenced<br>in PeopleCode to manipulate toolbar properties. |  |

#### **Toolbar Details**

| Field or Control   | Description                                                                                                    |
|--------------------|----------------------------------------------------------------------------------------------------|
| Toolbar Page Title | Enter a page title that is displayed on the left side of the page<br>above the toolbar buttons. A page title is not a required toolbar<br>element, but it is recommended.                                                                                                    |
| Display Page Title | Select to have the page title displayed. The default state<br>for page title is set to <i>On</i> . Page title can be set dynamically<br>through PeopleCode.                                                                                                    |
| Description        | Enter a description of the toolbar (for example, the name).<br>This is a required field that is used to help users identify the<br>toolbar on the Toolbar Definition component.                                                                                                    |
| Show Date and Time | Select to have the date and time (in the user's time zone)<br>appear on the toolbar when the user accessed the component<br>associated with the toolbar.                                                                                                    |
| Display Option     | Select <i>Icon Only, Icon and Text Label,</i> or <i>Text Only.</i> You can see about seven buttons on the toolbar at a time, if both the button and text are displayed. This number varies depending on the length of text and language used in the application. Grey vertical separators appear between each button.                                                                                                    |
|                    | Text links are active links all the time, not just on the roll over<br>state. Buttons are clickable as well as any space between the<br>button and the text. Any remaining buttons can be accessed<br>by using the << or >> button on the left and right side of<br>the buttons. Only secondary buttons are scrollable; primary<br>buttons always appear. When you scroll to the right, the last<br>button to the right becomes the first button on the next scroll<br>set. The same is true when you scroll to the left. |
| Width (in pixels)  | Enter the width of the toolbar in pixels. The default toolbar width is set to 745 pixels.                                                                                                    |
| Clone To           | Enter the ID of the new toolbar that the system clones from<br>the current toolbar when a user clicks the clone button on the<br>toolbar of this page.                                                                                                    |

## **Toolbar Personalizations**

| Field or Control               | Description                                                                                                    |
|--------------------------------|----------------------------------------------------------------------------------------------------|
| Allow Toolbar Personalization  | Select to allow toolbar personalization.                                                                                                    |
| Personalizations               | Displays the number of user personalizations that the toolbar<br>currently has.<br>This information helps administrators to evaluate the usability<br>of the current toolbar settings and to determine the impact that<br>updating a toolbar has on users. |
| Reset Toolbar Personalizations | Click to delete any toolbar personalizations that users<br>performed.<br>When changes to the toolbar functionality occur,<br>administrators can use this button to refresh users' toolbar<br>settings.                                                     |

## **Toolbar Summary Area Layout**

| Field or Control                 | Description                                                                                                    |
|----------------------------------|----------------------------------------------------------------------------------------------------|
| Summary Layout                   | Select <i>Column</i> or <i>Row.</i> The summary information area will<br>be displayed under the button bar only after a customer or<br>contact has been selected. Depending on the application, the<br>summary area may contain other information besides customer<br>information. The information in the content area is displayed<br>in a two-column format, with the number of fields being<br>configurable. |
| # of Columns (number of columns) | You can select a one or two column display if you select columns for the summary layout. The recommended number of columns is 2.                                                                                                    |
| Width Type                       | Define the width of the columns using either a pixel or percentage amount.                                                                                                    |

| Field or Control                  | Description                                                                                                    |
|-----------------------------------|----------------------------------------------------------------------------------------------------|
| Column 1 Width and Column 2 Width | <ul> <li>Enter the width of the item display area in pixels or as a percentage of the total toolbar width.</li> <li>If pixel is used, be sure that the sum of width of the columns does not equal or exceed the toolbar width value (some border and spacing values make the total width less than the toolbar width specified).</li> <li>If percentage is used, be sure that the width of all columns does not exceed 100%.</li> </ul> |

#### **Toolbar Control Properties**

Select to have the toolbar footer, PeopleTools buttons, and PeopleTools links displayed. It is suggested that you disable the PeopleTools buttons and links from being displayed because it may cause confusion to users if the button used for the same function appears twice on a page. When using a new toolbar, it is recommended that you disable the PeopleTools generated folder tabs from the component property settings.

## **Toolbar Definition - Button Page**

Use the Toolbar Definition - Button page (EOTL\_TOOLBAR\_BTNS) to configure toolbar buttons.

**Enterprise Components** > **Component Configurations** > **Toolbar** > **Toolbar Definition** > **Toolbar Definition** - **Buttons** 

This example illustrates the fields and controls on the Toolbar Button Definition - Buttons page. You can find definitions for the fields and controls later on this page.

| Sav    | e   I Previous   I Next        | Clone               |                         |        |                              |             | Persona     | alize |
|--------|--------------------------------|---------------------|-------------------------|--------|------------------------------|-------------|-------------|-------|
|        | Toolbar ID HRS_JO_360          |                     |                         |        |                              |             |             |       |
| Descri | iption Buttons Content         | <u>F</u> ocus Field | ds                      |        |                              |             |             |       |
| Priman | / Toolbar Buttons              |                     |                         |        | Personalize   Find           | a i 💷       | 1-4 of 4    |       |
| Seq    | Button Name                    |                     | Text Label              | Alt. I |                              | ccess Key   |             |       |
| 1      | Save                           | •                   | Save                    | Sav    | e                            |             | E E         |       |
| 2      | Save Change                    | •                   | Save                    | Sav    | e                            |             | . E         |       |
| 3      | HRS Interview - Submit         | •                   | Submit                  | Sub    | mit                          |             | ÷           |       |
| 4      | HRS Interview - Save for Later | •                   | Save for Later          | Sav    | e for Later (Alt+S)          | 3           | E           |       |
| Second | lary Toolbar Buttons           |                     |                         | Per    | sonalize   Find   🗖   🛄      | First 🕢 1-1 | 3 of 13 🕑 I | ast   |
| Seq    | Button Name                    | User Car<br>Hide    | <sup>1</sup> Text Label | 1.01   | Alt. Label                   | Access K    |             | last  |
| 2      | HRS Return 👻                   |                     | Return                  |        | Return (Alt+R)               | R           | +           |       |
| 3      | HRS Return Home 🔹              |                     | Recruiting Ho           | me     | Recruiting Home (Alt+H)      | Н           | ÷           |       |
| 4      | HRS Search Job Openings 🔻      |                     | Search Job O            | peni   | Search Job Openings (Alt+F)  | F           | •           |       |
| 5      | Previous job opening in list 🔹 |                     | Previous                |        | Previous (Alt+4)             | 4           |             |       |
| 6      | Next job opening in list 🔹     |                     | Next                    |        | Next (Alt+3)                 | 3           | •           |       |
| 7      | Create job opening 🔹           | <b>V</b>            | Create New              |        | Create New Job Opening (Alt- | + N         | •           |       |
| 8      | Clone Job Opening 👻            | <b>V</b>            | Clone                   |        | Clone Job Opening (Alt+C)    | С           | •           |       |
| 10     | HRS Refresh -                  | <b>V</b>            | Refresh                 |        | Refresh Applicants (Alt+0)   | 0           | ÷           |       |
| 11     | Add Note 👻                     | <b>V</b>            | Add Note                |        | Add Note (Alt+A)             | A           | •           |       |
| 12     | HRS Interview Schedule 🔹       | <b>V</b>            | Interviews              |        | Interviews (Alt+I)           | I           | •           |       |
| 13     | Update Job Category 👻          | <b>V</b>            | No Category             |        | No Category                  |             | •           |       |
| 18     | Browse Applicants -            | <b>V</b>            | Browse Appli            | cants  | Browse Applicants (Alt+B)    | В           | •           |       |
| 20     | Saved Searches -               |                     | Saved Searches          |        | es Saved Searches            |             | +           |       |

| Field or Control | Description                                                                                                    |
|------------------|----------------------------------------------------------------------------------------------------|
| Seq (sequence)   | Enter sequence numbers to determine the order of the toolbar buttons.                                                                                                    |
| Button Name      | Select the button to place on the toolbar. Buttons that<br>perform custom actions cannot necessarily be shared between<br>components because these actions can be component-specific.<br>Use the separator image (a vertical line) as needed to group<br>buttons. |

| Field or Control             | Description                                                                                                    |
|------------------------------|----------------------------------------------------------------------------------------------------|
| User Can Hide                | Select to allow users to show or hide the button from the<br>toolbar on the Personalize Toolbar page.<br>You may not want to give users the ability to manipulate the<br>visibility of some basic yet important toolbar functions, such<br>as Save or Add. In this case, clear the check box of these<br>buttons. These buttons become required buttons that users<br>cannot manipulate on the Personalize Toolbar page. They<br>always show up in the toolbar. |
| Text Label                   | Specify the text that is displayed on the button (for primary toolbar buttons) or next to the button (for secondary toolbar buttons) if the toolbar is configured to show both button icon and text.                                                                                                    |
| Alt. Label (alternate label) | Enter the text that users can see if they put the mouse over the button.                                                                                                    |
| Access Key                   | If you enter an access key, the keyboard shortcut <b>Alt</b> + <i>access key</i> brings the system focus to the associated button.<br>You must terminate the access key with the enter key to execute the toolbar button function associated with the hotkey.<br>Access key is disabled in toolbar footers.                                                                                                    |

## **Toolbar Definition - Content Page**

Use the Toolbar Definition - Content page (EOTL\_TOOLBAR\_DISP) to configure component-specific toolbar content.

Navigation:

**Enterprise Components Component Configurations** > **Toolbar** > **Toolbar Definition** > **Toolbar Definition** > **Tool** 

This example illustrates the fields and controls on the Toolbar Definition - Content page. You can find definitions for the fields and controls later on this page.

| Toolbar [           | Defini         | tion    |                      |                 |         |                 |         |                   |                     |              |                  |                  |        |     |
|---------------------|----------------|---------|----------------------|-----------------|---------|-----------------|---------|-------------------|---------------------|--------------|------------------|------------------|--------|-----|
| Save                | <b>*</b> 🛛 Pro | evious  | 📲 Next   🖺 Clone     |                 |         |                 |         |                   | Personalize         |              |                  |                  |        |     |
| Т                   | oolbar II      | ) HRS_J | O_360                |                 |         |                 |         |                   |                     |              |                  |                  |        |     |
| Description         | Butt           | ons C   | Content Focus Fields |                 |         |                 |         |                   |                     |              |                  |                  |        |     |
| Toolbar Cont        |                |         |                      |                 |         |                 |         |                   | Personali           | ze   Find    | 2                | First 🕚 1-9 of 9 | ک<br>ا | ast |
| *Display Item<br>ID | Row            | Item    | Title                | Width<br>Pixels | Width % | Label<br>Pixels | Label % | Length of<br>text | Truncation<br>Token | Wrap<br>Data | Start<br>New Row | Span Data        |        |     |
| BUSINESS            | 2              | 2       | Business Unit        |                 | 35      |                 | 15      | 50                |                     |              |                  |                  | +      | -   |
| DEPARTME            | 3              | 2       | Department           |                 | 35      |                 | 15      | 50                |                     |              |                  |                  | +      | -   |
| HRS_SCH_            | 4              | 1       | Hot Job              |                 | 35      |                 | 15      | 50                |                     |              |                  |                  | +      | -   |
| JOB_OPEN            | 1              | 1       | Job Opening ID       |                 | 35      |                 | 15      | 50                |                     |              |                  |                  | +      | -   |
| JOB_OPEN            | 1              | 2       | Status               |                 | 35      |                 | 15      | 50                |                     |              |                  |                  | +      | -   |
| JOB_SEGM            | 4              | 2       | Segmenting           |                 | 35      |                 | 15      | 50                |                     |              |                  |                  | +      | -   |
| JOB_TITLE           | 3              | 1       | Job Code             |                 | 35      |                 | 15      | 50                |                     |              |                  |                  | +      | -   |
| POSITION_           | 4              | 1       | Position Number      |                 | 35      |                 | 15      | 50                |                     |              |                  |                  | +      | -   |
| POSTING_1           | 2              | 1       | Job Posting Title    |                 | 35      |                 | 15      | 50                |                     |              |                  |                  | +      | -   |

| Field or Control                                | Description                                                                                                    |
|-------------------------------------------------|----------------------------------------------------------------------------------------------------|
| Display Item ID                                 | Enter the ID of the data to appear on the toolbar. The ID and<br>the data that it references come from an array that component<br>PeopleCode populates.                                                                                                    |
| Row                                             | Enter the toolbar row in which the content appears. Row 1 appears under the button bar. If you define display items for additional rows, those rows appear in order under row 1.                                                                                                    |
| Item                                            | Enter the position of the item in the row. Enter $1$ for the item that appears in the leftmost position in the row, $2$ for the next label to the right, and so forth.                                                                                                    |
| Title                                           | Enter a label for the item.                                                                                                    |
| Width Pixels, Width %, Label Pixels and Label % | Enter the width of the display item label and data in pixels<br>or as a percentage of the total toolbar width. If the latter, be<br>sure that the total percentage for all fields on the same row<br>does not exceed 100%. It is recommended that you indicate<br>widths in percentage because the toolbar layout is adjusted<br>automatically. The general guideline is 20% for the display<br>item label, and 30% for the display item data. If pixel is used<br>(for advanced HTML usage), the total width of all display<br>columns on the same row should not equal or exceed the width<br>of the toolbar as defined. |
| Length of text                                  | Enter the maximum number of characters of data (not label<br>text) that can appear in this row. The text is truncated with the<br>specified truncation token if it exceeds the length of text value,<br>and is wrapped if it is too long for the width that you specify.                                                                                                    |

| Field or Control | Description                                                                                                    |
|------------------|----------------------------------------------------------------------------------------------------|
| Truncation Token | Enter the characters that indicate truncated data. This appears<br>when the data is longer than the value that you entered in the<br>Length of text field.                                     |
| Wrap Data        | Select to wrap data if its length exceeds what is specified for the text length.                                                                                                    |
| Start New Row    | Select if the display item should start on the next new row.                                                                                                    |
| Span Data        | Select to let the display item span across horizontally to use<br>the other column to display its long item value. This option is<br>enabled only when <b>Start New Row</b> field is selected. |

#### **Toolbar Definition - Focus Fields Page**

Use the Toolbar Definition - Focus Fields page (EOTL\_TOOLBAR\_FFLD) to specify the default cursor position for pages.

Navigation:

# **Enterprise Components** > **Component Configurations** > **Toolbar** > **Toolbar Definition** > **Toolbar Definition** - **Focus Fields**

This example illustrates the fields and controls on the Toolbar Focus Fields Definition page. You can find definitions for the fields and controls later on this page.

| Toolbar Definitio             | 'n                   |        |  |                  |             |                       |  |
|-------------------------------|----------------------|--------|--|------------------|-------------|-----------------------|--|
| Save   * Previo               | ous   📲 Next   🖺 Clo | ne     |  |                  | Personalize |                       |  |
| Toolbar ID HRS_JO_360         |                      |        |  |                  |             |                       |  |
| Description Buttons           | <u>Content</u> Focus | Fields |  |                  |             |                       |  |
| Page Cursor Fields            |                      |        |  | Personalize   Fi | nd   🖾   🛄  | First 🕙 1 of 1 🕑 Last |  |
| *Component *Market *Page Name |                      |        |  | *Record          | *Field Name |                       |  |
|                               | -                    | -      |  |                  |             | - + -                 |  |

For pages that uses the toolbar, you can specify the field in which the cursor always appears when the page is rendered. The toolbar doesn't set the cursor position for any page that either doesn't have a focus field defined in the toolbar definition or its focus field doesn't exist on the page, for example, the button is hidden, or is removed from the page after the toolbar definition.

| Field or Control                 | Description                                                                                                    |
|----------------------------------|----------------------------------------------------------------------------------------------------|
| Component, Market, and Page Name | Enter the component and market of the page in which the selected toolbar definition is referenced. The component you enter determines the drop-down values for page names. |

| Field or Control      | Description                                                                                                    |
|-----------------------|----------------------------------------------------------------------------------------------------|
| Record and Field Name | Enter the record where the focus field resides and the focus field itself. The record you enter determines the drop-down values for field names.                                                                                                    |
|                       | Multiple fields on the same page can be defined. This is useful<br>when you want to set the cursor on a different field when<br>the user enters the page in a different type of transaction<br>mode. The toolbar always puts the cursor to the first editable,<br>available field on the page. |

#### Viewing the Toolbar at Runtime

Access any PeopleSoft page that uses the toolbar.

This example illustrates the toolbar used on the Manage Job Opening page (HRS\_JO\_360).

|             | Job Opening ID 50<br>Job Posting Title Br<br>Job Code 60<br>Position Number 19 | ing Your Arbitrati<br>10060 (Manager- | Employee Rela  | tions)             |              |                  | Department 1  | BIBU (Globa<br>3000 (Finan | I Business Institut<br>ce and Administrati<br>inistrative Support | ion)        |                                   |
|-------------|--------------------------------------------------------------------------------|---------------------------------------|----------------|--------------------|--------------|------------------|---------------|----------------------------|-------------------------------------------------------------------|-------------|-----------------------------------|
| Applicants  | Applicant Search                                                               | Applicant Scre                        | ening Activit  | ty & Attachments E | )etails      |                  |               |                            |                                                                   |             |                                   |
| All<br>(9)  | Applied<br>(1)                                                                 | d R                                   | eviewed<br>(0) | Screen<br>(0)      | Route<br>(0) | Interview<br>(8) | Offe<br>(0)   | r                          | Hire<br>(0)                                                       | Hold<br>(0) | Reject                            |
| pplicants ( | 2)                                                                             |                                       |                |                    |              |                  |               | Persor                     | nalize   Find   View                                              | All   🖾   🛅 | First 🕚 1-9 of 9 🕭 Las            |
| Select      | Applicant Name                                                                 | Applicant ID                          | Туре           | Disposition        | Application  | Resume           | Mark Reviewed | Route                      | Interview                                                         | Reject      |                                   |
|             | Henrietta Bourallee                                                            | 500008                                | External       | Interview          |              |                  |               | 6 <mark>-</mark> 6         | <b>10</b>                                                         | 0           |                                   |
|             | CaiLee Calvert                                                                 | 500002                                | Employee       | Interview          |              |                  | <b>.</b>      | ôô                         | <b>10</b>                                                         | 0           | ▼ Other Actions                   |
|             | Juan Cervantes                                                                 | 500006                                | External       | Interview          |              |                  | <b>.</b>      | 6 <mark>-</mark> 0         | <b>*</b> ö                                                        | 0           | <ul> <li>Other Actions</li> </ul> |
|             | Paulo Coelho                                                                   | 500011                                | External       | Interview          |              |                  | <b>.</b>      | 6 <mark>6</mark>           | ×8                                                                | 0           | <ul> <li>Other Actions</li> </ul> |
|             | James Cordeira                                                                 | 500014                                | External       | Interview          |              |                  | <b>.</b>      | 6 <mark>6</mark>           | <b>10</b>                                                         | 0           |                                   |
|             | Ramilio Estavias                                                               | 500007                                | External       | Interview          |              |                  | <b></b>       | ôô                         | • <del>0</del>                                                    | 0           | <ul> <li>Other Actions</li> </ul> |
|             | Sonia Nayar                                                                    | 500041                                | External       | Interview          |              |                  | <b></b>       | ô ô                        | : Ö                                                               | 0           | <ul> <li>Other Actions</li> </ul> |
|             | Krishnan Pallash                                                               | 500038                                | External       | Interview          |              |                  | <b>.</b>      | 6 <mark>6</mark>           | ::Ö                                                               | 0           | <ul> <li>Other Actions</li> </ul> |
|             | Paulo Coelho                                                                   | 500010                                | External       | Applied            |              |                  | <b>.</b>      | 6 <mark>6</mark>           | <b>*</b> 0                                                        | 0           |                                   |

Confirm that the toolbar buttons, content, and other controls work and are displayed as intended.

At runtime, you can find out which toolbar that a page is using (for debugging purposes). To do so, right click on the toolbar area of the page to view the HTML source code, and look for keywords *TOOLBAR ID* If the page uses the toolbar, a comment appears in the source code that indicate the actual toolbar being used, for example:

<!-- TOOLBAR ID: [HRS\_JO\_360] -->

## **Personalizing Toolbars**

End users can personalize which buttons appear on the toolbar. Personalized configurations are associated with user IDs and do not affect the base toolbar definition. As an administrator, you can decide (during

setup) whether users can personalize toolbars, and specify which buttons in the toolbar can be hidden by users in the personalization process.

This section discusses how to set toolbar preferences.

## Page Used to Personalize Toolbars

| Page Name                | Definition Name   | Usage                    |
|--------------------------|-------------------|--------------------------|
| Personalize Toolbar Page | EOTL_TB_USER_PRSN | Set toolbar preferences. |

#### Personalize Toolbar Page

Use the Personalize Toolbar page (EOTL\_TB\_USER\_PRSN) to set toolbar preferences.

Navigation:

Click the toolbar's Personalize link on the page whose toolbar you want to personalize.

This example illustrates the fields and controls on the Personalize Toolbar age. You can find definitions for the fields and controls later on this page.

| Personalize Toolbar                                                                              | 8                                                                                                    | × |  |  |  |  |
|--------------------------------------------------------------------------------------------------|----------------------------------------------------------------------------------------------------|---|--|--|--|--|
| Use the menus below to select controls for disp<br>been made, you can reorganize your selections | y in the toobar. Highlight items in the menu by selecting on them. Use the arrow icons to move them in and out of the Selected Controls menu. Once your selections have<br>sing the up and down arrow icons.                                                                                                    |   |  |  |  |  |
| Preview Your Selections                                                                          |                                                                                                    |   |  |  |  |  |
| 🖨 🕼 🕼 🕼 🕼 🖗                                                                                      | Search Job Openings   📲 Previous   🚚 Next   🕏 Create New   🕮 Clone   🍫 Refresh   幕 Add Note   🔛 Interviews   💭 No Category   >>                                                                                                    |   |  |  |  |  |
| Preview                                                                                          |                                                                                                    |   |  |  |  |  |
| Select Controls                                                                                  |                                                                                                    |   |  |  |  |  |
| Available Controls                                                                               | Selected Controls Display Options                                                                                                    |   |  |  |  |  |
|                                                                                                  | <ul> <li>Return<br/>· Recruiting Home         · Search Job Openings         · Previous         · Previous         · Next         Create New         Clone         Refresh         Add Note         Interviews         No Category         Browse Applicants         · Control cannot be hidden         · Control cannot be hidden</li></ul> |   |  |  |  |  |
| OK Cancel                                                                                        | eset Option to Default Value                                                                                                    |   |  |  |  |  |
|                                                                                                  |                                                                                                    |   |  |  |  |  |

Note: If the Personalize link is not present on a toolbar, then that toolbar is not user-configurable.

#### Select Controls

Users can move buttons from Available Controls to Selected Controls for them to be displayed on the toolbar. In addition, the user can choose to view icons or text or both. Buttons with an asterisk are not subject to user personalization. They always show up in the toolbar.

After making some changes, click the Preview button to view the toolbar updated in real time.

Upon return from the page, the Personalized setting is automatically saved.

Configuring Toolbars

## **Chapter 9**

# Working with the PeopleSoft Fluid User Interface

## Understanding the PeopleSoft Fluid User Interface

This overview discusses the PeopleSoft Fluid User Interface.

#### The PeopleSoft Fluid User Interface

Oracle's PeopleSoft has two user interfaces

- PeopleSoft Classic User Interface, which was designed to be used on a laptop and desktop. This interface was previously know as PIA (PeopleSoft Internet Architecture).
- PeopleSoft Fluid User Interface, which was designed to be used on mobile devices, but can also be used on a laptop and desktop. Oracle delivers fluid pages for a variety of PeopleSoft self-service transactions across its various modules.

PeopleTools documentation regarding the PeopleSoft Fluid User Interface includes:

- PeopleTools: Applications User's Guide, Working With PeopleSoft Fluid User Interface.
- PeopleTools: Fluid User Interface Developer's Guide

#### **Fluid Transactions and Conditional Navigation**

If a user on a mobile device navigates to a transaction for which a fluid page exists, the fluid page appears regardless of whether the user navigated using a home page tile or the classic menu structure. For example, when users on mobile devices use the classic menu to view their paychecks, the system automatically displays the Pay fluid page rather than the View Self-Service Paycheck classic page. The logic that displays a fluid page when a user navigates from the classic menu is known as conditional navigation. Conditional navigation is also the mechanism that displays the fluid home when users initially access the system on a mobile device.

**Note:** The user needs to have the appropriate Fluid role to be transferred to the Fluid page. If a user on a desktop or laptop accesses a fluid home page and taps a tile, conditional navigation logic does not redirect the users to a classic page.

## **Understanding Banners in PeopleSoft Fluid User Interface**

A standard banner appears at the top of every fluid page. The banner includes the page title and some standard buttons. They appear differently for phone and tablet devices.

#### PeopleSoft Fluid User Interface Banner for Tablets

This example illustrates the fluid page banner for the tablet.

|  | ORACLE | ➡ Employee Self Service | ≡ 🤊 🏠 |  |
|--|--------|-------------------------|-------|--|
|--|--------|-------------------------|-------|--|

The banner on the tablet will display the following for all pages:

| Field or Control | Description                                                                                                    |
|------------------|----------------------------------------------------------------------------------------------------|
| Back Button      | The Back button with text indicates the last page the user was on.                                                                                                    |
| Page Title       | This displays the name of the current Fluid User page.                                                                                                    |
| Home Icon        | Takes you to your home page.                                                                                                    |
| Search Icon      | Enables you to search.                                                                                                    |
| Alerts Icon      | Tap to view actions and alerts in a notifications window.                                                                                                    |
| Actions Icon     | Tap to see a list of available actions for the current window.<br>Access pages to personalize home page content or sign out.                                                                                         |
| NavBar Icon      | Tap to expand the NavBar window, where you can select<br>window content from options, such as Recent Places, My<br>Favorites, Navigator, My Preferences, and Fluid Home. Tap<br>again to collapse the NavBar window. |

#### PeopleSoft Fluid User Interface Banner for Smartphones

This example illustrates the fluid page banner for the smartphone.

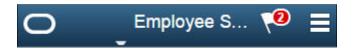

The typical banner on a phone displays the following:

| Field or Control | Description                                                                        |
|------------------|------------------------------------------------------------------------------------|
| Back Button      | This is a icon with only an image and takes you to the last page that you were on. |
| Page Title       | This displays the name of the current Fluid User page.                             |

| Field or Control | Description                                                                                                    |
|------------------|----------------------------------------------------------------------------------------------------|
| Alerts Icon      | Tap to view actions and alerts in a notifications window.                                                         |
| Menu Icon        | Tap to access Pending Approvals, History and other Fluid User<br>Interface menu items like Home, About, Sign Out. |

## Using the PeopleSoft Fluid User Interface to Work with Approvals

This topic discusses the various mobile approval options in the PeopleSoft Fluid User Interface. The Mobile approval options are displayed as per the configurations set in the Mobile Approval Options component.

**Note:** To enable a user to receive PeopleSoft Fluid User Interface for approvals, the user should be a member of the Approvals Fluid role. See Mobile Approval Installation document on My Oracle Support (support.oracle.com), note number 2166359.1.

## Understanding PeopleSoft Fluid User Interface to Work with Approvals

PeopleSoft Fluid User Interface is designed for users to access PeopleSoft pages using multiple form factors:

- SFF: Small Form Factor, such as smart phones.
- MFF: Medium Form Factor, such as tablets.
- LFF: Large Form Factor, such as some tablets, laptops, and desktops.

**Note:** PeopleSoft Mobile Approvals uses the Approval Workflow Framework as configured for the specific application. Make sure that the Approval Workflow Framework has been enabled and configured properly for each application before implementing Mobile Approvals for the transactions.

## Pages Used to Configure the Mobile Approval Options

| Page Name                                          | Definition Name    | Usage                                                       |
|----------------------------------------------------|--------------------|-------------------------------------------------------------|
| Mobile Approval Options - General<br>Settings Page | HMAP_MBL_TYPE_SET  | Configure the general settings for Mobile Approvals.        |
| Mobile Approval Options - Transactions<br>Page     | HMAP_MBL_TYPE_SET2 | Configure the transaction settings for<br>Mobile Approvals. |

## **Mobile Approval Options - General Settings Page**

Use the Mobile Approval Options page (HMAP\_MBL\_TYPE\_SET) to set the general options for mobile approvals.

Navigation:

#### **Enterprise Components** > Approvals > Approvals > Fluid Approval Setup

This example illustrates the fields and controls on the Mobile Approval Options - General Settings page.

| General Sett                         | ings <u>T</u> ransactions      |                 |     |  |  |  |  |
|--------------------------------------|--------------------------------|-----------------|-----|--|--|--|--|
| Options                              |                                |                 |     |  |  |  |  |
|                                      | Display Attachments            |                 |     |  |  |  |  |
| 1                                    | Maximum Approvals Displayed 50 |                 |     |  |  |  |  |
| Maximum Lines Displayed 50           |                                |                 |     |  |  |  |  |
| Age for Approvals History in Days 30 |                                |                 |     |  |  |  |  |
|                                      | Actionable Approvals Only      |                 |     |  |  |  |  |
| Transaction                          | Groups                         |                 |     |  |  |  |  |
| *Group ID                            | *Description                   | *Image          |     |  |  |  |  |
| FULLPART                             | Full/Part Time Status          | PS_APPR_FULLPAF | + - |  |  |  |  |
| LOCATION                             | Location Change                | PS_APPR_LOCATIO | + - |  |  |  |  |
| PROMOTE                              | Promote Employee               | PS_APPR_PROMOT  | + - |  |  |  |  |
| REPCHG                               | Reporting Change               | PS_APPR_REPORT  | + - |  |  |  |  |
| RETIRE                               | Retire Employee                | PS_APPR_RETIRE_ | + - |  |  |  |  |
| SALARY                               | Ad Hoc Salary Change           | PS_AD_HOC_APPR  | + - |  |  |  |  |
| TERMNATE                             | Terminate Employee             | PS_APPR_TERMINA | + - |  |  |  |  |
| TRANSFER                             | Transfer Employee              | PS_APPR_TRANSFE | + - |  |  |  |  |

| Field or Control    | Description                                                                                                    |
|---------------------|----------------------------------------------------------------------------------------------------|
| Display Attachments | Select to allow, at the enterprise level, approvers to view<br>attachments. If you select this option, you must also select<br>a process scheduler server for the Process Server field with<br>proper distribution node setup. |
|                     | Note: Attachments are not available for all transactions.                                                                                                    |

| Field or Control                 | Description                                                                                                    |
|----------------------------------|----------------------------------------------------------------------------------------------------|
| Maximum Approvals Displayed      | Enter the maximum number of approvals to be displayed on<br>the Pending Approvals page.<br>The Pending Approvals page also has a <b>Load More</b> button, to<br>display remaining transactions in chunks. |
|                                  | This is irrespective of the transactions entered on the <u>Mobile</u><br><u>Approval Options - Transactions Page</u> tab.                                                                                 |
| Maximum Lines Displayed          | Enter the maximum number of approval lines to be displayed<br>for each transaction that contains approvals at the line level.                                                                             |
| Age of Approvals History in Days | Enter the number of days prior to today's date to include when displaying approval history.                                                                                                    |
| Actionable Approvals Only        | Select to view only those transactions that require your approval action.                                                                                                    |

**Note:** These three approval options (Maximum Approvals Displayed, Maximum Lines Displayed, and Age of Approvals History in Days) can be synchronised between multiple pillars. For example, If you have configured multiple systems, such as HCM and FSCM for mobile approvals, changes made to these options from any one system are propagated to other systems when the Mobile Approval Options page is saved. To do this, enable the service operation HMAP\_GEN\_OPTIONS in PeopleTools, Integration Broker, Integration Setup, Service Operations.

| Field or Control | Description                                                         |
|------------------|---------------------------------------------------------------------|
| Group ID         | Unique ID for the Transaction group.                                |
| Description      | Name for the group which is displayed in Mobile Approvals           |
| Image            | The image associated with the group to display in Mobile Approvals. |

## **Mobile Approval Options - Transactions Page**

Use the Mobile Approval Options — Transactions page (HMAP\_MBL\_TYPE\_SET2) to set the transaction options for mobile approvals.

Navigation:

**Enterprise Components** > Approvals > Mobile Approval Options > Transactions

This example illustrates the fields and controls on the Mobile Approval Options - Transactions page: Transaction tab

| eneral Settings | Transacti       | ons     |                |          |                      |       |                         |                   |            |   |     |
|-----------------|-----------------|---------|----------------|----------|----------------------|-------|-------------------------|-------------------|------------|---|-----|
| Approval Tran   | sactions        |         |                |          |                      | Perso | onalize   Find   🗖      | First 🕚           | 1-35 of 35 | ۱ | Las |
| Transaction     | Handlers        | Actions | Options        | Images   |                      |       |                         |                   |            |   |     |
| *Order          | *Transaction II | )       | *Transaction N | ame      | *Process ID          |       | Allow Mass<br>Approvals | Transaction Group |            |   |     |
| 1               | PROMOTE         |         | Promote Emp    | loyee    | PromoteEmployee      | Q     |                         |                   | Ŧ          | + |     |
| 2               | REPCHG          |         | Reporting Cha  | ange     | ReportingChgEmployee | Q     |                         |                   |            | + |     |
| 3               | TRANSFER        |         | Transfer Emp   | loyee    | TransferEmployee     | Q     |                         |                   | Ŧ          | + |     |
| 4               | JOBOPEN         |         | Job Opening    |          | JobOpening           | Q     |                         |                   | Ŧ          | + |     |
| 5               | JOBOFFER        |         | Job Offer      |          | JobOffer             | Q     |                         |                   | Ŧ          | + |     |
| 6               | ABSENCE         |         | Absence Req    | uest     | AbsenceManagement    | Q     |                         |                   | Ŧ          | + |     |
| 7               | ABSCANC         |         | Cancel Absen   | ice      | AbsenceCancelation   | Q     |                         |                   | Ŧ          | + |     |
| 9               | FULLPART        |         | Full/Part Time | Status   | FTPTChangeEmployee   | Q     |                         |                   | Ŧ          | + |     |
| 10              | PERFORM         |         | Performance    |          | PerformanceManageme  | nt 🔍  |                         |                   | Ŧ          | + |     |
| 11              | LOCATION        |         | Location Char  | nge      | LocationChange       | Q     |                         |                   | Ŧ          | + |     |
| 12              | ADHOCSAL        |         | Ad Hoc Salary  | / Change | AdhocSalaryChange    | Q     |                         |                   | Ŧ          | + |     |
| 17              | RETIRE          |         | Retire Employ  | /ee      | RetireEmployee       | Q     |                         |                   | Ŧ          | + |     |
| 18              | TERMNATE        |         | Terminate Em   | ployee   | TerminateEmployee    | Q     |                         |                   | Ŧ          | + |     |
| 99              | EOFM            |         | Forms          |          | EOFM                 | Q     |                         |                   | Ŧ          | + |     |
| 100             | TRANSPAY        |         | Transfer Empl  | loyee    | GSSTransferEmployee  | Q     |                         |                   | Ŧ          | + |     |

| Field or Control     | Description                                                                                                    |
|----------------------|----------------------------------------------------------------------------------------------------|
| Order                | Enter a display order for each transaction ID.                                                                                                    |
| Transaction ID       | Select the Transaction ID(s) to enable for the Mobile<br>Approvals application.                                                                                                    |
| Allow Mass Approvals | Indicates whether or not users can select multiple transactions<br>in the list when viewing by type and perform approval action<br>against all of them. Users can allow mass approvals for all<br>or only for some of the transactions in the same transaction<br>group. |
| Transaction Group    | This is an optional field. It allows user to add multiple<br>transactions into a group (as defined on General Settings tab)<br>to display them together in the transaction list.                                                                                         |

| pproval Transaction | ıs                                 |                           | Personalize   Find   🖾   🔣 👘 First 🕚 | 1-35 of 35 | D L | ast |
|---------------------|------------------------------------|---------------------------|--------------------------------------|------------|-----|-----|
| Transaction Handle  | rs <u>A</u> ctions <u>O</u> ptions | mages 📖                   |                                      |            |     |     |
| *Order              | *Transaction ID                    | Transaction Handler Class | Root Package ID                      |            |     |     |
| 1                   | PROMOTE                            |                           | HR_PROMOTION                         | Q          | +   | -   |
| 2                   | REPCHG                             |                           | HR_REPORT_CHG                        | Q          | +   | -   |
| 3                   | TRANSFER                           |                           | HR_TRANSFER                          | Q          | +   | -   |
| 4                   | JOBOPEN                            |                           | HRS_AWE_EVNT_HNDLR                   | Q          | +   | -   |
| 5                   | JOBOFFER                           |                           | HRS_AWE_EVNT_HNDLR                   | Q          | +   | -   |
| 6                   | ABSENCE                            |                           | GP_ABS_EVT_HANDLER                   | Q          | +   | -   |
| 7                   | ABSCANC                            |                           |                                      | Q          | +   | -   |
| 9                   | FULLPART                           |                           | HR_FULLPART                          | Q          | +   | -   |
| 10                  | PERFORM                            |                           | EP_APPRAISAL                         | Q          | +   | -   |
| 11                  | LOCATION                           |                           | HR_MGR_LOCATION                      | Q          | +   | -   |
| 12                  | ADHOCSAL                           |                           | HR_SALARY_CHANGE                     | Q          | +   | -   |
| 17                  | RETIRE                             |                           | HR_RETIRE                            | Q          | +   | -   |
| 18                  | TERMNATE                           |                           | HR_TERMINATION                       | Q          | +   | -   |
| 99                  | EOFM                               |                           |                                      | Q          | +   | -   |
| 100                 | TRANSPAY                           |                           | HR_MSS_CT_APPR                       | 0          | +   |     |

This example illustrates the fields and controls on the Mobile Approval Options - Transactions page: Handlers tab.

| Field or Control | Description                                                                                                    |
|------------------|----------------------------------------------------------------------------------------------------|
| Root Package ID  | The application package that holds the DataHandler,<br>DetailDocument and SubPage classes for the transaction. |

| proval Transa<br>ansaction <u>H</u> |                 | Options Images | •    | Personaliz | e   Find   💷   🔢 | First 🕚 1-35 of 35  | <u>۱</u> 🕙 | Last |
|-------------------------------------|-----------------|----------------|------|------------|------------------|---------------------|------------|------|
| *Order                              | *Transaction ID | Approve        | Deny | Pushback   | Hold             | Request Information |            |      |
| 1                                   | PROMOTE         |                |      |            |                  |                     | +          |      |
| 2                                   | REPCHG          |                |      |            |                  |                     | +          |      |
| 3                                   | TRANSFER        |                |      |            |                  |                     | +          | l    |
| 4                                   | JOBOPEN         |                |      |            |                  |                     | +          | 1    |
| 5                                   | JOBOFFER        |                |      |            |                  |                     | +          |      |
| 6                                   | ABSENCE         |                |      |            |                  |                     | +          |      |
| 7                                   | ABSCANC         | <b>v</b>       | •    |            |                  |                     | +          |      |
| 9                                   | FULLPART        | <b>v</b>       | •    |            |                  |                     | +          |      |
| 10                                  | PERFORM         |                | •    |            |                  |                     | +          |      |
| 11                                  | LOCATION        | <b>v</b>       |      |            |                  |                     | +          |      |
| 12                                  | ADHOCSAL        |                |      |            |                  |                     | +          |      |
| 17                                  | RETIRE          | <b>s</b>       |      |            |                  |                     | +          | 1    |
| 18                                  | TERMNATE        | <b>v</b>       |      |            |                  |                     | +          | B    |
| 99                                  | EOFM            | <b>v</b>       |      |            |                  |                     | +          |      |
| 100                                 | TRANSPAY        |                | •    |            |                  |                     | +          | ŀ    |

This example illustrates the fields and controls on the Mobile Approval Options - Transactions page: Actions tab.

Select the approval Actions that are visible as push buttons in mobile approvals in PeopleSoft Fluid User Interface.

Note: The approval transaction handler must support the transaction.

-

| Approval Trans |                 | ons Images (====)         | Personalize   Find   🖾   🌆 First 🕚 1-35 | of 35 🛞 Last |
|----------------|-----------------|---------------------------|-----------------------------------------|--------------|
|                | *Transaction ID | Require Comments for Deny | Show Terminated Transactions            |              |
|                | 1 PROMOTE       |                           |                                         | ÷ -          |
|                | 2 REPCHG        |                           |                                         | + -          |
| :              | 3 TRANSFER      |                           |                                         | +            |
|                | 4 JOBOPEN       |                           |                                         | +            |
|                | 5 JOBOFFER      |                           |                                         | +            |
|                | 6 ABSENCE       |                           |                                         | +            |
|                | 7 ABSCANC       |                           |                                         | +            |
|                | 9 FULLPART      |                           |                                         | +            |
| 1              | PERFORM         |                           |                                         | +            |
| 1              | 1 LOCATION      |                           |                                         | +            |
| 1:             | 2 ADHOCSAL      |                           |                                         | +            |
| 1              | 7 RETIRE        |                           |                                         | +            |
| 1              | 8 TERMNATE      |                           |                                         | +            |
| 9              | 9 EOFM          |                           |                                         | + -          |

This example illustrates the fields and controls on the Mobile Approval Options - Transactions page: Options tab.

| Field or Control             | Description                                                 |
|------------------------------|-------------------------------------------------------------|
| Require Comments for Deny    | Make it mandatory to enter comments if the action is Deny.  |
| Show Terminated Transactions | Include terminated transactions in the Transaction History. |

This example illustrates the fields and controls on the Mobile Approval Options - Transactions page: Images tab.

| oproval Trans | actions          |                           | Perso        | nalize   Find   🖾   👪 🛛 First 🐇 | 🐠 1-35 of 35 🕑 La |
|---------------|------------------|---------------------------|--------------|---------------------------------|-------------------|
| ransaction    | Handlers Actions | Options Images            |              |                                 |                   |
| *Order        | *Transaction ID  | *Small Image              | Medium Image | Large Image                     |                   |
| 1             | PROMOTE          | PS_APPR_PROMOTE_M_FL      |              |                                 |                   |
| 2             | REPCHG           | PS_APPR_REPORTING_M_FL    |              |                                 | • •               |
| 3             | TRANSFER         | PS_APPR_TRANSFER_M_FL     |              |                                 | •                 |
| 4             | JOBOPEN          | PS_APPR_JOB_OPENINGS_M_FL |              |                                 | •                 |
| 5             | JOBOFFER         | PS_APPR_JOB_OFFER_M_FL    |              |                                 | •                 |
| 6             | ABSENCE          | PS_ABSENCE_REQUEST_M_FL   |              |                                 | •                 |
| 7             | ABSCANC          | PS_CANCEL_ABSENCE_M_FL    |              |                                 | •                 |
| 9             | FULLPART         | PS_APPR_FULLPART_M_FL     |              |                                 | ± (               |
| 10            | PERFORM          | PS_APPR_PERFORMANCE_M_FL  |              |                                 | ±.                |
| 11            | LOCATION         | PS_APPR_LOCATION_M_FL     |              |                                 | ±.                |
| 12            | ADHOCSAL         | PS_AD_HOC_APPROVE_M_FL    | 1            |                                 | <b></b>           |

Small Image field is required by Approvals in PeopleSoft Fluid User Interface. This is the image displayed in the transaction list for the associated transaction.

## Pages Used for PeopleSoft Fluid User Interface Mobile Approvals

| Page Name                                       | Usage                                                                                              |
|-------------------------------------------------|----------------------------------------------------------------------------------------------------|
| Approvals Tile                                  | Review pending and historical approval requests that are associated with the logged-in manager.    |
| Pending Approvals Page                          | Lists pending approval requests requiring the attention of the logged-in manager.                  |
| Pending Approvals - < Transaction Details> Page | Review the approval request details, enter a comment, and approve, deny, or push back the request. |
| Approvals History Page                          | Lists approvals you have worked on in the past.                                                    |
| Administer Approvals Page                       | Approval Administrators can view Approvals and take action on pending approvals.                   |

### **Approvals Tile**

Use the Approvals tile (HMAP\_APPR\_TILE\_FL) to review pending and historical approval requests that are associated with the logged-in manager.

Navigation:

Select Fluid Home under the main menu. On the page that appears, select Manager Self Service. The Approvals tile is available on the Manager Self Service landing page. As a manager, you can add the tile, through personalization, to a system-delivered homepage or a homepage that you create.

This is an example of the Approvals tile that appears on the Manager Self-Service home page.

| Approvals |    |
|-----------|----|
|           |    |
|           | 12 |

The tile shows the total number of pending approvals. If no pending approvals are available, the tile does not display a number count.

# Pending Approvals Page

Click the Approvals tile to access the Pending Approvals page without using traditional menu navigation to review and approve different transactions.

Navigation:

Click the Approvals tile on the Manager Self Service home page.

This example illustrates the fields and controls on the Pending Approvals page for the tablet.

| <      | 🔇 My Homepage             |                     |     | Pending                                 | Approvals 🏫 🔍                                 | . 🏲 🗏 🙆               |
|--------|---------------------------|---------------------|-----|-----------------------------------------|-----------------------------------------------|-----------------------|
|        | View By                   | Туре                | •   | All                                     |                                               |                       |
|        | All                       | Туре                |     | r l                                     |                                               | 7 Rows                |
| (11)   | Absence R                 | Date Routed<br>From |     | cation change<br>ssica Livingstone      | To Arizona Operations                         | Routed > 05/23/2014   |
| 1<br>• | Job Openir<br>Location ch | Person              | (2) | rformance<br>Chris Cameron              | Exceeds Expectations 01/01/2013 To 12/31/2013 | Routed > 05/28/2014   |
| L      | Performanc                | e                   | 1   | Job Opening<br>Manager-Finance          | Hiring Manager - Rosanna Channing             | Routed > 08/07/2014   |
|        |                           |                     |     | Absence Request<br>Chase Calder         | Bereavement 09/10/2014, 1 Days                | Routed > 09/10/2014 > |
|        |                           |                     |     | Absence Request<br>Christelle Stevenson | Vacation 09/26/2014, 8 Hours                  | Routed > 09/10/2014 > |
|        |                           |                     |     | Absence Request<br>Christelle Stevenson | Vacation 09/30/2014, 8 Hours                  | Routed > 09/10/2014 > |
|        |                           |                     |     | Location change<br>Fiona Thompson       | To Delaware Operations                        | Routed > 09/10/2014 > |

This example illustrates the list of transaction categories on the Pending Approvals page for the smartphone.

| 🔹 Pending Approv 🏲 |   |
|--------------------|---|
| View By Type       | • |
| All                | 7 |
| Absence Request    | 3 |
| 🚡 Job Opening      | 1 |
| Q Location change  | 2 |
| Performance        | 1 |
|                    |   |
|                    |   |
|                    |   |
|                    |   |

Both Landscape and Portrait views are supported on a tablet. The approvals landing page has two panels in landscape mode and the left panel is locked in place and is not collapsible. The left panel defaults to the Type grouping with the All category selected and the right panel displays all pending approvals in the user's queue sorted by the date/time on which they were received with the oldest one displayed first. The right panel title displays the name of the selected category. The number of rows are displayed at the top-right of the list and a filter button is displayed to the top-left of the list.

In Portrait mode, the left panel is hidden and only the right panel is displayed as a full page. The left panel can be invoked as an overlay. Even though the left panel is hidden, the All category of the Type grouping will be defaulted. The page in portrait mode displays all pending approvals in the approver's queue.

## Viewing Pending Approvals Summary

On a Phone, when a user launches Approvals, the user is presented with list of pending approvals grouped by transaction type. The page title will be Pending Approvals. The user can view approvals that are in a Pending status for them.

Pending Approvals can be categorized in 5 views:

1. Type (default view)

- 2. Date Received
- 3. Priority (not available in HCM)
- 4. Person (not available in FSCM)
- 5. From

The user can switch between the different groupings by selecting a grouping from the grouping dropdown. Priority and Person grouping are not applicable to all transactions. If none of the transactions in an approver's pending approvals queue has a priority or person associated, the grouping will not be displayed in the drop-down.

When the user clicks on any category on the left panel, the right panel is refreshed with pending approvals for the selected category. The panel title on the right panel reflects the selected category. A user can filter the list of approvals by clicking on the grid filter icon. The Filter window gives the following filter options:

| Field or Control | Description                                                                                                    |
|------------------|----------------------------------------------------------------------------------------------------|
| Туре             | Drop-down displaying transaction types that the user has pending approvals for.                                                                                                    |
| Priority         | Drop-down displaying priorities that the user has pending<br>approvals for. One of the values will also be "No Priority<br>Associated". Priority is not available in HCM.                                                                |
| Received         | Drop-down displaying the date groupings that the user has<br>pending approvals for – applicable values from This Week,<br>Last Week, 2 Weeks Ago, Older.                                                                                 |
| From             | Drop-down displaying the last sender for each approval. The<br>last sender could be either the last approver in the approval<br>chain or the requestor of the transaction if the current approver<br>is the first approver in the chain. |
| Person           | Drop-down displaying a list of persons that the user has<br>pending approvals for. One of the values may be "No Person<br>Associated" if there are approvals that are not related to a<br>person (example, Job Opening).                 |

Each Pending Approvals row on the right panel will display the information about the approval request in 3 columns.

| Field or Control | Description                                                                                                   |
|------------------|----------------------------------------------------------------------------------------------------|
| Column 1         | This column displays the Transaction Name and the Object<br>Name for this transaction (Person, Position etc.) |
| Column 2         | This column displays the Transaction Summary and Priority (if applicable).                                    |
| Column 3         | This column displays the date on with the approval was received.                                              |

## Pending Approvals - < Transaction Details > Page

Use the Pending Approval - <Transaction Details> page to review the approval request details, make a comment, and approve, deny or pushback the request.

Navigation:

Click an individual approval request transaction from the Pending Approvals page.

This example illustrates the fields and controls on the Pending Approvals - <Transaction Details> page.

| Pending Approvals                 | A              | d Hoc Salary Change           | <u>ନ</u>                                   | ₹ =      |
|-----------------------------------|----------------|-------------------------------|--------------------------------------------|----------|
| Jessica Livingstone<br>Clerk-File |                |                               | Approve                                    | Deny     |
| Summary                           |                |                               | Approver Comments                          |          |
| Request Date 10/27/2014           | Re             | equester Christelle Stevenson | Please enter commen                        | ts here. |
| Proposed Changes                  |                |                               | _                                          |          |
| Salary Information                | After Approval | Before Approval               |                                            |          |
| Hourly Salary                     | 12.02 USD      | 9.62 USD                      | Approval Chain                             |          |
|                                   |                |                               | Salary Change Approva                      | l Chain  |
| Salary Details                    |                |                               | >                                          | Pendir   |
| Requester Comments                |                |                               | Route to PosnSuperv                        | visor    |
| Please approve a salary chang     | e for Jessica. |                               | 🛣 Pending                                  |          |
|                                   |                |                               | Rosanna Channing<br>By Position Supervisor |          |
|                                   |                |                               |                                            |          |

## **Actions for Pending Approvals**

In PeopleSoft Fluid User Interface, you can take five actions on any approvals based on how the transaction has been configured.

- 1. Approve
- 2. Deny
- 3. Pushback
- 4. Hold
- 5. Request Information

The applicable action buttons are displayed on the sub-banner to the right.

#### Mass Action for Pending Approvals

This example illustrates the fields and controls on the Pending Approvals page when Mass Approvals is enabled for a transaction category.

| My Homepage                                                   |   | Pending Ap                           | provals 🏫 🔍                    | . 🏲 🗏 🕖               |
|---------------------------------------------------------------|---|--------------------------------------|--------------------------------|-----------------------|
| View By Type                                                  | • | Absence Request                      | Approve Deny                   | Pushback              |
| ( Absence Request                                             | 3 | <b>T</b>                             |                                | 3 Rows                |
| <ul><li>Job Opening</li><li>Contact Location change</li></ul> | 1 | Absence Request     Chase Calder     | Bereavement 09/10/2014, 1 Days | Routed > 09/10/2014 > |
| Performance                                                   | 1 | Absence Request Christelle Stevenson | Vacation 09/26/2014, 8 Hours   | Routed > 09/10/2014   |
|                                                               |   | Absence Request Christelle Stevenson | Vacation 09/30/2014, 8 Hours   | Routed > 09/10/2014 > |
|                                                               |   | Approver Comments                    |                                |                       |

Mass approval is available for the following approvals:

- When the user has Type selected in the View By drop-down.
- When the particular transaction has been configured for mass approval.

• When an individual transaction or transaction group has been selected.

When a transaction type that is enabled for mass approvals is selected in the left panel, the approval requests in the right panel is displayed with check boxes in each row. Applicable action buttons are displayed on the top-right of the grid. The approval requests are deselected by default and the approval action buttons are disabled. The action buttons will be enabled only if at least one row is selected. A Select All check box is available above the grid to select all approvals in the grid. The approver can enter comments before taking an approval action. The comments will be applied to all selected requests.

## **Approvals History Page**

A user can view approvals requests that they already worked on by going to Approvals History. The menu icon in the banner displays a list of options which includes Pending Approvals and Approvals History. These serve as a toggle between the Pending Approvals and Approvals History views.

徻 Q K My Homepage Pending Approvals View By Type ¥ AII Pending Approvals Ŧ 🌐 All 7 Approvals History Location change To Arizona Operations Absence Request 3 Sign Out Job Opening 1 Exceeds Expectations 01/01/2013 To Performance Chris Cameron 05/28/2014 2 Location change Job Opening Hiring Manager - Rosanna Channing Performance 1 Manager-Finance 08/07/2014 Absence Request Bereavement 09/10/2014, 1 Days Routed 09/10/2014 Chase Calder

Menu option to view Approvals History.

#### This example illustrates the fields and controls on the Approvals History page.

| Approvals History 🏫 🔍 🏲                                  |                                                               |                                                                       |                    |  |
|----------------------------------------------------------|---------------------------------------------------------------|-----------------------------------------------------------------------|--------------------|--|
| View By Type                                             | * All<br>48 *                                                 |                                                                       | 48 Row             |  |
| Absence Request                                          | 27 Absence Request<br>David Michelson                         | Bereavement 09/10/2014, 1 Days Approved on 09/15/2014                 | Updated 09/15/2014 |  |
| Ad Hoc Salary Change Ad Hoc Salary Change                | 3<br>Absence Request<br>Christelle Stevenson                  | Vacation 10/06/2014 to 10/08/2014, 24 Hours<br>O Denied on 09/10/2014 | Updated 09/10/2014 |  |
| Job Opening                                              | 2 Absence Request<br>Vicki Zinn                               | Sick 09/26/2014, 8 Hours<br>X Terminated on                           | Updated 09/10/2014 |  |
| <ul> <li>Location change</li> <li>Performance</li> </ul> | 7         Absence Request           1         David Michelson | Vacation 10/20/2014 to 10/24/2014, 40 Hours Approved on 09/10/2014    | Updated 09/10/2014 |  |
| Promote Employee                                         | 2 Absence Request<br>Christelle Stevenson                     | Vacation 09/15/2014, 8 Hours Approved on 09/10/2014                   | Updated 09/10/2014 |  |
| Promote Employee                                         | 1 Absence Request<br>Christelle Stevenson                     | Sick 09/09/2014, 8 Hours Approved on 09/10/2014                       | Updated 09/10/2014 |  |
| Terminate Employee                                       | Absence Request           Vicki Zinn                          | Sick 09/01/2014, 8 Hours Approved on 09/10/2014                       | Updated 09/10/2014 |  |
| Transfer Employee                                        | 1 Absence Request<br>Vicki Zinn                               | Sick 09/03/2014, 8 Hours Approved on 09/10/2014                       | Updated 09/10/2014 |  |
| History displays approvals for las                       | Absence Request                                               | Bereavement 09/10/2014, 1 Days<br>in Process - Betty Locherty         | Updated 09/10/2014 |  |
|                                                          | Absence Request<br>Vicki Zinn                                 | Sick 09/04/2014, 8 Hours                                              | Updated 09/10/2014 |  |

When the user switches to History, the title in the banner changes to Approvals History. Landscape and Portrait behavior will be the same as Pending Approvals. The History view is also displayed using a two-panel layout, similar to Pending Approvals. There are five views by which a user can view historical approvals.

- Type
- Status
- Priority (not available for HCM)
- Person (not available for FSCM)
- From

Priority and Person grouping are not applicable to all transactions. If none of the transactions in an approver's approval history have a priority associated, the Priority grouping will not be displayed in the dropdown. The same holds true for the Person grouping. A configuration is available to administrators to define how far back in time should the history be displayed. The left panel displays a message at the end of the last category indicating the time period for which the history is displayed, example, "History displays approvals for last 90 days." If this configuration has not been set, no such message will be displayed. For more details on the settings, see <u>Mobile Approval Options - Transactions Page</u>

Users can also change the view and design of the Approvals page with the Page Composer Feature. For more details, see <u>Understanding Page Composer</u>

# Administer Approvals Page

Approvals administrators can use Administer Approvals to view all approvals to which they have access, as well as the ability to take necessary actions on pending approvals.

Access the Administer Approvals page from the menu icon in the banner.

Administer Approvals menu option.

|   | 🏫 🏲 🗏 🥑              | ) |
|---|----------------------|---|
|   | Pending Approvals    | * |
|   | Review Approvals     |   |
|   | Approvals History    |   |
|   | Administer Approvals |   |
|   | Add to Homepage      |   |
|   | Add to NavBar        |   |
|   | Add to Favorites     |   |
|   | My Preferences       |   |
| _ | Sign Out             |   |

### Administer Approvals page

| Manager Self Service | Admin                                      | nister Approvals              | ć.          |                    |
|----------------------|--------------------------------------------|-------------------------------|-------------|--------------------|
| earch Criteria       |                                            |                               | Approve Den | / Reassign         |
| rocess ID            |                                            |                               | Approve     | Reassign           |
| Delegation Q         | All                                        |                               |             | 2 ro               |
| eader Status         |                                            |                               |             | 2 10               |
| ast Modified         | Delegation of Authority                    | From 06/01/2015 To 06/05/2015 |             | Updated 11/03/2016 |
| pprover<br>Q         | Delegation of Authority     Edmund Donahue | From 12/01/2016 To 12/15/2016 |             | Updated 11/03/2016 |
| pprover Status       | Approver Comments                          |                               |             |                    |
| riginator            |                                            |                               |             |                    |
| Q                    |                                            |                               |             |                    |
| equester Q           |                                            |                               |             |                    |
| om Date              |                                            |                               |             |                    |
| 10/18/2016           |                                            |                               |             |                    |
| Search Clear All     |                                            |                               |             |                    |

You can view the approvals based on the specified search criteria in the left panel. The search criteria are:

| Field or Control | Description                                                |
|------------------|------------------------------------------------------------|
| Process ID       | Choose the process type of the approval transactions.      |
| Header Status    | Current status of the approval transaction.                |
| Last Modified    | Last modified date of the approval transaction.            |
| Approver         | Choose current approver.                                   |
| Approver Status  | Choose the approval status of the current approver.        |
| Originator       | Choose based on the originator of the approval transaction |
| Requestor        | Choose approval transactions from a requestor.             |
| From Date        | Choose approvals from a certain date.                      |

The three approval administration options available for the transactions are:

| Field or Control | Description              |
|------------------|--------------------------|
| Approve          | Approve the transaction. |
| Deny             | Deny the transaction.    |

| Field or Control | Description                |
|------------------|----------------------------|
| Reassign         | Re-assign the transaction. |

Click on an individual approval transaction to view the details for that transaction.

Administer Approvals Transaction Details page

| Administer Approvals                          | Delegation of Authority | 🏫 🏲 🗏 🤅           |
|-----------------------------------------------|-------------------------|-------------------|
|                                               |                         | Approve Deny More |
| Summary                                       |                         |                   |
| Delegation From                               |                         |                   |
| Edmund Donahue<br>Manager-Accounting          |                         |                   |
| Delegation To                                 |                         |                   |
| Rosanna Channing<br>Senior Accounting Manager |                         |                   |
| From 12/01/16                                 |                         |                   |
| To 12/15/16                                   |                         |                   |
| Requestor Edmund Donahue                      |                         |                   |
| Approver Comments                             |                         |                   |
| TP                                            |                         |                   |
|                                               | >                       |                   |

For example the Delegation of Authority transaction details page shows the details such as the Delegated Authority, period of delegation, the Requestor and the Approval Chain for this transaction. Approval administrators can approve, deny or perform more actions on the approval transaction. The More option includes Reassign, Pushback and Resubmit actions.

## Chapter 10

# Setting Up and Working with Fluid Delegation

# **Understanding Delegation**

Delegation is when a person authorizes another to serve as a his or her representative for a particular task of responsibility. With the Delegation feature, users can authorize other users to perform managerial tasks on their behalf by delegating authority to initiate or approve managerial transactions.

Delegation of authority to perform managerial transactions is usually prompted by one of these scenarios:

- A manager takes leave and wants to delegate authority of managerial transactions to another person while away from the office.
- A senior executive does not have the time to process transactions and wants to delegate this authority to another person, such as an assistant.

For more information, see the video feature overview on PeopleSoft Fluid Delegation

Video: PeopleSoft Fluid Delegations

**Note:** By default, Fluid Delegation is enabled for all PeopleSoft applications. However, HCM applications can still choose to implement classic delegation. If classic Delegation Framework is enabled for your PeopleSoft HCM application, then refer the classic Delegation Framework documentation in the HCM Application Fundamentals book.

#### **Delegation Terminology**

The following terms are important to the understanding of Delegation feature and are used throughout these topics:

| Term       | Definition                                                   |
|------------|--------------------------------------------------------------|
| Delegation | The act of delegating one's authority to another user.       |
| Delegator  | A person that delegates authority to another user.           |
| Proxy      | A person granted authority to act on behalf of another user. |

| Term                     | Definition                                                                                                    |  |  |  |  |
|--------------------------|----------------------------------------------------------------------------------------------------|--|--|--|--|
| Delegate Initiation      | The Delegation Framework allows you to separate the task of initiating a transaction from approving the same transaction on someone's behalf. Delegator may delegate authority for a proxy to only initiate or submit a transaction on the delegator's behalf.          |  |  |  |  |
| Delegate Approvals       | The Delegation framework allows you to separate the task of<br>initiating a transaction from approving the same transaction<br>on someone's behalf. Delegator may delegate authority for a<br>proxy to only approve or deny a transaction on the delegator's<br>behalf. |  |  |  |  |
| Delegated Authority      | The rights and privileges that are delegated from the delegator to the proxy.                                                                                                    |  |  |  |  |
| Delegation Request       | A request from the delegator to the proxy to take on delegated authority.                                                                                                    |  |  |  |  |
| Delegation Period        | The time range in which the delegated authority is in effect.                                                                                                    |  |  |  |  |
| Delegation Administrator | The system administrator who is responsible for configuring,<br>managing, and maintaining delegated authorities.                                                                                                    |  |  |  |  |
| Revoke                   | When a delegator or delegation administrator withdraws delegated authority.                                                                                                    |  |  |  |  |

#### **Delegation Framework**

The core of the Delegation feature is the Delegation framework. The Delegation framework manages a proxy's authority over a delegated transaction. When a proxy has delegated authority, the Delegation framework temporarily assigns the proxy a unique role that is specific to the delegated transaction. The role enables the proxy to access the components and pages associated with the delegated transaction. When the proxy no longer has delegated authority, the Delegation framework removes that role and thus prevents the proxy from performing the transaction.

The Delegation framework supports the following types of delegation:

- Downward delegation of authority to a direct report or another person lower down in the reporting hierarchy.
- Upward delegation of authority to a manager or another person higher up in the reporting hierarchy.
- Lateral delegation of authority to a peer either within the same division or in a different division within the reporting hierarchy

## Integration with the Approval Framework

The Delegation framework integrates with the Approval Framework. This integration provides several benefits. First, the integration between the Delegation framework and Approval Framework makes the Approval Framework aware of delegated authorities in the system. Second, the Delegation framework uses the Approval Framework to manage the acceptance and rejection of delegation requests.

## **Delegation Request Creation Through Self-Service**

The Delegation framework is a component of the PeopleSoft self-service solution. Users can create delegation requests for selected transactions through self-services pages.

When creating a delegation request, the delegator can:

• Delegate only the transactions to which they have access.

For example, an employee who is not a manager does not have access to manager self-service transactions and, therefore, cannot delegate manager-specific transactions.

- Delegate to only one proxy per delegation period per transaction.
- Delegate all transactions to a single proxy, or delegate different transactions to different proxies.

#### **Delegation Administration**

Delegation administrators can use the administrative components for delegation to perform several useful tasks. They can:

- Create delegation requests on behalf of delegators through the <u>Adding Delegation Requests by</u> <u>Administrator</u> component.
- Review delegation requests and, if necessary, revoke them on behalf of delegators through the <u>Administer Delegation Page</u>
- Process all delegation transactions in batch daily through the Maintain Delegated Authorities Page.

#### Notifications

The system uses email and worklist notifications to notify managers and proxies of new delegation requests and transactions pending approval. The system creates a worklist item only on the proxy's worklist, not on the delegator's worklist (provided that you have set up worklist items as a preference for receiving notifications). The system sends email notifications for approval to the proxy and, if approval framework is configured correctly, the system also sends the delegator a courtesy email notification. Delegation administrators can use the Generic Templates component to configure different email templates for the proxy and delegator.

See Reviewing Delivered Notification Templates for Delegation.

#### **Requests Statuses and Delegation Statuses**

The Delegation framework manages delegation requests through request statuses and delegation statuses. A request status defines the status of the delegation request. A delegation status defines whether a proxy's delegation authority is active or inactive. The combination of these two statuses determines how the Delegation framework handles delegations.

This table lists request statuses for delegation and describes how the Delegation framework handles a delegation depending on the delegation status associated with each request status:

| Request Status | Delegation Status | Description                                                                                                    |  |  |  |  |
|----------------|-------------------|----------------------------------------------------------------------------------------------------|--|--|--|--|
| Submitted      | Inactive          | When a delegator creates a new delegation request the system sets the request status to <i>Submitted</i> and delegation status to <i>Inactive</i> .                                                                                                    |  |  |  |  |
| Accepted       | Active            | When a proxy accepts a delegation request, the system sets the request status to <i>Accepted</i> .                                                                                                    |  |  |  |  |
|                |                   | The delegation status becomes <i>Active</i> only when the following two conditions occur:                                                                                                    |  |  |  |  |
|                |                   | • The proxy accepts the delegation request.                                                                                                    |  |  |  |  |
|                |                   | • The system date is greater than or equal to the <b>From Date</b> and less than or equal to the <b>To Date</b> of the delegation period.                                                                                                    |  |  |  |  |
|                |                   | Once the delegation status becomes <i>Active</i> , the system reassigns all pending transactions from the delegator to the proxy. The system also assigns the proxy a temporary permission list and role for the transaction, which grants the proxy navigation access to the online transaction. |  |  |  |  |
|                |                   | If the <b>To Date</b> of the delegation request<br>is blank, the request status remains<br><i>Active</i> until revoked by delegator or<br>administrator.                                                                                                    |  |  |  |  |
| Accepted       | Inactive          | If the proxy accepts the delegation<br>request but the delegation request is<br>future-dated, the delegation status<br>remains <i>Inactive</i> until the system date is<br>greater than or equal to the <b>From Date</b> .                                                                        |  |  |  |  |
| Rejected       | Inactive          | When a proxy rejects a delegation request, the system sets the request status to <i>Rejected</i> . The delegation status remains <i>Inactive</i> .                                                                                                    |  |  |  |  |

| Request Status | Delegation Status | Description                                                                                                    |
|----------------|-------------------|----------------------------------------------------------------------------------------------------|
| Ended          | Inactive          | <ul> <li>When the delegation authority period<br/>for the proxy expires, the system sets the<br/>request status to <i>Ended</i> and changes the<br/>delegation status to <i>Inactive</i>. This change<br/>occurs when the system date is greater<br/>than the <b>To Date</b> of the delegation<br/>authority period.</li> <li>The system reassigns all pending<br/>transactions from the proxy to the<br/>delegator. The system also removes<br/>the proxy's temporary permission<br/>list and role, which removes the<br/>proxy's navigation access to the online<br/>transaction.</li> </ul> |
| Revoked        | Inactive          | When the delegator revokes a delegation<br>request or the delegation administrator<br>revokes the delegation request on behalf<br>of the delegator, the system sets the<br>request status to <i>Revoked</i> and changes<br>the delegation status to <i>Inactive</i> .<br>The system reassigns all pending<br>transactions from the proxy to the<br>delegator. The system also removes<br>the proxy's temporary permission<br>list and role, which removes the<br>proxy's navigation access to the online<br>transaction.                                                                       |

## Implementation Considerations for Delegation

When implementing Delegation functionality, you should consider the following:

The important considerations are:

- Should you enable delegation functionality?
- What transactions should you enable for delegation?
- What hierarchy should you enable for delegation?

You should also analyze the following security needs and create a plan that covers these needs:

• Analyze delivered permission lists and roles for delegation components to decide if the implementation will use the delivered objects or create new objects.

- Decide how to define a standard user profile for the delegation administrator that contains the relevant roles.
- Decide how to define a standard user profile for the delegator that contains the relevant roles.
- Decide how to define a standard user profile for the proxy that contains the relevant roles.
- Decide if the delegator and proxy should have the same or different profiles.

#### Steps to Set Up Delegation

To implement transactions in the delegation framework:

- 1. Register delegation transactions for workflow on the Workflow Transactions Page.
- 2. Set up delegation permission lists and roles through PeopleTools Security components.
- 3. Define installation settings for delegation on the Installation Settings Page.
- 4. Configure transactions for delegation on the <u>Configure Delegation Transaction Page</u>.

#### Steps to Synchronize Portal Security

You must run the Portal Security Synchronization process for users, who have permission, to access some Delegation pages.

- 1. Navigate to:
  - (PeopleToos 8.58) PeopleTools > Portal > Portal Security Sync
  - (PeopleToos 8.59) PeopleTools > Portal > Sync Portal Security
- 2. The Synchronize all portals and Delete invalid security check boxes don't need to be selected.
- 3. In the Portal Name field, enter the portal that is giving you the "You are not authorized to access this component." message.

# **Registering Workflow Transactions**

This topic discusses how to register workflow transactions.

## Page Used to Register Workflow Transactions

| Page Name                  | Definition Name | Usage                                                                                                    |
|----------------------------|-----------------|----------------------------------------------------------------------------------------------------|
| Workflow Transactions Page | EO_TRANSACTIONS | Register workflow transactions for<br>self-service transactions by associating<br>them with the appropriate workflow<br>functionality and assigning a workflow<br>transaction category. For transactions<br>that use the Approval Framework,<br>you must additionally specify the<br>approval process ID associated with<br>the transaction. You can also enable<br>delegation of transaction initiation and<br>approval. |

## **Workflow Transactions Page**

Use the Workflow Transactions page (EO\_TRANSACTIONS) to register workflow transactions for selfservice transactions by associating them with the appropriate workflow functionality and assigning a workflow transaction category.

For transactions that use the Approval Framework, you must additionally specify the approval process ID associated with the transaction. You can also enable delegation of transaction initiation and approval.

Navigation:

#### **Enterprise Components** > **Delegation** > **Workflow Transactions**

This example illustrates the fields and controls on the Workflow Transactions page: Details1 tab.

| Transactions                                                                                   |                               | Workflow                                                                             | v Transactio            | าร |
|------------------------------------------------------------------------------------------------|-------------------------------|--------------------------------------------------------------------------------------|-------------------------|----|
| Vorkflow Transactic                                                                            | ons                           |                                                                                      |                         |    |
| Workflow Transactions                                                                          | 3                             |                                                                                      |                         |    |
| n the grid below, insert a row<br>belegation Framework. Trans<br>belegation Transactions grids | actions can not be registered | ill use the Approval Workflow Engine (AW<br>ed in both the Workflow Transactions and | /E) and the the AWE and |    |
| Approval Workflow Er                                                                           | - · · · -                     | tion Transactions                                                                    |                         |    |
| Details1 Details2                                                                              | Category                      | Description                                                                          |                         |    |
| Cash Advances                                                                                  | Expenses                      | Cash Advances                                                                        | +                       | _  |
| Expense Reports                                                                                | Expenses                      | Expense Reports                                                                      | - ·                     | _  |
| Payment Request                                                                                | Payables                      | Payment Request                                                                      | · ·                     | _  |
| Requisition                                                                                    | Procurement                   | Requisition                                                                          | +                       | _  |
| Time Adjustments                                                                               | Expenses                      | Time Adjustments                                                                     | ÷                       | _  |
|                                                                                                | Expenses                      | Time Reports                                                                         | +                       | _  |
| Time Reports                                                                                   |                               |                                                                                      |                         |    |
| Time Reports Travel Authorizations                                                             | Expenses                      | Travel Authorizations                                                                | +                       | _  |

## This example illustrates the fields and controls on the Workflow Transactions page: Details2 tab.

| < Transactions                                                      |                                  |          |              | Workflo      | w Transa      | actions  |        |        | 🏫 🔍 🏲 : 🙆                                                                                            |
|---------------------------------------------------------------------|----------------------------------|----------|--------------|--------------|---------------|----------|--------|--------|----------------------------------------------------------------------------------------------------|
| Workflow Transactions                                               |                                  |          |              |              |               |          |        |        | New Window   Help   Personalize Page                                                                 |
| Workflow Transactions                                               |                                  |          |              |              |               |          |        |        |                                                                                                    |
| In the grid below, insert a row for e                               |                                  |          |              |              |               |          |        |        |                                                                                                    |
| Delegation Framework. Transaction<br>Delegation Transactions grids. | ons can not be registered in bol | th the V | vorktiow Tra | nsactions an | id the AVVE a | na       |        |        |                                                                                                    |
| Approval Workflow Engine                                            | e (AWE) and Delegation Tr        | ansac    | tions        |              |               |          |        |        |                                                                                                    |
| Details1 Details2                                                   |                                  |          | Delegate     | Delegate     | Combine       | Limit    |        |        |                                                                                                    |
| •Transaction Name                                                   | Approval Process ID              |          | Initiation   | Approvals    | Partial       | Drill Up |        |        |                                                                                                    |
| Cash Advances                                                       | CAApproval                       | Q        |              |              |               |          | +      | -      | -                                                                                                    |
| Expense Reports                                                     | ERApproval                       | ۹        |              |              |               |          | +      | -      | -                                                                                                    |
| Payment Request                                                     | PaymentRequestApproval           | ۹        |              | •            |               |          | +      | _      | -                                                                                                    |
| Requisition                                                         | Requisition                      | ۹        |              |              |               |          | +      | _      | -                                                                                                    |
| Time Adjustments                                                    | TJApproval                       | Q        |              |              |               |          | +      | -      | -                                                                                                    |
| Time Reports                                                        | TRApproval                       | Q        |              |              |               |          | +      | _      | -                                                                                                    |
| Travel Authorizations                                               | TAApproval                       | Q        |              | •            |               |          | +      | -      | -                                                                                                    |
| Save Notify                                                         |                                  |          |              |              |               |          |        |        |                                                                                                    |
|                                                                     |                                  |          |              |              |               |          |        |        |                                                                                                    |
|                                                                     |                                  |          |              |              |               |          |        |        |                                                                                                    |
| Field or Control                                                    |                                  |          |              |              |               | Doo      | orint  | lion   | -                                                                                                    |
| Field of Control                                                    |                                  |          |              |              |               | Des      | cript  | 1011   | 1                                                                                                    |
|                                                                     |                                  |          |              |              |               | _        |        |        |                                                                                                    |
| Transaction name                                                    |                                  |          |              |              |               |          |        |        | ne of the self-service transaction in either one ta                                                  |
|                                                                     |                                  |          |              |              |               | oru      | e oui  | ei, no | not both.                                                                                            |
|                                                                     |                                  |          |              |              |               |          |        |        |                                                                                                    |
| Category                                                            |                                  |          |              |              |               |          | -      |        | elf-service transaction to a category. You can set                                                   |
|                                                                     |                                  |          |              |              |               | up c     | atego  | nes i  | s in the Workflow Transaction Categories page.                                                       |
|                                                                     |                                  |          |              |              |               |          |        |        |                                                                                                    |
| Description                                                         |                                  |          |              |              |               | Ente     | r a de | escrip | ription of the self-service transaction.                                                             |
|                                                                     |                                  |          |              |              |               |          |        |        |                                                                                                    |
| Approval Process                                                    | ID                               |          |              |              |               | Whe      | n imp  | olem   | menting the Approval Framework, you define a                                                         |
|                                                                     |                                  |          |              |              |               |          |        |        | action registry ID, called a process ID, for each                                                    |
|                                                                     |                                  |          |              |              |               |          |        |        | service transactions on the Register Transactions                                                    |
|                                                                     |                                  |          |              |              |               |          |        |        | the approval process ID that you have defined service transaction. By creating this link betwee      |
|                                                                     |                                  |          |              |              |               |          |        |        | ice transactions and the Approval Framework, th                                                      |
|                                                                     |                                  |          |              |              |               | self-    | servi  | e tra  | ransactions can dynamically retrieve this approv                                                     |
|                                                                     |                                  |          |              |              |               |          |        |        | y transaction name and thus invoke the Approva                                                       |
|                                                                     |                                  |          |              |              |               |          |        |        | The Approval Framework requires this paramet<br>ssing.                                               |
|                                                                     |                                  |          |              |              |               |          | -9 Pr  |        |                                                                                                    |
| Delegate Latter                                                     |                                  |          |              |              |               | Q -1     | -44-   |        | his determine of the provide the first of the state                                                  |
| Delegate Initiation                                                 |                                  |          |              |              |               |          |        |        | ble delegation of transaction initiation for the<br>g self-service transaction that uses the Approva |
|                                                                     |                                  |          |              |              |               |          |        |        | The transaction then becomes available for                                                           |
|                                                                     |                                  |          |              |              |               | conf     | igura  | tion   | n as an initiate-type delegation transaction.                                                        |
|                                                                     |                                  |          |              |              |               | Con      | fioure | dela   | legation transactions on the Configure Delegati                                                      |
|                                                                     |                                  |          |              |              |               |          | sactio |        | elegation transactions on the Configure Delegati                                                     |

| Field or Control   | Description                                                                                                    |
|--------------------|----------------------------------------------------------------------------------------------------|
| Delegate Approvals | Select to enable delegation of transaction approval for the corresponding self-service transaction. The transaction then becomes available for configuration as an approval-type delegation transaction. This functionality is available only for transactions that you register with the Approval Framework |
|                    | Note: If you select both the Delegation Initiation and<br>the Delegate Approvals check boxes, you can configure<br>the transaction for delegation of initiations and approvals.<br>Configure delegation transactions on the Configure Delegation<br>Transaction page.                                        |
| Combine Partial    | Select to have the system continue searching for a department<br>manager even after it has found a partial position reports to<br>manager. Deselect to have the system stop searching for the<br>manager ID once it is found by one of the access types.                                                     |
| Limit Drill Up     | Select to enable the system to continue to drill up an access<br>type until a manager is found. Deselect this check box to allow<br>the system to go up to the next level only.                                                                                                    |

**Note:** When implementing the Delegation framework, you must register all self-service transactions. Only the registered workflow transactions that you enable for delegation initiation or approval are available for subsequent delegation transaction setup.

# Setting Up Permission Lists and Roles for Delegation

These topics provide an overview of permission lists and roles for delegation and discuss how to set up permission lists and roles.

## **Understanding Permission Lists and Roles for Delegation**

Before configuring delegation transactions, you must set up permission list and role security for your delegation transactions. The PeopleSoft HCM application delivers as system data several permission lists that are required for use of the Delegation framework. You can attach these permission lists to roles where needed to enable users access to delegation functionality.

This table describes the delivered permission lists for the Delegation framework:

| Permission List Name | Description                                                                                                    | Roles Assigned to Permission List    |  |  |  |  |
|----------------------|----------------------------------------------------------------------------------------------------|--------------------------------------|--|--|--|--|
| HCCPDL1000           | Enables HCM users to access the<br>delegation setup components that are<br>part of the Delegation Setup Center<br>page and the delegation administrative<br>components that are part of the<br>Approvals and Delegation page.                | HCM Delegation Admin (administrator) |  |  |  |  |
| HCCPDL1100           | CCPDL1100 Enables HCM users to access the<br>Manage Delegation page, which is the<br>home page for self-service transactions.                                                                                                    |                                      |  |  |  |  |
| EODL1000             | Enables Enterprise Objects users to<br>access the delegation setup components<br>that are part of the Delegation Setup<br>Center page and the delegation<br>administrative components that are part<br>of the Approvals and Delegation page. | EODL_Administrator                   |  |  |  |  |
| EODL1100             | Enables Enterprise Objects users to<br>access the Manage Delegation page,<br>which is the home page for self-service<br>transactions.                                                                                                    | Manager<br>Employee                  |  |  |  |  |

In addition to permission lists, you need to define the delegation administrator role and assign the HCCPDL1000 permission list to it. Once assigned to a user, this role enables that designated delegation administrator access to the delegation setup and administrative components. The PeopleSoft HCM system delivers the HCM Delegation Admin role as system data for this purpose. This role already has the HCCPDL1000 permission list assigned to it.

PeopleSoft HCM applications that use delegation functionality deliver many transactions that are preconfigured for the Delegation framework. These transactions are preconfigured with a unique permission list and role for each component where the proxy can perform the delivered delegated transaction. When a proxy status becomes active, the system inserts the unique role for that delegation transaction into the proxy's user profile. The role contains the permission list that enables the proxy access to the component for performing the delegated transaction. When the proxy status becomes inactive, the system removes that role from the proxy's user profile. To configure delegation transactions, use the Configure Delegation Transaction page to associate to the transaction the unique role and the component where the transaction is performed. The unique permission list is associated with the role in PeopleTools security.

#### See Configuring Delegation Transactions.

When configuring transactions for delegation you must use a unique role and permission list for each component that you associate with a delegated transaction. You must attach the permission list to portal security for the component and associate the unique role with the unique permission list. You might also need to run the Portal Security Sync process (PeopleTools > Portal > Portal Security Sync) to ensure that the permission list is associated with the portal navigation.

*Warning!* Do not use an existing role to configure a delegation transaction because the delegation framework grants and revokes the role from the proxy's security profile according to the proxy's delegated authority over a transaction. This will cause a proxy who already has access to the specified component to lose access to that component entirely when the delegation framework revokes the delegated authority.

## **Related Links**

Configuring Delegation Transactions

## **Setting Up Permission Lists and Roles**

Set up permission list and role security for your delegation transactions.

See PeopleTools: Security Administration.

# **Defining Delegation Installation Settings**

This topic discusses how to define delegation installation settings.

## Pages Used to Define Delegation Installation Settings

| Page Name                             | Definition Name | Usage                                                                                                    |
|---------------------------------------|-----------------|----------------------------------------------------------------------------------------------------|
| Installation Settings Page            | EODL_INSTALL_PG | Define delegation installation settings.<br>This task is typically performed by the<br>delegation administrator after someone<br>has set up permission lists and roles for<br>delegation. |
| Delegation Installation Settings Page | HCDL_SYS_SETUP  | Configure the Delegation Installation settings for the HCM application.                                                                                                    |

## **Installation Settings Page**

Use the Installation Settings page (EODL INSTALL PG) to define delegation installation settings.

This task is typically performed by the delegation administrator after someone has set up permission lists and roles for delegation.

Navigation:

**Enterprise Components** > **Delegation** > **Installation Settings** 

This example illustrates the fields and controls on the Installation Settings page for PeopleSoft pillars other than HCM. You can find definitions for the fields and controls later on this page.

| K Employee Self Service | Installation Settings        | ራ          | Q    | $\Diamond$ | :        | $\oslash$ |
|-------------------------|------------------------------|------------|------|------------|----------|-----------|
|                         |                              | New Window | Help | Per        | rsonaliz | e Page    |
| Days After Current Date | 7                            |            |      |            |          |           |
|                         | Cascade Delegations          |            |      |            |          |           |
| Application Override    |                              |            |      |            |          |           |
| *Root Package ID        | EODL Q                       |            |      |            |          |           |
| *Application Class Path | DelegationDefaultImplementor | Q          |      |            |          |           |
|                         |                              |            |      |            |          |           |
| Save Notify             |                              |            |      |            |          |           |
|                         |                              |            |      |            |          |           |
|                         |                              |            |      |            |          |           |

| Field or Control        | Description                                                                                                    |
|-------------------------|----------------------------------------------------------------------------------------------------|
| Days After Current Date | If the delegation's To date is blank or if you enter 0, then this number will be added from the current date.                                                                                         |
| Cascade Delegations     | This is the system indicator for implementing cascading delegations. This has a higher precedence than the cascade delegations option on the Delegation Transaction page.                             |
| Root Package ID         | Choose the Root package of the implementing Application<br>Class. This is limited to only root packages that have<br>classes that implement DelegationImplementor or<br>DelegationDefaultImplementor. |
| Application Class Path  | The path and Application Class name of the pillar's implementing Application Class. This is limited by classes under the Root Package ID.                                                             |

This example illustrates the fields and controls on the Installation Settings page for HCM. You can find definitions for the fields and controls later on this page.

| C Manager Self Service                      | Installation Settings                        | â          | Q    | <b>19</b> 7 | :       | ٢    |
|---------------------------------------------|----------------------------------------------|------------|------|-------------|---------|------|
| Days After Current Date                     | 7<br>Cascade Delegations                     | New Window | Help | Pers        | onalize | Page |
| Application Override                        |                                              |            |      |             |         |      |
| *Root Package ID<br>*Application Class Path | HCSC_DELEGATION_FL Q DelegationImplementor Q |            |      |             |         |      |
|                                             | Configure Application                        |            |      |             |         |      |
| Save Notify                                 |                                              |            |      |             |         |      |

| Field or Control        | Description                                                                                                    |
|-------------------------|----------------------------------------------------------------------------------------------------|
| Days After Current Date | If the delegation's To date is blank or if you enter 0, then this number will be added from the current date.                                                                                         |
| Cascade Delegations     | This is the system indicator for implementing cascading delegations. This has a higher precedence than the cascade delegations option on the Delegation Transaction page.                             |
| Root Package ID         | Choose the Root package of the implementing Application<br>Class. This is limited to only root packages that have<br>classes that implement DelegationImplementor or<br>DelegationDefaultImplementor. |
| Application Class Path  | The path and Application Class name of the pillar's implementing Application Class. This is limited by classes under the Root Package ID.                                                             |
| Configure Application   | Click this button to go to the Configure Application page<br>to configure the delegation installation settings for the<br>application.                                                                |

# **Delegation Installation Settings Page**

Use the Delegation Installation Settings page (HCDL\_SYS\_SETUP) to configure the delegation installation settings for the HCM application. Other areas of PeopleSoft does not have this setting.

Navigation:

Click the Configure button on the Installation Settings page.

This example illustrates the fields and controls on the Delegation Installation Settings Page. You can find definitions for the fields and controls later on this page.

| C Delegation Options                                                                                                    | Delegatio                                                                              | n Installation Settings                     |         | Q        | 07        | :      | ø       |
|----------------------------------------------------------------------------------------------------|----------------------------------------------------------------------------------------|---------------------------------------------|---------|----------|-----------|--------|---------|
|                                                                                                    |                                                                                        | New Wir                                     | ndow    | Help     | Persor    | nalize | Page 🔺  |
| elegation Installation                                                                                                    | on Settings                                                                            |                                             |         |          |           |        |         |
| Use Fluid Delegat                                                                                                    | tion                                                                                   |                                             |         |          |           |        |         |
|                                                                                                    | *Administrator Role                                                                    | HCM Delegation Admin                        | Q       | L        |           |        |         |
| Enabled Hierarchies                                                                                                    |                                                                                        |                                             |         |          |           |        |         |
| <ul> <li>All Persons</li> <li>Specific Hierarchy</li> <li>By Dept Securi</li> <li>By Supervisor</li> <li>By Department</li> <li>By Reports Tole</li> <li>By Part Posn M</li> <li>By Part Posn M</li> <li>By Group ID</li> </ul> Include Contingent Wor Persons of Intervision | ty Tree<br>ID<br>Manager ID<br>Position<br>Igmt Supervisor<br>Igmt Dept Mgr ID<br>kers |                                             |         |          |           |        |         |
| Save<br>eld or Control                                                                                                    |                                                                                        | Description                                 |         |          |           |        | et.     |
| se Fluid Delegation                                                                                                    |                                                                                        | Enables Fluid deleg<br>check-box is selecte |         | the ap   | plication | n. By  | default |
| dministrator Role                                                                                                    |                                                                                        | Select the role that y                      | /ou wan | t to de: | signate   | as the | delega  |

## **Enabled Hierarchies**

Use this group box to define options for how self-service users can select a proxy when delegating a transaction. Your selections here determine the available proxies that the system displays on the Select Proxy By Hierarchy page when users create delegation requests. These settings apply to all transactions that are using the Delegation framework. For example, you cannot specify that the system display available proxies for time-off requests by supervisor ID and available proxies for promotions by Reports To Position.

| Field or Control | Description                                                                                                    |
|------------------|----------------------------------------------------------------------------------------------------|
| All Persons      | Select this check box to enable open selection of the proxy<br>when users are creating a delegation request. The system<br>displays the Search by Name link on the Select Proxy By<br>Hierarchy page. When users click this link, the system displays<br>the Select Proxy By Name page, where users can search for<br>and select as proxy any active person in the system with a Job<br>Data record. By default, the system selects this check box. |

| Field or Control     | Description                                                                                                    |
|----------------------|----------------------------------------------------------------------------------------------------|
| Specific Hierarchies | Click this check box to require delegators to select a proxy<br>based on a specific hierarchy. You can only select one<br>hierarchy. The hierarchy that you select applies to all<br>delegation requests across the system regardless of the<br>transaction type. When self-service users search for a proxy b<br>hierarchy, they can search up the hierarchy as well as down th<br>hierarchy. |
|                      | Your choices are:                                                                                                    |
|                      | • By Dept Security Tree: Determines person data access using information from the security tree. The system presents the user with a list of people whose data the use has access to, based on the security tree.                                                                                                    |
|                      | • By Supervisor ID: Defines the reporting relationship<br>based on information in the Supervisor ID field on the<br>Work Location page. The system presents the user with<br>a list of people whose job records indicate that they are<br>supervised by the user.                                                                                                    |
|                      | • By Supervisor ID: Defines the reporting relationship<br>based on information in the Supervisor ID field on the<br>Work Location page. The system presents the user with<br>a list of people whose job records indicate that they are<br>supervised by the user.                                                                                                    |
|                      | <ul> <li>By Reports To Position: Defines the reporting relationsh<br/>based on information in the Reports To field on the Wor<br/>Location page. The system presents the user with a list of<br/>people whose job record indicates that they report to that<br/>user's position.</li> </ul>                                                                                                    |
|                      | This option is available only if you have enabled the<br>Manage Positions business process on the Installation<br>Table - HCM Options page.                                                                                                    |
|                      | By Part Posn Mgmt Supervisor: Defines the reporting<br>relationship by both the Reports To and the Supervisor<br>ID fields on the Work Location page. This is designed for<br>the organizations that use partial position management.<br>The system searches for reporting relationship based<br>on Report To values first, and then for Supervisor<br>ID values.                              |
|                      | This option is available only if you have enabled the<br>Manage Positions business process on the Installation<br>Table - HCM Options page.                                                                                                    |
|                      | • By Part Posn Mgmt Dept Mgr ID: Defines the reporting relationship by the Reports To field on the Work                                                                                                    |

| Field or Control | Description                                                                                                    |
|------------------|----------------------------------------------------------------------------------------------------|
|                  | <ul> <li>Location page (JOB_DATA1) and the information in the Manager ID field on the Department Profile page. This is designed for the organizations that use partial position management. The system searches for reporting relationship based on Report To values first, and then for Department Manager ID values.</li> <li>By Group ID: Determines data access using the group ID set up in the Group Build feature.</li> <li>f you select this option, you must select a valid group ID in the field that the system displays to the right. You define group IDs using the Group Build Definition component.</li> </ul> |
|                  | These hierarchies relate to direct reports functionality and are<br>the same as those found in the Access Type field on the Targe<br>Information page of the Direct Reports Setup component.<br>If you select the Specific Hierarchies check box and the All<br>Persons check box, then this hierarchical selection of proxy<br>becomes a preference rather than a requirement because the<br>delegator has the option to either select from the list or search<br>for any active proxy in the system.                                                                                                    |

## Include

Select the organizational relationships that should be included in the list of current people when performing a delegation. Persons with the relationship of Employee are automatically included in the list, however you can also choose to include the following people when they are active with a Job Data record.

- Contingent Workers
- Persons of Interest

# **Configuring Delegation Transactions**

These topics provide an overview of delivered delegation transactions and discuss how to configure delegation transactions.

## Page Used To Configure Delegation Transactions

| Page Name                             | Definition Name | Usage                                                                                                    |
|---------------------------------------|-----------------|----------------------------------------------------------------------------------------------------|
| Configure Delegation Transaction Page | EODL_TXN_SETUP  | Configure transactions for delegation.<br>This task is performed by delegation<br>administrators after setting up delegation<br>installation settings so that the<br>transaction becomes available for<br>delegation configuration. |

## **Configure Delegation Transaction Page**

Use the Configure Delegation Transaction page (EODL\_TXN\_SETUP) to configure transactions for delegation.

This task is performed by delegation administrators after setting up delegation installation settings so that the transaction becomes available for delegation configuration.

Navigation:

**Enterprise Components** > **Delegation** > **Delegation Transaction** 

This example illustrates the fields and controls on the Configure Delegation Transaction page. You can find definitions for the fields and controls later on this page.

| C Delegation Transaction Set                             | p Configure Delegation Transaction                                                                              |                 | Q 🚩               | (      |
|----------------------------------------------------------|----------------------------------------------------------------------------------------------------|-----------------|-------------------|--------|
|                                                          |                                                                                                    | New Window      | Help   Personaliz | e Page |
| Configure Delegation T                                   | ransaction                                                                                                    |                 |                   |        |
| Transaction Name                                         | Expense Reports                                                                                                 |                 |                   |        |
| Transaction Type                                         |                                                                                                    |                 |                   |        |
| *Description                                             | Expense Reports                                                                                                 |                 |                   |        |
| Configure Delegation Transa                              | Action Q    4 4 1 of 1 ▼                                                                                        |                 |                   |        |
| *Effective Date                                          | 01/01/1900 📰 *Status Active • + -                                                                               |                 |                   |        |
| Security                                                 |                                                                                                    |                 |                   |        |
| Role Name                                                | ٩                                                                                                    |                 |                   |        |
| *Component Name                                          | EX_SHEET_APPR Q                                                                                                 |                 |                   |        |
|                                                          |                                                                                                    |                 |                   |        |
| Display Link Label<br>Message Set Numbe<br>Message Numbe |                                                                                                    |                 |                   |        |
| Delegation Event Handle                                  | r Class                                                                                                    |                 |                   |        |
| Root Package ID                                          | ٩                                                                                                    |                 |                   |        |
| Appl Path                                                | Q                                                                                                    |                 |                   |        |
| Delegation Options                                       | Cascade Delegation Include Delegator                                                                            |                 |                   |        |
| Save Return to Search                                    | Previous in List         Next in List         Notify         Add         Update/Display         Include History | Correct History |                   |        |

| Field or Control | Description                                                                                                    |
|------------------|----------------------------------------------------------------------------------------------------|
| Transaction Name | Displays the name of the transaction. If you are adding a new value, the system prompts you to select a value from the list of transactions that have been configured for workflow <i>and</i> selected for delegation initiation or approval on the Workflow Transactions page. Transactions that do not meet these criteria are not available for delegation configuration. |

| Field or Control          | Description                                                                                                    |
|---------------------------|----------------------------------------------------------------------------------------------------|
| Transaction Type          | <ul> <li>Displays whether the configuration of the transaction is for delegation initiation or approval. The Delegation framework allows you to separate the task of initiating a transaction from approving the same transaction on someone's behalf. If you are adding a new value, the system prompts you to select either:</li> <li><i>Initiate:</i> Delegator may delegate authority for a proxy to only initiate or submit a transaction on the delegator's behalf.</li> <li><i>Approve:</i> Delegator may delegate authority for a proxy to only approve or deny a transaction on the delegator's behalf.</li> <li>Although both options are available for the selected transaction, the value that you select is valid only if you have selected the corresponding <b>Delegate Initiation</b> or <b>Delegate</b></li> </ul> |
| Description               | Approvals check box on the Workflow Transactions page.                                                                                                    |
| Description               | Enter the description of the delegation transaction<br>configuration. The system uses this description throughout the<br>delegation pages when displaying related transactions. As a<br>default, the system uses the concatenation of the transaction<br>type and transaction name. We strongly recommend that you<br>always assign a meaningful description.                                                                                                    |
| Effective Date and Status | Enter the effective date of the transaction and whether it<br>is active or inactive within the Delegation framework. By<br>entering new effective-dated rows, you can enable or disable<br>the transaction, as necessary. When entering a new row, the<br>system uses the system date for the effective date by default.                                                                                                    |

## Security

Use this group box to establish security access for proxies that are delegated authority to the given transaction. While a delegation transaction is active, the Delegation framework temporarily assigns the specified role to the proxy and grants the proxy access to the specified component.

| Field or Control | Description                                                                                                    |
|------------------|----------------------------------------------------------------------------------------------------|
| Role Name        | Select the role that contains the permission list for the relevan<br>component where one processes the given transaction.<br>Each transaction that you enable for delegation must have a<br>unique role and associated permission list that are solely for<br>delegation purposes.                                                                                                    |
|                  | When a proxy's delegated authority becomes active, the<br>system temporarily assigns this role to the proxy's user profile<br>so that the proxy can access the transaction component while<br>having delegation authority. When the proxy's delegation<br>authority ends, the system deletes this role from the proxy's<br>user profile. Thus, the proxy no longer has access to the<br>transaction component.                                                                                                    |
|                  | If an approval transaction requires that the approver be in<br>a particular role, then the proxy who is delegated authority<br>over that transaction must have the same role to approve the<br>transaction. For example, if promotion approval requires that<br>the approver be a manager, then the proxy who is delegated<br>authority to approve promotions must also be a manager to<br>successfully approve a promotion request.                                                                                                    |
|                  | This field prompts from roles set up in the Roles component.<br><i>Warning!</i> You must use a unique role for each component that<br>you associate with a delegated transaction.                                                                                                    |
|                  | See <u>Understanding Permission Lists and Roles for Delegation</u>                                                                                                    |
| Component Name   | Select the object name of the component where users can<br>process requests for the given transaction. When a user creater<br>a delegation request, the system checks the delegator's user<br>profile to determine if the delegator has the authority to<br>access this component. The system permits the creation of a<br>delegation request for the transaction only if the delegator has<br>security access. Refer the Delivered Delegation Transactions<br>tables below to determine the components to be used for the<br>related transactions to be enabled for delegation. |

## **Optional Parameters**

Use this group box when you need to create a link on the Delegation pages that will take the user to a product specific page to complete the delegation process.

Use the **Display Link Label** fields for retrieving the link labels from the message catalog.

| Field or Control                      | Description                                                                                                    |  |
|---------------------------------------|----------------------------------------------------------------------------------------------------|--|
| Message Set Number and Message Number | Enter the number that will identify the label that should be<br>used for the link that will appear on the Delegation Detail<br>page. This label is maintained at the product specific |  |
|                                       | Note: For more information about application-specific message numbers, refer to the application-specific documentation.                                                               |  |

#### Use **Delegation Event Handler Class** fields to identify the product specific application classes.

| Field or Control | Description                                                                                                    |
|------------------|----------------------------------------------------------------------------------------------------|
| Root Package ID  | Select the application package that owns the component to<br>which the person will be directed when he or she clicks the<br>link in the Delegation pages. |
| Path             | Enter the class that will take the user to the product specific component to finished the delegation process.                                             |

Use **Delegation Options** fields to configure additional parameters in delegation.

| Field or Control   | Description                                                                         |
|--------------------|-------------------------------------------------------------------------------------|
| Cascade Delegation | Choose if the delegated transactions can be cascaded.                               |
| Include Delegator  | Choose if the delegator should also be included as an approver for the transaction. |

## **Delivered Delegation Transactions for HCM**

This table lists the delivered delegation transactions for PeopleSoft HCM

| Transaction Name on | Unique Role / Permission         | Component Name   | Delegation Transaction                                         |
|---------------------|----------------------------------|------------------|----------------------------------------------------------------|
| Search Page         | List                             |                  | Description                                                    |
| AbsenceCancelation  | Delegate Manager Absence<br>Appr | GP_SS_ABS_APPR_L | Delegate the approval of manager absence cancelation requests. |

| Transaction Name on<br>Search Page | Unique Role / Permission<br>List                                                                                                    | Component Name    | Delegation Transaction<br>Description                                    |
|------------------------------------|----------------------------------------------------------------------------------------------------|-------------------|--------------------------------------------------------------------------|
| BenefitsDocumentFiling             | Delegate_GSS_Approve<br>Permission list:<br>HCCPDL3100                                                                                                    | EOAWMA_MAIN_FL    | Delegate the approval of documents in Benefits.                          |
| Delegate_ePerformance_Dev          | delegate_ePerformaceDevDoc<br>_Upd                                                                                                    | EP_CURRENT_MY_DVL | Delegate the ability to update development documents.                    |
| Delegate_ePerformance_Doc          | delegate_ePerformaceDoc_<br>Update                                                                                                    | EP_CURRENT_MY_PRF | Delegate the ability to update performance documents.                    |
| DependentUpdates                   | Delegate_GSS_Approve<br>Permission list:<br>HCCPDL3100                                                                                                    | EOAWMA_MAIN_FL    | Delegate the approval<br>of employee dependent<br>attachments.           |
| EP_APPRAISAL                       | Delegate_PerformancDoc_<br>Approve                                                                                                    | EP_APPRAISAL_APPR | Delegate the approval of ePerformance documents.                         |
| GP Payroll Approval CHN            | Level 1 Approval<br>GPCN Payroll Approver (the<br>role assigned to permission<br>list HCCPPYAPPCHN)<br>Level 2 Approval<br>HR VP (the role assigned<br>to permission list<br>HCCPPYAPPCHN) | GPCN_PAY_APP      | Delegate the approval of<br>payroll requests in Global<br>Payroll China. |
| GP_ABS_EESS_BAL                    | Delegate Employee Absence<br>Bal                                                                                                    | GP_ABS_EESS_BAL   | Delegate the initiation of<br>employee absence balance<br>inquiries.     |
| GP_ABS_EESS_HIST                   | Delegate Employee Absence<br>Hist                                                                                                    | GP_ABS_EESS_HIST  | Delegate the initiation of<br>employee absence history<br>inquiries.     |
| GP_ABS_EESS_REQ                    | Delegate Employee Absence<br>Rqst                                                                                                    | GP_ABS_EESS_REQ   | Delegate the initiation of employee absence requests.                    |

| Transaction Name on<br>Search Page | Unique Role / Permission<br>List  | Component Name     | Delegation Transaction<br>Description                                         |
|------------------------------------|-----------------------------------|--------------------|-------------------------------------------------------------------------------|
| GP_ABS_MGRSS_BAL                   | Delegate Manager Absence<br>Bal   | GP_ABS_MGRSS_BAL   | Delegate the initiation of manager absence balance inquiries.                 |
| GP_ABS_MGRSS_HIST                  | Delegate Manager Absence<br>Hist  | GP_ABS_MGRSS_HIST  | Delegate the initiation of manager absence history inquiries.                 |
| GP_ABS_MGRSS_REQ                   | Delegate Manager Absence<br>Rqst  | GP_ABS_MGRSS_REQ   | Delegate the initiation of manager absence requests.                          |
| GP_SS_ABS_APPR_L                   | Delegate Manager Absence<br>Appr  | GP_SS_ABS_APPR_L   | Delegate the approval of manager absence requests.                            |
| HGA_ESS_ABS_BALANCE<br>_FLU        | Delegate Empl Abs Bal Fluid       | HGA_SS_BAL_FLU     | Delegate the initiation of<br>employee absence balance<br>inquiries in fluid. |
| HGA_ESS_ABS_CANCEL_<br>FLU         | Delegate Empl Abs Cancel<br>Fluid | HGA_SS_REQCAN_FLU  | Delegate the initiation<br>of employee absence<br>cancellations in fluid.     |
| HGA_ESS_ABS_HISTORY<br>_FLU        | Delegate Empl Abs Hist Fluid      | HGA_SS_REQHIST_FLU | Delegate the initiation of<br>employee absence history<br>inquiries in fluid. |
| HGA_ESS_ABS_REQUEST<br>_FLU        | Delegate Empl Abs Req Fluid       | HGA_SS_REQ_FLU     | Delegate the initiation of<br>employee absence requests in<br>fluid.          |
| HGA_SS_MBAL_FLU                    | Delegate Manager Abs Bal<br>Fluid | HGA_SS_BAL_FLU     | Delegate the initiation of<br>manager absence balance<br>inquires in fluid.   |
| HGA_SS_MREQCAN_FLU                 | Delegate Mrg Cancel Abs<br>Fluid  | HGA_SS_REQCAN_FLU  | Delegate the initiation<br>of manager absence<br>cancellations in fluid.      |
| HGA_SS_MREQHIST_FLU                | Delegate Mrg Abs Hist Fluid       | HGA_SS_REQHIST_FLU | Delegate the initiation of<br>manager absence history<br>inquiries in fluid.  |

| Transaction Name on<br>Search Page | Unique Role / Permission<br>List  | Component Name     | Delegation Transaction<br>Description                                                                  |
|------------------------------------|-----------------------------------|--------------------|----------------------------------------------------------------------------------------------------|
| HGA_SS_MREQ_FLU                    | Delegate Manager Abs Req<br>Fluid | HGA_SS_REQ_FLU     | Delegate the approval of<br>manager absence requests in<br>fluid.                                      |
| HR_CP_CAREERPLAN                   | Delegate Manage Career Plan       | HR_CP_REDIRECT     | Delegate the initiation of manager career plans.                                                       |
| HR_CP_MGR_PRO_CHART                | Delegate Career Prog Chart        | HR_CP_REDIRECT_CHA | Delegate the initiation of<br>employee career progression<br>charts.                                   |
| HR_DEMOTION (Approve)              | Delegate_GSS_Approve              | HR_MSS_CT_FL       | Delegate the approval of<br>demotion in Guided Self<br>Service.                                        |
| HR_DEMOTION (Initiate)             | Delegate_GSS_Initiate             | HR_MSS_CT_FL       | Delegate the initiation of<br>demotion in Guided Self<br>Service.                                      |
| HR_EE_INF_MGR                      | Delegate_View_Employee_<br>Info   | HR_EE_INF_MGR      | Delegate the initiation<br>of employee information<br>inquiries.                                       |
| HR_FULL_PART_CHG<br>(Approve)      | Delegate_FullPart_Approve         | HR_FULLPART_APPR   | Delegate the approval of changes in full-time and part-time status.                                    |
| HR_FULL_PART_CHG<br>(Initiate)     | Delegate_FullPartStat_Initiate    | HR_MGR_FULL_PART   | Delegate the initiation of<br>changes in full-time and part-<br>time status.                           |
| HR_FULL_PART_STATUS<br>(Approve)   | Delegate_GSS_Approve              | HR_MSS_CT_APPR     | Delegate the approval of<br>changes in full-time and part-<br>time status in Guided Self<br>Service.   |
| HR_FULL_PART_STATUS<br>(Initiate)  | Delegate_GSS_Initiate             | HR_MSS_CT_FL       | Delegate the initiation of<br>changes in full-time and part-<br>time status in Guided Self<br>Service. |

| Transaction Name on<br>Search Page | Unique Role / Permission<br>List | Component Name  | Delegation Transaction<br>Description                                          |
|------------------------------------|----------------------------------|-----------------|--------------------------------------------------------------------------------|
| HR_GROUP_UPDATE<br>(Approve)       | Delegate_GSS_Approve             | HR_MSS_CT_FL    | Delegate the approval of job<br>update for group in Guided<br>Self Service.    |
| HR_GROUP_UPDATE<br>(Initiate)      | Delegate_GSS_Initiate            | HR_MSS_CT_FL    | Delegate the initiation of job<br>update for group in Guided<br>Self Service.  |
| HR_LOA_PAID (Approve)              | Delegate_GSS_Approve             | HR_MSS_CT_FL    | Delegate the approval of paid<br>leave of absence in Guided<br>Self Service.   |
| HR_LOA_PAID (Initiate)             | Delegate_GSS_Initiate            | HR_MSS_CT_FL    | Delegate the initiation of paid<br>leave of absence in Guided<br>Self Service. |
| HR_LOA_UNPAID<br>(Approve)         | Delegate_GSS_Approve             | HR_MSS_CT_FL    | Delegate the approval of leave<br>of absence in Guided Self<br>Service.        |
| HR_LOA_UNPAID (Initiate)           | Delegate_GSS_Initiate            | HR_MSS_CT_FL    | Delegate the initiation of<br>leave of absence in Guided<br>Self Service.      |
| HR_LOCATION_CHANGE<br>(Approve)    | Delegate_GSS_Approve             | HR_MSS_CT_APPR  | Delegate the approval of<br>location changes in Guided<br>Self Service.        |
| HR_LOCATION_CHANGE<br>(Initiate)   | Delegeate_GSS_Initiate           | HR_MSS_CT_FL    | Delegate the initiation of<br>location changes in Guided<br>Self Service.      |
| HR_LOCATION_CHG<br>(Approve)       | Delegate_Location_Approval       | HR_MGR_LOC_APPR | Delegate the approval of location changes.                                     |
| HR_LOCATION_CHG<br>(Initiate)      | Delegate_LocChange_Initiate      | HR_MGR_LOCATION | Delegate the initiation of location changes.                                   |
| HR_POSITION_CLONE<br>(Approve)     | Delegate_GSS_Approve             | HR_MSS_CT_APPR  | Delegate the approval of<br>position clone in Guided Self<br>Service.          |

| Transaction Name on<br>Search Page | Unique Role / Permission<br>List   | Component Name     | Delegation Transaction<br>DescriptionDelegate the initiation of<br>position clone in Guided Self<br>Service. |  |  |
|------------------------------------|------------------------------------|--------------------|----------------------------------------------------------------------------------------------------|--|--|
| HR_POSITION_CLONE<br>(Initiate)    | Delegate_GSS_Initiate              | HR_MSS_CT_FL       |                                                                                                    |  |  |
| HR_PROMOTE_PAY<br>(Approve)        | Delegate_GSS_Approve               | HR_MSS_CT_APPR     | Delegate the approval of<br>promotions in Guided Self<br>Service.                                            |  |  |
| HR_PROMOTE_PAY<br>(Initiate)       | Delegate_GSS_Initiate              | HR_MSS_CT_FL       | Delegate the initiation of<br>promotions in Guided Self<br>Service.                                          |  |  |
| HR_PROMOTION (Approve)             | Delegate_Promotion_Approve         | HR_PROMOTE_APPR    | Delegate the approval of promotions.                                                                         |  |  |
| HR_PROMOTION (Initiate)            | Delegate_Promotion_Initiate        | HR_PROMOTE_MGR     | Delegate the initiation of promotions.                                                                       |  |  |
| HR_REPORTING_<br>CHANGE (Approve)  | Delegate_GSS_Approve               | HR_MSS_CT_APPR     | Delegate the approval of<br>reporting changes in Guided<br>Self Service.                                     |  |  |
| HR_REPORTING_<br>CHANGE (Initiate) | Delegate_GSS_Initiate              | HR_MSS_CT_FL       | Delegate the initiation of<br>reporting changes in Guided<br>Self Service.                                   |  |  |
| HR_REPORT_CHG<br>(Approve)         | Delegate_ReportingChg_<br>Approve  | HR_MGR_REPORT_APPR | Delegate the approval of reporting changes.                                                                  |  |  |
| HR_REPORT_CHG (Initiate)           | Delegate_ReportingChg_<br>Initiate | HR_MGR_REPORT_CHNG | Delegate the initiation of reporting changes.                                                                |  |  |
| HR_RETIRE (Approve)                | Delegate_Retire_Approve            | HR_RETIRE_APPR     | Delegate the approval of employee retirements.                                                               |  |  |
| HR_RETIRE (Initiate)               | Delegate_Retire_Initiate           | HR_RETIRE_EE       | Delegate the initiation of employee retirements.                                                             |  |  |
| HR_RETIREMENT<br>(Approve)         | Delegate_GSS_Approve               | HR_MSS_CT_APPR     | Delegate the approval of<br>retirements in Guided Self<br>Service                                            |  |  |

| Transaction Name on<br>Search Page | Unique Role / Permission<br>List | Component Name   | Delegation Transaction<br>Description                                          |  |  |
|------------------------------------|----------------------------------|------------------|--------------------------------------------------------------------------------|--|--|
| HR_RETIREMENT (Initiate)           | Delegate_GSS_Initiate            | HR_MSS_CT_FL     | Delegate the initiation of<br>retirements in Guided Self<br>Service.           |  |  |
| HR_SALARY_CHANGE<br>(Approve)      | Delegate_GSS_Approve             | HR_MSS_CT_APPR   | Delegate the approval of ad<br>hoc salary changes in Guided<br>Self Service.   |  |  |
| HR_SALARY_CHANGE<br>(Initiate)     | Delegate_GSS_Initiate            | HR_MSS_CT_FL     | Delegate the initiation of ad<br>hoc salary changes in Guided<br>Self Service. |  |  |
| HR_TBH_JOB                         | Delegate Add TBH                 | HR_TBH_JOB       | Delegate the initiation of a template-based hire for an end-user.              |  |  |
| HR_TBH_STATUS                      | Delegate TBH Status              | HR_TBH_STATUS    | Delegate the initiation of template-based hire statuses.                       |  |  |
| HR_TERM (Approve)                  | Delegate_Terminate_Approve       | HR_EE_TERM_APPR  | Delegate the approval of employee terminations.                                |  |  |
| HR_TERM (Initiate)                 | Delegate_Terminate_Initiate      | HR_EE_TERMINATE  | Delegate the initiation of employee terminations.                              |  |  |
| HR_TERMINATE (Approve)             | Delegate_GSS_Approve             | HR_MSS_CT_APPR   | Delegate the approval of<br>terminations in Guided Self<br>Service.            |  |  |
| HR_TERMINATE (Initiate)            | Delegate_GSS_Initiate            | HR_MSS_CT_FL     | Delegate the initiation of<br>termination in Guided Self<br>Service.           |  |  |
| HR_TRANSFER (Approve)              | Delegate_Transfer_Approve        | HR_TRANSFER_APPR | Delegate the approval of transfers.                                            |  |  |
| HR_TRANSFER (Initiate)             | Delegate_Transfer_Initiate       | HR_TRANSFER_MGR  | Delegate the initiation of transfers.                                          |  |  |

| Transaction Name on<br>Search Page                              | Unique Role / Permission<br>List   | Component Name     | Delegation Transaction<br>Description                             |  |  |
|-----------------------------------------------------------------|------------------------------------|--------------------|-------------------------------------------------------------------|--|--|
| HR_TRANSFER_PAY<br>(Approve)                                    | Delegate_GSS_Approve               | HR_MSS_CT_APPR     | Delegate the approval of<br>transfers in Guided Self<br>Service.  |  |  |
| HR_TRANSFER_PAY<br>(Initiate)                                   | Delegate_GSS_Initiate              | HR_MSS_CT_FL       | Delegate the initiation of<br>transfers in Guided Self<br>Service |  |  |
| JPMNonpersonProfiles                                            | Delegate_NPersonProfile_<br>Approv | JPM_JP_NONPER_APPR | Delegate the approval of non-<br>person profiles.                 |  |  |
| JPMPersonProfiles                                               | Delegate_PersonProfile_<br>Approve | JPM_JP_PERS_APPR   | Delegate the approval of changes in person profiles.              |  |  |
| JobOffer                                                        | Delegate_JobOffer_Approve          | HRS_RECRUIT_CONSOL | Delegate the approval of job offers.                              |  |  |
| JobOpening                                                      | Delegate_JobOpening_<br>Approve    | HRS_RECRUIT_CONSOL | Delegate the approval of job openings.                            |  |  |
| ManageReportTimeFluid<br>(Approve)                              | Delegate Manage Report<br>Time     | TL_ENTER_TIME_FLU  | Delegate the approval of time using fluid timesheet.              |  |  |
| ManageReportTimeFluid Delegate Manage Report<br>(Initiate) Time |                                    | TL_ENTER_TIME_FLU  | Delegate the initiation of reporting time using fluid timesheet.  |  |  |
| TL_MSS_EE_SECH_PRD<br>(Approve)                                 | Delegate Manage AppRpt<br>Time     | TL_MSS_EE_SRCH_PRD | Delegate the approval of managing reported time.                  |  |  |
| TL_MSS_EE_SECH_PRD<br>(Initiate)                                | Delegate Manage Report<br>Time     | TL_MSS_EE_SRCH_PRD | Delegate the initiation of managing reported time.                |  |  |
| TL_OT_MNGR_LIST<br>(Approve)                                    | Delegate Approve Overtime          | TL_OT_HISTORY_LIST | Delegate the approval of overtime.                                |  |  |
| TL_OT_MNGR_LIST<br>(Initiate)                                   | Delegate Manage Overtime<br>Req    | TL_OT_MNGR_LIST    | Delegate the initiation of overtime requests.                     |  |  |

| Transaction Name on<br>Search Page | Unique Role / Permission<br>List | Component Name    | Delegation Transaction<br>Description                         |
|------------------------------------|----------------------------------|-------------------|---------------------------------------------------------------|
| TL_SRCH_APPRV_GRP                  | Delegate Manage App Pay<br>Time  | TL_SRCH_APPRV_GRP | Delegate the approval of payable time.                        |
| W3EB_APPR_SUMMARY                  | Delegate Manage Appr<br>Document | W3EB_APPR_SUMMARY | Delegate the approval of life event documents.                |
| WCSCompConfirmer                   | Delegate Update<br>Compensation  | WCS_ECM_MSS_HOME  | Delegate the initiation of confirming compensation proposals. |
| WCSCompReviewer                    | Delegate Update<br>Compensation  | WCS_ECM_MSS_HOME  | Delegate the initiation of reviewing compensation proposals.  |
| WCSCompSubmitter                   | Delegate Update<br>Compensation  | WCS_ECM_MSS_HOME  | Delegate the initiation of submitting compensation proposals. |
| WCS_ECM_AWE_HOME                   | Delegate Approve<br>Compensation | WCS_ECM_AWE_HOME  | Delegate the approval of compensation.                        |

# Delivered Delegation Transactions for PeopleSoft Financials and Supply Chain Management

This table lists the delivered delegation transactions for PeopleSoft Financials and Supply Chain and their configuration

| Transaction Name  | Component Name  | Delegation Transaction<br>Description                       |
|-------------------|-----------------|-------------------------------------------------------------|
| Payment Request   | PR_APPROVAL     | Delegate the approval of payment requests.                  |
| Requisition       | PV_REQ_APPROVAL | Delegate the approval of Requisitions.                      |
| Structure Request | EOAWMA_MAIN_FL  | Delegate the approval of fluid financial structure request. |
| Cash Advances     | EX_ADV_APPR     | Delegate approval of cash advances.                         |

| Transaction Name        | Component Name   | Delegation Transaction<br>Description                 |
|-------------------------|------------------|-------------------------------------------------------|
| Expense Reports         | EX_SHEET_APPR    | Delegate approval of expense reports.                 |
| Time Adjustments        | EX_TADJ_APPR     | Delegate approval of time adjustments.                |
| Time Reports            | EX_TIME_APPR     | Delegate approval of time reports.                    |
| Travel Authorizations   | EX_TAUTH_APPR    | Delegate approval of travel authorizations.           |
| Vendor Approval         | APPROVE_VENDOR   | Delegate the approval of vendor.                      |
| SCMT Document           | CS_DOC_MAINT     | Delegate the approval of supplier contract documents. |
| SCMT Clause             | CS_CLAUSE_DEFN   | Delegate the approval of supplier contract clauses.   |
| Purchase Order          | PO_APPROVAL      | Delegate the approval of purchase orders.             |
| Voucher Approval        | VCHR_APPROVE2    | Delegate the approval of vouchers.                    |
| Invoice Header Approval | EM_VCHR_APPROVE2 | Delegate the approval of invoice headers.             |
| EMInvoiceLineApproval   | EM_VCHR_APPROVE3 | Delegate the approval of invoice lines.               |
| Credit Invoice          | BI_ENTRY         | Credit Invoice                                        |
| Express Credit Invoice  | BI_ENTRY_X       | Express Billing Credit Invoice                        |
| Supplier Change Request | SUP_OB_MNG_APR   | Delegate Supplier Change Requests.                    |
| User Registration       | SUP_OB_USR_APR   | Delegate User Registration.                           |
| Supplier Registration   | SUP_OB_MNG_APR   | Delegate Supplier Registration.                       |
| Bidder Registration     | SUP_OB_MNG_APR   | Delegate Bidder Registration.                         |

| Transaction Name              | Component Name    | Delegation Transaction<br>Description                             |
|-------------------------------|-------------------|-------------------------------------------------------------------|
| Sourcing Plan                 | EOAWMA_MAIN_FL    | Delegate the approval of sourcing plans.                          |
| Sourcing Events               | EOAWMA_MAIN_FL    | Delegate the approval of sourcing events.                         |
| AR Draft Writeoff             | DRAFT_WORKS_IC    | Delegate the approval of receivables draft writeoffs.             |
| AR Maintenance Writeoff       | WS_WORKSHEET_IC   | Delegate the approval of receivables maintenance writeoffs.       |
| AR Payment Writeoff           | PAYMENT_WS_IC     | Delegate the approval of receivables payment writeoffs.           |
| AR Refund                     | WS_WORKSHEET_IC   | Delegate the approval of receivables refunds.                     |
| Services Work Order           | SPF_WO_APPR_CMP   | Delegate the approval of Services Work<br>Orders.                 |
| Services Timesheet            | SPA_TIME_APPROVAL | Delegate the approval of Services<br>Timesheets.                  |
| Services Expense              | SPA_EXPENSE2      | Delegate the approval of Services<br>Expenses.                    |
| Services Progress Log         | SPA_PLOG          | Delegate the approval of Services<br>Progress Logs.               |
| Services Invoice              | SPF_INV_APR_LNDTL | Delegate the approval of Services<br>Invoices.                    |
| Assignment Status             | RS_ASSIGNMENT     | Delegate the approval of Resource<br>Assignments.                 |
| Assignment Date               | RS_ASSIGNMENT     | Delegate the approval of Resource<br>Assignment Schedule Changes. |
| Treasury Settlement Approvals | EOWMA_MAIN_FL     | Delegate the approval of treasury settlements.                    |

| Transaction Name           | Component Name      | Delegation Transaction<br>Description                        |
|----------------------------|---------------------|--------------------------------------------------------------|
| Treasury Deal Approvals    | EOWMA_MAIN_FL       | Delegate the approval of deals.                              |
| Treasury Deal Confirmation | EOWMA_MAIN_FL       | Delegate confirmation of deals.                              |
| Project Requests           | BC_PROJECT_APPROVAL | Delegate project request approvals.                          |
| Program Budgets            | PGM_BUD_APPROVE     | Delegate program budget approvals.                           |
| Proposals                  | GM_PROPOSAL_APPR    | Delegate proposal approvals.                                 |
| GL Journal Approval        | EOAWMA_MAIN_FL      | Delegate the approval of GL journal posting.                 |
| GL Reconciliation          | EOAWMA_MAIN_FL      | Delegate the approval of GL reconciliation.                  |
| KK Journal Approval        | EOAWMA_MAIN_FL      | Delegate the approval of budget journal.                     |
| Journal Unpost Approval    | EOAWMA_MAIN_FL      | Delegate the approval of GL journal unposting.               |
| AM Cost Adjust Transfer    | EOAWMA_MAIN_FL      | Delegate the approval of cost adjust transfers.              |
| Asset Cost IUT             | EOAWMA_MAIN_FL      | Delegate the approval of asset cost interunit transfers.     |
| Asset Cost Transfer        | EOAWMA_MAIN_FL      | Delegate the approval of asset cost transfers.               |
| Asset Reversal ADJ         | EOAWMA_MAIN_FL      | Delegate the approval of asset reversal adjustments.         |
| Asset Reversal ADD         | EOAWMA_MAIN_FL      | Delegate the approval of asset reversal additions.           |
| Asset Reversal IUT         | EOAWMA_MAIN_FL      | Delegate the approval of asset reversal interunit transfers. |

| Transaction Name         | Component Name     | Delegation Transaction<br>Description                                          |
|--------------------------|--------------------|--------------------------------------------------------------------------------|
| Asset Reversal TRF       | EOAWMA_MAIN_FL     | Delegate the approval of asset reversal<br>ChartField transfers.               |
| AM Self Service Retire   | EOAWMA_MAIN_FL     | Delegate the approval of self service retirements.                             |
| AM Self Service Transfer | EOAWMA_MAIN_FL     | Delegate the approval of self service transfers.                               |
| AM Mass Transaction      | EOAWMA_MAIN_FL     | Delegate the approval of mass transactions.                                    |
| AM Upload Spreadsheet    | EOAWMA_MAIN_FL     | Delegate the approval of upload spreadsheet data.                              |
| AM Disposal              | AM_DISPOSAL_APPR   | Delegate the approval of asset disposals.                                      |
| AM Self Service          | AM_MY_APPROVE_PNLG | Delegate the approval of asset self service.                                   |
| Audit Expense Monitoring | RE_OPEXAUDIT       | Delegate the approval of expense monitoring.                                   |
| Sales Amount Monitoring  | RE_SLSRPT_INV      | Delegate the approval of sales monitoring.                                     |
| Lease Clause Monitoring  | RE_LEASE_MAINT     | Delegate the approval of lease clause monitoring.                              |
| Critical Date Notify     | RE_LEASE_MAINT     | Delegate the approval of critical date notifications.                          |
| Transaction Queue        | RE_TXN_MANAGER     | Delegate the approval of transaction queues.                                   |
| SAR Critical Date Notify | RE_SAR             | Delegate the approval of site acquisition request critical date notifications. |

| Transaction Name     | Component Name | Delegation Transaction<br>Description                      |
|----------------------|----------------|------------------------------------------------------------|
| SAR Approval         | RE_SAR         | Delegate the approval of sight acquisition requests.       |
| Lease Transaction    | RE_LEASE_MAINT | Delegate the approval of lease transactions.               |
| Finalize Sites       | RE_SAR_APPR    | Delegate the approval of finalize site acquired requests.  |
| PM Schedule Approval | WM_PM_SCHD     | Delegate the approval of preventive maintenance schedules. |
| Work Order Approval  | WM_WO_APPR     | Delegate the approval of work orders.                      |

# Adding Delegation Requests by Administrator

This topic discusses how to add delegation requests by administrator.

# Page Used to Add Delegation Requests by Administrator

| Page Name                         | Definition Name   | Usage                                                                             |
|-----------------------------------|-------------------|-----------------------------------------------------------------------------------|
| Administer Create Delegation Page | EODL_ADMIN_SEL_FL | Add delegation requests that<br>administrators create on behalf of<br>delegators. |

# Administer Create Delegation Page

Use the Administer Create Delegation page (EODL\_ADMIN\_SEL\_FL) to add delegation requests that administrators create on behalf of delegators.

Navigation:

**Enterprise Components** > **Delegation** > **Administer Create Delegation** 

This example illustrates the fields and controls on the Administer Create Delegation page. You can find definitions for the fields and controls later on this page.

| <ul> <li>Delegation Request</li> </ul> |         | Select De                 | legator | Â | Q | ۲ | : | ۲ |
|----------------------------------------|---------|---------------------------|---------|---|---|---|---|---|
|                                        | User ID | ٩                         |         |   |   |   |   |   |
|                                        |         | Create Delegation Request |         |   |   |   |   |   |
|                                        |         |                           |         |   |   |   |   |   |
|                                        |         |                           |         |   |   |   |   |   |
|                                        |         |                           |         |   |   |   |   |   |
|                                        |         |                           |         |   |   |   |   |   |
|                                        |         |                           |         |   |   |   |   |   |
|                                        |         |                           |         |   |   |   |   |   |
|                                        |         |                           |         |   |   |   |   |   |
|                                        |         |                           |         |   |   |   |   |   |
|                                        |         |                           |         |   |   |   |   |   |
|                                        |         |                           |         |   |   |   |   |   |
|                                        |         |                           |         |   |   |   |   |   |
|                                        |         |                           |         |   |   |   |   |   |
|                                        |         |                           |         |   |   |   |   |   |

**Note:** To prevent situations of cascading or circular delegation chains, after the Delegation framework passes delegated authority over a transaction to a proxy, the proxy cannot delegate authority over that transaction to another user. The Delegation framework only passes authority over transactions from initial delegator to initial proxy.

**Note:** When a user adds a delegation request, the system checks for an **Alternate User ID** field value on the User Profile - Workflow page. The delegation request overrides the alternate user ID for transactions in the delegation request. If an alternate user ID exists and the dates of the delegation and alternate ID overlap, the system issues a warning message.

| Field or Control          | Description                                                                                                    |
|---------------------------|----------------------------------------------------------------------------------------------------|
| User ID                   | Choose the User on behalf of whom the delegation request needs to be created by the administrator.                                                                               |
| Create Delegation Request | Click this button to initiate the delegation guided process. For<br>more details on the guided process, see <u>Create Delegation</u><br><u>Request - Delegation Dates Page</u> . |

# **Administering Delegations**

This topic discusses how to administer delegations.

# Page Used to Administer Delegations

| Page Name                  | Definition Name | Usage                                                                                                    |
|----------------------------|-----------------|----------------------------------------------------------------------------------------------------|
| Administer Delegation Page | EODL_ADMIN_DLG  | Administer delegation requests.<br>Administrators can review details of<br>selected delegation requests and, if<br>necessary, revoke them on behalf of<br>delegators. |

## **Administer Delegation Page**

Use the Administer Delegation page (EODL\_ADMIN\_DLG) to administer delegation requests.

Administrators can review delegation requests and, if necessary, revoke them on behalf of delegators.

Navigation:

### **Enterprise Components** > **Delegation** > **Administer Delegation**

This example illustrates the fields and controls on the Administer Delegation page. You can find definitions for the fields and controls later on this page.

| Sele   | ct Delegator                    |              |                    |                  | Administer Delegation                   |            |            |                   |                   | <u>ନ</u> ୧ ୮ :                 |
|--------|---------------------------------|--------------|--------------------|------------------|-----------------------------------------|------------|------------|-------------------|-------------------|--------------------------------|
| mini   | ister Delegation                |              |                    |                  | Delegated Authorities<br>jation Request |            |            |                   |                   | New Window   Help   Personalia |
| lectio | on Criteria                     |              |                    |                  |                                         |            |            |                   |                   |                                |
|        | Delegator                       |              |                    | To Date          |                                         |            |            |                   |                   |                                |
|        | Transaction Name                |              | • Reques           | t Status         |                                         |            |            |                   |                   |                                |
|        |                                 |              | Delegation         | n Status   Clear |                                         |            |            |                   |                   |                                |
| rch R  | tesults                         |              |                    |                  |                                         |            |            |                   |                   |                                |
|        | Description<br>Payment Request  | Delegator    | Kenneth Schumacher | Proxy            | Michael Bunier                          | From Date  | To Date    | Request<br>Status | Delegation Status | Notify Delegator               |
|        | Time Adjustments                | RCHANNING    | Rosanna Channing   | BLOCHERTY        | Betty Locherty                          | 08/06/2019 | 08/09/2019 | Submitted         | Inactive          |                                |
|        | Requisition                     | RCHANNING    | Rosanna Channing   | BLOCHERTY        | Betty Locherty                          | 08/06/2019 | 08/09/2019 | Submitted         | Inactive          |                                |
|        | Time Adjustments                | RCHANNING    | Rosanna Channing   | CROTH            | Calvin Roth                             | 08/06/2019 | 08/09/2019 | Submitted         | Inactive          |                                |
|        |                                 | RCHANNING    | Rosanna Channing   | CROTH            | Calvin Roth                             | 08/06/2019 | 08/09/2019 | Submitted         | Inactive          |                                |
|        | Requisition<br>Time Adjustments | VP1          | Kenneth Schumacher |                  | Calvin Rom                              | 08/09/2019 | 08/13/2019 | Submitted         | Inactive          |                                |
|        |                                 | VP1          | Kenneth Schumacher |                  |                                         | 08/09/2019 | 08/13/2019 | Submitted         | Inactive          |                                |
|        | Payment Request                 |              |                    |                  |                                         |            |            |                   |                   |                                |
|        | Time Adjustments                | VP1          | Kenneth Schumacher |                  |                                         | 08/09/2019 | 08/13/2019 | Submitted         | Inactive          |                                |
|        | Payment Request                 | VP1          | Kenneth Schumacher |                  |                                         | 08/09/2019 | 08/13/2019 | Submitted         | Inactive          |                                |
|        | Time Adjustments                | VP1          | Kenneth Schumacher |                  | Customer                                | 08/09/2019 | 08/13/2019 | Submitted         | Inactive          |                                |
|        | Payment Request                 | VP1          | Kenneth Schumacher |                  | Customer                                | 08/09/2019 | 08/13/2019 | Submitted         | Inactive          |                                |
|        | Time Adjustments                | VP1          | Kenneth Schumacher |                  | FSCMSEC                                 | 08/09/2019 | 08/13/2019 | Submitted         | Inactive          |                                |
|        | Payment Request                 | VP1          | Kenneth Schumacher | FSCMSEC          | FSCMSEC                                 | 08/09/2019 | 08/13/2019 | Submitted         | Inactive          |                                |
| •      | Time Adjustments                | VP1          | Kenneth Schumacher | VP2              | Michael Buhler                          | 08/09/2019 | 08/13/2019 | Submitted         | Inactive          |                                |
|        | Payment Request                 | VP1          | Kenneth Schumacher |                  | Michael Buhler                          | 08/09/2019 | 08/13/2019 | Submitted         | Inactive          |                                |
|        | Select All                      | Deselect All | Revoke             | OVOVETECTIVA EE  | CHOVETECTOVI EE                         | 00/00/0040 | 00/40/0040 | 0.0.000           | ta a até na       |                                |
|        |                                 |              |                    |                  |                                         |            |            |                   |                   |                                |
|        |                                 |              |                    |                  |                                         |            |            |                   |                   |                                |

**Note:** If the delegator and proxy initiate duplicate transactions, then either the proxy, delegator, or delegation administrator can cancel the duplicate transaction or approvers can deny the duplicate transaction while approving the original transaction.

| Field or Control               | Description                                                                                                    |
|--------------------------------|----------------------------------------------------------------------------------------------------|
| Maintain Delegated Authorities | Click this link to access the Maintain Delegated Authority<br>page, where you can run a batch job to process delegation<br>transactions. |
| Add Delegation Request         | Click this link to access the Add Delegation Request page,<br>where you can create delegation requests on behalf on<br>delegators.       |

### **Selection Criteria**

Use this group box to specify criteria for the delegation requests that you want to retrieve. To retrieve all delegation requests, click the **Search** button without specifying criteria. To narrow your search results, enter one or more criteria.

| Field or Control      | Description                                                                                                    |
|-----------------------|----------------------------------------------------------------------------------------------------|
| Delegator             | Enter the delegator for whom you want to retrieve delegation<br>requests. The system prompts you to select from delegators<br>with existing requests.                                                                    |
| Proxy                 | Enter the proxy for whom you want to retrieve delegation<br>requests. The system prompts you to select from proxies with<br>existing requests.                                                                           |
| Transaction Name      | Enter the transaction for which you want to retrieve delegation<br>requests. The system prompts you to select from transactions<br>that are part of existing requests.                                                   |
| From Date and To Date | Specify the specific from or to date for which you want to review delegation requests.                                                                                                    |
| Request Status        | Select the status of the requests that you want to retrieve.<br>Request statuses are <i>Accepted</i> , <i>Ended</i> , <i>Rejected</i> , <i>Revoked</i> , and <i>Submitted</i> .<br>See <u>Understanding Delegation</u> . |

| Field or Control  | Description                                                                                                    |
|-------------------|----------------------------------------------------------------------------------------------------|
| Delegation Status | Select the delegation status of the requests that you want to retrieve, either <i>Active</i> or <i>Inactive</i> .<br>See <u>Understanding Delegation</u> . |
| Search            | Click this button to retrieve delegation requests based on your selection criteria.                                                                        |
| Clear             | Click this button to deselect all selection criteria fields.                                                                                               |

### **Search Results**

The system displays delegation requests and details based on your search criteria.

| Field or Control | Description                                                                                                    |
|------------------|----------------------------------------------------------------------------------------------------|
| Request Status   | The system displays the status of the request : <i>Accepted</i> ,<br><i>Ended</i> , <i>Rejected</i> , <i>Revoked</i> , and <i>Submitted</i> . Click this link to<br>review further details of a delegation request.                                                                                                    |
| Select All       | Click this button to select the check boxes for all delegation requests in the search results.                                                                                                    |
| Deselect All     | Click this button to deselect all check boxes for the selected delegation requests in the search results.                                                                                                    |
| Revoke           | Click this button to revoke a delegation request on behalf of<br>the delegator. The system revokes delegations for all requests<br>that are selected in the search results. The system sends a<br>notification to the proxy who is affected by the change and<br>automatically reassigns all pending transactions back to the<br>delegator. |

# **Processing Batch Delegation Requests**

This topic discusses how to process batch delegation requests.

## Page Used to Process Batch Delegation Requests

| Page Name                           | Definition Name | Usage                                               |  |
|-------------------------------------|-----------------|-----------------------------------------------------|--|
| Maintain Delegated Authorities Page | EODL_BATCH      | Process batch delegation requests in a daily batch. |  |

# **Maintain Delegated Authorities Page**

Use the Maintain Delegated Authorities page (EODL\_BATCH) to process batch delegation requests in a daily batch.

Navigation:

#### Enterprise Components > Delegation > Maintain Delegated Authorities

This example illustrates the fields and controls on the Maintain Delegated Authority page. You can find definitions for the fields and controls later on this page.

| Administer Delegation                     | Maintain Delegated Authorities                 | 🏫 🔍 🏲 E 🙆                                                   |
|-------------------------------------------|------------------------------------------------|-------------------------------------------------------------|
| User ID PS                                | Report Distribution List Go to Process Monitor | New Window   Help   Personalize Page Process Request Dialog |
| Run Control ID 1<br>As Of Date 08/13/2019 |                                                |                                                             |
| Save Notify                               |                                                | Add Update/Display                                          |
|                                           |                                                |                                                             |
|                                           |                                                |                                                             |
|                                           |                                                |                                                             |

Click the **Process Request** button to run the Maintain Delegated Authority (EODL\_BATCH)) Application Engine process. This batch program processes all delegation transactions as of the system date that appears on the run control page. The process activates all delegation transactions that were future-dated to become active on today's date, revokes all delegation requests that have expired as of today's date, and searches for inactive proxies. For all affected delegation transactions, the process updates the request status and delegation status as appropriate. The process also updates proxy navigation security, as needed.

Important! Run this process daily to maintain delegations and update invalid rows.

# Working with Self-Service Delegation

These topics discuss working with self-service delegation.

# Pages Used to Work With Self-Service Delegation

| Page Name                                                          | Definition Name    | Usage                                                                                                    |
|--------------------------------------------------------------------|--------------------|----------------------------------------------------------------------------------------------------|
| <u>Create Delegation Request - Delegation</u><br><u>Dates Page</u> | EODL_DLGRQST_DT_FL | Enter delegation dates by specifying the <b>From Date</b> and <b>To Date</b> , which defines the delegation authority period for a transaction. By not specifying a <b>To Date</b> , users specify an open-ended delegation. |
| Create Delegation Request - Delegates<br>Page                      | EODL_PROXY_SEL_FL  | Select a delegate/proxy.                                                                                                    |
| Create Delegation Request - Transactions<br>Page                   | EODL_TRANS_SEL_FL  | Select transactions for delegation. Users can select one or more transactions to delegate.                                                                                                    |
| Create Delegation Request - Review and<br>Submit Page              | EODL_DLGRQST_SM_FL | Submit a delegation request. Users can<br>review the details of a delegation request<br>and then submit the delegation request.                                                                                              |
| My Delegates Page                                                  | EODL_MY_PROXIES_PG | Manage delegation requests you have initiated for others.                                                                                                    |
| My Delegated Authorities Page                                      | EODL_DLGT_AUTH_PG  | Manage delegations requested of you by others                                                                                                    |

# **Accessing Fluid Self-Service Delegations**

Access Fluid Self-Service Delegations using the **Delegations** tile on the Self Service Fluid Homepage.

Delegations tile in the Self-Service Homepage

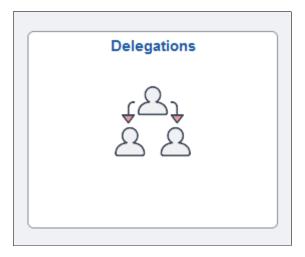

Select the Delegations tile to view a collection of Fluid Delegations tiles that correspond to various delegation transactions.

### Collection of Fluid Delegations tiles

| C Employee Self Service |                           | Delegations    |                          | <u>ہ</u> ۵ | L A | : ⊘ |
|-------------------------|---------------------------|----------------|--------------------------|------------|-----|-----|
|                         | Create Delegation Request | My Delegates   | My Delegated Authorities |            |     |     |
|                         | ≜>≙<br>= (+)              | 8=<br>8=<br>8= | 2 <u>0</u> 2<br>424      |            |     |     |
|                         |                           |                |                          |            |     |     |
|                         |                           |                |                          |            |     |     |
|                         |                           |                |                          |            |     |     |
|                         |                           |                |                          |            |     |     |
|                         |                           |                |                          |            |     |     |
|                         |                           |                |                          |            |     |     |
|                         |                           |                |                          |            |     |     |
|                         |                           |                |                          |            |     |     |
|                         |                           |                |                          |            |     |     |
|                         |                           |                |                          | _          | _   | C   |

## **Create Delegation Request - Delegation Dates Page**

Use the Create Delegation Request - Delegation Dates page (EODL\_DLGRQST\_DT\_FL) to enter delegation dates by specifying the **From Date** and **To Date**, which defines the delegation authority period for a transaction.

Navigation:

Fluid Home Page > Employee Self Service > Delegations tile > Create Delegation Request tile

This example illustrates the fields and controls on the Create Delegation Request - Delegation Dates page.

| <b>x</b> Exit Delegation Request |                             |              | ₩   :             |
|----------------------------------|-----------------------------|--------------|-------------------|
| 1                                | 2                           | 3            | (4)               |
| Delegation Dates                 | Delegates                   | Transactions | Review and Submit |
|                                  |                             |              | Next >            |
| Step 1 of 4: Delegation Dates    |                             |              |                   |
| *Start Date                      | 01/08/2020                  |              |                   |
| End Date                         | 01/13/2020                  |              |                   |
|                                  | Leave blank for open-ended  | delegations  |                   |
| *Comment                         | Delegation for Overtime App | roval        |                   |
|                                  |                             |              |                   |
|                                  |                             |              |                   |
|                                  |                             |              |                   |
|                                  |                             |              |                   |
|                                  |                             |              |                   |
| *Start Date                      | 01/13/2020                  | -            |                   |

By not specifying a To Date, users specify an open-ended delegation.

# **Create Delegation Request - Delegates Page**

Use the Create Delegation Request - Select Delegates page (EODL\_PROXY\_SEL\_FL) to select a proxy/ delegate.

Navigation:

Click the Next button on the Delegation Dates page.

This example illustrates the fields and controls on the Create Delegation Request - Select Delegates page.

| <b>X Exit</b> Delegation Request  |                  |                          | ₩ 1             |
|-----------------------------------|------------------|--------------------------|-----------------|
| 1<br>Delegation Dates             | 2<br>Delegates   | 3<br>Transactions        | 4               |
|                                   |                  |                          | Previous Next > |
| Step 2 of 4: Delegates            |                  |                          | 13 rows         |
| Select All Clear All Add Delegate |                  |                          |                 |
| Name 🛇                            | Email ID 🛇       |                          | Phone 🛇         |
| Cynthia Adams                     | cynthia.adams@x  | yzcompany.com            | 925/694-7901    |
| GPCDETBetty Locherty              | HCMGENUser1@     | ap6023fems.us.oracle.com | 555/123-4567    |
| Jake Ball                         | jake.ball@hx1con | ipany.com                | 873-8737        |
| Jean Parsons                      | HCMGENUser1@     | ap6023fems.us.oracle.com | 818/728-2450    |
| Kathy Wise                        |                  |                          |                 |
| May Gee                           |                  |                          |                 |

Users can select a delegate/proxy for transactions they are delegating. If the delegation administrator selects a specific hierarchy for the transaction on the Delegation Installation Settings page, the system displays valid delegates/proxies based on that selection, and users can select from this list. Valid delegates/proxies include persons who report directly or indirectly to the delegator, as well as all persons in the upward hierarchy—starting with the delegator's manager. If the delegation administrator selects the **All Persons** check box on the installation page, then the system displays the **Search by Name** link so that users can search for and select from any person in the system.

## **Create Delegation Request - Transactions Page**

Use the Create Delegation Request - Transactions page (EODL\_TRANS\_SEL\_FL) to select transactions for delegation.

Users can select one or more transactions to delegate.

Navigation:

Click the Next button on the Delegates page.

| <b>EXIT</b> Delegation Request              |           |              |              | ₹ :     |
|---------------------------------------------|-----------|--------------|--------------|---------|
| 1                                           | 2         | 3            | 4            |         |
| Delegation Dates                            | Delegates | Transactions | Review and S | Submit  |
|                                             |           |              | Previous     | Next >  |
| Step 3 of 4: Transactions                   |           |              |              |         |
| All Approve Initiate                        |           |              |              |         |
|                                             |           |              |              | 65 rows |
| Select All Clear All                        |           |              |              | Q 1     |
| Description $\Diamond$                      |           |              |              |         |
| Initiate Transfer                           |           |              |              |         |
| Initiation Termination                      |           |              |              |         |
| <ul> <li>Manage Approve Overtime</li> </ul> |           |              |              |         |
| Manage Approve Payable Time                 |           |              |              |         |
| Manage Approve Reported Time                |           |              |              |         |
| Manage Overtime Request                     |           |              |              |         |
| Manage Report Time Fluid                    |           |              |              |         |
| Manage Reported Time                        |           |              |              |         |
|                                             |           |              |              |         |

This example illustrates the fields and controls on the Create Delegation Request - Transactions page.

The system displays only the transactions that are configured for delegation initiation or approval on the Configure Delegation Transactions page and for which the delegator has component access.

Users can delegate one or multiple transactions to another person in a single delegation request. When a delegate/proxy receives a delegation request for multiple transactions, he or she must accept or reject the entire request. The delegator, however, can revoke single transactions from a multiple transaction request. When a delegator revokes one or more transactions from a multiple transaction request, the system pulls the revoked transactions out of the multiple transaction request and creates individual revoked entries in the Approval Framework. The remaining transactions stay in the multiple transaction request. If only one transaction request. This functionality preserves the accuracy of the multiple transaction status.

## **Create Delegation Request - Review and Submit Page**

Use the Create Delegation Request - Review and Submit page (EODL\_DLGRQST\_SM\_FL) to review and submit a delegation request.

Users can review the details of a delegation request and then submit the delegation request.

Navigation:

Click the Next button on the Transactions page.

This example illustrates the fields and controls on the Create Delegation Request - Review and Submit page.

| <b>x</b> Exit Delegation Request |                                  |              | ₹   :             |
|----------------------------------|----------------------------------|--------------|-------------------|
| 1                                | 2                                | 3            |                   |
| Delegation Dates                 | Delegates                        | Transactions | Review and Submit |
|                                  |                                  |              | <pre></pre>       |
| Step 4 of 4: Review and Submit   |                                  |              |                   |
| Delegation Details               |                                  |              |                   |
| Start Date                       | 01/08/2020                       |              |                   |
| End Date                         | 01/13/2020                       |              |                   |
| Comment                          | Delegation for Overtime Approval |              |                   |
| Delegates                        | Cynthia Adams                    |              |                   |
|                                  | Jean Parsons                     |              |                   |
| Transactions                     | Manage Approve Overtime          |              |                   |
|                                  |                                  |              |                   |
|                                  |                                  |              |                   |
|                                  |                                  |              |                   |

The system displays the delegation period, the selected delegate/proxy, and the selected transactions. When a transaction is set up with product specific delegation requirements on the Configure Delegation Transaction page, a link will appear after the transaction. When no information is entered in the **Optional Parameters** section of the Configure Delegation Transaction page, the link is not available. Select the product specific link for a transaction to have the system open the product specific component to continue the delegation request.

When users click the **Submit** button, the system automatically sends an email notification to the delegate/ proxy to either accept or reject the delegation request if Approval Framework is set up.

**Note:** When a user adds a delegation request, the system checks for an **Alternate User ID** field value on the User Profile - Workflow page. The delegation request overrides the alternate user ID for transactions in the delegation request. If an alternate user ID exists and the dates of the delegation and alternate ID overlap, the system issues a warning message.

# **My Delegates Page**

Use the My Delegates page (EODL\_MY\_PROXIES\_PG) to manage delegation requests you have initiated for others.

Navigation:

Fluid Home Page > Employee Self Service > Delegations tile > My Delegates tile

**Enterprise Components** > **Delegation** > **My Delegates** 

This example illustrates the fields and controls on the My Delegates page.

| Celegations                                                                                                    | My Delegates                                                                                                    |                                                                                                    | Garoup Transactions See                                                                                                    |                                                  |
|----------------------------------------------------------------------------------------------------|----------------------------------------------------------------------------------------------------|----------------------------------------------------------------------------------------------------|----------------------------------------------------------------------------------------------------|--------------------------------------------------|
| Active         Accepted         Rejected         Revoked         Submitted         Ended           All Active transaction(s) (Grouped) |                                                                                                    |                                                                                                    | Group Iransactions                                                                                                    |                                                  |
| Revolue                                                                                                    |                                                                                                    |                                                                                                    | <b>∩</b> ↓                                                                                                    |                                                  |
| Delegates                                                                                                    | Start Date / End Date 03/21/2022                                                                                 | Transactions                                                                                                    | Status                                                                                                    |                                                  |
| Tina Palisco                                                                                                    | 04/01/2022                                                                                                    | View Details                                                                                                    | Submitted                                                                                                    |                                                  |
|                                                                                                    |                                                                                                    |                                                                                                    |                                                                                                    |                                                  |
| Field or Control                                                                                                    | Description                                                                                                    |                                                                                                    |                                                                                                    |                                                  |
| Group Transactions                                                                                                    |                                                                                                    | isplay delegation re                                                                                                    | equests grouped by de                                                                                                    | elegat                                           |
| Revoke                                                                                                    | You must sele<br>function. You o<br>requests, deper<br>When you revo<br><i>Revoked</i> and an<br>delegate (proxy | ect at least one check<br>can revoke individu<br>nding on the <b>Group</b><br>oke a request, the sy<br>utomatically sends<br>y) about the status of | ation requests for a de<br>k box for this button to<br>all or grouped delegate<br>p <b>Transactions</b> select<br>ystem changes the sta<br>an email notification<br>of the delegation reque<br>l, selecting a single ro | to<br>tion<br>tion.<br>tus to<br>to the<br>test. |
| Delegates                                                                                                    | Displays the de                                                                                                  | elegate associated v                                                                                                    | with the delegation rea                                                                                                    | quest                                            |
| Start Date, End Date                                                                                                    | Displays the st request.                                                                                         | art and end date as                                                                                                    | sociated with the dele                                                                                                    | gatio                                            |
| Transactions                                                                                                    | Transactions s                                                                                                   |                                                                                                    | ests are displayed (Gr<br>d displays the transact<br>juest.                                                                                                    |                                                  |

| Field or Control | Description                                                                                                    |
|------------------|----------------------------------------------------------------------------------------------------|
| View Details     | Select to access the Details page and view the transactions associated with the delegate.                           |
| Status           | Displays the status of the transaction associated with the delegate.<br>Status is only available in the Active tab. |

The Accepted tab displays delegation requests that the delegate has accepted.

The **Ended** tab displays delegation requests that are expired.

The **Rejected** tab displays delegation requests that the delegate has rejected.

The **Revoked** tab displays delegation requests that you have revoked.

The Submitted tab displays delegation requests that you have submitted.

## **My Delegated Authorities Page**

Use the My Delegated Authorities page (EODL\_DLGT\_AUTH\_PG) to manage delegations requested of you by others.

Navigation:

#### Fluid Home Page > Employee Self Service > Delegations tile > My Delegated Authorities tile

#### **Enterprise Components** > **Delegation** > **My Delegated Authorities**

Fields or controls and descriptions for the My Delegated Authorities page.

| C Employ  | yee Self Service | ]            |            |          |       | м | y Delegated Authorities  |              | <u>ଲ</u> ୧ ଦ       | : 0   |
|-----------|------------------|--------------|------------|----------|-------|---|--------------------------|--------------|--------------------|-------|
| Active    | Accepted         | Rejected F   | Revoked Si | ubmitted | Ended |   |                          |              | Group Transactions | Yes 🔵 |
| All Activ | re transaction(  | s) (Grouped) |            |          |       |   |                          |              |                    |       |
| Accept    | Reject           |              |            |          |       |   |                          |              |                    | ↑↓    |
|           | Delegator        |              |            |          |       |   | Start Date / End Date    | Transactions | Status             |       |
|           | Michael Buhler   |              |            |          |       |   | 05/01/2022<br>05/09/2022 | View Details | Submitted          |       |
|           |                  |              |            |          |       |   |                          |              |                    |       |
|           |                  |              |            |          |       |   |                          |              |                    |       |
|           |                  |              |            |          |       |   |                          |              |                    |       |
|           |                  |              |            |          |       |   |                          |              |                    |       |
|           |                  |              |            |          |       |   |                          |              |                    |       |
|           |                  |              |            |          |       |   |                          |              |                    |       |
|           |                  |              |            |          |       |   |                          |              |                    |       |
|           |                  |              |            |          |       |   |                          |              |                    |       |
|           |                  |              |            |          |       |   |                          |              |                    |       |
|           |                  |              |            |          |       |   |                          |              |                    |       |
|           |                  |              |            |          |       |   |                          |              |                    |       |
|           |                  |              |            |          |       |   |                          |              |                    |       |
|           |                  |              |            |          |       |   |                          |              |                    |       |
|           |                  |              |            |          |       |   |                          |              |                    |       |
|           |                  |              |            |          |       |   |                          |              |                    |       |
|           |                  |              |            |          |       |   |                          |              |                    |       |

| Field or Control     | Description                                                                                                    |
|----------------------|----------------------------------------------------------------------------------------------------|
| Group Transactions   | Select <i>Yes</i> to display requests grouped by delegator.<br>Select <i>No</i> to display individual requests.                                                                                                    |
| Accept               | Select this button to accept delegations requested of you. You must select at least one check box for this button to function. You can accept individual or grouped requests, depending on the <b>Group Transactions</b> selection. |
|                      | Note: When requests are grouped, selecting a single row accepts all requests for a delegator.                                                                                                    |
| Reject               | Select this button to reject delegations requested of you. You must select at least one check box for this button to function. You can reject individual or grouped requests, depending on the <b>Group Transactions</b> selection. |
|                      | Note: When requests are grouped, selecting a single row rejects all requests for a delegator.                                                                                                    |
| Delegator            | Displays the delegator associated with the request.                                                                                                    |
| Start Date, End Date | Displays the start and end date associated with the request.                                                                                                    |
| Transactions         | When individual requests are displayed ( <b>Group Transactions</b> set to No), this field displays the transaction associated with the request.                                                                                     |
|                      | When delegation requests are grouped ( <b>Group Transactions</b> set to Yes), this field displays the <b>View Details</b> button and a count of the number of transactions that have been requested.                                |
| View Details         | Select to access the Details page and view the transactions associated with the request.                                                                                                    |
| Status               | Displays the status of the transaction associated with the delegator.<br>Status is only available in the Active tab.                                                                                                    |
|                      |                                                                                                    |

The Accepted tab displays requests that you have accepted.

The **Ended** tab displays requests that are expired.

The Rejected tab displays requests that you have rejected.

The **Revoked** tab displays requests that have been revoked by the delegator.

The Submitted tab displays delegation requests that have been submitted by the delegator.

# **Reviewing Delivered Notification Templates for Delegation**

This table lists the delivered delegation notifications, describes each notification, describes the trigger for each notification, and lists the recipients:

| Template Name         | Notification Description                                                                                                    | Trigger                                                                               | Recipients                                    |
|-----------------------|----------------------------------------------------------------------------------------------------|---------------------------------------------------------------------------------------|-----------------------------------------------|
| DelegationAccept      | States that the proxy has<br>accepted the delegation<br>request submitted by the<br>delegator.                                                                                                    | Proxy accepts delegation request.                                                     | To: Delegator<br>CC: Proxy                    |
| DelegationAdminAdd    | States that the administrator,<br>on behalf of delegator, has<br>submitted a delegation request<br>to the proxy.                                                                                                    | Delegation administrator<br>adds and submits delegation<br>request.                   | To: Proxy<br>CC: Delegator                    |
| DelegationAdminRevoke | States that the administrator,<br>on behalf of delegator, has<br>revoked a delegation request<br>that was assigned to the proxy.                                                                                            | Delegation administrator<br>revokes delegation request.                               | To: Proxy<br>CC: Delegator                    |
| DelegationBatch       | States that delegation<br>authority has been made<br>active or inactive for the<br>delegator and transactions<br>listed. Also states that security<br>has been updated to allow<br>the proxy access to the<br>transactions. | Delegation administrator<br>runs the Maintain Delegated<br>Authorities batch process. | To: Proxy<br>CC: Delegator                    |
| DelegationError       | States that a submitted delegation request has encountered an error.                                                                                                    | Delegator submits a delegation request but an error occurs.                           | To: Delegator                                 |
| DelegationNotifyAdmin | States that the system has<br>identified that a proxy is<br>inactive for at least one day<br>for a delegation request that<br>has been accepted.                                                                            | Delegation administrator<br>runs the Maintain Delegated<br>Authorities batch process. | To: Delegator<br>CC: Delegation Administrator |
| DelegationReject      | States that a proxy has<br>rejected a delegation request<br>submitted by a delegator.                                                                                                    | Proxy rejects delegation request.                                                     | To: Delegator<br>CC: Proxy                    |
| DelegationRequest     | States that a delegator or an administrator on behalf of the delegator has submitted a delegation request to the proxy.                                                                                                    | Delegator creates and submits a delegation request.                                   | To: Proxy<br>CC: Delegator                    |

| Template Name    | Notification Description                                                                                                    | Trigger                                 | Recipients                 |
|------------------|----------------------------------------------------------------------------------------------------|-----------------------------------------|----------------------------|
| DelegationRevoke | States that a delegator or an<br>administrator on behalf of<br>the delegator has revoked a<br>delegation request that was<br>assigned to the proxy. | Delegator revokes a delegation request. | To: Proxy<br>CC: Delegator |

# Chapter 11

# Using the Comments and Attachments View Framework

# **Understanding Comments and Attachments View Framework**

The Comments and Attachments View Framework enables users to view comments and attachments at a common location or page. This can be configured in PeopleSoft components where comments or attachments or both need to be displayed.

The steps involved in the configuration, setup and registration of the Comments and Attachments View framework are:

- 1. DataSource View
- 2. Configuration Setup
- 3. Configuration ID Mapping
- 4. Implementation

### **DataSource View**

The DataSource View should be an SQL query to fetch Comments (or) Attachments (or) both for a transaction. The Query/View has to be with proper keys on each level (Transaction, Comments and Attachments)

### **Configuration Setup**

Configuration ID needs to be setup to use the framework. Based on the Query/View created, appropriate fields appear in the configuration setup. For details on Configuration Setup, see <u>CAVF Configuration</u> <u>Setup Page</u>

### **Configuration ID Mapping**

Configuration ID Mapping setup used for calling Configuration ID dynamically in PeopleCode event. For more details, see <u>CAVF Configuration ID Component Mapping Page</u>

#### Implementation

# **Configuring and Implementing the Comments and Attachments View Framework**

# Pages Used to Configure and Implement the Comments and Attachments View Framework

| Page Name                                           | Definition Name   | Usage                                                                                                  |
|-----------------------------------------------------|-------------------|----------------------------------------------------------------------------------------------------|
| CAVF Configuration Setup Page                       | EOATT_CONFIG_DTLS | Set up the Comments and Attachments<br>View configuration.                                             |
| CAVF Configuration ID Component<br>Mapping Page     | EOATT_MAPCO_PG    | Configure the transaction page and to specify where to display the comments and attachments.           |
| CAVF Configuration ID Page Composer<br>Mapping Page | EOATT_MAPPC_PG    | Configure the Page Composer page<br>where the Comments and Attachments<br>View framework is to be used |

# **CAVF Configuration Setup Page**

Use the CAVF Configuration Setup page (EOATT\_CONFIG\_DTLS) to create a unique Configuration ID and to configure the comments and attachments.

Navigation:

Enterprise Components > CA View Framework > CAVF Configuration Setup

### CAVF Configuration Setup screenshot 1 of 2

| Configuration ID AP_                                              | PR_ATTCH           |             |      |           |            |          |             |                |                |                        |            |     |
|-------------------------------------------------------------------|--------------------|-------------|------|-----------|------------|----------|-------------|----------------|----------------|------------------------|------------|-----|
| *Description Payment Request Attachments *Product Area FAP Q Paya |                    |             |      |           |            |          |             |                |                |                        |            |     |
| *DateSource View AP_F                                             | PR_ATCH_VV         | / 0         |      |           |            |          | Defa        | ult Attributes |                |                        |            |     |
|                                                                   |                    |             |      |           |            |          |             | Attachment S   | erver Det      | ails                   |            |     |
| DataSet 1                                                         |                    |             |      |           |            |          |             |                |                |                        |            |     |
|                                                                   |                    |             |      |           |            |          |             | Preview        |                |                        |            |     |
| Field Details                                                     |                    |             |      |           |            |          | Pors        | onalize   Fin  | a L 🛛 L        | First 🕚 1-7 of 7       | <b>(b)</b> | ast |
| ield Name                                                         | Sequence<br>Number | Field Type  |      | Key ?     | Display ?  | Header ? | Field Label |                | Label<br>Type  | Field Label            |            | ast |
| REQUEST_ID                                                        | v 1                | Transaction | ¥    |           | 1          |          |             | Q              | Lon <u>c</u> v | Request ID             | +          | -   |
| SCM_ATTACH_ID                                                     | <b>v</b> 2         | Attachment  | Ŧ    |           |            |          |             |                |                | Attachment Id          | +          | -   |
| ATT_VERSION                                                       | <b>v</b> 3         | Attachment  | Ŧ    |           |            |          |             |                |                | Att Version Wrk        |            | -   |
| ATTACHSYSFILENAME                                                 | ▼ 4                | Attachment  | Ŧ    |           |            |          |             |                |                | Unique Sys Filename    | +          | -   |
| ATTACH_DESCR                                                      | <b>v</b> 5         | Attachment  | Ŧ    |           | 1          |          |             | Q              | Long 🔻         | Attachment Description | +          | -   |
| OPRDEFNDESC                                                       | • 6                | Attachment  | Ŧ    |           | 1          |          | ENTERED     | BY Q           | Shor •         | Entered By             | +          | -   |
| ATTACHUSERFILE                                                    | ▼ 7                | Attachment  | ۳    |           | 1          |          |             | Q              | Long 🔻         | Attached File          | +          | -   |
| DataSet 1 Header Title                                            | 3                  |             | Atta | chment [  | )efaults   |          |             | l ine l evel   | Default        | 5                      |            |     |
| Msg Set                                                           | Msg Num            | Q           |      |           | Sequence N |          |             | Show L         | THE            |                        |            |     |
|                                                                   |                    |             |      |           |            |          |             |                |                |                        |            |     |
|                                                                   |                    |             |      | Display A | Attachment | Type Ico | n           | Line Tit       | le From F      | ield Value             |            |     |
| Comment Defaults                                                  |                    |             |      |           |            |          |             | Line Title     |                |                        |            |     |

CAVF Configuration Setup screenshot 2 of 2

| Field Details    |          |              |        |         |                        |          |   | Personalize | Find L 团 L    | Eiret       | ④ 1 of 1 | (k) | act |
|------------------|----------|--------------|--------|---------|------------------------|----------|---|-------------|---------------|-------------|----------|-----|-----|
| Field Name       | Sequence | Field Type   |        | Key ?   | Display ?              | Header ? |   |             | Label<br>Type | Field Label | @ 1011   |     | ası |
|                  | <b>v</b> |              | ۳      |         |                        |          |   |             |               |             |          | +   | -   |
| Msg SetQ         |          |              |        |         | uence Nur<br>chment Ty |          |   | Show L      |               | eld Value   |          |     |     |
| Comment Title Fr |          | 🗹 Display Se | quence | e Numbe | r Afte                 | r title  | • |             |               |             |          |     |     |

The fields and description are mentioned below in this page.

| Field or Control | Description                      |
|------------------|----------------------------------|
| Configuration ID | Unique ID for the configuration. |

| Field or Control               | Description                                                                                                    |  |  |
|--------------------------------|----------------------------------------------------------------------------------------------------|--|--|
| Description                    | Description of the configuration.                                                                                                    |  |  |
| Product                        | Product Information.                                                                                                    |  |  |
| Data Source View               | The query that drives the framework.                                                                                                    |  |  |
| Default Attributes             | Set up the UI related defaults. If this is left blank, the values will be picked up from the framework defaults.                                                  |  |  |
| File Attachment Server Details | Enter the details of the file server for the attachments for a configuration ID. For more details see the section on File Attachment Server Details in this page. |  |  |

### **File Attachment Server Details**

File Attachment Server Details

| File Attachment Server Details                                              |                             | × |
|-----------------------------------------------------------------------------|-----------------------------|---|
| Configuration ID AP_PR_ATTCH                                                | ✓ Default Server            |   |
| Attachment Server Type DB  Server/Record Name/URL Id PV_ATT_DB_SRV PATHNAME | Administer File Attachments |   |
| OK Cancel Refresh                                                           |                             |   |

| Field or Control       | Description                                                                                                    |  |  |
|------------------------|----------------------------------------------------------------------------------------------------|--|--|
| Configuration ID       | CAVF Configuration Setup ID.                                                                                                    |  |  |
| Default Server         | For PeopleSoft FSCM, this check box needs to be ticked for<br>the system to take in the default server and path.<br>If this is unchecked, provide the details in the below fields. |  |  |
| Attachment Server Type | Choose the type of file server. Available types are DB, FTP and URL.                                                                                                    |  |  |

| Field or Control            | Description                                                                                     |  |  |
|-----------------------------|-------------------------------------------------------------------------------------------------|--|--|
| Server/Record Name/Url Id   | specify the server name or record name or URL.                                                  |  |  |
| PATHNAME                    | specify the path details from where to pick the attachments.                                    |  |  |
| Administer File Attachments | Use this link to manage the file servers. Users can add or ma changes to existing file servers. |  |  |

## Data Set 1

| Field or Control | Description                                                                                                    |  |  |
|------------------|----------------------------------------------------------------------------------------------------|--|--|
| Field Name       | Field names for the attachment.                                                                                                    |  |  |
| Sequence Number  | sequence number for the fields. This determines the order in which they are displayed                                                                                                    |  |  |
|                  | Note: The attachment file should be given the last sequence.                                                                                                    |  |  |
| Field Type       | Type of field. Available types are Transaction, Attachment and Comment.                                                                                                    |  |  |
| Key              | Check this option if it is a Key Field.                                                                                                    |  |  |
|                  | Note: In Attachment Field Type, keep only one Key Filed and<br>it should be ATTACHSYSFILENAME                                                                                                    |  |  |
| Display          | Choose whether or not to display this field.                                                                                                    |  |  |
|                  | Note: For the Comments Field Type, the display field that<br>stores the actual comments should be given the maximum<br>sequence. For the Attachments Field Type, the display field<br>that is shown as the attachment link should be given the<br>maximum sequence. |  |  |
| Header           | Choose which field data to be the header. Only the Transaction<br>Field Type should be made the header.                                                                                                    |  |  |
| Filed Label ID   | ID of the Field Label.                                                                                                    |  |  |
| Label Type       | Choose whether to display long or short label.                                                                                                    |  |  |

| Field or Control               | Description                                                                    |  |  |  |
|--------------------------------|--------------------------------------------------------------------------------|--|--|--|
| Field Label                    | this is automatically populated based on the Field Label ID.                   |  |  |  |
| Msg Set                        | The Message Set for the DataSet 1 Header Title.                                |  |  |  |
| Msg Num                        | The Message Number for the DataSet 1 Header Title.                             |  |  |  |
| Display Sequence Number        | Choose whether to display the sequence number of the attachment.               |  |  |  |
| Display Attachment Type Icon   | Choose whether to display icon against each attachment.                        |  |  |  |
| Show Line Title                | Choose whether to show line title.                                             |  |  |  |
| Line Title From Field Value    | Choose whether to show the Field value as Line Title.                          |  |  |  |
| Line Title                     | Specify a custom Line Title.                                                   |  |  |  |
| Comment Title From Field Value | Choose whether to show the Field value as Comment Title.                       |  |  |  |
| Display Sequence Number        | Choose whether to display the sequence number of the comment.                  |  |  |  |
| Comment Title                  | Specify a custom Comment Title.                                                |  |  |  |
| Preview                        | Preview the configuration. See below for more information on the preview page. |  |  |  |

#### CAVF Preview Page

| CAVF Preview         | Page                               |                               |
|----------------------|------------------------------------|-------------------------------|
| Configuration ID     | AP_PR_ATTCH                        | Return to Configuration Setup |
| Request ID           | Q                                  |                               |
| View In<br>View Mode | Classic   Comments and Attachments |                               |
| Help Text            |                                    | //                            |
|                      |                                    | Preview Data                  |

| Field or Control                   | Description                                                                                                    |  |  |  |
|------------------------------------|----------------------------------------------------------------------------------------------------|--|--|--|
| Configuration ID                   | CAVF Configuration ID.                                                                                                    |  |  |  |
| <transaction key=""></transaction> | A maximum of five transaction level keys are displayed. The<br>label for the field is displayed as per the default label set for<br>the transaction keys. |  |  |  |
| View In                            | Select to view in Classic or Fluid mode.                                                                                                    |  |  |  |
| View Mode                          | Select View Mode. either Comments or Attachments or Both to view in the Details (Comments/Attachments View) page.                                         |  |  |  |
| Help Text                          | This is an optional field. It is the summary text for the transaction, which will is displayed on the top of the Details page.                            |  |  |  |
| Preview Data                       | Transfers to the Comments/Attachments View page.                                                                                                    |  |  |  |

### Data Set 2

The usage of Data Set 2 is same as Data Set 1. Users can use this set to configure a type different from what is configured in Data Set 1. For example, if Attachments were configured in Data Set 1, Comments can be configured in Data Set 2.

# **CAVF Configuration ID Component Mapping Page**

Use the CAVF Configuration ID Component Mapping page (EOATT\_MAPCO\_PG) to configure the transaction page and to specify where to display the comments and attachments.

Navigation:

#### Enterprise Components > CA View Framework > CAVF Configuration ID Mapping

(choose the Component tab).

CAVF Configuration ID Mapping of Component.

| Comp | onent Page Compose                   | r             |        |       |                    |                    |                     |                  |        |
|------|--------------------------------------|---------------|--------|-------|--------------------|--------------------|---------------------|------------------|--------|
|      | Product Area FAP                     | Q Payables    |        |       |                    |                    |                     |                  |        |
|      | apping Details                       | File Security |        |       |                    | Personalize   F    | Find   View All   🔄 | First ④ 1 of 1   | 🕭 Last |
|      | Component                            | Page          | Record | Field | Configuration ID 1 | View Mode 1        | Configuration ID 2  | View Mode 2      |        |
| 1    |                                      |               |        |       | AP_PR_ATTCH Q      | Comments and Atl 🔻 | ٩                   | Comments and A 🔻 | • -    |
|      | ve 😥 Refresh<br>nent   Page Composer |               |        |       |                    |                    |                     |                  |        |

| Field or Control   | Description                                            |  |  |
|--------------------|--------------------------------------------------------|--|--|
| Product Area       | Select the Product Area.                               |  |  |
| Component          | Select the Component within the selected Product Area. |  |  |
| Page               | Select the Page associated with the Component.         |  |  |
| Record             | Select the record in the Page.                         |  |  |
| Field              | Select the Field in the Record.                        |  |  |
| Configuration ID 1 | Select the Configuration ID of Data Set 1.             |  |  |
| View Mode 1        | Select the Data Set 1 View Mode.                       |  |  |
| Configuration ID 2 | Select the Configuration ID of Data Set 2.             |  |  |
| View Mode 2        | Select the Data Set 2 View Mode.                       |  |  |

### CAVF Component Mapping Authorization

| Product Area FAP Q Payables |                                                                                     |                  |               |                |                      |                     |                    |        |
|-----------------------------|-------------------------------------------------------------------------------------|------------------|---------------|----------------|----------------------|---------------------|--------------------|--------|
|                             | Марр                                                                                | ing Details      |               | Personali      | ze   Find   View All | 0                   | 📑 🛛 First 🕚 1 of 1 | 🕑 Last |
|                             | Detai                                                                               | Is Authorization | File Security | [ <b>:::</b> ] |                      |                     |                    |        |
|                             | Component         User List Source           1         PYCYCL_APPROVAQ         Role |                  | •             | Role Name      |                      | Access Type         |                    |        |
|                             |                                                                                     |                  | •             | ADMINISTRATOR  | Q                    | Comments and Atta 🔻 | + -                |        |
|                             | Save<br>ponent                                                                      | Refresh          |               |                |                      |                     |                    |        |

| Field or Control                            | Description                                                                                         |  |  |  |
|---------------------------------------------|----------------------------------------------------------------------------------------------------|--|--|--|
| Component                                   | Select the Component.                                                                               |  |  |  |
| User List Source                            | Select the User List Source. Available options are Application Class, Query, Role, SQL Definition.  |  |  |  |
| Application Class/Query/Role/SQL Definition | Select the appropriate Class/Query/Role or Definition.                                              |  |  |  |
| Access type                                 | Select the Attachment Type. Available types are Attachments,<br>Comments, Comments and Attachments. |  |  |  |

### CAVF Mapping File Securing

| Component Page Compose | r                                                                        |             |   |     |  |
|------------------------|--------------------------------------------------------------------------|-------------|---|-----|--|
| Product Area FAP       | Q Payables                                                               |             |   |     |  |
| Mapping Details        | Mapping Details Personalize   Find   View All   🖾   🧱 First 🕚 1 of 1 🛞 L |             |   |     |  |
| Details Authorization  | Details Authorization File Security                                      |             |   |     |  |
| Component              | Extension List<br>Name Display Option                                    |             |   |     |  |
|                        |                                                                          | isplay Only | T | + - |  |
| Save 📿 Refresh         |                                                                          |             |   |     |  |
|                        |                                                                          |             |   |     |  |

| Field or Control | Description            |  |  |
|------------------|------------------------|--|--|
| Component        | Name of the Component. |  |  |

| Field or Control    | Description                |  |  |
|---------------------|----------------------------|--|--|
| Extension List Name | File extension list name.  |  |  |
| Display Option      | Choose to display or hide. |  |  |

### **CAVF Configuration ID Page Composer Mapping Page**

Use the CAVF Configuration ID Page Composer Mapping page (EOATT\_MAPPC\_PG) to configure the Page Composer page where the Comments and Attachments View framework is to be used.

Navigation:

#### Enterprise Components > CA View Framework > CAVF Configuration ID Mapping

(choose the Page Composer tab).

CAVF Mapping to Page Composer - Details

| 9                  | component                                                                   | Page Compo      | oser             |                                                                |                                                                                                   |             |                    |                          |     |
|--------------------|-----------------------------------------------------------------------------|-----------------|------------------|----------------------------------------------------------------|---------------------------------------------------------------------------------------------------|-------------|--------------------|--------------------------|-----|
|                    | Pr                                                                          | roduct Area FAP | Q Payables       |                                                                |                                                                                                   |             |                    |                          |     |
|                    | Mapping Details Personalize   Find   View All   🖉   🧱 First 🚯 1 of 1 🛞 Last |                 |                  |                                                                |                                                                                                   |             | ● Last             |                          |     |
|                    | Details                                                                     | Authorization   | File Security    |                                                                |                                                                                                   |             |                    |                          |     |
|                    | AWE Pr                                                                      | rocess ID       | Page             | Configuration ID 1                                             | View Mode 1                                                                                       |             | Configuration ID 2 | View Mode 2              |     |
|                    | 1 Payme                                                                     | entRequestAp 🔍  | EOAWMA_MAIN_FL Q | AP_PR_ATTCH Q                                                  | Comments and                                                                                      | Attachmen 🔻 | AP_PR_ATTCH Q      | Comments and Attachmen 🔻 | • - |
|                    | Save                                                                        | 🕄 Refresh       |                  |                                                                |                                                                                                   |             |                    |                          |     |
| -                  |                                                                             | Page Composer   |                  |                                                                |                                                                                                   |             |                    |                          |     |
|                    |                                                                             |                 |                  |                                                                |                                                                                                   | 1           |                    |                          |     |
| F                  | Field or Control                                                            |                 |                  | Description                                                    |                                                                                                   |             |                    |                          |     |
| A                  | AWE Process ID                                                              |                 |                  | Select the Approval Process ID associated to the Product Area. |                                                                                                   |             |                    |                          |     |
| P                  | Page                                                                        |                 |                  |                                                                | Select the Page Composer page where the Comments and<br>Attachments View framework is being used. |             |                    |                          |     |
| C                  | Configuration ID 1                                                          |                 |                  |                                                                | Select the Configuration ID of Data Set 1.                                                        |             |                    |                          |     |
| V                  | View Mode 1                                                                 |                 |                  |                                                                | Select the Data Set 1 View Mode.                                                                  |             |                    |                          |     |
| Configuration ID 2 |                                                                             |                 |                  | Select the Configuration ID of Data Set 2.                     |                                                                                                   |             |                    |                          |     |

 View Mode 2
 Select the Data Set 2 View Mode.

### CAVF mapping to Page Composer Authorization

| Component Page Compos | ser              |                     |           |                           |                        |        |
|-----------------------|------------------|---------------------|-----------|---------------------------|------------------------|--------|
| Product Area FAP      | Q Payables       |                     |           |                           |                        |        |
| Mapping Details       |                  |                     | Perso     | onalize   Find   View All | 💷   🔢 🛛 First 🕚 1 of 1 | 🕑 Last |
| Details Authorization | File Security    |                     |           |                           |                        |        |
| AWE Process ID        | Page             | User List<br>Source | Role Name | App Class Method          | Access Type            |        |
| 1 PaymentRequestAp Q  | EOAWMA_MAIN_FL Q | Role •              |           |                           | Comments and Attachm 🔻 | + -    |
| Refresh               |                  |                     |           |                           |                        |        |

| Field or Control | Description                                                                                                    |
|------------------|----------------------------------------------------------------------------------------------------|
| AWE Process ID   | Select the Approval Process ID associated to the Product Area.                                                          |
| Page             | Select the Page Composer page where the Comments and Attachments View framework is being used.                          |
| Use List Source  | Select the User List Source. Available options are Application Class, Query, Role, SQL Definition.                      |
|                  | <b>Note:</b> If Application Class is selected an additional Field called Application Class Path also need to be filled. |
| Role Name        | Select the Role.                                                                                                    |
| App Class method | Select the Application Class method.                                                                                    |
| Access Type      | Select the Attachment Type. Available types are Attachments,<br>Comments, Comments and Attachments.                     |

CAVF Mapping to Page Composer File Security.

| Component Page Composer               |                        |                         |                    |
|---------------------------------------|------------------------|-------------------------|--------------------|
| Product Area FAP Q Payables           |                        |                         |                    |
| Mapping Details                       | Personalize   Find   V | /iew All   💷   🔢 🛛 Firs | st 🕚 1 of 1 🕑 Last |
| Details Authorization File Security   |                        |                         |                    |
| AWE Process ID Page                   | Extension List Name    | Display Option          |                    |
| 1 PaymentRequestAp Q EOAWMA_MAIN_FL C |                        | Display Only            | • + -              |
| Component   Page Composer             |                        |                         |                    |

Ē

| Field or Control    | Description                                                                                                    |
|---------------------|----------------------------------------------------------------------------------------------------|
| AWE Process ID      | Select the Approval Process ID associated to the Product Area.                                                                                                    |
| Page                | Select the Page Composer page where the Comments and Attachments View framework is being used.                                                                                |
| Extension List name | Select the file extension list name. The File Extensions<br>List ID is defined at PeopleTools, Utilities, Administration,<br>Administer File Processing, File Extension List. |
| Display Option      | Choose to display or hide.                                                                                                    |

# **Page Composer**

# **Understanding Page Composer**

The Page Composer feature enables users to design their own Fluid Application Pages to make it more in line with the business needs. The feature allows users to design pages for different form factors and to include fields and tabs using the registered components delivered with the feature. It is metadata driven so the users can modify the styling and layout of select areas on component pages without having to code or customize delivered PeopleSoft application pages

#### Page Composer design

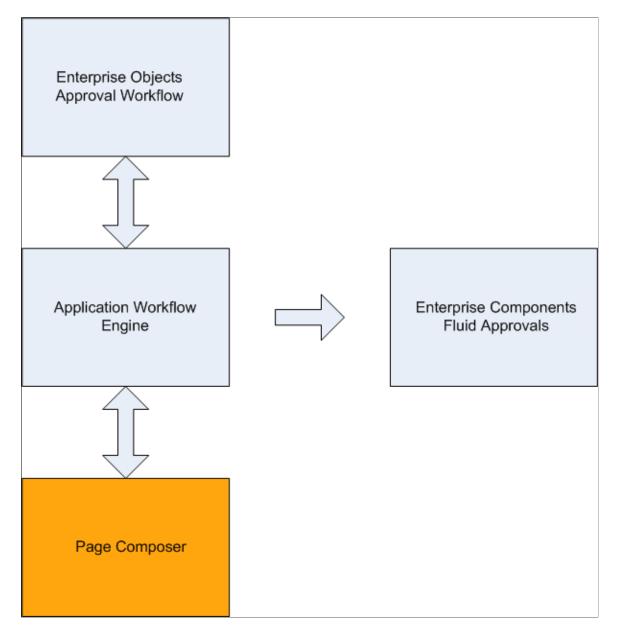

# **Using Page Composer**

Page Composer gives users the flexibility to edit the design of the Fluid Approval pages based on the available page components that are already registered for Page Composer. Users can design the existing placement of the fields in the fluid approval pages and can also add buttons and links in line with specific business requirements.

# Pages Used to Configure Pages Using Page Composer

| Page Name          | Definition Name | Usage                     |
|--------------------|-----------------|---------------------------|
| Page Composer Page | EOPC_MAIN_FL    | Create page compositions. |

## Page Composer Page

Use the Page Composer page (EOPC\_MAIN\_FL) to create page compositions..

Navigation:

#### **Enterprise Components** > **Page Composer** > **Page Composer**

Page Composer Main Page

| C Employee Self Service |   | Page Composer                                                        | <b>ନ</b> ସ୍ | ی 🗧 🖌               |
|-------------------------|---|----------------------------------------------------------------------|-------------|---------------------|
| Search                  | ~ | Definition                                                           |             | Save                |
| Pages                   | ^ | Fluid Approvals Component                                            |             | FDM                 |
| Approval Summary        |   | Multiple Compositions                                                |             |                     |
| Header Detail           |   | Approval Summary                                                     |             |                     |
| Line Detail<br>Toolbox  | ~ | Requisition Summary Extra Large Form                                 |             |                     |
|                         |   | Requisition Summary Small Form                                       | ]           |                     |
|                         |   | ihdr2. Requisition Total<br>I<br>I<br>Indr2. Currency Code<br>I<br>I |             | <br> <br> <br> <br> |

The Page Composer main page consists of the left and right panel. Use the Search field in the left panel to search for the definitions.

Note: Only Fluid Approvals definition is available in Page Composer.

## Search

Search panel

| Search        |   | ^ |
|---------------|---|---|
| *Definition   |   |   |
| APPROVALS     | Q |   |
| Object Type   |   |   |
|               | • |   |
| System Source |   |   |
|               | ۹ |   |
| Search Clear  |   |   |
| Pages         |   | ~ |
| Toolbox       |   | ~ |

| Field or Control | Description                                                                                                    |
|------------------|----------------------------------------------------------------------------------------------------|
| Definition       | Search from the list of available definitions. Currently, only<br>the Approvals definition is available.                                                                                             |
| Object Type      | Search based on the Object Type from the list. Listed object<br>types are Component, Email HTML Page, Email Rich Text<br>HTML, Stand-Alone HTML Area. Currently users can<br>compose only Component. |
| System Source    | Search based on the system source.                                                                                                    |

# Pages

Pages panel

| Search           | ~ |
|------------------|---|
| Pages            | ^ |
| Approval Summary |   |
| Header Detail    |   |
| Line Detail      |   |
| Toolbox          | ~ |

The Page Composer allows users to compose and configure the view of three sections in the Fluid approval pages.

- Approval Summary
- Header Detail
- Line Detail

### Toolbox

### Toolbox panel

| Search<br>Pages<br>Toolbox                                  | × 4  | Definition     Fluid Approvals Component     Multiple Compositions | Save<br>FDM |
|-------------------------------------------------------------|------|--------------------------------------------------------------------|-------------|
| Change Form Factor                                          |      | Approval Summary                                                   |             |
| Change Composition                                          |      | Requisition SummaryExtra Large Form                                |             |
| Summary view<br>Show Field Names                            | hdr2 |                                                                    |             |
| hdr2. Business Unit<br>BUSINESS_UNIT<br>hdr2. Currency Code |      | Show Field Names                                                   | Þ           |
| CURRENCY_CD                                                 |      | Indr2. Requisition Total                                           |             |
| hdr2. Description<br>DESCR100                               |      | hdr2. Currency Code                                                |             |
| hdr2. Priority                                              |      | L                                                                  |             |
| PRIORITY_FLG                                                |      |                                                                    |             |

Use the Toolbox panel to configure the different sections in the Fluid Approval page.

| Field or Control   | Description                                                                                                    |
|--------------------|----------------------------------------------------------------------------------------------------|
| Change Form Factor | Change the form factor. Available form factors are Large,<br>Medium , Small and X-Large.                                                                                                    |
| Change Composition | Change the composition of the form. The Change Composition<br>tool allows users to access the records already registered in<br>Page Composer and to view the fields available under each<br>record. Users can then simply drag and drop the relevant<br>Fields to the Summary, Header or Line details area of the form<br>to compose the particular fluid approval page. |

Drag and Drop the fields to page sections.

| < Employee Self Service          | Page Composer 🔗 🔍                                                            | ی 🗧 🖌 |
|----------------------------------|------------------------------------------------------------------------------|-------|
| Search ~                         | Definițion                                                                   | Save  |
| Pages ~                          | Fluid Approvals Component                                                    | FDM   |
| Toolbox ^                        | Multiple Compositions                                                        |       |
| Change Form Factor               | Line Detail                                                                  |       |
| Change Composition               | Line Details Extra Large Form                                                |       |
| Approval line view LIN1          |                                                                              | 1     |
| Show Field Names                 | Show Field Names                                                             |       |
| Line Supplier view Ivnd          |                                                                              |       |
|                                  | ılin2. <label> Business Unit I ılin2. <label> Requisition ID</label></label> |       |
| Line view lin2 Show Field Names  | I I I I I I I I I I I I I I I I I I I                                        |       |
| Line ship to view shp            | vnd. <label> Short Supplier Name</label>                                     |       |
| Show Field Names                 | I IIIn2. <label> Requisition Price I IIIn2. Unit of Measure</label>          |       |
| More Information work field tap2 | lin2. Currency Code                                                          |       |
| Show Field Names                 | I                                                                            |       |
| EOPCOBJ_TAPB_L1                  | More Information Extra Large Form                                            | 11    |
|                                  |                                                                              |       |
|                                  | Show Field Names 🔲                                                           |       |
|                                  |                                                                              |       |
|                                  | Itap2. Line comments and attachments                                         |       |
|                                  |                                                                              |       |
|                                  |                                                                              |       |

# **Registering Components in Page Composer**

The Composer Registration page of Page Composer has a list of registered components. Users cannot add new components for registration. Existing components can be edited for your business needs. the components registered and the changes made to them are then available in the Toolbox panel in Page Composer.

## Pages Used to Register Components in Page Composer

| Page Name         | Definition Name | Usage                                                                                   |
|-------------------|-----------------|-----------------------------------------------------------------------------------------|
| Registration Page | EOPC_DEVREG_FL  | Use and edit the components available<br>in the Registration page for Page<br>Composer. |

### **Registration Page**

Use the Registration page (EOPC\_DEVREG\_FL) to view and edit the records available for Page Composer.

Navigation:

### Enterprise Components > Page Composer Administrator > Composer Registration

Page used to Register Page Composer transactions.

| < Employee Self Service                                         | Registration                                                                                                    | â                         | Q   | ۲ =                | ٢   |
|-----------------------------------------------------------------|----------------------------------------------------------------------------------------------------|---------------------------|-----|--------------------|-----|
| Search  Definition APPROVALS Q Object Type  System Source FDM Q | Definition     Fluid Approvals Component     Multiple Compositions     Detail     APPROVALS Fluid Approvals Component     Edit |                           |     | <b>Save</b><br>FDM |     |
| Search Clear                                                    | Compo                                                                                                    | Composition<br>1. EOAWPRC | -   | elds               |     |
|                                                                 | Pages and Sections                                                                                                    |                           |     | 24 r               | ows |
|                                                                 | &General     &Reserved Field     &Labels     &Keys / Source Rec       Description ◇     Edit *Display<br>◇     *Dage Name ◇    | Form Factor               |     | Show All           |     |
|                                                                 | Requisition Summary Edit Page   EOAWMA_RSLT_SBF                                                                                | Q Small                   | •   | 1                  | +   |
|                                                                 | Requisition Summary Edit Page   EOAWMA_RSLT_SBF                                                                                | Q X-Larg                  | e ▼ | 1                  | +   |
|                                                                 | Summary Edit Page   EOAWMA_TXNHDTL_FL                                                                                          | Q Small                   | T   | 1                  | +   |
|                                                                 | More Information Edit Page   EOAWMA_TXNHDTL_FL                                                                                 | <b>Q</b> Small            | ¥   | 2                  | +   |
|                                                                 | Requisition Header Detail - 3 Edit Page • EOAWMA_TXNHDTL_FL                                                                    | Q Small                   | ۲   | 3                  | +   |
|                                                                 | Requisition Header Detail - 4 Edit Page   EOAWMA_TXNHDTL_FL                                                                    | Q Small                   | ¥   | 4                  | +   |
|                                                                 | Requisition Header Detail - 5 Edit Page   EOAWMA_TXNHDTL_FL                                                                    | <b>Q</b> Small            | ¥   | 5                  | +   |
|                                                                 | Lines Edit Page  EOAWMA TXNHDTL FL                                                                                             | Q Small                   | •   | 6                  | + - |

The Approvals definition the only definition currently registered for Page Composer. Use the Search pane to search for the Approval transactions that are registered to AWE

| Field or Control       | Description                                                                                                    |
|------------------------|----------------------------------------------------------------------------------------------------|
| Definition             | Name of the definition.                                                                                                    |
| Detail                 | Description of the definition.                                                                                                    |
| Туре                   | Object type of the definition.                                                                                                    |
| Object Name            | Name of the object.                                                                                                    |
| Multiple Composition   | Whether it is multiple composition. A multiple composition is<br>a definition that allows multiple types of data compositions in<br>the base object (e.g. component). |
| Add View Record        | This record is used as the prompt view to add new compositions to the definition.                                                                                     |
| Search View Record     | This view is used when searching for compositions in Page<br>Composition registration and Page Composer.                                                              |
| Composition Key Fields | This is the Field Name of the cross reference record and is required only in case of multiple compositions.                                                           |
|                        | <b>Note:</b> For Approvals, the value is taken from the cross reference table from AWE Transaction Registry.                                                          |

| Field or Control | Description                                                                                                    |
|------------------|----------------------------------------------------------------------------------------------------|
| Description      | Name of the page.                                                                                                    |
| Edit             | Edit the page name.                                                                                                    |
| Display Type     | Display Type. Currently only the display type Page is available.                                                                                                    |
| Page Name        | Content reference of the page.                                                                                                    |
| Form Factor      | The form factor for the page to support different devices.<br>Available form factors are Small, Medium, Large and X-Large.<br>A page needs to be registered for each form factor. |
| Sequence         | Enter the sequence in which this section should be displayed<br>on the Page Composer Composition page.                                                                            |

| Page Composer  | Registration | <b>Reserved</b> Field |
|----------------|--------------|-----------------------|
| r age Composer | Registration | Reserved Field.       |

| Employee Self Service |                                       |                        | Registration         |                |                |                          | <b>^</b> Q         | ۲   |         |
|-----------------------|---------------------------------------|------------------------|----------------------|----------------|----------------|--------------------------|--------------------|-----|---------|
| Search ^              | Definition                            |                        |                      |                |                |                          |                    | Sav | /e      |
| Definition            | Fluid Approvals Component             |                        |                      |                |                |                          |                    | FDI | 4       |
| APPROVALS Q           | Multiple Compositions                 |                        |                      |                |                |                          |                    | PDI | "       |
| bject Type            | Detail                                |                        |                      |                |                |                          |                    |     | - 1     |
| ystem Source          |                                       | provals Component      | t Edit               |                |                |                          |                    |     | _       |
| FDM Q                 |                                       |                        |                      |                |                |                          |                    |     | - 1     |
| Search Clear          | Type Component                        |                        | Multip<br>Compositio |                |                | Composition<br>1. EOAWPR |                    |     | - 1     |
| Search Clear          | Object Name EOAWMA_I                  | MAIN_FL                | Add Vie<br>Reco      | EOAWPRC        | s_vw           |                          |                    |     | - 1     |
|                       |                                       |                        | Search Vie           |                | S EOPCVW       |                          |                    |     | - 1     |
|                       |                                       |                        | Reco                 | rd Lorun Hos   | 0_201 0111     |                          |                    |     | - 1     |
|                       | Pages and Sections &General &Reserved |                        | ala                  | Source Records | ( Field Frents | Charry All               |                    | 1   | 24 rows |
|                       |                                       |                        |                      |                |                | Show All                 |                    |     | _       |
|                       | Description ≎                         | Form Factor $\diamond$ | Page Reserved        | I Field 🛇      | Object Name    | Cong Des                 | cription ≎         |     |         |
|                       | Requisition Summary                   | Small •                | OBJ000006            | Q              | EOPCOBJ_L2R    | OW Page HTML             | Field: Level 2 Row | +   | - 1     |
|                       | Requisition Summary                   | X-Large 🔻              | OBJ000006            | Q              | EOPCOBJ_L2R    | OW Page HTML             | Field: Level 2 Row | +   | -       |
|                       | Summary                               | Small •                | OBJ000001            | Q              | EOPCOBJ_L0     | Page HTML                | Field: Level 0     | +   | -       |
|                       | More Information                      | Small •                | OBJ000039            | Q              | EOPCOBJ_L0_    | A Page HTML              | Field: Level 0_A   | +   | -       |
|                       | Requisition Header Detail - 3         | Small •                | OBJ0000041           | Q              | EOPCOBJ_L0_    | B Page HTML              | Field: Level 0_B   | +   | -       |
|                       | Requisition Header Detail - 4         | Small •                | OBJ0000042           | Q              | EOPCOBJ_L0_    | C Page HTML              | Field: Level 0_C   | +   | -       |
|                       | Requisition Header Detail - 5         | Small •                | OBJ0000043           | Q              | EOPCOBJ_L0_    | D Page HTML              | Field: Level 0_D   | +   | -       |
|                       | Lines                                 | Small •                | OBJ000005            | Q              | EOPCOBJ_L1R    | OW Page HTML             | Field: Level 1 Row | +   | -       |
|                       | Summary                               | X-Large •              | OBJ000001            | Q              | EOPCOBJ_L0     | Page HTML                | Field: Level 0     | +   |         |
| Field or Control      |                                       |                        |                      | Descri         | ption          |                          |                    |     |         |
| Page Reserved Field   |                                       |                        |                      |                |                |                          |                    |     |         |
| Object Name           |                                       |                        |                      | PeopleT        | Tools Comj     | ponent nan               | ne.                |     |         |
| Long Description      |                                       |                        |                      |                |                |                          |                    |     |         |

### Page Composer Registration Labels.

| < Employee Self Service   |                                              | Reg         | jistration                                                               | <u>ନ</u> ପ୍                              | . ٣ |         |
|---------------------------|----------------------------------------------|-------------|--------------------------------------------------------------------------|------------------------------------------|-----|---------|
| Search ^                  | Definition                                   |             |                                                                          |                                          | s   | ave     |
| Definition<br>APPROVALS Q | Definition<br>Fluid Approvals Component      |             |                                                                          |                                          | F   | DM      |
| Object Type               | Multiple Compositions                        |             |                                                                          |                                          |     |         |
| •                         | Detail                                       |             |                                                                          |                                          |     |         |
| System Source             | APPROVALS Fluid Approvals C                  | omponent    | Edit                                                                     |                                          |     |         |
| FDM Q<br>Search Clear     | Type Component<br>Object Name EOAWMA_MAIN_FL |             | Multiple Yes<br>Compositio<br>Add View EOAWPRCS_VW<br>Record EOAWPRCS_VW | Composition Key Fields<br>1. EOAWPRCS_ID |     |         |
|                           |                                              |             | Record EOAWPRCS_EOPCVW<br>Record EOAWPRCS_EOPCVW                         |                                          |     |         |
|                           | Pages and Sections                           |             |                                                                          |                                          |     | 24 rows |
|                           | &General &Reserved Field                     | &Labels     | &Keys / Source Records / Field Events                                    | Show All                                 |     |         |
|                           | Description ◇                                | Form Factor | ♦ Short Page Description ♦                                               | Long Page Description $\Diamond$         |     |         |
|                           | Requisition Summary                          | Small •     | Approval Summary                                                         | Approval Summary                         | +   | -       |
|                           | Requisition Summary                          | X-Large •   | Approval Summary                                                         | Approval Summary                         | +   | -       |
|                           | Summary                                      | Small •     | Header Detail                                                            | Header Detail                            | +   | -       |
|                           | More Information                             | Small •     | Header Detail                                                            | Header Detail                            | +   | -       |
|                           | Requisition Header Detail - 3                | Small •     | Header Detail                                                            | Header Detail                            | +   | -       |
|                           | Requisition Header Detail - 4                | Small •     | Header Detail                                                            | Header Detail                            | +   | -       |
|                           | Requisition Header Detail - 5                | Small •     | Header Detail                                                            | Header Detail                            | +   | -       |
|                           | Lines                                        | Small •     | Header Detail                                                            | Header Detail                            | +   | -       |
|                           | Summary                                      | X-Large •   | Header Detail                                                            | Header Detail                            | +   | _       |
| Field or Control          |                                              |             | Description                                                              |                                          |     |         |
| Short Page Description    | n                                            |             | Short Page Desc                                                          | cription.                                |     |         |
| Long Page Description     | 1                                            |             | Long Page Desc                                                           | ription.                                 |     |         |

| < Employee Self Service | _                             | F                      | Registration          | _                   |                    | _              | <u>ନ</u> ଦ୍    | ۲     | ≣ ∅       |
|-------------------------|-------------------------------|------------------------|-----------------------|---------------------|--------------------|----------------|----------------|-------|-----------|
| Search ^                | Definition                    |                        |                       |                     |                    |                |                | S     | ave       |
| Definition              | Fluid Approvals Component     |                        |                       |                     |                    |                |                |       | DM        |
| APPROVALS Q             | Multiple Compositions         |                        |                       |                     |                    |                |                |       | Divi      |
| Dbject Type             | Detail                        |                        |                       |                     |                    |                |                |       |           |
| system Source           |                               | provals Component      | Edit                  |                     |                    |                |                |       |           |
| FDM Q                   | Type Component                |                        | Multip                | le <sub>Yes</sub>   |                    | Composition k  | (ey Fields     |       |           |
| Search Clear            | Object Name EOAWMA_N          | IAIN_FL                | Compositio<br>Add Vie |                     | 100/               | 1. EOAWPRCS    | S_ID           |       |           |
|                         |                               |                        | Reco<br>Search Vie    |                     | -                  |                |                |       |           |
|                         |                               |                        | Reco                  | rd EOAWPRCS         | EOPCVW             |                |                |       |           |
|                         | Pages and Sections            |                        |                       |                     |                    |                |                |       | 24 rows   |
|                         | &General &Reserved            | Field &Labels          | &Keys / S             | Source Records      | / Field Events     | Show All       |                |       |           |
|                         | Description ◇                 | Form Factor $\diamond$ | Composition           | Key Fields 🗘        | Application Sou    | irce Records ≎ | Field Events 🛇 |       | _         |
|                         | Requisition Summary           | Small •                | Composition K         | ey Fields           | Application Source | Records        | Field Events   | +     | -         |
|                         | Requisition Summary           | X-Large •              | Composition K         | ey Fields           | Application Source | Records        | Field Events   | +     | -         |
|                         | Summary                       | Small •                | Composition K         | ey Fields           | Application Source | Records        | Field Events   | +     | -         |
|                         | More Information              | Small •                | Composition K         | ey Fields           | Application Source | Records        | Field Events   | +     | -         |
|                         | Requisition Header Detail - 3 | Small •                | Composition K         | ey Fields           | Application Source | Records        | Field Events   | +     | -         |
|                         | Requisition Header Detail - 4 | Small •                | Composition K         | ey Fields           | Application Source | Records        | Field Events   | +     | -         |
|                         | Requisition Header Detail - 5 | Small •                | Composition K         | ey Fields           | Application Source | Records        | Field Events   | +     | -         |
|                         | Lines                         | Small •                | Composition K         | ey Fields           | Application Source | Records        | Field Events   | +     | -         |
|                         | Summary                       | X-Large •              | Composition K         | ey Fields           | Application Source | Records        | Field Events   | +     |           |
| Field or Control        |                               |                        |                       | Descriț             | otion              |                |                |       |           |
| Composition Key Field   | ls                            |                        |                       | Enter Co            | omposition         | Key Field.     |                |       |           |
| Application Source Re   | cords                         |                        |                       | Add an A<br>Page Co |                    | Source Ro      | ecord for the  | e Ap  | proval pa |
| Field Events            |                               |                        |                       | Field Ev            | ents for the       | desired pa     | age section a  | and f | form fact |

#### Page Composer Registration Keys/Source Records/Field Events.

### **Application Source Records**

Application Source Records are displayed in the left-hand panel on the Page Composer page. The fields defined in these record are the list available to the users to drag and drop to the page.

For Approvals, use the AWE Transaction Registry records to determine the required key structure of the application source records.

### Application Source Records.

| Car | icel                  |          | Appli        | cation Source   | Records          |                |   | Done   |
|-----|-----------------------|----------|--------------|-----------------|------------------|----------------|---|--------|
| Re  | quisition Summary     |          |              |                 |                  |                |   |        |
| Ар  | plication Source Reco | rd       |              |                 |                  |                | + | -      |
| *   | Record                | Record A | lias         | Buffer Level    | Message Set Numb | Message Numb.  |   |        |
| I   | PV_REQ_SUM_VW         | Q hdr2   |              | 2               | 18036 <b>Q</b>   | 14123 <b>Q</b> |   |        |
| Ke  | y Fields              |          |              |                 |                  |                |   | 3 rows |
|     | &General &Label       | Show All |              |                 |                  |                |   |        |
|     | *Field Name ≎         | Key      | Sequence 🗘 A | pp Class Path 🗘 |                  |                |   |        |
| 1   | BUSINESS_UNIT         | Q        | 1            |                 |                  |                | + | -      |
| 2   | REQ_ID                | Q        | 2            |                 |                  |                | + | -      |
| 3   | REQ_STATUS            | Q        | 3            |                 |                  |                | + | -      |
|     |                       |          |              |                 |                  |                |   |        |

| Field or Control   | Description                                                                                                   |
|--------------------|----------------------------------------------------------------------------------------------------|
| Record             | This record is used to display the drag-from fields in the left-<br>hand panel of the Page Composer page.     |
| Record Alias       | Enter a 1 to 4 character alias name for the record.                                                           |
| Buffer Level       | The Buffer Level of the Page Composer reserved filed base component.                                          |
| Message Set Number | Enter the Message Set Number for the Record Label.                                                            |
| Message Number     | Enter the Message Number for the Record Label.                                                                |
| Field Name         | The Field Name in the Record                                                                                  |
| Key Sequence       | Search Key Field sequence.                                                                                    |
| App Class Path     | Enter the full path name of the application class method. This is used only for the app class reserved field. |

# **Page and Field Configurator**

# **Understanding Page and Field Configurator**

PeopleSoft Page and Field Configurator feature enables the users to define properties of pages and fields of Classic and Fluid pages based on their business requirements. You can define multiple configurations for a component based on different user roles. You can define multiple criteria based on the component fields and system variables and selectively apply the configuration at run time if the criteria is satisfied based on the run time values. Page and Field Configurator also enables you to mask data in pages and search fields and track a history of changes to specific fields on specific pages.

For an overview of Page and Field Configurator, you can view the following Video Feature Overview (VFO): <u>PeopleSoft Page and Field Configurator</u>

### **Configuration Types**

Page and Field Configurator delivers the following configuration types: *Standard, Masking,* and *Change Tracking*. Each configuration type provides a unique set of capabilities and configuration properties for pages and fields.

You define the configuration type using the Page and Field Configurator - Add a New Value page.

Configuration Type options on the Page and Field Configurator - Add a New Value page

| Page and Field Configurator |                                                    |  |  |  |
|-----------------------------|----------------------------------------------------|--|--|--|
| Add a New Value             |                                                    |  |  |  |
| *Component Name<br>*Market  | Q<br>~                                             |  |  |  |
| *Configuration Type         | Standard<br>Change Tracking<br>Masking<br>Standard |  |  |  |

### **Standard Configuration**

Using Standard configuration, you can hide a field or page, change the label of a field, add a default value to a field, make the field or page read-only, or mark the field as mandatory without having to customize delivered application pages. It also permits the user to verify the configuration against the underlying page metadata.

To configure the component for Standard Configuration Type, see Using Page and Field Configurator.

### **Masking Configuration**

Using Masking configuration you can mask page fields and search fields based on a chosen Mask profile.

To configure the component for Masking Configuration Type, see <u>Masking Data in Page and Field</u> <u>Configurator</u>.

**Note:** Only users assigned the role *PFC Data Masking Admin* can see the Masking configuration type. The configuration can only be applied to a registered component in the system. The PeopleTools version must be 8.57.11 or higher.

### **Change Tracking Configuration**

Using Change Tracking configuration you can track the changes made by users to information on a page. You can display the log of changes to users as related content.

To configure the component for Change Tracking Configuration Type, see:

Tracking Changes to Information with Page and Field Configurator.

Using Page and Field Configurator

**Note:** Only users assigned the role *PFC Change Tracking Admin* can see the Change Tracking configuration type.

# **Using Page and Field Configurator**

Page and Field Configurator gives users the flexibility to configure fields and pages in any component without having to customize delivered application pages or fields.

To configure any component using Page and Field Configurator, use the Page Configuration (EOCC\_CONFIGURE), User Lists (EOCC\_CONFIG\_USER) and Map to Portal registry (EOCC\_MAP\_EVENT) pages.

# Pages Used to Configure Pages Using Page and Field Configurator

| Page Name                         | Definition Name   | Usage                                                                                                    |
|-----------------------------------|-------------------|----------------------------------------------------------------------------------------------------|
| Page Configuration Page           | EOCC_CONFIGURE    | Use this page to capture the page and field configuration and criteria.                                                                                                   |
| <u>User List Page</u>             | EOCC_CONFIG_USER  | Use this page to capture the list of users<br>and/or roles to which the configuration<br>defined on the Page Configuration page<br>should be applied to or excluded from. |
| Map to Portal Registry Page       | EOCC_MAP_EVENT    | Use this page to map the configuration to the Portal Registry.                                                                                                    |
| Advanced Options Page             | EOCC_ADVANCED_TAB | Use this page to select the fields that<br>should be available in the field list or as<br>criteria.                                                                       |
| Validate Page Configurations Page | EOCC_CONFIG       | Use this page to verify the validity of the configurations defined using the Page Configuration page.                                                                     |

# Page Configuration Page

Use the Page Configuration page (EOCC\_CONFIGURE) to define the changes needed for the component.

Navigation:

# **Enterprise Components** > **Page and Field Configuration** > **Page and Field Configurator** > **Page Configuration**

This example illustrates the Page Configuration page (1-2).

| ✓ Manager Self Service                         |                        |                      |                                     | Page and Field Co | nfigurator         |          |                           | ଲ ୧ ଦ୍ <sup>ଲା</sup> : ୧         |
|------------------------------------------------|------------------------|----------------------|-------------------------------------|-------------------|--------------------|----------|---------------------------|----------------------------------|
| Page Configuration                             | Map to Portal Registry | Advanced Options     |                                     |                   |                    |          | New \                     | Vindow   Help   Personalize Page |
| Component Name EE_HR_<br>*Description Create/A |                        |                      | Market U.S. Federa<br>Status Active | l Govt            | Configuration Type | Standard |                           |                                  |
|                                                | Validate Configuration |                      | status                              |                   |                    |          |                           |                                  |
| Review Sequence Processing                     |                        |                      |                                     |                   |                    |          |                           | _                                |
| Criteria 🕐                                     |                        |                      |                                     |                   |                    | Q    1   | ▲ 12 of 12 • ► ► View All |                                  |
| Sequence Number 82                             | Description            | For PAR Cancellation |                                     | Status Acti       | re                 | ~        | + -                       |                                  |
| Criteria<br>WIP Status = CAI                   |                        |                      |                                     |                   |                    | æ        |                           |                                  |
|                                                | oy Criteria From       | Apply Additively     |                                     |                   |                    |          |                           |                                  |
| User List  Device Form Factor                  |                        |                      |                                     |                   |                    |          |                           |                                  |
| Small                                          | Medium                 | Large                |                                     | Z Extra Large     |                    |          |                           |                                  |
| ▼ Comments                                     |                        |                      |                                     |                   |                    |          |                           |                                  |
| Comments                                       |                        |                      |                                     |                   |                    | 4        |                           |                                  |
| Select Fields                                  |                        |                      |                                     |                   |                    |          |                           |                                  |

This example illustrates the Page Configuration page (2-2).

| General Information                | nnical Details                |              |             |               |                    |                |               |                           |                |
|------------------------------------|-------------------------------|--------------|-------------|---------------|--------------------|----------------|---------------|---------------------------|----------------|
| Field Name                         | Label Text                    | Modify Label | Hide Field  | Disable Entry | Set Value to Blank | Required Field | Default Value | Select System<br>Variable |                |
| 1 PC_DURATION_DAYS                 | Duration in Days              | 0            | 0           |               | 0                  | D              |               | ٩                         | -              |
| 2 ACTUAL_FINISH_DT                 | Actual Finish Date            | 0            | 0           |               | 0                  | D              |               | ٩                         | -              |
| BASELINE_FINISH_DT                 | Baseline Finish Date          | 0            | 0           | •             | 0                  | D              |               | ٩                         | -              |
| 4 CONSTRAINT_DT                    | Constraint Date               | 0            |             |               | 0                  | 0              |               | ٩                         | -              |
| 6 EFF_STATUS                       | Processing Status             | 0            | 0           |               | 0                  | 0              |               | ٩                         | -              |
| 6 LATE_FINISH_DT                   | Late Finish Date              |              |             |               |                    |                |               | ٩                         | -              |
| Configure Page Visibility ⑦<br>事 Q |                               |              |             |               |                    | 1-2 of 2 🗸 🕨 🕨 |               |                           |                |
| Page Name                          |                               |              | Visibl      | e             | Display            |                |               |                           |                |
| PC_AM_RULE_ACT                     |                               |              | A No        |               | <b>~</b> •         | + -            |               |                           |                |
| PROJ_ACT_DOC                       |                               |              | <b>λ</b> Νο |               | ✓ □                | + –            |               |                           |                |
|                                    |                               |              |             |               |                    |                |               |                           |                |
|                                    |                               |              |             |               |                    |                |               | Add                       | Update/Display |
| re Return to Search                | Previous in List Next in List |              |             |               |                    |                |               |                           |                |

| Component Name | Displays the name of the component as selected by the user. |
|----------------|-------------------------------------------------------------|

| Field or Control       | Description                                                                                                    |
|------------------------|----------------------------------------------------------------------------------------------------|
| Description            | Enter an appropriate description.                                                                                                    |
| Market                 | Displays the market for which the configuration is defined as selected by the user.                                                                                                    |
| Status                 | Select the status of the configuration.                                                                                                    |
| Configuration Type     | Displays whether this is a Standard or Masking configuration.                                                                                                    |
| Validate Configuration | You can use the Validate Configuration button to verify the configuration against the underlying page metadata and identify if any errors exist. For more information, see <u>Validate</u> <u>Page Configurations Page</u> . |

### **Review Sequence Processing**

Use the Review Sequence Processing link at the beginning of the Criteria section to review the list of sequences. Here you can see the sequences which are applied additionally.

This example illustrates the Review Sequence Processing page listing all the sequences.

|                  |          | Review Sequence I             | -      |        | He               |
|------------------|----------|-------------------------------|--------|--------|------------------|
|                  |          |                               |        |        | T IC             |
| ew Sequence Proc | essin    |                               |        |        |                  |
|                  | , oconiş |                               | ▲      | 12 🗸 🕨 | View All         |
| Sequence Number  | Edit     | Description                   | Status |        | Apply Additively |
| 5                | <u>/</u> | For PAR Final Approver role   | Active | ~      |                  |
| 6                | <u>/</u> | For Federal PAR Administrator | Active | ~      |                  |
| 10               | Ø        | NOA 9xx series-PAR Requestor  | Active | ~      |                  |
| 20               | <u>/</u> | NOA 8xx series-PAR Requestor  | Active | ~      |                  |
| 30               | <u>/</u> | NOA 7xx series-PAR Requestor  | Active | ~      |                  |
| 40               | Ľ        | NOA 6xx series-PAR Requestor  | Active | ~      |                  |
| 50               | Ľ        | NOA 5xx series-PAR Requestor  | Active | ~      |                  |
| 60               | Ľ        | NOA 4xx series-PAR Requestor  | Active | ~      |                  |
| 70               | 1        | NOA 3xx series-PAR Requestor  | Active | ~      |                  |
| 80               | 1        | NOA 2xx series-PAR Requestor  | Active | ~      |                  |
| OK Canc          | 9        |                               |        |        |                  |

### Criteria

You can associate criteria with each configuration. In this section, you can capture the criteria for the component with sequence number.

| Field or Control | Description                                                                                                    |
|------------------|----------------------------------------------------------------------------------------------------|
| Sequence Number  | Enter the Sequence number for the configuration.<br>Multiple configurations can be defined for same component                                                                                        |
|                  | and the sequence number is given to distinguish these configurations.                                                                                                    |
|                  | <b>Note:</b> At the application run time, if the transactions satisfies more than one criteria defined in the configuration, then the criteria with lowest sequence number is selected for execution |
|                  | and the rest of the criteria and related configuration are<br>ignored. However it works differently if Apply Additively                                                                              |
|                  | check box is selected. For more information, see the Apply                                                                                                    |
|                  | Additively section in this page. Please do not use sequence<br>numbers from 900 and higher. These are reserved by Oracle.                                                                            |
|                  | <b>Note:</b> Larger components and components with more than 100 configurations may take longer to evaluate and process at run                                                                       |
|                  | time and result in delays in the online rendering of pages to the<br>end user.                                                                                                    |
| Description      | Enter an appropriate description.                                                                                                    |
| Status           | Select the Status of the Sequence.                                                                                                    |
| Criteria         | Displays the criteria defined by the user using the Define<br>Criteria or Edit Criteria hyperlink in a readable format.                                                                              |

When you create a new configuration, **Define Criteria** link will be displayed on the page. On clicking the link you can select the fields available on the level zero or level one of the component, an operator, and enter a value to be compared at the run time, per Sequence Number.

#### This example illustrates the Define Criteria page.

|                   |               | Define Criteria |            |       | ×     |
|-------------------|---------------|-----------------|------------|-------|-------|
|                   |               |                 |            |       | Help  |
| Sequence Number   | 1 Description |                 |            |       |       |
| Select Fields     |               |                 |            |       |       |
| Define Criteria ⑦ |               |                 |            |       |       |
| E Q               |               |                 | 1-1 of 1 🗸 | Vie   | w All |
| F                 | age Field     | *Criteria       |            | Value |       |
| 1 Reason Code     | Equals        | ~               | RTC        |       | -     |
| OK Cancel         | 1             |                 |            |       |       |
| Cancel            |               |                 |            |       |       |

This example illustrates the Define Criteria page when a system variable is selected for defining criteria.

|                   |              | Define Criteri | а          |       |                              | >        |
|-------------------|--------------|----------------|------------|-------|------------------------------|----------|
|                   |              |                |            |       |                              | Hel      |
| Sequence Number   | Description  | Departments    |            |       |                              |          |
| Select Fields     |              |                |            |       |                              |          |
| Define Criteria ⑦ |              |                |            |       |                              |          |
| ■ Q               |              |                | 1-1 of     | 1 🗸   |                              | View All |
| Page Field        |              | Criteria       |            | Value | Select<br>System<br>Variable |          |
| 1 %Date           | Greater Than | ~              | 2021-12-31 |       | Q                            | -        |
| OK Cancel         |              |                |            |       |                              |          |

For an existing record, **Edit Criteria** link will appear where you can edit the criteria details. You can add a new row to add more than one condition (Field, Criteria and Value combination) for the same sequence level using the Select Fields button.

You can define criteria based on page name and field name. Once you select the page field, select the condition and enter the required value.

| Field or Control | Description                                                                                                    |
|------------------|----------------------------------------------------------------------------------------------------|
| Select Fields    | Use the Select Fields button to open the Select Field page.<br>Here, you can select the field or system variable for defining<br>criteria.                                                                   |
|                  | By default, the Select Fields page lists the available fields<br>based on the selected Primary Page. To view the list of<br>available system variables, select System Variable in the Field<br>Source field. |

| rce. |
|------|
| ľ    |

|                 | Select Field       |                      |                       |                             |     |  |  |
|-----------------|--------------------|----------------------|-----------------------|-----------------------------|-----|--|--|
|                 |                    |                      |                       |                             | ^   |  |  |
| Select Fiel     | ld Source          |                      |                       |                             | - 1 |  |  |
|                 | Field Source       | Page Fields          | ~                     |                             |     |  |  |
|                 | Primary Page       | 01 - General Inform  | nation ~              |                             |     |  |  |
|                 |                    | □ Restrict to fields | from Advanced Options |                             |     |  |  |
|                 |                    | Search               |                       |                             |     |  |  |
|                 |                    |                      |                       |                             |     |  |  |
| Select the fiel | lds that need to I | be configured.       |                       |                             |     |  |  |
| Page Fields     | 5                  |                      |                       |                             |     |  |  |
| ₽ Q             | ]                  |                      |                       | I I-10 of 28 	 ► I View All |     |  |  |
| I               | Label Text         |                      | Record (Table) Name   | Field Name                  |     |  |  |
| D F             | Project            |                      | PROJ_ACTIVITY         | PROJECT_ID                  |     |  |  |
|                 | Description        |                      | PC_PROJ_ALL           | DESCR                       |     |  |  |
|                 | Activity           |                      | PROJ_ACTIVITY         | ACTIVITY_ID                 |     |  |  |
|                 | Description        |                      | PROJ_ACTIVITY         | DESCR                       |     |  |  |
|                 | Activity Type      |                      | PROJ_ACTIVITY         | ACTIVITY_TYPE               |     |  |  |
|                 | Description        |                      | PROJ_ACT_TBL          | DESCR                       |     |  |  |
|                 | Dercent Complet    |                      |                       |                             |     |  |  |

This example illustrates the Select Field page when System Variable is selected as the Field Source.

|       |                              | Select Field                                             | ×   |
|-------|------------------------------|----------------------------------------------------------|-----|
| Sele  | ct Field Source              |                                                          |     |
|       | Field Source System Variable | <b>~</b>                                                 |     |
| Syste | em Variables                 |                                                          |     |
|       | Q                            | I I I I I I I I View All                                 |     |
|       | System Variable              | Description                                              | _   |
|       | %CompIntfcName               | Component Interface name                                 | - 1 |
|       | %Language_User               | Language as selected from the sign-in page               | - 1 |
|       | %Language_Base               | Base language for the current database                   |     |
|       | %EmployeeId                  | Employee ID for the current user logged in               |     |
|       | %Menu                        | Current Menu Name                                        |     |
|       | %Mode                        | Action selected by the user when starting the component. |     |

For example, you can use the Current System Date as criteria to determine whether to apply a configuration. To set a date to activate a configuration, select the system variable' %Date' in the Page Field and enter the required date in the Value field. The configuration takes effect based on the date defined.

| Field or Control       | Description                                                                                                    |
|------------------------|----------------------------------------------------------------------------------------------------|
| Page Field             | The field /system variable selected in the Select Fields page is displayed here.                                                                                             |
| Criteria               | Select the condition for defining criteria.                                                                                                    |
| Value                  | The value specified here is compared to the value in the Page<br>Field. You can enter a value or select a system variable.                                                   |
| Select System Variable | Use this field to select a system variable in the Value field.<br>Video: Image Highlights, PeopleSoft HCM Update Image 40:<br>Page and Field Configurator - System Variables |

**Note:** While defining the criteria, the selected field should contain a value either from defaults or from existing transaction data. If criteria is configured on work record fields where data is populated dynamically, then at the time of criteria evaluation (Post Build event) if the system does not finds a value for the field, the criteria would fail and the configuration will not get applied.

The criteria will be evaluated at the time of component load and reevaluated when a field used as criteria is modified by the user or when a row is inserted.

| Field or Control   | Description                                                                                                    |
|--------------------|----------------------------------------------------------------------------------------------------|
| Copy Criteria From | You can use this link and select a sequence number from which you can copy the criteria.                                                                                                   |
| User List          | Click the link to open the User List page. Use this page to quickly create corresponding sequence level user list for the configuration. For more information see, <u>User List Page</u> . |

**Note:** If field in the criteria is set to deferred processing, then PFC will not recalculate the criteria when this field is modified by user. It would be processed only when there is another Application server trip like, adding a new row, switching tabs etc.

### Apply Additively

Use the 'Apply Additively' check box when you want multiple sequences to impact the page viewed by the user. The component configuration is evaluated as follows:

The system evaluates sequences and their criteria in ascending order starting with sequence 1.Once the Page and Field Configurator finds a match in criteria (this could be sequence 1 or a later sequence and may have the 'Apply Additively' box selected or not selected), the system proceeds to evaluate only the later sequences that are marked as 'Apply Additively'.

**Note:** For a configuration sequence to be applied and impact the page viewed by the user, the criteria for the sequence must be met. Selecting the 'Apply Additively' check box ensures that the sequence and its criteria will always be evaluated and if met, will be applied to the page viewed by the user in addition to other sequences.

As an example, assume sequences 1 through 4 are not applied additively, but sequences 5 through 10 are selected to apply additively. The system starts evaluation with sequence 1 and proceeds in ascending order. Assume sequence 1 and 2 criteria are not met, but sequence 3 criteria is met. The system would apply sequence 3 configuration then move to evaluating any subsequent sequences marked as Apply Additively. Sequence 5 would be evaluated next and if criteria is met, would be applied in addition to sequence 3. Sequence 4 would not be evaluated. Sequences 6-10 would also be evaluated for criteria since all are marked as Apply Additively. The display shown to the user would include all the sequences where criteria was satisfied.

If the same field is being modified in multiple sequences then both sequences will be applied. For example if a field in a sequence is marked as Disable Entry in one sequence and in another sequence which is applied additively it is marked as Modify label, then on applying the configuration that field will have the label modified as well as its text area disabled.

If a property of a field is modified on multiple sequences, then the property in the highest sequence gets applied. For example if for a field in sequence 1 you modify the label as abc and for the same field in sequence 6 you modify the label as xyz, then on applying the configuration, the label xyz will take effect.

**Note:** Once a field has been set as disabled for entry, required for entry or hidden, then it cannot be undone in a subsequent sequence. Only labels and default values can be changed in subsequent sequences.

Masking configurations are applied after standard configurations. Masking configurations are applied additively.

### Select Fields

Click the Select Fields button to open Select Field page. You can use this page to select an existing field from the component.

**Note:** Radio buttons and non-data entry fields will not be available for selection in the list. Be cautious while selecting fields on a grid or scroll area which can contain large volume of data as it could result in the performance degradation of the component.

You can select multiple fields from a primary page or from the secondary page of a primary page.

|                                                                                                    |                                                                                                    |                       |                                                         | Select                    | t Field                                                            |                 |                 |          |
|----------------------------------------------------------------------------------------------------|----------------------------------------------------------------------------------------------------|-----------------------|---------------------------------------------------------|---------------------------|--------------------------------------------------------------------|-----------------|-----------------|----------|
|                                                                                                    | Select Pa                                                                                                    | age                   |                                                         |                           |                                                                    |                 |                 |          |
| Select the page name from the list. I<br>Primary Page 01 - Data Control<br>Secondary Page<br>Restrict to field<br>Search |                                                                                                    |                       |                                                         | Ids from Advanced Options | ıs                                                                 |                 |                 |          |
|                                                                                                    |                                                                                                    | fields that need to b | e configured.                                           |                           |                                                                    |                 |                 |          |
|                                                                                                    | Page Fiel                                                                                                    | _                     |                                                         |                           |                                                                    |                 | 21-30 of 41 🗸 🕨 | View All |
|                                                                                                    | Label Text                                                                                                    |                       | Record (Table) Name                                     |                           | Field Name                                                         |                 |                 |          |
|                                                                                                    | Image: Constraint of the state of the state of the s |                       | DERIVED_PAR<br>GVT_JOB<br>GVT_JOB<br>GVT_JOB<br>GVT_JOB |                           | GVT_DESCR_WIP_STAT                                                 |                 |                 |          |
|                                                                                                    |                                                                                                    |                       |                                                         |                           | GVT_EFFDT_PROPOSED         GVT_PAR_NTE_DATE         GVT_LEG_AUTH_1 |                 |                 |          |
|                                                                                                    |                                                                                                    |                       |                                                         |                           |                                                                    |                 |                 |          |
|                                                                                                    |                                                                                                    |                       |                                                         |                           |                                                                    |                 |                 |          |
|                                                                                                    |                                                                                                    |                       |                                                         |                           | GVT_PAR_AUTH_D1                                                    |                 |                 |          |
|                                                                                                    |                                                                                                    |                       | GVT_JOB                                                 |                           | GVT_PAR_AUTH_D1_2                                                  |                 |                 |          |
| ecord                                                                                                    |                                                                                                    |                       | GVT_JOB                                                 |                           | GVT_LEG_AUTH_2                                                     |                 |                 |          |
|                                                                                                    |                                                                                                    | Description Part 1    |                                                         | GVT_JOB                   |                                                                    | GVT_PAR_AUTH_D2 |                 |          |
|                                                                                                    | Description Part 2                                                                                                    |                       | GVT_JOB                                                 |                           | GVT_PAR_                                                           | AUTH_D2_2       |                 |          |
|                                                                                                    |                                                                                                    | Override NFC Inc      | licator                                                 | GVT_JOB                   |                                                                    | GVT_NFC         | PI_IND_OVR      |          |
|                                                                                                    |                                                                                                    | Select all Fig        | elds<br>Close                                           | ]                         |                                                                    |                 |                 |          |

This example illustrates the Select Field page.

| Field or Control                         | Description                                                                                                    |
|------------------------------------------|----------------------------------------------------------------------------------------------------|
| Primary Page                             | Choose the main page.                                                                                                    |
| Secondary page                           | Choose the secondary page listed under the selected primary page.                                                                                                    |
| Restrict to Fields from Advanced Options | Select the check box to display only the selected fields from<br>Advanced Options tab.<br>Once selected, the 'Page Fields' grid lists only the fields from<br>Advanced Options page with 'Include in Criteria List' or<br>'Include in Field List' check boxes selected . |

### **Device Form Factor**

Select the device form factor using the given check boxes. The options are:

- Small
- Medium
- Large
- Extra Large

### Comments

You can specify any additional comments here.

### **Configure Field Properties**

The Configure Field Properties section consists of two tabs, General Information and Technical Details. This section is used to capture the field level changes that need to be made for a component.

This example illustrates the General information tab

| Q                     |                      |              |            |               |                    |                | I€ € 1.       | 6 of 6 ∨ 🕨 🕅 🗌            | View All |
|-----------------------|----------------------|--------------|------------|---------------|--------------------|----------------|---------------|---------------------------|----------|
| neral Information Iec | hnical Details       |              |            |               |                    |                |               |                           |          |
| ield Name             | Label Text           | Modify Label | Hide Field | Disable Entry | Set Value to Blank | Required Field | Default Value | Select System<br>Variable |          |
| C_DURATION_DAYS       | Duration in Days     |              |            |               | D                  |                |               | ٩                         | -        |
| CTUAL_FINISH_DT       | Actual Finish Date   | D            | D          | •             | D                  | D              |               | ٩                         | -        |
| ASELINE_FINISH_DT     | Baseline Finish Date | D            | 0          |               |                    | 0              |               | ٩                         | -        |
| ONSTRAINT_DT          | Constraint Date      | D            |            |               | D                  | 0              |               | ٩                         | -        |
| FF_STATUS             | Processing Status    | D            |            |               | D                  |                |               | ٩                         | -        |
| ATE FINISH DT         | Late Finish Date     |              |            |               |                    |                |               | Q                         | -        |

| Field or Control | Description                                                                  |
|------------------|------------------------------------------------------------------------------|
| Field Name       | Based on the selected field, name of field is displayed.                     |
| Label Text       | Label of the field is displayed based on your selection.                     |
|                  | Note: This field is enabled only if 'Modify Label' check box<br>is selected. |
| Modify Label     | Select the check box if you need to modify the label.                        |

| Field or Control   | Description                                                                                                    |
|--------------------|----------------------------------------------------------------------------------------------------|
| Hide Field         | Select the check box if you need to hide the field.                                                                                                    |
|                    | <b>Note:</b> You can only hide the fields which are visible in the application designer. The fields made invisible in application designer cannot be made visible via configuration.                                                                                                    |
| Disable Entry      | Select the check box if you need to make the field as read-<br>only.                                                                                                    |
|                    | Note: You can disable a field only if it is by default editable in<br>the application designer. The field which is already disabled in<br>application designer or people code could not be made editable<br>using the configuration.                                                                                                    |
| Set Value to Blank | Select the check box if you need to leave a specific field blank<br>when it is disabled or hidden through PFC.                                                                                                    |
|                    | <b>Note:</b> The 'Set Value to Blank' can be checked only if 'Hide Field' or 'Disable Entry' is selected for that field. Also, 'Set Value to Blank' can be used only if the sequence has criteria.                                                                                                    |
|                    | For example, you need to restrict users from entering any<br>value for a field and the value in the field should appear as<br>blank. Then, you should select 'Disable Entry' and 'Set Value<br>to Blank'.                                                                                                    |
|                    | Note: Once 'Set Value to Blank' is selected for a field in Page<br>and Field Configurator page, any previously entered data in<br>the field will be cleared.                                                                                                    |
| Required Field     | Select the check box if you need to make the field as mandatory.                                                                                                    |
|                    | Note: You can make a field mandatory which is not configured<br>as required in the application designer. The field which is<br>made as required in application designer or people code could<br>not be made Not-Required by using the configuration.<br>Also, the Required Field selection should not be used on fields<br>that are displayed as a Yes/No checkbox or slider. These fields<br>will always have a value. |
|                    | For required fields, the validation is executed during the component SavePreChange event. If the SavePreChange event is not called in certain components, then the required fields will not be validated in those components.                                                                                                    |

| Field or Control       | Description                                                                                                    |
|------------------------|----------------------------------------------------------------------------------------------------|
| Default Value          | Enter a value if you need to add a default value for the field.                                                                                                    |
|                        | Note: The default value will be applied only when the<br>component is opened in Add mode or when a new row is<br>inserted. Default values should not be used on fields that<br>already have a default through the application. The Page and<br>Field Configurator will not override a default created through<br>the delivered application pages. The system will not do any<br>check on the value entered on this field except for the basic<br>format check.<br>Be cautious while entering the default value as a non-<br>acceptable value throws an error at the run time of the selected<br>component. You should not default a value for a field that<br>already has additional processing associated with it such as<br>field change. |
| Select System Variable | Use this button to select a system variable as the default value<br>for a field. Click the icon to open the Select System Variable<br>page.                                                                                                    |

### Select System Variable Page

|                         | Select System Variable                                               | Help |
|-------------------------|----------------------------------------------------------------------|------|
| elect a System Variable | e to be used as a value.                                             |      |
| System Variables        |                                                                      |      |
| Select                  | Description                                                          |      |
| %ClientDate             | Current date for the current user, adjusted for the user's time zone |      |
| %Currency               | Preferred currency for the current user logged in                    |      |
| %Date                   | Current date                                                         |      |
| %DateTime               | Current date and time                                                |      |
| %EmailAddress           | Email address of the current user logged in                          |      |
| %EmployeeId             | Employee ID for the current user logged in                           |      |
| %Time                   | Current database time                                                |      |
| %Userid                 | User ID currently logged in                                          |      |
| Return                  |                                                                      |      |

The selected value appears in the Default Value field. Page and Field Configurator uses a subset of system variables available through PeopleTools, and the variables available to use as Default are different from those available as Criteria. For more information on system variables in PeopleSoft, see *PeopleTools: Products, Development Tools, PeopleCode Language Reference, System Variables.* 

Click the Technical Details tab on the Page Configuration page.

This example illustrates the Technical Details tab.

| Configure Field Properties ⑦          |             |           | I <b>I I</b> 1 | I-1 of 1 🗸 🕨 🕅 🗍 View All |
|---------------------------------------|-------------|-----------|----------------|---------------------------|
| General Information Technical Details | ⊪           |           |                |                           |
| Field Name                            | Record Name | Page Name |                | Occurs level              |
| 1                                     |             |           |                | 0 —                       |
| opy Field Properties From             |             |           |                |                           |

| Field or Control | Description                                                  |
|------------------|--------------------------------------------------------------|
| Field Name       | Based on the selected field, name of the field is displayed. |
| Record Name      | Record (table) name of the selected field is displayed.      |
| Page Name        | Page name of the selected field is displayed.                |
| Occurs Level     | Occurs level indicates the level of the selected field.      |

You can use Copy Field Properties From link and select a sequence number from which you can copy the field properties.

### **Configure Page Visibility**

The Configure Page Visibility section is used to hide or show an entire page in the component. It also has the capability to make a page as display only.

| Field or Control | Description                                  |  |
|------------------|----------------------------------------------|--|
| Page Name        | Select the page that needs to be configured. |  |

| Field or Control | Description                                                                                                    |
|------------------|----------------------------------------------------------------------------------------------------|
| Visible          | <ul> <li>Select from the following options:</li> <li>Yes – Select Yes to configure the page as visible. You can override the page visibility defined in the component.</li> <li>No – Select No to hide the page. If a page is selected as invisible then in run time, the hyperlink at the bottom and page tab at the top of the component will not display that page.</li> </ul> |
|                  | Note: If all the pages of a component are selected as invisible<br>either via the configuration or via the Application Designer or<br>through a combination of both, then the system may behave<br>unexpectedly as there should be at least one page visible for<br>the component.                                                                                                |
| Display Only     | Select the check box to make the selected page as read only at the component run time.                                                                                                    |
|                  | Note: A page which is already Display Only in Application<br>Designer or PeopleCode could not be made editable by using<br>the configuration.<br>Pages cannot be hidden if the sequence criteria includes a level<br>one field.                                                                                                    |
|                  | System prompts you with a warning, if you have made any field as Required Field in the configuration and if the page where the field appears is configured as Display Only or Invisible.                                                                                                    |

Page Visibility feature is supported for all classic components and selected fluid components. Only the fluid components with left panel and side page with group box of type" Page Tab" are supported. For more information on side pages, refer the product information *PeopleTools: Providing Left Navigation Using PT\_SIDE\_PAGETABS* 

## **User List Page**

Use the User List page (EOCC\_CONFIG\_USER) to define the list of users to whom the configuration needs to be applied. You can create user list at Header Level where one user list covers the entire component or, at Sequence Level, where separate user list is defined for each sequence number.

### Navigation:

Enterprise Components, Page and Field Configuration, Page and Field Configurator, User List

Chapter 13

This example illustrates the User List page.

| ✓ Manager Setf Service                                                              |                                | Page and Field Configurator | ଜ          | Q    | <b>⊈ :</b> €   |
|-------------------------------------------------------------------------------------|--------------------------------|-----------------------------|------------|------|----------------|
| Page Configuration User List Map to Portal Regist                                   | ry Advanced Options            |                             | New Window | Help | Personalize Pa |
| Component Name<br>Level Header Level ~<br>AppliesTo All With Excluded Roles/Users ~ | ]                              |                             |            |      |                |
| Excluded Roles                                                                      | I∢ ∢ 1-2 of 2 ∨ )              | H I View All                |            |      |                |
| Role Name                                                                           | Description                    |                             |            |      |                |
| 1 HR Admin Approver Fluid Q                                                         | HR Administrator Approver      | + -                         |            |      |                |
| 2 HR Admin Correction Apvr Fluid Q                                                  | HR Admin Correction Apvr Fluid | + -                         |            |      |                |
| Excluded Users                                                                      | id d 1-1                       | of t 👻 🕨 👘 I View All       |            |      |                |
| User ID                                                                             | User Description               |                             |            |      |                |
| 1                                                                                   |                                | + -                         |            |      |                |
| Save Return to Search Previous in List Next                                         | in List                        | Add Update/Display          |            |      |                |

| Field or Control | Description                                                                                                    |
|------------------|----------------------------------------------------------------------------------------------------|
| Level            | <ul> <li>The user list can be applied either on the Header Level or on the Sequence Level.</li> <li>Header Level - Select this option if you need to define only one user list for the entire component (for all the Sequence Numbers).</li> <li>Sequence Level - Select this option if you need to define separate user list for each sequence number. On selecting this option "Criteria' section appears on the page to capture sequence level user list criteria.</li> </ul>                                                                                                    |
| Applies To       | <ul> <li>Select from the following options:</li> <li>All with Excluded Roles/Users – Select this option if you want to make the configuration applicable to all the users and roles in the system. On selecting this option, 'Exclude Roles' and 'Excluded Users' sections appear where you can add any exception User ID or Role.</li> <li>Single Role with Exceptions – Select this option if you want to make the configuration applicable to all the users having the role defined on the field Role. On selecting this option, 'Excluded Users' section appears where you can add any exception User ID.</li> <li>Selected Users – Select this option if you want to make the configuration applicable only to specific User IDs. On selecting this option, 'Included Users' section appears where you can add the User IDs to which the configuration needs to be applied.</li> <li>Specific Role with Exceptions — Select this option to make the configuration applicable to specific roles and to exclude specific users in that role. Select this option to make the configuration applicable to specific roles and to exclude specific users in that role. On selection this option, Included Roles section appears where you can exclude specific users.</li> </ul> |

| Field or Control | Description                                                                                                    |
|------------------|----------------------------------------------------------------------------------------------------|
| Role             | Select the role to which the configuration needs to be applied.                                                                                                    |
| User ID          | Select the User ID of the users to which the configuration needs to be applied if 'Applies To' is selected as 'Selected Users'.                                                                         |
|                  | When the 'Applies To' is selected as 'All Users with<br>Exception' or 'Selected Role with Exception', the User ID will<br>correspond to the User to which this configuration need not be<br>applied to. |
|                  | Note: When the 'Applies To' is selected as 'Selected Users',<br>the grid Excluded Users will be replaced with User List grid.                                                                           |

### Map to Portal Registry Page

Use the Map to Portal Registry page (EOCC\_MAP\_EVENT) to map the configurations to Portal Registry. The defined configuration will be effective only when the Services defined by the utility are mapped to the corresponding portal registry entries.

Note: Access to this page is restricted based on the access to People Tools Events Mapping component.

Navigation:

Enterprise Components, Page and Field Configuration, Page and Field Configurator, Map to Portal Registry

This example illustrates Map to Portal Registry page with Standard configuration.

| < Mar    | ager Self Service                |                           |                            | Page and                       | d Field Configurator |              |            | Q 🖉 : Ø                 |
|----------|----------------------------------|---------------------------|----------------------------|--------------------------------|----------------------|--------------|------------|-------------------------|
| Pac      | e Configuration                  | Map to Portal Registry    | Advanced Options           |                                |                      |              | New Window | Help   Personalize Page |
| Trais    | gitter eine                      | map to r or ar registry   | Barances obrights          |                                |                      |              |            |                         |
|          | Component Name EE_HR_P           | ROC_FL Marke              | at U.S. Federal Govt       | Configurat                     | ion Type Standard    |              |            |                         |
| 🕶 Map    | Configuration to Portal Registry | y 💿                       |                            |                                |                      |              |            |                         |
| <b>F</b> | Q                                |                           |                            | 14                             | 1-1 of 1 🗸 🕨 🕅       |              |            |                         |
| Select   | Portal                           | Navigation                |                            |                                | Review/Edit Mapping  |              |            |                         |
|          | EMPLOYEE                         | Root > Workforce Administ | ration > Job Information > | > Create/View Personnel Action | Review/Edit Mapping  |              |            |                         |
|          |                                  |                           |                            |                                |                      |              |            |                         |
| ▼ Ad     | ditional Options ⑦               |                           |                            |                                |                      |              |            |                         |
|          | inable Page Level Events         |                           |                            |                                |                      |              |            |                         |
|          |                                  |                           |                            |                                |                      |              |            |                         |
|          | Apply Configuration              | Remove Ma                 | pping                      |                                |                      |              |            |                         |
| Sav      | Return to Search Previo          | ous in List Next in List  | 7                          |                                | Add Upd              | late/Display | ⊳          |                         |
|          |                                  |                           |                            |                                |                      |              |            |                         |
|          |                                  |                           |                            |                                |                      |              |            |                         |
|          |                                  |                           |                            |                                |                      |              |            |                         |
|          |                                  |                           |                            |                                |                      |              |            |                         |
|          |                                  |                           |                            |                                |                      |              |            |                         |
|          |                                  |                           |                            |                                |                      |              |            |                         |
|          |                                  |                           |                            |                                |                      |              |            |                         |
|          |                                  |                           |                            |                                |                      |              |            |                         |
|          |                                  |                           |                            |                                |                      |              |            |                         |
|          |                                  |                           |                            |                                |                      |              |            |                         |
|          |                                  |                           |                            |                                |                      |              |            |                         |
|          |                                  |                           |                            |                                |                      |              |            |                         |
|          |                                  |                           |                            |                                |                      |              |            |                         |
|          |                                  |                           |                            |                                |                      |              |            |                         |

This example illustrates Map to Portal Registry page with Change Tracking configuration.

| Page a         | nd Field Configurator           |                       |                 |                                 |                |                 | N                          | lew Window   Help   | Personalize Page  |
|----------------|---------------------------------|-----------------------|-----------------|---------------------------------|----------------|-----------------|----------------------------|---------------------|-------------------|
| <u>C</u> hange | e Tracking <u>U</u> ser List Ma | ap to Portal Registry | _               |                                 |                |                 |                            |                     | r ersenanze r age |
| ⁄ Man C        | Component Name GM_AWA           |                       | Market Global   |                                 | Configura      | tion Type Chang | e Tracking                 |                     |                   |
| E, C           |                                 | , .                   |                 |                                 |                |                 |                            | <                   | $\sim$ $>$ $>$    |
| Select         | Portal                          | Portal Object Name    | Navigat         | ion                             |                |                 | Review/Edit Mapping        | Review/Edit Related | d Content         |
|                | EMPLOYEE                        | EP_GM_AWARD_GI        | BL Root > C     | Frants > Awards > Award Profile |                |                 | Review/Edit Mapping        | Review/Edit Related | Content           |
|                | vith Access to Related Conten   | t                     |                 |                                 |                |                 |                            |                     | K < 1-            |
| Ro             | ole Name                        |                       | Description     |                                 | View Other Use | rs Changes      | View and Update Comments a | ind Attachments     | View Technical    |
| 1 0            | ontract Administrator           | Q                     | Sample - Contra | ct Admin                        |                |                 |                            |                     |                   |
|                | rants Administrator             | Q                     | Sample - Grants | Administrator                   |                |                 |                            |                     |                   |
| 2 G            | rants Administrator             | ٩                     |                 |                                 |                |                 |                            |                     |                   |
| 2 G            |                                 | 4                     |                 |                                 |                |                 |                            |                     |                   |

At the time of page save, if any potential errors in configurations are detected, the system will issue a warning message to the user stating the reason. However it is left to the user to take the final action to proceed with the configuration.

**Note:** During the process of mapping the configurations, if the system faces any exceptions, the system prompts the user to generate the Event Mapping manually.

If any changes are made to the configuration, the Page and Field Configurator services need to be mapped again to the portal entry using the Apply Configuration push button.

### Map Configurations to Portal Registry

| Field or Control    | Description                                                                                                    |
|---------------------|----------------------------------------------------------------------------------------------------|
| Select              | Select the required portal registry entries to map the configuration.                                                                                                    |
| Apply Configuration | Once you have selected the portal registry for mapping, click<br>Apply Configuration button.<br>If it is an existing configuration, system re- creates the<br>configuration after removing the existing one. The system<br>issues appropriate warning message to notify the user about<br>the same. |
| Remove Mapping      | Use this button to clear the Event Mapping configurations defined earlier.                                                                                                    |

| Field or Control       | Description                                                                                                    |
|------------------------|----------------------------------------------------------------------------------------------------|
| Review/Editing Mapping | Click this link to review/edit the mappings generated by the<br>Page and Field Configurator on the Event Mapping page<br>delivered by People Tools. For more information on Editing<br>the Event Mapping, see <u>Configuring the Event Mapping</u><br><u>Manually</u> |
|                        | <b>Note:</b> The Review/Editing Mapping link will be visible only<br>if the Page and Field Configurator services are mapped to the<br>corresponding portal entry.                                                                                                    |

### **Additional Options**

| Field or Control         | Description                                                                                                    |
|--------------------------|----------------------------------------------------------------------------------------------------|
| Enable Page Level Events | Select this checkbox to enable mapping of Page and Field<br>Configurator to Page Activate people code events. Once<br>the page level events are enabled, the field configurations<br>defined on the Page Configuration tab will preside over any<br>application delivered Page Activate event people code. |
|                          | Note: By default this will be enabled for fluid components.                                                                                                    |

### **Related Content Access**

Use this section to grant role-level access to change tracking related information on the selected component. Users assigned to the role can view a history of changes for the transaction as related content.

You define the field-level tracking using the Change Tracking Page.

When enabled, users can view transaction history using the Related Information frame (Fluid pages) or the Related Content drop-down (classic pages). Related information displays the field that changed, the date of the change, the user who made the change, the new value, and the prior value.

Entry Mode is also tracked and displayed as related content if the component uses correction functionality. If the fluid component uses correction functionality it is displayed when you have PeopleTools 8.60 or higher installed.

Note: This section is only visible with Change Tracking configuration.

| Field or Control | Description                                                  |
|------------------|--------------------------------------------------------------|
| Role Name        | Enter one or more roles that can access the related content. |

| Field or Control                         | Description                                                                                                    |
|------------------------------------------|----------------------------------------------------------------------------------------------------|
| Description                              | Displays the role description.                                                                                                    |
| View Other Users Changes                 | Select this check box to allow the role to view field-level changes made by other users.                                                    |
| View and Update Comments and Attachments | Select this check box to allow the role to view and update comments and attachments related to the change.                                  |
| View Technical Details                   | Select this check box to allow the role to view technical details<br>associated with the field-level change, such as record key<br>details. |

## **Advanced Options Page**

Use the Advanced Options page (EOCC\_ADVANCED\_TAB) to streamline the selection of fields on other pages in the Page and Field Configurator. On the Advanced Options tab, you can select the fields that should be available in the field list or as criteria. For complex components with a large number of fields to choose from, you can select the fields available to use on the Advanced Options tab as a one-time activity. The PFC user can filter their search results to the list of fields on the Advanced Options tab, saving the functional PFC user's time from having to sort through a long list of fields or as criteria.

**Note:** The Advanced Options tab is targeted for use by technical resources familiar with the structure of the component's data. Only technical resource can modify the Advanced Options page. The page will appear as read-only to others.

This page is not available when using the Change Tracking configuration.

| User Role       | Page Name            |
|-----------------|----------------------|
| EOCC Technician | Advance Options Page |

Navigation:

Enterprise Components > Page and Field Configuration > Page and Field Configurator > Advanced Options This example illustrates the Advanced Options page.

| K Manager Self Service                    |                 |                         |                  | Page and Field Co   | onfigurator  |             |                 | New          |          | Q 🔏 : 🧭<br>Help Personalize Pag |  |
|-------------------------------------------|-----------------|-------------------------|------------------|---------------------|--------------|-------------|-----------------|--------------|----------|---------------------------------|--|
| Page Configuration                        | User List       | Map to Portal Registry  | Advanced Options |                     |              |             |                 |              |          |                                 |  |
| Component N                               | lame JOB_DAT/   | A_FL Marke              | rt Global        | Configuration T     | ype Standard |             |                 |              |          |                                 |  |
| Load F                                    | fields for Use  |                         |                  |                     |              |             |                 |              |          |                                 |  |
| <ul> <li>Filter List of Fields</li> </ul> | Displayed       |                         |                  |                     |              |             |                 |              |          |                                 |  |
| Primary Pag                               | e               | ~                       |                  |                     |              |             |                 |              |          |                                 |  |
| Secondary Pag                             |                 | ~                       |                  |                     |              |             |                 |              |          |                                 |  |
| Label Tex                                 |                 |                         |                  |                     |              |             |                 |              |          |                                 |  |
| Levi                                      |                 | ply Filter              |                  |                     |              |             |                 |              |          |                                 |  |
|                                           | Ab              | piy Filler              |                  |                     |              |             |                 |              |          |                                 |  |
| Fields Available for Co                   | afiguration and | Critaria (2)            |                  |                     |              |             |                 |              |          |                                 |  |
|                                           | inguration and  |                         |                  |                     |              |             | i¶ ∮ 1-1 of 1 א | ► H I        | View All |                                 |  |
| Include in Criteria<br>List               | Include in Fie  | ld List Page            | Page Name        | Record (Table) Name | Field Name   | Label Text  |                 | Occurs level |          |                                 |  |
| 1                                         |                 |                         |                  |                     |              |             |                 | 0            | -        |                                 |  |
| Save Return to S                          | earch Previ     | ous in List Next in Lis | at T             |                     |              |             |                 |              |          |                                 |  |
|                                           |                 |                         |                  |                     |              |             |                 |              |          |                                 |  |
|                                           |                 |                         |                  |                     |              |             |                 |              |          |                                 |  |
|                                           |                 |                         |                  |                     |              |             |                 |              |          |                                 |  |
| 4                                         |                 |                         |                  |                     |              |             |                 |              |          |                                 |  |
|                                           |                 |                         |                  |                     |              |             |                 |              |          |                                 |  |
| Field or C                                | ontrol          | 1                       |                  |                     | Descriptio   | Description |                 |              |          |                                 |  |

| Field or Control | Description                                                                         |
|------------------|-------------------------------------------------------------------------------------|
| Component Name   | Displays the name of the component as selected by the user.                         |
| Market           | Displays the market for which the configuration is defined as selected by the user. |

### Load Fields for Use

Use this button to open Select Field page and select the fields that need to be configured. On the page, you can search the required page based on Primary and Secondary page.

|                       |                                |                  | Select Fi           | eld               |          |
|-----------------------|--------------------------------|------------------|---------------------|-------------------|----------|
| Select P              | age                            |                  |                     |                   |          |
| Select                | the page name from             | the list.        |                     |                   |          |
|                       | Primary Page                   | 01 - Data Contro | l ~                 |                   |          |
|                       | Secondary Page                 |                  | ~                   |                   |          |
|                       |                                | Search           |                     |                   |          |
| elect the<br>age Fiel | _                              | e configured.    |                     | II 11-20 of 41    | View All |
|                       | Label Text                     |                  | Record (Table) Name | Field Name        |          |
|                       | Step9                          |                  | DERIVED_GVT_PAR     | GVT_STEP9         |          |
|                       | Return to PAR Su               | mmary            | DERIVED_GVT_PAR     | RETURN_SUMMRY_PB  |          |
|                       | Effective Date                 |                  | DERIVED_PAR_HDR     | EFFDT             |          |
|                       | Action                         |                  | ACTION_TBL          | ACTION_DESCR      |          |
|                       | Action Reason                  |                  | ACTN_REASON_TBL     | DESCR             |          |
|                       | Nature of Action C             | Code             | DERIVED_PAR_HDR     | GVT_NOA_CODE      |          |
|                       | Description - Part             | 1                | GVT_NOAC_TBL        | DESCR25           |          |
|                       | Business Unit                  |                  | DERIVED_PAR_HDR     | BUSINESS_UNIT     |          |
|                       | WIP Status                     |                  | DERIVED_PAR_HDR     | GVT_WIP_STATUS    |          |
|                       | Employee Status<br>Description |                  | DERIVED_PAR         | GVT_DESCR_EMPL_ST |          |
|                       | Select all Fiel                | lds              | ]                   |                   |          |
|                       | ок С                           | lose             |                     |                   |          |

This example illustrates the Select Field page.

From the Page Fields grid, select the fields that need to be configured. On save, the selected fields get listed on the Page Configuration page.

#### **Filter Result**

Use the filter option to find a specific field already loaded on the Advanced Options page. You can filter the fields to be displayed in the 'Fields Available for Configuration and Criteria' grid based on Primary page, Secondary Page, Level, and Field Label.

#### Fields Available for Configuration and Criteria

| Field or Control                                                        | Description                                                                                                    |
|-------------------------------------------------------------------------|----------------------------------------------------------------------------------------------------|
| Page Name, Record (Table) Name, Field Name, Label Text,<br>Occurs Level | By default, values in these fields are displayed.                                                                                                    |
| Include in Criteria List and Include in Field List                      | <ul> <li>Select these checkboxes to include the field in the field list<br/>or criteria list when the 'Restrict to Fields from Advanced<br/>Options' check box is selected.</li> <li>Select ' Include in Field List' to indicate that the field<br/>should be included in the list of fields that are available<br/>for configuration.</li> <li>Select ' Include in Criteria List', to indicate that the field<br/>should be included in the list of fields that can be set as<br/>criteria.</li> <li>For example, if you select these check boxes for five fields,<br/>only those five fields will be listed when 'Restrict to fields<br/>from Advanced Options' checkbox is selected in Select Field<br/>modal.</li> </ul> |

## Validate Page Configurations Page

Use the Validate Page Configurations page (EOCC\_CONFIG) to verify the validity of the configurations defined using the Page Configuration page. This component can be used to verify the validity of the configurations after any system update or application of fix or patch. Any changes to the page or page field meta data of the fields and pages selected in Page and Field Configuration will be reported as validation error.

Navigation:

Enterprise Components, Page and Field Configuration, Validate Page Configurations

#### This example illustrates the Validate Page Configurations page.

| compor<br>activitie<br>Config | lidate Configuration push button to verify the val<br>nent or pages are modified. This page can be us<br>s.<br>urations were validated last on 08/22/2017 5:11<br>id Configurations | sed to review the c | onfigurations which might have got corrupted ( | f the underlying |  |
|-------------------------------|----------------------------------------------------------------------------------------------------|---------------------|------------------------------------------------|------------------|--|
|                               | omponent                                                                                                    | Market Description  |                                                |                  |  |
| 1 C/                          | A_HDR_PNG                                                                                                    | Global              | Customer Contracts                             |                  |  |
| 10/                           | A_DDK_FNG                                                                                                    | Giobai              | Customer Contracts                             |                  |  |

The Component listed in the Invalid Configuration section is a hyper link. Click the link to directly open the corresponding configuration.

#### Moving Configuration from One Database to Another

The page and field configuration can be exported as ADS (Application Data Set) zip files and can be imported back to the desired database. The data set definition EOCC\_CONFIGURATION can be used to export the configuration defined in one environment to another.

**Note:** The Data Set EOCC\_CONFIGURATION will contain only the Page and Field related configurations. Any Event Mapping related configurations needs to be exported/imported separately using the corresponding ADS definitions. Alternatively, users can use the Apply Configuration push button on the "Map to Portal Registry" page to generate the Event Mapping configuration on the target environment."

See the product documentation for:

- PeopleTools: Copying and Comparing ADS Projects
- PeopleTools: Upgrading or Copying Related Content Data Using ADS Definitions

#### **Configuring the Event Mapping Manually**

This topic discuss on configuring the event mapping manually.

Manual event mapping is required when the 'Apply Configuration' push button on the Map to Portal Registry page fails to map the events automatically or to handle other use cases not supported by Page and Fields Configurator as delivered.

The configuration can be mapped to each of the registered entity of the component using the Event Mapping page.

Navigation:

 Main Menu > PeopleTools > Portal > Related Content Service > Manage Related Content Service > Event Mapping • You can also use the link from the Map to Portal Registry page in Page and Fields Configurator.

On the Event Mapping page, create a mapping for the Record field (obtained earlier) in the 'Component Record Field Level Event Mapping' section.

This example illustrates the Event Mapping page.

| Compone   | nt Record Fiel         | d Level Event Mapping       |               |             |        |                          |                     |                    |                        |       | -        |
|-----------|------------------------|-----------------------------|---------------|-------------|--------|--------------------------|---------------------|--------------------|------------------------|-------|----------|
| Map the o | ustom applicatio       | n class to the Record Field | l level event |             |        |                          |                     |                    |                        |       |          |
| Gene      | २<br>aral ॥≽           |                             |               |             |        |                          |                     | M 4                | 1-1 of 1 🖌             | ) I ∖ | /iew All |
| Enable    | Unrestricted<br>Prompt | Record Name                 | Field Name    | Event Name  | Select | Service ID               | Event Map Parameter | Sequence<br>Number | Processing<br>Sequence |       |          |
|           |                        | DERIVED_WIP Q               |               | FieldEdit ~ | ۹      | EOCC_SECONDARYPREPROCESS |                     |                    | Pre Process ~          | +     | -        |
|           |                        |                             |               |             |        |                          |                     |                    |                        |       |          |

For more information on the fields and controls on the Event Mapping page, see *Mapping Application Class PeopleCode to Component Events* in PeopleTools documentation.

**Note:** You may need to map the services manually only if you have other Services already mapped to the Component or if the system prompts you to do so. In all other cases you could map the services for the configuration using the "Apply Configuration" push button.

To map the events manually, follow the below guidelines:

- Map the service EOCC\_POSTBUILD to the PostBuild event (Component Level Event Mapping grid) of the component.
- Map the service EOCC\_SAVEPRECHANGE to the SavePreChange event (Component Level Event Mapping grid) of the component.
- For all the fields selected in the configuration residing on a scroll level greater than zero of the component ( the fields on the grids and scroll areas), map the services EOCC\_ROWINIT and EOCC\_ROWINSERT to the Component Records (Component Record Level Event Mapping grid) RowInt and RowInsert events respectively.
- For fields residing on scroll levels greater than 1 of the component, map the service EOCC\_ROWINIT to the RowInit event on the Component Record (Component Record Level Event Mapping grid) for the primary records of its parent level up to level 1.

For example, if there is a component with four levels having primary records Record0, Record1, Record2, and Record3 respectively. For a configuration of any field on the Level 3, the RowInit events of its parent record Record2 and Record1 needs to be configured in addition to the RowInit and RowInsert events of the Record3.

- The RowInit and RowInsert events should be mapped to the primary record of the scroll area. For example if the related display field in a grid is configured in the utility, the services need to be mapped to the grid's primary record. It should not be mapped to the related field's record.
- If the PeopleTools version is 8.55 instead of using the services EOCC\_ROWINIT and EOCC\_ROWINSERT directly, the services should be cloned for each instance and the cloned instance should be used. The services can be cloned from the Define Related Content Service (Main Menu> PeopleTools> Portal> Related Content Service). The services can be cloned to any new names such as EOCC\_ROWINIT\_1, EOCC\_ROWINIT\_2 etc.

- To override the page level PeopleCode, map the service EOCC\_PAGEACTIVATE to the Page Activate Event (Component Page Level Event Mapping grid) for the required pages.
- Select the Processing Sequence as "Post Process" for all the service configurations.
- For Page and Field Configurator to work correctly on secondary pages, a Related Content Service
  needs to be manually mapped to the PushButtons/Hyperlinks to open the secondary page. When fields
  from secondary/Modal pages are used, map the service EOCC\_SECONDARYPREPROCESS (for
  Standard) and EOCC\_PREPROCESS\_MASK (for Masking) to the event FieldEdit of the link/ button
  used to invoke the secondary page.
- If a Page Field is populated after Component PostBuild, configurations may not work as expected. This may occur either for the Standard or Masking configurations. In this case, you should consider mapping the PostBuild Service (EOCC\_POSTBUILD) to PageActivate event in Event Mapping Configuration for standard configuration and EOCC\_MASK\_POSTBUILD for Masking configuration.

**Note:** On save, if you get an error stating 'Page Data is inconsistent with database', reload the event mapping component and add the mapping again.

## Masking Data in Page and Field Configurator

To comply with Data Privacy regulations, organizations may mask personally identifiable and/or sensitive content in PeopleSoft, and expose them only to authorized persons. Page and Field Configurator uses Configuration Type value of Masking to allow masking of page fields and search fields.

Note: The PeopleTools version should be 8.57.11 or higher.

**Note:** For HCM systems, it is recommended that HCM specific data masking is disabled in the installation options and the Page and Field Configurator masking is used instead.

## Understanding How to Mask the Fields in a Page using Page and Field Configurator

As a user, there are five steps to be completed to configure data masking in a page using Page and Field Configurator:

Define the mask profiles and apply the profile to the fields in the selected component using the Define Mask Profile page. This involves:

- 1. Define Mask Profile based on needs of the organization.
- 2. Define Field Groups to group fields with similar masking requirements.
- 3. In Page and Field Configurator, configure the fields to be masked using Mask Profiles defined in step 1.
- 4. Define the list of users to whom the configuration needs to be applied using the User List page.

5. Map the configurations to the corresponding portal registry entries using the Map Configuration to Portal Registry page.

**Note:** The configuration defined in a component will become effective only if the services defined by the utility are mapped to the corresponding portal registry entries.

For more details, see the image highlight video on Data Masking:

Video: Image Highlights, PeopleSoft HCM Update Image 33: Data Masking Related Changes for PFC

The image depicts masking of sensitive fields for the Modify a Person component.

| Manager Self Service                                                   | Modify a Pe              | rson                    | 🏫 , 🍩 i 🙆                            |
|------------------------------------------------------------------------|--------------------------|-------------------------|--------------------------------------|
| Biographical Details Contact Infor                                     | nation Regional          |                         | New Window   Help   Personalize Page |
| Rebekah Jones                                                          | Person                   | ID K0G001               |                                      |
| Name                                                                   | Q     1 of 1 v           | View All                |                                      |
| Effective Date 06/15/19<br>Format Type English<br>Display Name Rebekah | Normal Management        | + -                     |                                      |
| Biographic Information                                                 |                          |                         |                                      |
| Date of Birth 03/20/<br>Date of Death<br>Birth Country                 | Years XX Months X        |                         |                                      |
| Birth Location                                                         | Waive Data Prot          | ection                  |                                      |
| Biographical History                                                   | Q    4 4 1 of 1 🔻        | ▶ ▶ I View All          |                                      |
| *Effective Date 06/15/19<br>*Gender Female                             | 96                       | + -                     |                                      |
| *Highest Education Level A-Not In<br>Marital Status                    | dicated • As of 06/15/19 | 996 💼                   |                                      |
| Language Code                                                          | <b>T</b>                 |                         |                                      |
| Alternate ID                                                           | īme Student              |                         |                                      |
|                                                                        |                          |                         |                                      |
| ▼ National ID                                                          |                          |                         |                                      |
| 町 Q                                                                    | 14 4                     | 1-1 of 1 🔹 🕨 📔 View All |                                      |
| *Country *National ID Type                                             | National ID              | Primary ID              |                                      |
| USA Q Social Security Nur                                              | Nber • XXX-XX-1061       |                         |                                      |
| Save Return to Search Not Biographical Details   Contact Information   |                          | Add Update/Display      | Include History Correct History      |

# Tracking Changes to Information with Page and Field Configurator

Using Change Tracking configuration, you can track changes made by users to information on a page. You can select specific fields on specific pages with applied criteria. In addition, the log of changes can be displayed to users as related content.

## Pages Used to Track Changes in Page and Field Configurator

| Page Name                            | Definition Name    | Usage                                                                                                    |
|--------------------------------------|--------------------|----------------------------------------------------------------------------------------------------|
| Change Tracking Record Group Page    | EOCC_TRK_RECGRP    | View, edit, and define new change<br>tracking tables and record groups. You<br>can also activate or deactivate record<br>groups.                                                                                                    |
| Change Tracking Product Default Page | EOCC_TRK_PRDGRP    | View and edit default mappings of<br>product IDs to delivered record groups.<br>You can also add new mappings.<br>If you have used a custom product ID<br>for custom components, you must add a<br>mapping for it here.                           |
| Change Tracking Page                 | EOCC_CONFIG_CHGTRK | Select fields and define criteria for change tracking.                                                                                                    |
| Change Tracking Log Tables Page      | EOCC_TRK_TBLS      | View the change tracking record group<br>tables being used for the component.<br>Defaults are provided from the Product<br>Default Page and can be changed, but not<br>after change tracking history has been<br>stored for the component.        |
| <u>User List Page</u>                | EOCC_CONFIG_USER   | Capture the list of users and/or roles<br>to which the configuration defined on<br>the Page Configuration page should be<br>applied to or excluded from.<br>You can also select roles or users<br>who should be excluded from change<br>tracking. |
| Map to Portal Registry Page          | EOCC_MAP_EVENT     | Map the configuration to the Portal<br>Registry and grant role-level access to<br>change tracking related information on<br>the selected component.                                                                                               |

## Understanding Change Tracking with Page and Field Configurator

Page and Field Configurator change tracking enables you to track the changes made by users to information on a page. You can track changes to specific fields on specific components using criteria such as fields on the page and role. In addition, you can display the log of changes to users as related content.

Change history information is stored in a series of tables known as a record group. Record groups consist of a set of these base tables:

- Header Record
- Detail Record
- Sequence Record
- Attachment Record
- Attachment URL Identifier

A component's change history is stored in a single record group using the component's product ID. When you create a change tracking configuration, the system uses the product ID for the component to set the record group where change tracking information is stored. A component is assigned a product ID in its PeopleTools metadata. In addition to the product ID, record groups can also be identified by Record Grouping.

For example, the Record Grouping *FINANCIALS* and Product ID *FAR* identify the Financials-Receivables record group. Change tracking configurations created for Receivables components use this record group.

Page and Field Configurator Change Tracking - Sample Record Group

| Re | со | rd Groupings |             |                             |               |               |                 |                   |                           |
|----|----|--------------|-------------|-----------------------------|---------------|---------------|-----------------|-------------------|---------------------------|
|    | ₽, | Q            |             |                             |               |               |                 |                   | < 1-10 of 75 🗸 >          |
|    |    | Product Id   | Description | -Default Record<br>Grouping | Header Record | Detail Record | Sequence Record | Attachment Record | Attachment URL Identifier |
|    | 1  | FAR Q        | Receivables | FINANCIALS Q                | EOCC_TRK_HDR3 | EOCC_TRK_DTL3 | EOCC_TRK_SEQ3   | EOCC_TRK_ATT3     | EOCC_CHGTRK3              |

PeopleSoft delivers ten sets of each record group, providing you with the ability to add more custom record groups.

To simplify the application of change tracking functionality, Oracle provides default mappings of product IDs to delivered record groups. The default mappings can be viewed using the <u>Change Tracking Product</u> <u>Default Page</u>. You can edit the default mappings or add new mappings. If you have used a custom product ID for custom components, you must add it to the product default page.

Use the <u>Change Tracking Record Group Page</u> to view and edit change tracking tables and record groups. You can also add new record groups and tables, and activate or deactivate record groups.

**Note:** If a field is masked through Page and Field Configurator, the log table stores an asterisk for the value.

#### Using Related Content to Display Change History

You can display a history of changes to users as related content. When enabled, users can view transaction history using the Related Information frame (Fluid pages) or the Related Content drop-down (classic

pages). Related information displays the field that changed, the date of the change, the user who made the change, the new value, and the prior value.

Entry Mode is also tracked and displayed as related content if the component uses correction functionality. If the fluid component uses correction functionality it is displayed when you have PeopleTools 8.60 or higher installed.

Changes to lower level information is further identified in the Additional Information column.

Based on security, the user may enter comments and upload attachments related to the change.

Technical details provides the detail record and fields that were changed and the key structure for the changed record.

Related Information for Fluid pages

| Report 0000000175           drange           drange           T         Changed Field 11         Change Type 11         New 11         Previous 11         Lise 11         Additional Information 11         Technical Details           Date Time 11         Changed Field 11         Change Type 11         New 11         Previous 11         Lise 1000000175           Date Time 11         Changed Field 11         Change Type 11         New 11         Details           06/07/2023 6:03:08AM         Monetary Amount         Field Update         0nsite Visit with Management         Consulting and product demo         Kenneth Schumacher         P         P         P           06/07/2023 6:02:26AM         Description         Field Update         00010         00007         Kenneth Schumacher         P         P         P                                                                                                    | ©                    |                  |                | Q Search in<br>Re            | Menu<br>view Change Summary |                    |                                    |            |   | ×<br>D Û Î |
|----------------------------------------------------------------------------------------------------|----------------------|------------------|----------------|------------------------------|-----------------------------|--------------------|------------------------------------|------------|---|------------|
| The Time Til       Changed Field Til       Change Type Til       New Til       Previous Til       User Til       Additional Information Til       Technical Details         06/07/2023 6:03:08AM       Monetary Amount       Field Update       40       50       Kenneth Schumacher       EmpliD : KU0042 Line Number : 1       0       0       0       Image: Til Consulting and product demo       Kenneth Schumacher       0       0       0       Image: Til Consulting and product demo       Kenneth Schumacher       0       0       0       Image: Til Consulting and product demo       Kenneth Schumacher       0       0       0       0       Image: Til Consulting and product demo       Kenneth Schumacher       0       0       0       0       0       0       0       0       0       0       0       0       0       0       0       0       0       0       0       0       0       0       0       0       0       0       0       0       0       0       0       0       0       0       0       0       0       0       0       0       0       0       0       0       0       0       0       0       0       0       0       0       0       0       0       0       0                                                                                                    |                      |                  | Re             |                              |                             |                    |                                    |            |   |            |
| Date Time 1/2       Changed Field 1/2       Change Type 1/2       New 1/2       Previous 1/2       User 1/2       Additional Information 1/2       Technical Details         06/07/2023       6:03:08AM       Monetary Amount       Field Update       40       50       Kenneth Schumacher       EmpliD : KU0042<br>Line Number : 1       0/0       0/0       0/0       0/0       0/0       0/0       0/0       0/0       0/0       0/0       0/0       0/0       0/0       0/0       0/0       0/0       0/0       0/0       0/0       0/0       0/0       0/0       0/0       0/0       0/0       0/0       0/0       0/0       0/0       0/0       0/0       0/0       0/0       0/0       0/0       0/0       0/0       0/0       0/0       0/0       0/0       0/0       0/0       0/0       0/0       0/0       0/0       0/0       0/0       0/0       0/0       0/0       0/0       0/0       0/0       0/0       0/0       0/0       0/0       0/0       0/0       0/0       0/0       0/0       0/0       0/0       0/0       0/0       0/0       0/0       0/0       0/0       0/0       0/0       0/0       0/0       0/0       0/0       0/0       0/0       0/0 <th></th> <th></th> <th></th> <th></th> <th></th> <th></th> <th></th> <th></th> <th></th> <th>4 rows</th>                                                                                                    |                      |                  |                |                              |                             |                    |                                    |            |   | 4 rows     |
| 06/07/2023       6:03:08AM       Monetary Amount       Field Update       40       50       Kenneth Schumacher       Link Number: 1       Image: Schumacher       Image: Schumacher |                      | Changed Field 1↓ | Change Type 1↓ | New 11                       | Previous 1↓                 | User †↓            | Additional Information 1           |            |   | Technical  |
| 06/07/2023 6:02:25AM Description Field Update Onsite Visit with Management Consulting and product demo Kenneth Schumacher O O Update 00010 00007 Kenneth Schumacher O O Update 00010 00007 Kenneth Schumacher                                                                                                    | 06/07/2023 6:03:08AM | Monetary Amount  | Field Update   | 40                           | 50                          | Kenneth Schumacher | EmpIID : KU0042<br>Line Number : 1 | Q          | 0 | <b></b>    |
| 06/07/2023 6:02:24AM Business Purpose Field Update 00010 00007 Kenneth Schumacher 🔿 🧭 🕠                                                                                                    | 06/07/2023 6:02:25AM | Description      | Field Update   | Onsite Visit with Management | Consulting and product demo | Kenneth Schumacher |                                    | $\bigcirc$ | 0 | T.         |
| 06/07/2023 6:02-24AM Reference Field Undate LOCAL CORPORATE Kenneth Schumacher 🔿 🦉 🖪                                                                                                    | 06/07/2023 6:02:24AM | Business Purpose | Field Update   | 00010                        | 00007                       | Kenneth Schumacher |                                    | $\bigcirc$ | 0 | T.         |
|                                                                                                    | 06/07/2023 6:02:24AM | Reference        | Field Update   | LOCAL                        | CORPORATE                   | Kenneth Schumacher |                                    | $\bigcirc$ | 0 | T.         |
|                                                                                                    |                      |                  |                |                              |                             |                    |                                    |            |   |            |
|                                                                                                    |                      |                  |                |                              |                             |                    |                                    |            |   |            |
|                                                                                                    |                      |                  |                |                              |                             |                    |                                    |            |   |            |
|                                                                                                    |                      |                  |                |                              |                             |                    |                                    |            |   |            |
|                                                                                                    |                      |                  |                |                              |                             |                    |                                    |            |   |            |
|                                                                                                    |                      |                  |                |                              |                             |                    |                                    |            |   |            |
|                                                                                                    |                      |                  |                |                              |                             | E Receipt opit     |                                    |            |   |            |

#### Related Content for Classic Pages

| ←   ⊙ ♡                                          |                          | Q Seal         | rch in Menu  |                            |                    |                | ΟÔ                  | : 0         |
|--------------------------------------------------|--------------------------|----------------|--------------|----------------------------|--------------------|----------------|---------------------|-------------|
| Award Profile                                    |                          |                |              |                            |                    |                |                     |             |
| Award Eunding Resources                          | Certifications Terms     | Milestones     | Key Words Fu | nding <u>I</u> nquiry      | Related Content 🛩  | New Window   H | Help   Personaliz   | e Page 🔺    |
| Award ID<br>Reference Award Number               | 2019 00900               |                | Federal Av   | vard Identification Number | N0009000           |                |                     |             |
| Title<br>Long Description                        |                          | acility        |              | ø                          |                    |                |                     |             |
|                                                  | 254 characters remaining |                |              | ш.                         |                    |                |                     |             |
| Award Pl                                         | Young,M                  | Q              | Reporting Ro |                            |                    |                |                     | -           |
| ✓ Related Content Review Change                  | Summary                  |                |              |                            |                    |                | 0                   | • :         |
| Business Un<br>Award II<br>Refine Change Summary |                          |                |              |                            |                    |                |                     |             |
|                                                  |                          |                |              |                            |                    |                |                     | - 1         |
| Changes                                          |                          |                |              |                            |                    | K < 1-3 c      | of 3 $\sim$ $>$ $>$ | I VI        |
| Date Time Changed Field                          | Change Type              | New            |              | Previous                   | User               | Comments       | Attachments         | Tech<br>Det |
| 06/06/2023 4:49:37PM Award Type                  | Field Update             | Clinical Trial |              | Grant                      | Kenneth Schumacher | Q              | 0                   | Π           |
| 06/06/2023 4:49:37PM End Date                    | Field Update             | 2023-09-30     |              | 2023-06-30                 | Kenneth Schumacher | Q              | 0                   | Ľ,          |
| 4                                                | 1                        |                |              |                            |                    |                |                     | +           |

You can control which users have access to the related content using role based security on the <u>Map to</u> <u>Portal Registry Page</u>.

For more information about using related content, see "Working with Related Content Services" in the PeopleTools: PeopleTools Portal Technology documentation.

#### Archiving Change Tracking Tables with PeopleSoft Data Archive Manager

PeopleSoft Data Archive Manager provides a framework for archiving data from PeopleSoft applications. You can use Data Archive Manager to archive your change tracking data. PeopleSoft delivers the archive objects, templates, queries, and jobs to perform the archiving process for each delivered record group. You should review the query used to archive transactions and adjust it as necessary.

If you create additional record groups, you must create your own archive objects, templates, queries, and jobs. Ensure that new archive objects follow the same naming and numbering convention as the delivered archive objects.

Note: The Sequence Record is not archived.

For more information about PeopleSoft Data Archive Manager, see the topic 'Understanding PeopleSoft Data Archive Manager' in the PeopleTools Data Management documentation.

#### Change Tracking Record Group Page

Use the Change Tracking Record Group page (EOCC\_TRK\_RECGRP) to view, edit, and define new change tracking tables and record groups. You can also activate or deactivate record groups.

Navigation:

Enterprise Components > Page and Field Configuration > Change Tracking Record Group > Change Tracking Record Group

#### This example illustrates the fields and controls on the Change Tracking Record Group page.

| ha   | nge Tra      | cki    | ng Record Group                     |                     |                  |                  |                   |                           |          |          |
|------|--------------|--------|-------------------------------------|---------------------|------------------|------------------|-------------------|---------------------------|----------|----------|
| se 1 | this page to | o iden | tify tables used to store change tr | acking information. |                  |                  |                   | New Window   Hel          | )   Pers | sonalize |
| eci  | ord Grou     | pings  | 3                                   |                     |                  |                  |                   |                           |          |          |
| ⊞;   | Q            |        |                                     |                     |                  |                  |                   | < < 1-10 of 10 v >        | >        | View A   |
|      | Status       |        | Record Group Description            | Header Record       | Detail Record    | Sequence Record  | Attachment Record | Attachment URL Identifier |          |          |
| 1    | Active       | ~      | ASSET LIFECYCLE                     | EOCC_TRK_HDR1 Q     | EOCC_TRK_DTL1 Q  | EOCC_TRK_SEQ1 Q  | EOCC_TRK_ATT1 Q   | EOCC_CHGTRK1 Q            | +        | -        |
| 2    | Active       | ~      | ESA                                 | EOCC_TRK_HDR2 Q     | EOCC_TRK_DTL2 Q  | EOCC_TRK_SEQ2 Q  | EOCC_TRK_ATT2 Q   | EOCC_CHGTRK2 Q            | +        | E        |
| 3    | Active       | ~      | FINANCIALS                          | EOCC_TRK_HDR3 Q     | EOCC_TRK_DTL3 Q  | EOCC_TRK_SEQ3 Q  | EOCC_TRK_ATT3 Q   | EOCC_CHGTRK3 Q            | +        | E        |
| 4    | Active       | ~      | OTHER                               | EOCC_TRK_HDR5 Q     | EOCC_TRK_DTL5 Q  | EOCC_TRK_SEQ5 Q  | EOCC_TRK_ATT5 Q   | EOCC_CHGTRK5 Q            | +        | E        |
| 5    | Active       | ~      | SUPPLY CHAIN                        | EOCC_TRK_HDR4 Q     | EOCC_TRK_DTL4 Q  | EOCC_TRK_SEQ4 Q  | EOCC_TRK_ATT4 Q   | EOCC_CHGTRK4 Q            | +        | -        |
| 6    | Active       | ~      | UNUSED1                             | EOCC_TRK_HDR6 Q     | EOCC_TRK_DTL6 Q  | EOCC_TRK_SEQ6 Q  | EOCC_TRK_ATT6 Q   | EOCC_CHGTRK6 Q            | +        | -        |
| 7    | Active       | ~      | UNUSED2                             | EOCC_TRK_HDR7 Q     | EOCC_TRK_DTL7 Q  | EOCC_TRK_SEQ7 Q  | EOCC_TRK_ATT7 Q   | EOCC_CHGTRK7 Q            | +        | -        |
| 8    | Active       | ~      | UNUSED3                             | EOCC_TRK_HDR8 Q     | EOCC_TRK_DTL8 Q  | EOCC_TRK_SEQ8 Q  | EOCC_TRK_ATT8 Q   | EOCC_CHGTRK8 Q            | +        | -        |
| 9    | Active       | ~      | UNUSED4                             | EOCC_TRK_HDR9 Q     | EOCC_TRK_DTL9 Q  | EOCC_TRK_SEQ9 Q  | EOCC_TRK_ATT9 Q   | EOCC_CHGTRK9 Q            | +        | E        |
| 10   | Active       | ~      | UNUSED5                             | EOCC_TRK_HDR10 Q    | EOCC_TRK_DTL10 Q | EOCC_TRK_SEQ10 Q | EOCC_TRK_ATT10 Q  | EOCC_CHGTRK10 Q           | +        | -        |

| Field or Control          | Description                                                                                                    |
|---------------------------|----------------------------------------------------------------------------------------------------|
| Status                    | Activate or deactivate a record group.                                                                                                    |
| Record Group Description  | Enter a unique description to identify the record group.<br>This identifier works in conjunction with the Product ID on<br>the component and the Default Record Grouping to identify<br>the record group. You specify Product ID using the <u>Change</u><br><u>Tracking Product Default Page</u> .<br>Note: The record group description cannot be changed after it<br>has been used by a component to track history. |
| Header Record             | Select a header record for the record group.                                                                                                    |
| Detail Record             | Select a detail record for the record group.                                                                                                    |
| Sequence Record           | Select a sequence record for the record group.<br>This record identifies the sequences used for the record group.<br>Sequences help differentiate changes for a transaction over<br>time and are not visible online.                                                                                                    |
| Attachment Record         | Select an attachment record for the record group.                                                                                                    |
| Attachment URL Identifier | Select an attachment URL identifier record for the record group.                                                                                                    |

## **Change Tracking Product Default Page**

Use the Change Tracking Product Default page (EOCC\_TRK\_PRDGRP) to view and edit default mappings of product IDs to delivered record groups. You can also add new mappings. If you have used a custom product ID for custom components, you must add a mapping for it here.

To simplify the application of change tracking functionality, Oracle provides . The default mappings can be viewed using the <u>Change Tracking Product Default Page</u>. You can edit the default mappings or add new mappings.

Navigation:

## Enterprise Components > Page and Field Configuration > Change Tracking Product Default > Change Tracking Product Default

This example illustrates the fields and controls on the Change Tracking Product Default page.

| па    | ngerra      | скіпд      | Product Default                                       |                            |               |               |                 |                   |                             |         |
|-------|-------------|------------|-------------------------------------------------------|----------------------------|---------------|---------------|-----------------|-------------------|-----------------------------|---------|
|       |             |            |                                                       |                            |               |               |                 | Ne                | w Window   Help   Personali | ize Pag |
| se ti | his page to | o identify | default change tracking record                        | groupings for your install | led products. |               |                 |                   |                             |         |
|       | ord Group   | pings      |                                                       |                            |               |               |                 |                   |                             |         |
| ₽;    | Q           |            |                                                       |                            |               |               |                 |                   | < < 1-10 of 75 V            | >       |
|       | Product Id  |            | d Description <sup>-</sup> Default Record<br>Grouping |                            | Header Record | Detail Record | Sequence Record | Attachment Record | Attachment URL Identifier   |         |
| 1     | FAM         | Q          | Asset Management                                      | ASSET LIFECY Q             | EOCC_TRK_HDR1 | EOCC_TRK_DTL1 | EOCC_TRK_SEQ1   | EOCC_TRK_ATT1     | EOCC_CHGTRK1                | +       |
| 2     | AALM        | ۹          | Asset/Liability<br>Management                         | OTHER Q                    | EOCC_TRK_HDR5 | EOCC_TRK_DTL5 | EOCC_TRK_SEQ5   | EOCC_TRK_ATT5     | EOCC_CHGTRK5                | +       |
| 3     | CBF         | Q          | BAM Framework                                         | OTHER Q                    | EOCC_TRK_HDR5 | EOCC_TRK_DTL5 | EOCC_TRK_SEQ5   | EOCC_TRK_ATT5     | EOCC_CHGTRK5                | +       |
| 4     | DBI         | Q          | Billing                                               | FINANCIALS Q               | EOCC_TRK_HDR3 | EOCC_TRK_DTL3 | EOCC_TRK_SEQ3   | EOCC_TRK_ATT3     | EOCC_CHGTRK3                | +       |
| 5     | ABP         | Q          | Budgeting                                             | OTHER Q                    | EOCC_TRK_HDR5 | EOCC_TRK_DTL5 | EOCC_TRK_SEQ5   | EOCC_TRK_ATT5     | EOCC_CHGTRK5                | +       |
| 6     | CEW         | Q          | CC-Enterprise Warehouse                               | OTHER Q                    | EOCC_TRK_HDR5 | EOCC_TRK_DTL5 | EOCC_TRK_SEQ5   | EOCC_TRK_ATT5     | EOCC_CHGTRK5                | +       |
| 7     | ССМ         | Q          | Catalog Management                                    | OTHER Q                    | EOCC_TRK_HDR5 | EOCC_TRK_DTL5 | EOCC_TRK_SEQ5   | EOCC_TRK_ATT5     | EOCC_CHGTRK5                | +       |
| 8     | CCF         | ۹          | Closed Loop Framework                                 | OTHER Q                    | EOCC_TRK_HDR5 | EOCC_TRK_DTL5 | EOCC_TRK_SEQ5   | EOCC_TRK_ATT5     | EOCC_CHGTRK5                | +       |
| 9     | DWR         | Q          | Collaborative Supply<br>Mgmt                          | OTHER Q                    | EOCC_TRK_HDR5 | EOCC_TRK_DTL5 | EOCC_TRK_SEQ5   | EOCC_TRK_ATT5     | EOCC_CHGTRK5                | +       |
| 10    | ACEW        | Q          | Common MDW                                            | OTHER Q                    | EOCC_TRK_HDR5 | EOCC_TRK_DTL5 | EOCC_TRK_SEQ5   | EOCC_TRK_ATT5     | EOCC CHGTRK5                | +       |

| Field or Control        | Description                                                                                                    |
|-------------------------|----------------------------------------------------------------------------------------------------|
| Product ID              | Enter a product ID to map to the record group.<br>PeopleSoft delivered record groups have a product ID<br>assigned, which uses the product ID associated with the<br>component. You can modify delivered mappings.<br>Record groups are defined on the <u>Change Tracking Record</u><br><u>Group Page</u> . |
| Description             | Displays the record group description associated with the Default Record Grouping.                                                                                                    |
| Default Record Grouping | Enter a default record grouping for the Product ID.<br>Record groups are defined on the <u>Change Tracking Record</u><br><u>Group Page</u> .                                                                                                    |

| Field or Control          | Description                                                              |
|---------------------------|--------------------------------------------------------------------------|
| Header Record             | Displays the header record used for the record group.                    |
| Detail Record             | Displays the detail record used for the record group.                    |
| Sequence Record           | Displays the sequence record used for the record group.                  |
| Attachment Record         | Displays the attachment record used for the record group.                |
| Attachment URL Identifier | Displays the attachment URL identifier record used for the record group. |

## **Change Tracking Page**

Use the Change Tracking page (EOCC\_CONFIG\_CHGTRK) to select fields and define criteria for change tracking.

Navigation:

Enterprise Components > Page and Field Configuration > Page and Field Configurator > Change Tracking

This example illustrates the fields and controls on the <Page Name> page.

| Page and Field Configura         | tor                                                 |                                   |                                                        |                        |
|----------------------------------|-----------------------------------------------------|-----------------------------------|--------------------------------------------------------|------------------------|
| Change Tracking User Li          | st <u>M</u> ap to Portal Registry                   |                                   | New Windov                                             | v   Help   Personalize |
| Component Name<br>*Description   | GM_AWARD<br>Award Profile<br>Validate Configuration | Market Global<br>*Status Active v | Configuration Type Change Tr<br>Change Tracking Tables | acking                 |
| Review Sequence Processing       |                                                     |                                   | Q I K < Tarty                                          | > > View All           |
| Sequence Number                  | 1 Description Award Changes                         | Statu                             |                                                        | + -                    |
| Criteria<br>No Criteria Defined. |                                                     |                                   | ĥ                                                      |                        |
| Define Criteria                  | Copy Criteria From                                  | Apply Additively                  |                                                        |                        |
| > Comments                       |                                                     |                                   |                                                        |                        |
| Select Fields                    |                                                     |                                   |                                                        |                        |

#### This example illustrates the fields and controls on the <Page Name> page.

| Q<br>eneral Information Techni | ical Details II⊳ |            | $ \langle$ $\langle$ 1-6 of 6 $\vee$ $\rangle$ | > View All |
|--------------------------------|------------------|------------|------------------------------------------------|------------|
| Label Text                     | Record Name      | Field Name | Track Changes                                  |            |
| 1 Award Type                   | GM_AWARD         | AWARD_TYPE |                                                | -          |
| 2 Start Date                   | GM_AWARD         | BEGIN_DT   |                                                | -          |
| 3 CFDA                         | GM_AWARD         | CFDA       |                                                | -          |
| 4 Award PI                     | GM_AWARD         | EMPLID     |                                                | -          |
| 5 End Date                     | GM_AWARD         | END_DT     |                                                | -          |
| 6 Post Award Administrator     | GM_AWARD         | POST_ADMIN |                                                | -          |

| Field or Control       | Description                                                                                                    |
|------------------------|----------------------------------------------------------------------------------------------------|
| Component Name         | Displays the name of the component you selected on the Page<br>and Field Configurator - Add a New Value page.                                                                                                    |
| Market                 | Displays the market you selected on the Page and Field<br>Configurator - Add a New Value page.                                                                                                    |
| Configuration Type     | Displays the type of configuration you selected on the Page<br>and Field Configurator - Add a New Value page.<br>For change tracking, the value should be <i>Change Tracking</i> .                                                                                                    |
| Change Tracking Tables | Select this link to access the <u>Change Tracking Log Tables Page</u><br>and view the change tracking record group tables being used<br>for the component. Defaults are provided from the Product<br>Default Page and can be changed, but not after change tracking<br>history has been stored for the component.<br>Record groups are defined on the <u>Change Tracking Record</u><br><u>Group Page</u> . |

**Note:** For definitions of all other fields in this section of the page, see the documentation for the <u>Page</u> <u>Configuration Page</u>

#### Criteria

For definitions of the fields in this section of the page, see the documentation for the <u>Page Configuration</u> <u>Page</u>.

#### **Configure Fields for Change Tracking**

| Field or Control | Description                                                  |  |
|------------------|--------------------------------------------------------------|--|
| Track Changes    | Select this check box to enable change tracking for a field. |  |

**Note:** For definitions of all other fields in this section of the page, see the documentation for the <u>Page</u> <u>Configuration Page</u>

## Change Tracking Log Tables Page

Use the Change Tracking Log Tables page (EOCC\_TRK\_TBLS) to view the change tracking record group tables being used for the component. Defaults are provided from the Product Default Page and can be changed, but not after change tracking history has been stored for the component.

Navigation:

Select the Change Tracking Tables link on the Change Tracking Page.

This example illustrates the fields and controls on the Change Tracking Log Tables page.

| Change Tracking Log Tables |               |   |      |  |
|----------------------------|---------------|---|------|--|
|                            |               |   | Help |  |
| Records                    |               |   |      |  |
| Record Group               | ESA           | Q |      |  |
| Header Record              | EOCC_TRK_HDR2 |   |      |  |
| Detail Record              | EOCC_TRK_DTL2 |   |      |  |
| Sequence Record            | EOCC_TRK_SEQ2 |   |      |  |
| Attachment Record          | EOCC_TRK_ATT2 |   |      |  |
| Attachment URL Identifier  | EOCC_CHGTRK2  |   |      |  |
| OK Cancel                  |               |   |      |  |
|                            |               |   |      |  |
|                            |               |   |      |  |

## Defining the Mask Profile in Page and Field Configurator

## Pages Used to Define the Mask Profile

| Page Name                | Definition Name   | Usage                                  |  |
|--------------------------|-------------------|----------------------------------------|--|
| Define Mask Profile Page | EOCC_MASK_PROFILE | Use this page to define Mask profiles. |  |

## **Define Mask Profile Page**

Use the Define Mask Profile page (EOCC\_MASK\_PROFILE) to set up data masking profiles which can be applied to the fields that are selected for masking in Page and Field Configurator.

Navigation:

#### Enterprise Components > Page and Field Configuration > Define Mask Profile

Page and Field Configurator supports four types of masking configuration:

- Complete Masking.
- Trailing Character Type Masking (Partial Masking).
- Date Type Masking.
- Setup Table Based Masking.

To create a new Mask Profile, add a new value the Define Mask Profile search page

Oracle delivers one mask profile of each type as system data. Any new mask profile that you create should be migrated using data mover scripts before any masking configurations from Page and Field Configurator are migrated.

Define a new Mask Profile

| ✓ Define Field Group                     | Define Mask Profile | Â | Q | 788 | :     | ۲     |
|------------------------------------------|---------------------|---|---|-----|-------|-------|
| Define Mask Profile                      |                     |   |   |     | New W | indow |
| Eind an Existing Value Add a New Value   | <u> </u>            |   |   |     |       |       |
| Mask Profile ID                          |                     |   |   |     |       |       |
| Add                                      |                     |   |   |     |       |       |
| Find an Existing Value   Add a New Value |                     |   |   |     |       |       |
|                                          |                     |   |   |     |       |       |
|                                          |                     |   |   |     |       |       |
|                                          |                     |   |   |     |       |       |
|                                          |                     |   |   |     |       |       |

## **Complete Masking**

This type of masking masks all the characters of the field.

Complete Masking in Define Mask Profile page

| Manager Self Service |                                  | Define Mask Profile            |     | <b>ନ</b> ପ୍    | 100         | ø      |
|----------------------|----------------------------------|--------------------------------|-----|----------------|-------------|--------|
|                      |                                  |                                |     | New Window     | Personalize | e Page |
| Define Mask Profile  | e                                |                                |     |                |             |        |
|                      | Mask Profile ID                  | FULL MASKING                   |     |                |             |        |
|                      | *Short Description               | FullMask                       |     |                |             |        |
|                      | Long Description                 | Complete Masking of Characters |     |                |             |        |
|                      |                                  | ✓ Default                      |     |                |             |        |
| Masking Parar        | neters                           |                                |     |                |             |        |
|                      | *Masking Type<br>*Mask Character | Complete                       |     |                |             |        |
| Save                 |                                  |                                | Add | Update/Display |             |        |

| Field or Control  | Description                                                                                                    |
|-------------------|----------------------------------------------------------------------------------------------------|
| Short Description | Enter a short description for the mask profile ID                                                                                                    |
| Long Description  | Enter a detailed description.                                                                                                    |
| Default           | Select this box for a Mask Profile of type Complete to mark<br>it as a system level default. This Mask Profile will be used<br>for masking in case no Mask Profile is selected in Masking<br>Configuration in Page and Field Configurator. |
| Masking Type      | Choose the Complete masking type to mask all the characters in the field.                                                                                                    |
| Mask Character    | Choose the character that needs to replace the data in the field<br>to mask it. X and * are the supported mask characters.                                                                                                    |
| Retain Separators | Select this if separators should be displayed while the rest<br>of the data is masked. Supported separators are available as<br>system data in the table EOCC_MASK_SEP.                                                                    |

#### **Unmask Trailing Characters**

This type of masking can be applied when you need to partially unmask some of the ending characters in a field. For example, credit card number.

Unmask trailing characters

| C Manager Self Service |                         | Define Mask Pr                                | ofile             |     | â          | Q      | <b>737</b> | : (      | ø   |
|------------------------|-------------------------|-----------------------------------------------|-------------------|-----|------------|--------|------------|----------|-----|
| Define Mask Profile    |                         |                                               |                   |     | New W      | Vindow | Perso      | nalize P | age |
|                        | *Short Description Part | RTIAL MASKING<br>Mask<br>four Digits Unmasked |                   |     |            |        |            |          |     |
| Masking Parameters     |                         | mask Trailing Characters                      | ▼<br>n Separators |     |            |        |            |          |     |
| Save Return to Search  | Previous in List Next   | t in List                                     |                   | Add | Jpdate/Dis | play   |            |          |     |
| Field or Control       |                         |                                               | Description       |     |            |        |            |          | ]   |

| Field or Control | Description                                                                        |
|------------------|------------------------------------------------------------------------------------|
|                  | Choose the length or number of trailing characters that needs to be kept unmasked. |

#### **Date Masking**

This type of masking can be applied for date fields and you can choose the parts of the date field that can be masked or left unmasked.

#### Date type masking

| Manager Self Service  | Define Ma                                                                                   | sk Profile                     | 💿 : 🖤 🔎 🏫                                |
|-----------------------|---------------------------------------------------------------------------------------------|--------------------------------|------------------------------------------|
| Define Mask Profile   |                                                                                             |                                | New Window   Personalize Page            |
|                       | Mask Profile ID DATE_COMPLETE<br>*Short Description DATE_COMP<br>Long Description DATE_COMP |                                |                                          |
| Masking Param         | *Masking Type Date                                                                          | ▼<br>Retain Separators         |                                          |
| Save Return to Search | Previous in List Next in List                                                               | Ac                             | ld Update/Display                        |
| Field or Control      |                                                                                             | Description                    |                                          |
| Date Masking Optio    | ns                                                                                          | Select which part of t masked. | he date (Day, Month or Year) needs to be |

### Setup Table Based Masking

Use this masking profile to mask data from a defined setup table that has the masking format defined in it.

Setup table based masking

| C Define Field Group |                        |                  | Define Mask Profile |       |                 | 🕥 : 🔍 🔎 🏠                     |
|----------------------|------------------------|------------------|---------------------|-------|-----------------|-------------------------------|
| Define Mask Profile  |                        |                  |                     |       |                 | New Window   Personalize Page |
|                      | Mask Profile ID NA     |                  |                     |       |                 |                               |
|                      | *Short Description Nat |                  |                     |       |                 |                               |
|                      | Long Description Nati  | ional ID Masking |                     |       |                 |                               |
| Masking Paramete     | ers                    |                  |                     |       |                 |                               |
|                      | *Masking Type Setu     | up Table Based   | •                   |       |                 |                               |
|                      | *Mask Character        |                  | Separators          |       |                 |                               |
|                      |                        |                  |                     |       |                 |                               |
| Setup Table D        | etails                 |                  |                     |       |                 |                               |
|                      | *Setup Table NID_T     | YPE_TBL Q        |                     |       |                 |                               |
|                      | Mask Format Field HCSC | M_NIDMASK_FMT Q  |                     |       |                 |                               |
|                      | ≡, Q                   |                  | 1-2 of 2            | • » » |                 |                               |
|                      | Control Fields         | Default Record   | Default Field       |       |                 |                               |
|                      | COUNTRY Q              | PERS_NID Q       | COUNTRY Q           | + –   |                 |                               |
|                      |                        | PERS_NID Q       |                     | + -   |                 |                               |
|                      |                        |                  |                     |       |                 |                               |
|                      |                        |                  |                     |       |                 |                               |
|                      |                        |                  |                     |       |                 |                               |
| Save                 |                        |                  |                     |       | Add Update/Disp | lay                           |
|                      |                        |                  |                     |       |                 |                               |

| Field or Control  | Description                                                                                                    |
|-------------------|----------------------------------------------------------------------------------------------------|
| Setup Table       | Choose the Setup table that has the masking definition.                                                                                             |
| Mask Format Field | Choose the field that has the mask format in the setup table.                                                                                       |
| Control Fields    | These fields in the Setup table determine the right mask format for a transaction.                                                                  |
| Default Record    | The default record to be displayed in Page and Field<br>Configurator when a field is selected for masking. The Default<br>Record can be overridden. |
| Default Field     | The default field to be displayed in Page and Field<br>Configurator when a field is selected for masking. The Default<br>Field can be overridden.   |

## Pages Used to Define Field Groups for Masking

| Page Name               | Definition Name | Usage                                                                       |
|-------------------------|-----------------|-----------------------------------------------------------------------------|
| Define Field Group Page | EOCC_FIELD_GRP  | Use this page to assign a default mask profile for a similar set of fields. |

## **Define Field Group Page**

Use the Define Field Group page (EOCC\_FIELD\_GRP) to assign a default Mask Profile to a similar set of fields.

Navigation:

#### Enterprise Components > Page and Field Configuration > Define Field Group

#### Define Field Group

|           | Define Field Group              |                         |                                                                                                    |
|-----------|---------------------------------|-------------------------|----------------------------------------------------------------------------------------------------|
|           | Field Group NATION              |                         |                                                                                                    |
|           | *Default Mask Profile ID NATION |                         |                                                                                                    |
|           |                                 |                         |                                                                                                    |
|           | Select Fields                   |                         |                                                                                                    |
|           | ₽ Q                             | H                       | I-3 of 3 ▼ ▶ ▶                                                                                                    |
|           | Field Name                      | Default Label           |                                                                                                    |
|           | NATIONAL_ID Q                   | National ID             | + -                                                                                                    |
|           | NID_SPECIAL_CHAR Q              | NID as Stored           | + -                                                                                                    |
|           | SSN Q                           | Social Security #       | + -                                                                                                    |
| Save      | Return to Search Previou        | Is in List Next in List | Add Update/Display                                                                                                    |
| Field or  | Control                         |                         | Description                                                                                                    |
| Default I | Mask Profile ID                 |                         | Replace with the default Mask Profile. The default mask<br>profile will be defaulted in Page and Field Configurator if any<br>field from the field group is chosen for masking. The same<br>field cannot be used in multiple field groups |
| Field nat | me                              |                         | Choose the similar fields that are to be grouped under this field group.                                                                                                    |

## **Configuring Data Masking in Page and Field Configurator**

## Pages Used to Configure Masking using Page and Field Configurator

| Page Name                   | Definition Name  | Usage                                                                                                    |
|-----------------------------|------------------|----------------------------------------------------------------------------------------------------|
| Masking Page                | EOCC_CONFIG_MASK | Use this page to configure masking for<br>Page fields and Search Fields.                                                                    |
| <u>User List Page</u>       | EOCC_CONFIG_USER | Use this page to capture the list of users<br>to which the configuration defined in<br>the Page Configuration page should be<br>applied to. |
| Map to Portal Registry Page | EOCC_MAP_EVENT   | Use this page to map the configuration to the Portal Registry.                                                                              |

| Page Name             | Definition Name   | Usage                                                                                                    |
|-----------------------|-------------------|----------------------------------------------------------------------------------------------------|
| Advanced Options Page | EOCC_ADVANCED_TAB | Use this page to identify the fields that<br>should be available in the Page and Field<br>Configurator prompts to be selected as<br>criteria. |

### **Masking Page**

Use the Masking page (EOCC\_CONFIG\_MASK) to configure data masking for a component.

Navigation:

#### Enterprise Components > Page and Field Configuration > Page and Field Configurator

In the Page and Field Configurator search page, search for an existing value which has a Masking Configuration Type or create a new value with the Masking Configuration Type.

Masking page in Page and Field Configurator

| K Manager Self Service           |                       |                              |               | Page and Field Con | igurator        |                       |          |                |          | <u>ଲ</u>  | A : (            |
|----------------------------------|-----------------------|------------------------------|---------------|--------------------|-----------------|-----------------------|----------|----------------|----------|-----------|------------------|
| Masking User List                | ap to Portal Registry | Advanced Options             |               |                    |                 |                       |          |                | New Wind | ow   Help | Personalize Page |
|                                  |                       |                              |               |                    |                 |                       |          |                |          |           |                  |
| Component Name                   | DEPEND_BENEF          |                              | Market Global |                    | Confi           | guration Type Masking | ,        |                |          |           |                  |
| *Description                     | Protect Dependent Pl  | none Info                    | *Status       | ]                  |                 |                       |          |                |          |           |                  |
| [                                | Valio                 | date Configuration           | ]             |                    |                 |                       |          |                |          |           |                  |
| Review Sequence Processing       |                       |                              |               |                    |                 |                       |          |                |          |           |                  |
| Criteria 🕐                       |                       |                              |               |                    | Q               | , I II II II II       | 1 • •    | View All       |          |           |                  |
| Sequence Number                  | 1                     | Description                  |               | Status Active      |                 | ~                     |          | + -            |          |           |                  |
| Criteria<br>No Criteria Defined. |                       |                              |               |                    |                 |                       |          |                |          |           |                  |
|                                  |                       |                              |               |                    |                 | ß                     |          |                |          |           |                  |
| Define Criteria                  | Copy Criteria Fro     | m 🗹 App                      | ly Additively |                    |                 |                       |          |                |          |           |                  |
| ▼ Comments                       |                       |                              |               |                    |                 |                       |          |                |          |           |                  |
| Comments                         |                       |                              |               |                    |                 | 8                     | 1        |                |          |           |                  |
|                                  |                       |                              |               |                    |                 |                       |          |                |          |           |                  |
|                                  |                       |                              |               |                    |                 |                       |          |                |          |           |                  |
| Configure Masking                |                       |                              |               |                    |                 |                       |          |                |          |           |                  |
| Source Type Page Fields          |                       | <ul> <li>Select F</li> </ul> | ields         |                    |                 |                       |          |                |          |           |                  |
| Configure Fields for Maskin      | g (?)                 |                              |               |                    |                 |                       |          |                |          |           |                  |
| ЩQ                               |                       |                              |               |                    | 14 4            | 1-2 of 2 🗸 🕨 🕨        | View All |                |          |           |                  |
|                                  | Technical Details     | ⊪                            |               |                    |                 |                       |          |                |          |           |                  |
| Label Text                       |                       | Record Name                  | Field Name    | Mask Field         | Mask<br>Profile | Profile Status        |          |                |          |           |                  |
| 1 Extension                      |                       | DEP_PHONE_WRK                | EXTENSION     |                    | Full            | Default               | -        |                |          |           |                  |
| 2 Telephone                      |                       | DEP_PHONE_WRK                | PHONE         |                    | Full            | Default               | -        |                |          |           |                  |
|                                  |                       |                              |               |                    |                 |                       |          |                |          |           |                  |
| Save Return to Search            | Previous in List      | Next in List                 |               |                    |                 |                       | Add      | Update/Display |          |           |                  |
|                                  |                       |                              |               |                    |                 |                       |          |                |          |           |                  |

| Field or Control | Description                                                                         |
|------------------|-------------------------------------------------------------------------------------|
| Component Name   | Displays the name of the component as selected by the user.                         |
| Description      | Enter an appropriate description.                                                   |
| Market           | Displays the market for which the configuration is defined as selected by the user. |

| Field or Control       | Description                                                                                                    |
|------------------------|----------------------------------------------------------------------------------------------------|
| Status                 | Select the status of the configuration.                                                                                                    |
| Configuration Type     | Displays whether this is a Standard or Masking configuration.                                                                                                    |
| Validate Configuration | You can use the Validate Configuration button to verify the configuration against the underlying page metadata and identify if any errors exist. For more details, see <u>Validate Page</u> <u>Configurations Page</u> |

#### **Review Sequence Processing**

Use the Review Sequence Processing link at the beginning of the Criteria section to review the list of sequences. Here you can see the sequences which are applied additionally.

|                    |        |                       |            | F                |
|--------------------|--------|-----------------------|------------|------------------|
| view Sequence Proc | essing | I                     |            |                  |
| R Q                |        |                       | 1-3 of 3 🗸 | View All         |
| Sequence Number    | Edit   | Description           | Status     | Apply Additively |
| 1                  | Ľ      | Position Description  | Active 🗸   |                  |
| 2                  | Ľ      | Budget and Incumbents | Active ~   |                  |
| 3                  | Ľ      | Specific Information  | Active 🗸   |                  |

This illustration shows the Review Sequence Processing page listing all the sequences.

Use the Edit button to modify the description.

#### Criteria

This functionality is the same as the Criteria for a Standard Page Configuration. For details, refer the Criteria Section in <u>Page Configuration Page</u>.

#### Comments

You can specify any additional comments here.

#### **Configure Masking**

The Configure Masking section is used to configure page fields, search fields and prompt record fields for masking. Masking is supported for:

• Primary Page fields

- Secondary Page fields
- Search Record fields
- Prompt Record fields

Any drop-down field selected for masking will be fully masked with \* character.

Choose the Select Fields button to list out all the available fields in that component. Masking is not supported for long fields.

**Note:** As of FSCM Update Image 43, PeopleSoft added the **Bank Account Number Encryption** feature. If you want to use this feature to encrypt and mask bank account numbers, but you previously used this page to mask bank account numbers, delete the row in the Configure Fields for Masking section prior to using this feature.

For more information about securing bank account numbers in FSCM, see PeopleSoft FSCM 9.2: Application Fundamentals, Securing Bank Accounts in FSCM.

Select Fields for masking

|      |                                                                   |                               |                                  | Select Field         |                |                     |           |
|------|-------------------------------------------------------------------|-------------------------------|----------------------------------|----------------------|----------------|---------------------|-----------|
| Cala | ct Field Source                                                   |                               |                                  |                      |                |                     |           |
| Sele | ct Field Source                                                   |                               |                                  |                      |                |                     |           |
|      | Source Type                                                       | Page Fields                   |                                  |                      |                |                     |           |
|      | Field Source                                                      | Primary Page                  | ~                                |                      |                |                     |           |
|      | Primary Page                                                      | 01 - Name                     | ~                                |                      |                |                     |           |
|      | Secondary Page                                                    |                               | ~                                |                      |                |                     |           |
|      |                                                                   | Restrict to Personal Identifi | er/Sensitive Fields              |                      |                |                     |           |
|      |                                                                   |                               |                                  |                      |                |                     |           |
| lect | the fields that need to b                                         | e configured.<br>Deselect All |                                  |                      |                |                     |           |
|      |                                                                   | Deselect All                  |                                  |                      |                |                     |           |
|      | Fields                                                            |                               |                                  |                      |                |                     |           |
| 5    | Q                                                                 |                               |                                  |                      |                | I                   |           |
|      | Label Text                                                        | Record (Table) Name           | Field Name                       | Category             | Classification | Personal Identifier | Sensitive |
|      | Person ID                                                         | PERSON_NPC_VW                 | EMPLID                           | Person<br>Identifier | Person Number  | Yes                 | No        |
|      | Name                                                              | PERSON_NAME                   | NAME                             | Name Details         | Person Name    | Yes                 | No        |
|      |                                                                   |                               |                                  |                      |                |                     |           |
|      | Dependent/Beneficiary                                             | ID DEP_BEN                    | DEPENDENT_BENEF                  |                      |                |                     |           |
|      | Dependent/Beneficiary<br>Civil Servant Status                     | ID DEP_BEN DEP_BEN            | DEPENDENT_BENEF                  |                      |                |                     |           |
|      |                                                                   | -                             | -                                |                      |                |                     |           |
|      | Civil Servant Status                                              | DEP_BEN                       | FP_STAT_FONC                     | Person<br>Identifier | Person Number  | Yes                 | No        |
|      | Civil Servant Status<br>Same Public Service<br>Employee ID of the | DEP_BEN<br>DEP_BEN            | FP_STAT_FONC<br>FP_SAME_PUBL_SCE | Person<br>Identifier | Person Number  | Yes                 | No        |

| Field or Control | Description                                                                                                    |
|------------------|----------------------------------------------------------------------------------------------------|
| Source Type      | Indicates the source of the fields that are available for<br>masking. Source Type can be Page Fields or Search and<br>Prompt Fields.    |
| Field Source     | Indicates the selected record type for masking. Based on the selected field source, all the field records will be listed for selection. |

| Field or Control                                 | Description                                                                                                    |
|--------------------------------------------------|----------------------------------------------------------------------------------------------------|
| Page Type                                        | Indicates whether the fields listed are from a primary page or from a secondary field.                                                                                                    |
| Primary Page                                     | Choose the main page to which the fields belong.                                                                                                    |
| Secondary Page                                   | Choose the secondary page from the main page.                                                                                                    |
|                                                  | <b>Note:</b> In addition to secondary pages which are part of the component structure, masking is also supported for secondary pages called from PeopleCode. To select fields from secondary pages called via PeopleCode for masking, the secondary page fields should be manually added to the Page Fields grid. For secondary pages called via PeopleCode, masking is supported only if the secondary page field is marked as Personal Identifier/Sensitive in Data Privacy Framework. |
| Restrict to Personal Identifier/Sensitive Fields | Choose this option if you want to list only the fields that have<br>been classified as Personal Identifier or Sensitive in Data<br>Privacy Framework. For more details, see <u>Understanding Data</u><br><u>Privacy</u> .                                                                                                    |

Choose the required field names and click OK.

In the Add mode, the page fields chosen for masking will be enabled for data entry. In other modes, fields chosen for masking will be enabled only if they are blank.

#### **Configure Fields for Masking**

Once the fields are selected, they are listed in the Configure Fields for Masking section. The Configure Fields for Masking section consists of two tabs, General Information and Technical Details.

If the selected field is part of a Field Group, the Default Mask Profile from the Field Group is defaulted as the Mask Profile for the selected Field. If the field is not part of any Field Group, Mask Profile will be defaulted to the system level Default Mask Profile. Defaulted Mask Profile can be overridden for a Component Record Field by selecting the Mask Profile link.

Note: See note above about the Bank Account Number Encryption feature in FSCM.

|   | gure Fields for Masking ⑦<br>Q |               |            |            |                 | 1-2 of 2 🗸 🕨   | View A |
|---|--------------------------------|---------------|------------|------------|-----------------|----------------|--------|
| G | eneral Information             | D             |            |            |                 |                |        |
|   | Label Text                     | Record Name   | Field Name | Mask Field | Mask<br>Profile | Profile Status |        |
| 1 | Extension                      | DEP_PHONE_WRK | EXTENSION  |            | Full            | Default        | -      |
|   |                                | DEP_PHONE_WRK | PHONE      |            | Full            | Default        |        |

This example illustrates the General Information tab.

| Field or Control | Description                                                                                                    |
|------------------|----------------------------------------------------------------------------------------------------|
| Label Text       | Label of the field is displayed based on your selection.                                                                                                    |
| Record Name      | Record (table) name of the selected field is displayed.                                                                                                    |
| Field Name       | Based on the selected field, name of field is displayed                                                                                                    |
| Mask Field       | Choose this option to enable masking for that field                                                                                                    |
| Mask Profile     | Choose the mask profile for the particular field. The current profile is listed against the field. Mask Profile is defaulted on field selection if the field is part of a Field Group or a system level Mask Profile is present. If the Mask Profile is listed as <i>Select Profile</i> or if you want to change the current profile, click on it to change it. |

#### Choose Mask Profile

| Sour<br>Confi<br>IIIIIIIIIIIIIIIIIIIIIIIIIIIIIIIIIIII | ure Masking<br>Ce Type Page Fields<br>gure Fields for Masking ③<br>Q<br>Label Text<br>Name<br>Date of Birth |          | Record PERS_NID<br>Mask Profile FullMask Q |   |                | ofile Status | View All |               |
|-------------------------------------------------------|----------------------------------------------------------------------------------------------------|----------|--------------------------------------------|---|----------------|--------------|----------|---------------|
| 3                                                     | SSN Key                                                                                                    | PERS_NID | SSN_KEY_FRA                                | Ø | Select Profile |              | -        |               |
| Save                                                  | Return to Search                                                                                            |          |                                            |   |                |              | Add Up   | odate/Display |

Once the mask profile is changed from the default profile, the Profile Status is displayed as Changed.

For more details on Mask Profile, see Define Mask Profile Page.

This example illustrates the Technical Details tab

| Configure Fields for Masking ⑦                  |           | I4 4              | 1-2 of 2 🗸 🕨   | View All |
|-------------------------------------------------|-----------|-------------------|----------------|----------|
| General Information Technical Detail Record Nam |           | Page Nam          | e Occurs level |          |
|                                                 |           |                   |                |          |
| 1 DEP_PHONE_WRK                                 | EXTENSION | DEPEND_BENEF_ADDR | 2              |          |
| 2 DEP_PHONE_WRK                                 | PHONE     | DEPEND_BENEF_ADDR | 2              | -        |
|                                                 |           |                   |                |          |

| Field or Control | Description                                             |  |
|------------------|---------------------------------------------------------|--|
| Record Name      | Record (table) name of the selected field is displayed. |  |

| Field or Control | Description                                              |
|------------------|----------------------------------------------------------|
| Field Name       | Based on the selected field, name of field is displayed. |
| Page Name        | Page name of the selected field is displayed.            |
| Occurs Level     | Occurs level indicates the level of the selected field.  |

#### Search Field Masking

Search fields are configured for masking in the same way as the page fields are configured as explained above. However, there are some differences with page field masking:

- Only the Mask profiles of Complete, Unmask Trailing Character and Date masking are supported for Search Fields masking.
- If a component uses pivot grid based search and the masked field is also a part of facet search, then the facet will be hidden.
- When a search field is chosen to be masked, then the List view will be hidden from Component Keyword search and Pivot Grid based search.
- A search field selected for masking will be masked in the search result and will be disabled as a search field.
- For Search fields, separators are supported only for non-date type masking.

**Note:** For PeopleTools 8.60 or higher, data masking is also supported for Search Records configured in PeopleTools Configurable Search.

For Keyword Search fields, masking is supported only for fields that are part of Component Search Record. Masking of Search Fields that are only part of the Search Index is not supported. For more information, see 'Managing Configurable Search' in the *PeopleTools Search Technology* documentation.

#### **Prompt Masking**

Prompt masking provides a configurable option for masking sensitive/PII fields in Prompt records. Prompt record fields are configured for masking in the same way as the page fields are configured.

When you apply the configuration using the <u>Map to Portal Registry Page</u>, the record-field property "Allow Search events for Prompt dialogs" is automatically selected. This is necessary to trigger the search event programs generated by Page and Field Configurator. If the masking configurations for the prompt record field is removed, the mentioned record-field property will be de-selected.

Once prompt masking is enabled and an unauthorized user clicks on the prompt lookup the prompt dialog shows the masked data in the column(s) identified for masking in the result grid. After the user selects a value from the prompt and the page is loaded, the field value on the page will be masked if the page field is also defined in Page and Field Configurator masking configuration.

## **User List Page**

Use the User List page (EOCC\_CONFIG\_USER) to define the list of users to whom the configuration needs to be applied. You can create user list at Header Level where one user list covers the entire component or, at Sequence Level, where separate user list is defined for each sequence number.

The functionality is the same for Standard and Masking configurations. For details on the User List page, see <u>User List Page</u>.

## Map to Portal Registry Page

Use the Map to Portal Registry page (EOCC\_MAP\_EVENT) to map the configurations to Portal Registry. The defined configuration will be effective only when the Services defined by the utility is mapped to the corresponding portal registry entries.

For more details refer the Map to Portal Registry Page .

## **Advanced Options Page**

Use the Advanced Options page (EOCC\_ADVANCED\_TAB) to select the fields that should be available to be used as criteria.

**Note:** The Advanced Options page is targeted to technical staff for use on complex components with a large number of fields and is optional. This helps to reduce the list of fields available for the functional administrator to select in the Page and Field Configurator feature.

Use the Advanced Options page to identify specific fields as available to be used as criteria. After selection, the functional administrator has a filtered list of fields to choose from in the Page Configuration tab.

This example illustrates the Advanced Options Page.

| Component N                      | ame DEPEND_BENEF                       | Market Global     |                                    | Configuration Type Mas  | sking                                    |               |      |
|----------------------------------|----------------------------------------|-------------------|------------------------------------|-------------------------|------------------------------------------|---------------|------|
| Filter List of Fields [          | ields for Use                          |                   |                                    |                         |                                          |               |      |
| ds Available as Crite            | ria (?)                                |                   |                                    |                         |                                          |               |      |
| Ids Available as Crite<br>■ Q    | eria (?)                               |                   |                                    |                         | € € 1-5                                  | of 5 🗸 🕨 🕨    | View |
|                                  | Page                                   | Page Name         | Record (Table) Name                | Field Name              | Id d 1.5                                 | of 5 v b bi i | View |
| ■ Q<br>Include in Criteria       |                                        | Page Name<br>Name | Record (Table) Name<br>PERSON_NAME | Field Name<br>NAME      |                                          |               | View |
| Include in Criteria              | Page                                   | -                 |                                    |                         | Label Text                               | Occurs level  |      |
| Include in Criteria<br>List      | Page<br>DEPEND_BENEF1                  | Name              | PERSON_NAME                        | NAME                    | Label Text                               | Occurs level  |      |
| Q<br>Include in Criteria<br>List | Page<br>DEPEND_BENEF1<br>DEPEND_BENEF1 | Name              | PERSON_NAME<br>DEP_BEN             | NAME<br>DEPENDENT_BENEF | Label Text Name Dependent/Beneficiary ID | Occurs level  |      |

#### Load Fields for Use

Use this button to open the Select Field modal. You can select the fields for configuration based on primary and secondary page. This example illustrates the Select Field modal in Advanced Options page.

This example illustrates the Select Field modal in Advanced Options page.

|                |                               | Select Fie          | ld                          |
|----------------|-------------------------------|---------------------|-----------------------------|
| lect Page      |                               |                     |                             |
| Select the p   | page name from the list.      |                     |                             |
| P              | Primary Page 01 - Name        | ~                   |                             |
| Sec            | ondary Page                   | ~                   |                             |
|                | Search                        |                     |                             |
| ect the fields | s that need to be configured. |                     |                             |
| ge Fields      |                               |                     |                             |
| R              |                               |                     | I I-10 of 11 	 ► I View All |
| La             | abel Text                     | Record (Table) Name | Field Name                  |
| Pe             | erson ID                      | PERSON_NPC_VW       | EMPLID                      |
| Na             | ame                           | PERSON_NAME         | NAME                        |
| De             | ependent/Beneficiary ID       | DEP_BEN             | DEPENDENT_BENEF             |
| Civ            | vil Servant Status            | DEP_BEN             | FP_STAT_FONC                |
| □ Sa           | ame Public Service            | DEP_BEN             | FP_SAME_PUBL_SCE            |
| En     De      | mployee ID of the<br>ependent | DEP_BEN             | FP_DEPEND_EMPLID            |
| En             | mployer Name                  | DEP_BEN             | FP_EMPLOYER_NAME            |
| Eff            | fective Date                  | DEP_BEN_NAME        | EFFDT                       |
| _              |                               |                     |                             |

#### Fields Available as Criteria

Here you can configure the fields that can be used as criteria.

| Field or Control                                       | Description                                       |  |
|--------------------------------------------------------|---------------------------------------------------|--|
| Page Name, Record (Table) Name, Field Name, Label Text | By default, values in these fields are displayed. |  |

| Field or Control         | Description                                                                                                    |
|--------------------------|----------------------------------------------------------------------------------------------------|
| Include in Criteria List | Select this checkbox to indicate that this field is available to be<br>to be used as criteria. The fields selected here will be available<br>for the functional administrator to select in the Page and Field<br>Configurator feature. |
|                          | By default, this checkbox is selected.                                                                                                    |
|                          | Note: This field will be deselected and disabled for criteria fields in levels higher than 1.                                                                                                    |

## **Data Privacy Framework**

## **Understanding Data Privacy**

PeopleSoft Data Privacy Framework provide pages for identifying and maintaining Personally Identifiable and sensitive information. Personally Identifiable Information (PII) is any information that directly or indirectly helps to determine the identity of an individual. A common example for PII is a person's name. Examples for sensitive information include Ethnicity or Compensation Rate. PeopleSoft captures many data elements that can be considered PII, Sensitive, or both.

The framework helps in the following ways:

- Maintain Category/Classification setup data and their Data Privacy attributes.
- Maintain Data Privacy Attributes for PeopleSoft Application Record Fields that store Sensitive and Personally Identifiable data.
- Generate and View references for Components at Record Field Level and Component Record Field level.

Video: PeopleSoft PFC Data Masking

## **Maintaining Data Privacy Attributes**

Data Privacy Attributes are parameters used to group records and fields storing Personally Identifiable and Sensitive Information. Data Privacy Attributes used in PeopleSoft System are:

- Category
- Classification
- Personal Identifier
- Sensitive

The following video provides an overview of Data Privacy Framework:

Video: Image Highlights, PeopleSoft HCM Update Image 27: Data Privacy Enhancements — Sensitive Data Setup

## Pages Used in Data Privacy Framework

| Page Name                                    | Definition Name                                                                                                    | Usage                                                                                                    |
|----------------------------------------------|----------------------------------------------------------------------------------------------------|----------------------------------------------------------------------------------------------------|
| Maintain Category Page                       | EODP_CTGRY_DTLS_FL                                                                                                    | View and maintain categories.                                                                                                    |
| Maintain Classification Page                 | EODP_CLSFCN_FL                                                                                                    | View and maintain classifications.                                                                                                    |
| Maintain Data Privacy Settings Page          | EODP_RECFLD_MNT_FL                                                                                                    | Maintain Data Privacy mappings for<br>PeopleSoft Records and Fields.                                                                                                    |
| Select Reference Type Page                   | EODP_GENPARM_SCF                                                                                                    | Select to refresh or update references.                                                                                                    |
| References Last Run Page                     | EODP_RF_LSTRUN_SCF                                                                                                    | View the timestamps for the references<br>which were last updated for each<br>Reference type.                                                                                       |
| View Reference Page — Component/<br>Page Tab | EODP_VIEW_REF_FL                                                                                                    | View Components/Pages where Record<br>Fields configured in Maintain Data<br>Privacy Settings page are used.                                                                         |
| Component Page Details for Standard page     | EODP_COMP_REF_SCF                                                                                                    | View more details of the reference used.                                                                                                    |
| View Reference Page — Query Tab              | EODP_VIEW_REF_FL                                                                                                    | View Queries where Record Fields<br>configured in Maintain Data Privacy<br>Settings are used.                                                                                       |
| Query Details Page                           | EODP_QRY_REF_SCF                                                                                                    | Shows the details of connected query search result.                                                                                                    |
| View Reference Page — Reports Tab            | EODP_VIEW_REF_FL                                                                                                    | View Reports of type Business<br>Intelligence Publisher (BIP) and<br>Structured Query Report (SQR) where<br>Record Fields configured in Maintain<br>Data Privacy Settings are used. |
| BIP Report Details Modal                     | EODP_REPT_DTL_SCF                                                                                                    | View BIP Report details based on the selected Query type.                                                                                                    |
| SQR Report Details Modal                     | EODP_SQR_DTL_SCF                                                                                                    | View the details of SQR programs.<br>This also includes SQR Run Control<br>Component and Navigation information.                                                                    |
| View Reference Page — Search Tab             | EODP_VIEW_REF_FL       View Search Definitions and Search Categories where Record Fields configured in Maintain Data Privacy Settings are used. |                                                                                                    |

| Page Name                             | Definition Name    | Usage                                                                                                    |
|---------------------------------------|--------------------|----------------------------------------------------------------------------------------------------|
| Search Details Modal                  | EODP_SRCH_DTL_SCF  | View details of Search Definition such<br>as Query information, and whether the<br>search is used as a component keyword<br>search or global search. |
| View Reference Page — Analytics Tab   | EODP_VIEW_REF_FL   | View pivot grid reference to Records<br>and Fields configured in Maintain Data<br>Privacy Settings page.                                             |
| Pivot Grid Details Modal              | EODP_PIVOT_DTL_SCF | View pivot grid details such as Query<br>information and publish options for pivot<br>grids.                                                         |
| View Reference Page — Integration Tab | EODP_VIEW_REF_FL   | Lists the Services and Service<br>Operations using messages that reference<br>Record Fields configured in Maintain<br>Data Privacy Settings page.    |
| Integration Details Modal             | EODP_IB_REF_SCF    | View the details of Integration Broker messages.                                                                                                    |
|                                       |                    | These are details such as message<br>Information and Integration group<br>references.                                                                |

## **Maintain Category Page**

Use the Maintain Category page (EODP\_CTGRY\_DTLS\_FL) to view, modify or add a new category value.

Navigation:

#### Enterprise Components > Data Privacy Framework > Maintain Data Privacy Category

Using the search page on the left panel, you can search for Categories or add new Categories. Additional facets and filters are provided to refine search results.

Categories are used to functionally group information captured in PeopleSoft System. For example, Category- Contact Details is used to identify all Record Fields storing Contact information such as Phone Number, Email ID or Fax. Classifications are used to sub-categorize this information into more specific groups. Classifications for Category- Contact Details include Business Email, Personal Phone and Instant Messaging Address. This initial page for View Maintain Category is used to search the classifications and categories and add a new one as needed.

| Maintain Category                          |                   | Maint               | ain Category                     |                       | <u>ନ</u> ସ୍ | 1 10 10 10 10 10 10 10 10 10 10 10 10 10 |
|--------------------------------------------|-------------------|---------------------|----------------------------------|-----------------------|-------------|------------------------------------------|
| New Search                                 | View Maintain (   | Category            |                                  |                       |             |                                          |
| Category Code                              | 92 results found. |                     |                                  |                       |             |                                          |
| ▶ Category                                 |                   |                     |                                  |                       |             | ٥                                        |
| Classification                             | + Add             |                     |                                  |                       |             | 92 rows                                  |
| ✓ Personal Identifier                      | Category Code 🛇   | Category 🛇          | Classification $\Diamond$        | Personal Identifier 🗘 | Sensitive 🛇 | Delivered $\Diamond$                     |
| Yes (65)                                   | ACCT01            | Account Information | Account Name                     | Yes                   | Yes         | Yes                                      |
| No (27)                                    | ACCT01            | Account Information | Account or Membership Number     | Yes                   | Yes         | Yes                                      |
| ✓ Sensitive                                | ACCT01            | Account Information | Bank Account Number              | Yes                   | Yes         | Yes                                      |
| <ul><li>Yes (69)</li><li>No (23)</li></ul> | ACCT01            | Account Information | Stock Account Number             | Yes                   | Yes         | Yes                                      |
| ✓ Delivered                                | ACCT01            | Account Information | Unique Banking Key               | Yes                   | Yes         | Yes                                      |
| Yes (87)                                   | ATCH01            | Attachments         | Applicant Information            | Yes                   | Yes         | Yes                                      |
| No (5)                                     | ATCH01            | Attachments         | Banking Attachment               | Yes                   | Yes         | Yes                                      |
|                                            | ATCH01            | Attachments         | Garnishment Information          | Yes                   | Yes         | Yes                                      |
|                                            | ATCH01            | Attachments         | Tax Information                  | Yes                   | Yes         | Yes                                      |
|                                            | ATCH01            | Attachments         | Unclassified Attachment          | Yes                   | Yes         | Yes                                      |
|                                            | COMP01            | Compensation        | Date or Time Since Last Increase | No                    | Yes         | Yes                                      |
|                                            | COMP01            | Compensation        | Pension and Retirement           | No                    | Yes         | Yes                                      |

**Note:** System Data is delivered for Categories and Classifications. System data cannot be deleted, but it can be modified or new data added. Also the Categories being referenced in the Maintain Data Privacy Settings cannot be deleted.

The left panel lists the facets for component real time search and other options as listed:

- Category Code
- Category
- Classification
- Personal Identifier
- Sensitive
- Delivered

The search right panel lists all delivered categories and any categories that you have added. Delivered flag is turned on for all the Categories which are delivered as System data.

| Field or Control | Description                                                                                                    |
|------------------|----------------------------------------------------------------------------------------------------|
| + Add            | Select to add a new category.<br>You can enter <b>Category Code</b> and <b>Category Name</b> to the<br>modal and <b>Add</b> to create a new category.<br>This opens the Maintain Category Page. |

The Maintain Categories page lists Classifications mapped to a Category. System data and Classifications being used in Maintain Data Privacy Settings cannot be deleted from this page.

This example illustrates the fields and controls of Maintain Category page.

| 🔇 Mai  | ntain Category                                             | Maintain Cate       | gory                           | <u></u>                    | : 🔊  |
|--------|------------------------------------------------------------|---------------------|--------------------------------|----------------------------|------|
| Main   | tain Category                                              |                     |                                | Maintain Classification    | Save |
|        | Category Code PERSON                                       |                     |                                |                            |      |
|        | Category Name National ID                                  |                     |                                |                            |      |
| Delete | not enabled for System data and for those being used in of | ther configurations |                                |                            |      |
| +      |                                                            |                     |                                |                            |      |
|        | Classification ⇔                                           |                     | Personal Identifier $\Diamond$ | Sensitive $\Diamond$       |      |
| 1      | Nationality and Ethnicity                                  | Q                   |                                |                            | Ē    |
| 2      | National Identifier                                        | Q                   |                                |                            | Ū    |
|        |                                                            |                     |                                |                            |      |
| Field  | or Control                                                 |                     | Description                    |                            |      |
| Add    |                                                            |                     |                                |                            |      |
| A      | dd                                                         |                     |                                | classification to the cate |      |
| A      | <b>vdd</b>                                                 |                     |                                | he classification specifi  |      |

#### **Maintain Classification Page**

Use the Maintain Classification (EODP\_CLSFCN\_FL) page to define new classifications or view available classifications.

Navigation:

**Enterprise Components > Data Privacy Framework > Maintain Data Privacy Category** 

#### Select the Maintain Classification button.

This example illustrates the fields and controls on the Maintain Classification page.

| cel                                | Maintain Classification            | Apply Do |
|------------------------------------|------------------------------------|----------|
| Delete button not enabled for C    | classifications used in categories | 88 rows  |
| +                                  |                                    |          |
| Classification Name $\diamondsuit$ |                                    |          |
| Account Name                       |                                    | Ū        |
| Account or Membership Numbe        | r                                  | Ū        |
| Bank Account Number                |                                    | ١        |
| Stock Account Number               |                                    | Đ        |
| Unique Banking Key                 |                                    | Đ        |
| Applicant Information              |                                    | Đ        |
| Banking Attachment                 |                                    | ۵        |
| Garnishment Information            |                                    | ۵        |
| Tax Information                    |                                    | ۵        |
| Unclassified Attachment            |                                    | ۵        |
| Date or Time Since Last Increas    | e                                  | Ī        |
| Pension and Retirement             |                                    | Ô        |

| Field or Control | Description                         |
|------------------|-------------------------------------|
| Add              | Select to add a new classification. |

#### Maintain Data Privacy Settings Page

Use the Maintain Data Privacy Settings (EODP\_RECFLD\_MNT\_FL) page to:

- View delivered Record Fields and their Data Privacy Attributes.
- Modify Data Privacy Attributes for existing Record Field information.
- Add new Record Field Information and map Data Privacy Attributes.

Data Privacy Attributes are mapped to Records and Fields in Maintain Data Privacy Settings Page. System data is delivered for Record Fields and their Data Privacy Attributes. You can modify Delivered information, but delete is disabled for such rows. You can add new Records and Fields to the configuration, and map data privacy attributes to it. You can delete rows which are not System data.

Navigation:

#### **Enterprise Components > Data Privacy Framework > Maintain Data Privacy Settings**

This example illustrates the fields and controls on the Maintain Data Privacy Settings page.

| Filters     Maintain Data Privacy Settings       Product                                                                                                    | and Age Q | ersonal Identifier Ser | nsitive Product<br>Ø Monitor Absenc | Manage Refere View References CC |          |          |
|----------------------------------------------------------------------------------------------------|-----------|------------------------|-------------------------------------|----------------------------------|----------|----------|
| Q     + Add       Record     Q       Field     Q       Category     Classification       Q     Record Name/ Description       Field Default Label     Category       Classification     Q       Personal Information     Q       Birth Data     Record Name/ Description       Personal Information     Q       Birth Data     Record Name/ Description       Personal Information     Q       Birth Default Label     Category       Classification     Q       Reserve     Actual Birth Date       Personal Identifier     ABSENCE_HIST       All     Output       Delivered     EE Absence       All     Doctor Consulted       Installed Products Only     II ABSENCE_HIST       EMPLID     Person Identifier       All SENCE_HIST     EMPLID       Person Nur     Person Nur                                                                                                    | and Age Q |                        |                                     |                                  | Comments | 3360 row |
| Record  Record  A  Record Name/ Description  Record Name/ Description          | and Age Q |                        |                                     |                                  | Comments | E. ∩     |
| Q     Record Name/ Description     Field/ Default Label     Category     Classification       Q     ABSENCE_HIST     BIRTH_DT     Personal Information     Q     Birth_Dtale       All     -     ABSENCE_HIST     COUNSELLING     Heath Information     Q     Medical Description       All     -     -     Category     Classification     Q     Medical De       All     -     -     Courseling     -     -     -       All     -     -     DOC_CONSULTED     Heath Information     Q     Medical De       Delivered     AII     -     DOC_CONSULTED     Heath Information     Q     Medical De       Installed Products Only     III     ABSENCE_HIST     DOC_CONSULTED     Heath Information     Q     Medical De       Installed Products Only     III     ABSENCE_HIST     EMPLID     Person Identifier     Q     Person Nur                                                                                                    | and Age Q |                        |                                     |                                  | Comments | E. ∩     |
| Q     Record Name/ Description     Field Default Label     Category     Classification       Classification     Q     BERNCE_HIST     BIRTH_DT     Cersonal Information     Q     Birth Date       Category     Q     Birth_DT     Decomposition     Q     Birth_Date       Personal Identifier     Q     MasENCE_HIST     COUNSELLING     Health Information     Q     Metical Decomposition       All •                                                                                                    | and Age Q |                        |                                     |                                  | Comments | E. ∩     |
| Record Name/ Description     Field/ Default Label     Category     Classification       Category     Classification     ABSENCE_HIST     BIRTH_DT     Personal Information     Birth Details       Category     Classification     Actual Birth Date     Actual Birth Date     Birth Etails     Birth Etails       All     -     ABSENCE_HIST     COUNSELLING     Health Information     Q.     Medical Details       All     -     EE Absence     Courseling     ABSENCE_HIST     DOC_CONSULTED     Health Information     Q.     Medical Details       All     -     ABSENCE_HIST     DOC_CONSULTED     Health Information     Q.     Medical Details       All     -     ABSENCE_HIST     DOC_CONSULTED     Health Information     Q.     Medical Details       All     -     ABSENCE_HIST     DOC_CONSULTED     Health Information     Q.     Medical Details       All     -     EE Absence     Doctor Consulted     ABSENCE_HIST     EMPLID     Person Identifier     Q.       Vie     II     ABSENCE_HIST     EMPLID     Person Identifier     Q.     Person Nur                                                                                                    | and Age Q |                        |                                     |                                  | Comments |          |
| ABSENCE_HIST     BIRTH_DT     Personal Information     Q     Birth Detail       Cassification     C     Actual Birth Date     C     C       Personal Identifier     A     COUNSELLING     Heath Information     Q     Medical Detail       All     Counseling     Counseling     Counseling     Counseling     Counseling       All     Counseling     Counseling     Counseling     Medical Detail       All     Counseling     Counseling     Counseling     Medical Detail       All     Counseling     Counseling     Medical Detail     Counseling       All     Counseling     Counseling     Medical Detail     Counseling       Vie     III ABSENCE_HIST     DOC_CONSULTED     Heath Information     Q     Medical Detail                                                                                                    | and Age Q |                        |                                     |                                  |          |          |
| Iassification     ASSENCE_HISI     BirtH_DI     Personal information     A     Birth Data       ersonal identifier     AI     EE Absence     Actual Birth Data       an I     EE Absence     COUNSELLING     Heath Information     Q     Medical Details       an I     EE Absence     Counseling     ABSENCE_HIST     DOC_CONSULTED     Heath Information     Q     Medical Details       all •     EE Absence     Counseling     EE Absence     Doctor Consulted     EE Absence     Doctor Consulted       all •     EE Absence     Doctor Consulted     Person Identifier     Q     Person Nur       atstalle Products Only<br>Yes •     III ABSENCE_HIST     EMPLID     Person Identifier     Q     Person Nur                                                                                                    |           |                        | in Monitor Absent                   | •                                | 0        |          |
| ABSENCE_HIST COUNSELLING Health Information Q Medical De<br>EA Absence Counseling<br>All •<br>ABSENCE_HIST DOC_CONSULTED Health Information Q Medical De<br>EA Absence Doctor Consulted<br>ABSENCE_HIST DOC_CONSULTED Health Information Q Medical De<br>EA Absence Doctor Consulted                                                                                                    | ails Q    |                        |                                     |                                  |          | Ē        |
| All    All                                                                                                    | ails Q    |                        |                                     |                                  |          |          |
| ensitive Counseling EE Absence Counseling ABI - ABSENCE_HIST DOC_CONSULTED Health Information Q Medical De eitherend AI - EE Absence Doctor Consulted ABSENCE_HIST DOC_CONSULTED Health Information Q Medical De statilise Products Only TABSENCE_HIST EMPLID Person Identifier Q Person Nur                                                                                                    |           |                        | <ul> <li>Monitor Absence</li> </ul> | ce 📀                             | 0        | Ô        |
| All  ABSENCE_HIST DOC_CONSULTED Health Information A Medical De EE Absence Doctor Consulted  EE Absence Doctor Consulted  ABSENCE_HIST EMPLID Person Identifier  Person Nar                                                                                                    |           |                        |                                     |                                  |          |          |
| Helivened EE Absence Doctor Consulted<br>All •<br>Installed Products Only<br>Ve • Construction of the second second | ails Q    |                        | Monitor Absence                     | ce 🧿                             | Q        | Û        |
| All • statiled Products Only Ne •                                                                                                    |           |                        |                                     | •                                | 12       |          |
| Yes •                                                                                                    |           |                        |                                     |                                  |          | -        |
| EE Absence Empl ID                                                                                                    | nber Q,   | ×                      | Monitor Absence                     | ce o                             | 0        | Û        |
|                                                                                                    |           |                        |                                     |                                  |          |          |
| Search Clear ABSENCE_HIST EWC_DT Personal Information Q Birth Details                                                                                                    | and Age Q |                        | Monitor Absence                     | ce o                             | Q        | Û        |
| EE Absence Expected Week of Child Birth                                                                                                    |           |                        |                                     |                                  |          |          |
| ABSENCE_HIST INDUSTRIAL_INJURY Health Information Q Medical De                                                                                                    | ails Q    |                        | Monitor Absence                     | ce o                             | P        | Û        |
|                                                                                                    |           |                        |                                     | 0                                |          |          |

The left pane lists different filters available for Data Privacy Settings maintenance page. Available filters are:

- Product
- Record
- Field
- Category
- Classification
- Personal Identifier
- Sensitive
- Delivered
- Installed Products Only

**Note:** By default, all Record Fields and their references are displayed in Data Privacy framework. A filter *Installed Products Only* is added to Maintain Data Privacy settings page and View References pages all tabs to display information on installed products alone. The products to be displayed are selected from the Products page (Set Up HCM, Install, Installation Table, Products). By default the option for **Installed Products Only** will be selected as **No**.

#### This example illustrates the references actions from Maintain Data Privacy Settings page.

| Manager Self Service  |                                                                                           |                             |                              | Maintain Data P      | rivacy | / Settings            |   |                     |           |         | 🔶 View       | References ×    | <b>1</b> |                                                                                                    |
|-----------------------|-------------------------------------------------------------------------------------------|-----------------------------|------------------------------|----------------------|--------|-----------------------|---|---------------------|-----------|---------|--------------|-----------------|----------|----------------------------------------------------------------------------------------------------|
| Filters               |                                                                                           | Maintain Data Privacy Se    | ettings                      |                      |        |                       |   |                     |           |         | Component    | Page References |          | Save                                                                                                    |
| roduct                |                                                                                           | References Last Run Details |                              |                      |        |                       |   |                     |           |         | Query Refe   | rences          |          |                                                                                                    |
| ecord                 | Q                                                                                         | + Add                       |                              |                      |        |                       |   |                     |           |         | Report Refe  | rences          |          |                                                                                                    |
| ecord                 | Q                                                                                         |                             |                              |                      |        |                       |   |                     |           |         |              |                 |          | 2250                                                                                                    |
| eld                   | 0                                                                                         |                             |                              |                      |        |                       |   |                     |           | -       | Search Ref   | erences         |          |                                                                                                    |
| ategory               | ų                                                                                         | Record Name/ Description    | Field/ Default Label         | Category             |        | Classification        |   | Personal Identifier | Sensitive | Produc  | Analytics Re | eferences       | omments  |                                                                                                    |
| itegory               | Q                                                                                         | ABSENCE HIST                | BIRTH DT                     | Personal Information | Q      | Birth Details and Age | Q |                     | 2         | Monitor |              | References      | 0        | Ō                                                                                                    |
| lassification         | Q                                                                                         | EE Absence                  | Actual Birth Date            |                      | -      | Diar Details and rige | ~ |                     |           |         |              |                 |          |                                                                                                    |
| ersonal Identifier    |                                                                                           | ABSENCE_HIST                | COUNSELLING                  | Health Information   | Q      | Medical Details       | Q | 8                   |           | Monitor | Absence      | 0               | P        | Ô                                                                                                    |
| All •<br>ensitive     |                                                                                           | EE Absence                  | Counseling                   |                      |        |                       |   |                     |           |         |              |                 |          |                                                                                                    |
| All 🔻                 |                                                                                           | ABSENCE_HIST                | DOC_CONSULTED                | Health Information   | Q,     | Medical Details       | Q |                     |           | Monitor | Absence      | ø               | Q        | Û                                                                                                    |
| elivered<br>All 🔻     |                                                                                           | EE Absence                  | Doctor Consulted             |                      |        |                       |   |                     |           |         |              |                 |          |                                                                                                    |
| stalled Products Only |                                                                                           | II ABSENCE_HIST             | EMPLID                       | Person Identifier    | Q      | Person Number         | Q | 2                   |           | Monitor | Absence      | 0               | Q        | Û                                                                                                    |
| Yes •                 |                                                                                           | EE Absence                  | Empl ID                      |                      |        |                       |   |                     |           |         |              |                 |          |                                                                                                    |
| Search                | Clear                                                                                     | ABSENCE_HIST                | EWC_DT                       | Personal Information | Q      | Birth Details and Age | Q |                     |           | Monitor | Absence      | 0               | Q        | Û                                                                                                    |
|                       |                                                                                           | EE Absence                  | Expected Week of Child Birth |                      |        |                       |   |                     |           |         |              |                 |          |                                                                                                    |
|                       |                                                                                           | ABSENCE_HIST                | INDUSTRIAL_INJURY            | Health Information   | Q      | Medical Details       | Q |                     |           | Monitor | Absence      | ø               | P        | 3360 (F4)<br>(F4)<br>( |
|                       |                                                                                           |                             |                              |                      |        |                       |   |                     |           |         |              |                 |          |                                                                                                    |
|                       |                                                                                           |                             |                              |                      |        |                       |   |                     |           |         |              |                 |          |                                                                                                    |
|                       |                                                                                           |                             |                              |                      |        |                       |   |                     |           |         |              |                 |          |                                                                                                    |
|                       |                                                                                           |                             |                              |                      |        |                       |   |                     |           |         |              |                 |          |                                                                                                    |
|                       |                                                                                           |                             |                              |                      |        |                       |   |                     |           |         |              |                 |          |                                                                                                    |
|                       |                                                                                           |                             |                              |                      |        |                       |   |                     |           |         |              |                 |          |                                                                                                    |
|                       |                                                                                           |                             |                              |                      |        |                       |   |                     |           |         |              |                 |          |                                                                                                    |
|                       | Q<br>Q<br>Q<br>Q<br>tion<br>Q<br>tion<br>Q<br>tidentifier<br>Products Only<br>II<br>Clear |                             |                              |                      |        |                       |   |                     |           |         |              |                 |          |                                                                                                    |

The search results based on the filtered criteria are displayed on the right pane.

| Field or Control    | Description                                                                                                    |
|---------------------|----------------------------------------------------------------------------------------------------|
| Add                 | Add Record Fields and map Data Privacy Attributes to it.                                                          |
|                     | Note: The Personal Identifier and Sensitive flags will be defaulted depending on the category and classification. |
| Manage References 🕑 | Select to view the options of View References, Update References and Process Monitor.                             |
|                     | On selecting <b>View References</b> , you can navigate to other pages listed below:                               |
|                     | <u>View Reference Page — Component/Page Tab</u>                                                                   |
|                     | <u>View Reference Page — Query Tab</u>                                                                            |
|                     | <u>View Reference Page — Reports Tab</u>                                                                          |
|                     | <u>View Reference Page — Search Tab</u>                                                                           |
|                     | <u>View Reference Page — Analytics Tab</u>                                                                        |
|                     | <u>View Reference Page — Integration Tab</u>                                                                      |
|                     | Select Reference Type Page to update or refresh a reference type.                                                 |

| Field or Control            | Description                                                                                                    |
|-----------------------------|----------------------------------------------------------------------------------------------------|
| References Last Run Details | View last run times of each reference type. This <u>References</u><br><u>Last Run Page</u> also displays when Record Field information<br>was last updated. |
| <b>X</b> ↓                  | Select to download the filtered Record Field Information.                                                                                                   |
| $\odot$                     | Select to view reference for the Record Field combination.                                                                                                  |
| Q                           | Select to open <u>Comments Modal Window</u> to enter, review or update the comments for a Record.                                                           |

**Note:** To view the status of the process run for the selected references, see *Viewing the Status of Process* under *Process Scheduler*.

# Select Reference Type Page

Use the Select Reference Type (EODP\_GENPARM\_SCF) page to open the Select Reference Type modal. In this modal, you can select the reference type which need an update or refresh.

The Component / Page and Query should be selected to generate Report References. Select Refresh References to delete and reload all references except for the system data.

Navigation:

#### **Enterprise Components > Data Privacy Framework > Maintain Data Privacy Settings**

Select Update References from the Actions menu of the Manage References button.

This example illustrates the Select References page.

| Cancel S           | elect Reference Type | Done |
|--------------------|----------------------|------|
|                    |                      |      |
| Component / Page   | Yes                  |      |
| Query              | Yes                  |      |
| Reports            | Yes                  |      |
| Search             | Yes                  |      |
| Analytics          | Yes                  |      |
| Integration        | Yes                  |      |
| ▼Refresh Referen   | ces                  |      |
| Refresh References | s No                 |      |
|                    |                      |      |
|                    |                      |      |

# **References Last Run Page**

Use the Reference Last Run (EODP\_RF\_LSTRUN\_SCF) page to view last run times of each reference type. The page also displays when Record Field information was last updated.

Navigation:

#### Enterprise Components > Data Privacy Framework > Maintain Data Privacy Settings

Select Reference Last Run Details link.

This example illustrates the Reference Last Run Details page.

| C Manager Self Service           |       |                                                                                                    |                           | Maintain Data Priv                 | acy Settings         |                        |                       |         | Â           | Q 📢    |              |
|----------------------------------|-------|----------------------------------------------------------------------------------------------------|---------------------------|------------------------------------|----------------------|------------------------|-----------------------|---------|-------------|--------|--------------|
| ➡ Filters                        |       | Maintain Data Privacy Settings References Last Run Details Add References Last Run Details Record Field Last Updated On: 2019-02-03-21.40.11.000000 PST Component/ Page References Last Updated On: 2019-01-20-17.31.00.012932 PST                                                                                                    |                           |                                    |                      |                        |                       |         | lage Refere | nces 🕑 | Save         |
| Product                          | Q     | Refe                                                                                                    | erences Last Run Details  |                                    |                      |                        |                       |         |             |        |              |
| Record                           |       | +                                                                                                    | Add                       |                                    |                      |                        |                       |         |             |        |              |
|                                  | Q     |                                                                                                    |                           |                                    |                      |                        |                       |         |             |        |              |
| Field                            | Q     |                                                                                                    |                           |                                    |                      |                        |                       |         |             |        |              |
| Category                         | Q     | Maintain Data Privacy Settings         References Last Run Details         + Add         Record Field Last Updated On: 2019-02-03-21.40.11.000000 PST         Component/ Page References Last Updated On: 2019-01-20.17.31.00.012932 PST         Query References Last Updated On: 2019-01-20.17.31.00.012932 PST         Query References Last Updated On: 2019-01-20.17.31.00.033740 PST         Report References Last Updated On: 2019-01-20.17.31.16.345982 PST         Analytics References Last Updated On: 2019-01-20.17.31.00.012884 PST         Image: References Last Updated On: 2019-01-20.17.31.00.012884 PST         Image: References Last Updated On: 2019-01-20.17.31.00.012884 PST         Report References Last Updated On: 2019-01-20.17.31.00.012884 PST         Image: References Last Updated On: 2019-01-20.17.31.00.012884 PST         Image: References Last Updated On: 2019-01-20.17.31.00.012884 PST         Image: References Last Updated On: 2019-01-20.17.31.00.012884 PST         Image: References Last Updated On: 2019-01-20.17.31.00.012884 PST         Image: References Last Updated On: 2019-01-20.17.31.00.012884 PST         Image: References Last Updated On: 2019-01-20.17.31.00.012884 PST         Report References Last Updated On: 2019-01-20.17.31.00.012884 PST |                           | ×                                  |                      | Personal<br>Identifier | Sensitive             | Product |             |        |              |
| Classification                   | Q     | A                                                                                                    |                           |                                    |                      |                        | ge                    | Q       |             | V      | Monitor Abse |
|                                  | Q     | E                                                                                                    |                           |                                    |                      |                        |                       |         |             |        |              |
| Personal Identifier              |       | II A                                                                                                    | Report References Last Up | dated On: 2019-01-20-17.32.18.4270 | 08 PST               |                        |                       | Q,      |             | ₹.     | Monitor Abse |
| Sensitive                        |       | E                                                                                                    |                           |                                    |                      |                        |                       |         |             |        |              |
| All T<br>Delivered               |       | A                                                                                                    | ·                         |                                    |                      |                        |                       | Q       |             | ×.     | Monitor Abse |
| All 🔻                            |       | E                                                                                                    |                           |                                    |                      |                        |                       |         |             |        |              |
| Installed Products Only<br>Yes 🔻 |       | AE                                                                                                    | SENCE_HIST                | EMPLID                             | Person Identifier    | Q,                     | Person Number         | Q,      | Ø           |        | Monitor Abse |
|                                  |       | EE                                                                                                    | Absence                   | Empl ID                            |                      |                        |                       |         |             |        |              |
| Search                           | Clear | AE                                                                                                    | SENCE_HIST                | EWC_DT                             | Personal Information | Q,                     | Birth Details and Age | Q,      |             | Ø      | Monitor Abse |
|                                  |       | EE                                                                                                    | Absence                   | Expected Week of Child Birth       |                      |                        |                       |         |             |        |              |
|                                  |       | AE                                                                                                    | SENCE_HIST                | INDUSTRIAL_INJURY                  | Health Information   | Q,                     | Medical Details       | Q,      |             |        | Monitor Abse |
|                                  |       |                                                                                                    |                           |                                    |                      |                        |                       |         |             |        |              |

# **Comments Modal Window**

Use Comments Modal (EODP\_RF\_CMNT\_SCF) to enter, review and update the comments for a Record Field Combination.

This illustration represents the comments modal for Record field.

| Cancel   | Comments | Done |
|----------|----------|------|
| Comments |          |      |
|          |          |      |
|          |          |      |
|          |          |      |
|          |          |      |
|          |          |      |
|          |          |      |

# **View References Page**

The View References page displays References to Record Fields configured in Maintain Data Privacy Settings page. These pages can be accessed in the following ways:

Navigation:

Direct Navigation: Enterprise Components > Data Privacy Framework > View References

| Field or Control    | Description                                                                                                    |
|---------------------|----------------------------------------------------------------------------------------------------|
| Row Level Action    | Select from Maintain Data Privacy Settings page. This is a modal window.                                                                                                    |
| Manage References 🕑 | <ul> <li>Select to get the option of:</li> <li>View References: to directly navigate to the corresponding tab in View References page.</li> <li>Update References: to access</li> </ul> |

This page uses a tabbed interface to display different types of references. Different Reference Types displayed are:

- Components/Page
- Query
- Reports
- Search
- Analytics
- Integration

**Note:** Data Privacy Attributes in Component / Page References gets defaulted from Data Privacy Attributes at Record Field level, but this can be overridden. Data Privacy Attributes for Reference Types are read-only, and are displayed based on the Data Privacy Attributes configured at the Record Field level.

System data is delivered just for Component/Page References.

Some Component/Page References are delivered as System data. New Component/Page references get generated for newly added Record Fields when **Update References** or **Refresh References** are run.

# View Reference Page — Component/Page Tab

Use the Component/Page (EODP\_VIEW\_REF\_FL) tab to view the references on Record Field References in Components and Pages.

**Note:** Update References and Refresh References don't overwrite Data Privacy Attributes set in Component / Page References.

Navigation:

#### **Enterprise Components** > **Data Privacy Framework** > **View References** > **Component/Page tab**

This example illustrates the fields and controls on the Component/Page tab.

|                                  | Settings |                           |                          |                    | View Reference | es                     |    |                        |   |                     |           | A Q 🌾           | 30      |
|----------------------------------|----------|---------------------------|--------------------------|--------------------|----------------|------------------------|----|------------------------|---|---------------------|-----------|-----------------|---------|
| Filters                          |          | View References           |                          |                    |                |                        |    |                        |   |                     |           | ſ               | Sav     |
| Product                          | Q        | Component/Page            | Juery Reports Searc      | h Analytics Integr | ation          |                        |    |                        |   |                     |           |                 |         |
| Component                        |          |                           |                          |                    |                |                        |    |                        |   |                     |           |                 |         |
|                                  | Q        |                           |                          |                    |                |                        |    |                        |   |                     |           |                 | 16995 r |
| Page                             | ٩        |                           |                          |                    |                |                        |    |                        |   |                     |           |                 | *       |
|                                  | ų        | Component                 | Page                     | Record             | Field          | Category               |    | Classification         |   | Personal Identifier | Sensitive | Product         |         |
| Page Type                        |          | Cost Rate JPN             | &Cost Rate History       | PERSON_NAME        | NAME_INITIALS  | Name Details           | Q  | Person Name            | Q |                     |           | HCM for Japan   | >       |
| Record                           | Q        | Cost Rate JPN             | &Cost Rate History       | PER_ORG_ASGN_VW    | EMPLID         | Person Identifier      | Q  | Person Number          | Q | ۲                   |           | HCM for Japan   | >       |
| Field                            |          | Additional Appointment JF | N &Add Appt Management   | PERSON_NAME        | NAME_INITIALS  | Name Details           | Q  | Person Name            | Q | ×                   |           | HCM for Japan   | >       |
| Category                         | Q        | Additional Appointment JF | PN &Add Appt Management  | PER_ORG_ASGN_VW    | EMPLID         | Person Identifier      | Q, | Person Number          | Q | ×                   |           | HCM for Japan   | >       |
| Classification                   | Q        | Review Absence Calenda    | r Review Absence Calenda | ar PERSON_NAME     | NAME_INITIALS  | Name Details           | Q  | Person Name            | Q | ×                   |           | Monitor Absence |         |
|                                  | ٩        | Review Absence Calenda    | r Review Absence Calenda | ar PER_ORG_ASGN_VW | EMPLID         | Person Identifier      | Q  | Person Number          | Q | 2                   |           | Monitor Absence | · >     |
| Personal Identifier              | -        | Review Absence Calenda    | r Review Absence Calenda | ar PERSON_NAME     | NAME_INITIALS  | Name Details           | Q  | Person Name            | Q | ×                   |           | Monitor Absence | • •     |
| Sensitive<br>•                   |          | Review Absence Calenda    | r Review Absence Calenda | r PER_ORG_ASGN_VW  | EMPLID         | Person Identifier      | Q  | Person Number          | ۹ | ×                   |           | Monitor Absence |         |
| Installed Products Only<br>Yes • | r i i    | Create/Update Absence     | &Absence Data            | ABSENCE HIST       | BIRTH DT       | Personal Information   | Q  | Birth Details and Age  | Q |                     |           | Monitor Absence |         |
| 100                              |          |                           |                          |                    |                | r craditar information | ~  | bitit betalb and Age   | ~ | -                   |           |                 | /       |
| Search                           | Clear    | Create/Update Absence     | &Absence Data            | ORIG_HIR_PER_VW    | ORIG_HIRE_DT   | Employment Details     | Q  | Hire and Service Dates | Q |                     |           | Monitor Absence | >       |
|                                  |          | Create/Update Absence     | &Absence Data            | PERSON_NAME        | NAME_INITIALS  | Name Details           | Q  | Person Name            | Q | ×                   |           | Monitor Absence | •       |
|                                  |          | Create/Update Absence     | &Absence Data            | PER_ORG_ASGN_VW    | EMPLID         | Person Identifier      | Q  | Person Number          | Q | ×                   |           | Monitor Absence | >       |
|                                  |          | Create/Update Absence     | &Absence Data            | PER_ORG_ASGN_VW    | HIRE_DT        | Employment Details     | Q, | Hire and Service Dates | Q |                     |           | Monitor Absence | >       |
|                                  |          | Create/Update Absence     | &Follow-up Action        | ABSENCE HIST       | COUNSELLING    | Health Information     | Q  | Medical Details        | Q |                     |           | Monitor Absence |         |

The left panel have Filters listed as follows:

- Product
- Component
- Page
- Page Type
- Record
- Field
- Category
- Classification
- Personal Identifier
- Sensitive
- Installed Products Only

Page Type has three options:

- Search: Show references of Record Fields in Component Search Records. This reference is displayed only if the Record field is a Key / Search Key / Alternate Search Key / List Box Item in the Search Record for the Component.
- Secondary/ Popup: Show references in Secondary Page or Popup page. Component Name is blank for this Page type.
- Standard: Show references in Standard pages.

| Field or Control | Description                                                          |
|------------------|----------------------------------------------------------------------|
|                  | Select to open the <u>Component Page Details for Standard page</u> . |

## **Component Page Details for Standard page**

Use the Component/Page Details (EODP\_COMP\_REF\_SCF) modal to view more details of the reference used.

The details display portal navigation and any component interface references.

Navigation:

#### **Enterprise Components > Data Privacy Framework > View Data Privacy References**

Select the chevron in the Component/Page tab.

This example illustrates the fields and controls on the Component/Page Details.

|                                |          |                | Component/Page D             | etails                |                                                                  |        |
|--------------------------------|----------|----------------|------------------------------|-----------------------|------------------------------------------------------------------|--------|
| Component and Page Information | tion     |                |                              |                       |                                                                  |        |
| Component Name IDENTI          | ICATN_D  | ATA            | Compon                       | ent Description       | Identification Data                                              |        |
| Page Name CITIZEN              | I_PASSPC | )RT            | Pa                           | Citi&zenship/Passport |                                                                  |        |
| Product HR Core                | Objects  |                |                              |                       |                                                                  |        |
| Record and Field Information   |          |                |                              |                       |                                                                  |        |
| Record Name CITIZEN            | ISHIP    |                | Rec                          | ord Description       | EE/Dependent Citizenship                                         |        |
| Field Name CITIZE              | SHIP_ST  | ATUS           |                              | Field Label           | Citizenship Status                                               |        |
| Menu Name                      | Market   | Portal<br>Name | Content Reference Name       | Navigation Par        | th                                                               | 2 rows |
| ADMINISTER_WORKFORCE_(GBL      | ) Global | EMPLOYEE       | HC_IDENTIFICATN_DATA_GBL5    |                       | orkforce Administration>Personal<br>izenship>Identification Data |        |
| ADMINISTER_WORKFORCE_(GBL      | ) Global | EMPLOYEE       | HC_S201605031340179305090955 | N/A                   |                                                                  |        |
|                                |          |                |                              |                       |                                                                  |        |
| Component Interface Reference  | S        |                |                              |                       |                                                                  |        |
| Component Interface Reference  | S        |                | Desc                         | ription               |                                                                  | 2 rows |
| •                              | S        |                |                              | ription               | DATA                                                             | 2 rows |

Select the navigation link to open a new window for the particular component. For a user who do not have access to the components, the navigation link is disabled. If there is no Navigation to a Component, the navigation column shows N/A.

## View Reference Page — Query Tab

Use the View References (EODP\_VIEW\_REF\_FL) Query tab to view references for Record Fields in Queries, Connected Queries and Composite Queries.

Navigation:

#### **Enterprise Components** > **Data Privacy Framework** > **View References** > **Query** tab

This example illustrates the fields and controls on the Query tab listing standard query results.

| < Manager Self Service |                                                                                             |                                                     |                  |             | View Re        | ferences     |            |                                                                                                    |                      | Â | Q       | <b>(</b> 2) |    |
|------------------------|---------------------------------------------------------------------------------------------|-----------------------------------------------------|------------------|-------------|----------------|--------------|------------|----------------------------------------------------------------------------------------------------|----------------------|---|---------|-------------|----|
| Filters                | Vie                                                                                         | w References                                        |                  |             |                |              |            |                                                                                                    |                      |   |         |             |    |
| Query Name             |                                                                                             | Component/Page Que                                  | ry Reports       | Search      | Analytics      | Integration  |            |                                                                                                    |                      |   |         |             |    |
| Query Type             |                                                                                             |                                                     |                  |             |                |              |            | REG_REGION       Location Details       Unclassified Address       Image: Comparison of the comparison of the compar |                      |   |         |             |    |
| ~                      | Q<br>Q<br>Q<br>Q<br>Q<br>Q<br>Q<br>Q<br>Q<br>Q<br>Q<br>Q<br>Q<br>Q<br>Q<br>Q<br>Q<br>Q<br>Q |                                                     |                  |             |                |              |            |                                                                                                    |                      |   |         | P. 1        | r. |
| Owner Q                |                                                                                             | Query Name/Description                              | Query Type       | Owner       | er Information | Record       | Field      | Category                                                                                                    | Classification       |   | Sensiti | ve          |    |
| Record<br>Q            |                                                                                             | ACA_FULL_PART_TIME<br>ACA Full time/Part time State | Standard Q<br>us | uery Public | 0              | JOB          | EMPLID     | Person Identifier                                                                                                    | Person Number        | V |         | >           | ^  |
| Field Q<br>Category    |                                                                                             | ACA_FULL_PART_TIME<br>ACA Full time/Part time State | Standard Q<br>us | uery Public | 0              | JOB          | REG_REGION | Location Details                                                                                                    | Unclassified Address | V | Y       | >           |    |
| Q                      |                                                                                             | ACA_FULL_PART_TIME<br>ACA Full time/Part time State | Standard Q<br>us | uery Public | 0              | JOB          | UNION_CD   | Personal Information                                                                                                    | Affiliations         |   | Y       | >           | J  |
| Classification         |                                                                                             | ACA_FULL_PART_TIME<br>ACA Full time/Part time State | Standard Q       | uery Public | 0              | LOCATION_TBL | COUNTRY    | Location Details                                                                                                    | Unclassified Address |   | V       | >           |    |
| Sensitive              |                                                                                             | ACA_FULL_PART_TIME<br>ACA Full time/Part time State | Standard Q<br>us | uery Public | 0              | LOCATION_TBL | STATE      | Location Details                                                                                                    | Unclassified Address |   | V       | >           |    |
| Search                 |                                                                                             | ACA_HIRE_REHIRE_QRY<br>ACA Hire/Rehire Query        | Standard Q       | uery Public | 0              | JOB          | EMPLID     | Person Identifier                                                                                                    | Person Number        |   |         | >           |    |

The left panel have Filters listed as follows:

- Query name
- Query Type

Query Type has three options: Composite, Connected and Standard.

- Owner
- Record
- Field
- Category
- Classification
- Personal Identifier
- Sensitive

| Field or Control | Description                                                                                                    |
|------------------|----------------------------------------------------------------------------------------------------|
| 6                | Select to view the usage of Record Field in the Query.                                                                      |
| >                | Select to open the Query Details page. Note: The chevron is enabled for <i>Composite Query</i> and <i>Connected Query</i> . |

This example illustrates the fields and controls in Query Details (EODP\_QRY\_REF\_SCF) page.

|            |                              | Query Details           |                              | ×     |
|------------|------------------------------|-------------------------|------------------------------|-------|
| <b>⊸ Q</b> | uery Information             |                         |                              |       |
|            | Connected Query COMP_SRCH_CO | MPENSATION_CNTD Product | eCompesation Manager Desktop |       |
|            | Record Name HR_SS_BASE_VW    | Field Name              | ANNUAL_RT                    |       |
|            |                              |                         |                              | 1 row |
|            | Child Query Name             |                         | Information                  | 110   |
|            | COMP_SRCH_COMPENSATION_BAS   | SAL                     | 0                            |       |
|            |                              |                         |                              |       |
|            |                              |                         |                              |       |
|            |                              |                         |                              |       |
|            |                              |                         |                              |       |
|            |                              |                         |                              |       |
|            |                              |                         |                              |       |
|            |                              |                         |                              |       |
|            |                              |                         |                              |       |
|            |                              |                         |                              |       |
|            |                              |                         |                              |       |

**Note:** For connected and composite queries, the chevron is enabled, and selecting this opens the Query Details modal which displays the child queries that uses the Record Field.

This example illustrates the search result for a type of connected query.

| nager Self Service                                          |                 |           |            | View Re         | ferences      |                   |                        | Â                   | Q         | 4       |
|-------------------------------------------------------------|-----------------|-----------|------------|-----------------|---------------|-------------------|------------------------|---------------------|-----------|---------|
| v References                                                |                 |           |            |                 |               |                   |                        |                     |           |         |
| Component/Page Query Repo                                   | rts Search      | Analytics | Integratio | on              |               |                   |                        |                     |           |         |
|                                                             |                 |           |            |                 |               |                   |                        |                     |           | 228 row |
|                                                             |                 |           |            |                 |               |                   |                        |                     | C         | ×.      |
| Query Name/Description                                      | Query Type      | Owner In  | formation  | Record          | Field         | Category          | Classification         | Personal Identifier | Sensitive | ,       |
| BREREG02<br>BREREG02                                        | Connected Query | Public    | 0          | EMPL_PHOTO      | EMPLID        | Person Identifier | Person Number          | V                   |           | >       |
| COMP_SRCH_COMPENSATION_CNTD<br>Compensation Connected Query | Connected Query | Public    | 0          | COMP_SRCH_DR_VW | EMPLID        | Person Identifier | Person Number          | ×.                  |           | >       |
| COMP_SRCH_COMPENSATION_CNTD<br>Compensation Connected Query | Connected Query | Public    | 0          | COMP_SRCH_DR_VW | SUPERVISOR_ID | User Credentials  | User Global Identifier | 8                   |           | >       |
| COMP_SRCH_COMPENSATION_CNTD<br>Compensation Connected Query | Connected Query | Public    | 0          | HR_SRCH_JOB_VW  | EMPLID        | Person Identifier | Person Number          | 8                   |           | >       |
| COMP_SRCH_COMPENSATION_CNTD<br>Compensation Connected Query | Connected Query | Public    | 0          | HR_SRCH_NAME_VW | EMPLID        | Person Identifier | Person Number          | ۲                   |           | >       |
| COMP_SRCH_COMPENSATION_CNTD<br>Compensation Connected Query | Connected Query | Public    | 0          | HR_SRCH_NAME_VW | FIRST_NAME    | Name Details      | Person Name            | ø                   |           | >       |
| COMP. SPOUL COMPENSATION, CHTP                              |                 |           |            |                 |               |                   |                        |                     |           |         |

# **Query Details Page**

The Connected Query Details (EODP\_QRY\_REF\_SCF) modal displays details of connected queries.

Navigation:

#### **Enterprise Components** > **Data Privacy Framework** > **View References** > **Query tab**

Select the Query Type as Connected Queries and select the chevron for details.

This example illustrates the fields and controls in Query Details (EODP\_QRY\_REF\_SCF) page.

|                 | Query Details                                                                   | ×     |
|-----------------|---------------------------------------------------------------------------------|-------|
| <del>√</del> Qι | ery Information                                                                 |       |
| C               | onnected Query COMP_SRCH_COMPENSATION_CNTD Product eCompesation Manager Desktop |       |
|                 | Record Name HR_SS_BASE_VW Field Name ANNUAL_RT                                  |       |
|                 |                                                                                 | 1 row |
|                 | Child Query Name Information                                                    |       |
|                 | COMP_SRCH_COMPENSATION_BASSAL 0                                                 |       |
|                 |                                                                                 |       |
|                 |                                                                                 |       |
|                 |                                                                                 |       |
|                 |                                                                                 |       |
|                 |                                                                                 |       |
|                 |                                                                                 |       |
|                 |                                                                                 |       |
|                 |                                                                                 |       |
|                 |                                                                                 |       |

# View Reference Page — Reports Tab

Use the View References (EODP\_VIEW\_REF\_FL) page Reports tab to view the Report References in Business Intelligence Publisher Reports (BIP) and Structured Query Reports (SQR).

Navigation:

#### **Enterprise Components** > **Data Privacy Framework** > **View References** > **Reports tab**

Select Report Type as BIP to view references in BI Publisher Reports.

This example illustrates the fields and controls on the View References — Reports Tab for Report Type BIP.

| < Manager Self Service                |     |                                     |         |                | View Refe     | rences    |             |                   |                  | <u>ନ</u> ୍             | 753      | :   |
|---------------------------------------|-----|-------------------------------------|---------|----------------|---------------|-----------|-------------|-------------------|------------------|------------------------|----------|-----|
| Filters                               | Vie | w References                        |         |                |               |           |             |                   |                  |                        |          |     |
| Product                               |     | Component/Page                      | Query   | Repo           | rts Search    | Analytics | Integration |                   |                  |                        |          |     |
| Report Name                           |     |                                     |         |                |               |           |             |                   |                  |                        |          | 220 |
| Q<br>Report Type                      |     |                                     |         |                |               |           |             |                   |                  |                        |          | ×   |
| BIP •                                 |     | Report Name/ Descript               | ion     | Report<br>Type | Record        | Field     |             | Category          | Classification   | Personal<br>Identifier | Sensitiv | e   |
| Record<br>Q                           |     | BREREG02<br>Employee Registry repo  | rt BRA  | BIP            | EMPL_PHOTO    | EMPLIC    | )           | Person Identifier | Person Number    | Ø                      |          |     |
| Q<br>Category<br>Q                    |     | CARTRAIN<br>Employee Career Trainin | ng Plan | BIP            | PERSON_NAME   | NAME      |             | Name Details      | Person Name      | Ý                      |          |     |
| Classification Q                      |     | ERE_RPT_ESP<br>ERE Report ESP       |         | BIP            | ADDRESSES     | ADDRE     | SS1         | Location Details  | Business Address | ¥                      |          |     |
| Personal Identifier                   |     | ERE_RPT_ESP<br>ERE Report ESP       |         | BIP            | ADDRESSES     | STATE     |             | Location Details  | Business Address | ×.                     |          |     |
| ▼<br>Installed Products Only<br>Yes ▼ |     | ERE_RPT_ESP<br>ERE Report ESP       |         | BIP            | EMAIL_ADDRESS | ES EMAIL_ | ADDR        | Contact Details   | Business Email   | ×.                     |          |     |
| Search Clear                          |     | ERE_RPT_ESP<br>ERE Report ESP       |         | BIP            | EMAIL_ADDRESS | ES EMPLIC | )           | Person Identifier | Person Number    | ×.                     |          |     |
|                                       |     | ERE_RPT_ESP<br>ERE Report ESP       |         | BIP            | JOB           | EMPLIC    | )           | Person Identifier | Person Number    | Ø                      |          |     |

Select Report Type as SQR to view references in SQR Reports.

This example illustrates the fields and controls on the View References — Reports Tab for Report Type SQR.

**Note:** Data Privacy Framework uses File Pre-Processor to load Record Field references in SQR files. This utility is bundled with PeopleSoft Change Impact Analyzer. For details, refer to *File Pre-Processor* topics in the *PeopleSoft Change Impact Analyzer* product documentation.

System data for Oracle delivered SQRs is pre-delivered. This data gets loaded when **Update References** is run for Reference type - Reports. Customers on PeopleTools patches 8.55.26/8.56.12 or higher have the ability to generate references for Record Fields used in all the SQR files they maintain. To do this, File Pre-Processor should be run in your environment prior to running **Update References** with the **Refresh** option selected.

|                          |                                                                                                    | View R                                                                                                    | eferences                                                                                                    |                                                                                                    |                                                                                                    | â                                                                                                    | Q                                                                                                    | · • • • • • • • • • • • • • • • • • • •                                                                                                    |
|--------------------------|----------------------------------------------------------------------------------------------------|----------------------------------------------------------------------------------------------------|----------------------------------------------------------------------------------------------------|----------------------------------------------------------------------------------------------------|----------------------------------------------------------------------------------------------------|----------------------------------------------------------------------------------------------------|----------------------------------------------------------------------------------------------------|----------------------------------------------------------------------------------------------------|
| View References          |                                                                                                    |                                                                                                    |                                                                                                    |                                                                                                    |                                                                                                    |                                                                                                    |                                                                                                    |                                                                                                    |
| Component/Page 0         |                                                                                                    | Pananta Soorch                                                                                                    | Applytics Inte                                                                                                    | aration                                                                                                    |                                                                                                    |                                                                                                    |                                                                                                    |                                                                                                    |
| Component/Fage           | auery P                                                                                                    | search                                                                                                    | Analytics                                                                                                    | gration                                                                                                    |                                                                                                    |                                                                                                    |                                                                                                    |                                                                                                    |
|                          |                                                                                                    |                                                                                                    |                                                                                                    |                                                                                                    |                                                                                                    |                                                                                                    |                                                                                                    | 2862 rows                                                                                                    |
|                          |                                                                                                    |                                                                                                    |                                                                                                    |                                                                                                    |                                                                                                    |                                                                                                    |                                                                                                    | ₹. tu                                                                                                    |
| Devent News (            | Descert                                                                                                    |                                                                                                    |                                                                                                    |                                                                                                    |                                                                                                    | Barran                                                                                                    |                                                                                                    |                                                                                                    |
| Description              | Туре                                                                                                    | Record                                                                                                    | Field                                                                                                    | Category                                                                                                    | Classification                                                                                                    | Identifier                                                                                                    | Sensitiv                                                                                                    | e                                                                                                    |
| ABS002                   |                                                                                                    |                                                                                                    |                                                                                                    |                                                                                                    |                                                                                                    |                                                                                                    |                                                                                                    |                                                                                                    |
| Absence Periods Report   | SQR                                                                                                    | ABSENCE_HIST                                                                                                    | EMPLID                                                                                                    | Person Identifier                                                                                                    | Person Number                                                                                                    | S.                                                                                                    |                                                                                                    | >                                                                                                    |
| Abbende F endes Report   |                                                                                                    |                                                                                                    |                                                                                                    |                                                                                                    |                                                                                                    |                                                                                                    |                                                                                                    |                                                                                                    |
| ABS002                   | SOR                                                                                                    | IOR                                                                                                    | DEC RECION                                                                                                    | Location Dataila                                                                                                    | Unclosed Address                                                                                                    |                                                                                                    |                                                                                                    |                                                                                                    |
| Absence Periods Report   |                                                                                                    | 108                                                                                                    | REG_REGION                                                                                                    | Location Details                                                                                                    | Unclassified Address                                                                                                    | d.                                                                                                    | a.                                                                                                    | >                                                                                                    |
|                          |                                                                                                    |                                                                                                    |                                                                                                    |                                                                                                    |                                                                                                    |                                                                                                    |                                                                                                    |                                                                                                    |
|                          | SQR                                                                                                    | PERSON_NAME                                                                                                    | NAME                                                                                                    | Name Details                                                                                                    | Person Name                                                                                                    | 4                                                                                                    |                                                                                                    |                                                                                                    |
| Absence Periods Report   |                                                                                                    |                                                                                                    |                                                                                                    |                                                                                                    |                                                                                                    |                                                                                                    |                                                                                                    | Ĺ                                                                                                    |
| ABS003                   |                                                                                                    |                                                                                                    |                                                                                                    |                                                                                                    |                                                                                                    |                                                                                                    |                                                                                                    | _                                                                                                    |
| Time Lost due to Absons  | SQR                                                                                                    | JOB                                                                                                    | REG_REGION                                                                                                    | Location Details                                                                                                    | Unclassified Address                                                                                                    | d.                                                                                                    | 1                                                                                                    | >                                                                                                    |
| Time East due to Absence | C                                                                                                    |                                                                                                    |                                                                                                    |                                                                                                    |                                                                                                    |                                                                                                    |                                                                                                    |                                                                                                    |
| ABS007NL                 | COR                                                                                                    | ADOENCE LUCT                                                                                                    | EMPLIE                                                                                                    | Denses Identifies                                                                                                    | Denses Northern                                                                                                    | -                                                                                                    |                                                                                                    |                                                                                                    |
| Longterm Illnesses NLD   | SQN                                                                                                    | ABSENCE_HIST                                                                                                    | EMPLID                                                                                                    | Person identilier                                                                                                    | Ferson Number                                                                                                    | d.                                                                                                    |                                                                                                    | >                                                                                                    |
|                          |                                                                                                    |                                                                                                    |                                                                                                    |                                                                                                    |                                                                                                    |                                                                                                    |                                                                                                    |                                                                                                    |
|                          | SQR                                                                                                    | GP_ABS_EVENT                                                                                                    | ABSENCE_REASON                                                                                                    | Health Information                                                                                                    | Medical Details                                                                                                    |                                                                                                    | 4                                                                                                    | $\rightarrow$                                                                                                    |
| Longterm Illnesses NLD   |                                                                                                    |                                                                                                    |                                                                                                    |                                                                                                    |                                                                                                    |                                                                                                    |                                                                                                    |                                                                                                    |
| ABS007NL                 |                                                                                                    |                                                                                                    |                                                                                                    |                                                                                                    |                                                                                                    |                                                                                                    |                                                                                                    |                                                                                                    |
| Longterm Illnesses NLD   | SQR                                                                                                    | GP_ABS_EVENT                                                                                                    | EMPLID                                                                                                    | Person Identifier                                                                                                    | Person Number                                                                                                    | at the second second se |                                                                                                    | >                                                                                                    |
|                          | Component/Page C<br>Report Name/<br>Bescription<br>ABS002<br>Absence Periods Report<br>ABS002<br>Absence Periods Report<br>ABS002<br>Absence Periods Report<br>ABS003<br>Time Lost due to Absence<br>ABS007NL<br>Longterm Illnesses NLD<br>ABS007NL<br>Longterm Illnesses NLD | Component/Page Query I<br>Report Name/<br>Description Report<br>ABS002<br>Absence Periods Report<br>ABS002<br>Absence Periods Report<br>ABS002<br>Absence Periods Report<br>ABS002<br>Absence Periods Report<br>SOR<br>ABS003<br>Time Lost due to Absence<br>ABS007NL<br>Longterm Illnesses NLD<br>ABS007NL<br>SOR<br>ABS007NL<br>SOR<br>SOR<br>SOR<br>SOR<br>SOR<br>SOR<br>SOR<br>SOR | View References           Component/Page         Query         Report         Search           Report Name/<br>Description         Report         Record           ABS002         SOR         ABSENCE_HIST         ABS002         SOR         JOB           ABS002         SOR         SOR         JOB         ABS002         SOR         JOB         ABS002         SOR         ABS002         SOR         JOB         ABS002         ABS002         SOR         JOB         ABS002         SOR         JOB         ABS003         Time Lost due to Absence         SOR         JOB         ABS007NL         SOR         ABSENCE_HIST         ABS007NL         SOR         ABSENCE_HIST         ABSENCE_HIST | Component/Page         Query         Reports         Search         Analytics         Interview           Report Name/<br>Description         Report<br>Type         Record         Field         Field         Field           ABS002<br>Absence Periods Report         SQR         ABSENCE_HIST         EMPLID         ABS002           ABS002<br>Absence Periods Report         SQR         JOB         REG_REGION         ABS002           ABS002<br>Absence Periods Report         SQR         JOB         REG_REGION         ABS003           Time Lost due to Absence         SQR         JOB         REG_REGION         ABS007NL           ABS007NL         SQR         ABSENCE_HIST         EMPLID         ABS007NL         ABS007NL           ABS007NL         SQR         GP_ABS_EVENT         ABSENCE_REASON         ABSENCE_REASON           ABS007NL         SQR         GP_ABS_EVENT         EMPLID         ABSENCE_REASON | View References           Component/Page Query Reports Search Analytics Integration           Report Name/<br>Description         Report<br>Type         Record         Field         Category           ABS002<br>Absence Periods Report         SQR         ABSENCE_HIST         EMPLID         Person Identifier           ABS002<br>Absence Periods Report         SQR         JOB         REG_REGION         Location Details           ABS002<br>Absence Periods Report         SQR         JOB         REG_REGION         Location Details           ABS002<br>Absence Periods Report         SQR         JOB         REG_REGION         Location Details           ABS003<br>Time Lost due to Absence         SQR         JOB         REG_REGION         Location Details           ABS007NL         SQR         ABSENCE_HIST         EMPLID         Person Identifier           ABS007NL         SQR         GP_ABS_EVENT         ABSENCE_REASON         Health Information           Longterm Illnesses NLD         SQR         GP_ABS_EVENT         EMPLID         Person Identifier | View References           Component/Page         Query         Reports         Search         Analytics         Integration           Report Name/<br>Description         Report<br>Type         Record         Field         Category         Classification           ABS002<br>Absence Periods Report         SQR         ABSENCE_HIST         EMPLID         Person Identifier         Person Number           ABS002<br>Absence Periods Report         SQR         JOB         REG_REGION         Location Details         Unclassified Address           ABS002<br>Absence Periods Report         SQR         PERSON_NAME         NAME         Name Details         Person Name           ABS003<br>Time Lost due to Absence         SQR         JOB         REG_REGION         Location Details         Unclassified Address           ABS007NL<br>Longterm Illnesses NLD         SQR         ABSENCE_HIST         EMPLID         Person Identifier         Person Number           ABS007NL<br>Longterm Illnesses NLD         SQR         GP_ABS_EVENT         ABSENCE_REASON         Health Information         Medical Details           ABS007NL         SQR         GP_ABS_EVENT         EMPLID         Person Identifier         Person Number                                                                                                    | View References         Component/Page       Query       Reports       Search       Analytics       Integration         Report Name/<br>Description       Report       Record       Field       Category       Classification       Personal<br>Identifier         ABS002       SQR       ABSENCE_HIST       EMPLID       Person Identifier       Person Number       #         ABS002       SQR       JOB       REG_REGION       Location Details       Unclassified Address       #         ABS002       SQR       JOB       REG_REGION       Location Details       Unclassified Address       #         ABS002       SQR       PERSON_NAME       NAME       Name Details       Person Name       #         ABS003       SQR       JOB       REG_REGION       Location Details       Unclassified Address       #         ABS003       SQR       JOB       REG_REGION       Location Details       Unclassified Address       #         ABS007NL       SQR       ABSENCE_HIST       EMPLID       Person Identifier       Person Number       #         ABS007NL       SQR       GP_ABS_EVENT       ABSENCE_REASON       Health Information       Medical Details       Image: Colspace Colspace Colspace Colspace Colspace Colspace Colspace Colspa | View References         Component/Page Query Reports Search Analytics Integration         Report Name/<br>Description       Report Record Field Category Classification Personal<br>Identifier Sensitiv         ABS002<br>Absence Periods Report       SQR       ABSENCE_HIST       EMPLID       Person Identifier       Person Number       Image: Colspan="2">Component/Page Cuery Classification         ABS002<br>Absence Periods Report       SQR       ABSENCE_HIST       EMPLID       Person Identifier       Person Number       Image: Colspan="2">Component/Page Cuery Classified Address         ABS002<br>Absence Periods Report       SQR       JOB       REG_REGION       Location Details       Unclassified Address       Image: Colspan="2">Component/Page Cuery Classified Address         ABS002<br>Absence Periods Report       SQR       JOB       REG_REGION       Location Details       Unclassified Address       Image: Colspan="2">Control Statistical Address         ABS003<br>Time Lost due to Absence       SQR       JOB       REG_REGION       Location Details       Unclassified Address       Image: Colspan="2">Control Statistical Address         ABS007NL       SQR       ABSENCE_HIST       EMPLID       Person Identifier       Person Number       Image: Colspan="2">Control Statistical Address         ABS007NL       SQR       GP_ABS_EVENT       ABSENCE_REASON       Health Information< |

Warning! File Pre-processor is process intensive and may continue to run for some time.

The left panel have Filters listed as follows:

- Product
- Report Name
- Report Type:

Report Type has two options: SQR and BIP.

- Record
- Field
- Category
- Classification
- Personal Identifier

- Sensitive
- Installed Products Only

| Field or Control | Description                                                                                                  |
|------------------|----------------------------------------------------------------------------------------------------|
|                  | Select to open the report details of <u>BIP Report Details Modal</u><br>or <u>SQR Report Details Modal</u> . |

# **BIP Report Details Modal**

The BIP Report Details Modal (EODP\_REPT\_DTL\_SCF) display Query Details. If Connected Query is used, Child Query details are displayed.

This example illustrates the BIP Report Details Modal.

| <ul> <li>N</li> </ul> | Manager Self Service |                                            | View References                        | Â      | Q      | <b>19</b> | . 0 |
|-----------------------|----------------------|--------------------------------------------|----------------------------------------|--------|--------|-----------|-----|
| Vi                    | ew References        |                                            |                                        |        |        |           |     |
|                       | Component/Page       |                                            | BIP Report Details                     | ×      | 11     |           |     |
|                       |                      | <ul> <li>BIP Report Information</li> </ul> |                                        |        |        | 399 row   | rs  |
|                       |                      | Report Name ERE_RPT_ESP                    | Product HR Spain                       |        |        |           |     |
|                       | Report Name/ De      | Record EMAIL_ADDRESSES                     | Field EMPLID                           |        | sitive | ·         |     |
|                       | ERE RPT ESP          | Connected Query Name ERE_RPT_ESP           | Query Description ERE Report ESP       |        |        |           |     |
|                       | ERE Report ESP       |                                            |                                        | 3 rows |        |           |     |
|                       |                      | Child Query                                | Query Description                      |        |        |           |     |
| ш                     | ERE_RPT_ESP          | ERE_PERSDATA_EE_EMAIL                      | Emp Rep Personal Data - EMAIL          |        |        |           |     |
|                       | ERE Report ESP       |                                            | Personal Data - EMAIL                  |        |        |           |     |
|                       | ERE_RPT_ESP          | ERE_PERSDATA_EMAIL                         | Personal Data - EmAlL                  |        | _      |           |     |
|                       | ERE Report ESP       | ERE_PERSDATA_CMP_EMAIL                     | Comp Rep Personal Data - EMAIL         |        |        | >         |     |
|                       | ERE_RPT_ESP          |                                            |                                        |        | _      |           |     |
|                       | ERE Report ESP       |                                            |                                        |        |        | >         |     |
|                       | ERE RPT ESP          |                                            |                                        |        |        |           |     |
|                       | ERE Report ESP       | BIP PERSONAL_PHONE                         | EMPLID Person Identifier Person Number |        |        | >         |     |
|                       |                      |                                            |                                        |        |        |           |     |

# **SQR Report Details Modal**

The SQR Report Details Modal (EODP\_SQR\_DTL\_SCF) displays details of Run Control components from which SQR Reports are run.

This example illustrates the SQR Report Details Modal.

| К М | anager Self Service              |                          |                                                       | Vie              | w References                                       |                                | Â           | Q     | <b>100</b> | : | ۲ |  |
|-----|----------------------------------|--------------------------|-------------------------------------------------------|------------------|----------------------------------------------------|--------------------------------|-------------|-------|------------|---|---|--|
| Vie | w References                     |                          |                                                       |                  |                                                    |                                |             |       |            |   |   |  |
|     | Component/Page                   | Query Reports            | Search Analy                                          | tics Integration |                                                    |                                |             |       |            |   |   |  |
|     |                                  |                          |                                                       | SQR              | Report Details                                     |                                | ×           | Ш     | 3821 r     |   |   |  |
|     | Report Name/ De                  | - SQR Report Inform      | ation                                                 |                  |                                                    |                                |             | sitiv |            | ↓ |   |  |
|     | ABS002                           | Report N                 | Report Name ABS002 Description Absence Periods Report |                  |                                                    |                                |             |       |            |   |   |  |
|     | Absence Periods I                | Re                       | Record ABSENCE_HIST Field EMPLID                      |                  |                                                    |                                |             |       |            |   |   |  |
|     | ABS002                           |                          |                                                       |                  |                                                    |                                | 1 row       | -     |            |   |   |  |
| Ш   | Absence Periods I                | Run Control<br>Component | Description                                           | Product          | Navigation Path                                    |                                |             |       | >          |   |   |  |
|     | ABS002                           | RUN_ABS002               | Absence Spells                                        |                  | Main Menu>Workforce Adm<br>Reports>Absence Periods | iinistration>Absence and Vacat | ion>Absence | _     |            |   |   |  |
|     | Absence Periods I                |                          |                                                       |                  |                                                    |                                |             |       |            |   |   |  |
|     | ABS003                           |                          |                                                       |                  |                                                    |                                |             |       |            |   |   |  |
|     | Time Lost due to /               |                          |                                                       |                  |                                                    |                                |             |       |            |   |   |  |
|     | ABS007NL<br>Longterm Illnesses I | SQR<br>NLD               | ABSENCE_HIST                                          | EMPLID           | Person Identifier                                  | Person Number                  |             |       | >          |   |   |  |
|     | ABS007NL                         | SQR                      | GP_ABS_EVENT                                          | ABSENCE_REASC    | N Health Information                               | Medical Details                |             |       |            |   |   |  |

## View Reference Page — Search Tab

Use the View References Search (EODP\_VIEW\_REF\_FL) tab to view references in Search Definitions and Search Categories.

Navigation:

#### **Enterprise Components > Data Privacy Framework > View References > Search tab**

Note: Query Expressions used in Search Definitions are excluded from Search References.

This example illustrates the fields and controls on the View References-Search tab.

| Maintain Data Privacy S | ettings |      |                       |             |         |                |              | Vie         | w References    |                 |                   |                |                        |           | A V 🕅                         | <b>9</b> :    |
|-------------------------|---------|------|-----------------------|-------------|---------|----------------|--------------|-------------|-----------------|-----------------|-------------------|----------------|------------------------|-----------|-------------------------------|---------------|
| Filters                 |         | View | References            |             |         |                |              |             |                 |                 |                   |                |                        |           |                               |               |
| Product                 |         |      |                       |             |         |                |              |             |                 |                 |                   |                |                        |           |                               |               |
|                         | Q       |      | Component/Page        | Query       | Reports | Search         | Analytics    | Integration |                 |                 |                   |                |                        |           |                               |               |
| Search Category         |         |      |                       |             |         |                |              |             |                 |                 |                   |                |                        |           |                               | 113 ros       |
|                         | Q       |      |                       |             |         |                |              |             |                 |                 |                   |                |                        |           |                               |               |
| Search Definition       |         |      |                       |             |         |                |              |             |                 |                 |                   |                |                        |           |                               | <b>%</b> 1∖   |
|                         | Q       | 5    | Search Category/ De   | escription  | Se      | arch Definitio | on           |             | Record          | Field           | Category          | Classification | Personal<br>Identifier | Sensitive | Product                       |               |
| Query                   |         |      |                       |             |         |                |              |             |                 |                 |                   |                | identitier             |           |                               |               |
|                         | Q       |      | 3P_PI_SRCH            |             | GP      | P_PI_SRCH      |              |             | GP_PI_VW        | EMPLID          | Person Identifier | Person Number  |                        |           | Global Payroll Core Applicate |               |
| Record                  |         | F    | Positive Input Search |             |         |                |              |             |                 |                 |                   |                |                        |           |                               |               |
|                         | Q       |      | SP_PI_SRCH            |             |         |                |              |             |                 |                 |                   |                |                        |           |                               |               |
| Field                   |         |      | ositive Input Search  |             | GP      | P_PI_SRCH      |              |             | GP_SRCH_NMS_VW  | FIRST_NAME      | Name Details      | Person Name    | 1                      |           | Global Payroll Core Applicate |               |
|                         | Q       |      | outro input desiren   |             |         |                |              |             |                 |                 |                   |                |                        |           |                               |               |
| Category                |         | 0    | SP_PI_SRCH            |             | C       | PI SRCH        |              |             | GP_SRCH_NMS_VW  | LAST NAME       | Name Details      | Person Name    | 2                      |           | Clabel Devrall Care Applicate |               |
|                         | Q       | F    | ositive Input Search  |             | GF      | FI_akch        |              |             | OF_SHOP_NWS_VW  | LAST_NAME       | Name Details      | Person Name    | <u>1</u>               |           | Global Payroll Core Applicate | ` `           |
| Classification          |         |      |                       |             |         |                |              |             |                 |                 |                   |                |                        |           |                               |               |
|                         | Q       |      | IC_BEN_HEALTH_B       | SENEFII     | HC      | BEN_HEAL       | TH_BENEFIT   |             | HR_SRCH_NAME_VW | FIRST_NAME_SRCH | Name Details      | Person Name    | 1                      |           | Base Benefits                 | >             |
| Personal Identifier     |         | 1    | lealth Benefits       |             |         |                |              |             |                 |                 |                   |                |                        |           |                               |               |
| •                       |         |      | C_BEN_HEALTH_B        | BENEFIT     |         |                |              |             |                 |                 |                   |                |                        |           |                               |               |
| Sensitive               |         |      | lealth Benefits       |             | HC      | BEN_HEAL       | TH_BENEFIT   |             | HR_SRCH_NAME_VW | LAST_NAME_SRCH  | Name Details      | Person Name    | 1                      |           | Base Benefits                 | >             |
| •                       |         |      | Konth Dericina        |             |         |                |              |             |                 |                 |                   |                |                        |           |                               |               |
| Installed Products Only |         | E    | IC_BEN_HEALTH_B       | BENEFIT     |         |                |              |             |                 |                 | Name Details      | Person Name    | ~                      |           | Base Benefits                 |               |
| Yes •                   |         | E F  | lealth Benefits       |             | HU      | _BEN_HEAL      | TH_BENEFIT   |             | HR_SRCH_NAME_VW | NAME            | Name Details      | Person Name    | 1                      |           | Base Benefits                 | >             |
|                         |         |      |                       |             |         |                |              |             |                 |                 |                   |                |                        |           |                               |               |
| Search                  | Class   |      | IC_BEN_HEALTH_B       | SENEFIT     | HC      | BEN_HEAL       | TH_BENEFIT   |             | HR_SRCH_NAME_VW | NAME_AC         | Name Details      | Person Name    |                        |           | Base Benefits                 | >             |
| Search                  | Clear   | H    | lealth Benefits       |             |         | -              |              |             |                 |                 |                   |                |                        |           |                               |               |
|                         |         | F    | C_BEN_HEALTH_B        | BENEFIT     |         |                |              |             |                 |                 |                   |                |                        |           |                               |               |
|                         |         |      | lealth Benefits       |             | HC      | BEN_HEAL       | TH_BENEFIT   |             | HR_SRCH_NAME_VW | NAME_DISPLAY    | Name Details      | Person Name    | 1                      |           | Base Benefits                 | >             |
|                         |         |      | coard in the mental   |             |         |                |              |             |                 |                 |                   |                |                        |           |                               |               |
|                         |         | F    | IC_BEN_HEALTH_B       | BENEFIT     | LIC.    |                |              |             | PRIMARY IORS    | EMPLID          | Pomon Identifier  | Person Number  |                        |           | Base Benefits                 |               |
|                         |         | F    | lealth Benefits       |             | HC.     | _DEN_HEAL      | TH_BENEFIT   |             | PRIMARY_JOBS    | EWITED          | reison idenuiler  | r erson Number | 2                      |           | Dase Delicins                 | >             |
|                         |         |      |                       |             |         |                |              |             |                 |                 |                   |                |                        |           |                               |               |
|                         |         | - F  | IC_COMP_COMPEN        | NSATION_HIS | HC      | COMP_CO        | MPENSATION_H | IISTORY     | HR_SRCH_NAME_VW | FIRST_NAME      | Name Details      | Person Name    |                        |           | Workforce Comp Solutions      | $\rightarrow$ |
|                         |         | 0    | Compensation History  | у           |         | -              | -            |             |                 | -               |                   |                |                        |           |                               | _             |
|                         |         |      | IC COMP COMPEN        | NSATION HIS | TORY    |                |              |             |                 |                 |                   |                |                        |           |                               |               |
|                         |         |      |                       |             | HC      | COMP_CO        | MPENSATION_H | IISTORY     | HR_SRCH_NAME_VW | LAST_NAME       | Name Details      | Person Name    | 1                      |           | Workforce Comp Solutions      | >             |

The left panel have Filters listed as follows:

- Product
- Search Category
- Search Definition
- Query
- Record
- Field
- Category
- Classification
- Personal Identifier
- Sensitive
- Installed Products Only

| Field or Control | Description                                      |
|------------------|--------------------------------------------------|
|                  | Select to open the <u>Search Details Modal</u> . |

## **Search Details Modal**

The Search Details (EODP\_SRCH\_DTL\_SCF) modal displays details of queries in each search definition.

Navigation:

#### **Enterprise Components > Data Privacy Framework > View References > Search tab**

Select the chevron in the Search Results.

This example illustrates the Search Details Modal.

| Manager Self Service |                   |                       | View References        |                         | Â       | Q 🕅      | 38         | ۲ |
|----------------------|-------------------|-----------------------|------------------------|-------------------------|---------|----------|------------|---|
| ➡ Filters            | View R            | References            |                        |                         |         |          |            |   |
| Froduct              |                   |                       | Search Details         |                         | >       | :        |            |   |
| Search Category      | earch Information |                       |                        |                         |         |          |            |   |
| Search Definition    | Search Category   | HC_BEN_HEALTH_BENEFIT | Description            | Health Benefits         |         |          |            |   |
|                      | Search Definition | HC_BEN_HEALTH_BENEFIT | Connected Query Name   | HBN_SRCH_HEALTH_CON_QRY |         |          | Catego     |   |
| Query                | Record            | HR_SRCH_NAME_VW       | Field                  | NAME_AC                 |         |          | Person     |   |
| Record               | Global Search     | V                     | Component Search       | ×.                      |         |          |            |   |
|                      |                   |                       |                        |                         | 1 rov   | / NE     | Name I     |   |
| Field                | Query Name        |                       | Query Description      |                         |         |          | Indiffe 1  |   |
| Cathanan             | HBN_SRCH_HEALTH_B | EN                    | Health Benefit Srch Qu | ery                     |         |          |            |   |
| Category             |                   |                       |                        |                         |         | E        | Name I     |   |
| Classification       |                   |                       |                        |                         |         |          |            |   |
|                      |                   |                       |                        |                         |         | /IE_SRCI | H Name I   |   |
| Personal Identifier  |                   |                       |                        |                         |         |          |            |   |
| Sensitive            |                   |                       |                        |                         |         | E_SRCH   | Name I     |   |
| Y                    |                   |                       |                        |                         |         |          |            |   |
| Installed Products   |                   |                       |                        |                         |         |          | Name I     |   |
| Yes 🔻                |                   |                       |                        |                         |         |          |            |   |
|                      | HC                | BEN_HEALTH_BENEFIT    | HC BEN HEALTH BENEFIT  | HR SRCH NAME VW N       |         | ic.      | Name I     |   |
| Search               | Clear Hea         | Ith Benefits          |                        |                         | / unc_/ |          | r tarrie i |   |

This modal shows the information on the query name and whether it is a global search or component search.

# View Reference Page — Analytics Tab

The Analytics (EODP\_VIEW\_REF\_FL) tab list references in Pivot Grids.

Navigation:

**Enterprise Components > Data Privacy Framework > View References > Analytics tab** 

This example illustrates the fields and controls on the Analytics tab.

| Maintain Data Privacy S          | ettings |           |                   |       |             |              |              | View R          | eferences |                                      |                             |                     |           | <b>^</b> (     | ् 👎 :   |  |
|----------------------------------|---------|-----------|-------------------|-------|-------------|--------------|--------------|-----------------|-----------|--------------------------------------|-----------------------------|---------------------|-----------|----------------|---------|--|
| Filters                          |         | View Refe | erences           |       |             |              |              |                 |           |                                      |                             |                     |           |                |         |  |
| Product                          |         |           |                   |       |             |              |              |                 |           |                                      |                             |                     |           |                |         |  |
|                                  | Q,      | Compor    | nent/Page         | Query | Reports     | Search       | Analytics    | Integration     |           |                                      |                             |                     |           |                |         |  |
| Pivot Grid Name                  |         |           |                   |       |             |              |              |                 |           |                                      |                             |                     |           |                | 13 rows |  |
|                                  | Q       |           |                   |       |             |              |              |                 |           |                                      |                             |                     |           |                | ⊠, ↑↓   |  |
| Data Source Type                 |         | Pivot Gr  | rid Name/ Title   |       | Data Source | Ivpe/ Data S | iource Value | Record          | Field     | Category                             | Classification              | Personal Identifier | Sensitive | Product        |         |  |
|                                  |         |           | JLL PART TIM      |       | PSQUERY     | ,,           |              |                 |           |                                      |                             |                     |           |                |         |  |
| Data Source Value                | Q       | -         | I/ Part Time Sta  |       | ACA FULL P  |              |              | JOB             | EMPLID    | Person Identifier                    | Person Number               | *                   |           | Time and Labor | >       |  |
| Record                           |         | AGATO     | IF FOR TIME Sta   | 103   |             | SIXT_TIME    |              |                 |           |                                      |                             |                     |           |                |         |  |
| Record                           | Q       | ACA_FL    | JLL_PART_TIM      | E     | PSQUERY     |              |              | JOB UNION_CD Pe | UNION CE  | UNION CD Personal Information Af     | Affiliations                |                     | 2         | Time and Labor |         |  |
| Field                            |         | ACA Ful   | II/ Part Time Sta | tus   | ACA_FULL_P  | ART_TIME     |              |                 |           |                                      |                             |                     |           | >              |         |  |
|                                  | Q       | ACA HI    | RE REHIRE         |       | PSQUERY     |              |              |                 |           |                                      |                             |                     |           |                |         |  |
| Category                         |         | _         | w Hire/ Rehire    |       | ACA HIRE R  |              |              | JOB             | EMPLID    | Person Identifier                    | Person Number               | ×                   |           | Time and Labor | >       |  |
|                                  | Q       | AGA NO    | arring realing    |       | Hon_Inite_I | crinicarci   |              |                 |           |                                      |                             |                     |           |                |         |  |
| Classification                   |         | ACA_HI    | RE_REHIRE         |       | PSQUERY     |              |              | JOB             | UNION CE  | Personal Information                 | Affiliations                |                     | 2         | Time and Labor |         |  |
|                                  | ۹       |           | w Hire/ Rehire    |       | ACA_HIRE_R  | EHIRE_QR1    |              |                 | 0.000     |                                      |                             |                     |           |                | >       |  |
| Personal Identifier              |         | PY WG     | CHK CAN           |       | PSQUERY     |              |              |                 |           |                                      |                             |                     |           |                |         |  |
| •                                |         |           | e Cheque Data     |       | PY WC CHK   | HIST CAN     |              | PAY_CHECK       | STATE     | Location Details                     | etails Unclassified Address | s 🖉                 |           | Payroll        | >       |  |
| Sensitive                        |         | Employe   | te oneque bata    |       |             |              |              |                 |           |                                      |                             |                     |           |                |         |  |
|                                  |         | PY_WC     | _CHK_HIST_C/      | AN    | PSQUERY     |              |              | PAY CHECK       | STATE     | Location Details Unclassified Addres | Unclassified Address        |                     | Payroll   |                |         |  |
| Installed Products Only<br>Yes • |         | Compara   | ative Cheques     |       | PY_WC_CHK   | HIST_CAN     |              | THE DIREON      | 00012     | Location Details                     | Chicksonics / Address       |                     |           | - ayion        | >       |  |
| 100 1                            |         | PY WC     | CHK_HIST_US       | SΔ    | PSQUERY     |              |              |                 |           |                                      |                             |                     |           |                |         |  |
|                                  |         |           | ative Checks      |       | PY WC CHK   |              |              | PAY_CHECK       | STATE     | Location Details                     | Unclassified Address        | 1                   | ×         | Payroll        | >       |  |
| Search                           | Clear   | Company   | une oncera        |       | 1_10_0110   |              |              |                 |           |                                      |                             |                     |           |                |         |  |
|                                  |         | PY_WC     | _CHK_USA          |       | PSQUERY     |              |              | PAY CHECK       | STATE     | Location Details                     | Unclassified Address        | 2                   | 8         | Payroll        |         |  |
|                                  |         | Employe   | e Check Data      |       | PY_WC_CHK   | HIST_USA     |              | on.con          | 0         | 20000000000000                       | 01101000110071001000        |                     |           | ,              | >       |  |
|                                  |         | SCH AE    | ENRL ERRORS       | 3     | PSQUERY     |              |              |                 |           |                                      |                             |                     |           |                |         |  |
|                                  |         | -         | ed Enrollment E   |       | SCH AENRL   | FRRORS       |              | PERSON_NAME     | NAME      | Name Details                         | Person Name                 | ×.                  |           | TL Scheduling  | >       |  |
|                                  |         | Schedun   | co chrolinent c   |       | oon_nenne,  | 21110110     |              |                 |           |                                      |                             |                     |           |                |         |  |
|                                  |         | SCH_AE    | ENRL_PREVIEW      | N     | PSQUERY     |              |              | PERSON NAME     | NAME      | Name Details                         | Person Name                 | ×.                  |           | TL Scheduling  |         |  |
|                                  |         | Schedule  | e Assign Enrollr  | ments | SCH_AENRL   | PREVIEW      |              |                 |           |                                      |                             |                     |           |                | >       |  |
|                                  |         | TL AFN    | RL_ERRORS         |       | PSQUERY     |              |              |                 |           |                                      |                             |                     |           |                |         |  |
|                                  |         | _         |                   |       |             |              |              | PERSON_NAME     | NAME      | Name Details                         | Person Name                 |                     |           | Time and Labor |         |  |

The left panel have Filters listed as follows:

- Product
- Pivot Grid Name
- Data Source Type

Data Source Type has three options: COMPONENT, PSCOMPQUERY and PSQUERY.

- Data Source Value
- Record
- Field
- Category
- Classification
- Personal Identifier
- Sensitive
- Installed Products Only

| Field or Control | Description                                          |
|------------------|------------------------------------------------------|
|                  | Select to open the <u>Pivot Grid Details Modal</u> . |

## **Pivot Grid Details Modal**

The Pivot Grid Details (EODP\_PIVOT\_DTL\_SCF) modal displays Query details and publish options for the Pivot Grid.

The modal also lists the tile details. You can view the Pivot Grid in Pivot Grid Viewer.

Navigation:

#### Enterprise Components > Data Privacy Framework > View References > Analytics tab

Select the chevron in the Search Results.

This example illustrates the Pivot Grid Details Modal.

| < Manager Self Service              | View References      |              |                   |                    |            | <b>00</b> 7 <b>x</b> |        | ۲        |
|-------------------------------------|----------------------|--------------|-------------------|--------------------|------------|----------------------|--------|----------|
| View References                     |                      |              |                   |                    |            |                      |        | <b>^</b> |
|                                     |                      | Pivot Grid D | etails            |                    |            |                      | ×      | 1        |
|                                     |                      |              |                   |                    |            |                      |        | •        |
| ▼ Pivot Grid Details                |                      |              |                   |                    |            |                      | -      |          |
| Pivot Grid Name A                   | CA_FULL_PART_TIME    |              | Product           | Time and Labor     |            |                      |        |          |
| Record J                            | OB                   |              | Field             | EMPLID             |            |                      |        |          |
| Query A                             | CA_FULL_PART_TIME    |              | Query Description | ACA Full time/Part | time Statu | ıs                   |        |          |
| View in                             | Pivot Grid Viewer    |              |                   |                    |            |                      |        |          |
| <ul> <li>Pagelet Options</li> </ul> |                      |              |                   |                    |            |                      | _      |          |
| н                                   | Published As Pagelet | ø            |                   |                    |            |                      |        |          |
| 1                                   | Secured              |              |                   |                    |            |                      |        |          |
|                                     |                      |              |                   |                    |            |                      | _      |          |
|                                     | Published As Tile    | ø            |                   |                    |            |                      |        |          |
|                                     | Secured              | ø            |                   |                    |            |                      |        |          |
| Tile Details                        |                      |              |                   |                    |            | 2                    |        |          |
| Portal Name                         | Portal Obje          | ct Name      |                   | Portal Label       |            | <b>2</b> ro          | ows    |          |
|                                     |                      |              |                   |                    |            |                      |        | -        |
| ACA Full/ Part Time Status          | ACA_FULL_PART_TIME   | LOCATION_TBL | STATE             | Location D         | etails     | Unclassifie          | ed Adc | 1        |
|                                     |                      |              |                   |                    |            |                      |        |          |

## View Reference Page — Integration Tab

Use the Integration (EODP\_VIEW\_REF\_FL) tab to view references to Integration Broker related objects.

Navigation:

#### **Enterprise Components** > **Data Privacy Framework** > **View References** > **Integration tab**

This example illustrates the fields and controls on the Integration tab.

| S Maintain Data Privacy | Settings |        |                                          |         |            |            |           | View             | References       |                  |                      |                     |               | <b>ନ</b> ସ୍       | <b>100</b>    |
|-------------------------|----------|--------|------------------------------------------|---------|------------|------------|-----------|------------------|------------------|------------------|----------------------|---------------------|---------------|-------------------|---------------|
| Filters                 |          | View R | leferences                               |         |            |            |           |                  |                  |                  |                      |                     |               |                   |               |
| Product                 |          |        |                                          |         |            |            |           |                  |                  |                  |                      |                     |               |                   |               |
|                         | Q,       | Co     | mponent/Page                             | Query   | Reports    | Search     | Analytics | Integration      |                  |                  |                      |                     |               |                   |               |
| Service                 |          |        |                                          |         |            |            |           |                  |                  |                  |                      |                     |               |                   | 1424 rov      |
|                         | Q        |        |                                          |         |            |            |           |                  |                  |                  |                      |                     |               |                   | ₽. 1.         |
| Service Operation       |          |        |                                          |         |            |            |           |                  |                  |                  |                      |                     |               |                   |               |
|                         | Q,       |        | vice Name / Des                          |         | Service Op | eration    | Recor     | ď                | Field            | Category         | Classification       | Personal Identifier | Sensitive     | Product           |               |
| Record                  |          | ASC    | ASGN_DATA_FULLSYNC ASGN_DATA_FULLSYNC RE |         | C RESID    | DENCE HOME | DESCR     | Location Details | Personal Address | 9                | 9                    | Human Resources     | $\rightarrow$ |                   |               |
|                         | Q        | Ass    | ignment Data Ful                         | II Sync |            |            |           |                  |                  |                  |                      |                     |               |                   |               |
| Field                   |          | 49/    | ON DATA FULLS                            | 2VNC    |            |            |           |                  |                  |                  |                      |                     |               |                   |               |
|                         | Q,       |        |                                          |         | ASGN_DAT   | A_FULLSYN  | C RESID   | ENCE_HOME        | RESIDENCE_NBR    | Location Details | Personal Address     | 2                   | 8             | Human Resources   | >             |
| Category                |          | Ass    | ignment Data Ful                         | ii Sync |            |            |           |                  |                  |                  |                      |                     |               |                   |               |
|                         | Q        | ASC    | ON_DATA_FULLS                            | SYNC    |            |            |           |                  |                  |                  |                      |                     |               |                   |               |
| Classification          |          | Ass    | ignment Data Ful                         | II Sync | ASGN_DAT   | A_FULLSYN  | C RESID   | ENCE_HOST        | ADDRESS1         | Location Details | Unclassified Address | ×.                  | ×             | Human Resources   | >             |
|                         | Q,       |        |                                          |         |            |            |           |                  |                  |                  |                      |                     |               |                   |               |
| Personal Identifier     |          | ASC    | GN_DATA_FULLS                            | SYNC    | ASON DAT   | A FULLSYN  | D RESI    | ENCE HOST        | ADDRESS2         | Location Details | Unclassified Address | 2                   | 9             | Human Resources   |               |
| •                       |          | Ass    | ignment Data Ful                         | II Sync | A0011_0A   | A_FOLLOTIN | 0 142042  | ENOL_HOUT        | ADDITEODE        | Location Details | onclassing Pauloss   |                     | æ             | Transar Resources | >             |
| Sensitive               |          |        | GN_DATA_FULLS                            | 2VAIC   |            |            |           |                  |                  |                  |                      |                     |               |                   |               |
| •                       |          |        |                                          |         | ASGN_DAT   | A_FULLSYN  | C RESID   | ENCE_HOST        | ADDRESS3         | Location Details | Unclassified Address | 2                   |               | Human Resources   |               |
| Installed Products Only |          | Ass    | ignment Data Ful                         | II Sync |            |            |           |                  |                  |                  |                      |                     |               |                   |               |
| Yes •                   |          | ASC    | ON DATA FULLS                            | SYNC    |            |            |           |                  |                  |                  |                      |                     |               |                   |               |
|                         |          |        | ignment Data Ful                         |         | ASGN_DAT   | TA_FULLSYN | C RESID   | ENCE_HOST        | ADDRESS4         | Location Details | Unclassified Address | 2                   | 9             | Human Resources   | >             |
| Search                  | Clear    | -65    | .gound I u                               |         |            |            |           |                  |                  |                  |                      |                     |               |                   |               |
| of all of the           | Creat    | ASC    | GN_DATA_FULLS                            | SYNC    | ACON DAT   | A FULLSYN  | DECK      | ENCE HOST        | ADDR FIELD1      | Location Details | Unclassified Address | 2                   |               | Human Resources   |               |
|                         |          | Ass    | ignment Data Ful                         | II Sync | ASON_DA    | M_FOLLSTIN | C RESIL   | ENCE_NUS1        | ADDIN_FIELD1     | Locasoff Details | Unclassined Address  | 8                   | 8             | numan Resources   | >             |
|                         |          |        |                                          |         |            |            |           |                  |                  |                  |                      |                     |               |                   |               |
|                         |          |        | GN_DATA_FULLS                            |         | ASGN_DAT   | A_FULLSYN  | C RESID   | ENCE_HOST        | ADDR_FIELD2      | Location Details | Unclassified Address | 8                   | 8             | Human Resources   | $\rightarrow$ |
|                         |          | Ass    | ignment Data Ful                         | II Sync | -          | -          |           | -                | -                |                  |                      |                     |               |                   |               |
|                         |          | ASC    | ON DATA FULLS                            | SYNC    |            |            |           |                  |                  |                  |                      |                     |               |                   |               |
|                         |          |        | ignment Data Ful                         |         | ASGN_DAT   | A_FULLSYN  | C RESID   | ENCE_HOST        | ADDR_FIELD3      | Location Details | Unclassified Address | ×                   |               | Human Resources   | >             |
|                         |          | Ass    | ignment Data Ful                         | н аунс  |            |            |           |                  |                  |                  |                      |                     |               |                   |               |
|                         |          | ASC    | ON_DATA_FULLS                            | SYNC    |            |            |           |                  |                  |                  |                      |                     |               |                   |               |
|                         |          | Ass    | ignment Data Ful                         | II Sync | ASGN_DAT   | A_FULLSYN  | C RESID   | ENCE_HOST        | CITY             | Location Details | Unclassified Address | ×.                  | ×             | Human Resources   | >             |
|                         |          |        | -                                        |         |            |            |           |                  |                  |                  |                      |                     |               |                   |               |
|                         |          | ASC    | GN_DATA_FULLS                            | SYNC    | ASGN DAT   | A FULLSYN  | C RESI    | ENCE HOST        | COUNTRY          | Location Details | Unclassified Address | 2                   | 9             | Human Resources   |               |
|                         |          |        |                                          |         |            |            | - HEOR    |                  |                  | Contract Details | enclassing Planteda  |                     |               |                   | >             |

The left panel have Filters listed as follows:

- Product
- Service
- Service Operation
- Record
- Field
- Category
- Classification
- Personal Identifier
- Sensitive
- Installed Products Only

| Field or Control | Description                                   |
|------------------|-----------------------------------------------|
|                  | Select to open the Integration Details Modal. |

# **Integration Details Modal**

The Integration Details (EODP\_IB\_REF\_SCF) modal displays details of Integration Broker Objects. Some details displayed are the Default Service Operation Version, Queue Name, Type and Message Information. This modal also displays the Integration Group References, if any.

Navigation:

#### Enterprise Components > Data Privacy Framework > View References > Integration tab

Select the Action icon in the Search Results.

This example illustrates the Integration Details Modal.

|                         |                            | Integration Details |                                | ×     |
|-------------------------|----------------------------|---------------------|--------------------------------|-------|
| ✓ Service and Service O | peration Information       |                     |                                |       |
| Service                 | ASGN_DATA_FULLSYNC         | Description         | Assignment Data Full Sync      |       |
| Service Operation       | ASGN_DATA_FULLSYNC         | Description         | Assignment Data Full Sync      |       |
| Default Version         | VERSION_1                  | Туре                | Asynchronous - One Way         |       |
| Queue Name              | VAR_COMP_PAYROLL_INTERFACE | Product             | Human Resources                |       |
| Record and Field Info   | rmation                    |                     |                                |       |
| Record Name             | RESIDENCE_HOST             | Record Description  | EE Assgnmt-Host Residnce Cntrl |       |
| Field Name              | ADDRESS2                   | Field Label         | Address Line 2                 |       |
| Message Information     |                            |                     |                                | 1 row |
| Message Name            |                            | Message Version     | Parameter Name                 |       |
| ASGN_DATA_FULLSYNC      |                            | VERSION_1           | REQUEST                        |       |
|                         |                            |                     |                                |       |
|                         |                            |                     |                                |       |
|                         |                            |                     |                                |       |
|                         |                            |                     |                                |       |
|                         |                            |                     |                                |       |
|                         |                            |                     |                                |       |

# **Enabling Query Data Masking**

PeopleSoft provides the ability to protect data in PS Query and ensure that only authorized users have access to PII/sensitive data used in the query.

Note: Query masking is applicable to all the PII/Sensitive fields configured in Data Masking.

This topic provides an understanding of query masking, the pages used to enable query masking, and <u>Query Masking Examples</u>.

Note: Query Masking requires PeopleTools 8.58.02.

## Pages Used to Enable Query Data Masking

| Page Name                  | Definition Name    | Usage                                                                                                    |
|----------------------------|--------------------|----------------------------------------------------------------------------------------------------|
| Authorized Roles Page      | EODP_RRF_MNT_FL    | Identify PeopleSoft Roles and define access to PII and/or sensitive fields.                                                                                                 |
| Synchronize Data Page      | EODP_QRYMSK_RUN_FL | Synchronize data privacy mappings<br>defined in Data Privacy Framework with<br>the Query system and authorized roles<br>and their access to PII and/or sensitive<br>fields. |
| Exclude Fields Page        | EODP_QMSK_EXCLU_FL | Identify fields to be excluded from the Data Sync process.                                                                                                    |
| System Settings Page       | EODP_QRYSWITCH_FL  | Enable/disable the Query Masking feature.                                                                                                    |
| Query Masking Utility Page | EODP_QRMSK_UTILITY | Generate a list of users who can access<br>PII/sensitive data.                                                                                                    |

# **Understanding Query Masking**

Query Masking is a configurable feature that can mask PII and /or Sensitive field used in PS Queries. Only authorized users have access to view or run a PS Query that uses PII/sensitive data.

When a query is run, the system checks:

- If the Query Masking feature is enabled in the system.
- If the fields used in the query are identified as Personally Identifiable Information (PII) or Sensitive in the Data Privacy Framework.
- If the current user is authorized to view the PII and Sensitive fields.

**Note:** Data Privacy Framework maintains all the PII and/or sensitive fields in the product and the roles that have access to these fields. You can mark a field as PII/sensitive using <u>Maintain Data Privacy</u> <u>Settings Page</u> and define the roles that have access to specific fields using <u>Authorized Roles Page</u>. For more information, see <u>Understanding Data Privacy</u>.

You can enable the query masking feature using <u>System Settings Page</u>. If the Query Masking feature is not enabled, then there is no change in the PS Query behavior.

This does not impact or change the Query Security requirements for a user to access a PS Query.

In a query, a PII and/or sensitive field can be part of the query SELECT, WHERE or ORDER BY clause. For an unauthorized user:

• If a PII and/or sensitive field is in the SELECT statement of the PS Query, then the PII/sensitive column output is masked.

• If a PII and/or sensitive field is in the WHERE or ORDER BY clause, then PS Query stops the query process and does NOT return any output.

## **Authorized Roles Page**

Use the Authorized Roles page (EODP\_RRF\_MNT\_FL) to identify PeopleSoft Roles and define access to PII and/or sensitive fields.

Navigation:

# Enterprise Components > Data Privacy Framework > Query Masking > Query Masking Authorized Roles

| Query Masking Utility |                  |                  | ۵                      | Q                  | : Ø            |            |         |
|-----------------------|------------------|------------------|------------------------|--------------------|----------------|------------|---------|
| ✓ New Search          | View Authoriz    | ed Roles         |                        |                    |                |            |         |
| Role Name             | 5 results found. |                  |                        |                    |                |            |         |
| %                     |                  |                  |                        |                    |                |            | \$      |
| Role Description      | + Add            |                  |                        |                    |                |            |         |
| %                     |                  |                  |                        |                    |                |            | 5 rows  |
| Record Name           | Role Name 🗘      | Cole Description | Record Name $\Diamond$ | Field Name 🗘       | Access Code    | Synch<br>¢ | ronized |
| %<br>Synchronized     | ADMINISTRATOR    | Administrator    | VNDR_CNTCT_PHN         | EXTENSION          | Authorized     | Yes        |         |
|                       | ADMINISTRATOR    | Administrator    | VNDR_CNTCT_PHN         | PHONE              | Not Authorized | Yes        |         |
| Search Clear          | ADMINISTRATOR    | Administrator    | ACCOMPLISHMENTS        | EMPLID             | Authorized     | Yes        |         |
|                       | ADMINISTRATOR    | Administrator    | CITIZENSHIP            | CITIZENSHIP_STATUS | Authorized     | Yes        |         |
|                       | ADMINISTRATOR    | Administrator    | COMPETENCIES           | EMPLID             | Authorized     | Yes        |         |

This example illustrates the fields and controls on the Authorized Roles page.

To add a role, click the Add button.

This example illustrates the Authorized Roles page when you click the Add button.

| Authorized Roles | Authorized Ro | les                               | ŵ | Q | : | $\oslash$ |
|------------------|---------------|-----------------------------------|---|---|---|-----------|
| Role I           | Name Q        |                                   |   |   |   |           |
|                  | Add           | 6                                 |   |   |   |           |
| Field or Control |               | Description                       |   |   |   |           |
| Role Name        |               | Select the role to be authorized. |   |   |   |           |

To enter further details, select the role and click Add.

This example illustrates the Authorized Roles page (EODP\_RRF\_MNT\_FL) to enter more details in a HCM database.

| Authorized Ro | les                 | s Authorized Roles |                                                       |      |                |       |  |      |  |
|---------------|---------------------|--------------------|-------------------------------------------------------|------|----------------|-------|--|------|--|
| Authorized    | Roles               |                    |                                                       |      |                |       |  | Save |  |
|               | Record Field Access |                    | HR Developmental Staff<br>[WF] Federal Career Develop | omen |                | \$    |  |      |  |
|               | +                   |                    |                                                       |      |                | 1 row |  |      |  |
|               | *Record Name ◇      |                    | *Field Name 🛇                                         |      | *Access Code ◇ |       |  |      |  |
|               | 1                   | Q                  |                                                       | Q    | ~              |       |  |      |  |
|               |                     |                    |                                                       |      |                |       |  |      |  |

| Field or Control | Description                                                                                                    |
|------------------|----------------------------------------------------------------------------------------------------|
| Record Name      | Select the record name of the field that displays PII/sensitive information.                                                |
| Field Name       | Select the field name that displays PII/sensitive information.                                                              |
| Access Code      | Select to indicate that the role has access to this field. Options include:                                                 |
|                  | • <b>Authorized</b> : Indicates that the role is authorized to view the information in the specified record field.          |
|                  | • <b>Not Authorized</b> : Indicates that the role is restricted from viewing the information in the specified record field. |

**Note:** If a PII and/or sensitive field is not defined for any PeopleSoft role, then no users has access to view the information in PS Query.

For more information, about PS Query behavior, see Query Masking Examples .

## Synchronize Data Page

Use the Synchronize Data page (EODP\_QRYMSK\_RUN\_FL) to synchronize data privacy mappings in Data Privacy Framework with the Query system and authorized roles and their access to PII and/or sensitive fields.

Navigation:

Enterprise Components > Data Privacy Framework > Query Masking > Run Query Masking Data Sync > Synchronize Data

This example illustrates the Synchronize Data page.

| ✓ Manager Self Service                            | Run Data Sync                                                              | ŵ | Q | <u>(</u> 28 : | $\oslash$ |  |  |  |  |  |  |  |
|---------------------------------------------------|----------------------------------------------------------------------------|---|---|---------------|-----------|--|--|--|--|--|--|--|
| Synchorinize data Exclude Fields                  |                                                                            |   |   |               |           |  |  |  |  |  |  |  |
| Run the process to synchronize Data Privacy Mappi | Run the process to synchronize Data Privacy Mappings and Authorized Roles. |   |   |               |           |  |  |  |  |  |  |  |
| System Settings                                   |                                                                            |   |   |               |           |  |  |  |  |  |  |  |
| Query Masking Status Er                           | habled                                                                     |   |   |               |           |  |  |  |  |  |  |  |
| Synchronize Data Privacy Settings                 |                                                                            |   |   |               |           |  |  |  |  |  |  |  |
| *Refresh Type                                     | Full         ~         Process Monitor         Run                         |   |   |               |           |  |  |  |  |  |  |  |
| Run Option                                        | One Time v                                                                 |   |   |               |           |  |  |  |  |  |  |  |
| *Start Date                                       | 02/18/2020 📰 *Start Time 9:00AM                                            |   |   |               |           |  |  |  |  |  |  |  |
| Process Run Schedule                              |                                                                            |   |   |               |           |  |  |  |  |  |  |  |
| Last Run Date/Time                                | 02/18/2020 9:40:57PM Last Run by PS                                        |   |   |               |           |  |  |  |  |  |  |  |
|                                                   |                                                                            |   |   |               |           |  |  |  |  |  |  |  |
|                                                   | 2 rows                                                                     |   |   |               |           |  |  |  |  |  |  |  |
| Process Instance $\Diamond$                       | Next Run Date/Time 🗘                                                       |   |   |               |           |  |  |  |  |  |  |  |
| 326082                                            | 02/19/2020 5:00:00PM                                                       |   |   |               |           |  |  |  |  |  |  |  |
| 326147                                            | 02/19/2020 5:00:00PM                                                       |   |   |               |           |  |  |  |  |  |  |  |
|                                                   |                                                                            |   |   |               |           |  |  |  |  |  |  |  |
| Save                                              |                                                                            |   |   |               |           |  |  |  |  |  |  |  |

# **System Setting**

| Field or Control     | Description                                                                                                    |
|----------------------|----------------------------------------------------------------------------------------------------|
| Query Masking Status | Displays the query masking system status. For more information about enabling or disabling the query masking functionality, see <u>System Settings Page</u> . |

### Synchronize Data Privacy Settings

| Field or Control | Description                                                                                                    |
|------------------|----------------------------------------------------------------------------------------------------|
| Refresh Type     | <ul> <li>Select to determine the synchronization method. Options are:</li> <li><i>Full</i>: Select to synchronize all PII and/or sensitive fields in the Data Privacy Framework and Authorized Roles data with the Query system.</li> </ul> |
|                  | <ul> <li><i>Incremental</i>: Select to synchronize the changes in the<br/>Data Privacy Framework and Authorized Roles data with<br/>the Query system.</li> </ul>                                                                            |

| Field or Control          | Description                                                                                                    |
|---------------------------|----------------------------------------------------------------------------------------------------|
| Run Type                  | <ul> <li>Select to set the process run schedule. Options include:</li> <li><i>Run Now</i>: Select to run the process immediately.</li> <li><i>Schedule</i>: Select to run the process at a specified date and time or based on a defined recurrence.</li> </ul>                                                       |
| Run Option                | <ul> <li>Select an option:</li> <li>One Time: Select this option run the sync process once, at the specified start date and time.</li> <li>Recurrence: Select this option to define a recurrence for the sync process.</li> <li>Note: This field is available only if you select Schedule as the Run Type.</li> </ul> |
| Process Recurrence ID     | Select a Recurrence ID.           Note: This field is only available if you select <i>Recurrences</i> as the Run Option. Recurrence ID's are defined in the Process Scheduler.                                                                                                    |
| Start Date and Start Time | Specify the start date and time for the sync process. Note: These fields are only available if you select <i>One Time</i> as the Run Option.                                                                                                    |

#### **Queued Processes**

This section lists the process runs that are scheduled with the date and time. A request can be cancelled.

**Note:** PeopleSoft recommends that you schedule this sync process during low system usage hours. This is because the process updates internal tables and may sometimes result in data sync problems due to online transactions.

# **Exclude Fields Page**

Use the Exclude Fields page (EODP\_QMSK\_EXCLU\_FL) to identify the fields to be excluded from the Data Sync process.

**Note:** All record fields in the Data Privacy Mappings for the identified fields are not part of the sync process.

Navigation:

| Enterprise Components > Data Privacy Framework > Query Masking | > | <b>Run Query Masking</b> |
|----------------------------------------------------------------|---|--------------------------|
| Data Sync > Exclude Fields                                     |   |                          |

This example illustrates the Exclude Fields page.

| Synchronize I                      | Data               | Run Data Sync                                                                                                    | ŵ | Q | <b>43</b> | : | $\oslash$ |
|------------------------------------|--------------------|----------------------------------------------------------------------------------------------------|---|---|-----------|---|-----------|
| Synchronize D                      | )ata               | Exclude Fields                                                                                                    |   |   |           |   |           |
| Identify the fie<br>All the Record | elds th<br>d-Field | at should be excluded from the Query Masking Data Sync process.<br>s in the Data Privacy Mappings for the identified fields will not be part of the sync process.<br><b>2 rows</b> |   |   |           |   |           |
|                                    | F                  | ield Name ⇔                                                                                                    |   |   |           |   |           |
|                                    | 1                  | EMAILID Q + -                                                                                                    |   |   |           |   |           |
|                                    | 2                  | NATIONAL_ID Q + -                                                                                                    |   |   |           |   |           |
|                                    |                    |                                                                                                    |   |   |           |   |           |
| Save                               |                    |                                                                                                    |   |   |           |   |           |

### **System Settings Page**

Use the System Settings page (EODP\_QRYSWITCH\_FL) to enable or disable the Query Masking feature.

Navigation:

Enterprise Components > Data Privacy Framework > Query Masking > Query Masking System Settings

This example illustrates the fields and controls on the System Settings page.

| C Exclude Fields                                                                             | System Settings               | 🙆 ዓ 🧔 : Ø                  |  |  |  |
|----------------------------------------------------------------------------------------------|-------------------------------|----------------------------|--|--|--|
| System Settings                                                                              |                               | Save                       |  |  |  |
| Use the Enable Query Masking option to enable or disable Query Masking feature in the system |                               |                            |  |  |  |
| Enable Query Masking Yes                                                                     |                               |                            |  |  |  |
| Last Update Date/Time 09/04/2020 1.09:55AM Last Updated By VP1                               |                               |                            |  |  |  |
|                                                                                              |                               |                            |  |  |  |
| Field or Control                                                                             | Description                   |                            |  |  |  |
|                                                                                              |                               |                            |  |  |  |
| Enable Query Masking                                                                         | Select Yes or No to enable or | r disable Query Masking fe |  |  |  |
|                                                                                              | for the system.               |                            |  |  |  |

## **Query Masking Utility Page**

Use the Query Masking Utility page (EODP\_QRMSK\_UTILITY) generate a list of users who have access to PII/sensitive data.

Navigation:

Enterprise Components > Data Privacy Framework > Query Masking > Query Masking Utility

This example illustrates the fields and controls on the Query Masking Utility page.

| System Settings                                                      | Query Masking Utility                                                                                                    | <u>ଜ</u> | Ø | : | $\oslash$ |
|----------------------------------------------------------------------|----------------------------------------------------------------------------------------------------|----------|---|---|-----------|
| Query Masking Utility                                                |                                                                                                    |          |   |   |           |
| Authorized: User is authorized b<br>Not Authorized: User is not auth | details for Users and Record fields. Access is defined as -<br>y Role Authorization configuration to view sensitive data<br>orized by Role Authorization configuration to view sensitive data<br>on is not configured for the User and/or Record fields | Save     |   |   |           |
| Access by User ID                                                    |                                                                                                    |          |   |   |           |
| User ID 🛇                                                            | Display Name 🛇                                                                                                    |          |   |   |           |
| RCHANNING Q                                                          | Rosanna Channing                                                                                                    |          |   |   |           |
| Generate Report By Users                                             |                                                                                                    |          |   |   |           |
| Access by Record Field                                               |                                                                                                    |          |   |   |           |
| Record Name 🗘                                                        | Field Name 🛇                                                                                                    |          |   |   |           |
| ACCOMPLISHMENTS Q                                                    | EMPLID Q + -                                                                                                    |          |   |   |           |
| Generate Report By Record                                            | s                                                                                                    |          |   |   |           |
| <                                                                    |                                                                                                    | >        |   |   |           |

| Field or Control                     | Description                                                                                 |
|--------------------------------------|---------------------------------------------------------------------------------------------|
| Access by User ID - User ID          | Select the User ID(s) to generate the access details report.                                |
| Generate Report By Users             | Select to generate PII/sensitive data access details for the selected user(s).              |
| Access by Record Field - Record Name | Select record name of the field that displays PII/sensitive information.                    |
| Generate Report By Records           | Select to generate a list of user and roles that have access to the selected record fields. |

## **Report by Users**

Report by User Access

| ODF            | QRYACCES  | S_BYUSERID            |                        |                 |                    |             |                    |
|----------------|-----------|-----------------------|------------------------|-----------------|--------------------|-------------|--------------------|
| Down<br>View A |           | Excel SpreadSheet CSV | Text File XML File (11 | 10 kb)          |                    | First       | 1-100 of 3538 🕑 La |
| Row            | User ID   | Role Name             | Descr                  | Record          | Field Name         | Access Code | Authorized         |
| 1              | RCHANNING | ADMINISTRATOR         | Administrator          | ACCOMPLISHMENTS | EMPLID             | Y           | Authorized         |
| 2              | RCHANNING | ADMINISTRATOR         | Administrator          | CITIZENSHIP     | CITIZENSHIP_STATUS | Y           | Authorized         |
| 3              | RCHANNING | ADMINISTRATOR         | Administrator          | COMPETENCIES    | EMPLID             | Y           | Authorized         |
| 4              | RCHANNING | ADMINISTRATOR         | Administrator          | VNDR_CNTCT_PHN  | EXTENSION          | Y           | Authorized         |
| 5              | RCHANNING | ADMINISTRATOR         | Administrator          | VNDR_CNTCT_PHN  | PHONE              | N           | Not Authorized     |
| 6              | RCHANNING | OtherRoles            | Undefined Roles        | ACCOMPLISHMENTS | ACCOMPLISHMENT     | N           | Un-Authorized      |
| 7              | RCHANNING | OtherRoles            | Undefined Roles        | ACCOMPLISHMENTS | COUNTRY            | N           | Un-Authorized      |
| 8              | RCHANNING | OtherRoles            | Undefined Roles        | ACCOMPLISHMENTS | LICENSE_NBR        | N           | Un-Authorized      |
| 9              | RCHANNING | OtherRoles            | Undefined Roles        | ACCOMPLISHMENTS | SCHOOL             | N           | Un-Authorized      |
| 10             | RCHANNING | OtherRoles            | Undefined Roles        | ACCOMPLISHMENTS | SCORE              | N           | Un-Authorized      |

### **Report by Record**

This example illustrates the Report by Record Field.

| Downl<br>View Al |           | eadSheet CSV Text File XML | File (227 kb) |                 |            | First       | 1-100 of 752 🕑 L |
|------------------|-----------|----------------------------|---------------|-----------------|------------|-------------|------------------|
| Row              | User ID   | Role Name                  | Descr         | Record          | Field Name | Access Code | Authorized       |
| 1                | ADIAZ     | ADMINISTRATOR              | Administrator | ACCOMPLISHMENTS | EMPLID     | Y           | Authorized       |
| 2                | AERICKSON | ADMINISTRATOR              | Administrator | ACCOMPLISHMENTS | EMPLID     | Y           | Authorized       |
| 3                | AJAMES    | ADMINISTRATOR              | Administrator | ACCOMPLISHMENTS | EMPLID     | Y           | Authorized       |
| 4                | ALEE      | ADMINISTRATOR              | Administrator | ACCOMPLISHMENTS | EMPLID     | Y           | Authorized       |
| 5                | AMANZONI  | ADMINISTRATOR              | Administrator | ACCOMPLISHMENTS | EMPLID     | Y           | Authorized       |
| 6                | AMARTIN   | ADMINISTRATOR              | Administrator | ACCOMPLISHMENTS | EMPLID     | Y           | Authorized       |
| 7                | BARRY     | ADMINISTRATOR              | Administrator | ACCOMPLISHMENTS | EMPLID     | Y           | Authorized       |
| 8                | BLOCHERTY | ADMINISTRATOR              | Administrator | ACCOMPLISHMENTS | EMPLID     | Y           | Authorized       |
| 9                | BMURKAMI  | ADMINISTRATOR              | Administrator | ACCOMPLISHMENTS | EMPLID     | Y           | Authorized       |
| 10               | BSUPER    | ADMINISTRATOR              | Administrator | ACCOMPLISHMENTS | EMPLID     | Y           | Authorized       |

| Field or Control | Description                                                                                                 |
|------------------|----------------------------------------------------------------------------------------------------|
| Authorized       | This column indicates whether the user has access to the record and field combination. Options include:     |
|                  | • <b>Authorized</b> : User is authorized by Role Authorization configuration to view PII/sensitive data.    |
|                  | • Not Authorized: User is not authorized by Role<br>Authorization configuration to view PII/sensitive data. |
|                  | • <b>Un-Authorized</b> : Role Authorization is not configured for the User and/or Record fields.            |

## **Query Masking Examples**

This section discusses a few examples to describe Query Masking behavior.

#### Example 1 (FSCM)

Consider three FSCM users: User A, User B, and User C, and the roles assigned to each:

| User A (VP1)  | User B (SVP1)        | User C (FVP1) |
|---------------|----------------------|---------------|
| Administrator | Administrator        | Treasurer     |
| Bank Manager  | System Administrator | Bank Manager  |

The Role Authorization configuration for Administer is:

This example illustrates the Authorized Roles setup for FSCM example 1.

| View Authoriz    | ed Roles                    |                 |                    |                            |        |
|------------------|-----------------------------|-----------------|--------------------|----------------------------|--------|
| 5 results found. |                             |                 |                    |                            |        |
| + Add            |                             |                 |                    |                            | •      |
| Role Name 🛇      | Role Description $\Diamond$ | Record Name ♦   | Field Name 🛇       | Access Code $\diamondsuit$ | 5 rows |
| ADMINISTRATOR    | Administrator               | VNDR_CNTCT_PHN  | EXTENSION          | Authorized                 | Yes    |
| ADMINISTRATOR    | Administrator               | VNDR_CNTCT_PHN  | PHONE              | Authorized                 | Yes    |
| ADMINISTRATOR    | Administrator               | ACCOMPLISHMENTS | EMPLID             | Authorized                 | Yes    |
| ADMINISTRATOR    | Administrator               | CITIZENSHIP     | CITIZENSHIP_STATUS | Authorized                 | Yes    |
| ADMINISTRATOR    | Administrator               | COMPETENCIES    | EMPLID             | Authorized                 | Yes    |

User A, User B and User C run this query.

This example illustrates a Query SQL.

Query SQL

```
SELECT A.SETID, A.VENDOR_ID, A.CNTCT_SEQ_NUM, TO_CHAR(A.EFFDT,'YYYY-MM-DD'), A.PHONE_TYPE, A.COUNTRY_CODE,
A.PHONE, A.EXTENSION, TO_CHAR(SYSDATE,'YYYY-MM-DD')
FROM PS_VNDR_CNTCT_PHN A
```

The PS Query output for User A and B is:

| Row | SetID | Supplier   | Sequence | Eff Date   | Туре           | Prefix | Phone         | Ext |
|-----|-------|------------|----------|------------|----------------|--------|---------------|-----|
| 1   | WCARE | HC10000    | 3        | 10/16/2015 | Business Phone |        | 713/230-0909  |     |
| 2   | WCARE | HC10000    | 2        | 10/16/2015 | Business Phone |        | 713/230-0909  |     |
| 3   | WCARE | HC10000    | 1        | 10/16/2015 | Business Phone |        | 708/613-9021  |     |
| 4   | WCARE | EPRO000003 | 1        | 10/16/2015 | Business Phone | 855    | 248-2208      |     |
| 5   | WCARE | EPRO000002 | 1        | 10/16/2015 | Business Phone | 888    | 618-8634      |     |
| 6   | WCARE | 000000004  | 1        | 01/01/2016 | Business Phone | 617    | 312-3456      |     |
| 7   | WCARE | 000000001  | 1        | 10/16/2015 | Business Phone |        | 814/694-2237  |     |
| 8   | SHARE | USA00HIER2 | 1        | 08/29/2012 | Business Phone | 444    | 888-9999      |     |
| 9   | SHARE | USA00HIER1 | 1        | 08/29/2012 | Business Phone | 925    | 444-2222      |     |
| 10  | SHARE | USA0000051 | 1        | 01/01/2000 | Business Phone | 508    | 4431          |     |
| 11  | SHARE | USA0000025 | 1        | 01/01/1900 | Business Phone | 800    | 555-1212      | 121 |
| 12  | SHARE | USA0000011 | 1        | 01/01/1900 | Business Phone | 925    | 442-3322      |     |
| 13  | SHARE | USA0000010 | 1        | 04/17/2000 | Business Phone | 303    | 430-1223      |     |
| 14  | SHARE | UKPAPER    | 1        | 11/06/2001 | Business Phone |        | 020 7103 9800 |     |
| 15  | SHARE | AUSCOMP    | 1        | 11/06/2001 | Business Phone |        | 9226 2605     |     |
| 16  | SHARE | 000000072  | 1        | 02/02/2019 | Business Phone |        | 510/323-4045  |     |
| 17  | WCARE | HC10001    | 1        | 10/16/2015 | Cellular Phone |        | 612/901-9002  |     |
| 18  | SHARE | 000000072  | 1        | 02/02/2019 | FAX            |        |               |     |

Phone and Ext (extension) are defined as "Authorized" for the Administrator role. Therefore, FSCM User A and B can view those values in the output.

#### The PS Query output for User C is:

| Row | SetID | Supplier   | Sequence | Eff Date   | Туре           | Prefix | Phone     | Ext    |
|-----|-------|------------|----------|------------|----------------|--------|-----------|--------|
| 1   | WCARE | HC10000    | 3        | 10/16/2015 | Business Phone |        | *******   | *****  |
| 2   | WCARE | HC10000    | 2        | 10/16/2015 | Business Phone |        | ********* | ****** |
| 3   | WCARE | HC10000    | 1        | 10/16/2015 | Business Phone |        | *******   | *****  |
| 4   | WCARE | EPRO00003  | 1        | 10/16/2015 | Business Phone | 855    | *******   | ****** |
| 5   | WCARE | EPRO000002 | 1        | 10/16/2015 | Business Phone | 888    | *******   | *****  |
| 6   | WCARE | 000000004  | 1        | 01/01/2016 | Business Phone | 617    | *******   | ****** |
| 7   | WCARE | 000000001  | 1        | 10/16/2015 | Business Phone |        | *******   | *****  |
| 8   | SHARE | USA00HIER2 | 1        | 08/29/2012 | Business Phone | 444    | *******   | *****  |
| 9   | SHARE | USA00HIER1 | 1        | 08/29/2012 | Business Phone | 925    | *******   | *****  |
| 10  | SHARE | USA0000051 | 1        | 01/01/2000 | Business Phone | 508    | *******   | *****  |
| 11  | SHARE | USA0000025 | 1        | 01/01/1900 | Business Phone | 800    | *******   | *****  |
| 12  | SHARE | USA0000011 | 1        | 01/01/1900 | Business Phone | 925    | *******   | *****  |
| 13  | SHARE | USA0000010 | 1        | 04/17/2000 | Business Phone | 303    | *******   | *****  |
| 14  | SHARE | UKPAPER    | 1        | 11/06/2001 | Business Phone |        | *******   | *****  |
| 15  | SHARE | AUSCOMP    | 1        | 11/06/2001 | Business Phone |        | *******   | *****  |
| 16  | SHARE | 000000072  | 1        | 02/02/2019 | Business Phone |        | *******   | *****  |
| 17  | WCARE | HC10001    | 1        | 10/16/2015 | Cellular Phone |        | *******   | *****  |
| 18  | SHARE | 000000072  | 1        | 02/02/2019 | FAX            |        | *******   | *****  |

User C does not have the Administrator role, therefore the Phone and Ext (extension) column values are masked.

**Note:** The **Phone** and **Ext** (extension) column values are masked as these fields are not defined as *"Authorized"* in the role authorization setup for the Treasurer and Bank Manager roles.

#### Example 2 (HCM)

Consider User A, User B, and User C run this query on a HCM database:

| User A                | User B                 | User C                 |
|-----------------------|------------------------|------------------------|
| HR Administrator      | HR Administrator       | Payroll Administrator  |
| Payroll Administrator | Benefits Administrator | Benefits Administrator |

The Authorized Role page is configured:

This example illustrates the Authorized Roles page.

|      |                 | Role Name<br>Role Description | HR Administrator<br>HR Administrator |   |                |        |
|------|-----------------|-------------------------------|--------------------------------------|---|----------------|--------|
| Reco | rd Field Access |                               |                                      |   |                | 2 rows |
|      | *Record Name ◇  |                               | *Field Name 🛇                        |   | *Access Code 🗘 |        |
| 1    | PERSON          | Q                             | BIRTHDATE                            | Q | Authorized \$  | Ī      |
| 2    | PERS_DATA_EFFDT | Q                             | MAR_STATUS                           | Q | Authorized \$  | Ī      |

Query

```
Query SQL
SELECT A.EMPLID, B.NAME
FROM PS_DIVERS_ETHNIC A, PS_PERSONAL_DATA B, PS_PERALL_SEC_QRY B1
WHERE ( B.EMPLID = B1.EMPLID
AND B1.OPRID = 'PS'
AND ( A.EMPLID = B.EMPLID
AND A.ETHNIC_GRP_CD = 'CAUCAS' ))
```

This PS Query uses a PII and/or sensitive field ETHNIC GRP CD in the WHERE clause.

User A, User B and User C are not assigned to roles that authorizes access the ETHNIC\_GRP\_CD field. Unlike the first query, PS Query stops the query and returns an error stating ' You have insufficient access to retrieve this data'.

This PS Query behavior protects PII/sensitive information.

#### Example 3 (HCM)

Consider the same HCM users from the previous example.

In this example, for the HR Administrator role, the Role Authorization configuration is:

Authorized Role configuration for HR Administrator role.

|     |                  | Role Name<br>Role Description | HR Administrator<br>HR Administrator |   |                             |       |
|-----|------------------|-------------------------------|--------------------------------------|---|-----------------------------|-------|
| Rec | ord Field Access |                               | Record Field Access                  |   |                             | 3 row |
|     | *Record Name ◇   |                               | *Field Name 🛇                        |   | *Access Code $\diamondsuit$ |       |
| 1   | PERSON           | Q                             | BIRTHCOUNTRY                         | Q | Not Authorized \$           | 1     |
| 2   | PERSON           | Q                             | BIRTHDATE                            | Q | Authorized \$               | Ī     |
| 3   | PERS DATA EFFDT  | ٩                             | MAR_STATUS                           | Q | Authorized \$               | ā     |

The PERSON.BIRTHCOUNTRY has an access code "Not Authorized". This specification restricts all users with HR Administrator role from accessing the record field information.

Note: All other users who do not have the HR Administrator role can access the information.

When User A, User B and User C run the query, User A and User B do not have access to PERSON.BIRTHCOUNTRY field.

#### Query Output for User A and User B

| Empl ID     | Birthdate  | Birth Country | Mar Status | Gender |
|-------------|------------|---------------|------------|--------|
| KC0027      | 01/11/1962 | ***           | S          | *      |
| K1LB14      | 09/21/1960 | ***           | S          | *      |
| K1LB15      | 09/21/1960 | ***           | S          | *      |
| K2ARG000001 | 08/14/1960 | ***           | V          | *      |
| K2ARG000002 | 09/15/1968 | ***           | S          | *      |
| K2ARG000003 | 05/02/1965 | ***           | М          | *      |
| KUL101      | 09/23/1963 | ***           | S          | *      |
| K2ARG000007 | 08/15/1980 | **            | Μ          | *      |

However, User C does not have the HR Administrator role, and can view the Birth Country.

Query Output for User C

| Empl ID     | Birthdate | Birth Country | Mar Status | Gender |
|-------------|-----------|---------------|------------|--------|
| KC0027      | *****     | CAN           | *          | *      |
| K1LB14      | ********  | USA           | *          | *      |
| K1LB15      | *****     | USA           | *          | •      |
| K2ARG000001 | *****     | ARG           | *          | *      |
| K2ARG000002 | *****     | ARG           | *          | *      |
| K2ARG000003 | *****     | ARG           | •          | *      |
| KUL101      | *****     | USA           | *          | *      |
| K2ARG000007 | ******    | ARG           | *          | *      |

**Note:** PeopleSoft recommends that all users and their associated roles are reviewed in detail before setting a "Not Authorized" access.

#### Example 4 (HCM Subrecord Fields Masking)

Consider the same users from the previous HCM examples.

In this example, the Maintain Data Privacy Settings page is configured for HR\_I9\_PERSON:

Maintain Data Privacy Settings for HR\_I9\_PERSON

| Maintain Data Privacy Settings<br>References Last Run Details<br>+ Add |                            |                    |                    |                     |           |                 | Manage Refere   | nces 🕑   | Save  |
|------------------------------------------------------------------------|----------------------------|--------------------|--------------------|---------------------|-----------|-----------------|-----------------|----------|-------|
|                                                                        |                            |                    |                    |                     |           |                 |                 |          | 1 row |
| Record Name/ Description                                               | Field/ Default Label       | Category           | Classification     | Personal Identifier | Sensitive | Product         | View References | Comments |       |
| HR_I9_PERSON<br>I9 Data                                                | ADDRESS1<br>Address Line 1 | Location Details Q | Business Address Q |                     |           | Human Resources | ø               | 0        | Û     |

If Role Authorization is not configured, then because the ADDRESS1 field in both the ADDRESSES record and HR\_I9\_PERSON are from the ADDRESS\_SBR sub-record, the ADDRESS1 field from both the records are masked.

This Role Authorization configuration for the HR Administrator role allows Users A and B to see the ADDRESS1 field from the ADDRESSES record:

Role Authorization configuration for the HR Administrator role:

| tho    | orized Roles        |                       |                       |        |                | Save   |
|--------|---------------------|-----------------------|-----------------------|--------|----------------|--------|
|        |                     | Role Name HR A        | Administrator         |        |                |        |
|        |                     | Role Description HR A | Administrator         |        |                |        |
| Rec    | cord Field Access   |                       |                       |        |                | 3 rows |
| +      | •                   |                       |                       |        |                |        |
|        | *Record Name ◇      |                       | *Field Name ◇         |        | *Access Code ◇ |        |
|        |                     |                       |                       |        |                |        |
| 1      | ADDRESSES           | ٩                     | ADDRESS1              | ٩      | Authorized ~   | ۵      |
| 1<br>2 | ADDRESSES<br>PERSON | Q<br>Q                | ADDRESS1<br>BIRTHDATE | Q<br>Q | Authorized     |        |

Query:

| Query SQL                   |
|-----------------------------|
| SELECT A.EMPLID, A.ADDRESS1 |
| FROM PS_ADDRESSES A         |

When User A, User B, and User C run the query, User A and User B have access to the Address1 field.

Example 4 Results User A and User B

| Row | ID     | Address 1              |
|-----|--------|------------------------|
| 1   | L00008 | 4359 Valentino Avenue  |
| 2   | L00008 | 4359 Valentino Avenue  |
| 3   | L00008 | 4359 Valentino Avenue  |
| 4   | L00009 | 4443 Robin Lane        |
| 5   | L00009 | 4443 Robin Lane        |
| 6   | L00009 | 4443 Robin Lane        |
| 7   | L00010 | 4367 Stone Cliff Ridge |
| 8   | L00010 | 4367 Stone Cliff Ridge |
| 9   | L00010 | 4367 Stone Cliff Ridge |
| 10  | L00010 | 4367 Stone Cliff Ridge |
| 11  | L00010 | 4367 Stone Cliff Ridge |

#### Example 4 Results User C

| Row | ID     | Address 1 |
|-----|--------|-----------|
| 1   | L00008 | *****     |
| 2   | L00008 | ******    |
| 3   | L00008 | ******    |
| 4   | L00009 | *****     |
| 5   | L00009 | *****     |
| 6   | L00009 | ******    |
| 7   | L00010 | ******    |
| 8   | L00010 | *****     |
| 9   | L00010 | *******   |

# **Security Automation**

# **Understanding Security Automation**

The PeopleSoft Security Automation tool allows users to automate the customization of pre-existing permission lists, roles and menus. It allows setting the permission list security for:

- Pages
- Component Interfaces
- Query Trees (Access Groups)
- ADS (Access Groups and general settings)
- Process Groups (Process Groups and general settings)
- Web Services

It allows adding or removing permission lists from roles, adding or removing items to, or from a menu that points to new or deprecated components. The required changes are put together by user and is stored in a table as metadata. This is then run by the Security Update Automation Engine process. There are three AE processes to be run for security updates for Permission Lists, Roles and Menus.

## **Reviewing Delivered Security Changes**

Change Packages include steps to import delivered security related changes into your target environment. Once these changes are imported you should review the delivered changes to determine whether you would like each change to be processed.

- Menus, see Manage Menus Page.
- Roles see <u>Manage Roles Page</u>.
- Permission Lists see Manage Permissions Page.

Each delivered change defaults with a status of *Imported* and a **Process Flag** selected (turned ON). If you do not want the change applied to your target environment, you must clear the **Process Flag** check box and select **Save** on the page. Rows of data that do not have the **Process Flag** check box select are not applied to your target environment in subsequent steps of the Change Package.

See the <u>Manage Menus Page</u>, which illustrates that several menus have been imported and have a status of *Imported*.

If you do not wish to update your target environment with a delivered change, clear the **Process Flag** check box for the row of data and click **Save**. This updates the status to *Changed* and the row of data is ignored in the subsequent steps executed in your Change Package.

Once you have reviewed all of the delivered changes for Menus, Roles, and Permissions, return to the Change Assistant and mark the Review the Changes in Security Tool step as Complete and continue with the Change Package.

# **Configuring Metadata for Security Automation**

There are three metadata pages to set security for Permissions, Roles, and Menus.

## Pages Used to Configure Metadata for Security Automation

| Page Name               | Definition Name | Usage                                                                                      |
|-------------------------|-----------------|--------------------------------------------------------------------------------------------|
| Manage Permissions Page | EOPM_SUPD_PERM  | Set security metadata for new permissions or change the security for existing permissions. |
| Manage Roles Page       | EOPM_SUPD_ROLE  | Set security metadata for new roles or<br>change the security for existing roles.          |
| Manage Menus Page       | EOPM_SUPD_MENU  | Set security metadata for new menus or<br>change the security for existing menus.          |

### **Common Definitions**

This table provides common fields and definitions.

The fields on this page may be display only or open fields depending on whether you are importing the data from an update image, or adding a row. The field or control descriptions use *Displays* for imported data and *Enter*, or *Select* for added rows.

| Field or Control | Description                                                               |
|------------------|---------------------------------------------------------------------------|
| Status           | Applied - Displays when an AE change is successfully applied.             |
|                  | Changed - Displays when an existing data is changed.                      |
|                  | Error - Displays when the change is not applied successful.               |
|                  | Imported - Displays when changes are to be imported via Change Assistant. |
|                  | New - Displays when new data is entered.                                  |
|                  | Tested - Displays when Permission List updates are applied in Test mode.  |

| Field or Control                             | Description                                                              |
|----------------------------------------------|--------------------------------------------------------------------------|
| Bug Number                                   | Displays the Bug ID that delivered the change in an Update Image.        |
| Process Flag                                 | Select the check box to apply the specified changes to your environment. |
| Description (Additional Information tab)     | Displays the description of the updates being applied.                   |
| Updated by user (Additional Information tab) | Displays the user name who added or updated the row.                     |
| +/-                                          | Add or remove rows from the grid.                                        |

## Manage Permissions Page

Use the Manage Permissions page (EOPM\_SUPD\_PERM) to set security for new permissions or to change the security for existing permissions.

Navigation:

#### **Enterprise Components** > Security Deployment > Update Sec Deploy Permission

This example illustrates the fields and controls on the Manage Permissions page.

| Manage Permission                                                                          | s                                                                                                    |                                                                                           |                                                                                                    |                        |                                                                                           |                         |                                                                                                    |                                                                                                    |                                                                                                    |             |        |
|--------------------------------------------------------------------------------------------|----------------------------------------------------------------------------------------------------|-------------------------------------------------------------------------------------------|----------------------------------------------------------------------------------------------------|------------------------|-------------------------------------------------------------------------------------------|-------------------------|----------------------------------------------------------------------------------------------------|----------------------------------------------------------------------------------------------------|----------------------------------------------------------------------------------------------------|-------------|--------|
| Filter Criteria                                                                            |                                                                                                    |                                                                                           |                                                                                                    |                        |                                                                                           |                         |                                                                                                    |                                                                                                    |                                                                                                    |             |        |
| Permis                                                                                     | sion List                                                                                                    |                                                                                           | Q                                                                                                    | Filter By Status       |                                                                                           | Filter B                | y Process Flag                                                                                                    |                                                                                                    |                                                                                                    |             |        |
|                                                                                            | Number                                                                                                    |                                                                                           | ×                                                                                                    | ☐ Applied<br>✓ Changed | ✓ New ✓ Imported                                                                          |                         | ◯ Process<br>◯ Do Not Process                                                                                              |                                                                                                    |                                                                                                    |             |        |
| Permiss                                                                                    | ion Type                                                                                                    |                                                                                           |                                                                                                    | Error                  | ✓ Tested                                                                                  | (                       | All Rows                                                                                                    |                                                                                                    |                                                                                                    |             |        |
| Filter                                                                                     |                                                                                                    | Clear                                                                                     |                                                                                                    |                        |                                                                                           |                         |                                                                                                    |                                                                                                    |                                                                                                    |             |        |
|                                                                                            |                                                                                                    |                                                                                           |                                                                                                    |                        |                                                                                           |                         |                                                                                                    |                                                                                                    |                                                                                                    |             |        |
| ermission Lists - Filtere                                                                  | Deculte                                                                                                    |                                                                                           |                                                                                                    |                        |                                                                                           |                         |                                                                                                    |                                                                                                    |                                                                                                    |             |        |
|                                                                                            | Results                                                                                                    |                                                                                           |                                                                                                    |                        |                                                                                           |                         |                                                                                                    | 4 1-18                                                                                                    | 8 of 18 🗸 🕨                                                                                                    |             | View A |
| E Q                                                                                        |                                                                                                    | IIÞ                                                                                       |                                                                                                    |                        |                                                                                           |                         |                                                                                                    | I I I-18                                                                                                    | 8 of 18 🗸 🕨                                                                                                    |             | View A |
| General Additional                                                                         |                                                                                                    | II▶<br>∗Permission Type                                                                   | ltem                                                                                                    |                        | Item 2                                                                                    |                         | BUG Number                                                                                                    | I 1-18<br>Set Permissions                                                                                                    | B of 18 ↓<br>Process<br>Flag                                                                                   | )<br>I      | View A |
| General Additional Permission List                                                         | Information                                                                                                    |                                                                                           | Item                                                                                                    |                        | Item 2<br>HRS_CG_CAREERS                                                                  | S_FL                    | BUG Number<br>33869391                                                                                                    |                                                                                                    | Process                                                                                                    | )  <br>     |        |
| General Additional Permission List CCPRS2100                                               | Information<br>Status                                                                                                    | Permission Type                                                                           |                                                                                                    |                        |                                                                                           |                         |                                                                                                    | Set Permissions                                                                                                    | Process<br>Flag                                                                                                |             | -      |
| General Additional Permission List ICCPRS2100 ICCPRS2000                                   | Information Status Imported                                                                                                    | •Permission Type Page                                                                     | HRS_HRAM_FL                                                                                                    | BRA                    | HRS_CG_CAREERS                                                                            | S_FL                    | 33869391                                                                                                    | Set Permissions<br>Set Permissions                                                                                                    | Process<br>Flag                                                                                                | +           | -      |
| General Additional     Permission List     CCPRS2100     CCPRS2000     CCPGPBRA            | Information Status Imported Imported Im | Permission Type Page Page                                                                 | HRS_HRAM_FL<br>HRS_HRAM_EMP_FL                                                                                     |                        | HRS_CG_CAREERS                                                                            | S_FL                    | 33869391<br>33869391                                                                                                    | Set Permissions Set Permissions Set Permissions                                                                                                    | Process<br>Flag                                                                                                | +           | -      |
| General Additional     Corps2100     Corps2100     Corps2000     CorpsPBRA     Corpord A   | Information Status Imported Imported Imported                                                                                                    | •Permission Type<br>Page<br>Page<br>Page                                                  | HRS_HRAM_FL<br>HRS_HRAM_EMP_FL<br>SPECIAL_TRAINING_B                                                               | BRA                    | HRS_CG_CAREERS                                                                            | S_FL<br>BRA             | 33869391           33869391           33869391           33945462                                                          | Set Permissions<br>Set Permissions<br>Set Permissions<br>Set Permissions                                                                                                    | Process<br>Flag<br>2<br>2<br>2                                                                                 | +           |        |
| General Additional     CePres2100     CeCPRS2100     CeCPGPBRA     CeCPGPBRA     CeCPGPBRA | Information Status Imported Imported Im | -Permission Type Page Page Page Component Interface                                       | HRS_HRAM_FL<br>HRS_HRAM_EMP_FL<br>SPECIAL_TRAINING_B<br>CI_EMPL_TRAINING_B                                         | BRA                    | HRS_CG_CAREERS<br>HRS_CG_CAREERS<br>SPECIAL_TRAINI_B                                      | S_FL<br>BRA<br>RA       | 33869391           33869391           33945462           33945462                                                          | Set Permissions           Set Permissions           Set Permissions           Set Permissions           Set Permissions           Set Permissions           Set Permissions                                                                                                    | Process<br>Flag<br>2<br>2<br>2<br>2<br>2<br>2<br>2<br>2<br>2<br>2<br>2<br>2<br>2<br>2<br>2<br>2<br>2<br>2<br>2 | +           |        |
|                                                                                            | Information  Status Imported Imported I | Permission Type Page Page Page Component Interface Page Page                              | HRS_HRAM_FL<br>HRS_HRAM_EMP_FL<br>SPECIAL_TRAINING_B<br>CL_EMPL_TRAINING_B<br>SPECIAL_TRAINING_B                   | BRA                    | HRS_CG_CAREERS<br>HRS_CG_CAREERS<br>SPECIAL_TRAINI_B                                      | S_FL<br>BRA<br>RA       | 33869391           33869391           33869391           33945462           33945462           33945462                    | Set Permissions           Set Permissions           Set Permissions           Set Permissions           Set Permissions           Set Permissions           Set Permissions           Set Permissions                                                                               | Process<br>Flag<br>2<br>2<br>2<br>2<br>2<br>2<br>2<br>2<br>2<br>2<br>2<br>2<br>2<br>2<br>2                     | + + + + + + |        |
| E Q                                                                                        | Information Status Imported Imported Im | Permission Type Page Page Page Component Interface Page Page Page Page Page Page Page Pag | HRS_HRAM_FL<br>HRS_HRAM_EMP_FL<br>SPECIAL_TRAINING_B<br>SPECIAL_TRAINING_B<br>SPECIAL_TRAINING_B<br>TL_EMPLOYEE_FL | BRA<br>DILL_RULES      | HRS_CG_CAREERS<br>HRS_CG_CAREERS<br>SPECIAL_TRAIN_B<br>EMPLID_TRAIN_BR<br>TL_USER_PREF_FL | S_FL<br>BRA<br>RA<br>LU | 33869391           33869391           33945462           33945462           33945462           33945462           33945462 | Set Permissions           Set Permissions           Set Permissions           Set Permissions           Set Permissions           Set Permissions           Set Permissions           Set Permissions           Set Permissions           Set Permissions           Set Permissions | Process<br>Flag<br>2<br>2<br>2<br>2<br>2<br>2<br>2<br>2<br>2<br>2<br>2<br>2<br>2<br>2<br>2<br>2<br>2<br>2<br>2 |             |        |

Users can filter on existing rows of the metadata. Filtering can be done based on:

Permission List

- Bug Number
- Permission Type
- Status
- Filter By Process Flag

The following are the field definitions for the permission lists:

| Field or Control | Description                                                                                                    |
|------------------|----------------------------------------------------------------------------------------------------|
| Permission List  | Enter the Permission List that security updates are to be applied.                                                                                                    |
| Status           | <ul> <li>Applied - Displays when an AE change is successfully applied.</li> <li>Changed - Displays when an existing data is changed.</li> <li>Error - Displays when the change is not applied successful.</li> <li>Imported - Displays when changes are to be imported via Change Assistant.</li> <li>New - Displays when new data is entered.</li> </ul>                                                |
|                  | Tested - Displays when Permission List updates are applied in Test mode.                                                                                                    |
| Permission Type  | <ul> <li>Enter the type of permission for the metadata. Available options are:</li> <li>Application Services</li> <li>Autom. Config Template</li> <li>Data Migration</li> <li>Page</li> <li>Component Interfaces</li> <li>Query Trees and Access Group Permission</li> <li>Search Groups</li> <li>Process Groups and Process Profile Permissions</li> <li>Web Libraries</li> <li>Web Services</li> </ul> |
| Item             | Displays the name for the corresponding Menu/CI/Query<br>Tree/Search/Application Service/ACM Template based on<br>permission type.                                                                                                    |

| Field or Control | Description                                                                                                    |
|------------------|----------------------------------------------------------------------------------------------------|
| Item 2           | Displays if the <b>Permission Type</b> is <i>Page</i> , <i>Application Services</i> , or <i>Web Library</i> .  |
| Bug Number       | Displays the Bug ID that deliverd the change in an Update Image.                                               |
| Set Permissions  | Select to access the Set Permissions page. Depending on the Permission type, a different modal window appears. |
| Process Flag     | Select the check box to apply the specified changes to your environment.                                       |

## Manage Roles Page

Use the Manage Roles page (EOPM\_SUPD\_ROLE) to set security for new permissions or to change the security for existing permissions.

Navigation:

#### **Enterprise Components** > Security Deployment > Update Sec Deploy Role

This example illustrates the fields and controls on the Manage Roles page.

| Manage R       | oles                           |                    |                  |                     |                               |         |              |     |          |
|----------------|--------------------------------|--------------------|------------------|---------------------|-------------------------------|---------|--------------|-----|----------|
| Filter Criteri | a                              |                    |                  |                     |                               |         |              |     |          |
|                | Role Name                      | Q,                 | Filter By Status |                     | Filter By Process Flag        |         |              |     |          |
|                | BUG Number                     |                    | Applied          | ✓ New<br>✓ Imported | ○ Process<br>○ Do Not Process |         |              |     |          |
|                | Permission List                | Q                  | Error            | Tested              | All Rows                      |         |              |     |          |
|                | Filter Clear                   |                    |                  |                     |                               |         |              |     |          |
|                |                                |                    |                  |                     |                               |         |              |     |          |
| Roles - Filter | ed Results                     |                    |                  |                     |                               | N       |              | ► ► | View All |
| General        | Additional Information         |                    |                  |                     |                               |         |              |     |          |
| Status         | Role Name                      | Permission List    |                  | Action              | BUG Number                    | Details | Process Flag |     |          |
| Imported       | Ent Utilities Administrator Q  | EOPR1000           | Q                | Add 🗸               | 33528455                      | Details |              | +   | -        |
| Imported       | Delegate_GSS_Initiate Q        | HCCPSC1040         | Q                | Add 🗸               | 33242325                      | Details |              | +   | -        |
| New            | NA Payroll Chatbot User Q      | HCCPSCCBUTL        | Q                | Add 🗸               | 32943097                      | Details |              | +   | -        |
| New            | My Benefits Fluid Q            | HCCPEB1000         | Q                | Delete •            | 32852322                      | Details |              | +   | -        |
| New            | My Benefits Fluid Q            | HCCPGPUSABE        | N Q              | Delete •            | 32852322                      | Details |              | +   | -        |
| New            | My Benefits Fluid Q            | HCCPSS1020         | ۹                | Delete •            | 32852322                      | Details |              | +   | -        |
| New            | My Benefits Fluid Q            | HCCPEB1010         | Q                | Delete 🗸            | 32852322                      | Details |              | +   | -        |
|                | Process All Clear Process Flag | Run Role Update Pr | ocess            |                     |                               |         |              |     |          |
|                |                                |                    |                  |                     |                               |         |              |     |          |
| Save           | Notify                         |                    |                  |                     |                               |         |              |     |          |

#### **General Tab**

| Field or Control | Description                                                                                                    |
|------------------|----------------------------------------------------------------------------------------------------|
| Role Name        | Enter the Role Name that security updates are to be applied.                                                                                                    |
| Permissions List | Select the Permission List that is to be added or removed from the role.                                                                                                    |
| Action           | Action to be taken for the permission for that role.                                                                                                    |
| Details          | Select the link to open the Referencing Roles window. This<br>window lists all roles cloned from the role being modified. To<br>apply the same updates to cloned roles, select the Process Flag<br>for each reference. |

## Manage Menus Page

Use the Manage Menus page (EOPM\_SUPD\_MENU) to set security for new menu or to change the security for existing menu.

Navigation:

#### **Enterprise Components** > **Security Deployment** > **Update Menus**

This example illustrates the fields and controls on the Manage Menus page.

| Manage M      | Menus                  |              |                 |                                   |                                                                 |        |                                                                       |         |              |   |          |
|---------------|------------------------|--------------|-----------------|-----------------------------------|-----------------------------------------------------------------|--------|-----------------------------------------------------------------------|---------|--------------|---|----------|
| Filter Criter | ia                     |              |                 |                                   |                                                                 |        |                                                                       |         |              |   |          |
|               | Menu Name              |              | Q               | Filter By Status                  |                                                                 | Filter | By Process Flag                                                       |         |              |   |          |
|               | BUG Number             |              |                 | ☐ Applied<br>✓ Changed<br>✓ Error | <ul> <li>✓ New</li> <li>✓ Imported</li> <li>✓ Tested</li> </ul> |        | <ul> <li>Process</li> <li>Do Not Process</li> <li>All Rows</li> </ul> |         |              |   |          |
|               | Filter                 | Clear        |                 |                                   |                                                                 |        |                                                                       |         |              |   |          |
|               |                        |              |                 |                                   |                                                                 |        |                                                                       |         |              |   |          |
| Menus - Filte | ered Results           |              |                 |                                   |                                                                 |        |                                                                       | I4 4    | 1-4 of 4 🗸   |   | View All |
| General       | Additional Information |              |                 |                                   |                                                                 |        |                                                                       |         | 14014 4      |   | VICT/AII |
| Status        | Menu Name              |              | Menu Bar Name   | Item Name                         | Action                                                          |        | BUG Number                                                            | Details | Process Flag |   |          |
| Imported      | EOCB_MENU_FL           |              | USE             | EOCB_BOTCONFIG_F                  | L Add                                                           | ~      | 33851377                                                              | Details |              | + | -        |
| Imported      | EOCB_MENU_FL           |              | USE             | EOCB_CMP_OVRD_F                   | Add                                                             | ~      | 33851377                                                              | Details |              | + | -        |
| Imported      | EOCB_MENU_FL           |              | USE             | EOCB_GLBLBOT_FL                   | Add                                                             | ~      | 33851377                                                              | Details |              | + | -        |
| New           | SETUP_PROFILE_MAN      | AGEMENT      | USE             | JPM_ACK_REQ_RC                    | Add                                                             | ~      | 33550123                                                              | Details |              | + | -        |
| Save          | Process All Notify     | Clear Proces | s Flag Run Menu | Update Process                    |                                                                 |        |                                                                       |         |              |   |          |

### **General Tab**

| Field or Control | Description                                                                                                    |
|------------------|----------------------------------------------------------------------------------------------------|
| Menu Name        | Enter the Menu Name that security updates are to be applied.                                                                                                    |
| Action           | Select the action to be performed on the Menu.                                                                                                    |
| Details          | Select the link to open a window that lists all menus cloned<br>from the menu being modified. To apply the same updates to<br>cloned menus, select the Process Flag for each reference. |

Security Automation

# **Supplemental Data**

# **Understanding Supplemental Data**

Because every organization has different data requirements for work orders based upon unique business processes and regulatory issues, PeopleSoft Maintenance Management includes the Supplemental Data component to provide a way to define additional work-order related data. This component enables system administrators to extend the information that is stored for an object without requiring modifications to the object's base table (record) and without requiring additional PeopleCode or PeopleTools customizations. The supplemental data framework uses the PeopleSoft Common Components Active Analytic Framework (AAF) to define the business rules for the additional data.

Supplemental data is valuable when you want to capture information about a subset of object instances with fields that are relevant only to these particular object instances. Objects include records, pages and components, which you must configure specifically to accept supplemental data. For example, PeopleSoft defines and enables the Service Request, Work Order Header, and Work Order Task to include supplemental data for PeopleSoft Maintenance Management. Supplemental data may be a field that is embedded in the page or displays on a secondary page. PeopleSoft defines and registers both the supplemental data store records associated with a base record and the components to be used for supplemental data. Be aware that adding any additional objects is regarded as a customization and requires familiarity with PeopleTools.

When you set up supplemental data, you define records and fields and map them to a data storage record. These definitions are not stored in the PeopleTools metadata tables but in the supplemental data's own metadata tables. You define supplemental data page elements to display on the page in two columns. You must also group supplemental data fields within a display group for display purposes. You assign display groups to pages that are enabled for supplemental data. Once you have made this designation, you can define the conditions under which the application should use the supplemental data. You may perform a search on one display group. The pages within the Supplemental Data component enable you to accomplish these tasks.

#### **Considerations and Limitations**

The decision to add supplemental data to your application should be based on how applicable the data objects are to instances of the object. If the data objects apply to a significant number of instances of the object, then it may be better to add a field to the table using Application Designer instead of using attributes to capture the data. If the data elements apply to a much smaller percentage of the objects, then attributes may be the solution. While supplemental data provides a large amount of flexibility in terms of adding data elements without changing the underlying data model, you should consider the following limitations when you are evaluating whether to implement supplemental data:

• Supplemental data does not fall under the normal upgrade capabilities that are provided with PeopleTools.

Because supplemental data records are not a type of PeopleTools object, you cannot use the standard upgrade facilities that are provided by PeopleTools, such as the Upgrade Copy or Upgrade Compare

process, to upgrade supplemental data from one database to another. The mechanism for migrating supplemental data is to extract the data from the source database and move the data to the target database, which can be accomplished, for example, by using Data Mover or a similar tool. PeopleSoft does not deliver any utilities, such as data mover scripts, for migrating supplemental data.

- Because supplemental data records are stored in separate tables (distinct from the base table), it can be difficult to incorporate supplemental information into reports.
- Supplemental data can only be displayed in a two-column format.
- Performance issues can occur if you have too many supplemental data records in the system.

Use supplemental data only if the data elements are truly dynamic in nature or if they apply to certain instances of an object. Never use supplemental data simply because it is easier to create than standard PeopleTools fields.

#### Terms

The following terms are used when discussing supplemental data:

| Term                       | Definition                                                                                                    |
|----------------------------|----------------------------------------------------------------------------------------------------|
| Supplemental Data Field    | Defined in the Supplemental Data Record, mapped to fields of<br>the data store record. Also referred to as "Field" in the context<br>of supplemental data setup. |
| Display Group              | Grouping of supplemental data fields, for display purpose.                                                                                                    |
| Supplemental Data Page     | The page where supplemental data will be displayed or<br>entered in runtime. Also referred to as <i>Page</i> in the context of<br>supplemental data setup.       |
| Supplemental Data Record   | Logical data model for supplemental data. Also referred to as <i>Record</i> in the context of supplemental data setup.                                           |
| Supplemental Data Store    | The physical table where supplemental data is stored. Also referred to as <i>Data Store</i> or <i>Data Store Record</i> .                                        |
| Search Record              | Record that saves search criteria for the base record.                                                                                                    |
| Supplemental Search Record | Record that saves search criteria for the base record. The criteria are based on the supplemental data defined for the base record.                              |

#### Supplemental Data Record Details

The Supplemental Data components, Register Record and Register Component are system-defined by PeopleSoft. The purpose of these options is to associate the supplemental data storage and optional

search records with a PeopleSoft Maintenance Management base record and a PeopleSoft Maintenance Management component.

For each base PeopleSoft Maintenance Management record, there is an associated supplemental data storage record:

| Base Record | Supplemental Data Storage Record |
|-------------|----------------------------------|
| WM_WO_HDR   | WM_WO_HDR_SD                     |
| WM_WO_TSK   | WM_WO_TSK_SD                     |
| WM_WR_HDR   | WM_WR_HDR_SD                     |

The following components and pages are enabled for supplemental data. There are AAF contexts and terms defined for the components. You can define an AAF condition to show different display groups based on business rules.

| Component        | Page               | Base Record |
|------------------|--------------------|-------------|
| WM_ADD_WR_SS     | WM_WORK_REQUEST_SS | WM_WR_HDR   |
| WM_ADD_WR_WIZARD | WM_WR_SUMMARY_WIZ  | WM_WR_HDR   |
| WM_ADD_WR_WIZARD | WM_WR_SUPLDATA_WIZ | WM_WR_HDR   |
| WM_WO            | WM_TSK_SD_SEC      | WM_WO_TSK   |
| WM_WO            | WM_WO_DETAIL       | WM_WO_HDR   |
| WM_WO            | WM_WOHDR_SD_SEC    | WM_WO_HDR   |
| WM_WO_WR         | WM_WOHDR_SD_SEC    | WM_WO_HDR   |
| WM_WOE_SD        | WM_WOE_SD          | WM_WO_TSK   |
| WM_WORK_REQUEST  | WM_WORK_REQUEST    | WM_WR_HDR   |

The following delivered system data enables users to search work order tasks based on a work order header's supplemental data. There can be supplemental display groups with no AAF condition on a search page. Since the advanced search page is implemented as a secondary page, which users can invoke from the main page, you need to have the same assignment for these two pages:

| Base Record | Storage Record | Base Search Record | Supplemental Data<br>Search Record |
|-------------|----------------|--------------------|------------------------------------|
| WM_WO_HDR   | WM_WO_HDR_SD   | WM_TSK_SRCH        | WM_TSK_SRCH_SD                     |

The system stores the search criteria in the Supplemental Data Search Record using the same mapping defined for the Supplemental Record. There are no AAF contexts and terms defined for the components used for the search:

| Component          | Page               | Base Record |
|--------------------|--------------------|-------------|
| WM_WOE_TWP         | WM_TSK_SRCH_SEC    | WM_WO_HDR   |
| WM_WOE_TWP         | WM_WOE_TWP         | WM_WO_HDR   |
| WM_WOE_WB1         | WM_TSK_SRCH_SEC    | WM_WO_HDR   |
| WM_WOE_WB1         | WM_WOE_WB          | WM_WO_HDR   |
| WM_WOTSK_WORKBENCH | WM_TSK_SRCH_SEC    | WM_WO_HDR   |
| WM_WOTSK_WORKBENCH | WM_WOTSK_WORKBENCH | WM_WO_HDR   |

#### Example

PeopleSoft Maintenance Management serves as an excellent example of how supplemental data is set up and used in an application. For example, an organization may need to create work orders to assign and schedule resources to repair vehicles and uses PeopleSoft Maintenance Management. Part of this repair process includes the requirement to track any hazardous waste that was created while performing this work. This organization wants a Hazardous Waste group box to display, which contains the fields labeled as Date Generated (DATE), Description (DESCR), Notes (NOTES), Quantity (QTY), Unit of Measure (UOM), and Waste Code (WASTE\_CD) when you create or update a work order task for this type of work.

Based on the registered records and components, you access the Define Record component and define each supplemental data record such as PS\_HAZARD\_WASTE, associate it with a supplemental data stored record, such as WM\_WO\_TSK\_SD, and add all the field names and their associated details that you want to include in this record. Based on the hazardous waste example, you would add the fields: DATE, DESCR, NOTES, QTY, UOM, and WASTE\_CD. You create a field name (WASTE\_CD), a field label (Waste Code), select how the field will be used (code), the field length displays based on the field's use type (4 displays for code), and select a supplemental database field (SD\_TEXT\_4\_1) in which to store each field's data. Since the use type for the field in this example is *code*, an additional group box displays where you can define all the field values and the order in which you want each value to display on the drop-down list For example, the WASTE\_CD values might be D001, D002, D003, D004, D005, D006. Initially the status in the Record page is *In Design*. You must change the status in the Record page to *Activated* before saving the data and exiting this option.

**Note:** If you access the Define Record component for an existing record, you must change the status field to *In Design* before making any changes. After you add the new field, you must change the status field back to *Activated* before saving and exiting the component.

Once you have defined and activated all of your fields, you must access the Define Display Group component and create a display group, such as PS\_HAZARD\_WASTE, and associate it with a base record, such as WM\_WO\_TSK. You then must identify the fields and their associated records that you want to appear in either the left or the right column of the page. If a label is not associated with the field name, you may enter a label here. For example, for the PS\_HAZARD\_WASTE record, you might want to put the fields DATE, DESCR, and NOTES fields in the right column, and the QTY, UOM, and WASTE\_CD fields in the left column.

Once you create a display group, you associate one or more of the display groups that you created to a component, such as the WM\_WO component. This is also where you identify whether the condition is editable or read-only. If the condition is editable, you may access the condition term page where you may edit and add conditions for this display group. When you access the Work Order component in PeopleSoft Maintenance Management and access the WM\_WO\_DETAIL page, the supplemental data group box containing the supplemental data fields appear on the page.

# **Establishing Supplemental Data**

To establish supplemental data, use the following components:

- Register Record (FS\_SD\_REG\_REC) component.
- Register Component (FS\_SD\_REG\_COMP) component.
- Define Record (FS\_SD\_RECDEFN) component.
- Define Display Group (FS SD GRPDEFN) component.
- Assign Display Group (FS SD PAGE GRP) component.

This section discusses how to define a supplemental data record, define and map supplemental data record fields to data store records, specify details for supplemental data record files, define a supplemental data display group, assign a supplemental data display group, and define conditions for display groups.

## Pages Used to Set Up Supplemental Data

| Page Name            | Definition Name | Usage                                                                                                    |
|----------------------|-----------------|----------------------------------------------------------------------------------------------------|
| Register Record Page | SD_REG_REC      | Registers the supplemental data base<br>record and optionally registers the record<br>that saves the search criteria for the base<br>record.<br>This is PeopleSoft system-defined data<br>and is not set up by users. It should not<br>be modified. |

| Page Name                                         | Definition Name              | Usage                                                                                                    |
|---------------------------------------------------|------------------------------|----------------------------------------------------------------------------------------------------|
| Register Component Page                           | SD_REG_COMP                  | Registers and enables the component and<br>the pages for supplemental data.<br>This is PeopleSoft system-defined data<br>and is not set up by users. It should not<br>be modified. |
| Supplemental Data Record - Record Page            | SD_RECDEFN                   | Defines the supplemental data record<br>associated with the base record and<br>identifies where to store this record.                                                              |
| Supplemental Data Record - Fields<br>Summary Page | SD_RECFLD                    | Maps fields to the data storage fields.                                                                                                    |
| Supplemental Data Record - Fields<br>Detail Page  | SD_RECFLD_DTL                | Defines a field's detail information.                                                                                                    |
| Define Display Group Page                         | SD_GRPDEFN                   | Defines a display group and associates<br>any records and fields, as well as<br>identifies the order in which the fields<br>appear on the page.                                    |
| <u>Assign Display Group Page</u>                  | SD_PAGE_GRP                  | Assigns one or more display groups to<br>a supplemental data-enabled component<br>and page.                                                                                        |
| Assign Display Group - Conditions Page            | SD_PHRASE_SEC<br>SD_TERM_SEC | Specify conditions that control when a display group appears.                                                                                                    |

## Supplemental Data Record - Record Page

Use the Supplemental Data Record - Record page (SD\_RECDEFN) to defines the supplemental data record associated with the base record and identifies where to store this record.

Navigation:

Enterprise Components > Supplemental Data > Supplemental Data Record > Record

This example illustrates the fields and controls on the Supplemental Data Record - Record page. You can find definitions for the fields and controls later on this page.

| Record Fields Summ | ary Fields <u>D</u> etail |                   |   |
|--------------------|---------------------------|-------------------|---|
| Record             | PS_HAZARD_WASTE           | *Status Activated | ~ |
| Base Record        | WM_WO_TSK                 |                   |   |
| Description        | Hazardous Waste           | 2                 |   |
|                    |                           |                   |   |
| *Data Store Record | WM_WO_TSK_SD              |                   |   |
|                    | Recycle Cache             |                   |   |
|                    |                           |                   |   |

| Field or Control  | Description                                                                                                    |
|-------------------|----------------------------------------------------------------------------------------------------|
| Record            | Enter a name for a supplemental data record. For example a possible supplemental data record name used for PeopleSoft Maintenance Management may be PS_WASTE.                                                                                                    |
| Base Record       | Select a base record on the Define Record page to associate<br>with this supplemental data record. For example, a PeopleSoft<br>Maintenance Management base record is WM_WO_TSK.                                                                                                    |
| Status            | Select a status of <i>In Design</i> during the time that you are defining this record. Change the status to <i>Activated</i> to indicate that you completed mapping the supplemental data fields.                                                                                                  |
|                   | Note: If you update a record, before you add a field or make<br>changes to a record, you must change this status back to <i>In</i><br><i>Design</i> . When you have completed the modification, you must<br>change the status back to <i>Activated</i> before saving and exiting<br>the component. |
| Data Store Record | Select one of the data store records that you previously<br>registered that you want to use to store this supplemental<br>data record. For example, the data store record for this<br>supplemental data record in PeopleSoft Maintenance<br>Management is WM_WO_TSK_SD.                            |
| Recycle Cache     | Clears the cache for the Supplemental Data.                                                                                                    |

## **Supplemental Data Record - Fields Summary Page**

Use the Supplemental Data Record - Fields Summary page (SD\_RECFLD) to maps fields to the data storage fields.

Navigation:

# Enterprise Components > Supplemental Data > Supplemental Data Record > and select the Fields Summary tab.

This example illustrates the fields and controls on the Supplemental Data Record - Fields Summary page. You can find definitions for the fields and controls later on this page.

| Record PS_HAZARD_WASTE                                            |               |          |      |        |                 | St       | tatus Activ | /ated     |           |
|-------------------------------------------------------------------|---------------|----------|------|--------|-----------------|----------|-------------|-----------|-----------|
| Fields Personalize   Find   View All   🖾   🛄 First 🕚 1-6 of 6 🕑 L |               |          |      |        | 1-6 of 6 座 Last |          |             |           |           |
|                                                                   | Field<br>Name | Use Type |      | Length |                 | Mapped t | o           | Field Sta | tus       |
| 1                                                                 | DATE          |          | Date |        | 10              |          | SD_DATE_1   |           | Activated |
| 2                                                                 | DESCR         |          | Text |        | 50              |          | SD_TEXT50_1 |           | Activated |
| 3                                                                 | NOTES         |          | Text |        | 50              |          | SD_TEXT50_2 |           | Activated |
| 4                                                                 | QTY           |          | Numb | er     | 7.2             | 2        | SD_NUM9_1   |           | Activated |
| 5                                                                 | иом           |          | Code |        | 4               |          | SD_TEXT4_2  |           | Activated |
| 6                                                                 | WASTE_C       | D        | Code |        | 4               |          | SD_TEXT4_1  |           | Activated |

| Field or Control                                            | Description                                                                                                    |
|-------------------------------------------------------------|----------------------------------------------------------------------------------------------------|
| Field Name, Use Type, Length, Mapped to and Field<br>Status | Click the <b>Field Name</b> link to access the Fields Detail page.<br>The remaining fields on this page are all defined in the Fields<br>Detail page. Once you finish adding all the fields and their<br>descriptions on the Field Details page, and change the <b>Status</b><br>value in the Record page to <i>Activated</i> , each new field name<br>and its characteristics appear on this summary page. You may<br>then click on each field name and access the field name's detail<br>information in the Define Record - Fields Detail page. |

## Supplemental Data Record - Fields Detail Page

Use the Supplemental Data Record - Fields Detail page (SD\_RECFLD\_DTL) to defines a field's detail information.

Navigation:

- Enterprise Components > Supplemental Data > Supplemental Data Record > Fields Detail
- Click a field name on the Define Record Fields Summary page.

This example illustrates the fields and controls on the Supplemental Data Record - Fields Detail page. You can find definitions for the fields and controls later on this page.

| Record Fields Summary Fields Detail |                                                                                                    |
|-------------------------------------|----------------------------------------------------------------------------------------------------|
| Record PS_HAZARD_WASTE              | Status Activated                                                                                                    |
| Field Details                       | Find   View All First 🕥 1 of 6 🕑 Last                                                                                                    |
| Field Name DATE                     | Field Status Activated                                                                                                    |
| Description                         |                                                                                                    |
|                                     |                                                                                                    |
| *Field Label Generate Date          | Required                                                                                                    |
| Long Label                          |                                                                                                    |
| Use Type Date                       | Field Length 10                                                                                                    |
| Mapped to SD_DATE_1                 | Uppercase                                                                                                    |
| Field or Control                    | Description                                                                                                    |
| Field Name                          | Enter a name for the supplemental data field and a description<br>of the field. For example, in PeopleSoft Maintenance<br>Management this field might be called WASTE_CD.                                                                         |
| Field Label                         | Enter the a label to display on the page for this field. For example, in PeopleSoft Maintenance Management this field might be <i>Waste Code</i> .                                                                                                |
| Use Type                            | Select one of the following based on how the field will be used:         •       Code         •       Date         •       Number         •       Prompt         •       Section         •       Text         •       Time         •       Yes/No |

| Field or Control | Description                                                                                                    |
|------------------|----------------------------------------------------------------------------------------------------|
| Field Length     | <ul> <li>Select a length based on the selected Use Type:</li> <li>If the use type is a number or signed number consisting of an integer or decimal position, the field lengths may only be: 9.0, 7.2, and 15.4.</li> <li>If the use type is text, the field length may be 4, 20, 50, or 100.</li> <li>If you select any of the remaining use types, each type's field length is dictated by the specific length of the selected use type.</li> </ul> |
| Mapped To        | Select the data store field to which you want to map this field.                                                                                                    |

**Note:** Once you change the status to *Activated* on the Record page, the information listed above, with the exception of the description and field label, becomes read-only and cannot be modified.

#### Codes

This group box displays if you selected *code* as a **Use Type** and identifies a list of code values for a drop-down list.

| Field or Control                    | Description                                                                                                    |
|-------------------------------------|----------------------------------------------------------------------------------------------------|
| Sequence                            | Enter a number to represent the order in which you want to see<br>these codes listed in a drop-down list or lookup page.                                                                                                   |
| Field Value and Translate Long Name | Enter each valid code in this list along with the text that you want to appear on the list when the drop-down list displays.                                                                                               |
| Field Status                        | Displays the current status of the field. Initially this value will be <i>In Design</i> . The value changes to <i>Activated</i> after you change the record status to <i>Activated</i> on the Define Record - Record page. |
| Reorder                             | Click this button to assign each code a unique sequential<br>number and reorganize the sequence numbers in top-down<br>numerical order.                                                                                    |

## **Define Display Group Page**

Use the Define Display Group page (SD\_GRPDEFN) to defines a display group and associates any records and fields, as well as identifies the order in which the fields appear on the page.

Navigation:

#### Enterprise Components, Supplemental Data, Define Display Group

This example illustrates the fields and controls on the Define Display Group page. You can find definitions for the fields and controls later on this page

| Define Display  | y Group                 |                |              |        |         |            |        |
|-----------------|-------------------------|----------------|--------------|--------|---------|------------|--------|
| Display Group F | S_HAZARD_WASTE          |                | Base Recor   | d WM_\ | NO_TSK  |            |        |
| Description     |                         |                |              |        |         | Z          |        |
| 10              | 00 characters remaining |                |              |        |         | //         |        |
|                 | azardous Waste          |                | *Occur       | s 3    |         |            |        |
| Left Column     | Perso                   | onalize   Find | View All   🔄 | 🔜      | First 🤇 | ) 1-3 of 3 | 🕑 Last |
| *Sequence       | *Record                 | *Field Name    |              | Label  |         |            |        |
| 1               | PS_HAZARD_WAS           | DATE           | Q            |        |         |            | + -    |
| 2               | PS_HAZARD_WAS           | DESCR          | Q            |        |         |            | + -    |
| 3               | PS_HAZARD_WAS           | NOTES          | Q            |        |         |            | + -    |
| Right Column    | Perso                   | onalize   Find | View All   🖪 | 🌉      | First 🤇 | ) 1-3 of 3 | 🕑 Last |
| *Sequence       | *Record                 | *Field Name    |              | Label  |         |            |        |
| 1               | PS_HAZARD_WAS           | QTY            | Q            |        |         |            | + -    |
| 2               | PS_HAZARD_WAS           | UOM            | Q            |        |         |            | + -    |
| 3               | PS_HAZARD_WAS           | WASTE_CD       | Q            |        |         |            | + -    |
| Reorder         |                         |                |              |        |         |            |        |
| 🗌 Recycle Ca    | ache                    |                |              |        |         |            |        |

| Field or Control | Description                                                                                                    |
|------------------|----------------------------------------------------------------------------------------------------|
| Display Group    | Select a base record to associate this new display group with<br>and enter a name for this display group in the Define Display<br>Group Add page. |
| Label            | Enter a label for the display group data group box.                                                                                               |
| Occurs           | Enter the number of rows of data to display in the group box.                                                                                     |

### Left and Right Columns

The supplemental fields that you want to appear on a page are defined in left and right columns.

| Field or Control                        | Description                                                                                                    |
|-----------------------------------------|----------------------------------------------------------------------------------------------------|
| Sequence, Record, Field Name, and Label | Select the record and field name, enter a label that you want to<br>display on the page for the field name for each supplemental<br>data field. Enter a sequence number to determine the order in<br>which the fields should display on the page for each column. |
| Reorder                                 | Reorders the group as per the sequence entered by the user in the Sequence column.                                                                                                    |
| Recycle Cache                           | Clears the cache for the Supplemental Data.                                                                                                    |

## Assign Display Group Page

Use the Assign Display Group page (SD\_PAGE\_GRP) to assigns one or more display groups to a supplemental data-enabled component and page.

Navigation:

Enterprise Components, Supplemental Data, Assign Display Group

Use the Assign Display Group page (SD\_PAGE\_GRP) to assigns one or more display groups to a supplemental data-enabled component and page

| Component Name | WM_WO          |            | Market Global                     |          |                |       |     |
|----------------|----------------|------------|-----------------------------------|----------|----------------|-------|-----|
| nabled Pages   |                |            | Find   V                          | /iew All | First 🕙 1 of 3 | 3 🕑 L | .as |
| Page Name      | WM_TSK_SD_SEC  |            | Base Record WM_WO_                | TSK      |                |       |     |
| Display Groups | i              |            | Personalize   Find   View All   🗖 | ] 🔣      | First 🕙 1 of 1 | 🕑 La  | ast |
| *Sequence      | *Display Group | *Use       | User-friendly Text                | Edit     | Clear          |       |     |
| 1              | PS_HAZARD_WQ   | Editable 🔻 | Hazardous Asset is Yes            | Ø        | Q              | +     | -   |

| Field or Control          | Description                                                                                                    |
|---------------------------|----------------------------------------------------------------------------------------------------|
| Component Name and Market | Select the component that is enabled for supplemental data and<br>with which you want to associate a supplemental data display<br>group in the Assign Display Group Search page. The <b>Market</b><br>for which this component was defined displays as read-only<br>along with the <b>Component Name</b> . |

#### **Enabled Pages and Display Groups**

This group box displays the name of the pages within the component that are enabled for supplemental data, their associated base record, and any associated display groups. You may also add the display groups that you want to appear in this component and page.

| Field or Control             | Description                                                                                                    |
|------------------------------|----------------------------------------------------------------------------------------------------|
| Sequence, Display Group, Use | Add a supplemental data display group that you want to associate with this component and this page, and select whether you want the text associated with the display group to be <i>Editable</i> or <i>Read-only</i> .                                                                                                    |
| User Friendly Text           | Describes the condition associated with this display group in easy to understand terminology.                                                                                                    |
|                              | Click the <b>Edit</b> icon to access the Assign Display Group -<br>Conditions page where you can establish conditions that<br>control when a display group appears. For example, you could<br>set a condition so that a display group appears only when there<br>is a hazardous asset associated with a work order task, or when<br>the work order is of the type <i>CM</i> (corrective maintenance). |
|                              | Click the <b>Clear</b> icon to remove the condition that is associated with this display group.                                                                                                    |
| Reorder                      | Reorders the group as per the sequence entered by the user in the Sequence column.                                                                                                    |
| Recycle Cache                | Clears the cache for the Supplemental Data.                                                                                                    |

**Note:** If the supplemental data page is registered as a search page, then you may add only one display group to the page; you must select 1 as the value in the **Occurs** field for the selected display group; you must define all fields for this display group for the same record definition; and you must map this record to a data store record defined with a Search Supplemental Search record. With PeopleSoft Maintenance Management, you can only search based on supplemental data for the Work Order Header.

## **Assign Display Group - Conditions Page**

Use the Assign Display Group - Conditions page (SD\_PHRASE\_SEC) to specify conditions that control when a display group appears.

#### Navigation:

Click the Edit icon on the Assign Display Group page.

Use the Assign Display Group - Conditions page (SD\_PHRASE\_SEC) to specify conditions that control when a display group appears

| Assign Display Group    | )        |       |                               |               |
|-------------------------|----------|-------|-------------------------------|---------------|
| Component WM_W0         |          |       | Market Global                 |               |
| Page Name WM_TSK_S      | D_SEC    | I     | Display Group PS_HAZARD_WASTE |               |
| Switch to Advanced Mode |          |       |                               |               |
| Conditions              |          |       | First 🕚 1                     | of 1 🕑 Last 🛛 |
| Term                    | Operator | Value |                               |               |
| Hazardous Asset         | is       | Yes   | ×                             | + -           |
| Done Cancel             |          |       |                               |               |

Supplemental data depends on the Active Analytics Framework (AAF) to define and resolve the conditions for a supplemental data display group. AAF is a PeopleSoft Enterprise Component that includes the following components:

- Data Library Framework.
- Rule Evaluation Engine.
- Rule Builder Framework.
- Action Framework.

PeopleSoft Maintenance Management utilizes all of these AAF components with the exception of the Action Framework.

You define a condition using a combination of a term, an operator, and a value or term. A term is a nontechnical name that refers to the information (data) that can be retrieved or computed and is the object evaluated within a condition. This page enables you to build conditions by viewing and selecting the terms, operators, and value/term that define the condition.

To add a condition:

- 1. Select a term.
- 2. Select an operator.
- 3. Enter or select values or terms to define the right side of the condition equation, if required by the selected operator.

**Note:** To add conditions for values derived from control tables that are keyed by SetID (for example, Work Type, Service Group ID), you must use one of the "in list" operators *(is in list, or is not in list)*.

There are two modes that you can use to specify conditions:

• Basic.

This is the default mode. When you select this option, the Select Subject Area group box appears, with a folder hierarchy of subjects. Navigate through the subjects and select one to view the terms available in an adjacent group box. Click a term to select it and insert it into the condition.

If the criteria you define includes more than one condition row, the system uses AND logic for the conditions, therefore all of the conditions must be met for the criteria to evaluate as true.

• Advanced.

This mode enables you to group condition rows using parenthesis, specify the logical operator for each condition row (AND, OR), and specify terms as values in the right-hand side of the condition equation.

| Field or Control        | Description                                                                                                    |  |
|-------------------------|----------------------------------------------------------------------------------------------------|--|
| Switch to Advanced Mode | Click to activate advanced mode.                                                                                                    |  |
| Switch to Basic Mode    | Click to activate basic mode.                                                                                                    |  |
| Switch to Search Mode   | Click to activate search mode, where you can execute a search for defined terms.                                                           |  |
| Switch to Browse Mode   | Click to activate browse mode, where you can browse defined terms.                                                                         |  |
| Select Term             | Click to insert the term into the condition.                                                                                               |  |
| Term                    | Displays the term name used in the condition that is evaluated against the Value.                                                          |  |
| Operator                | Select the operator to use for the condition. The list of<br>available operators depends on the term upon which the<br>condition is based. |  |
| Value                   | Displays the value to which the Term is compared.                                                                                          |  |
| Done                    | Click to create the condition and return to the Assign Display Group page.                                                                 |  |
| Cancel                  | Click to cancel building the condition.                                                                                                    |  |

Supplemental Data

# **Using the Configurable Analysis Framework**

## **Understanding Configurable Analysis Framework**

Oracle's PeopleSoft Configurable Analysis Framework (CAF) allows administrators to use a common framework to design end-user pages. These pages are intended to be used to compare or analyze PeopleSoft data. The CAF allows administrators to determine what factors (data) to display for an entity such as customers, suppliers.

There are two display layouts:

• Comparison - Displays multiple entities and factors in a column and row layout.

This option allows users to compare the same factor for multiple entities, side-by-side.

• Analysis - displays multiple factors for one entity in any layout that the user chooses.

This option allows users to focus on one entity at a time and both display layouts can be saved and shared with other users.

High level feature functionality includes:

- It is generic so that it can be used to display data for different types of entities and factors without modifying the framework.
- It is configurable so that the types of the factors and entities can be defined by administrators.
- It is extensible so that application developers can extend it to provide additional functionality that is not available from the framework.
- It supports comparison and analysis modes so that it can be used to compare entities or to focus on one entity at a time.
- It provides an intuitive user interface so that users can easily select the entities and factors to display and arrange them in the way that is most useful for them.
- It allows users to save a set of factors and entities, and recall it later or share it with other users.
- It has access control so that security can be applied to control the entities, factors, and actions that are accessible for the users.

#### **Third Party Integration**

The Configurable Analysis Framework uses the following third party JavaScript libraries to implement its user interface. They are included as PeopleTools managed objects and don't reference to external URLs:

• JQuery 1.8.2, which is used to help interact and manipulate the Html DOM objects.

• JQuery UI 1.9.0, which is used to implement the drag-drop and re-size capabilities in the user interface

The Fluid Configuration Analysis Framework does not use JQuery.

#### Performance

The Configurable Analysis Framework is a framework that hosts contents. The contents are provided by various factor handlers. It is not expected that there will be large overhead by the framework. However, depending on the types of factors used, potential performance issues may need to be considered.

#### Security

Standard PeopleTools security is used to secure the user login and access to the components. In addition, CAF provides access control to control user's access to the factors and related actions.

To control the access to entities, uptake can add OPRID to the entity record to filter the entities by OPRID, extend the built-in entity handler and override its logic to select the entities, or both. Since factor data is retrieved by factor handlers, it is expected that the factor handler will implement the necessary security (such as row-level security) to control the data displayed.

# Understanding Technical Elements of Configurable Analysis Framework

Topics discussed in this section:

- Factor Types
- Handler Types
- Related Action Levels
- Security

## **Factor Types**

Factor types are used in the Configurable Analysis Framework (CAF) when defining factors for an analysis on the <u>Define Factor Page</u>. The factor type is used by the system to display data.

Factor type options are:

| Term              | Definition                                                                                                    |
|-------------------|----------------------------------------------------------------------------------------------------|
| Application Class | Select to indicate that the factor should use an application class to display the data.                                                                                          |
| Component         | Select to indicate that the factor should use a PeopleSoft<br>Classic component to display the data for classic pages and<br>PeopleSoft Fluid component and pages for Fluid CAF. |

| Term               | Definition                                                                                                    |
|--------------------|----------------------------------------------------------------------------------------------------|
| Field List         | Select to indicate that the factor should use a pre-formatted<br>two column display that lists each field to display the data. |
| HTML               | Select to indicate that the factor should use HTML to display the data.                                                        |
| PS Query Pagelet   | Select to indicate that the factor should use a PS Query Pagelet to display the data.                                          |
| Pivot Grid Pagelet | Select to indicate that the factor should use a Pivot Grid<br>Pagelet to display the data.                                     |
| URL                | Select to indicate that the factor should use a URL to display the data.                                                       |

This table lists the factor types that support a value expression in the format of *#(type.value)*. CAF detects these factor types in the configuration and substitutes them with the proper value.

| Factor Type | Value                        | Description                                                                                               | Example                                                                              |
|-------------|------------------------------|----------------------------------------------------------------------------------------------------|--------------------------------------------------------------------------------------|
| URL         | URL Object Name              | Returns the text from the specified URL object.                                                           | #(URL.HOMEPAGE):returns<br>the URL for the HOMEPAGE<br>URL object.                   |
| IMG         | Image Object Name            | Returns the URL to the image object.                                                                      | #{ <i>IMG.LOGO</i> }: returns the URL to the LOGO image.                             |
| HTML        | HTML Object Name             | Returns the HTML content or text of the HTML object.                                                      | #{HTML.COMMON_<br>HEADER}: returns the HTML<br>for the COMMON_HEADER<br>HTML object. |
| MSG         | MESSAGE_SET, MESSAGE<br>_NBR | Returns the message catalog<br>text. MESSAGE_SET and<br>MESSAGE_NBR specify the<br>message set and number | #{ <i>MSG.6550,1</i> }: returns the text for message (6550,1).                       |
| MSGE        | MESSAGE_SET, MESSAGE<br>_NBR | Similar to MSG but returns the explanation text.                                                          |                                                                                      |

| Factor Type                       | Value      | Description                                                                                                    | Example                                                                                                    |
|-----------------------------------|------------|----------------------------------------------------------------------------------------------------|----------------------------------------------------------------------------------------------------|
| All others specify record<br>name | Field Name | <ul> <li>Returns the values from the specified record field. The value is formatted:</li> <li>If it is currency controlled, the amount is formatted as a currency.</li> <li>If it is IMAGE or IMAGEREFERENCE, it returns the URL to the image.</li> </ul> | #{CUSTOMER.NAME1}<br>returns the value of the<br>NAME1 field in the<br>CUSTOMER record<br>(customer name).<br>#{CUST_DATA.BAL_AMT}<br>returns the BAL_AMT<br>amount formatted since the<br>BAL_AMT field in the CUST<br>_DATA record is currency<br>controlled.<br>#{CUSTOMER.CUST_<br>LOGO} returns the URL to<br>the CUST_LOGO image<br>(given that CUST_LOGO is<br>an image field and stores the<br>customer's logo). |

## **Handler Types**

Configurable Analysis Framework (CAF) is an extendable framework using a plug-in architecture. The functionality of CAF can be extended using various types of handlers to override default behavior or provide additional functionality, such as additional type of data to display or related actions.

Handler types are set up using the <u>Analysis Handler Registry Page</u>. The purpose of this registry is to allow application developers to assign a single value to the application class. Therefore, users do not need to know the full path to the application class when specifying it during analysis configuration.

Handler type options are:

| Term           | Definition                                                                                                    |
|----------------|----------------------------------------------------------------------------------------------------|
| Action Handler | Handles configured related actions. Select to indicate that the handler is used to implement related actions on the <u>Related</u> <u>Action Configuration Page</u> . |
|                | The application class must be a subclass of CAF_<br>API:ActionHandler. The built-in action handlers are in the<br>CAF_CORE:HANDLER:ActionHandler package.             |
|                | For Fluid implementations, the application must be a subclass of CAFNUI_API: ActionHandler or CAFNUI_CORE:HANDLER: ActionHandler.                                     |

| Term             | Definition                                                                                                    |
|------------------|----------------------------------------------------------------------------------------------------|
| Analysis Handler | The application class for the component that displays the<br>analysis. It is used to provide functionality at the analysis<br>level. For example, it handles rendering the html for the<br>display, managing the user sessions, and responding to user<br>actions to save/edit the analysis views. It is also the handler<br>that sends notifications. Select to indicate that the handler<br>is used at the analysis level to handle events or override<br>functionality provided by CAF on the <u>Analysis Configuration</u><br><u>Page</u> .<br>The application class must be a subclass of CAF_<br>API:ComparisonHandler. For most implementations, it should<br>be a subclass of CAF_CORE:HANDLER:ComparisonHandler<br>so that most of the built-in functionality is used.<br>For Fluid implementations, the application must be a<br>subclass of CAFNUI_API:ComparisonHandler or CAFNUI_<br>CORE:HANDLER:ComparisonHandler. |
| Entity Handler   | The application class used to implement the functionality of an entity, including selecting/managing the entities, and implementing the entity related actions. Select to indicate that the handler is used at the entity level to handle events or override functionality provided by CAF on the Entity Configuration Page.         The application class must be a subclass of CAF_API:EntityHandler. For most of implementations, it should be subclass of CAF_CORE:HANDLER:EntityHandler so that most of the built-in functionality is used.         For Fluid implementations, the application must be a subclass of CAFNUI_API: EntityHandler or CAFNUI_CORE:HANDLER: EntityHandler.                                                                                                    |

| Term           | Definition                                                                                                    |
|----------------|----------------------------------------------------------------------------------------------------|
| Factor Handler | The application class used to implement the functionality of<br>a factor, including configuring and showing the factor data.<br>It can also implement factor level related actions. Select to<br>indicate that the handler is used at the factor level to handle<br>events or override functionality provided by CAF on the<br><u>Factor Configuration Page</u> . |
|                | The application class must be a subclass of CAF_API:FactorHandler.                                                                                                    |
|                | If the factor handler is extending built-in factor types, it should<br>be a subclass of the corresponding factor handlers in the CAF_<br>CORE:HANDLER:FactorHandler package.                                                                                                    |
|                | A CAF method is provided to enable the display of these icons<br>for the factors that support them:                                                                                                    |
|                | • <i>Configure Factor:</i> allows the user to configure the factor display, such as changing filter values.                                                                                                    |
|                | • <i>Show Combined:</i> allows the user to show the data for all selected entities in a single report or chart.                                                                                                    |
|                | This option is only available for comparison mode and is not available for Fluid CAF.                                                                                                    |
|                | For Fluid implementations, the application must be a subclass of CAFNUI_API: FactorHandler or CAFNUI_CORE:HANDLER: FactorHandler.                                                                                                    |

For each type of handlers, CAF provides built-in setup to implement the core functionality. The interface definitions of each handler is in the **CAF\_API** application package. The core setup is in the **CAF\_CORE:HANDLER** application package. In almost all cases, implementation of handlers should be subclassed from the corresponding application classes in **CAF\_CORE:HANDLER**.

To add a handler:

- 1. Create an application class as a subclass of the proper type (handler type) and begin to override the methods as required.
- 2. Register the application class using the Analysis Handler Registry Page.
- 3. Use the appropriate handler on each of the Analysis Configuration pages for analysis, entities, factors, and related actions.

### **Related Action Levels**

Configurable Analysis Framework (CAF) is an actionable framework that allows related actions to be attached to many levels of the display so that users can take related/context sensitive actions.

Related action levels are:

| Term              | Definition                                                                                                    |  |  |
|-------------------|----------------------------------------------------------------------------------------------------|--|--|
| Common Factor     | This option is a related action level for a factor, and is applicable to all factors.                                  |  |  |
| Analysis          | This option is a related action level for the whole analysis.                                                          |  |  |
| Entity            | This option is a related action level for an entity and is applicable to a single entity.                              |  |  |
| Factor            | This option is a related action level for a factor and is applicable to a single factor.                               |  |  |
| Factor Data       | This option is a related action level for a combination of entity<br>and factor and is applicable to the data display. |  |  |
| Selected Entities | This option is a related action level for an entity and is applicable to a group of entities.                          |  |  |

Related actions can be

- **Configured**, meaning that the related action is configured using the <u>Analysis Configuration Page</u>. Administrators can add or remove related actions using the <u>Related Action Configuration Page</u> and determine access using the <u>Analysis Access Control Page</u>.
- **Dynamic**, meaning that the related action is implemented using handlers. Administrators can add or remove handlers dynamically.

## Security

Configurable Analysis Framework (CAF) provides secure access to entities, factors, and related actions using the <u>Analysis Access Control Page</u>: This ensures that proper data security is applied when selecting the data to be displayed.

| Term   | Definition                                                                                                    |
|--------|----------------------------------------------------------------------------------------------------|
| Entity | If an entity provided has OPRID as a high order key, then<br>when entity data is selected from the database, row-level<br>security (OPRID = %OperatorId) is applied to select only the<br>entities that the user has access to. If this does not provide<br>the required security to select the entities, the entity handler<br>can implement or override the EntityHandler.GetAllEntities()<br>method to select the entities. |
| Factor | The framework allows an administrator to specify factors that<br>can be used and viewed by users. The access control is by user,<br>role, or both. This can limit access to factors with sensitive<br>data.                                                                                                    |

| Term           | Definition                                                                                   |
|----------------|----------------------------------------------------------------------------------------------|
| Related Action | Similar to factors, administrators can limit the related actions so which a user has access. |

# Setting Up Configurable Analysis Framework

## Pages Used to Set Up Configurable Analysis Framework

| Page Name                         | Definition Name    | Usage                                                                                         |
|-----------------------------------|--------------------|-----------------------------------------------------------------------------------------------|
| Analysis Handler Registry Page    | CAF_HANDLER_TBL    | Register application classes used as<br>handlers in Configurable Analysis<br>Framework (CAF). |
| Analysis Configuration Page       | CAF_CONFIG_TBL_GEN | Define data analysis.                                                                         |
| Entity Configuration Page         | CAF_CONFIG_TBL_ENT | Define the entity for the analysis.                                                           |
| Factor Configuration Page         | CAF_CONFIG_TBL_FCT | Define the factors for the analysis.                                                          |
| Define Factor Page                | CAF_FACTOR_SEC     | Add factors to the Factor Analysis page.                                                      |
| Factor List Configuration Page    | CAF_CONFIG_TBL_FLS | Create a pre-selected list of factors that are available to all users.                        |
| Copy Factor Lists Page            | CAF_CNF_FL_SEL_SEC | Copy a factor list from other users.                                                          |
| Related Action Configuration Page | CAF_CONFIG_TBL_ACT | Define configured related actions for different levels of data.                               |
| Define Related Action Page        | CAF_ACTION_SEC     | Add a related action to the Related Action Configuration page.                                |
| Miscellaneous Page                | CAF_CONFIG_TBL_MSC | Perform administrative tasks.                                                                 |
| Analysis Access Control Page      | CAF_ACC_CTL_TBL    | Set up access control for factors and related actions for an analysis.                        |

## **Analysis Handler Registry Page**

Use the Analysis Handler Registry page (CAF\_HANDLER\_TBL) to register application classes used as handlers in Configurable Analysis Framework (CAF).

#### Navigation:

#### Enterprise Components > Configurable Analysis > Analysis Handler Registry

This example illustrates the fields and controls on the Analysis Handler Registry page (1 of 2)

| System Defined                              |                  |      |                                       | Personalize   Find   View All  | 💷   🔢 💿 First 🕚     | 1-6 of                | 6 🕑 Last      |  |
|---------------------------------------------|------------------|------|---------------------------------------|--------------------------------|---------------------|-----------------------|---------------|--|
| *Handler ID                                 | *Handler Type    |      | *Description                          | *Description                   |                     | *Root Package ID      |               |  |
| PS_SUPPLIER_ACTION_HANDLER                  | Action Handler   |      | Supplier Action Handler               | Supplier Action Handler        |                     | SUPPLIER_360_APPCLASS |               |  |
| PS_SUPPLIER_COMPONENT_HANDLER               | Factor Handler   |      | Supplier Component Handler            | Supplier Component Handler     |                     | SUPPLIER_360_APPCLASS |               |  |
| PS_SUPPLIER_ENTITY_HANDLER                  | Entity Handler   |      | Supplier Entity Handler               | Supplier Entity Handler        |                     | SUPPLIER_360_APPCLASS |               |  |
| PS_SUPPLIER_PARAM_HANDLER                   | Factor Handler   |      | Supplier Param Handler                |                                | SUPPLIER_360_APPCI  | SUPPLIER_360_APPCLASS |               |  |
| PS_SUPPLIER_PIVOTGRID_HANDLER               | Factor Handle    | er   | Supplier Pivot Grid Handler           |                                | SUPPLIER_360_APPCI  | LASS                  |               |  |
| PS_SUPP_COMPARE_CONFIG_HANDLER              | Analysis Han     | dler | Supplier Comparison Configure Handle  | r                              | SUPPLIER_360_APPCI  | LASS                  |               |  |
|                                             | ∢ [              |      |                                       |                                |                     |                       | Þ             |  |
| * System defined ID should start with "PS_" |                  |      |                                       |                                |                     |                       |               |  |
|                                             |                  |      |                                       |                                | <b>N</b> . <b>M</b> |                       |               |  |
| Viser Defined                               |                  |      | Per                                   | sonalize   Find   View All   🕯 | 리   🔣 First 🕚 1     | -15 of 1              | 9 🕑 Last      |  |
| *Handler ID                                 | *Handler Type    |      | *Description                          | *R(                            | oot Package ID      |                       | *Qualified Pa |  |
| APPCLS_FACTOR_TEST                          | Factor Handler   | •    | Application Class Factor Test Handler | C                              | AF_TEST             | Q                     | HANDLER       |  |
| APPCLS_SUBFACTOR_TEST                       | Factor Handler   |      | App Class Subfactor Test Handler      | C                              | AF_TEST             | Q                     | HANDLER       |  |
| CUST_ACTION                                 | Action Handler   |      | Customer Action Hanlder               | C                              | AF_TEST             | Q                     | HANDLER       |  |
| CUST_AGING                                  | Factor Handler   |      | Customer Aging                        | C                              | AF_TEST             | Q                     | HANDLER       |  |
| CUST_COMPARISON                             | Analysis Handler | •    | Customer Comparison Handler           | C                              | AF_TEST             | Q                     | HANDLER       |  |
| CUST_ENTITY_SEL_TEST                        | Entity Handler   | •    | Customer Entity Select Test Handler   | C                              | AF_TEST             | Q                     | HANDLER       |  |
| CUST_ENTITY_TEST                            | Entity Handler   | •    | Customer Entity Test Handler          | C                              | AF_TEST             | Q                     | HANDLER       |  |
| CUST_INFO                                   | Factor Handler   | •    | Customer Info                         | C                              | AF_TEST             | Q                     | HANDLER       |  |
| LEDGER_SCENARIO_INQ_HANDLER                 | Factor Handler   |      | Ledger Scenario Inqiury               | Ah                             | NALYSIS_CAF_PKG     | Q                     |               |  |
| NET_PROFIT_MARGIN                           | Factor Handler   |      | Financial Analysis Ratio              | AA .                           | NALYSIS_CAF_PKG     | Q                     |               |  |
| OBIEE_REPORT_TEST                           | Factor Handler   | -    | Obiee Report Handler                  | (A)                            | NALYSIS_CAF_PKG     | Q                     |               |  |
| PG_PAGELET_TEST                             | Factor Handler   | -    | Pivot Grid Pagelet Test Handler       | (C)                            | AF_TEST             | Q                     | HANDLER       |  |
| RENT_TO_TOTAL_GA                            | Factor Handler   | -    | Rent To Total G&A                     | (A)                            | NALYSIS_CAF_PKG     | Q                     |               |  |
| RTBL_ACTION_HANDLER                         | Action Handler   |      | Analysis Action Handler               | AN                             | NALYSIS_CAF_PKG     | Q                     |               |  |
| RTBL_ENTITY_HANDLER                         | Entity Handler   |      | RTBL Entity Handler                   | 1A                             | NALYSIS_CAF_PKG     | Q                     |               |  |
|                                             | •                |      |                                       |                                |                     |                       |               |  |

This example illustrates the fields and controls on the Analysis Handler Registry page (2 of 2) after scrolling to the right.

| System Defined                                                                                                    |   |                                  | 1                          | Personalize   Find   View All   💷                                                         |                            | First 🕚    | 1-6 of 6 🛞 Last  |  |
|----------------------------------------------------------------------------------------------------|---|----------------------------------|----------------------------|-------------------------------------------------------------------------------------------|----------------------------|------------|------------------|--|
| Handler ID                                                                                                    |   | *Qualified Package/Class Path *A |                            | *Application Class ID                                                                     |                            |            | Owner ID         |  |
| PS_SUPPLIER_ACTION_HANDLER                                                                                                |   |                                  |                            | SupplierActionHandler                                                                     |                            |            | FAP              |  |
| PS_SUPPLIER_COMPONENT_HANDLER                                                                                             |   |                                  |                            | SupplierComponentHandler                                                                  |                            | -          | FAP              |  |
| PS_SUPPLIER_ENTITY_HANDLER                                                                                                |   |                                  |                            | SupplierEntityHandler                                                                     |                            |            | FAP              |  |
| PS_SUPPLIER_PARAM_HANDLER                                                                                                 |   |                                  |                            | SupplierParamHandler                                                                      |                            |            | FAP              |  |
| PS_SUPPLIER_PIVOTGRID_HANDLER                                                                                             |   |                                  |                            | SupplierPivotGridParamHandler                                                             |                            |            | FAP              |  |
| PS_SUPP_COMPARE_CONFIG_HANDLER                                                                                            |   |                                  |                            | SupplierCompareConfigHandler                                                              |                            |            | FAP              |  |
|                                                                                                    | ٠ |                                  |                            |                                                                                           |                            |            |                  |  |
| ▼ User Defined                                                                                                    |   |                                  | Per                        | sonalize   Find   View All   💷   🎚                                                        | F                          | First 🕚 1- | 15 of 19   Lasi  |  |
| Handler ID                                                                                                    |   | *Qualified Package/Class Path    |                            | *Application Class ID                                                                     |                            | Owner ID   |                  |  |
| APPCLS_FACTOR_TEST                                                                                                    | Q | HANDLER                          | Q                          | AppClass                                                                                  | Q                          | Q          | + -              |  |
| APPCLS_SUBFACTOR_TEST                                                                                                    | Q | HANDLER                          | ٩                          | SubfactorTest                                                                             | Q                          | Q          | ÷ -              |  |
| CUST_ACTION                                                                                                    | Q | HANDLER                          | Q                          | ActionHandler                                                                             | Q                          | Q          | + -              |  |
| CUST_AGING                                                                                                    | Q | HANDLER                          | Q                          | CustAging                                                                                 | Q                          | Q          | <b>±</b>         |  |
| CUST_COMPARISON                                                                                                    | Q | HANDLER                          | Q                          | CustomerCompareHandler                                                                    | Q                          | Q          | + -              |  |
|                                                                                                    |   | HANDLER                          | ٩                          | CustomerHandlerWithSelect                                                                 | Q                          | Q          | + -              |  |
| CUST_ENTITY_SEL_TEST                                                                                                    |   |                                  |                            |                                                                                           |                            | Q          | + -              |  |
| CUST_ENTITY_SEL_TEST<br>CUST_ENTITY_TEST                                                                                  |   | HANDLER                          | Q                          | CustomerHandler                                                                           | Q                          | ~          |                  |  |
| CUST_ENTITY_TEST                                                                                                    |   | HANDLER<br>HANDLER               |                            | CustomerHandler<br>Custinfo                                                               | Q                          |            | ± -              |  |
| CUST_ENTITY_TEST<br>CUST_INFO                                                                                             |   |                                  | ٩                          |                                                                                           |                            |            | + -              |  |
| CUST_ENTITY_TEST<br>CUST_INFO<br>LEDGER_SCENARIO_INQ_HANDLER                                                              | Q |                                  | م<br>م                     | Custinfo                                                                                  | Q                          | Q          |                  |  |
|                                                                                                    | a |                                  | ু<br>ে<br>ে                | Custinfo<br>LedgerScenarioInquiry                                                         | Q                          | Q          | +                |  |
| CUST_ENTITY_TEST<br>CUST_INFO<br>LEDGER_SCENARIO_INO_HANDLER<br>NET_PROFIT_MARGIN<br>OBIEE_REPORT_TEST                    |   |                                  | ्<br>्<br>्<br>्<br>्<br>् | Custinfo<br>LedgerScenarioInquiry<br>NetProfitMargin                                      | ू<br>ू<br>ू<br>ू<br>ू      | <br><br>   | •<br>•<br>•<br>• |  |
| CUST_ENTITY_TEST<br>CUST_INFO<br>LEDGER_SCENARIO_INQ_HANDLER<br>NET_PROFIT_MARGIN                                         |   | HANDLER<br>:<br>:<br>:           | ू<br>द<br>ू<br>द           | CustInfo<br>LedgerScenarioInquiry<br>NetProfitMargin<br>ObleeAnalysis                     | ू<br>ू<br>ू<br>ू<br>ू<br>र |            | •<br>•<br>•<br>• |  |
| CUST_ENTITY_TEST<br>CUST_INFO<br>LEDGER_SCENARIO_INQ_HANDLER<br>NET_PROFIT_MARGIN<br>OBIEE_REPORT_TEST<br>PG_PAGELET_TEST |   | HANDLER<br>:<br>:<br>:           | ू<br>ू<br>ू<br>ू<br>ू<br>य | Custinfo<br>LedgerScenarioInquiry<br>NetProfitMargin<br>ObleeAnalysis<br>PivotGridPagelet | Q<br>Q<br>Q<br>Q<br>Q<br>Q |            |                  |  |

Application developers use this page to create user defined handler ID's.

#### **User Defined**

System defined handlers are available for you to use. However, if you need to create your own handlers, use this section to create user defined handlers.

| Field or Control | Description                                                                                                    |
|------------------|----------------------------------------------------------------------------------------------------|
| Handler ID       | Enter a unique Id that is used when referencing the application class.                                                 |
|                  | Note: System defined handlers should always begin with "PS_".<br>". User defined handlers should NOT begin with "PS_". |

| Field or Control                                                        | Description                                                                                                    |
|-------------------------------------------------------------------------|----------------------------------------------------------------------------------------------------|
| Handler Type                                                            | <ul> <li>Select the type of handler that is being registered. Options include:</li> <li>Action Handler</li> <li>Analysis Handler</li> <li>Entity Handler</li> <li>Factor Handler</li> </ul> |
|                                                                         | For a description of each option and additional information, see <u>Handler Types</u> .                                                                                                    |
| Root Package ID, Qualified Package/Class Path, and Application Class ID | Select the full path to the application class. The system verifies that the application class is a valid subclass of the handler type when you save the page.                               |
| Owner                                                                   | Select a product or owner ID for the handler. This is an optional field.                                                                                                    |

## **Analysis Configuration Page**

Use the Analysis Configuration page (CAF\_CONFIG\_TBL\_GEN) to define data analysis.

Navigation:

Enterprise Components > Configurable Analysis > Analysis Configuration

| This example illustrates the | fields and controls on t | he Analysis Configura | tion page. |
|------------------------------|--------------------------|-----------------------|------------|
|------------------------------|--------------------------|-----------------------|------------|

| Analysis Configuration Entity Configuration                                                           | on <u>Factor Configuration</u> | Factor List Configuration | Related Action Configuration | Miscellaneous               |  |  |
|----------------------------------------------------------------------------------------------------|--------------------------------|---------------------------|------------------------------|-----------------------------|--|--|
| Analysis ID CUSTOMER_360                                                                              |                                | Analysis Type System      | n 🔲 Fluid                    | Configuration Configuration |  |  |
| ▼ Analysis Configuration                                                                              |                                |                           |                              |                             |  |  |
| *Analysis Title Comprehensive Customer View                                                           |                                |                           |                              |                             |  |  |
| Description Comprehensive Customer View                                                               |                                |                           |                              |                             |  |  |
| 227 characters remaining Display Menu Name CUST360_SEARCH Q                                           |                                |                           |                              |                             |  |  |
| Analysis Handler                                                                                      |                                |                           |                              |                             |  |  |
| Analysis Handler Parameter                                                                            |                                |                           |                              |                             |  |  |
| Owner ID FAR Q Receivables                                                                            |                                |                           |                              |                             |  |  |
| ▼ Analysis Options                                                                                    |                                |                           |                              |                             |  |  |
| <ul> <li>Support Analysis Mode</li> <li>Support Flagged Entity</li> </ul>                             |                                |                           |                              |                             |  |  |
| ▼ Analysis Access Control                                                                             |                                |                           |                              |                             |  |  |
| Set up Access Control Note: Unsaved changes may not be reflected in the Analysis Access Control page. |                                |                           |                              |                             |  |  |
|                                                                                                    |                                |                           | Copy Configuration To        | Delete Configuration        |  |  |
| Save Return to Search                                                                                 | vious in List 📕 Next in L      | ist Notify                |                              | 📑 Add 🖉 Update/Display      |  |  |

Use this page to set up general information about the analysis.

| Field or Control              | Description                                                                                                    |
|-------------------------------|----------------------------------------------------------------------------------------------------|
| Analysis ID and Analysis Type | Displays key fields for the analysis. The analysis type is<br>System Defined or User Defined, which corresponds to the<br><u>Analysis Handler Registry Page</u> . |
| Fluid Configuration           | Select to indicate if this is a Fluid configuration.                                                                                                    |
| Active                        | Select to indicate that the analysis can be used.                                                                                                    |

#### **Analysis Configuration**

| Field or Control | Description                                                                                                    |
|------------------|----------------------------------------------------------------------------------------------------|
| Analysis Title   | Enter a title that appears on the Analysis Display page for<br>Classic implementations. For more information about the<br>Analysis Display page, see <u>Using Configurable Analysis</u><br><u>Framework</u> . |

| Field or Control                                | Description                                                                                                    |
|-------------------------------------------------|----------------------------------------------------------------------------------------------------|
| Display Menu Name                               | Select the name of the menu where the Display Analysis page<br>is accessed or the Tile in case of CAF Fluid implementation.               |
|                                                 | For Classic Implementations:                                                                                                    |
|                                                 | 1. Register the CAF_DISPLAY component in an existing menu or a new menu.                                                                  |
|                                                 | 2. The search record should be <i>INSTALLATION</i>                                                                                        |
|                                                 | For Fluid Implementations:                                                                                                    |
|                                                 | 1. Register the CAFNUI_DISPLAY_FL component in a new menu. Leave the search record as <i>INSTALLATION</i> .                               |
|                                                 | 2. Create a Content Reference in an existing or new Fluid<br>Page referring to the Menu/Component pair mentioned in<br>the previous step. |
|                                                 | 3. Specify the menu in this field.                                                                                                    |
| Analysis Handler and Analysis Handler Parameter | (Optional) Select the handler and enter its parameter.                                                                                    |
| Owner ID                                        | (Optional) Select an owner for the analysis. This field is informational only and is not used by the system.                              |

## **Analysis Options**

| Field or Control             | Description                                                                           |
|------------------------------|---------------------------------------------------------------------------------------|
| Support Analysis Mode        | Select to support analysis mode.                                                      |
| Support Entity Group Actions | Select to support entity group actions. This is not allowed for Fluid configurations. |
| Support Flagged Entity       | Select to allow users to flag one or more entities.                                   |

## **Analysis Access Control**

Access control must be set up for the analysis.

| Field or Control      | Description                                                                                                    |
|-----------------------|----------------------------------------------------------------------------------------------------|
| Set up Access Control | Select this button to access the <u>Analysis Access Control Page</u><br>in a modal window.                                                                                                    |
|                       | <b>Note:</b> The current data for the analysis configuration must<br>be saved before changes are reflected in the Analysis Access<br>Control component. For example, if a new factor is added<br>on the Factor Configuration page, you must save the page<br>before the factor is reflected on the Analysis Access Control<br>component. |

| Field or Control      | Description                                                                                                    |
|-----------------------|----------------------------------------------------------------------------------------------------|
| Copy Configuration To | Select this button to copy this configuration to a new configuration. This button accesses the Copy Configuration window where you can select an analysis type and enter a new analysis ID. |

## **Entity Configuration Page**

Use the Entity Configuration page (CAF\_CONFIG\_TBL\_ENT) to define the entity for the analysis.

Navigation:

# **Enterprise Components** > **Configurable Analysis** > **Analysis Configuration** > **Entity Configuration**

This example illustrates the fields and controls on the Entity Configuration page.

| Analysis Configuration Entity Configuration | Factor Configuration | Factor List Configuration | Related Action Configuration     | Miscellaneous |  |
|---------------------------------------------|----------------------|---------------------------|----------------------------------|---------------|--|
| Analysis ID RTBL_ANALYSIS_                  | 1                    | Analysis Type Sys         | stem                             |               |  |
| <ul> <li>Entity Configuration</li> </ul>    |                      |                           |                                  |               |  |
| *Entity Label                               | Scenario             |                           | *Entity Label (Plural) Scenarios |               |  |
| *Entity Record Name                         | RTBL_CAF_TST_VW      | Q                         | Key Separator                    |               |  |
| *Description Field                          | RTBL_SCENARIO        | Q                         |                                  |               |  |
| Entity Handler                              | RTBL_ENTITY_HANDLER  | RTBL Entit                | y Handler                        |               |  |
| Entity Handler Parameter                    |                      |                           |                                  |               |  |
|                                             |                      |                           |                                  |               |  |

| Field or Control                       | Description                                                                                                    |
|----------------------------------------|----------------------------------------------------------------------------------------------------|
| Entity Label and Entity Label (Plural) | Enter a singular and plural description for the entity label.<br>The framework requires singular and plural forms so that it<br>can properly create labels. Examples include <i>Customer</i> and<br><i>Customers</i> so that CAF can display messages such as "Flag<br>this Customer" and "Select All Customers". |

| Field or Control                            | Description                                                                                                    |
|---------------------------------------------|----------------------------------------------------------------------------------------------------|
| Entity Record Name                          | Select a record or view that indicates the structure of the entity<br>and the record from which to retrieve the data.<br>If the keys of the record or view include OPRID (operator<br>ID), then row-level security is used to select entities that are<br>accessible to the user when CAF selects the data,<br>For Fluid CAF, when the record has a field of type Image, the<br>image is displayed in Comparison Mode at the Header.                                        |
| Key Separator                               | Enter a value that is used to separate key values.<br>The session tracks the entity keys using a composite key This<br>key is obtained by concatenating the key fields of the entity.<br>The key fields are separated by a key separator. If you leave<br>the key separator blank, the system uses "~ ~" as the default<br>value. However, if you believe that "~ ~" can be found in some<br>key values, then you should specify a different value as the<br>key separator. |
|                                             | Note: Use caution when changing key separators or entity keys because any saved views or saved sessions will not be valid.                                                                                                    |
| Description Field                           | Select a field from the entity record that is used to retrieve the title or name for the entity. For example, <i>NAME1</i> for customer name.                                                                                                    |
| Entity Handler and Entity Handler Parameter | Select the handler ID and the parameters if a handler is implemented for the entity.                                                                                                    |

# **Factor Configuration Page**

Use the Factor Configuration page (CAF\_CONFIG\_TBL\_FCT) to define the factors for the analysis.

Navigation:

 $\label{eq:common Definitions Schwarz Components Schwarz Configuration} Configuration Schwarz Configuration$ 

#### This example illustrates the fields and controls on the Factor Configuration page.

| Analysis Confi                                 | guration Entity Configuration                                      | Factor Configuration                                 | Factor List Configur       | ration Related Action Configuration                                 | Miscellaneous |                                 |                  |                                                 |             |       |   |
|------------------------------------------------|--------------------------------------------------------------------|------------------------------------------------------|----------------------------|---------------------------------------------------------------------|---------------|---------------------------------|------------------|-------------------------------------------------|-------------|-------|---|
| A                                              | Analysis ID RTBL_ANALYSIS_1                                        |                                                      | Analysis Ty                | /pe System                                                          |               |                                 |                  |                                                 |             |       |   |
| Factor Co                                      | onfiguration                                                       |                                                      |                            |                                                                     |               |                                 |                  |                                                 |             |       |   |
| *Fa                                            | actor Label Metric                                                 |                                                      | *Factor Lab                | pel (Plural) Metrics                                                |               |                                 |                  |                                                 |             |       |   |
| Factors                                        |                                                                    |                                                      |                            |                                                                     |               |                                 | (4               | 1-6 of 6                                        | <b>.</b>    |       |   |
|                                                |                                                                    |                                                      |                            |                                                                     | Personaliz    | :e   Find   💷   🔣               | First 🦉          | 01001                                           | <u>ا</u> ا  | ast   |   |
|                                                | *Factor ID                                                         | *Factor Type                                         | *F                         | actor Name                                                          | Personaliz    | e   Find   🕮   🎰<br>*Used i     |                  | *Status                                         | <b>U</b>    | ast   |   |
|                                                | *Factor ID<br>LEDGER SCENARIO INQUIRY                              | *Factor Type<br>Component                            |                            | actor Name<br>edger Scenario Inquiry                                | Personaliz    |                                 |                  | *Status                                         |             |       | E |
| Define<br>Define                               |                                                                    |                                                      | ▼ Le                       |                                                                     | Personaliz    | *Used i                         | n Mode           | *Status<br>Active                               | •           | +     |   |
| Define<br>Define<br>Define                     | LEDGER SCENARIO INQUIRY                                            | Component                                            | • Le                       | edger Scenario Inquiry                                              | Personaliz    | *Used i<br>Both                 | n Mode<br>T      | *Status<br>Active<br>Active                     | •           | +     | Ŀ |
| Define<br>Define<br>Define<br>Define           | LEDGER SCENARIO INQUIRY<br>NET PROFIT MARGIN                       | Component<br>Application Class                       | •<br>•<br>•<br>•<br>•<br>• | edger Scenario Inquiry<br>let Profit Margin                         | Personaliz    | *Used i<br>Both<br>Both         | n Mode<br>T      | *Status Active Active Active                    | •<br>•      | +     | 0 |
| Define<br>Define<br>Define<br>Define<br>Define | LEDGER SCENARIO INQUIRY<br>NET PROFIT MARGIN<br>RTBL_ANALYSIS_DEPT | Component<br>Application Class<br>Pivot Grid Pagelet | • Le<br>• N<br>• E         | edger Scenario Inquiry<br>let Profit Margin<br>xpense by Department | Personaliz    | *Used i<br>Both<br>Both<br>Both | n Mode<br>v<br>v | *Status<br>Active<br>Active<br>Active<br>Active | •<br>•<br>• | + + + | 6 |

#### **Factor Configuration**

| Field or Control                       | Description                                                                                                    |
|----------------------------------------|----------------------------------------------------------------------------------------------------|
| Factor Label and Factor Label (Plural) | Enter a singular and plural description for the factor label. The framework requires singular and plural forms so that CAF can properly display messages. Examples include <i>Measure</i> and <i>Measures</i> . |

#### Factors

Use this section to add factors that are to be used in the analysis.

| Field or Control | Description                                                 |
|------------------|-------------------------------------------------------------|
| Define           | Click this button to access the <u>Define Factor Page</u> . |

## **Define Factor Page**

Use the Define Factor page (CAF\_FACTOR\_SEC) to add factors to the Factor Comparison page.

Navigation:

**Set Up Financials/Supply Chain** > **Common Definitions** > **Configurable Analysis** > **Analysis Configuration** > **Factor Configuration**. Click the Define button in the Factors section of the page.

Г

| This example illustrates the fields and controls on the Define Factor pag | ge. |
|---------------------------------------------------------------------------|-----|
|---------------------------------------------------------------------------|-----|

| Analysis Configuration Define Factor      *Factor ID LEDGER SCENARIO INQUIRY     *Factor Type Component     *Factor Name Ledger Scenario Inquiry     Description      Z54 characters remaining      *Factor Options      *Used in Mode Both                                                                                                    |            |
|----------------------------------------------------------------------------------------------------|------------|
| *Factor ID LEDGER SCENARIO INQUIRY Component  *Factor Type Component *Factor Name Ledger Scenario Inquiry Description 254 characters remaining  * Factor Options  *Used in Mode Both v Width 650 Height 500 Factor Handler LEDGER_SCENARIO_INQ_HANDLER Q Ledger Scenario Inquiry Handler Parameter                                                                                                    |            |
| *Factor Type Component *Factor Name Ledger Scenario Inquiry Description 254 characters remaining  * Factor Options  *Used in Mode Both V Width 650 Height 500 Factor Handler LEDGER_SCENARIO_INO_HANDLER Q Ledger Scenario Inquiry Handler Parameter                                                                                                    |            |
| *Factor Name Ledger Scenario Inquiry Description 254 characters remaining    Factor Options   *Used in Mode Both V Width 650 Height 500 Factor Handler LEDGER_SCENARIO_INO_HANDLER Q Ledger Scenario Inqiury Handler Parameter                                                                                                    |            |
| Description                                                                                                    |            |
| 254 characters remaining  Teactor Options  Vused in Mode Both  Vused in Mode Both  Vus |            |
| ▼ Factor Options     *Used in Mode Both                                                                                                    |            |
| *Used in Mode Both  Vidth 650 Height 500 Factor Handler LEDGER_SCENARIO_INQ_HANDLER Q Ledger Scenario Inqiury Handler Parameter                                                                                                    |            |
| Factor Handler LEDGER_SCENARIO_INQ_HANDLER Q Ledger Scenario Inqiury Handler Parameter                                                                                                    |            |
| Handler Parameter                                                                                                    |            |
|                                                                                                    |            |
| Entity Key Map                                                                                                    |            |
|                                                                                                    |            |
| ▼ Component Options                                                                                                    |            |
|                                                                                                    |            |
| *Menu Name RTBL_UI                                                                                                    |            |
|                                                                                                    |            |
| *Page Name RTBL_CAF_LSI                                                                                                    |            |
|                                                                                                    |            |
| Field or Control Description                                                                                                    |            |
| Factor ID       Enter an ID that identifies the factor.                                                                                                    |            |
| Factor Type       Select the type of factor you want to use to display         . Depending on the option selected, additional fields         displayed to define the factor details.                                                                                                    |            |
| Options include:                                                                                                    |            |
| Application Class                                                                                                    |            |
| Component                                                                                                    |            |
| • Field List                                                                                                    |            |
| • HTML                                                                                                    |            |
| PS Query Pagelet                                                                                                    |            |
| Pivot Grid Pagelet                                                                                                    |            |
| • URL                                                                                                    |            |
| When an option other than <i>Application Class</i> is sele<br>section with additional fields appears lower on the p                                                                                                    |            |
| For a description of each option and additional info<br>see <u>Factor Types</u> .                                                                                                    | rmation,   |
| Factor Name       Enter a name for the factor, which is used when dist to the user.                                                                                                    | playing it |

# **Factor Options**

| Field or Control                     | Description                                                                                                    |  |
|--------------------------------------|----------------------------------------------------------------------------------------------------|--|
| Used In Mode                         | Select a mode for which this factor can be used. Options include:                                                                                                    |  |
|                                      | • <i>Analysis</i> : Select to indicate that the factor can only be use in Analysis Mode.                                                                                                    |  |
|                                      | • <i>Comparison:</i> Select to indicate that the factor can only be used in Comparison Mode.                                                                                                    |  |
|                                      | • <i>Both</i> : Select to indicate that the factor can be use in Analysis and Comparison Mode.                                                                                                    |  |
| Width and Height                     | Enter a value that represents the size of the factor. The syst defaults the size to 400 (width) and 300 (height).                                                                                                    |  |
|                                      | Note: For fixed size factor types, such as Component, Chart,<br>and pagelets, the size should be large enough to accommodate<br>the content and avoid scroll bars that the user would need to<br>view the data.                                                                                                    |  |
| Factor Handler and Handler Parameter | Select the factor handler and specify its parameters.                                                                                                    |  |
|                                      | This is a required field when the <b>Factor Type</b> is <i>Application Class</i> .                                                                                                    |  |
|                                      | When the <b>Factor Type</b> is anything other than application<br>class, then factor handler is already determined. However,<br>if you need to extend, or override, the built-in handler, then<br>you can specify a customized handler and its parameters. The<br>custom handler should extend or subclass from the built-in<br>handler class. |  |

| Field or Control | Description                                                                                                    |
|------------------|----------------------------------------------------------------------------------------------------|
| Entity Key Map   | Enter a value that is used to map the key values when a the record specified uses different key fields.                                                                                                    |
|                  | For example, the entity record for Customer can be<br>CUSTOMER, which is keyed by SETID and CUST_ID. If the<br>data is retrieved from a view or record that is keyed by BILL<br>_TO_SETID and BILL_TO_CUST_ID, then the Entity Key<br>Map that can be used to specify the mapping could be <i>BILL_</i><br><i>TO_SETID=SETID,BILL_TO_CUST_ID=CUST_ID</i>                                                                                                    |
|                  | For some factor types, CAF automatically passes the selected<br>entity keys to retrieve the data for display. For example, with<br>the HTML factor type, an administrator can use the expression<br>#{RECORD.FIELD} to specify the record and the field to<br>retrieve the data. In most cases, the record specified should be<br>keyed at the entity level and use the same key fields. However,<br>it is possible that the record specified uses different key fields. |

## **Component Options**

Data is displayed by entity and the search record for the component should be keyed by entity. CAF automatically passes the entity keys to the component to bypass the search dialog. The Entity Key Map field can be used if the key fields are different. However, this create a transaction to display the data. Therefore, it may be more efficient to use other factor types such as PS Query, Field List, and so on.

| Field or Control                                         | Description                                |
|----------------------------------------------------------|--------------------------------------------|
| Menu Name, Component Name, Page Name, and Menu<br>Action | Enter the values for the target component. |

## **Field List Options**

When this option is selected the left column is intended to display field labels and right justified. The right column is intended to display the field values and is left justified.

| Field or Control                          | Description                                                                                                    |
|-------------------------------------------|----------------------------------------------------------------------------------------------------|
| Label Column Width and Value Column Width | Enter the column width for field labels and field values.                                                                                                    |
|                                           | The preferred method is to enter one column a percentage so<br>that the data display can automatically adjust based on the cell<br>size of the data. Then, enter the other column using "*", which<br>indicates that it will use the remaining width. |

| Field or Control | Description                                                                                  |
|------------------|----------------------------------------------------------------------------------------------|
| Seq (sequence)   | Enter the sequence of each row. The rows are ordered in this sequence when viewed by a user. |

#### **HTML Options**

If the HTML generated for each entity is the same except for the data, then this factor type can be used. The HTML can be coded to format the data and the value expressions can be used to substitute the data in the HTML.

| Field or Control | Description                                                                                                    |
|------------------|----------------------------------------------------------------------------------------------------|
| HTML             | Enter the HTML code. Value expressions should be used to<br>substitute the data that is specific to each entity. You may<br>provide formatting for this data. |

#### **PS Query Pagelet Options**

When this option is selected, you must perform theses steps:

- 1. Create a PS Query.
- 2. Use the Pagelet Wizard to create the Pagelet for the PS Query.
- 3. Create a factor that uses PS Query Pagelet as the factor type and complete the PS Query Pagelet Options.

The data that is generated for this option is a static HTML, image, or both, and the factor is not interactive. However, this options provides the best performance when displaying the data. Therefore, if you want a simple chart, grid, or both, this option should be used instead of the Component option.

| Field or Control                 | Description                                                                                                    |
|----------------------------------|----------------------------------------------------------------------------------------------------|
| Maximum Rows                     | Enter the maximum number of rows to display. This field overrides the MAXROWS parameter in the pagelet.                                                                                                    |
| Pagelet Width and Pagelet Height | Enter the size of the container that holds the pagelet. This value should be slightly larger than the size of the pagelet specified in the Pagelet Wizard, and smaller than the size entered in the Factor Options. This provides clean margins and reduces scrolling. |
| Pagelet ID                       | Select the ID of the Pagelet that you created in the Pagelet Wizard.                                                                                                    |

#### **Pivot Grid Pagelet Options**

When this option is selected, you must perform theses steps:

- 1. Create a PS Query.
- 2. Use the Pivot Wizard to create the Pivot Grid.
- 3. Use the Pagelet Wizard to create the Pagelet for the Pivot Grid.
- 4. Create a factor that uses Pivot Grid Pagelet as the factor type and complete the Pivot Grid Pagelet Options.
- 5. For Fluid, use Publish as a Grouplet found at the last page of the Pivot Grid Wizard to create the grouplet. The new Pivot Grid Content Reference should have exactly the same name of the Pagelet.

The data that is generated for this option uses iframe and is interactive. Therefore a user can make changes to the Pivot Grid view. Changes are independent for each view, therefore to apply changes to all views, you must use the Configure Factor related action for the factor.

| Field or Control                 | Description                                                                                                    |
|----------------------------------|----------------------------------------------------------------------------------------------------|
| Pagelet Width and Pagelet Height | Enter the size of the pagelet. these values override the values<br>in the Pagelet Wizard. These values should be slightly smaller<br>than the size entered in the Factor Options. This provides clean<br>margins and reduces scrolling. |
| Pagelet ID                       | Select the ID of the Pivot Grid pagelet that you created in the Pagelet Wizard.                                                                                                    |

#### **URL Options**

| Field or Control | Description                                                                                         |  |
|------------------|----------------------------------------------------------------------------------------------------|--|
| URL              | Enter the URL for the factor. The URL should be based on the entity, the installed system, or both. |  |
|                  | Note: Due to security limitations, not all URLs are supported.                                      |  |

#### Pivot Grid Pagelet Options for Fluid

The Fluid Configurable Analysis Framework allows users to setup how each prompt field of their Pivot Grids should be populated. Handlers are not needed in most cases. Use the Pivot Grid Prompt Fields to populate the prompt fields.

#### Pivot Grid Prompt Fields for Fluid CAF.

|                | *Used in Mode Comparison |                        |                   | Width 350              | Height           | 330     |
|----------------|--------------------------|------------------------|-------------------|------------------------|------------------|---------|
| Factor Handler |                          |                        | Q                 |                        |                  |         |
|                | Handler Paramet          |                        |                   |                        |                  |         |
|                |                          |                        |                   |                        |                  |         |
|                | Entity Key Ma            | PVENDOR_SETID=SETID    |                   |                        |                  |         |
| vot            | t Grid Pagelet Options   | 3                      |                   |                        |                  |         |
|                | Pagelet Width 3          | 50                     | Pa                | gelet Height 250       |                  |         |
|                | *Pagelet ID EP_D         | DISCOUNTS_LOSTTAKEN_FL | Q Discounts Lost/ | Taken (Fluid)          |                  |         |
|                | -                        |                        |                   |                        |                  | _       |
| Pive           | ot Grid prompt fields    |                        | Pers              | onalize   Find   🖾   🔣 | First 🕚 1-6 of 6 | 🕑 Last  |
|                | Unique Prompt Name       | Query Prompt Name      | *ValueType        | Record (Table) Name    | Field Name       |         |
| 1              | BIND3                    | Display Currency       | My Personalizat 🔻 | S360_USER_PREF         | DISPLAY_CURF     |         |
| 2              | BIND4                    | Rate Type              | My Personalizat 🔻 | S360_USER_PREF         | RT_TYPE          |         |
| 3              | BIND5                    | From Year              | Global Date       |                        |                  | Year of |
| 4              | BIND6                    | From Month             | Global Date       |                        |                  | Month   |
|                | BIND7                    | To Year                | Global Date       |                        |                  | Year of |
| 5              | BIND8                    | To Month               | Global Date       |                        |                  | Month   |
| 6              |                          |                        |                   | 4                      |                  |         |

#### Pivot Grid Prompt Fields for Fluid CAF (2 of 2).

| Perso             | nalize   Find   I | 🦻   🔜 🛛 First 🕚 1-6 of 6 🕑 Las | t First 🕚 1-6 of 6 | 🕑 Last |
|-------------------|-------------------|--------------------------------|--------------------|--------|
| *ValueType        | Field Name        | Global Date Operation          | Constant           |        |
| My Personalizat 🔻 |                   | Not Applicable                 |                    | + -    |
| My Personalizat 🔻 | YPE 🔍             | Not Applicable                 |                    | + -    |
| Global Date 🔹     |                   | Year of Global Date From 🔻     |                    | + -    |
| Global Date 🔻     | ]                 | Month of Global Date From      |                    | + -    |
| Global Date 🔹     |                   | Year of Global Date To         |                    | + -    |
| Global Date 🔻     |                   | Month of Global Date To        |                    | + -    |
|                   | •                 |                                | ► _                | ŀ      |

| Field or Control   | Description                                                |
|--------------------|------------------------------------------------------------|
| Unique Prompt Name | The Pivot Grid prompt fields defined in Pivot Grid Wizard. |

| Field or Control      | Description                                                                                                    |
|-----------------------|----------------------------------------------------------------------------------------------------|
| Value Type            | <ul> <li>The options users can use to populate the prompt fields.</li> <li>Available options are:</li> <li>Constant</li> <li>Global Date</li> <li>My Personalization</li> </ul>                                                                                                    |
| Record (Table) Name   | This field is enabled only when the Value Type is My<br>Personalization. The personalization can be changed<br>dynamically if the Action Level is set to Analysis. For more<br>details, see <u>Related Action Configuration Page</u>                                                                                                    |
| Field Name            | This field is enabled only when the Value Type is My<br>Personalization. Specify a field of the My Personalization<br>record.                                                                                                    |
| Global Date Operation | <ul> <li>This field is enabled only when the Value Type is Global Date.<br/>The options available are:</li> <li>Global Date from</li> <li>Global Date to</li> <li>Day of Global Date from</li> <li>Day of Global Date to</li> <li>Month of Global Date from</li> <li>Month of Global Date to</li> <li>Year of Global Date from</li> <li>Year of Global Date to</li> <li>Day Difference</li> <li>Month Difference</li> <li>Year Difference</li> </ul> |
| Constant              | This field is enabled only when the Value Type is Constant.<br>Specify a constant value for this field.                                                                                                    |

# **Factor List Configuration Page**

Use the Factor List Configuration Page (CAF\_CONFIG\_TBL\_FLS) to create a pre-selected list of factors that are available to all users.

Navigation:

#### **Common Definitions** > **Enterprise Components** > **Factor List Configuration**.

This example illustrates the fields and controls on the Factor List Configuration page..

| Analysis Con  | figuration Entity Confi | guration Factor Configuration | Factor List Configuration | Related Action Configuration | Miscellaneous |                            |       |                 |
|---------------|-------------------------|-------------------------------|---------------------------|------------------------------|---------------|----------------------------|-------|-----------------|
|               | Analysis ID RTBL_ANA    | LYSIS_1                       | Analysis Type             | System                       |               |                            |       |                 |
| <b>Factor</b> | Lists                   |                               |                           |                              |               | Personalize   Find   💷   🔜 | First | 🖲 1 of 1 🕑 Last |
| Default       | Analysis Mode           | *Factor List Name             | Fac                       | tors                         |               |                            | *     | Status          |
|               |                         |                               |                           |                              |               |                            |       |                 |
|               | Copy Factor Lists       |                               |                           |                              |               |                            |       |                 |

Depending on the needs of your users, this page allows them to switch between different sets of factors without having to select individual factors, or without having to create their own factor lists. The list includes the position and size of the factor for the administrator to create the list using the CAF Display page (for the classic CAF implementations) or the Fluid CAF for Fluid implementation as opposed to entering the data in this page. Therefore, to set up a factor list, create it using the CAF Display page or the Fluid CAF page and then use this page to copy the factor lists as part of your configuration. Alternatively, the administrator can copy public factor lists from other users and make them part of the configuration.

## **Factor Lists**

This section displays all the factor lists that have been configured for the analysis. Each row represents one factor list.

| Field or Control | Description                                                                                                    |
|------------------|----------------------------------------------------------------------------------------------------|
| Default          | Select to indicate that this row is the default factor list for each<br>display mode. Therefore, only one row can be selected for an<br>Analysis mode row and a second row can be selected as long<br>as it is for a Comparison mode row.<br>The select factor list is used the first time a user accesses the<br>analysis without specifying any factors. |
| Analysis Mode    | Displays the mode to which the factor list belongs.                                                                                                    |
| Factor List Name | Displays the name of the factor list. This value is copied from<br>the source factor list and can be changed.                                                                                                    |
| Factors          | Displays the list of factors of the factor list.                                                                                                    |

| Field or Control  | Description                                                                                        |
|-------------------|----------------------------------------------------------------------------------------------------|
| Status            | Select <i>Active</i> or <i>Inactive</i> . Active factor lists are available to users.              |
| Copy Factor Lists | Click this button to access the Copy Factor Lists page where you can copy factor lists from users. |

## **Copy Factor Lists Page**

Use the Copy Factor Lists page (CAF\_CNF\_FL\_SEL\_SEC) to copy a factor list from other users.

Navigation:

**Enterprise Components** > **Configurable Analysis** > **Analysis Configuration** > **Factor List Configuration**. Click the Copy Factor Lists button.

This example illustrates the fields and controls on the Copy Factor Lists page.

| Analysis C  | Configuration |                  |           |         |                            | ×                     |
|-------------|---------------|------------------|-----------|---------|----------------------------|-----------------------|
| Copy Fac    | ctor Lists    |                  |           |         |                            |                       |
|             | User ID VP1   |                  | Q<br>▼ Se | arch    |                            |                       |
| Factor List | ts            |                  |           |         | Personalize   Find   💷   🔜 | First 🕚 1 of 1 🕑 Last |
| Select      | Analysis Mode | Factor List Name |           | Factors |                            |                       |
|             |               |                  |           |         |                            |                       |
|             |               |                  |           |         |                            |                       |

Follow these steps to search for and copy a factor list into the Factor List Configuration page:

- 1. Enter or select a user ID.
- 2. (Optional) Select the analysis mode.
- 3. Click the Search button.
- 4. Select the check box next to the factor list that you want to copy.

You can select more than one if you want to copy multiple factor lists.

5. Click the OK button to copy the factor list and return to the Factor List Configuration page.

## **Related Action Configuration Page**

Use the Related Action Configuration page (CAF\_CONFIG\_TBL\_ACT) to define configured related actions for different levels of data.

Navigation:

**Enterprise Components** > **Configurable Analysis** > **Related Action Configuration**.

This example illustrates the fields and controls on the Related Action Configuration page.

| Analysis Config                                                    | guration Entity Configuration                    | Factor Configuration           | Factor List Configuration | Related A | ction Configuration | Miso | cellaneous   |         |   |   |   |
|--------------------------------------------------------------------|--------------------------------------------------|--------------------------------|---------------------------|-----------|---------------------|------|--------------|---------|---|---|---|
| А                                                                  | Analysis ID RTBL_ANALYSIS_1 Analysis Type System |                                |                           |           |                     |      |              |         |   |   |   |
| Related Actions Personalize   Find   🔄   🏭 First 🕚 1-2 of 2 🕟 Last |                                                  |                                |                           |           |                     |      |              |         |   |   |   |
| Define                                                             | *Action ID                                       | *Action Name                   |                           | */        | Action Level        |      | *Action Type | *Status |   |   |   |
| Define                                                             | AC1                                              | My Personalizatio              | n                         |           | Aanalysis           | ۳    | App Class 🔻  | Active  | T | + | - |
| Define                                                             | AC2                                              | Update Reviewer Analysis Views |                           |           | Aanalysis           | T    | App Class 🔻  | Active  | • | + | - |

Field definitions are available below the Define Related Action page.

| Field or Control | Description                                                 |
|------------------|-------------------------------------------------------------|
| Define           | Click this button to access the Define Related Action Page. |

## **Define Related Action Page**

Use the Define Related Action page (CAF\_ACTION\_SEC) to add a related action to the Related Action Configuration page.

Navigation:

**Enterprise Components** > **Configurable Analysis** > **Related Action Configuration**. Click the Define button.

This example illustrates the fields and controls on the Define Related Action page.

| Analysis Configuration   |                   |                   | × |
|--------------------------|-------------------|-------------------|---|
| Define Related Action    |                   |                   |   |
|                          |                   | <b>a</b>          |   |
| *Action ID AC1           |                   | Active            |   |
| *Action Name My Persona  | lization          |                   |   |
| *Action Level Aanalysis  | ¥                 |                   |   |
| *Action Type App Class   | ¥                 |                   |   |
| *Action Handler RTBL_ACT | ON_HANDLER Analys | is Action Handler |   |
| Handler Parameter        |                   |                   | ] |

| Field or Control          | Description                                                                                                    |
|---------------------------|----------------------------------------------------------------------------------------------------|
| Action ID and Action Name | Enter a unique action ID and a name for the related action. The name appears for users.                         |
| Active                    | Select the check box to indicate that the action is active. Only active related actions are displayed to users. |

| Field or Control                     | Description                                                                                                    |
|--------------------------------------|----------------------------------------------------------------------------------------------------|
| Action Level                         | Select the level to which the related action is associated.<br>Options are:                                                                                                    |
|                                      | Analysis                                                                                                    |
|                                      | Common Factor                                                                                                    |
|                                      | • Entity                                                                                                    |
|                                      | • Factor                                                                                                    |
|                                      | Factor Data                                                                                                    |
|                                      | Selected Entities                                                                                                    |
| Factor ID                            | Select the factor to which this action is associated. Or, you can<br>leave this field is blank and it will be applicable to all factors<br>in the analysis.                                                                                                    |
|                                      | This option is only available when the action level is Factor<br>and Factor Data.                                                                                                    |
| Configure Action                     | Select to indicate that this is the configuration action for the factor. It is the action that is associated with the Configuration Factor button for the factor. Only one related action can have the this check box selected and it overrides any dynamic configure action from the faction handler.<br>This check box is only available when the action level is |
|                                      | Factor.                                                                                                    |
| Action Type                          | Select the type of related action. Options include:                                                                                                    |
|                                      | • <i>App Class</i> (application class): the related action is handled through an application class.                                                                                                    |
|                                      | • <i>Component</i> : the related action is intended to open a component.                                                                                                    |
| Action Handler and Handler Parameter | Select the action handler for the related action. This field is<br>required for the application class action type, and is optional<br>for the component action type.                                                                                                    |
|                                      | When the action handler is selected, it overrides the built-in handler and you can enter the parameter of the handler.                                                                                                    |

To create an Analysis Related Action My Personalization:

- 1. Create an action with Action Level = Analysis, and Action Type: App Class.
- 2. Create a handler to display a page where the user can maintain the fields for My Personalization record.
- 3. Enter Handler Parameter = *refreshall*=*y*.

A value is changed by doing this action every time. The Pivot Grids using Value Type = My Personalization will be automatically refreshed to reflect this change.

My Personalization in Related Actions for an analysis

| Comparison Mode | Actions ×              |  |  |  |  |
|-----------------|------------------------|--|--|--|--|
| Comparison View | Save to Metric List    |  |  |  |  |
|                 | Edit Metric Lists      |  |  |  |  |
|                 | Save View              |  |  |  |  |
| Voucher Status  | Edit View List         |  |  |  |  |
|                 | Send View by eMail     |  |  |  |  |
|                 | Global Date Filter     |  |  |  |  |
|                 | Refresh All            |  |  |  |  |
|                 | My Personalization     |  |  |  |  |
|                 | Incomniete Posted Recy |  |  |  |  |

## **Component Options**

This section appears when *Component* is selected as the action type.

| Field or Control | Description                                                                                                    |
|------------------|----------------------------------------------------------------------------------------------------|
| Кеу Мар          | Enter the map, which is similar to the entity key map.<br>This option maps the key differences between the data from<br>CAF and the data in the search record of the target component.<br>The key fields and values that are passed from CAF when<br>opening the component are defined in record CAF_XFRSRCH<br>_WRK.                                                                                            |
| Navigation Type  | <ul> <li>Select to indicate how the component is to be opened. Options include:</li> <li><i>Modal:</i> indicates that the component is opened as a modal page.</li> <li><i>New Page:</i> indicates that the component is opened in a new browser page or tab.</li> <li><i>Replace Page:</i> indicates that the component is opened in place of the current page, which would be the CAF DISPLAY page.</li> </ul> |

| Field or Control                                               | Description                                  |
|----------------------------------------------------------------|----------------------------------------------|
| Menu Name, Bar Name, Item Name, Panel Name, and<br>Menu Action | Select the path and action of the component. |

## **Miscellaneous Page**

Use the Miscellaneous page (CAF\_CONFIG\_TBL\_MSC) to perform administrative tasks.

Navigation:

**Enterprise Components** > **Configurable Analysis** > **Miscellaneous**.

This example illustrates the fields and controls on the Miscellaneous page.

| Analysis Configuration Entity Configuration                                                            | Factor Configuration Factor List Configuration | Related Action Configuration Miscellaneous                              |
|----------------------------------------------------------------------------------------------------|------------------------------------------------|-------------------------------------------------------------------------|
| Analysis ID RTBL_ANALYSIS_1                                                                            | Analysis Type Sy                               | stem                                                                    |
| Reset Last Session                                                                                     |                                                |                                                                         |
| If there are errors from factors or entities that p<br>be loaded. Leave User Id blank to reset last se |                                                | this can be used to reset user's last session so it won't automatically |
| User ID                                                                                                | Q Reset Last Session                           |                                                                         |

Use this page to reset the last session for a specific user or for all users.

Every time a user accesses the CAF\_DISPLAY page (for Classic CAF implementations) or the Fluid CAF, a new session is created. When a user makes changes on the page, such as adding, deleting, or rearranging the entities, factors, or both the session data is saved. When the user comes back to the CAF\_DISPLAY page for the same analysis, the last session that the user accessed is loaded, unless a specific session is entered by the user. If there is problem with the factors, entities, or both from the last session, during configuration or factor development, the session may not load and the page may not be displayed properly. The Reset Last Session button is provided for an administrator or developer to reset the last session, which loads a blank session instead of the last session that had the issue.

| Field or Control   | Description                                                                                                    |
|--------------------|----------------------------------------------------------------------------------------------------|
| User Id            | Select a user ID to reset the last session for a specific user.<br>Leave this field blank to reset the last session for all users.               |
| Reset Last Session | Click to reset the last session to a blank session for the specified user, or for all users, if a User ID is not specified in the User Id field. |

## **Analysis Access Control Page**

Use the Analysis Access Control page (CAF\_ACC\_CTL\_TBL) to set up access control for factors and related actions for an analysis.

Navigation:

- Enterprise Components > Configurable Analysis > Analysis Access Control.
- Enterprise Components > Analysis Configuration. Click the Set Up Access Control button on the Analysis Configuration page.

This example illustrates the fields and controls on the Analysis Access Control page. This setup page is used by both Classic CAF and Fluid CAF

| Analysis A | Access Control      |             |                      |                   |             |                 |                       |                |      |     |
|------------|---------------------|-------------|----------------------|-------------------|-------------|-----------------|-----------------------|----------------|------|-----|
|            | Analysis ID RTBL_AN | ALYSIS_1    | Analysis Type System | I                 |             |                 |                       |                |      |     |
| Access Cor | trol                |             |                      |                   |             | Persor          | nalize   Find   💷   🔣 | First 🕚 1 of 1 | 🕑 Li | ast |
| Enabled    | *Access Level       | All Factors | Factors              | Select<br>Factors | All Actions | Related Actions |                       | Select Actions |      |     |
|            | Public T            |             |                      | Ð                 |             |                 |                       | ⊕ <b>_</b>     | +    | -   |

| Field or Control | Description                                                                                                    |
|------------------|----------------------------------------------------------------------------------------------------|
| Enabled          | Select to allow access control.                                                                                                    |
| Access Level     | <ul> <li>Select the level of access. Options include:</li> <li><i>Public</i>: Select to indicate that access is available for all users.</li> <li>When this option is selected, the Access Level Value field is not available for entry.</li> <li><i>Role:</i> Select to indicate that access is defined by role.</li> <li>When this options is selected, indicate the role in the Access Level Value field.</li> <li><i>User:</i> Select to indicate that access is defined by User ID.</li> <li>When this option is selected, indicate the user ID in the Access Level Value field.</li> </ul> |
| All Factors      | Select to indicate that access is granted to all factors. When<br>this option is selected, Factors and Select Factors are not<br>displayed.                                                                                                    |
| Select Factors   | Select to access the Select Factors page, where you can select<br>which factors of the analysis are available for the access level.<br>This option is available when the All Factors check box is not<br>selected.                                                                                                    |
| All Actions      | Select to indicate that access is granted to all related actions.<br>When this option is selected, Related Actions and Select<br>Actions are not displayed.                                                                                                    |

Use this page to grant access to each analysis.

| Field or Control | Description                                                                                                    |
|------------------|----------------------------------------------------------------------------------------------------|
| Select Actions   | Select to access the Select Related Actions page where you<br>can select which related actions are available for the access<br>level. This option is available when the All Actions check box<br>is not selected. |

# **Using Configurable Analysis Framework**

## Pages Used to Utilize Configurable Analysis Framework

| Page Name                                        | Definition Name   | Usage                                                           |
|--------------------------------------------------|-------------------|-----------------------------------------------------------------|
| Analysis Display Page (Comparison<br>Mode)       | CAF_DISPLAY       | Compare data for multiple entities in a tabular or grid format. |
| Analysis Display Page (Analysis Mode)            | CAF_DISPLAY       | Analyze data for one entity.                                    |
| Fluid Analysis Display Page<br>(Comparison Mode) | CAFNUI_DISPLAY_FL | Compare data for multiple entities in Fluid.                    |
| Fluid Analysis Display Page (Analysis<br>Mode)   | CAFNUI_360_FL     | Analyze data for one entity in Fluid.                           |

## **Understanding Configurable Analysis Framework**

The CAF\_DISPLAY page is the page that is used to view and interact with comparison and analysis data. This page supports two modes: comparison mode and analysis mode. Each mode has some similarities and some differences.

When a PeopleSoft application uses CAF, component CAF\_DISPLAY should be registered under its own menu. For example, a customer analysis might be accessed from the Customers menu. It is registered under the Analysis menu as Display Analysis, and Display Analysis Test for an administrator to test the configuration only.

The default search record for Component.CAF\_DISPLAY is *INSTALLATION*. This bypasses the search dialog and displays the default comparison associated with the menu. However, the search record can be overridden for a menu to provide the search dialog to allow users to select from multiple comparisons, if desirable.

The CAF\_DISPLAY page is automatically re-sized when the size of the browser window changes. Users can add, remove, and rearrange entities and factors. There is no built-in limitation on the number of entities and factors that a user can selected at the same time.

*Warning!* Depending on your implementation, there may be performance issues if a user selects too many entities, factors, or both.

# **Common Elements on the Display Analysis Page**

The Display Analysis page is displayed in two modes. Each mode has similarities and differences. This section discusses the similarities.

| Field or Control     | Description                                                                                                    |
|----------------------|----------------------------------------------------------------------------------------------------|
| Select Analysis View | Select previously saved views that are available for a user.<br>Saved views are created by the user who is signed on or by<br>other users.                                                                                                    |
| Analysis View        | Displays the last analysis view selected from the drop down<br>list box. This can be used as a reference if the factors, entities,<br>or both have been modified since the analysis view was<br>selected and the current display does not reflect that analysis<br>view.                                                                                                    |
| (Save As)            | Click the <b>Save</b> icon so that the current view can be accessed in<br>the future. The user must enter text in the <b>Name of Analysis</b><br><b>View to Save</b> field, and click the <b>OK</b> button. The saved view<br>includes the list of entities and factors, including the layout<br>information such as order and size. The system also saves the<br>data for both modes.<br>If the name entered in the <b>Name of Analysis View to Save</b><br>field exists, the view is replaced. |
| (Edit)               | <ul> <li>Click the Edit icon to access the Edit Analysis View page and perform these tasks:</li> <li>Select the Public check box to make the view available to other users.</li> <li>The system adds the owners user ID to the end of the view name for other users to identify the modified view and who modified it.</li> <li>Select the Delete check box to delete the view.</li> </ul>                                                                                                    |

| Field or Control           | Description                                                                                                    |
|----------------------------|----------------------------------------------------------------------------------------------------|
| (Notify)                   | Click the <b>Notify</b> icon to access the Email Notification page<br>and send an e-mail to other users. The field The e-mail<br>includes a link to the current view. |
|                            | • To: select the e-mail addresses icon if the analysis handler includes a list of e-mail addresses to choose from.                                                    |
|                            | • <b>BCC</b> : is automatically populated with the user's e-mail address so they have a copy of the message and can resend it if necessary.                           |
|                            | • <b>Subject:</b> The system automatically populates this field with the analysis title.                                                                              |
|                            | • <b>Message</b> : The system automatically populates this field with the entities and factors selected.                                                              |
|                            | In addition, a link is provided for the e-mail recipients to open the current view.                                                                                   |
| (Refresh)                  | Click the <b>Refresh</b> icon to refresh the data that is displayed on the page.                                                                                      |
| (Analyze this Entity)      | Click the Analyze this <entity> icon to access the Comparison<br/>Analysis page in analysis mode.</entity>                                                            |
|                            | This icon acts like a toggle between comparison mode and analysis mode.                                                                                               |
|                            | This option is only available if the <b>Support Analysis Mode</b> check box is selected on the <u>Analysis Configuration Page</u> .                                   |
| (Analysis related actions) | Click the <b>Analysis related actions</b> icon to perform related actions. This icon is only available if related actions are available for the analysis.             |

# Analysis Display Page (Comparison Mode)

Use the Analysis Display page (Comparison Mode) (CAF\_DISPLAY) to compare data for multiple entities in a tabular or grid format.

This example illustrates the fields and controls on the Analysis Display Page (Comparison Mode) (1 of 2).

| ORACLE <sup>®</sup>          | All 🗸 Search 🖉         | Advanced Search 👩 Last Search Results                                                                                                    | Add To 👻 🏹 😥<br>Notification NavBar |
|------------------------------|------------------------|----------------------------------------------------------------------------------------------------|-------------------------------------|
| Supplier 360                 | Analysis View          | DemoComparativeView Select Analysis View                                                                                                    | • 🖩 🗶 🖻 🍫                           |
| Metrics V                    | Bay Area Electric- 🔻 🖉 | Suppliors V<br>East Bay Travel V 👌                                                                                                    | ×                                   |
| 3<br>Supplier Informatio     | Bay Area Electric-     | East Bay Travel<br>SetID BHARE Status Approved<br>Supplier ID USA000002 Persistence Regular<br>Short Supplier Name Ea: TRAVEL-001 Classification Outside Party<br>Additional Name Withholding Appl | ¢<br>licable                        |
| J<br>Match Exception Analysi | (2)                    | • • •                                                                                                    |                                     |
|                              | 🔟 🐱 兽 📕                | 🖬 📧 👄 \overline                                                                                                    |                                     |

This example illustrates the fields and controls on the Analysis Display Page (Comparison Mode) (2 of 2).

|                                                                                                    | Expand All   📡 🗎                 |                              | 😿 🛄                    |  |
|----------------------------------------------------------------------------------------------------|----------------------------------|------------------------------|------------------------|--|
| Business Unit US001                                                                                                    | Supplier Name Bay Area Electric- | Business Unit (Blanks)       | Supplier Name (Blanks) |  |
| Origin ONL                                                                                                    | Currency USD                     | Origin (Blanks)              | Currency (Blanks)      |  |
| Voucher Style Regular                                                                                                    |                                  | Voucher Style (Blanks)       |                        |  |
| Invoice (Count) Converted Invo                                                                                                    |                                  | Invoice (Count) Converted In | voic                   |  |
| ▲ AII     12     3100                                                                                                    | 0.00                             | 0                            | 0                      |  |
| Constant Parameters and Constant Parameters and Consta | Voorher Status                   |                              |                        |  |
| 🔟 🚾 🔮 🗮                                                                                                    |                                  |                              |                        |  |

The comparison mode has three primary areas:

• The Entity Header area is shown across the top of the page.

It shows entity column headings and actions related to the entities.

• The Factor Header area is shown on the left pane.

It show factor row headings and actions related to factors.

• The Factor Data area is shown in the largest part of the page.

It shows the data and actions related to the associated entity and factor.

If a user makes a change to one area, the system synchronizes the other two areas. For example, if a user rearranges the entities using drag-n-drop or the Choose Displayed *<Entities>* option, the corresponding columns in the Factor Data areas are rearranged

#### Entity Header Area (comparison mode)

The entity header is located across the top of the Analysis Display page (CAF\_DISPLAY), when in comparison mode. The first row of the entity header displays the entity selected on the <u>Entity</u> <u>Configuration Page</u>.

This example illustrates the Entity Header (Comparison Mode - row 1).

Suppliers **v** 

Users can click the drop down arrow next to the entity to select these options:

| Field or Control                       | Description                                                                                               |
|----------------------------------------|----------------------------------------------------------------------------------------------------|
| Choose Displayed <entities></entities> | Select to access a popup (or window) that enables the user to select the entities to display in the view. |
| Select All <entities></entities>       | Select this option to add a check mark in each check box that<br>is next to the individual entity.        |
| Deselect All <entities></entities>     | Select this option to remove all check marks in each check box that is next to each entity.               |

The second row of the entity header displays each entity selected for the view. These tasks can be performed:

This example illustrates the Entity Header (Comparison Mode - row 2).

| Bay Area Electric- Y 🖉 🙁 East Bay Travel Y 🖉 🔯 |                                                                                                    |
|------------------------------------------------|----------------------------------------------------------------------------------------------------|
| Field or Control                               | Description                                                                                                    |
| (check box)                                    | Select the entity for the Selected Entities action options.<br>This option is only available if the <b>Support Entity Group</b><br><b>Actions</b> check box is selected on the <u>Analysis Configuration</u><br><u>Page</u> . |
| (Selected)                                     | This icon indicates that the entity is selected.                                                                                                    |

| Field or Control | Description                                                                                                    |
|------------------|----------------------------------------------------------------------------------------------------|
| (entity name)    | <ul> <li>Click the entity name to open related actions.</li> <li><i>Flag this <entity></entity></i> and <i>Clear Flag for this <entity></entity></i>:<br/>These option add or remove a check mark from the check<br/>box next to the entity name.</li> <li>This option is only available if the <b>Support Flagged</b><br/><b>Entity</b> check box is selected on the <u>Analysis</u><br/><u>Configuration Page</u>.</li> <li>Other actions: The actions that are displayed are dynamic,<br/>from the handler, or configured at the entity action level<br/>on the <u>Related Action Configuration Page</u>.</li> </ul> |
| (remove)         | Click the Remove icon to remove the entity from the view.                                                                                                    |

Users can re-position the entity name columns by using the Entity Chooser option or by dragging the column to the new position.

#### Factor Header Area (comparison mode)

The factor header is located on the left pane of the Comparison Analysis page (CAF\_DISPLAY), when in comparison mode.

This example illustrates the Factor Header when in Comparison mode.

The top of the factor header displays the factor labels that are defined on the <u>Factor Configuration Page</u>. Users can select the label to access the related actions that are associated with each factor. This section also provides the dynamic and configured related actions for each factor.

This example illustrates the Factor Header Options when in comparison mode. The factor label *Metric* is defined so that it appears wherever <Factor> is referenced.

| una i                    |  |
|--------------------------|--|
| Choose Displayed Metrics |  |
| Switch to Metric List    |  |
| Save to Metric List      |  |
| Edit Metric Lists        |  |
| Global Date Filter       |  |

Users can click the drop down arrow next to the factor to select these options:

| Field or Control                   | Description                                                                                                    |
|------------------------------------|----------------------------------------------------------------------------------------------------|
| Choose Displayed <factor></factor> | Select to open the Factor Chooser where users can select,<br>remove, and rearrange the factors in the view.                                                                                                    |
| Switch to <factor> List</factor>   | Select to open the factor list where users can switch to a pre-<br>defined list of factors. The factor lists are defined by the user,<br>by other users, and by an administrator using the <u>Factor List</u><br><u>Configuration Page</u> .                   |
| Save to <factor> List</factor>     | Select to open a window where the user can enter a list name<br>and save the factor list. If the name entered in the List Name<br>field already exists, the factor list is replaced with the current<br>factors.                                               |
| Edit <factor> Lists</factor>       | Select to access the Edit <factor a="" active="" been="" by="" can="" change="" delete="" factor="" have="" inactive,="" list.<="" lists="" make="" or="" page="" public,="" saved="" shows="" status="" td="" that="" the="" to="" user="" user.=""></factor> |

#### Factor Data Area (comparison mode)

The factor data is located on the center of the Analysis Display page (CAF\_DISPLAY), when in comparison mode. The factor data is displayed in a cell, which combines the entity in the Entity Header and the factor in the Factor Header.

| Field or Control | Description                                                                                                    |
|------------------|----------------------------------------------------------------------------------------------------|
| (More drop down) | Click the More drop down to select related actions. Each factor data cell can have factor related actions, which are determined from the factor handler or the <u>Related Action Configuration</u> <u>Page</u> . |
| (Action button)  | Click the Action button to access embedded related actions for<br>the factor data.                                                                                                    |

# Analysis Display Page (Analysis Mode)

Use the Analysis Display page (Analysis Mode) (CAF\_DISPLAY) to analyze data for one entity.

This example illustrates the fields and controls on the Analysis Display page (Analysis Mode).

| ORACLE <sup>®</sup>    | Advanced Search 🔯 Last Search Results                                                    | Add To マ |
|------------------------|------------------------------------------------------------------------------------------|----------|
| Supplier 360           | Advanced Search  Last Search Results  Analysis View DemoAnalysisView  Bay Area Electric. |          |
| RALE_9500<br>RALE_9500 |                                                                                          |          |

The analysis mode has two primary areas:

• The Entity Header area is shown across the top of the page.

It shows the entity and related actions.

• The Factor Data area is shown in the largest part of the page.

It shows the factor data for the entity. Factors can be added, removed, resized, repositioned, minimized, and maximized by the user.

#### Entity Header Area (analysis mode)

The Entity Header area displays entity information and actions that allow the user to access the factor related actions.

This example illustrates the Entity Header Options when in analysis mode.

Flag this Supplier Maintain Supplier Outstanding Buyer Agreement Review Supplier Details Supplier Audit History Supplier Hierarchy Supplier Name History

| Field or Control                     | Description                                                                                                    |
|--------------------------------------|----------------------------------------------------------------------------------------------------|
| Choose Displayed <factors></factors> | Select to display a factor popup window that shows the<br>available factors for the user. You can drag selected factors<br>from the list to any location in the Factor Data area. The<br>system shows a frame for the size of the factor. When you<br>drop the factor, the factor data is retrieved and displayed. |
| (switch to Comparison Mode)          | Click this icon to switch to comparison mode.                                                                                                    |

#### Factor Data Area (analysis mode)

The Factor Data area appears in the largest part of the page and shows the factors in a free-form format. Each factor is displayed in its own frame, with a header.

This example illustrates the Factor Header Options when in analysis mode.

| Choose Displayed Metrics |  |
|--------------------------|--|
| Switch to Metric List    |  |
| Save to Metric List      |  |
| Edit Metric Lists        |  |
| Global Date Filter       |  |

The Factor Data area size is not limited to the size of your display. You can move the factor frame outside of the current Factor Data area and the area is re-sized to accommodate it. Use the scroll bars at the right and bottom of the Factor Data area to scroll through all factors

| Field or Control            | Description                                                                                                    |
|-----------------------------|----------------------------------------------------------------------------------------------------|
| (Collapse and expand icons) | Use the collapse and expand icons to collapse and expand each frame. When you collapse a frame, only the factor header is shown.                                               |
|                             | You can also double-click on the factor header to maximize<br>and consolidate the factor frame.                                                                                |
| (factor name)               | Click on a factor name to access the related actions for the factor. These actions are the same as those in comparison mode with the exception of Show Combined and Configure. |
| (remove icon)               | Click the remove icon to remove the factor frame from the Factor Data Area.                                                                                                    |

## **Understanding Configurable Analysis Framework for Fluid Implementations**

Use the CAFNUI\_DISPLAY\_FL page to view and interact with comparison and analysis data in Fluid implementations. This page supports only Comparison Mode. Comparison mode and analysis mode has some similarities and some differences.

The following steps need to be followed while implementing Fluid Configurable Analysis Framework:

- 1. Register the CAFNUI\_DISPLAY\_FL component in a new menu. Leave the search record as Installation.
- 2. Create a Content Reference in an existing or new Fluid Page referring to the Menu/Component pair mentioned in the previous step.
- 3. Specify the menu in this field.

The Fluid Analysis Display is resized automatically when the browser window size is changed. User can add/remove/rearrange entities and factors in any way they desire. Please note that there might be potential performance issue if user selects too many entities and/or factors.

# Common Elements for Comparison and Analysis Modes in Fluid Implementations

| Field or Control            | Description                                                                                                    |
|-----------------------------|----------------------------------------------------------------------------------------------------|
| View                        | This drop-down allows user to switch between saved views.                                                                                                    |
| Choose Factors              | Allows adding and removing of factors for comparison or analysis.                                                                                                    |
| Choose Metrics              | <ul> <li>The selector Individual Factor/Factor Group switches between:</li> <li>Individual Factor(select/remove factorindividually.</li> <li>Factor Group (replace all factors with a set of factor or a factor list.</li> </ul>                                                                                                    |
| Related Actions (In Entity) | <ul> <li>Lists all the actions defined in the Analysis configuration with Action level = Entity. It also lists:</li> <li>Flag this Entity. This is listed only when Support Flagged Entity is flagged at Analysis Configuration and the entity is not flagged.</li> <li>Clear Flag. This is listed only when only when Support Flagged Entity is flagged at Analysis Configuration, and the entity is already flagged. It then clears the flag.</li> </ul> |

These are the common elements that are available in both modes:

| Field or Control              | Description                                                                                                    |
|-------------------------------|----------------------------------------------------------------------------------------------------|
| Related Actions (in Analysis) | <ul> <li>Lists all the actions defined in the Analysis configuration with Action level = Analyis. It also lists:</li> <li>Save to <factor> List. This creates a new Factor List with all the metric currently displayed at the page. This factor list is accessible only to the user that created it.</factor></li> <li>Edit <factor> List. It allows to activate/inactivate, make public, delete or edit the user created Metric Lists</factor></li> <li>Save View.</li> <li>Edit View List. Allows to make public or delete the created Views.</li> <li>Global Date Filter. allows users to change the Global Date range and refresh all factors.</li> <li>Send View by eMail. Allows users to send an eMail to other users including the link to the current view display.</li> </ul> |

## Fluid Analysis Display Page (Comparison Mode)

Use the Analysis Display Page (CAFNUI\_DISPLAY\_FL) in Fluid implementations to compare different entities.

| Comparison Mode     | Actions ×                                                                                                    | Suppliers Comparison              |                                   | A ⊂ ≡ (        |
|---------------------|----------------------------------------------------------------------------------------------------|-----------------------------------|-----------------------------------|----------------|
| Comparison View @   | Save to Metric List                                                                                                    |                                   | View   Add Supplier               | Choose Metrics |
|                     | Edit Metric Lists                                                                                                    | × Books4U and Me ⊙ ai ×           | Eastern Bay Office Supplies 📀 🚮 🛛 |                |
| ×                   | Save View                                                                                                    |                                   |                                   |                |
| oucher Status       | Edit View List         350k         350k           Send View by eMail         300k         250k         250k           Global Date Filter         200k         200k         200k           Refresh All         100k         50k         100k |                                   |                                   |                |
|                     | Send View by eMail                                                                                                    | #                                 | 250к                              |                |
|                     | Global Date Filter                                                                                                    |                                   | 200K                              |                |
|                     | Refresh All                                                                                                    | 100К                              | 5                                 |                |
|                     |                                                                                                    | - ок                              | б 50к                             |                |
|                     | Incomplete Posted Recycle Unposted<br>Status                                                                                                    | Posted Recycle Unposted<br>Status | Posted Unposted<br>Status         |                |
| x ecent Invoices    | View Details                                                                                                    | View Details                      | View Details                      |                |
|                     | \$0.00                                                                                                    | \$362,098.60                      | \$1,000.00                        |                |
|                     | Total Invoice Amount (USD)                                                                                                    | Total Invoice Amount (USD)        | Total Invoice Amount (USD)        |                |
|                     | 0                                                                                                    | 25 2                              | 2                                 |                |
|                     | Invoices                                                                                                    | Invoices                          | Invoices                          |                |
| upplier Information | SetID SHARE                                                                                                    | SettD SHARE                       | SettD SHARE                       |                |
|                     | Supplier ID USA0000001                                                                                                    | Supplier ID BOOKS4U               | Supplier ID USA0000011            |                |
|                     | Short Name WBAFI FC-001                                                                                                    | Short Name BOOK41L001             | Short Name FASTRAY.001            |                |

Fluid Analysis Display Page (Comparison Mode)

The items specific to Comparison mode are:

| Field or Control | Description             |
|------------------|-------------------------|
| Comparison Title | Name of the comparison. |

| Field or Control         | Description                                                                                                    |
|--------------------------|----------------------------------------------------------------------------------------------------|
| Add Entity               | Allows adding and removing entities to the comparison.                                                                                                    |
| Analysis Mode            | Transfer to the Analysis mode, and the entity will be analyzed<br>in Analysis mode.                                                                                                    |
| Remove Factor            | Allows removing the entire row of a factor or the entire column.                                                                                                    |
| Flagged Entity Indicator | If the entity has been flagged, this flag is placed before this<br>entity. If the user clicks at Analysis Mode icon for this Entity,<br>this entity will show up as flagged in Analysis Mode. If the<br>user unflags this entity in Analysis Mode, and navigates to<br>Comparison Mode, it will show up unflagged in Comparison<br>Mode. |

## Fluid Analysis Display Page (Analysis Mode)

Use the Analysis Display Page (CAFNUI\_360\_FL) in Fluid implementations to Analyze an entity.

Fluid Analysis Display Page (Analysis Mode)

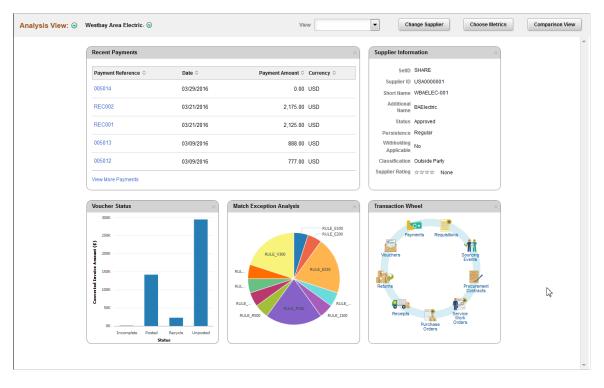

The Analysis Mode allows user to concentrate on one entity by displaying factors for only one selected entity. It is displayed in the Entity Header area. The Factor Data area displays factor data for the entity. The factors can be added, removed or moved, by the user

The items specific to Analysis mode are:

| Field or Control         | Description                                                                                                    |
|--------------------------|----------------------------------------------------------------------------------------------------|
| Analysis Title           | Name of the analysis.                                                                                                    |
| Change Entity            | Allows changing the entity spotted in Analysis Mode.                                                                                                    |
| Remove factor            | Allows removing a factor from the Analysis Mode page.                                                                                                    |
| Comparison View          | Transfer to the Comparison mode. The Entity currently<br>displayed in Analysis Mode is not automatically added to<br>Comparison mode.                                                                                                    |
| Flagged Entity Indicator | If the entity has been flagged, this flag is placed before this<br>entity. If the user clicks on Comparison View and this entity<br>was already placed at Comparison Mode, this will show up as<br>flagged in Comparison Mode. If the user unflags this entity in<br>Comparison Mode and navigates back to Analysis Mode, it<br>will show up unflagged in Analysis Mode. |
| Remove Entity            | Allows removing an entity from the Analysis mode page.                                                                                                    |

## Chapter 18

# **Fluid Discussion Service**

# **Understanding Fluid Discussion Service**

Fluid Discussion Service is a simple and easy to use discussion tool that enables you to link Context Specific Discussions to PeopleSoft pages.

Discussion Service enables you to:

- Initiate discussion from a page with the context of current transaction
- Send/Receive messages and attachments
- · Easily identify when and who posted what to discussion
- Search within discussions
- · Edit Subject, Add/Remove participants
- Close/Reopen Discussions

#### **Security Access**

To access discussion components, users need to be assigned with the below roles:

- EOFD\_USER: Discussions User, this role is required for accessing Discussions that the user is a participant of.
- EOFD\_ADMIN: Discussion Service Administrator, user with this role will have access to configure new Discussion Types and Discussion Groups.
- EOFD\_SUPER\_ADMIN: Discussion Service Super Administrator, user with this role will have full access to all the Discussions in the system.

**Note:** In a cluster environment it is important that you assign the EOFD\_USER role to the users in all the nodes.

## **Fluid Discussion Service Implementation Options**

The fluid discussion service implementation options are listed in the below table.

| SI.<br>No: | Implementation<br>Option                                                                                               | Description                                                                                                    | Steps                                                                                                    | Result                                                                                                    |
|------------|----------------------------------------------------------------------------------------------------|----------------------------------------------------------------------------------------------------|----------------------------------------------------------------------------------------------------|----------------------------------------------------------------------------------------------------|
| 1          | Assign Default<br>Discussion Service at<br>component level                                                             | The simplest way<br>to implement Fluid<br>Discussions is to assign the<br>Default Discussion Service<br>as a Related Content Tile or<br>a Related Action | Assign the Default<br>Discussion Service: EOFD<br>_DEFAULT_DSCN to the<br>component using Related<br>Content framework.<br>For details, see <u>Assigning</u><br><u>Default Discussion as a</u><br><u>Related Content Tile</u> .                                                                                                    | Users with access to<br>component can:<br>Add a new topic, add<br>participants and start<br>discussion.<br>View all discussions that<br>they have been added to as<br>participants.<br>The discussion list will only<br>show discussions created for<br>the current component                                                        |
| 2          | Assign Default<br>Discussion Service with<br>context                                                                   | Discussions can be made<br>context specific by adding<br>the context parameters to the<br>service                                                        | Clone Default Service:<br>EOFD_DEFAULT_DSCN<br>and add context fields to the<br>Service.<br>Assign the cloned Service to<br>the component as a Related<br>Action or Related Content<br>tile and map the page fields<br>to the context fields so that<br>values are passed at run time.<br>For details, see <u>Assigning</u><br><u>Default Discussion as a</u><br><u>Related Action with Context</u> .                                                                                                    | Users with access to<br>component can:<br>Add a new topic, add<br>participants and start<br>discussion.<br>View all discussions that<br>they have been added to as<br>participants.<br>The discussion list will only<br>show discussions created<br>for the current context.<br>(example: current Class,<br>Current Employee, etc.). |
| 3          | Implement Discussion<br>Service with additional<br>rules to auto-add<br>dynamic participants and<br>assign privileges. |                                                                                                    | Create Discussion Type and<br>Discussion User Groups.<br>Clone Default Service:<br>EOFD_DEFAULT_DSCN<br>and add context fields and<br>discussion type field.<br>Assign the cloned Service<br>to the relevant Components<br>and map the page fields to<br>the context fields so that<br>values are sent at run time.<br>Specify the new Discussion<br>type value for the Discussion<br>type parameter.<br>For details, see <u>Implementing</u><br>Discussion Service with a<br><u>New Discussion Type</u> . | Dynamic users are<br>automatically added to<br>relevant discussions with<br>appropriate access based<br>on the Discussion Type<br>and Discussion User Group<br>configurations.                                                                                                    |

# **Understanding Default Discussion Type**

Oracle delivers a default Discussion Service definition that has predefined rules configured in the DEFAULT discussion type. In most cases, you will be able to use this Default service for enabling Discussions on a component. Next few sections describe detailed steps for implementing the default discussion.

Note: DO NOT update the Default Discussion Configuration and Service.

# Assigning Default Discussion as a Related Content Tile

To assign default discussion as a RC tile, perform the following:

- 1. Navigate to PeopleTools, Portal, Related Content, Manage Related Content.
- 2. Select the Cref to which you need to assign the discussion service.
- 3. Assign the Service ID: EOFD\_DEFAULT\_DSCN under Component Level Related Content.
- 4. Update the Service label.
- Click on Configure button to configure the service. For parameters EOFD\_COMPONENT & EOFD\_MARKET, choose mapping type as System Variable and mapping data as %Component and %Market respectively.
- 6. Select Security options as Related Content Provider Security.
- 7. Click Ok. Save the configuration details.

This example illustrates the fields and controls on the Class page.

| Current Enrollments                                             | Class                                                       | ♠ <<> ≡ ∅             |
|-----------------------------------------------------------------|-------------------------------------------------------------|-----------------------|
| Building Customer Loyalty 🕑                                     | nthod External Vendor Scheduled                             | Related Information   |
|                                                                 | Code EX CUT LOYALTY ILT 01<br>tatus Enrolled<br>View More   | ← Class Discussion    |
| Session - Building Customer Loyalty<br>Not Attempted   Required |                                                             |                       |
| 01/09/2003<br>9:00AM -3:30PM CST                                | 875 North Michigan Avenue<br>Chicago, IL, 60611-1779<br>USA | 20 Unread Discussions |
|                                                                 |                                                             |                       |

# Assigning Default Discussion as a Related Action with Context

To assign default discussion as a related action with context, perform the following:

- 1. Navigate to PeopleTools, Portal, Related Content, Maintain Related Content.
- 2. Clone the Service: EOFD DEFAULT DSCN.
- 3. Add the context fields to the new service. Add below additional parameters to the service definition:
  - EOFD\_<Context Key Field 1>
  - EOFD\_<Context Key Field 2>

You can add as many key fields as per your requirement. These parameters will be used to determine the context. If you want to use the same discussion type on multiple components then you can remove the Component parameter from the list. Save your changes.

- 4. Navigate to PeopleTools, Portal, Related Content, Manage Related Content.
- 5. Select the Cref to which you need to assign the default service.
- 6. Under Page-level Related Content, select the page in which Discussion Service link should be opened.
- 7. Select the new cloned service ID created in step 2.
- 8. Update the Service label.

Assign Related Actions Page

| Configure Related Actions |                                                           |                                                |                          |                                             | Assign Related Actions |                           |              |                     |               |         |      |
|---------------------------|-----------------------------------------------------------|------------------------------------------------|--------------------------|---------------------------------------------|------------------------|---------------------------|--------------|---------------------|---------------|---------|------|
| nfigure                   | Related Content                                           | Configure Relat                                | ed Actions               | Configure Layout                            |                        |                           |              |                     |               |         |      |
| ssigr                     | Related Act                                               | tions                                          |                          |                                             |                        |                           |              |                     |               |         |      |
| ere the                   | e service will be disp<br>and options for the<br>Portal I | layed. Use the Cor<br>service.<br>Name EMPLOYE | nfigure link to def<br>E | e target to determine<br>line the parameter |                        |                           |              |                     |               |         |      |
|                           |                                                           | rence My Expens                                | e Reports                |                                             |                        |                           |              |                     |               |         |      |
|                           | nent Level Relate                                         |                                                |                          | and the second second                       |                        |                           |              |                     |               |         |      |
|                           | Component Level Re<br>Actions menu.                       | alated Actions to be                           | added to the D           | rop-down menu and                           |                        |                           |              |                     |               |         |      |
|                           |                                                           |                                                |                          |                                             | F                      | Personalize   Find   View | All 📮 Fir    | rst 🕚 1 of 1 🕑 La   | ist           |         |      |
| Gener                     |                                                           |                                                |                          |                                             |                        |                           |              |                     |               |         |      |
|                           | Service Type                                              | Select Se                                      | rvice ID                 | Service Label                               | * Service Target       |                           |              | onfigure            | -             |         |      |
| ✓                         | Service                                                   | ✓ 🤍                                            |                          |                                             | Target Conter          | t 🗸                       |              | onfigure 🔸          |               |         |      |
| ige Le                    | evel Related Action                                       | ons                                            |                          |                                             |                        |                           |              |                     |               |         |      |
| Assian                    | Page Level Related                                        | Actions to be add                              | ed to a field level      | contextual menu.                            |                        |                           |              |                     |               |         |      |
|                           |                                                           |                                                |                          |                                             |                        |                           | Personalize  | Find   View All   2 | First 🕚 1-4 o | f 4 🕑 i | Last |
| Gene                      | ral Instance Info                                         | ormation 💷                                     |                          |                                             |                        |                           |              |                     |               |         |      |
| nable                     | Page                                                      | Service Type                                   | Select Se                | rvice ID                                    | Service Label          | Service Target            | Bulk Action  | Page Field Menu     | Configure     |         |      |
| <                         | EX_EXP_LIST_FL                                            | Service                                        | EC                       | OFD_EXPENSE_REPORTS                         | Discuss                | Replace Window            | $\checkmark$ | Action              | Configure     | +       | -    |
| ✓                         | EX_EXP_LIST_FL                                            | Service                                        | E                        | CEMAIL_NOTIFY_FL                            | Send Notification      | User Defined              |              | Action              | Configure     | +       | -    |
|                           | EX_EXP_LIST_FL                                            | Service                                        | E                        | CEXP_LIST_COPY                              | Copy To New Report     | User Defined              |              | Action              | Configure     | +       | -    |
| ✓                         |                                                           |                                                | -                        | CEXP_LIST_DEL                               | Delete Report          | User Defined              |              | Action              | Configure     | +       |      |
|                           | EX_EXP_LIST_FL                                            | Service                                        | E                        | CEXF_LIST_DEL                               | Delete Report          |                           |              |                     | Configure     |         |      |

9. Click on Configure button to configure the service to pick the System variables.

- a. For parameters EOFD\_COMPONENT & EOFD\_MARKET, choose Mapping Type as System Variable and Mapping data as %Component and %Market respectively.
- b. Assign fields from the page as values for the context field parameters.
- 10. Suppose the page in selected component reference is designed to have a Push button/Hyperlink for opening Discussion Service. Under Menu Options, select that field as Page Field Menu.

Configure Service Modal Window

|           |   |              |                      |           | <b>7</b> 3           | JINI             | ILCIALCU ACL          | VIIJ  |                 |          |                    |                             |   |
|-----------|---|--------------|----------------------|-----------|----------------------|------------------|-----------------------|-------|-----------------|----------|--------------------|-----------------------------|---|
|           | ( | Configure S  | Service              |           |                      |                  |                       |       |                 |          |                    |                             | × |
| t         | C | Configure    | Servic               | е         |                      |                  |                       |       |                 |          |                    |                             |   |
|           |   |              | ame EX_<br>ce ID EOF |           | T_FL<br>NSE_REPO     | RTS              |                       |       |                 |          |                    |                             |   |
| nii<br>er | _ |              | abel Exp             | ense Rep  | orts                 |                  |                       |       |                 |          |                    |                             |   |
| 1         |   | Map Param    | eters 🕐              |           |                      | Pers             | sonalize   Find   Vie | v All | 🗵 First 🕚 '     | 1-4 of 4 | Last               |                             |   |
|           |   | Parameter Na | ame                  |           | Parameter<br>Label   | Required<br>Flag | Mapping Type          | Sele  | ct Mapping Data |          | Mapping<br>Details | Display<br>in field<br>menu |   |
|           | 1 | EOFD_COM     | IPONENT              |           | Component            |                  | System Variable       | • 0   | %Component      |          |                    |                             |   |
| ar        | 2 | EOFD_MAR     | KET                  |           | Market               |                  | System Variable       | • 0   | %Market         |          |                    |                             |   |
|           | 3 | EOFD_DSC     | N_TYPE               |           | Discussion<br>Type   |                  | Fixed Value           | •     | EXPENSE_REP     | ORT      | ]                  |                             |   |
| el        | 4 | EOFD_EXP     | ENSE_REI             | PORT_ID   | Expense<br>Report ID |                  | Page Field            | •     | Report ID       |          |                    |                             |   |
| 1         | 1 | Menu Optio   | ns 👔                 |           |                      |                  |                       |       |                 |          |                    |                             |   |
|           |   | Page         | Field Men            | u Action  |                      |                  |                       |       |                 |          |                    |                             |   |
| +         |   |              |                      | S         | elect                |                  |                       |       |                 |          |                    |                             |   |
| J.        |   | Service Filt | er 🕐                 |           |                      |                  |                       |       |                 |          |                    |                             |   |
|           | Γ | Package      |                      | Q         | Path                 |                  | Class II              |       | C               | 2        |                    |                             |   |
| 1         |   | Select Secu  | rity Optio           | ons       |                      |                  |                       |       |                 |          |                    |                             |   |
| N         |   | Public A     | ccess                |           |                      |                  |                       |       |                 |          |                    |                             |   |
| -         | L | ○ Related    | Content P            | rovider S | ecurity              |                  |                       |       |                 |          |                    |                             |   |
| 51        |   | OK           | Cancel               |           |                      |                  |                       |       |                 |          |                    |                             |   |
| S1        |   |              |                      |           |                      |                  |                       |       |                 |          |                    |                             |   |
| E         |   |              |                      |           |                      |                  |                       |       |                 |          |                    |                             |   |
|           |   |              |                      |           |                      |                  |                       |       |                 |          |                    |                             |   |
|           |   |              |                      |           |                      |                  |                       |       |                 |          |                    |                             |   |
|           |   |              |                      |           |                      |                  |                       |       |                 |          |                    |                             |   |
|           |   |              |                      |           |                      |                  |                       |       |                 |          |                    |                             |   |
|           |   |              |                      |           |                      |                  |                       |       |                 |          |                    |                             |   |

- 11. Select Security Options and Click Ok.
- 12. Save the details configured in Assign Related Actions page. After performing all the above mentioned steps, the default discussion services appear as a related action in the Discussion list.

#### My Expense Reports Page

| < Expenses        |   |          | Actions ×          | My Expense Report  | ts          |                         | <b>ନ</b> ସ୍       |       |
|-------------------|---|----------|--------------------|--------------------|-------------|-------------------------|-------------------|-------|
| Returned          | 0 | Not Subm | Copy To New Report |                    |             |                         |                   |       |
| Not Submitted     | 3 | T Cn     | Delete Report      |                    |             |                         |                   | 3 row |
| Awaiting Approval | 4 | Actions  | Send Notification  | Business Purpose 🛇 | Report ID 🛇 | Updated Date $\Diamond$ | Amount $\Diamond$ |       |
| Pending Payment   | 1 | Q        | Discuss            | Customer Visit     | 000000068   | 04/10/2012              | 0.000             | >     |
| View All          | 8 | ۲        | Meeting costs      | Off-site Meeting   | 000000063   | 04/10/2012              | 0.000             | >     |
|                   |   | $\odot$  | Training           | Customer Visit     | 000000050   | 04/10/2012              | 0.000             | >     |

Clicking Discuss opens the Discussion list page.

## Implementing Discussion Service with a New Discussion Type

Creating new Discussion type and Discussion User group enables you to implement additional rules to auto-add dynamic participants and assign privileges to specific roles.

#### **Configuring Discussion Service**

This topic provides an overview of discussion service configuration and describes how to:

- Define Discussion User Group
- Define Discussion Type

#### Pages Used to Configure Discussion Service

| Page Name                  | Definition Name | Usage                                                               |
|----------------------------|-----------------|---------------------------------------------------------------------|
| Discussion User Group Page | EOFD_DSCN_GROUP | To create a new discussion user group.                              |
| Discussion Type Page       | EOFD_DSCN_TYPE  | To create a new discussion type that can be assigned to components. |

#### **Discussion User Group Page**

Use the Discussion User Group page (EOFD\_DSCN\_GROUP) to define discussion groups which enable you to create dynamic list of participants for a discussion based on the context. For example all participants and the instructor of a course class can be added to a discussion attached to the Course class page with a context of the course class id.

Navigation:

#### Enterprise Components > Discussion Service > Discussion User Group

#### Discussion User Group page

| Discussion User Group |          |                        |
|-----------------------|----------|------------------------|
| Discussion Group ID   | -        |                        |
| *Description          |          |                        |
| *Group Source         | <b>v</b> |                        |
| Save Notify           |          | 🛃 Add 🔰 Update/Display |

#### **Defining Discussion User Group**

To create a new discussion user group:

- 1. Login as an administrator.
- 2. Enter the required discussion group ID.
- 3. Click Add.
- 4. Type a meaningful description in the Description field.
- 5. Select an appropriate value from the Group Source field. On selecting a value, corresponding field is displayed as shown:

This example illustrates the fields and controls on the Discussion User Group Query Page

| Discussion User Group |                        |
|-----------------------|------------------------|
| Discussion Group ID   | Training               |
| *Description          | Training Group         |
| *Group Source         | Query                  |
| Query                 | Q                      |
|                       |                        |
| Save Solution         | 📮 Add 🗾 Update/Display |

## **Discussion Type Page**

Use the Discussion Type page (EOFD\_DSCN\_TYPE) to define new discussion types. You can post attachments to the discussion, add default list of participant, define permissions for adding/removing participants, updating subject, and close or reopen discussion.

**Enterprise Components** > **Discussion Service** > **Discussion Type** 

This example illustrates the fields and controls on the Discussion Type page.

| Discussion Type Roles Part             | icipants                          |          |       |                  |
|----------------------------------------|-----------------------------------|----------|-------|------------------|
| *Discussion Type                       | CLASS                             |          |       |                  |
| *Description                           | Class / Course Discussions        |          |       |                  |
|                                        | Allow Attachments                 |          |       |                  |
|                                        |                                   |          |       |                  |
| 🔚 Save 🔯 Return to Search              | 1 Previous in List ↓ Next in List | 🖹 Notify | 📑 Add | 图 Update/Display |
| Discussion Type   Roles   Participants | 1.                                |          |       |                  |
|                                        |                                   |          |       |                  |

#### **Defining Discussion Type**

To create a new discussion type:

- 1. Login as an administrator.
- 2. Enter the discussion type and a meaningful description as per requirement.
- 3. To allow attachments, select the Allow Attachments check-box.

To configure the permissions for each type of user:

1. Select the Roles tab. The Discussion Type – Roles page appears as shown:

This example illustrates the fields and controls on the Discussion Type — Roles page.

|          | Description Approvals |                           |              |                                |                         |  |
|----------|-----------------------|---------------------------|--------------|--------------------------------|-------------------------|--|
|          | I Allow Create        |                           |              |                                |                         |  |
| Privileg | jes                   |                           | Personal     | lize   Find   View All   💷   🌆 | First 🚯 1-3 of 3 🛞 Last |  |
| Role I   | ID Role Description   | Close / Reopen Discussion | Edit Subject | Add / Remove Participants      | Assign Role             |  |
| 1 C      | Creator               |                           |              |                                |                         |  |
| 2 A      | Administrator         | <b>V</b>                  | V            |                                |                         |  |
| 3 P      | Participant           |                           |              |                                |                         |  |
| /        | Add Custom Roles      | in List 🗉 Notify          |              |                                |                         |  |

2. Select the Allow Create check-box, so that the user can create new discussions.

**Note:** When 'Allow Create' is turned off, Creator role is removed and the users will not be allowed to add new discussions. Add Discussion(+) Button on the Discussion List page will be hidden for users.

| Field or Control | Description                         |
|------------------|-------------------------------------|
| Add Custom Roles | Click this button to add new roles. |

To automatically add users while creating discussions:

1. Click the Participants tab. The Participants tab is displayed only when you saved the Roles page details.

This example illustrates the fields and controls on the Discussion Type – Participants Page:

| Discussion Type Roles Participants                                 |                                                                                                    |                        |
|--------------------------------------------------------------------|----------------------------------------------------------------------------------------------------|------------------------|
|                                                                    |                                                                                                    |                        |
| Discussion Type CLASS                                              |                                                                                                    |                        |
| Description Class / Course Discussions                             | iscussion Type CLASS Description Class / Course Discussions I to this grid will be automatically added to any new Discussion of this type. Dants Personalize   Find   View All   A   First 1 of 1 CLast nt Type User / Group ID User/Group Role (Invalid Value) V +   |                        |
|                                                                    | scussion Type CLASS Description Class / Course Discussions to this grid will be automatically added to any new Discussion of this type. ants Personalize   Find   View All   💷   😨 First 🍥 1 of 1 🕑 Last t Type User / Group ID User//Group TRole (Invalid Value) 🔍 🖿 |                        |
| Participants added to this grid will be automatically added to any |                                                                                                    |                        |
| Default Participants                                               | Personalize   Find   View All   🗷   🔣 First 🕚 1 of 1 🕑 Last                                                                                                    |                        |
| Participant Type User / Group ID                                   | User/Group *Role                                                                                                    |                        |
|                                                                    | (Invalid Value) 🔽 🛨                                                                                                    |                        |
| Save Notify Discussion Type   Roles   Participants                 |                                                                                                    | 📑 Add 🖉 Update/Display |

2. Include User/Group in Participants tab to automatically add users when discussion is created. Assign Participant/Administrators role to user/group using this tab as shown.

Default Participants page

| goussion Type       Roles       Participants         Discussion Type       CLASS         Description       Class / Course Discussions         Participants       Default Participants         Perticipant Type       User / Group ID         User        PS         2       User          VP1       Kenneth Schumacher         3       Group          MANAGER       Manager         Save       Return to Search         *       Previous in List         *       Notify |                  |                                                                                                    |                       |                         |                        |
|----------------------------------------------------------------------------------------------------|------------------|----------------------------------------------------------------------------------------------------|-----------------------|-------------------------|------------------------|
|                                                                                                    | Discuss          | sion Type CLASS                                                                                                    |                       |                         |                        |
|                                                                                                    | De               | n Type CLASS<br>ription Class / Course Discussions<br>rid will be automatically added to any new Discussion of this type.<br>Personalize   Find   View All [2] First I 1-3 of 3 Last<br>User / Group ID User/Group Role<br>PS Q PS Addministrator I I I<br>MANAGER Q MAnager Administrator I I I<br>th T Previous in List I Notify Add Display |                       |                         |                        |
|                                                                                                    |                  |                                                                                                    |                       | First 🕚 1-3 of 3 🛞 Last |                        |
|                                                                                                    | Participant Type | User / Group ID                                                                                                    | User/Group            | *Role                   |                        |
| 1                                                                                                    | User -           | PS                                                                                                    | PS                    | Administrator 👻 🛨 💻     |                        |
| 2                                                                                                    | User -           | VP1 Q                                                                                                    | Kenneth Schumacher    | Participant 👻 主         |                        |
| 3                                                                                                    | Group -          | MANAGER                                                                                                    | MAnager               | Administrator 👻 🛨 📼     |                        |
|                                                                                                    | Deture to Oe     | arch the Previous in List                                                                                                    | Next in List 🔄 Notify |                         | 📑 Add 🖉 Update/Display |

## Assigning New Discussion Type as a Related Action with Context

To assign a new discussion type as a related action with context, perform the following:

- 1. Navigate to PeopleTools, Portal, Related Content, Maintain Related Content.
- 2. Clone the Service: EOFD\_DEFAULT\_DSCN.
- 3. Add the context fields to the new service. Add below additional parameters to the service definition:
  - a. EOFD\_DSCN\_TYPE\_ID
  - b. EOFD\_<Context Key Field 1>

c. EOFD <Context Key Field 2>

You can add as many key fields as per your requirement. These parameters will be used to determine the context. If you want to use the same discussion type on multiple components then you can remove the Component parameter from the list. Save your changes.

- 4. Navigate to PeopleTools, Portal, Related Content, Manage Related Content.
- 5. Select the Cref to which you need to assign the default service.
- 6. Under Page-level Related Content, select the page in which Discussion Service link should be opened.
- 7. Select the new cloned service ID created in step 2.
- 8. Update the Service label.

Assign Related Actions Page

| Co                    | onfigure Related                                          | Action                            | s               |               |                                                  |                    | A            | ssign Re       | elated Ad       | ctions          |         |          |     |      |
|-----------------------|-----------------------------------------------------------|-----------------------------------|-----------------|---------------|--------------------------------------------------|--------------------|--------------|----------------|-----------------|-----------------|---------|----------|-----|------|
| onfigur               | e Related <u>C</u> ontent                                 | Configu                           | ire Related A   | ctions        | Configure Layout                                 |                    |              |                |                 |                 |         |          |     |      |
| ssig                  | n Related Act                                             | tions                             |                 |               |                                                  |                    |              |                |                 |                 |         |          |     |      |
| nere th               | e service will be disp<br>s and options for the<br>Portal | layed. Use<br>service.<br>Name EN | e the Configure | e link to     | vice target to determine<br>define the parameter |                    |              |                |                 |                 |         |          |     |      |
| omno                  | Content Refe                                              | ·                                 |                 | ons           |                                                  |                    |              |                |                 |                 |         |          |     |      |
|                       |                                                           |                                   |                 | ed to the     | Drop-down menu and                               |                    |              |                |                 |                 |         |          |     |      |
|                       | Actions menu.                                             |                                   |                 |               |                                                  |                    |              | -              |                 |                 |         |          |     |      |
| Gene                  | ral Instance Info                                         | rmation                           |                 |               |                                                  |                    | Personalize  | Find   View Al | Firs            | st 🕚 1 of 1 🕑   | Last    |          |     |      |
|                       | Service Type                                              |                                   |                 | Service Label | *Service Targe                                   | t I                | Bulk Action  | Cor            | nfigure         |                 |         |          |     |      |
| $\checkmark$          | Service                                                   | ~                                 | Q               |               |                                                  | Target Conte       | nt 🗸         |                | Co              | nfigure 🛨       | -       |          |     |      |
| anal                  | evel Related Acti                                         | one                               |                 |               |                                                  |                    |              |                |                 |                 |         |          |     |      |
|                       |                                                           |                                   | be edded to     | a field le    | vel contextual menu.                             |                    |              |                |                 |                 |         |          |     |      |
| Assign                | r rage Level Related                                      | Actions to                        | be added to a   | a neiu ie     | ver contextuar menu.                             |                    |              |                | Porconaliza I I | Find   View All | 7 First | 1-4 of 4 | (b) | act  |
| Gene                  | eral Instance Info                                        | ormation                          |                 |               |                                                  |                    |              |                | i eraonalize    |                 | 11130   | 0 1-4014 | ~ . | .dot |
| Enable                | Page                                                      | Service Ty                        | уре             | Select        | Service ID                                       | Service Label      | Service Targ | et             | Bulk Action     | Page Field Menu | u Con   | figure   |     |      |
|                       | EX_EXP_LIST_FL                                            | Service                           |                 |               | EOFD_EXPENSE_REPORTS                             | Discuss            | Replace W    | indow 🗸        |                 | Action          | Conf    | igure    | +   | -    |
| $\checkmark$          |                                                           |                                   |                 |               |                                                  | Send Notification  | User Define  | d              |                 | Action          | Conf    | igure    | +   | -    |
| <ul> <li>✓</li> </ul> | EX_EXP_LIST_FL                                            | Service                           |                 |               | EX_EMAIL_NOTIFY_FL                               | Send Notification  | User Denne   |                |                 |                 |         |          |     |      |
|                       | EX_EXP_LIST_FL<br>EX_EXP_LIST_FL                          |                                   |                 |               | EX_EMAIL_NOTIFY_FL<br>EX_EXP_LIST_COPY           | Copy To New Report | User Define  | d              |                 | Action          | Conf    | igure    | +   | -    |

- 9. Click on Configure button to configure the service to pick the System variables.
  - a. For parameters EOFD\_COMPONENT & EOFD\_MARKET, choose Mapping Type as System Variable and Mapping data as %Component and %Market respectively.
  - b. Assign fields from the page as values for the context fields.
  - c. Specify the new Discussion Type ID as fixed value for the parameter: EOFD\_DSCN\_TYPE\_ID.
- 10. Suppose the page in selected component reference is designed to have a Push button/Hyperlink for opening Discussion Service. Under Menu Options, select that field as Page Field Menu.

#### Configure Service Modal Window

|          |   |                                              | <b>A</b> 3           | SIGILI           | Nelateu Actio          | 'IIƏ    |                  |                    |                             |
|----------|---|----------------------------------------------|----------------------|------------------|------------------------|---------|------------------|--------------------|-----------------------------|
| 1        | ( | Configure Service                            |                      |                  |                        |         |                  |                    | >                           |
|          | С | onfigure Service                             |                      |                  |                        |         |                  |                    |                             |
|          |   | Page Name EX_EXP_LIS<br>Service ID EOFD_EXPE |                      | RTS              |                        |         |                  |                    |                             |
| Î  <br>- |   | Service Label Expense Rep                    | orts                 |                  |                        | _       |                  |                    |                             |
| l        | 1 | Map Parameters 🕐                             |                      | Pers             | sonalize   Find   View | AII   🗗 | First 🕙 1-4 of 4 |                    |                             |
| l        |   | Parameter Name                               | Parameter<br>Label   | Required<br>Flag | Mapping Type           | Select  | Mapping Data     | Mapping<br>Details | Display<br>in field<br>menu |
| ł        | 1 | EOFD_COMPONENT                               | Component            |                  | System Variable 🗸      | Q       | %Component       |                    |                             |
| r        | 2 | EOFD_MARKET                                  | Market               |                  | System Variable 🗸      | Q       | %Market          |                    |                             |
|          | 3 | EOFD_DSCN_TYPE                               | Discussion<br>Type   |                  | Fixed Value V          |         | EXPENSE_REPORT   |                    |                             |
|          | 4 | EOFD_EXPENSE_REPORT_ID                       | Expense<br>Report ID |                  | Page Field 🗸           | Q       | Report ID        |                    |                             |
| 1        | I | Menu Options 👔                               |                      |                  |                        |         |                  |                    |                             |
|          |   | Page Field Menu Action                       | elect                |                  |                        |         |                  |                    |                             |
|          |   | Service Filter ?                             |                      |                  |                        |         |                  |                    |                             |
| l        |   | Package                                      | Path                 |                  | Q Class ID             |         | Q                |                    |                             |
| l        |   | Select Security Options                      |                      |                  |                        |         |                  |                    |                             |
|          |   | Public Access     Related Content Provider S | ecurity              |                  |                        |         |                  |                    |                             |
| 1        |   | OK Cancel                                    |                      |                  |                        |         |                  |                    |                             |
| 1        |   |                                              |                      |                  |                        |         |                  |                    |                             |
|          |   |                                              |                      |                  |                        |         |                  |                    |                             |
| l        |   |                                              |                      |                  |                        |         |                  |                    |                             |
| l        |   |                                              |                      |                  |                        |         |                  |                    |                             |
|          |   |                                              |                      |                  |                        |         |                  |                    |                             |
|          |   |                                              |                      |                  |                        |         |                  |                    |                             |

- 11. Select Security Options and Click Ok.
- 12. Save the details configured in Assign Related Actions page.

## **Scheduling Notifications**

Certain actions in Fluid Discussion Service send users both an email message and a notification that appears on the RC tile or Discussion List page. On the RC tile, you can view unread messages and active discussions.

Notifications are triggered when the user initiate the following actions:

- User is added to a new/existing conversation.
- New message is posted in a conversation.

- When the subject is changed
- When discussion is closed/reopened

## Pages Used to Schedule Notifications

| Page Name                    | Definition Name | Usage                            |
|------------------------------|-----------------|----------------------------------|
| Discussion Notification Page | EOFD_EML_RUN    | To run discussion notifications. |

## **Discussion Notification Page**

Use the Discussion Notification page (EOFD\_EML\_RUN) to schedule notifications.

Navigation:

#### Enterprise Components > Discussion Service > Run Discussion Notifications

This example illustrates the fields and controls on the Discussion Notification Page.

| Notifications      |                |                 |                |
|--------------------|----------------|-----------------|----------------|
| Run Control ID: 12 | Report Manager | Process Monitor | Run            |
| *Notification type | $\checkmark$   |                 |                |
|                    |                |                 |                |
|                    |                |                 |                |
| Save Notify        |                | Add             | Dpdate/Display |

To schedule discussion notifications, perform the following:

- 1. Login as an administrator.
- 2. Access Discussion Notification page.
- 3. Enter the Run Control ID.
- 4. Click Add. This displays the Discussion Notifications page.
- 5. Select an appropriate value from the Notification Type field.
- 6. Click **Run** to process the notification request. This displays the Process Scheduler Request modal window as shown.

#### Process Scheduler Request modal window

| Proces | s Scheduler Request               |              |                    |          |              |              |  |
|--------|-----------------------------------|--------------|--------------------|----------|--------------|--------------|--|
|        | User ID VP1                       |              | Run Control ID     | 1        |              |              |  |
|        | erver Name Recurrence Time Zone Q |              | ne 1:32:58AM       | Reset to | Current Date | e/Time       |  |
| Proces | escription                        | Process Name | Process Type       | *Type *F | Format       | Distribution |  |
|        | Discussion Notifications          | EOFD_EML     | Application Engine |          |              | Distribution |  |
| OK     | Cancel                            |              |                    |          |              |              |  |
|        |                                   |              |                    |          |              |              |  |

**Note:** It is recommended to set different frequencies for email and push notifications. For instance, push notifications could be as frequent as every hour or every 5 minutes. Email notifications would be less frequent, say once a day or week.

## **Viewing All Discussions**

This section details the pages used to view discussions.

#### **Pages Used to View Discussions**

| Page Name        | Definition Name       | Usage                                                                     |
|------------------|-----------------------|---------------------------------------------------------------------------|
| Discussions Tile | EOFD_DSCN_LIST_FL_GBL | To view all discussions.                                                  |
| Discussions Page | EOFD_DSCN_LIST_FL     | To access a list of discussion types which are having active discussions. |

## **Discussions Tile**

Use the Discussion tile (EOFD\_DSCN\_LIST\_FL\_GBL) to view all the discussions.

Navigation:

Select Fluid Home under the main menu. On the page that appears, select Employee Self Service. The Discussions tile is available on the Employee Self Service landing page.

**Note:** Discussion Tile is not available on the homepage by default. It can be added using Personalize Homepage option.

**Discussions** Tile

| Discussions         |
|---------------------|
|                     |
| 1 Unread Discussion |

The tile displays the cumulative count of Unread and Active discussions from all the nodes.

Click the tile to access the aggregated discussion list.

## **Discussions Page**

Use the Discussion page (EOFD\_MAIN\_LIST\_FL) to access a list of discussion types which are having active discussions.

Navigation:

Click the Discussion tile on the Employee Self Service homepage.

This example illustrates the fields and controls on the Discussions page.

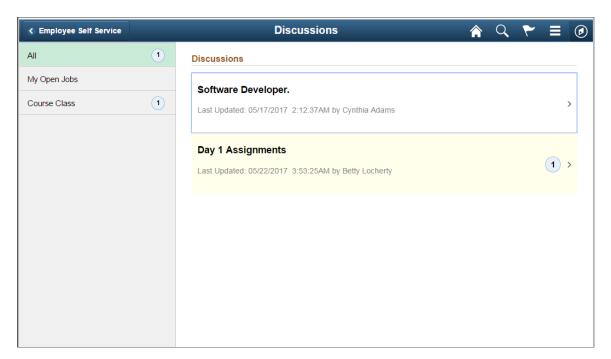

Only top fifty discussions are displayed on selection of any discussion type. To view all the discussions, click the View More link.

**Note:** By Default, 'All' is selected and the list of all discussions, of all discussion types, from all the nodes is displayed. Discussion Type description is followed by Unread Messages count.

Click on a discussion to open up the conversation window corresponding to the selected discussion.

#### Discussion Conversation page

| < Discussions                                                                                                    | Discussion                                                    | â | Q | ۲ |    | ٢  |
|----------------------------------------------------------------------------------------------------|---------------------------------------------------------------|---|---|---|----|----|
| Day 1 Assignments 🕑                                                                                                    |                                                               |   |   |   |    |    |
| Betty Locherty May 22, 2017, 03:29:44 AM<br>What is the meaning of ethics in business?<br>What is a business education?<br>What is the ownership of a business?<br>What are the business operations?<br>Comments (2) |                                                               |   |   |   |    |    |
|                                                                                                    | May 22, 2017, 3:52:20 AM                                      |   | _ |   |    |    |
|                                                                                                    | Betty Locherty has added user Cynthia Adams to the discussion |   |   |   |    |    |
| Betty Locherty May 22, 2017, 3:53:25 AM                                                                                                    |                                                               |   |   |   |    |    |
| AssignmentNotes.docx                                                                                                    |                                                               |   |   |   |    |    |
| Cynthia Adams May 22, 2017, 4:05:38 AM                                                                                                    |                                                               |   |   |   |    |    |
| Assignment_Schedule.xlsx                                                                                                    |                                                               |   |   |   |    |    |
|                                                                                                    |                                                               |   |   |   |    |    |
| <i>Type your comment here</i>                                                                                                    |                                                               |   |   |   | Se | nd |

You can enter your comments and attach supporting documents in this page.

Click Send to add your comments.

#### **Actions on Discussions Page**

In Discussions page, you can perform three actions on any discussions.

- Details
- View Attachements
- Notification Preferences

Click on the Related Action item. You can view the actions on Discussions page as shown.

#### Discussions – Actions Page

| C Discussions                                     | Actions ×                            | Discussion                                                    | Â | Q | ۲ | Ξ   | ۵  |
|---------------------------------------------------|--------------------------------------|---------------------------------------------------------------|---|---|---|-----|----|
| Day 1 Assignments 🕑                               | Details                              |                                                               |   |   |   |     |    |
| Betty Locherty May 22,                            | View Attachments                     |                                                               |   |   |   |     |    |
| What is the meaning of<br>What is a business educ | Notification Preferences             |                                                               |   |   |   |     |    |
| What is the ownership o                           | f a business?                        |                                                               |   |   |   |     |    |
| What are the business o                           | perations?                           |                                                               |   |   |   |     |    |
| Comments (2)                                      |                                      |                                                               |   |   |   |     |    |
|                                                   |                                      | May 22, 2017, 3:52:20 AM                                      |   | _ |   |     |    |
|                                                   |                                      | Betty Locherty has added user Cynthia Adams to the discussion |   |   |   |     |    |
| Betty Loch                                        | <b>erty</b> May 22, 2017, 3:53:25 AM |                                                               |   |   |   |     |    |
| Assi                                              | ignmentNotes.docx                    |                                                               |   |   |   |     |    |
| Cynthia Ad                                        | <b>ams</b> May 22, 2017, 4:05:38 AM  |                                                               |   |   |   |     |    |
| X Assi                                            | ignment_Schedule.xlsx                |                                                               |   |   |   |     |    |
|                                                   |                                      |                                                               |   |   |   |     |    |
| Ø Type your co                                    | omment here                          |                                                               |   |   |   | Ser | nd |

#### **Details Option**

Use this option to access Discussion Details page which is used to update the discussion details and add or remove participants. Default Discussion grants full access to the creator of the discussion.

**Discussion Details Page** 

| Cancel           | ]          |                    | <b>Discussion Details</b>                                                                                                    | Done               |
|------------------|------------|--------------------|----------------------------------------------------------------------------------------------------|--------------------|
|                  |            | *Subject           | Day 1 Assignments                                                                                                    |                    |
|                  |            | Description        | What is the meaning of ethics in business?<br>What is a business education?<br>What is the ownership of a business?<br>What are the business operations? |                    |
| <del>▼</del> Par | ticipants  | Status             | Open •                                                                                                    |                    |
|                  |            |                    |                                                                                                    | 2 rows             |
| +                | Select All |                    |                                                                                                    |                    |
|                  | Select 🗘   | Participant Type 🗘 | User/Group ◇                                                                                                    | Role Description ◇ |
|                  |            | User               | Cynthia Adams                                                                                                    | Participant        |
|                  |            | User               | Betty Locherty                                                                                                    | Creator            |
|                  |            |                    |                                                                                                    |                    |
|                  |            |                    |                                                                                                    |                    |
|                  |            |                    |                                                                                                    |                    |
|                  |            |                    |                                                                                                    |                    |

#### **View Attachments Option**

Use this action to access Discussion Attachments page which can be used to view all the attachments posted in the Discussion Conversation.

Discussion Attachments Page

| Ca   | incel                       | Discussion Attachn   | nents                    | Done |
|------|-----------------------------|----------------------|--------------------------|------|
| Atta | chments 2 rows              |                      |                          |      |
|      | User Description $\Diamond$ | Uploaded Date-Time 🗘 | Attachments 🗇            |      |
| 1    | Cynthia Adams               | 05/22/2017 4:05:38AM | Assignment_Schedule.xlsx |      |
| 2    | Betty Locherty              | 05/22/2017 3:53:25AM | AssignmentNotes.docx     |      |
|      |                             |                      |                          |      |
|      |                             |                      |                          |      |
|      |                             |                      |                          |      |

#### **Notification Preferences Page**

Use this action to access User Notification Preferences page which can be used to enable or disable notifications for the current discussion.

User Notification Preferences Page

| Cancel              | User Notification Preferences | Done |
|---------------------|-------------------------------|------|
| Enable Ema          | ill Yes                       |      |
| Enable Notification | is Yes                        |      |
|                     |                               |      |

# **Run Control Management**

## **Updating Dates on Run Controls**

## Pages Used to Update Dates on Run Controls

| Page Name                        | Definition Name   | Usage                                                                                        |
|----------------------------------|-------------------|----------------------------------------------------------------------------------------------|
| Run Control Update Registry Page | EORC_RCCMPS       | Register the Run Controls and fields for<br>Date Update task.                                |
| Edit Run Control Registry Page   |                   | Specify the fields in the Run Control<br>that are registered for Run Control Date<br>Update. |
| Run Control Date Update Page     | EORC_TASKMAIN_FL  | View existing Run Control Date Update tasks and take actions on them.                        |
| Create A Task Page               | EORC_UPD_STEP1_FL | Define Run Control Date Update task.                                                         |
| Select Run Controls Page         | EORC_UPD_STEP2_FL | Add Run Controls to the Date Update task.                                                    |
| Define New Values Page           | EORC_UPD_STEP3_FL | Update dates on the Run Control Date<br>Update task.                                         |

## **Understanding the Run Control Date Update Framework**

The Run Control Date Update Framework allows you to update parameters for multiple run controls in a single step; instead of manually updating the parameters for each run control by accessing each individual page. The framework enables organizations who have a large list of run controls that need to be updated, to perform this task efficiently when the business need arises. Administrators can access the registry page to enable the processes that can have their run controls edited. Then, regular users can group a set of run controls having common parameters, under a single task. Updating the parameters of the task updates the parameters of all the run controls that are part of that task.

This diagram illustrates the Run Control Date Update process flow.

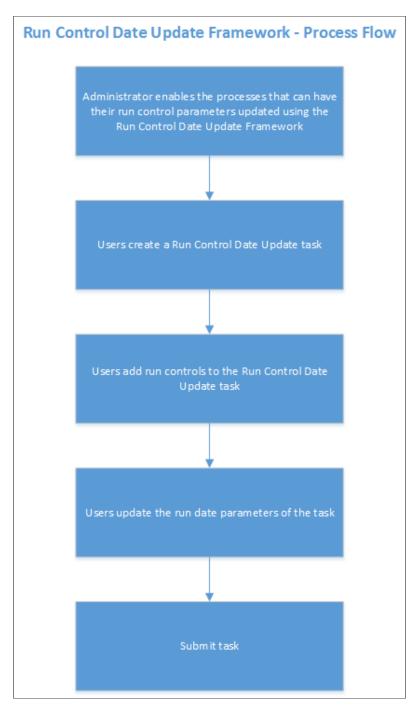

#### **FSCM** Products that use this Feature

These FSCM products utilize this feature:

- Asset Management
- Billing
- Contracts

- Grants
- Global Components
- General Ledger
- Lease Administration
- Maintenance Management
- Project Costing
- Receivables
- Payables
- Treasury

## **Run Control Update Registry Page**

Use the Run Control Update Registry page (EORC\_RCCMPS) for administrators to register the Run Controls that can be updated by the users.

Navigation:

#### Enterprise Components > Run Control Registry > Run Control Update Registry

This example illustrates the fields and controls on the Run Control Update Registry page.

|                |                         |                        | Run Control Upo | date Registry     | ☆ 오 쇼 : 0<br>New Window   Help   Personalize Page |
|----------------|-------------------------|------------------------|-----------------|-------------------|---------------------------------------------------|
| un Control U   | pdate Registry          |                        |                 |                   |                                                   |
| Search Filters |                         |                        |                 |                   |                                                   |
| *Process       | Type Application Engine | ٩                      |                 |                   |                                                   |
| *0             | wner FGL <b>Q</b>       |                        |                 |                   |                                                   |
| *Process I     | ame FS_CFCONFIG Q       | Run Full Configuration |                 |                   |                                                   |
|                | 2                       |                        |                 |                   |                                                   |
| Search         | J                       |                        |                 |                   |                                                   |
| Select All     |                         | Deselect All           |                 |                   |                                                   |
| lect Processes | and Run Controls        |                        |                 |                   |                                                   |
| <b>E</b> Q     |                         |                        |                 |                   | 1-3 of 3 🗸 🕨 🕨 View All                           |
| Select         | Process Type            |                        | Process Name    | Component Name    | Registered                                        |
| 1 🗆            | Application Engine      |                        | FS_CFCONFIG     | FS_CF_TEMPLATE    | Unregistered                                      |
| 2 🗹            | Application Engine      |                        | FS_CFCONFIG     | RUN_CF_CONFIG     | Unregistered                                      |
| 3 🗆            | Application Engine      |                        | FS_CFCONFIG     | STANDARD_CF_TMPLT | Unregistered                                      |
| Edit           | Run Control Registry    |                        |                 |                   |                                                   |
| Field or C     | Control                 |                        |                 | Description       |                                                   |
|                | -                       |                        |                 |                   |                                                   |
| Search Fil     |                         |                        |                 |                   |                                                   |

Use the search filters to find the required run controls that you want to register for the Run Control Date Update task.

| Field or Control | Description                        |
|------------------|------------------------------------|
| Process Type     | Choose the relevant Process Type . |
| Owner            | Choose the Object Owner.           |
| Process name     | Choose the Process name.           |

Click Search to list the relevant run controls based on the user's search filters.

| Field or Control                  | Description |
|-----------------------------------|-------------|
| Select Processes and Run Controls |             |

| Field or Control | Description                                                                                                    |
|------------------|----------------------------------------------------------------------------------------------------|
| Select All       | Select all the search results.                                                                                                    |
| Deselect All     | Deselect all the search results.                                                                                                    |
|                  | <ul> <li>The Grid Action Menu provides three options that the user can perform on the search results:</li> <li>Personalize the column and sort order of the search result grid.</li> <li>Zoom or display in a popup page the selected processes and run controls.</li> <li>Download the selected processes and run controls table to and Excel sheet.</li> </ul> |
| Search           | Search a particular text in the search result.                                                                                                    |
| Select           | Select the required Run Controls from the search result.                                                                                                    |
| Process Type     | Displays the Process Type of the Run Controls.                                                                                                    |
| Process Name     | Displays the Process Name of the Run Controls.                                                                                                    |
| Component name   | Displays the Component Name of the Run Controls.                                                                                                    |

| Field or Control | Description                                                                     |
|------------------|---------------------------------------------------------------------------------|
| Registered       | Indicates whether the Run Control has been registered for the date update task. |

## **Edit Run Control Registry Page**

Use the Edit Run Control Registry page to specify the fields in the Run Control that are registered for Run Control Date Update.

Navigation:

On the Run Control Update Registry page, select the Edit Run Control Registry button.

This example illustrates the fields and controls on the Edit Run Control Registry page.

|                                      | ×                                                            |
|--------------------------------------|--------------------------------------------------------------|
| Process Type Application Engine Proc | Help<br>ess Name FS_CFCONFIG                                 |
| Registered Run Control Fields        | Q I I I I I I I View All                                     |
|                                      | ele) Name RUN_CNTL_CF Q<br>I Used As Process Frequency       |
| Field or Control                     | Description                                                  |
| Component Name                       | Choose the Run Control Component Name from the parent page.  |
| Record (Table) Name                  | Choose the table name with the fields to be updated .        |
| Field Name                           | Choose the field Name in the table that needs to be updated. |

The list of page fields that the field can be used as.

Use the + or - buttons to add or remove fields to be registered for the run control date update task.

**Note:** System data of registered run control fields cannot be edited. Records that are owned by PeopleTools are not available to register.

Once done, Click Save on the Run Control Update Registry Page to register the Run Control.

Field Used As

Click the Notify Button to notify selected users about the registration.

#### **Run Control Date Update Page**

Use the Run Control Date update page (EORC\_TASKMAIN\_FL) to view the existing list of Run Control Date Update tasks or to create, edit and manage an existing task.

Navigation:

The Run Control Date Update page is delivered as a tile that can be added to a home page or dashboard. To access the tile, browse to:

Personalize Homepage > Add Tile> Run Control management> Run Control Date Upd.

Once the tile is available on the home page, click the tile to access the Run Control Date Update page.

This example illustrates the fields and controls on the Run Control Date Update page.

| ✓ Employee Self Service Run Control Date Update |                                  |                  |                  |                        |                      | ŵ                         | Q | <b>(13</b> ) | Ø      |        |
|-------------------------------------------------|----------------------------------|------------------|------------------|------------------------|----------------------|---------------------------|---|--------------|--------|--------|
|                                                 |                                  |                  |                  |                        |                      |                           |   |              | Re     | efresh |
| + 7                                             | -                                |                  |                  |                        |                      |                           |   |              |        | 7 rows |
| Task ID 🛇                                       |                                  | Run Control List | Task Status<br>⇔ | Date Time Updated<br>⇔ | Process Details<br>⇔ | Update Target Values<br>⇔ | с | ору          | Submit | :      |
| BIPF                                            | Billing Pre-process and Finalize | ВІ               | Created          | 2020-09-09 10:41:25    | Process Details      | Update Target Values      | C | ору          | Submit | >      |
| BISA                                            | Billing Single Action            | BI               | Created          | 2020-09-09 10:28:04    | Process Details      | Update Target Values      | C | ору          |        | >      |

| Field or Control  | Description                                                     |
|-------------------|-----------------------------------------------------------------|
| +                 | Click the Add button to add a new Run Control Date Update task. |
| T                 | Click the filter button to filter the existing task list.       |
| Task ID           | List of Task IDs that are available.                            |
| Description       | Task Description                                                |
| Run Control List  | Run Controls that are associated with the Task ID.              |
| Task Status       | Status of the task.                                             |
| Date Time updated | Last updated date and time of the task.                         |
| Process Details   | The processing details of the task.                             |

| Field or Control           | Description                                                                                                    |
|----------------------------|----------------------------------------------------------------------------------------------------|
| Update Target Field Values | This link delivers a pop-up page where the run control dates<br>for the task can be updated.<br>See also <u>Define New Values Page</u> . |
| Field or Control           | Description                                                                                                    |
| Сору                       | Copy an existing Task ID to create a new task.                                                                                           |
| Submit                     | Submit the task for processing.                                                                                                    |

## Create A Task Page

Use the Create A task page (EORC\_UPD\_STEP1\_FL) to create a new Run Control Date Update task.

Navigation:

Click the Add (+) button on the Run Control Date Update Task page. This starts a three-step activity guide to create the task.

This example illustrates the fields and controls on the Create A Task page.

| X Exit                     | Run Control Date Op              |                                                                  |  |  |
|----------------------------|----------------------------------|------------------------------------------------------------------|--|--|
| Create A Task              | 2<br>Select Run Controls         | 3<br>Define New Values                                           |  |  |
|                            |                                  | Next >                                                           |  |  |
| *Task                      | ID BIPF                          |                                                                  |  |  |
| Descripti                  | Billing Pre-process and Finalize | ^                                                                |  |  |
|                            |                                  | characters remaining                                             |  |  |
| Select Run Control IDs     |                                  | 1 row                                                            |  |  |
| *Run Control ID $\diamond$ |                                  |                                                                  |  |  |
| BIQ                        |                                  | + -                                                              |  |  |
|                            | Save For Later                   | r                                                                |  |  |
| Field or Control           |                                  | Description                                                      |  |  |
| Task ID                    |                                  | Enter a unique name for your task. Task ID should not co spaces. |  |  |
| Description                |                                  | Enter a short user-friendly description for the task.            |  |  |

| Field or Control       | Description                                                                                                    |
|------------------------|----------------------------------------------------------------------------------------------------|
| Select Run Control IDs | Select all the Run Control IDs that need to be grouped under<br>this task. Only run controls that were registered using the <u>Run</u><br><u>Control Update Registry Page</u> are available for selection. |
| Save For Later         | Save the task as draft. The user can revisit the this page to continue with the creation of the task.                                                                                                    |

Click the Next button to proceed to the next page in the activity guide.

## Select Run Controls Page

Use the Select Run Controls page (EORC\_UPD\_STEP2\_FL) to update the Run Control components.

This example illustrates the fields and controls on the Select Run Controls page.

| X Exit      | Run Control Date Update Task |                    |                    |                    |            |                                                    |                               |    |
|-------------|------------------------------|--------------------|--------------------|--------------------|------------|----------------------------------------------------|-------------------------------|----|
|             | 1                            |                    | 2                  |                    |            | -3                                                 |                               |    |
|             | Create A Task                | s                  | elect Run Controls |                    | Define     | New Values                                         | Previous Next                 | >  |
| Select All  | Deselect All                 |                    |                    |                    |            |                                                    |                               | -  |
| elect Run C | ontrols                      |                    |                    |                    |            |                                                    | 51 rov                        | vs |
| Select 🗘    | Run Control ID 💠             | Process Type 🗘     | Process Name =     | Description 🗘      | by mucho   | Component Name<br>Component Name<br>Component Name | Description<br>Diming menace  |    |
| No          | ВІ                           | XML Publisher      | BIIFE002           | Intfc Error Sumry  | By BU      | RUN_BI_INTFC3                                      | Billing Interface             |    |
| Yes         | ВІ                           | Application Engine | BIIVC000           | Pre-process & Fin  | nalization | CON_SNGL_ACTION                                    | Single Consolidated Invoice   |    |
| Yes         | ВІ                           | Application Engine | BIIVC000           | Pre-process & Fir  | nalization | CON_PROFORMA                                       | Consolidated ProForma Invoice |    |
| Yes         | ВІ                           | Application Engine | BIIVC000           | Pre-process & Fir  | nalization | CON_FINAL_PRINT                                    | Finalize/Print Consolidated   |    |
| Yes 🤇       | ВІ                           | Application Engine | BIIVC000           | Pre-process & Fir  | nalization | FINAL_PRINT                                        | Finalize & Print Invoices     |    |
| Yes 🤇       | ВІ                           | Application Engine | BIIVC000           | Pre-process & Fir  | nalization | SNGL_ACTION                                        | Single Invoice Action         | Ц  |
| Yes 🤇       | ві                           | Application Engine | BIIVC000           | Pre-process & Fir  | nalization | PROFORMA                                           | Pro Forma Finalize/Print      |    |
| No          | ВІ                           | Application Engine | BIIVCEMAIL         | Email Notification |            | RUN_BI_EMAIL_CON                                   | eBILL Email Notification      |    |
| ) No        | ВІ                           | Application Engine | BIIVCEMAIL         | Email Notification |            | RUN_BI_EMAIL                                       | eBILL Email Notification      |    |
| No          | ВІ                           | SQR Report         | BILDAR01           | Load AR Pending    | Items      | CON_BI_LOADAR                                      | Consolidated Load AR          | ~  |
|             |                              |                    |                    | Save For Later     | Г          |                                                    |                               |    |
|             |                              |                    |                    | Save For Later     | ]          |                                                    |                               |    |
| ield or     | Control                      |                    |                    |                    | Descr      | iption                                             |                               |    |
| elect All   | 1                            |                    |                    |                    | Select     | all the component                                  | s for the update task.        |    |
| Deselect    | 411                          |                    |                    |                    | Desele     | ct all the compone                                 | ents for the update task.     |    |

| Field or Control | Description                                                       |
|------------------|-------------------------------------------------------------------|
| Select           | Select the required components from the list for the update task. |
| Save For Later   | Save the task as draft.                                           |

Click the Next button to proceed to the next page in the activity guide. Click Previous to go to the previous step in the activity guide.

**Note:** If a run control record is shared between components, then the updated values are reflected in all components that share the common record.

#### **Define New Values Page**

Use the Define New values page (EORC\_UPD\_STEP3\_FL) to define the new run control for the task.

This example illustrates the fields and controls on the Define New Values page.

| × Exit                   | Run Control Date Update Task   |    |                |                     |  |  |  |
|--------------------------|--------------------------------|----|----------------|---------------------|--|--|--|
| (1)<br>Create A Task     | 2<br>Select Run Controls       |    | 3<br>ew Values |                     |  |  |  |
|                          |                                |    |                | Previous     Submit |  |  |  |
| Task ID                  |                                |    |                | ^                   |  |  |  |
|                          | Billing Pre-process and Finali | ze |                |                     |  |  |  |
|                          |                                |    |                |                     |  |  |  |
| Fiscal Year              |                                |    |                |                     |  |  |  |
| Period                   | ۹                              |    |                |                     |  |  |  |
| From Year                | ۹                              |    |                |                     |  |  |  |
| To Year                  | ٩                              |    |                |                     |  |  |  |
| From Period              | ٩                              |    |                |                     |  |  |  |
| To Period                | ۹                              |    |                |                     |  |  |  |
| As Of Date               |                                |    |                |                     |  |  |  |
| From Date                | ~                              |    |                |                     |  |  |  |
| To Date                  | V                              |    |                |                     |  |  |  |
| Tree Effective Date      |                                |    |                |                     |  |  |  |
| Override Accounting Date |                                |    |                |                     |  |  |  |
|                          |                                |    |                |                     |  |  |  |
| Bills Added On Or after  |                                |    |                |                     |  |  |  |

Use the Submit button to submit the task for processing.

## **Using Run Control Delete**

Run Control data that is no longer used or processes that are no longer executed can be deleted through simple configuration. An activity guide is provided to review and delete run control data.

Note: Currently the Run Control Delete functionality is available only for the FSCM and HCM products.

#### **Understanding Run Control Delete**

End users can delete their own run controls, whereas administrators can delete run controls created by all users. An end user is a user without the *Administrator* role. For more information about setting up user permissions, see *PeopleTools: Defining Permissions*.

Custom run control pages and processes can be registered for run control deletion. For this, you must identify the list of records used in the custom run control page and process, which saves the run control data. These records should have *RUN\_CNTL\_ID* and *OPRID* as the key fields.

#### Prerequisite for Run Control Delete

Run control data can be deleted only when it is purged by running the system purge process. Run Control IDs for processes that are run, and for which the system purge process has been executed, are eligible for deletion, see PeopleTools: Submitting Process Requests for more information.

#### **Run Control Delete Exceptions**

System created run controls cannot be deleted. Following is a list of run controls that are not available for deletion:

| Product        | Process                                                                                                    |
|----------------|----------------------------------------------------------------------------------------------------|
| Assets         | <ul> <li>ARO Measurement En Masse</li> <li>Update AM ChartFields</li> <li>Load Budgeting Asset Catalog</li> </ul> |
| General Ledger | nVision processes and reports                                                                                     |
| PeopleTools    | Archiving                                                                                                    |

Note: Run control data that is not saved in PRCSRUNCNTL table is not available for deletion.

# Pages Used to Register Run Control Tables and Create Run Control Delete Request

| Page Name                        | Definition Name  | Usage                                                                                |
|----------------------------------|------------------|--------------------------------------------------------------------------------------|
| Run Control Delete Metadata Page | EORD_METADATA    | Review and register run control tables for the Run Control Delete process.           |
| Run Control Settings Page        | EORD_DAYS        | Set the delete lag days for the Run<br>Control Delete process.                       |
| Run Control Delete Page          | EORD_TASKMAIN_FL | View existing run control delete requests and take appropriate action.               |
| Delete Request Summary Page      | EORD_DS_SUM_FL   | View run control details for the selected delete request.                            |
| Enter Details Page               | EORD_DSET_FL     | Enter details for the run control delete request.                                    |
| Select Run Control Page          | EORD_DSET2_FL    | Select run control components for which<br>the run control data needs to be deleted. |
| Review and Delete Page           | EORD_DSET3_FL    | Review and delete selected run control data.                                         |
| Processing Details Page          | EORD_PRCD_FL_SCF | Review processing details for the deleted run control data.                          |

## **Run Control Delete Metadata Page**

Use the Run Control Delete Metadata page (EORD\_METADATA) to review and register run control tables for the Run Control Delete process.

Navigation:

#### Enterprise Components > Run Control Management > Run Control Delete Metadata

| Run Control M                 | etaData         |               |         |                         |      |               |          |            |                            |                               |   |          |
|-------------------------------|-----------------|---------------|---------|-------------------------|------|---------------|----------|------------|----------------------------|-------------------------------|---|----------|
|                               |                 |               |         |                         |      |               |          |            |                            |                               |   |          |
| Search Criter                 | ia              |               |         |                         |      |               |          |            |                            |                               |   |          |
| Search                        | For             |               |         |                         |      |               |          |            |                            |                               |   |          |
| ● Sys                         | stem Defined    | Process 1     | ype     |                         |      | Q             |          |            |                            |                               |   |          |
|                               | er Defined      |               |         |                         |      |               |          |            |                            |                               |   |          |
| OBot                          | th              | Owne          | er ID   | Q                       |      |               |          |            |                            |                               |   |          |
|                               |                 |               |         |                         |      |               |          |            |                            |                               |   |          |
|                               |                 |               |         |                         |      |               |          |            |                            |                               |   |          |
| Search                        |                 |               |         |                         |      |               |          |            |                            |                               |   |          |
| <ul> <li>System De</li> </ul> | fined           |               |         |                         |      |               |          |            |                            |                               |   |          |
| <b>■</b> Q                    |                 |               |         |                         |      |               |          | 1-1 of 1   |                            | View Al                       |   |          |
|                               |                 |               |         |                         |      |               |          |            |                            | _                             |   |          |
| Object<br>Owner ID            | Process Type    | Process Name⊽ | Proces  | ss Job Name <del></del> | c    | omponent Name | R        | ecord Name | Included In<br>Control Del |                               |   |          |
|                               |                 |               |         |                         |      |               |          |            | _                          |                               |   |          |
|                               |                 |               |         |                         |      |               |          |            |                            |                               |   |          |
| ▼ User Defin                  | od              |               |         |                         |      |               |          |            |                            |                               |   |          |
|                               | eu              |               |         |                         |      |               |          |            |                            | 1-1 of 1 🗸                    |   | View All |
|                               |                 |               |         |                         |      |               |          |            |                            |                               | - | VICW AI  |
| *Object Owne<br>I             | er Process<br>D | Type Proces   | ss Name | Process Job             | Name | Compon        | ent Name | *R         | ecord Name                 | Included In F<br>Control Dele |   |          |
| Q                             |                 | ٩             | Q       |                         |      |               | ۹        |            |                            |                               | + |          |

Oracle PeopleSoft delivers all applicable run control tables as system data. You can register any custom process/run control pages in the User Defined section on this page. You can also search for system-defined or user-defined run control metadata. System data can only be reviewed, but not deleted on this page.

| Field or Control               | Description                                                                                                    |
|--------------------------------|----------------------------------------------------------------------------------------------------|
| Search For                     | <ul> <li>Select from the given three options to search the metadata:</li> <li>System Defined</li> <li>User Defined</li> <li>Both</li> </ul> |
| Process Type                   | Select required Process type from the prompt to search for system defined or user defined run control data.                                 |
| Owner ID                       | Select Owner ID to search based on the Owner ID/Product ID.                                                                                 |
| Included In Run Control Delete | Select to include the record in the Run Control Delete process.                                                                             |

## **Run Control Settings Page**

Use the Run Control Settings page (EORD\_DAYS) to set the delete lag days for the Run Control Delete process.

Based on the value given in this field, the run control data will be available for deletion.

Navigation:

#### **Enterprise Components > Run Control Registry > Run Control Settings**

This example illustrates the fields and controls on the Run Control Settings page. You can find definitions for the fields and controls later on this page.

|                      | Run Control Settings                                                                                                    |
|----------------------|----------------------------------------------------------------------------------------------------|
| Run Control Settings |                                                                                                    |
| Delete Lag Days      |                                                                                                    |
| Field or Control     | Description                                                                                                    |
| Delete Lag Days      | Enter the number of days based on which the run control data<br>will be available for deletion. For example, if this field is set<br>to a value of 30 then only those run control IDs, which are<br>atleast 30 days old will be eligible for deletion. If this field is<br>left blank, or zero is entered as the value then all run control<br>data will be eligible for deletion. |

## **Run Control Delete Page**

Use the Run Control Delete page (EORD\_TASKMAIN\_FL) to view existing run control delete requests and take appropriate action.

Navigation:

#### **Personalize Homepage > Add Tile > Run Control Management > Run Control Delete**

Tile can be placed on any PeopleSoft Fluid Home page. For additional information about how to add a tile to a PeopleSoft Fluid Home page, see PeopleTools: Application User's Guide, "Working With PeopleSoft Fluid User Interface", Working With Fluid Homepages, Managing Tiles, Adding Tiles to a Fluid Homepage.

Select the Run Control Delete tile.

This example illustrates the fields and controls on the Run Control Delete page. You can find definitions for the fields and controls later on this page.

| C Employee Self Service |                           |                    | Run Control Delete            |           |                         | ŵ | Q | ⊅  | : ⊘            |
|-------------------------|---------------------------|--------------------|-------------------------------|-----------|-------------------------|---|---|----|----------------|
| + 7 8                   |                           |                    |                               |           |                         |   |   | ×. | 5 rows<br>Q ∩↓ |
| Select $\diamond$       | Delete Request $\Diamond$ | User ID $\diamond$ | Description $\Diamond$        | Status 🌣  | Last Updated $^{\circ}$ |   |   |    |                |
|                         | DELREQ1                   | VP2                | Run Control Delete            | Created   | 06/24/2020              |   |   |    | >              |
|                         | DELREQT                   | VP1                | Delete Run Controls           | Created   | 07/04/2020              |   |   |    | >              |
|                         | RCD1                      | VP1                | Delete Run Controls for users | Created   | 06/24/2020              |   |   |    | >              |
|                         | RCD2                      | VP1                | Delete Old Run Control Data   | Completed | 06/24/2020              |   |   |    | >              |
|                         | RCD3                      | VP1                | Delete Run Controls for users | Created   | 06/24/2020              |   |   |    | >              |
|                         |                           |                    |                               |           |                         |   |   |    |                |

Users can add new requests. They can review/update delete requests created only by them. Users can click individual rows displayed on the page to view summary of the selected delete request in the Delete Request Summary page. Administrators can view delete requests submitted by all users, and filter displayed data.

| Field or Control                  | Description                                                                                                    |
|-----------------------------------|----------------------------------------------------------------------------------------------------|
| Add                               | Click to select User IDs to delete corresponding run control data.                                                                                     |
| Filter                            | Click to select criteria for filtering the displayed run control<br>delete requests. Results can be filtered by Delete Request, User<br>ID, or Status. |
| Delete                            | Click to delete selected run control delete requests.                                                                                                  |
| Download to Excel Delete Requests | Click to download the displayed delete requests in to an Excel file.                                                                                   |
| Search                            | Select to search for specific delete requests.                                                                                                    |
| Sort                              | Select to sort the displayed delete requests.                                                                                                    |
| Select                            | Select the check box to delete required run control delete requests.                                                                                   |

| Field or Control | Description                                                                                                    |
|------------------|----------------------------------------------------------------------------------------------------|
| Delete Request   | Displays the unique delete request name.                                                                                                    |
| User ID          | Displays the User IDs of all users who have created delete requests. This column is visible only to the administrator.                                                                                                  |
| Description      | Displays the delete request details.                                                                                                    |
| Status           | <ul> <li>Displays the status of the delete requests. Status values are:</li> <li>Created — created delete request.</li> <li>Submitted — submitted for processing.</li> <li>Completed — completed processing.</li> </ul> |
| Last Updated     | Displays the date when the delete request was last updated.                                                                                                    |

## **Delete Request Summary Page**

Use the Delete Request Summary page (EORD\_DS\_SUM\_FL) to view run control details for the selected delete request.

Navigation:

Select the Run Control Delete tile.

Select any delete request to view its summary information.

This example illustrates the fields and controls on the Delete Request Summary page. You can find definitions for the fields and controls later on this page.

| elete Request S | Summary                 |                          | Delete R     | equest Summary   |                 | ଜ ዓ 🧔 :          |
|-----------------|-------------------------|--------------------------|--------------|------------------|-----------------|------------------|
| Delete Reque    | est Summary Information |                          |              |                  |                 |                  |
|                 | Delete Request DEL      | REQT                     |              |                  |                 |                  |
|                 | Long Description Dele   | ete Run Controls         |              |                  |                 |                  |
|                 | Status Crea             | ated                     |              |                  |                 |                  |
|                 | DateTime Updated 06/2   | 24/2020 1:39:44.000000AM |              |                  |                 |                  |
|                 | Process Instance        |                          |              |                  |                 |                  |
| Run Control     | Details                 |                          |              |                  |                 |                  |
|                 |                         |                          |              |                  |                 | 2<br>Used Before |
| ser ID          | Run Control ID          | Process Type             | Process Name | Component Name   | Object Owner ID |                  |
| .S1             | EDIT                    | Application Engine       | GL_JEDIT     | JOURNAL_EDIT_REQ | FGL             | 07/04/2020       |
| LS2             | JPOST                   | Application Engine       | GL_JP        | JOURNAL_POST_REQ | FGL             | 07/04/2020       |
|                 |                         |                          |              |                  |                 |                  |
|                 |                         |                          |              |                  |                 |                  |
|                 |                         |                          |              |                  |                 |                  |
|                 |                         |                          |              |                  |                 |                  |
|                 |                         |                          |              |                  |                 |                  |
|                 |                         |                          |              |                  |                 |                  |
|                 |                         |                          |              |                  |                 |                  |
|                 |                         |                          |              |                  |                 |                  |
|                 |                         |                          |              |                  |                 |                  |
|                 |                         |                          |              |                  |                 |                  |
|                 |                         |                          |              |                  |                 |                  |

| Field or Control | Description                                                                                                    |
|------------------|----------------------------------------------------------------------------------------------------|
| Update           | Click to update the selected delete request details. This link<br>is applicable only when the delete request is created. It does<br>not appear when the request is submitted for processing or<br>completed. |
| Cancel           | Click to cancel and return to the Run Control Delete page.                                                                                                    |

## **Enter Details Page**

Use the Enter Details page (EORD\_DSET\_FL) to enter details for the run control delete request.

You can add User IDs for which the run control data needs to be deleted.

Navigation:

Click the Run Control Delete Tile. Select the Add icon.

This example illustrates the fields and controls on the Enter Details page. You can find definitions for the fields and controls later on this page.

| × Exit                         | Run Cor                                                      | ntrol Delete           | :      |
|--------------------------------|--------------------------------------------------------------|------------------------|--------|
| 1<br>Enter Details             | 2<br>Select Run Control                                      | 3<br>Review and Delete | Next > |
|                                | Delete Request DELREQT<br>Delete Run Controls<br>Description |                        |        |
| Include Acc<br>Select User IDs | unt Locked Users Include                                     | <u> </u>               | 2 rows |
| User ID ©<br>GLS1 Q<br>GLS2 Q  |                                                              |                        | + -    |

| Field or Control             | Description                                                                                                    |
|------------------------------|----------------------------------------------------------------------------------------------------|
| Delete Request               | Enter an unique delete request name.                                                                                                    |
| Include Account Locked Users | Select <i>Include</i> to include locked users in the delete run control data process. Select <i>Exclude</i> to exclude locked users. This field is visible only for administrators. |
| User ID                      | Select User IDs to include for deleting run control data. This field is available only for administrators. Only five users can be added.                                            |
| Next                         | Click to navigate to the next step in the activity guide.                                                                                                    |

## Select Run Control Page

Use the Select Run Control page (EORD\_DSET2\_FL) to select run control components for which the run control data needs to be deleted.

For better performance, the number of distinct run control IDs fetched for a delete request is limited to 300.

Navigation:

From the Enter Details page, select the Next button.

This example illustrates the fields and controls on the Select Run Control page. You can find definitions for the fields and controls later on this page.

| x Ext Run Control Delete :                                     |                         |                                                                    |                   |                  |                                         |
|----------------------------------------------------------------|-------------------------|--------------------------------------------------------------------|-------------------|------------------|-----------------------------------------|
| Enter Details                                                  | 2<br>Select Run Control |                                                                    | 3<br>v and Delete |                  | <pre>     Previous     Next &gt; </pre> |
| Delete Request<br>Owner<br>Process Name<br>Component Name      |                         | Run Control ID<br>Process Type<br>Used Before<br>User ID<br>Search | م<br>م<br>الله    |                  |                                         |
| Select Run Controls           Select All         Clear All     |                         |                                                                    |                   |                  | 2 rows<br>ℝ <sub>4</sub> Q ↑↓           |
| Select $\diamond$ User ID $\diamond$ Run Control ID $\diamond$ | Process Type 🜣          | Process Name 🗘                                                     | Component Name 🜣  | Owner $\diamond$ | Used On $\Diamond$                      |
| ☑ GLS1 EDIT                                                    | Application Engine      | GL_JEDIT                                                           | JOURNAL_EDIT_REQ  | FGL              | 07/04/2020                              |
| ☑ GLS2 JPOST                                                   | Application Engine      | GL_JP                                                              | JOURNAL_POST_REQ  | FGL              | 07/04/2020                              |

| Field or Control | Description                                                                                                    |
|------------------|----------------------------------------------------------------------------------------------------|
| Run Control ID   | Select Run Control IDs that are applicable to the selected User ID (in case of administrator) or User ID of the current user.                                                    |
| Process Type     | Select process types.                                                                                                    |
| Process Name     | Select process names that are applicable to the selected <i>Process Type</i> . Process Name can be selected only after selecting a Process Type.                                 |
| User ID          | Select an User ID for which the run control has to be deleted.<br>This field is visible only to administrators.                                                                  |
| Search           | Click to search for required run control data after entering details in any of the search fields.                                                                                |
| Select           | Select run control components for deletion.                                                                                                    |
|                  | Note: Based on the value set in the Run Control Settings page, the run control data is selected for deletion. If no value is specified then all the run control data is deleted. |

| Field or Control | Description                                                                                                    |
|------------------|----------------------------------------------------------------------------------------------------|
| Next             | Click to navigate to the next step in the activity guide. You have to select at least one row from the displayed run control data to proceed to the next step. |

#### **Review and Delete Page**

Use the Review and Delete page (EORD\_DSET3\_FL) to review and delete selected run control data.

Navigation:

From the Run Control Delete: Select Run Control page, select the Next button.

This example illustrates the fields and controls on the Review and Delete page. You can find definitions for the fields and controls later on this page.

| × Exit             | Run Control Delete |                         |                  |                                             |                  | :                      |
|--------------------|--------------------|-------------------------|------------------|---------------------------------------------|------------------|------------------------|
|                    | 1<br>Enter Details | 2<br>Select Run Control |                  | 2 3<br>Select Ran Control Review and Delete |                  |                        |
|                    |                    |                         |                  |                                             |                  | Previous     Submit    |
| Run Controls       |                    | Delete Request DELREQT  | Email for Review |                                             |                  | 2 rows                 |
|                    |                    |                         |                  |                                             |                  | K₄ Q ↑↓                |
| User ID $\diamond$ | Run Control ID 0   | Process Type $\Diamond$ | Process Name O   | Component Name $\Diamond$                   | Owner $\diamond$ | Used Before $\Diamond$ |
| GLS1               | EDIT               | Application Engine      | GL_JEDIT         | JOURNAL_EDIT_REQ                            | FGL              | 07/04/2020             |
| GLS2               | JPOST              | Application Engine      | GL_JP            | JOURNAL_POST_REQ                            | FGL              | 07/04/2020             |

| Field or Control | Description                                                                                                    |
|------------------|----------------------------------------------------------------------------------------------------|
| Email for Review | Click to open the Send Email page to send email to intended<br>recipients. The email can be sent to any user. This feature is<br>available only to administrators. |
| Submit           | Click to submit all the displayed run control data for deletion.                                                                                                   |

## **Processing Details Page**

Use the Processing Details page (EORD\_PRCD\_FL\_SCF) to review processing details for the deleted run control data.

Navigation:

From the Run Control Delete: Review and Delete page, select the Submit button.

This example illustrates the fields and controls on the Processing Details page. You can find definitions for the fields and controls later on this page.

|            |                  |                                                                          | Proc                             | essing Details   |               |                  | ×                                |
|------------|------------------|--------------------------------------------------------------------------|----------------------------------|------------------|---------------|------------------|----------------------------------|
|            |                  | Delete Request 1<br>Long Description 1<br>Status 0<br>Process Instance 2 | Delete Run Controls<br>Completed | Refresh          |               |                  |                                  |
| Processing | Details          |                                                                          |                                  |                  |               |                  | 2 rows                           |
| User ID 🗘  | Run Control ID 🗘 | Process Type 🗘                                                           | Process Name 🛇                   | Component Name 🛇 | Record Name 🗘 | Owner $\Diamond$ | # of Rows deleted $\diamondsuit$ |
| GLS1       | EDIT             | Application Engine                                                       | GL_JEDIT                         | JOURNAL_EDIT_REQ | JRNL_EDIT_REQ | FGL              | 1                                |
| GLS2       | JPOST            | Application Engine                                                       | GL_JP                            | JOURNAL_POST_REQ | JRNL_POST_REQ | FGL              | 1                                |
|            |                  |                                                                          |                                  |                  |               |                  |                                  |

| Field or Control | Description                                                                                          |  |
|------------------|----------------------------------------------------------------------------------------------------|--|
| Refresh          | Click to view the updated status of the delete request once the request is submitted for processing. |  |

If the number of rows selected for deletion are less than or equal to 150 then the processing is performed online, and user can review the processing details once it is submitted. If the number of rows are greater than 150 then the processing is performed in batch mode. The delete request is in *Submitted* status until the processing is complete.

When closing this page, the system exits the activity guide and navigates to the Run Control Delete page.

Run Control Management

## Working with Acknowledgement Framework

## **Understanding the Acknowledgement Framework**

Several business processes require employers to capture the acknowledgement or acceptance of candidates and employees as they, agree to terms and conditions, and attest to the validity of information provided.

The Acknowledgement Framework gives customers the ability to create configurable acknowledgements and agreements across PeopleSoft products. The flexibility of the setup allows customers to create text boxes, agreements or acknowledgment consents.

The feature also includes validation and automated audit trails. Digital signature is not a part of this framework. The Acknowledgement page created using the Acknowledgement Framework can be added as a step within fluid activity guides for the various business processes in an organization.

Video: PeopleSoft Acknowledgement Framework

## Setting Up the Acknowledgement Framework

This topic discusses how to set up the Acknowledgement Framework.

#### Pages Used to Set Up Acknowledgement Framework

| Page Name                          | Definition Name    | Usage                                                                   |
|------------------------------------|--------------------|-------------------------------------------------------------------------|
| Acknowledgement Category Page      | ESIGN_CATEGORY     | Create the Acknowledgement category<br>and configure its user security. |
| Acknowledgement Configuration Page | ESIGN_DTL          | Create an Acknowledgement<br>Configuration.                             |
| Review Acknowledgements Page       | ESIGN_ADMIN_SUM_FL | Review the Acknowledgements.                                            |

## Acknowledgement Category Page

Use the Acknowledgement Category page (ESIGN\_CATEGORY) to categorize acknowledgements as per business requirement and to control the access rights of users for a category of acknowledgements.

Navigation:

#### **Enterprise Components** > Acknowledgement > Acknowledgement Category

Add Acknowledgement Category page.

| Review Acknowledgements            | Acknowledgement C | ategory | Â | Q | <b>~2</b> | :     | ٢      |
|------------------------------------|-------------------|---------|---|---|-----------|-------|--------|
| Acknowledgement Catego             | гу                |         |   |   |           | New W | indow- |
| Eind an Existing Value Add         | a New Value       |         |   |   |           |       |        |
| Category BENEFITS                  |                   |         |   |   |           |       |        |
| Add                                |                   |         |   |   |           |       |        |
| Find an Existing Value   Add a New | /alue             |         |   |   |           |       |        |
|                                    |                   |         |   |   |           |       |        |
|                                    |                   |         |   |   |           |       |        |
|                                    |                   |         |   |   |           |       |        |

#### Acknowledgement Category page

| Manager Self Service             |                 | Acknowledgement Ca     | tegory                 | r 🤉 🌾 i 🖉                     |
|----------------------------------|-----------------|------------------------|------------------------|-------------------------------|
|                                  |                 |                        |                        | New Window   Personalize Page |
| Category                         | BENEFITS        |                        |                        |                               |
| Description                      | Benefits Catego | bry                    |                        |                               |
| Configure Security ⑦             |                 |                        |                        |                               |
| Q                                |                 |                        | 1-2 of                 | 2 • •                         |
| Role Name                        |                 | Can Edit Configuration | Can View Responses     |                               |
| Acknowledgement Administrator    | 2               | 2                      |                        | + -                           |
| Benefits Administrator           | 2               | <b>2</b>               |                        | + -                           |
| Review Acknowledgement Search Op | tions ⑦         |                        |                        |                               |
| Acknowledgement ID               |                 |                        |                        |                               |
| User ID Field Lab                | el              |                        | Prompt Table           | Q                             |
| From/Through Date                |                 |                        |                        |                               |
| Acknowledged By Field Lab        | el Emplid       |                        | Prompt Table HCSC_ACK_ | EMP_VI Q                      |
| Save Return to Search Prev       | ious in List    | Next in List           | Add                    | Update/Display                |

To add a new acknowledgement category, use the Add New value tab in the Acknowledgement Category search page.

| Field or Control | Description                                   |
|------------------|-----------------------------------------------|
| Category         | Add the Acknowledgement Category              |
| Description      | Add the Acknowledgement Category description. |

Use the Configure Security section to set the user security for the acknowledgement category.

| Field or Control       | Description                                                                                       |
|------------------------|---------------------------------------------------------------------------------------------------|
| Role Name              | Choose the user roles that need can access the acknowledgements in this acknowledgement category. |
| Can Edit Configuration | Select the check-box to allow users in this user role to edit the acknowledgement configuration.  |
| Can View Responses     | Select the check-box to allow users in this user role to view the acknowledgement responses.      |

Use the Review Acknowledgement Search Options section to configure the search options in the Review Acknowledgements page.

| Field or Control   | Description                                                                                                    |
|--------------------|----------------------------------------------------------------------------------------------------|
| Acknowledgement ID | Select the check-box if the Acknowledgement ID field needs<br>to be displayed in the Review Acknowledgements search page.                                |
| User ID            | Select the check-box if the User ID field needs to be displayed<br>in the Review Acknowledgement search page.                                            |
| Field label        | Enter the customized label for the User ID field.                                                                                                    |
| Prompt Table       | Select the table that is used to provide a prompt list when a<br>user enters a value into the User ID search field in the Review<br>Acknowledgement page |
| From/Through Date  | Select the check-box if the From and Through date needs to be displayed in the Review Acknowledgements search page.                                      |
| Acknowledged By    | Select the check-box if the search filter for users who<br>have acknowledged needs to be displayed in the Review<br>Acknowledgements search page.        |
| Field Label        | Choose the custom field label for the Acknowledged by field.                                                                                             |

| Field or Control | Description                                                                                                    |
|------------------|----------------------------------------------------------------------------------------------------|
| Prompt Table     | Select the table that is used to provide a prompt list when a<br>user enters a value into the Acknowledged By search field in<br>the Review Acknowledgement page |

# Acknowledgement Configuration Page

Use the Acknowledgement Configuration page (ESIGN\_DTL) to create an Acknowledgement Configuration.

Navigation:

#### **Enterprise Components > Acknowledgement > Acknowledgment Configuration**

**Note:** Users with the 'Acknowledgement Administrator' role will have access to the Acknowledgment Configuration page.

Acknowledgement Configuration page.

| < Acknowledgement Category                                                                | Acknow               | ledgement C | onfiguratio               | on          |                            |     |            |          |            | <b>ନ</b> ସ୍ |             |    |
|-------------------------------------------------------------------------------------------|----------------------|-------------|---------------------------|-------------|----------------------------|-----|------------|----------|------------|-------------|-------------|----|
| Acknowledgement Configuration                                                             |                      |             |                           |             |                            |     |            |          | New Window | /   Help    | Personalize | Pa |
| Acknowledgement Details                                                                   |                      |             | QI                        | •           | 1 of 1                     | •   |            | View All |            |             |             |    |
| "Descriptio<br>Long Descriptio                                                            |                      | ent.        | on                        | •<br>review | Preview                    |     | +          | -        |            |             |             |    |
| Acknowledgement Fields ⑦<br>Q                                                             |                      | -           |                           | M           | <ul> <li>1-3 of</li> </ul> | 3 ¥ |            |          |            |             |             |    |
| Field Details         Validation Details           Sequence<br>Number         *Field Name | •Field Label         | Edit Value  | Field Align               | ment        | Required                   |     |            |          |            |             |             |    |
| 10 TEXT_BOX1 Q                                                                            | Text Area 1          | 1           |                           |             |                            | +   | -          |          |            |             |             |    |
| 20 TERMS_HYPERLINK Q                                                                      | Terms and Conditions | 0           | Center                    | •           |                            | +   |            |          |            |             |             |    |
| 30 AGREE_CHECKBOX Q                                                                       | I Agree              | 0           | Center                    | •           |                            | +   |            |          |            |             |             |    |
| Audit Trail Details ⑦<br>Section Header Updated by<br>Audit Trail Fields<br>Q             |                      | 14          | <ul> <li>1-3 o</li> </ul> | of 3 v      | •                          |     |            |          |            |             |             |    |
| Field Name                                                                                | -Field Label         |             | Enable                    | Displa      | ay                         |     |            |          |            |             |             |    |
| USER_ID                                                                                   | User ID              |             | ¢.                        |             |                            |     |            |          |            |             |             |    |
| DTTM_STAMP                                                                                | Date/Time Stamp      |             | ¥.                        |             |                            |     |            |          |            |             |             |    |
| IP_ADDRESS                                                                                | IP Address           |             |                           |             |                            |     |            |          |            |             |             |    |
| Verify Identity ⑦                                                                         |                      |             |                           |             |                            |     |            |          |            |             |             |    |
| Save                                                                                      |                      | Add Upo     | iate/Display              | In          | clude Histor               | y ( | Correct Hi | story    |            |             |             |    |

# Acknowledgement Details

| Field or Control             | Description                                                                                                    |
|------------------------------|----------------------------------------------------------------------------------------------------|
| Acknowledgement ID           | Displays the ID under which the configuration is saved. This value is entered as the Parameter Value in the <u>Categories -</u><br><u>Steps Page</u> during the activity guide creation.                                                                                                    |
|                              | Note: A configuration created under an Acknowledgement<br>ID can be updated only if it is not used in any activity guide<br>instance.                                                                                                    |
| Effective Date               | Enter the effective date for this configuration.                                                                                                    |
|                              | Note: The Acknowledgment page, when used in an activity<br>guide, is displayed based on the configuration effective as of<br>the activity guide instance creation date.<br>If an Acknowledgement configuration is already in use in an<br>activity guide instance, then it is available only in the display<br>mode and cannot be edited. |
| Status                       | Choose the appropriate value to indicate the status of the configuration. Available values are Active and Inactive.                                                                                                    |
| Preview link                 | Click this link to preview the Acknowledgement page created<br>based on the saved configuration. The preview is displayed in<br>a new browser tab.                                                                                                    |
| (Long and Short) Description | Enter descriptions to indicate the purpose of the Acknowledgement Configuration.                                                                                                    |
| Category                     | Choose the category for this acknowledgement.                                                                                                    |

# Acknowledgement Fields - Field Details

| Field or Control | Description                                                                                                    |
|------------------|----------------------------------------------------------------------------------------------------|
| Sequence Number  | Use the Sequence Number field to set the priority of the<br>Acknowledgement fields, i.e. the order in which the fields are<br>displayed in the Acknowledgement page.<br>This field must contain a unique value and the lowest number<br>has the highest priority. |

| Field or Control | Description                                                                                                    |
|------------------|----------------------------------------------------------------------------------------------------|
| Field Name       | Add fields to the configuration. The fields that can be added to the configuration are:                                                                                                    |
|                  | • Agreement check box.                                                                                                    |
|                  | • Date of Birth.                                                                                                    |
|                  | • Check Box 1.                                                                                                    |
|                  | Display Name.                                                                                                    |
|                  | • First Name.                                                                                                    |
|                  | • Last Name.                                                                                                    |
|                  | • National ID.                                                                                                    |
|                  | • Postal Code.                                                                                                    |
|                  | Radio Button.                                                                                                    |
|                  | Terms and Conditions hyperlink.                                                                                                    |
|                  | • Up to a maximum of three Text Box fields.                                                                                                    |
| Field Label      | Displays the default label of the field. This label can be edited.                                                                                                    |
| Edit Text        | Click the Edit Text icon to open the contents of text fields<br>for Text Box, and Terms and Conditions link, in a Rich Text<br>Editor. All changes to the content and formatting for these text<br>fields, including text alignment, can be set from within the<br>Rich Text Editor. |
| Field Alignment  | Use the Field Alignment drop down to set the field alignments.<br>Available values are: Default, Left, Right and Center.                                                                                                    |
|                  | Note: The Default field alignment is set as per PeopleTools standards.                                                                                                    |
| Required         | Select the Required check box to set a field as mandatory.<br>Fields marked as Required cannot be left blank by the user.                                                                                                    |

### Acknowledgement Fields-Validation Details

Acknowledgement Fields Validation Details.

| Q                  |                           |                       |                              |                      | 1-3 of 3        | <b>v</b> )- |   |
|--------------------|---------------------------|-----------------------|------------------------------|----------------------|-----------------|-------------|---|
| Eield D            | etails Validation Details | ⊪                     |                              |                      |                 |             |   |
| Sequence<br>Number | Field Name                | Root Package ID       | Qualified Package/Class Path | Application Class ID | Method Name     |             |   |
| 10                 | TEXT_BOX1 Q               | ٩                     | ٩                            | ٩                    |                 | +           | - |
| 20                 |                           | ESIGN_AGPOSTPROCESS Q | : Q                          | AGPostProcess Q      | ItemPostProcess | +           | - |
| 30                 | AGREE_CHECKBOX Q          | Q                     | Q                            | ٩                    |                 | +           | - |

| Field or Control             | Description                                   |
|------------------------------|-----------------------------------------------|
| Root Package ID              | Enter the Root Package ID for the field.      |
| Qualified Package/Class Path | Enter the Class path for the field.           |
| Application Class ID         | Enter the Application Class ID for the field. |
| Method Name                  | Enter the Method Name for the field.          |

### Audit Trail Details

| Field or Control | Description                                                                                                    |
|------------------|----------------------------------------------------------------------------------------------------|
| Section Header   | Use the Section Header field to enter a heading for the audit<br>trail details displayed at the bottom of the transactional page.<br>For example: Updated By. |
|                  | Note: This field is required only when the user chooses to display any of the audit trail fields on the transactional page.                                   |

### **Audit Trail Fields**

| Field or Control | Description                                                                                                    |
|------------------|----------------------------------------------------------------------------------------------------|
| Field Name       | By default, the User ID and the Date/Time Stamp values are<br>stored in the database for all Acknowledgement transactions.<br>Only the IP Address is optional. |
| Field Label      | Displays the default field labels. You can edit this label.                                                                                                    |

| Field or Control | Description                                                                                                    |
|------------------|----------------------------------------------------------------------------------------------------|
| Enable           | Select the Enable check box to capture the corresponding field as part of audit trail.                                                                                     |
|                  | Note: The Enable check box can be selected only for the IP<br>Address field. It will then capture the IP address of the device<br>from which a user saves the transaction. |
|                  | The User ID and Date/Time Stamp fields are delivered as enabled and cannot be unchecked.                                                                                   |
| Display          | Select the check box to display the corresponding field as audit trail on the transactional page.                                                                          |
|                  | Note: Audit Trail fields are displayed only if the Enable check<br>box is selected.                                                                                        |

#### **Enable Verify Identity**

| Field or Control       | Description                                                                                            |  |
|------------------------|----------------------------------------------------------------------------------------------------|--|
| Enable Verify Identity | Select this check box to enable user authentication when the user saves the Acknowledgement page.      |  |
|                        | The system will prompt the user for their PeopleSoft password when they save the Acknowledgement page. |  |

# **Review Acknowledgements Page**

Use the Review Acknowledgements page (ESIGN\_ADMIN\_SUM\_FL) to search for and review the acknowledgements.

Navigation:

**Enterprise Components > Acknowledgement > Review Acknowledgements** 

#### Review Acknowledgements page for Admin user.

|                                                               |                    | Revi         | iew Acknowledge      | nents 🏫 🔍 🏸 🗄                                                                                                    | U   |
|---------------------------------------------------------------|--------------------|--------------|----------------------|----------------------------------------------------------------------------------------------------|-----|
| Quick Search                                                  |                    |              |                      |                                                                                                    |     |
|                                                               | Category           | BENEFITS .   |                      |                                                                                                    |     |
|                                                               | Acknowledgement ID | ٩            |                      |                                                                                                    |     |
|                                                               | Empl ID            | ٩            |                      |                                                                                                    |     |
|                                                               | From               |              |                      |                                                                                                    |     |
|                                                               | Through            | Ē            |                      |                                                                                                    |     |
|                                                               |                    | Search Clear |                      |                                                                                                    |     |
| Acknowledgements                                              |                    |              |                      | 6 ro                                                                                                    |     |
|                                                               |                    |              |                      | F. 1                                                                                                    |     |
| Acknowledgement ID $\Diamond$                                 | Description 0      |              | Acknowledged By      | Date/Time 0                                                                                                    |     |
| OE1                                                           | Open Enrollme      | ent          | Rosanna Channing     | 11/10/2019 11:19:55PM                                                                                                    |     |
| OE1                                                           | Open Enrollme      | ent          | Cynthia Adams        | 11/27/2019 4:41:59AM                                                                                                    |     |
| OE1                                                           | Open Enrollme      | ent          |                      | 11/27/2019 5:31:07AM                                                                                                    |     |
| OE1                                                           | Open Enrollme      | ent          | Christelle Stevensor | 11/27/2019 5:34:30AM                                                                                                    |     |
| OE1                                                           | Open Enrollme      |              | Derek Holsinger      | 11/27/2019 5:36:44AM                                                                                                    |     |
|                                                               |                    |              |                      |                                                                                                    | -   |
| OE1                                                           | Open Enrollme      | ent          | Brenton Francisco    | 11/27/2019 7:54:15AM                                                                                                    |     |
|                                                               |                    |              |                      |                                                                                                    |     |
| Field or Control                                              |                    |              |                      | Description                                                                                                    |     |
|                                                               |                    |              |                      | <b>Description</b><br>Filter the search based on the acknowledgment cate                                                                           | gor |
| Category                                                      |                    |              |                      |                                                                                                    | gor |
| Category<br>Acknowledgement ID                                |                    |              |                      | Filter the search based on the acknowledgment cate                                                                                                 | gor |
| Field or Control<br>Category<br>Acknowledgement ID<br>Empl ID |                    |              |                      | Filter the search based on the acknowledgment cate                                                                                                 | gor |
| Category<br>Acknowledgement ID<br>Empl ID                     |                    |              |                      | Filter the search based on the acknowledgment cate<br>Filter the search based on an acknowledgment ID<br>Filter the search based on an employee ID |     |

For more information, see the image highlights video on Acknowledge Framework Summary page.

Video: Image Highlights, PeopleSoft HCM Update Image 33: Acknowledgement Framework - Summary Review Pages

#### **My Acknowledgements**

Employees can use the My Acknowledgements tile in the Employe Self-Service home page to review acknowledgements that they did in the past.

Review Acknowledgements page for individual user.

| C Employee Self Service |   |                        | My Acknowledgements  | Â | Q | 87 | :  | ٢  |
|-------------------------|---|------------------------|----------------------|---|---|----|----|----|
| All                     | 1 | All                    |                      |   |   |    | 1. | wo |
| Open Enrollment         | 1 |                        |                      |   |   | ×  |    |    |
|                         |   | Description $\Diamond$ | Date/Time 🗘          |   |   |    |    |    |
|                         |   | Open Enrollment        | 11/27/2019 7:54:15AM |   |   |    | 2  | >  |
|                         |   |                        |                      |   |   |    |    |    |
|                         |   |                        |                      |   |   |    |    |    |
|                         |   |                        |                      |   |   |    |    |    |
|                         |   |                        |                      |   |   |    |    |    |
|                         |   |                        |                      |   |   |    |    |    |
|                         |   |                        |                      |   |   |    |    |    |
|                         |   |                        |                      |   |   |    |    |    |
|                         |   |                        |                      |   |   |    |    |    |
|                         |   |                        |                      |   |   |    |    |    |
|                         |   |                        |                      |   |   |    |    |    |

# Adding Acknowledgement Page as a Step in an Activity Guide

The Acknowledgement page can be used as a step in a activity guide. This section discuss the pages used to configure the Acknowledgement page as a step in an activity guide.

# Pages Used to Add Acknowledgement Page as a Step in an Activity Guide

| Page Name                                                      | Definition Name   | Usage                                                                                          |
|----------------------------------------------------------------|-------------------|------------------------------------------------------------------------------------------------|
| Categories - Steps Page                                        | AGC_CAT_TBL5      | Modify an existing category to include the Acknowledgement step.                               |
| Activity Guide Templates Page                                  | AGC_TMPL_SRCH_FL  | Update a template to include the Acknowledgement step.                                         |
| Activity Guide Composer - General<br>Information Page          | AGC_TMPL_GNRL_FL  | Enter the activity guide template<br>category into which the<br>Acknowledgement step is added. |
| Activity Guide Composer - Select Steps<br>Page                 | AGC_TMPL_STEP1_FL | Select the Acknowledgement step to be included in an activity guide.                           |
| Activity Guide Composer - Organize and<br>Configure Steps Page | AGC_TMPL_STEP2_FL | Position the Acknowledgement step in the activity guide template.                              |

# **Categories - Steps Page**

Use the Categories - Steps page (AGC\_CAT\_TBL5) to modify an existing category to include the Acknowledgement step.

Navigation:

#### **Enterprise Components** > **Activity Guide Composer** > **Categories** > **Steps**

This example illustrates the fields and controls on the Categories - Steps page (1 of 2).

| <u>Category</u> | Security Contex       | t Actions Image                             | Assignees                 | Steps             | Notifications              |    |                  |                  |
|-----------------|-----------------------|---------------------------------------------|---------------------------|-------------------|----------------------------|----|------------------|------------------|
|                 | Activity Guide Ca     | tegory ONBOARDING                           |                           |                   |                            |    |                  |                  |
|                 |                       | - /                                         |                           |                   |                            |    |                  |                  |
| Category        |                       |                                             |                           |                   |                            |    | Q    4 4 1 of    | 1 🔻 🕨 🕅 View All |
|                 |                       |                                             |                           |                   |                            |    |                  |                  |
|                 |                       | re Date 01/01/1900                          |                           |                   |                            |    |                  |                  |
|                 |                       | ription OnBoarding                          |                           |                   |                            |    |                  |                  |
|                 | *Step Definition      | n Rule Not Applicable                       |                           |                   | Ŧ                          |    |                  |                  |
| Steps           | 0                     |                                             |                           |                   |                            |    | Q, I I 4 2 of 36 | View All         |
|                 |                       | *Step ACKNOWLEDGE                           | IENT                      |                   |                            |    |                  |                  |
|                 | *Desci                | iption Acknowledgement                      |                           |                   |                            |    |                  |                  |
|                 | *Long Desci           | Employee needs to ack                       | nowledge this step before | e they can review | w/edit sensitive informati | DN |                  |                  |
|                 | *Service              | PS Component                                | Ŧ                         |                   |                            |    |                  |                  |
|                 | *Sen                  | vice Id EC_ACKNOWLED                        | GEMENT_FL                 |                   |                            |    |                  |                  |
|                 |                       | <ul> <li>Fluid</li> <li>Required</li> </ul> |                           |                   |                            |    |                  |                  |
| - Po            | ost Processing People |                                             |                           |                   |                            |    |                  |                  |
|                 | Root Pac              | kage Id ESIGN_AGPOST                        | PROCESS                   |                   |                            |    |                  |                  |
|                 |                       | Path                                        |                           |                   |                            |    |                  |                  |
|                 | Application C         | AGPostProcess                               |                           |                   |                            |    |                  |                  |
|                 | Post Process          | Method ItemPostProcess                      |                           |                   |                            |    |                  |                  |

| Field or Control | Description                                                                      |
|------------------|----------------------------------------------------------------------------------|
| Service Type     | Select PS Component to associate with the Acknowledgement step.                  |
| Service ID       | EC_ACKNOWLEDGEMENT_FL                                                            |
| Fluid            | Select the <b>Fluid</b> check box, to load the fluid page in the activity guide. |

# Post Processing PeopleCode

| Field or Control     | Description                 |
|----------------------|-----------------------------|
| Root Package Id      | Select ESIGN_AGPOSTPROCESS. |
| Path                 | Select :                    |
| Application Class ID | Select AGPostProcess.       |

| Field or Control    | Description            |
|---------------------|------------------------|
| Post Process Method | Enter ItemPostProcess. |

This example illustrates the fields and controls on the Categories - Steps Page (2 of 2).

| AWE Integration ⑦<br>Related Data ⑦ |                        |                |                 |                        |      |     |
|-------------------------------------|------------------------|----------------|-----------------|------------------------|------|-----|
| Additional Step Contex              | <b>‹t</b> ⑦            |                |                 |                        |      |     |
| nput Context Parameter              | IS                     |                |                 |                        |      |     |
| ₽F Q                                |                        |                |                 | ▲ 1-1 of 1             | View | All |
| Parameter Name                      | Service Parameter Name | Parameter Type | Parameter Value | Parameter System Value |      |     |
| ACKNOWLEDGEMENT                     | ACKNOWLEDGEMEN Q       | Fixed Value ~  | OB1             |                        | + -  | -   |

| Field or Control       | Description                                                                                                    |
|------------------------|----------------------------------------------------------------------------------------------------|
| Parameter Name         | Acknowledgement _ID                                                                                                    |
| Service Parameter Name | Acknowledgement_ID                                                                                                    |
| Parameter Type         | Fixed Value                                                                                                    |
| Parameter Value        | Enter the Acknowledgement ID created during<br>Acknowledgement configuration using the <u>Acknowledgement</u><br><u>Configuration Page</u> .<br>Note: You can add multiple Acknowledgement steps within<br>the same activity guide category by using different parameter<br>values (i.e., Acknowledgement IDs) and by giving a different<br>step name. |

#### **Related Links**

Setting Up Activity Guide Categories

# Activity Guide Templates Page

Use the Activity Guide Templates page (AGC\_TMPL\_SRCH\_FL) to create a new activity guide template or update a template to include the Acknowledgement step.

**Note:** You will only see templates you have administrator access to or where no security has been defined for the template.

Navigation:

#### **Enterprise Components > Activity Guide Composer > Templates > Activity Guide Templates**

This example illustrates the fields and controls on the Activity Guide Templates Page.

| Manager Self : | service                       |                                | Activity Guide Templates                                                                            |                   |                 | Â              | Q 🏸 :           |
|----------------|-------------------------------|--------------------------------|----------------------------------------------------------------------------------------------------|-------------------|-----------------|----------------|-----------------|
| T Add A        | ctivity Guide Template        |                                |                                                                                                    |                   |                 |                | 9 rc            |
| Template ः     | Category O                    | Description O                  | Long Description $\diamond$                                                                         | Active $^{\circ}$ | Update Template | Cione Template | Delete Template |
| EF_A1FF        | Life Event                    | Adoption Event                 | Adoption Event                                                                                      | Yes               | <i>i</i>        | Cit            |                 |
| F_B2FF         | Life Event                    | Birth Event                    | Birth Event                                                                                         | Yes               | ø               | Cit            |                 |
| F_D3FF         | Life Event                    | Divorce Event                  | Divorce Event                                                                                       | Yes               | <i>•</i> *      | (a)            |                 |
| F_M4FF         | Life Event                    | Marriage Event                 | Marriage Event                                                                                      | Yes               | di s            | (a             |                 |
| UTER01         | Human Resources Administrator | Activity Guide for Termination | This Activity Guide will allow an HR Administrator to follow a step-by-step process for termination | Yes               | ø*              | G              |                 |
| OBDCAN1        | OnBoarding                    | OnBoarding for Canada          | OnBoarding for Canada                                                                               | Yes               | ø <sup>r</sup>  | (A             |                 |
| BDGBL1         | OnBoarding Demo               | Day 1 OnBoarding               | Day 1 OnBoarding                                                                                    | Yes               | ø <sup>r</sup>  | (à             | Û               |
| BDSTND         | OnBoarding                    | Standard OnBoarding            | Basic OnBoarding steps                                                                              | Yes               | ø <sup>r</sup>  | íð.            |                 |
| BDUSA1         | OnBoarding                    | OnBoarding for USA             | OnBoarding for USA                                                                                  | Yes               | <i>b</i> *      | (a)            |                 |

The page displays all templates in template ID order to which you have administrator security access. Click the column headings to sort the template rows by that category.

| Field or Control                   | Description                                                                                                    |
|------------------------------------|----------------------------------------------------------------------------------------------------|
| Add Activity Guide Template button | Click this button to access the <u>Add Activity Guide Template</u><br><u>Page</u> to create a new activity guide template. |
| Update Template button             | Click the button for a template row to access the <u>Update</u><br><u>Template Page</u> for the template you have chosen.  |

# **Activity Guide Composer - General Information Page**

Use the Activity Guide Composer - General Information page (AGC\_TMPL\_GNRL\_FL) to enter the activity guide template category into which the Acknowledgement step is added.

Navigation:

#### Enterprise Components > Activity Guide Composer > Templates > Activity Guide Template

- Click the Add Activity Guide Template button from the <u>Activity Guide Templates Page</u>, enter the template ID and effective date on the <u>Add Activity Guide Template Page</u>, and click Continue.
- Click the Update Template button from the <u>Update Template Page</u>.

From within the Activity Guide Composer, select the General Information tab from the left panel category list, or click the Next or Previous buttons to navigate to the page.

This example illustrates the fields and controls on the Activity Guide Composer - General Information page.

| × Exit                                          |                   | Activity Guide Composer                                                                                                    | : 197                 |
|-------------------------------------------------|-------------------|----------------------------------------------------------------------------------------------------|-----------------------|
| Template OBDUSA1<br>Effective Date 1900-01-01   |                   | <                                                                                                    | Previous Next >       |
| Introduction <ul> <li>Visited</li> </ul>        | Task: General     | Information                                                                                                    |                       |
| General Information <ul> <li>Visited</li> </ul> | only be able view | de Template accessed is system data. System data is delivered and maintained by<br>w the options defined for this step.                                                                          | Oracle. You will      |
| Activity Guide Type<br>O Not Started            | The Category sel  | entered here is displayed to the user in the Fluid Activity Guide Banner.<br>ected will control the available options you can specify for the template. For example, the<br>add to the template. | Category will control |
| Security<br>O Not Started                       |                   | Description OnBoarding for USA                                                                                                    |                       |
| Additional Actions<br>O Not Started             | Selected Category | Long Description OnBoarding for USA                                                                                                    |                       |
| Sub Banner                                      | Category          | Description                                                                                                    |                       |
| O Not Started                                   | OnBoarding        | Category for OnBoarding activity guide templates                                                                                                    |                       |
| Select Steps<br>O Not Started                   |                   |                                                                                                    |                       |

**Note:** This example shows a template cloned from a delivered template with a new effective dated row inserted. The fields for the original effective dated row of a delivered template are not available for edit. You must insert a new row or clone a delivered template to make changes to the description, but you cannot change the Activity Guide Category value.

| Field or Control        | Description                                                                                                    |
|-------------------------|----------------------------------------------------------------------------------------------------|
| Activity Guide Category | Select the category that contains the record structure, actions, and step that apply to this template. Delivered options include <i>Life Events</i> and <i>OnBoarding</i> , however you can create new categories using the Activity Guide Composer - Categories component (see <u>Setting Up Activity Guide Categories</u> ). |
|                         | <b>Note:</b> You cannot change the category for this template after you have saved this page. If you have cloned or inserted a new row for an existing template, you cannot change the category.                                                                                                    |

# Activity Guide Composer - Select Steps Page

Use the Activity Guide Composer - Select Steps page (AGC\_TMPL\_STEP1\_FL) to select the Acknowledgement step to be included in this activity guide.

Navigation:

#### Enterprise Components > Activity Guide Composer > Templates > Activity Guide Template

- Click the Add Activity Guide Template button from the <u>Activity Guide Templates Page</u>, enter the template ID and effective date on the <u>Add Activity Guide Template Page</u>, and click Continue.
- Click the Update Template button from the <u>Update Template Page</u>.

From within the Activity Guide Composer, select the Select Steps tab from the left panel category list, or click the Next or Previous buttons to navigate to the page.

This example illustrates the fields and controls on the Activity Guide Composer - Select Steps page.

| × Exit                                      |              | Acti                          | vity Guide Composer                                                         |                                                                          | : <sup>69</sup> 7                                                                                                    |
|---------------------------------------------|--------------|-------------------------------|-----------------------------------------------------------------------------|--------------------------------------------------------------------------|----------------------------------------------------------------------------------------------------|
| Template OBDUSA1<br>fective Date 2019-01-01 |              |                               |                                                                             |                                                                          | Yerevious     Next     Next |
| Introduction<br>Visited                     | Task: Sel    | ect Steps                     |                                                                             |                                                                          | Save                                                                                                    |
| General Information  Visited                | The Categ    |                               | the steps you want to include in<br>Activity Guide is <b>OnBoarding</b> and | your Activity Guide Template.<br>I the different steps that can be inclu | ded for this template are                                                                                                    |
| Activity Guide Type<br>O Not Started        | displayed.   | Total Steps for T             | emplate 27                                                                  |                                                                          |                                                                                                    |
| Security<br>O Not Started                   | Available St | teps<br>Added Step Count<br>≎ | Step Definition Description $\Diamond$                                      | Long Description $\Diamond$                                              | 36 row                                                                                                    |
| Additional Actions<br>O Not Started         | Add Step     | 1                             | ACA 1095-Consent                                                            | The employee will provide consent usi                                    | ng Form 1095-C Consent                                                                                                    |
| Sub Banner                                  | Add Step     | 1                             | Acknowledgement                                                             | Employee needs to acknowledge this<br>review/edit sensitive information  | step before they can                                                                                                    |
| O Not Started                               | Add Step     | 0                             | Banking                                                                     | Enter your bank account and payment                                      | distribution information.                                                                                                    |
| Select Steps <ul> <li>Visited</li> </ul>    | Add Step     | 0                             | Benefits Enrollment                                                         | Start benefits enrollment and enroll for                                 | available benefits.                                                                                                    |
|                                             |              |                               |                                                                             |                                                                          |                                                                                                    |

Note: You must first identify the security roles for this template before you can select steps.

The top of this page displays the category associated with this template. The activity guide category defines the valid steps that are available for the activity guide template. To manage steps for a category, use the <u>AG Composer Categories - Steps Page</u>.

| Field or Control | Description                                                                                                    |
|------------------|----------------------------------------------------------------------------------------------------|
| Add Step         | Click this button to add the Acknowledgement step to this<br>Activity Guide template.                                                            |
| Added Step Count | The Added Step Count field identifies if you have already<br>added this step to your template and how many times it will be<br>listed as a step. |

# Activity Guide Composer - Organize and Configure Steps Page

Use the Activity Guide Composer - Organize and Configure Steps page (AGC\_TMPL\_STEP2\_FL) to position the Acknowledgement step in the activity guide template.

Navigation:

#### **Enterprise Components** > Activity Guide Composer > Templates > Activity Guide Template

• Click the Add Activity Guide Template button from the <u>Activity Guide Templates Page</u>, enter the template ID and effective date on the <u>Add Activity Guide Template Page</u>, and click Continue.

• Click the Update Template button from the Update Template Page.

From within the Activity Guide Composer, select the Organize and Configure Steps tab from the left panel category list, or click the Next or Previous buttons to navigate to the page.

This example illustrates the fields and controls on the Activity Guide Composer - Organize and Configure Steps page.

| X Exit                                         |             |            |               | Activity Guide Compo                                                                                                 | ser                       |                         |                           |                        |                 | <u>(</u> 39    |
|------------------------------------------------|-------------|------------|---------------|----------------------------------------------------------------------------------------------------|---------------------------|-------------------------|---------------------------|------------------------|-----------------|----------------|
| Template EF_B2FF                               |             |            |               |                                                                                                    |                           |                         |                           |                        |                 |                |
| ffective Date 2020-01-01                       |             |            |               |                                                                                                    |                           |                         |                           | <                      | Previous        | Next >         |
| Introduction<br>Visited                        | Organize    | and C      | onfigu        | re Steps                                                                                                    |                           |                         |                           |                        |                 | Save           |
| General Information  Visited                   | Since the   | Activity ( | -<br>Guide Ty | n a description to each step and specify the order in<br>pe is <b>Vertical Non Sequential</b> , you can create a gro |                           |                         | ability to organize o     | ne or more step        | s into a gro    | oup. A step    |
| Activity Guide Type<br>Visited                 | -           | lso able i | to define     | is considered a sub step.<br>additional attributes for your steps (i.e. Required, Sta                                | art Date, Due Date, etc.) | and the depend          | lencies between ce        | rtain steps to co      | ntrol the or    | der of how     |
| Security<br>Visited                            | Finally, yo | ou are ab  | le to dele    | ete steps. If you need to add steps, you can always re                                                               | eturn to Select Steps and | add more step           | S.                        |                        |                 |                |
| Additional Actions <ul> <li>Visited</li> </ul> | Selected S  | -          |               |                                                                                                    |                           |                         |                           |                        |                 | 12 rov         |
| Sub Banner<br>Visited                          | Step Type   | Move<br>Up | Move<br>Down  | Step Description                                                                                                    | Configure<br>Group Step   | Configure<br>Attributes | Configure<br>Dependencies | Configure<br>Page Text | Step<br>Details | Delete<br>Step |
| Select Steps<br>Visited                        | Step        |            | ▼             | Welcome to the Birth Event                                                                                           |                           | °0                      | S                         | Aa                     | 0               | ۵              |
|                                                | Step        |            | ▼             | Birth Date                                                                                                    |                           | °0                      | S                         |                        | 0               | Û              |
| Organize and Configure Steps<br>Visited        | Step        |            | ▼             | Document Upload                                                                                                    |                           | <b>°</b> ¢              | S                         |                        | 0               | ۵              |
| Display and Processing<br>O Not Started        | Step        |            | ▼             | Benefits Summary                                                                                                    |                           | °0                      | S                         |                        | 0               | Û              |
| Notifications                                  | Step        |            | ▼             | Dependent/Beneficiary Coverage                                                                                       |                           | <b>%</b>                | ø                         |                        | 0               | ۵              |
| O Not Started                                  | Step        |            | ▼             | Dependent/Beneficiary Info                                                                                           |                           | °0                      | S                         |                        | 0               | Û              |
| Review and Activate<br>O Not Started           | Group Step  | ٥          | •             | Pay and Compensation                                                                                                 | •                         | 90                      |                           |                        |                 | Û              |
|                                                | Sub Step    |            | ۲             | Tax Withholding                                                                                                    |                           | 90                      | S                         |                        | 0               | Û              |
|                                                | Sub Step    | ۲          |               | Direct Deposit                                                                                                    |                           | ٩٥                      | ø                         |                        | 0               | Û              |
|                                                |             |            |               |                                                                                                    |                           |                         |                           |                        |                 |                |

**Note:** You must first identify the security roles and select step for this template before you can configure steps.

You can determine the step order by moving the steps up and down in the list. Here, we position the Acknowledgement step right after the Welcome Video.

# Best Practices While Using the Acknowledgement Step in Activity Guides

Here are a few best practices you can adopt while adding the Acknowledgement step in your activity guides. You can use any one of the options listed below to ensure that the activity guide user completes the Acknowledgement step.

• Suppressing the Mark Complete action: If your activity guide has a Mark Complete action, then suppressing that action for the Acknowledgement step ensures that the Mark Complete button is not available to the activity guide user for that step. This can be set at the Category level using the Categories - Steps page.

|                                                                                                    |                                           |                      |                       |                   | Q          |          | 1 of 19 |   | • •      | • |   |
|----------------------------------------------------------------------------------------------------|-------------------------------------------|----------------------|-----------------------|-------------------|------------|----------|---------|---|----------|---|---|
| "Ste                                                                                                    | P ACKNOWLEDGEMENT                         |                      |                       |                   |            |          |         |   |          | • | + |
| *Descriptio                                                                                                    | n Acknowledgement                         |                      |                       |                   |            |          |         |   |          |   |   |
| *Long Descriptio                                                                                                    | n Employee needs to Acknowledge this step | before they can revi | ew/edit sensitive i   | nformation        |            |          |         |   |          |   |   |
| *Service Typ                                                                                                    | PS Component                              |                      |                       |                   |            |          |         |   |          |   |   |
| *Service I                                                                                                    | d HC_ACKNOWLEDGEMENT_FL                   | Q                    |                       |                   |            |          |         |   |          |   |   |
| Post Processing PeopleCode ?                                                                                                    | )                                         |                      |                       |                   |            |          |         |   |          |   |   |
|                                                                                                    |                                           |                      |                       |                   |            |          |         |   |          |   |   |
| AWE Integration ⑦                                                                                                    |                                           |                      |                       |                   |            |          |         |   |          |   |   |
| <ul> <li>AWE Integration ⑦</li> <li>▶ Related Data ⑦</li> </ul>                                                                      |                                           |                      |                       |                   |            |          |         |   |          |   |   |
|                                                                                                    |                                           |                      |                       |                   |            |          |         |   |          |   |   |
| Related Data ⑦                                                                                                    |                                           |                      |                       |                   |            |          |         |   |          |   |   |
| Related Data ⑦ Additional Step Context ⑦                                                                                             |                                           |                      |                       |                   |            |          |         |   |          |   |   |
| <ul> <li>Related Data <sup>(2)</sup></li> <li>Additional Step Context <sup>(2)</sup></li> <li>Step Actions <sup>(2)</sup></li> </ul> |                                           |                      |                       |                   | 14 4       | 1-1 of 1 | ► ►     | v | /iew All |   |   |
| <ul> <li>▶ Related Data ⑦</li> <li>&gt; Additional Step Context ⑦</li> <li>✓ Step Actions ⑦</li> <li>Actions</li> <li>□ Q</li> </ul> | Description                               | -Active              | Message Set<br>Number | Message<br>Number | Message Te |          | ▶ ► ►   | V | fiew All |   |   |

This example illustrates the Categories - Steps page displaying the setting for suppressing the Mark Complete action.

• Making the Acknowledgment step as Required: If Acknowledgement is made a Required step, then the user cannot complete the activity guide without executing this step. This can be set at the Template level using the Configure Attributes page.

This example illustrates the Configure Attributes page displaying the setting to make the Acknowledgement step as Required.

|                                             |                           |        |            |                                | Activity Guide Con | nposer |    |        | · • • • • • • • • • • • • • • • • • • • | Previous     | Next >      |      |
|---------------------------------------------|---------------------------|--------|------------|--------------------------------|--------------------|--------|----|--------|-----------------------------------------|--------------|-------------|------|
| Template OBDGBL1<br>fective Date 2018-01-01 |                           |        |            |                                |                    |        |    |        |                                         |              |             |      |
| Introduction<br>O Visited                   | Organize a                | nd Co  | onfigure S | teps                           |                    |        |    |        |                                         |              | Save        |      |
| Activity Guide Type<br>O Not Started        | For this step             | you v  | Cancel     |                                | Configure Attrib   | utes   |    | Done   |                                         |              |             |      |
| General Information<br>O Not Started        | Since the Ac<br>sub step. |        |            |                                | Acknowledgement    |        |    |        | roup. A step assigned to the g          |              | onsidered a |      |
|                                             | You are also              |        | Step Contr |                                |                    |        |    |        | order of how steps are compl            | eted.        |             |      |
| Security<br>O Not Started                   | Finally, you              | are ab |            | Required                       |                    |        |    |        |                                         |              |             |      |
| Additional Actions                          | Selected Step             | s      |            | Disable AWE Status Update      |                    |        |    |        |                                         |              | 21          | 1 ro |
| O Not Started                               | Add Group Ste             | p      |            | Lock Step After Complete       | No                 |        |    |        |                                         |              |             |      |
| Sub Banner<br>O Not Started                 | Step Type                 | Nove L | Start Date |                                |                    |        |    |        | dencies Configure Page Text             | Step Details | Delete Ste  | ep   |
| Select Steps                                | Step                      |        |            | Start Date Option              |                    |        |    |        | Aa                                      | 0            | Ô           |      |
| ○ Not Started                               | Step                      |        |            | Start Date Field               |                    |        |    |        | Aa                                      | 0            | Ū           |      |
| Organize and Configure Steps<br>O Visited   | Step                      | -      | Due Date   |                                | None 🔽             |        |    |        |                                         | 0            | ŧ           |      |
| Display and Processing                      | orep                      |        |            | Due Date Option                |                    |        |    |        |                                         |              |             |      |
| O Not Started                               | Step                      |        |            | Due Date Field                 |                    |        |    |        |                                         | 0            | Û           |      |
| Review and Activate<br>O Not Started        | Step                      |        |            | Add Days to Due Date           |                    |        |    |        |                                         | 0            |             |      |
|                                             | Step                      |        | Step Quest | Inactivate Step After Due Date | No                 |        |    |        |                                         | 0            | Ū           |      |
|                                             | Group Step                | 0      | atep Ques  | Question                       | 1                  |        |    | ^      |                                         |              | Û           |      |
|                                             | Sub Step                  |        |            |                                |                    |        |    | $\sim$ |                                         | 0            | Û           |      |
|                                             | Sub Step                  | ۲      | ۲          | Marital Status                 |                    |        | °o | ø      |                                         | 0            | Î           |      |
|                                             | Sub Step                  | ۲      | ۲          | Emergency Contacts             |                    |        | %  | S      |                                         | 0            | Û           |      |
|                                             | Sub Stan                  |        | 0          | Masile Additional Information  |                    |        | 0_ | .0     |                                         |              | -           |      |

•

**Making the subsequent steps as Dependent:** If subsequent steps are made dependent on the Acknowledgement step, then the activity guide user cannot move to the next step without completing the Acknowledgement step. This can be set at the Template level using the Configure Dependencies page.

This example illustrates the Configure Dependencies page displaying the setting to make a subsequent step dependent on the Acknowledgement step.

|                                              |                              |        |           |           |                          |                        | ivity Guide    | Composer              |    |   |       | 69                        | < Previous        | Next >       |      |
|----------------------------------------------|------------------------------|--------|-----------|-----------|--------------------------|------------------------|----------------|-----------------------|----|---|-------|---------------------------|-------------------|--------------|------|
| Template OBDGBL1<br>ffective Date 2018-01-01 |                              |        |           |           |                          |                        |                |                       |    |   |       |                           |                   |              |      |
| Introduction<br>O Visited                    | Organize a                   | nd Co  | nfigui    | re Ste    | ps                       |                        |                |                       |    |   |       |                           |                   | Sa           | ive  |
| Activity Guide Type<br>O Not Started         | For this step<br>Since the A |        | ll assigi | in a desc | cription to each step an | d specify the order in | which the step | s need to be complete | d. |   |       | roup. A step assigned to  | the group stop is | considered   |      |
| General Information                          | sub step.                    |        | Cancel    | l l       |                          |                        | nfigure Dep    | endencies             |    |   | Done  | froup. A step assigned to | the group step is | s considered | a    |
| O Not Started                                | You are also                 |        |           |           | Step Des                 | cription Verify Name   |                |                       |    |   |       | order of how steps are c  | ompleted.         |              |      |
| Security<br>O Not Started                    | Finally, you                 | are ab | Step [    | Depend    | encies                   |                        |                |                       |    |   | 1 row |                           |                   |              |      |
| Additional Actions                           | Selected Ster                | 25     | "Depe     | endent S  | tep                      |                        |                |                       |    |   |       |                           |                   |              | 21 n |
| O Not Started                                | Add Group St                 | 1      | Ackn      | nowledge  | ment 💌                   |                        |                |                       |    | + | Û     |                           |                   |              |      |
| Sub Banner<br>O Not Started                  | Step Type                    | Move L |           |           |                          |                        |                |                       |    |   |       | iencies Configure Page    | Text Step Deta    | ils Delete S | step |
| Select Steps                                 | Sub Step                     | ۲      |           |           |                          |                        |                |                       |    |   |       |                           | 0                 |              |      |
| Organize and Configure Steps                 | Sub Step                     | ۲      |           |           |                          |                        |                |                       |    |   |       |                           | 0                 | Î            |      |
| Display and Processing                       | Sub Step                     | ۲      |           |           |                          |                        |                |                       |    |   |       |                           | 0                 | Î            |      |
| Review and Activate                          | Step                         |        |           |           |                          |                        |                |                       |    |   |       |                           | 0                 | Û            |      |
| > Not Started                                | Group Step                   | 0      |           |           |                          |                        |                |                       |    |   |       |                           |                   | Î            |      |
|                                              | Sub Step                     |        |           |           |                          |                        |                |                       |    |   |       |                           | 0                 | Ô            |      |
|                                              | Sub Step                     | ۲      |           | <b>U</b>  | Competencies             |                        |                |                       | *  |   | 0     |                           | 0                 | Û            |      |
|                                              | Sub Step                     | ۲      |           |           | Degrees                  |                        |                |                       | °a |   | P     |                           | 0                 | Û            |      |
|                                              | Step                         |        |           | ▼         | Banking                  |                        |                |                       | 90 |   | P     |                           | 0                 | 0            |      |
|                                              | Step                         |        |           |           | Summary                  |                        |                |                       | °0 |   | S     | Aa                        | 0                 | Û            |      |
|                                              | <                            |        |           |           |                          |                        |                |                       |    |   |       |                           |                   |              |      |

# Acknowledgement Step as Displayed in an Activity Guide

This example illustrates the Acknowledgement step as displayed in an Activity Guide.

| × Exit                             | Day 1 OnBoarding CPrevious Next >                                                                                                    | : |
|------------------------------------|----------------------------------------------------------------------------------------------------|---|
| Before to start video<br>O Visited | Acknowledgement                                                                                                    |   |
| Welcome Video<br>O Visited         | During the Orabaading process we will collect personal information for a variety of purposes related to your employment, including administering payroll and benefits, travel, training, and general employment management, and compliance with legal and regulatory requirements.<br>Persever each the information Protection Policy carefully using the View Terms and Conditions Ink. By selecting the "I agree to the Terms and Conditions" checkbox you indicate that you have read and understood these Terms and Conditions and |   |
| * Acknowledgement<br>© Complete    | acknowledge your agreement with them. If you do not agree, you will not be able to continue and should select the Exit button and contact your local Human Resources department.<br>Vew Terms and Conditions                                                                                                    |   |
| Company Handbook<br>O Visited      | I Agree to the Terms and Conditions                                                                                                    |   |
| Company Documents<br>O Not Started | User ID BLOCHERTY Name Betty Locherty Date/Time Stamp 03252016 122527PM IP Address 10.159 XXX XX                                                                                                    | - |
| Attachments<br>O Not Started       | Save                                                                                                    |   |
| Personal Details     Not Started   |                                                                                                    |   |
| Ethnic Groups<br>O Not Started     |                                                                                                    |   |
| Talent Profile     Not Started     |                                                                                                    |   |
| Banking<br>O Not Started           |                                                                                                    |   |
| Summary<br>O Not Started           |                                                                                                    |   |

# Working with Questionnaire Framework

# **Understanding Questionnaire Framework**

PeopleSoft Questionnaire Framework enables users in an organization to design and create questionnaires based on a set of questions and plug it into activity guides. The framework allows users to categorize the questionnaire and control the security and permissions regarding who can create or deploy the questionnaires.

The following is the brief process flow of the questionnaire framework:

#### Questionnaire Framework Process Flow

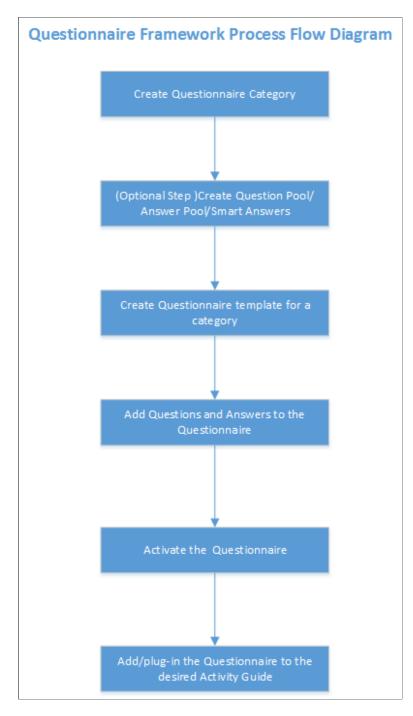

# **Understanding Security in Questionnaire Framework**

#### Roles

The Questionnaire Framework delivers the following Roles:

1. Questionnaire Administrator. A Questionnaire Administrator role is a super user and has full access to the data in the Questionnaire Framework. The Questionnaire Administrator:

- Has read and write access to setup pages like Questionnaire Category, Question Pool, Answer Pool, Smart Answers, Questionnaire Templates
- Can access the Manage Questionnaires page and the COMMON category which is system delivered.
- Can create New Question and Answer, Use Existing Question and Answer, add Question and Answer to the Pool.
- Can edit the Access field in the Define Questionnaire page.
- The Questionnaire Administrator role needs to be assigned to the user designated to manage and administer the Questionnaire Framework.
- 2. Questionnaire Composer. A Questionnaire Composer role can only access the Manage Questionnaires page and the COMMON category which is system delivered.

User roles that need specific access rights to manage the questionnaires can be assigned in the Questionnaire Category Page

#### Permission list

The permission list EOQF3000 is system delivered to the Employee and Manager roles to view and answer questionnaires. If there are any custom roles created for employees and managers in an organization, this permission list should be added to those roles as well to enable them to view and answer questionnaires.

# Configuring and Creating Questionnaires Using the Questionnaire Framework

These topics discuss configuring and creating questionnaires using the Questionnaire Framework.

# Pages Used to Configure Questionnaire Framework

| Page Name                   | Definition Name  | Usage                                                                                                    |
|-----------------------------|------------------|----------------------------------------------------------------------------------------------------|
| Questionnaire Category Page | EOQF_CATEGORY_FL | Create Questionnaire Category and set<br>permissions to provide access to the<br>users to be able to create questionnaires<br>using existing question/answer or able to<br>create new question and answers and be<br>able to add them to the pool. |
| Question Pool Page          | EOQF_QUESTION_FL | Create or Update questions. While<br>creating a questionnaire, you can add<br>existing questions that were created as<br>part of the question pool.                                                                                                |

| Page Name                                               | Definition Name    | Usage                                                                                                    |
|---------------------------------------------------------|--------------------|----------------------------------------------------------------------------------------------------|
| Answer Pool Page                                        | EOQF_ANSWER_FL     | Create or Update answers. While<br>creating a questionnaire, you can add<br>existing answers that were created as part<br>of the answer pool.                                              |
| Smart Answers Page                                      | EOQF_SANS_FL       | Group of pre-defined answers form<br>Smart Answer. While creating a<br>questionnaire, use Smart Answer to pre-<br>fill the answers in the questionnaire.                                   |
| Manage Questionnaires Page                              | EOQF_TMPL_SRCH_FL  | Manage the list of existing<br>questionnaires like update, delete, clone,<br>preview or create new questionnaires.                                                                         |
| Define Questionnaire Page                               | EOQF_QSTNR_DEFN_FL | Define a new questionnaire and provide access level to it.                                                                                                    |
| User Instructions Page                                  | EOQF_INSTRUCTN_FL  | Set instructions for the audience of the questionnaire.                                                                                                    |
| Add Question Page                                       | EOQF_ADD_QSTN_FL   | Ability to add a question and link an answer based on permissions set at the questionnaire category level.                                                                                 |
| Format Questionnaire - Organize<br>Question Page        | EOQF_QSTNGRPDEF_FL | Organize and group the questions.                                                                                                    |
| Format Questionnaire - Organize<br>Question Groups Page | EOQF_QSTNGRPSEQ_FL | Organize the question groups.                                                                                                    |
| Preview Questionnaire Page                              | EOQF_QSTNR_PRVW_FL | Preview the Questionnaire.                                                                                                    |
| Questionnaire Options Page                              | EOQF_QSTNR_OPTN_FL | Set the questionnaire options.                                                                                                    |
| Update Question Answer Pool Page                        | EOQF_QSTNR_POOL_FL | Based on permission set at the<br>questionnaire category level, user will<br>be able to add any new question and<br>answers to the pool that was created as<br>part of this questionnaire. |
| Activate Questionnaire Page                             | EOQF_QSTNR_STS_FL  | Activate the Questionnaire.                                                                                                    |

# **Questionnaire Category Page**

Use the Questionnaire Category page (EOQF\_CATEGORY\_FL) to create questionnaire categories.

Navigation:

#### Enterprise Components > Questionnaire Framework > Questionnaire Categories

Questionnaire Category page.

| Questionnaire Category | Questionnaire Category | Q              | <b>*45</b>  | :      | ۲          |
|------------------------|------------------------|----------------|-------------|--------|------------|
| Category               |                        |                |             |        |            |
|                        | Add Clear              |                |             |        |            |
|                        |                        |                |             |        |            |
|                        |                        |                |             |        |            |
|                        |                        |                |             |        |            |
|                        |                        |                |             |        |            |
| Field or Control       | Description            |                |             |        |            |
| Category               | Enter a meaning        | ful name as t  | he categor  | y nan  | ne and cli |
|                        | Note: Once a ca        | tegory is crea | ted, it can | not be | e deleted. |

Create Questionnaire Category page.

| Search Results    |                                | Quest                               | ionnaire Ca            | itegory              |                                    |                   | : > 🐏 🖌 |
|-------------------|--------------------------------|-------------------------------------|------------------------|----------------------|------------------------------------|-------------------|---------|
| Update Questionna | aire Category                  |                                     |                        |                      |                                    |                   | Save    |
|                   | Category                       | ONBOARDING                          |                        |                      |                                    |                   |         |
|                   | Description                    | OnBoarding                          |                        |                      |                                    |                   |         |
|                   | *Status                        | Active                              | •                      |                      |                                    |                   |         |
|                   | *Assign Questionnaire Template | QST0000                             | Q Create C             | Questionnaire        |                                    |                   |         |
|                   |                                | System Data                         |                        |                      |                                    |                   |         |
|                   | Question and Answer Secur      | ity                                 |                        |                      |                                    |                   |         |
|                   |                                |                                     |                        |                      |                                    | R, Q              |         |
|                   | *Rolename                      | Use Existing Question<br>and Answer | Create New<br>Question | Create New<br>Answer | Add Question and<br>Answer to Pool |                   |         |
|                   | OnBoarding Administrator Q     |                                     |                        | •                    |                                    | + -               |         |
|                   |                                |                                     |                        |                      |                                    |                   |         |
|                   |                                |                                     |                        |                      |                                    |                   |         |
|                   |                                |                                     |                        |                      |                                    |                   |         |
| Field or Control  | I                              |                                     |                        | Descri               | ption                              |                   |         |
|                   |                                |                                     |                        |                      |                                    |                   |         |
| Description       |                                |                                     |                        | Provide              | a description                      | for the category. |         |
| <b>I</b>          |                                |                                     |                        |                      | r                                  | 8-9               |         |

| Field or Control                 | Description                                                                                                    |
|----------------------------------|----------------------------------------------------------------------------------------------------|
| Status                           | Specify whether the category should remain active or inactive in the system.                                                                                                    |
| Assign Questionnaire Template    | Specify the questionnaire template assigned to the category.<br>This is the template available in Activity Guide Composer<br>specific to Questionnaire Framework. The steps in the<br>Questionnaire template are configured as per this template.<br>QST0000 is the system delivered Activity Guide Template<br>for Questionnaire Framework. For more details, see <u>Managing</u><br><u>Activity Guide Templates</u> |
| System Data                      | This indicates that the questionnaire category is system delivered.                                                                                                    |
| Rolename                         | Select a rolename to provide access to the users to be able to<br>create questionnaires using existing question/answer or able<br>to create new question and answers and be able to add them to<br>the pool.                                                                                                    |
| Use Existing Question and Answer | Enable this check box if you want to give Role Users access to existing questions and answers from the question and answer pool while creating a questionnaire.                                                                                                    |
| Create New Question              | Enable this check box if you want Role users to be able to create new questions while creating a questionnaire.                                                                                                    |
| Create New Answer                | Enable this check box if you want Role users to be able to create new answers while creating a questionnaire.                                                                                                    |
| Add Question and Answer to Pool  | Enable the check box if you want to the Role user to add<br>newly created question/answer to the pool while creating the<br>questionnaire.                                                                                                    |

# **Question Pool Page**

Use the Question Pool page (EOQF\_QUESTION\_FL) to add questions to a pool which can later be used when creating a questionnaire.

Navigation:

Enterprise Components > Questionnaire Framework > Questionnaire Question Pool

#### Question Pool page.

| Manager Self Service |               |                     | Question Pool                                                                                                    | â        | Q 🕅               | : |
|----------------------|---------------|---------------------|----------------------------------------------------------------------------------------------------|----------|-------------------|---|
| - New Search         |               | View Questions      |                                                                                                    |          |                   |   |
| Question             |               | 14 results found.   |                                                                                                    |          |                   |   |
| %                    |               | + Add               |                                                                                                    |          |                   |   |
| Category             |               |                     |                                                                                                    |          |                   |   |
| Status               | ۹             | Category $\diamond$ | Question $\diamond$                                                                                                    | Status 🗘 | Question<br>Usage |   |
| Active               | T             | COMMON              | Are you 21 years of age or older?                                                                                            | Active   |                   | > |
| Search               | Clear         | COMMON              | Have you ever been convicted of a felony?                                                                                    | Active   |                   | > |
|                      |               | COMMON              | Do you possess a valid Driver's license?                                                                                     | Active   |                   | > |
|                      | <sup>II</sup> | ONBOARDING          | Rate the below in the order of your liking about the company                                                                 | Active   | 0                 | > |
|                      |               | ONBOARDING          | What would you have liked us to share with you before your first day? Select as many as<br>apply:                            | Active   | 0                 | > |
|                      |               | ONBOARDING          | How would you rate the duration of your orientation process?                                                                 | Active   | 0                 | > |
|                      |               | ONBOARDING          | Training during my first [week/month] was helpful.                                                                           | Active   |                   | > |
|                      |               | ONBOARDING          | Were you given all necessary resources to perform your job duties? (including hardware,<br>software, stationery, guidelines) | Active   | 0                 | > |
|                      |               | ONBOARDING          | How would you rate your understanding of the expectations of your job?                                                       | Active   |                   | > |
|                      |               | ONBOARDING          | Do you feel welcomed by the team?                                                                                            | Active   |                   | > |

The Question Pool page lists the questions that have been created and added to the pool.

Users can use the filter options on the left pane to search for questions.

Use the left search filter panel of the page to enter search or filter criteria to find a question. To enter partial searches, use the % wildcard character.

Click the Hide Filters or Show Filters tab to close or open the filter panel. After you have entered filter criteria, click Search. The right panel will display the results of the search and the left search filter panel will display additional criteria that you can use to continue filtering your search by facets

| Field or Control | Description                                                                                                |
|------------------|----------------------------------------------------------------------------------------------------|
| Category         | Category of the particular question                                                                        |
| Question         | Question                                                                                                   |
| Status           | Displays whether the question is active or inactive.                                                       |
| Question Usage   | Click the Question Usage icon to see the list of questionnaires<br>where the question is currently in use. |
| >                | Click the more button to open the question in Update Question page and make changes to it if necessary.    |

To add a new question to the question pool, click the Add (+) button. This launches the page to add new question.

#### Add Question page.

| Question Pool   |           | Question                       |                   | â           | Q     | <del>4</del> 5 | ۲  |
|-----------------|-----------|--------------------------------|-------------------|-------------|-------|----------------|----|
| Create Question |           |                                |                   | Save and Ad | d New | Save           |    |
|                 | *Category | COMMON Q                       |                   |             |       |                |    |
|                 | *Question | How did you come to know about | this job opening? |             |       |                | 10 |
|                 | *Status   | Active •                       |                   |             |       |                |    |
|                 |           |                                |                   |             |       |                |    |

| Field or Control | Description                                                                                                    |
|------------------|----------------------------------------------------------------------------------------------------|
| Category         | Category of the particular question                                                                                                    |
| Question         | Question                                                                                                    |
| Status           | Choose whether to keep the question Active or Inactive. The question will be available for use in a questionnaire only if the status is Active |

Select Save and Add New to save a question and add a new question belonging to the same category.

Click Save to save the question.

### **Answer Pool Page**

Use the Answer Pool page (EOQF\_ANSWER\_FL) to add answers which can be later added to the questionnaire.

Navigation:

Enterprise Components > Questionnaire Framework > Questionnaire Answer Pool

#### Answer Pool page.

| Question Pool |       |                    | Answer Pool       |          | A Q 1        | 🙆 🗄      |
|---------------|-------|--------------------|-------------------|----------|--------------|----------|
| New Search    |       | View Answers       |                   |          |              |          |
| Answer        |       | 189 results found. |                   |          |              |          |
| %             |       | + Add              |                   |          |              |          |
| Category      | ۹     |                    |                   |          |              | 189 rows |
| Status        |       |                    |                   |          |              | ↑↓       |
| Active        | •     | Category ◇         | Answer 🗘          | Status 🗇 | Answer Usage |          |
|               |       | COMMON             | Dissatisfied      | Active   |              | >        |
| Search        | Clear | COMMON             | Satisfied         | Active   |              | >        |
|               |       | COMMON             | Very dissatisfied | Active   |              | >        |
|               |       | COMMON             | Yes               | Active   | 0            | >        |
|               |       | COMMON             | No                | Active   | 0            | >        |
|               |       | COMMON             | Always            | Active   |              | >        |
|               |       | COMMON             | Usually           | Active   |              | >        |
|               |       | COMMON             | Sometimes         | Active   |              | >        |
|               |       | COMMON             | Rarely            | Active   |              | >        |

The Answer Pool page lists the answers that have been created and added to the pool.

Users can use the filter options on the left pane to search for answers.

Use the left search filter panel of the page to enter search or filter criteria to find an answer. To enter partial searches, use the % wildcard character.

Click the Hide Filters or Show Filters tab to close or open the filter panel. After you have entered filter criteria, click Search. The right panel will display the results of the search and the left search filter panel will display additional criteria that you can use to continue filtering your search by facets.

| Field or Control | Description                                                                                            |
|------------------|----------------------------------------------------------------------------------------------------|
| Category         | Displays the category of the particular answer.                                                        |
| Answer           | Shows the answer.                                                                                      |
| Status           | Displays whether the answer is active or inactive.                                                     |
| Answer Usage     | Click the Answer Usage icon to see the list of questionnaires<br>where the answer is currently in use. |
| >                | Click the more button to open the answer in Update Answer<br>page and make changes to it if necessary. |

To add a new answer to the answer pool, click the add (+) button. This launches the page to add new answer.

#### Create Answer page.

| Answer Pool   |             |                       | Answer |      | Â       | Q     | ۲ | :   | ٢ |
|---------------|-------------|-----------------------|--------|------|---------|-------|---|-----|---|
| Create Answer |             |                       |        | Save | and Add | d New | s | ave |   |
|               | *Category C | COMMON                | Q      |      |         |       |   |     |   |
|               | *Answer     |                       |        |      |         |       |   |     |   |
|               |             | Active<br>System Data | T      |      |         |       |   |     |   |
|               |             |                       |        |      |         |       |   |     |   |
|               |             |                       |        |      |         |       |   |     |   |

| Field or Control | Description                                                                                                    |
|------------------|----------------------------------------------------------------------------------------------------|
| Category         | Category of the particular Answer.                                                                                                    |
| Question         | Enter your answer.                                                                                                    |
| Status           | Choose whether to keep the answer Active or Inactive. The<br>answer will be available for use in a questionnaire only if the<br>status is Active. |
| System Data      | Indicates whether the answer is system delivered data.                                                                                            |

# **Smart Answers Page**

Use the Smart Answers page (EOQF\_SANS\_FL) to create a group of answers that may be used repeatedly in the questionnaire.

Navigation:

Enterprise Components > Questionnaire Framework > Questionnaire Smart Answers

#### Smart Answers page.

| Questionnaires |                   | Smart Answers                            |          | <u></u>            | •7      |
|----------------|-------------------|------------------------------------------|----------|--------------------|---------|
| New Search     | View Smart Answ   | vers                                     |          |                    |         |
| Smart Answer   | 34 results found. |                                          |          |                    |         |
| %              | + Add             |                                          |          |                    |         |
| Category       |                   |                                          |          |                    | 34 rows |
| Status         |                   |                                          |          |                    | 34 rows |
| Active •       | Category ≎        | Smart Answer 🗇                           | Status 🜣 | Smart Answer Usage |         |
| Search         | COMMON            | Weekdays                                 | Active   |                    | >       |
| Clear          | COMMON            | Months                                   | Active   |                    | >       |
|                | COMMON            | Clear-Not clear                          | Active   |                    | >       |
|                | COMMON            | True-False                               | Active   |                    | >       |
|                | COMMON            | Always-Never                             | Active   |                    | >       |
|                | COMMON            | Yes-No                                   | Active   | 0                  | >       |
|                | COMMON            | Satisfied-Dissatisfied                   | Active   |                    | >       |
|                | COMMON            | Agree-Disagree                           | Active   |                    | >       |
|                | COMMON            | Early-Late                               | Active   |                    | >       |
|                | COMMON            | Attentive-Not attentive                  | Active   |                    | >       |
|                | COMMON            | Exceeded expectations-Below expectations | Active   |                    | >       |

Users can use the filter options on the left pane to search for smart answers.

Use the left search filter panel of the page to enter search or filter criteria to find a smart answer. To enter partial searches, use the % wildcard character.

Click the Hide Filters or Show Filters tab to close or open the filter panel. After you have entered filter criteria, click Search. The right panel will display the results of the search and the left search filter panel will display additional criteria that you can use to continue filtering your search by facets.

| Field or Control   | Description                                                                                                    |
|--------------------|----------------------------------------------------------------------------------------------------|
| Category           | Shows the category of the particular smart answer.                                                                 |
| Smart Answer       | Displays the smart answer.                                                                                         |
| Status             | Displays whether the smart answer is active or inactive.                                                           |
| Smart Answer Usage | Click the Smart Answer Usage icon to see the list of questionnaires where the smart answer is currently in use.    |
|                    | Click the more button to open the smart answer in Update<br>Smart Answer page and make changes to it if necessary. |

To add a new smart answer, click the add (+) button. This launches the page to add new smart answer.

#### Create Smart Answer page.

| Smart Answers             | Smart /             | Answers |   |   |   | â           | Q     | 07 | :  | ø |
|---------------------------|---------------------|---------|---|---|---|-------------|-------|----|----|---|
| Create Smart Answer       |                     |         |   |   |   | Save and Ad | d New | Sa | ve |   |
| *Category                 | ONBOARDING          | Q       |   |   |   |             |       |    |    |   |
| *Smart Answer Description | Yes No Smart Answer |         |   |   |   |             |       |    |    |   |
| "Status                   | Active              | T       |   |   |   |             |       |    | 4  |   |
|                           | System Data         |         |   |   |   |             |       |    |    |   |
| Add Answers               | ;                   |         |   |   |   |             |       |    |    |   |
| *Answer ◇                 |                     |         |   |   |   |             |       |    |    |   |
| Yes                       |                     |         | Q | + | - |             |       |    |    |   |
| No                        |                     |         | Q | + | - |             |       |    |    |   |
|                           |                     |         |   |   |   |             |       |    |    |   |

| Field or Control         | Description                                                                                                    |
|--------------------------|----------------------------------------------------------------------------------------------------|
| Category                 | Choose the Category for the smart answer.                                                                                                    |
| Smart Answer Description | Choose a description for the smart answer. This description<br>will appear in the Smart Answer field in the Add New<br>Question page.                                                                        |
| Status                   | Choose whether to keep the smart answer Active or Inactive.                                                                                                    |
| System Data              | Indicates whether the smart answer is system delivered.                                                                                                    |
| Add Answers              | You will be able to add answers from the answer pool that<br>belongs to the same category as smart answer or the common<br>category. Use the + button to add a new row. Use the - button<br>to remove a row. |

Select Save and Add New to save a smart answer and add a new smart answer belonging to the same category.

Click Save to save the smart answer.

### Manage Questionnaires Page

Use the Manage Questionnaires page (EOQF\_TMPL\_SRCH\_FL) to search and manage existing questionnaires and to create new questionnaires.

Navigation:

#### **Enterprise Components** > **Questionnaire Framework** > **Manage Questionnaires**

#### Manage Questionnaires page.

| Manager Self Se    | rvice                     |                                  | Questionnair                                                                                                  | es       |                         |                         |                        | <b>ନ</b> ପ୍            | (10)                     |
|--------------------|---------------------------|----------------------------------|----------------------------------------------------------------------------------------------------|----------|-------------------------|-------------------------|------------------------|------------------------|--------------------------|
| Ianage Questi      | onnaires<br>luestionnaire |                                  |                                                                                                    |          |                         |                         |                        |                        | 1 row                    |
| ategory $\Diamond$ | Questionnaire Code 🛇      | Questionnaire<br>Name 🗘          | Description $\Diamond$                                                                                        | Active 🛇 | Update<br>Questionnaire | Delete<br>Questionnaire | Questionnaire<br>Usage | Clone<br>Questionnaire | Preview<br>Questionnaire |
| NBOARDING          | EMPONBOARDINGSURVEY       | Employee<br>Onboarding<br>Survey | Survey to get feedback from your employees<br>and learn how you can improve the way you<br>onboard new hires. | Yes      | <i>i</i>                | Ŵ                       | 6                      | 6                      |                          |
|                    |                           |                                  |                                                                                                    |          |                         |                         |                        |                        |                          |
|                    |                           |                                  |                                                                                                    |          |                         |                         |                        |                        |                          |
|                    |                           |                                  |                                                                                                    |          |                         |                         |                        |                        |                          |
|                    |                           |                                  |                                                                                                    |          |                         |                         |                        |                        |                          |
|                    |                           |                                  |                                                                                                    |          |                         |                         |                        |                        |                          |
|                    |                           |                                  |                                                                                                    |          |                         |                         |                        |                        |                          |
|                    |                           |                                  |                                                                                                    |          |                         |                         |                        |                        |                          |
|                    |                           |                                  |                                                                                                    |          |                         |                         |                        |                        |                          |

The manage Questionnaires page lists all the questionnaires created by users based on your security. You can use the filter option on this page to filter your search for a specific questionnaire.

| Field or Control     | Description                                                                                                    |
|----------------------|----------------------------------------------------------------------------------------------------|
| Category             | Associate the category to the questionnaire.                                                                                                    |
| Questionnaire Code   | Questionnaire code.                                                                                                    |
| Questionnaire Name   | Name of the Questionnaire.                                                                                                    |
| Description          | Description of the Questionnaire.                                                                                                    |
| Active               | If the questionnaire is active in the system it will be available<br>for including in activity guides that uses Activity Guide<br>Composer.                                                                                                    |
| Update Questionnaire | Edit the questionnaire. If the questionnaire is in use in<br>any activity guide, a warning message is displayed about<br>the impact of editing the questionnaire. Updates to the<br>questionnaire will immediately reflect in all questionnaires in<br>progress. |
| Delete Questionnaire | Delete the Questionnaire. If the Questionnaire is in use in an Activity Guide, a warning message is displayed about the impact of deleting the questionnaire.                                                                                                    |
| Questionnaire Usage  | Shows the Activity Guides where the Questionnaire is currently in use.                                                                                                    |
| Clone Questionnaire  | Copy the questionnaire to create a new one.                                                                                                    |

| Field or Control      | Description                |
|-----------------------|----------------------------|
| Preview Questionnaire | Preview the questionnaire. |

Click the Create Questionnaire button to create a new questionnaire.

#### Create Questionnaire page

| Cancel              | Create Quest | ionnaire Done                                                         |
|---------------------|--------------|-----------------------------------------------------------------------|
| *Questionnaire Name |              |                                                                       |
| Questionnaire name  |              |                                                                       |
| *Questionnaire Code |              |                                                                       |
| *Category           |              | •                                                                     |
|                     |              |                                                                       |
|                     |              |                                                                       |
|                     |              |                                                                       |
|                     |              |                                                                       |
|                     |              |                                                                       |
| Field or Control    |              | Description                                                           |
| Questionnaire Name  |              | Enter the name of the questionnaire in the Create Questionnaire page. |
| Questionnaire Code  |              | Enter the value for this questionnaire.                               |

 Category
 Choose the category for the questionnaire.

Click the Done button to create the questionnaire and to start the activity guide for adding rest of the details for the questionnaire.

# **Define Questionnaire Page**

Use the Define Questionnaire page (EOQF\_QSTNR\_DEFN\_FL) in the Questionnaire Framework guided process (Activity Guide) to add a description to questionnaire.

Navigation:

**Enterprise Components** > **Questionnaire Framework** > **Manage Questionnaires**, then, click the Update Questionnaire option for the relevant Questionnaire Name or click Create Questionnaire button.

#### Define Questionnaire page.

| ×      | Exit                                                    | Update                                                                                       | e Questionnaire                                                                                         | : |
|--------|---------------------------------------------------------|----------------------------------------------------------------------------------------------|----------------------------------------------------------------------------------------------------|---|
| Que    | Category ONBOARDING<br>stionnaire Name Employee Onboard | ing Survey                                                                                   |                                                                                                    |   |
|        |                                                         |                                                                                              | Next >                                                                                                  | > |
| 1      | Define Questionnaire<br>Visited                         | Step 1 of 8: Define Questionnaire<br>Define your questionnaire and add an optional descripti | on for your reference. Users will only see the questionnaire name.                                      |   |
| 2      | User Instructions                                       | Define your Questionnaire                                                                    |                                                                                                    |   |
| $\sim$ | Not Started                                             | "Questionnaire Name                                                                          | Employee Onboarding Survey                                                                              |   |
| 3      | Add Questions<br>Not Started                            | "Questionnaire Code                                                                          | EMPONBOARDINGSURVEY                                                                                     |   |
| 4      | Format Questionnaire                                    | *Category                                                                                    | ONBOARDING •                                                                                            |   |
| 5      | Preview Questionnaire<br>Not Started                    | Description                                                                                  | Survey to get feedback from your employees and learn how you can improve the way you onboard new hires. |   |
| 6      | Questionnaire Options<br>Not Started                    | *Access                                                                                      | Public                                                                                                  |   |
| 7      | Update Question/Answer Pool<br>Not Started              | Created By<br>Last Updated By                                                                |                                                                                                    |   |
| 8      | Activate Questionnaire<br>Not Started                   | Last optiated by                                                                             | GAME EL 121022010 043201 M                                                                              |   |

| Field or Control | Description                                                                                                    |
|------------------|----------------------------------------------------------------------------------------------------|
| Description      | Enter a description for the Questionnaire.                                                                                                    |
| Access           | <ul> <li>Set the access restrictions for the Questionnaire. The available access types are:</li> <li>Private: Indicates that the Questionnaire is accessible only by the owner.</li> <li>Public: Indicates that apart from owner, other users who have access to the category can also access this Questionnaire in Update/Delete/Clone/Preview Mode.</li> <li>Read Only: Indicates that apart from owner, other users who have access to the category can also access this Questionnaire in Read Only Mode. Preview is available.</li> <li>Restricted: Indicates that apart from owner, other users who have access to the category can also access this Questionnaire in Read Only Mode. Preview is available.</li> <li>Restricted: Indicates that apart from owner, other users who have access to the category can also access this Questionnaire in Read Only Mode. Clone/Preview is available.</li> </ul> Note: Only the owner of the questionnaire and the Questionnaire Administrator can edit the access restrictions. Questionnaire Administrator has access to all questionnaires regardless of access. |

Click the Next button to proceed to the next step in the create questionnaire guided process.

**Note:** You can click any of the steps in the left-hand pane to access that particular step in the guided process if you had already visited that step.

# **User Instructions Page**

The User Instructions page (EOQF\_INSTRUCTN\_FL) provides specify instructions to the persons answering the questionnaire.

User Instructions page.

| × Exit                                                   |                                      | Update Question                                       | nnaire                                                                      |            | :                |
|----------------------------------------------------------|--------------------------------------|-------------------------------------------------------|-----------------------------------------------------------------------------|------------|------------------|
| Category ONBOARDING<br>Questionnaire Name Employee Onboa | rding Clone                          |                                                       |                                                                             |            |                  |
|                                                          |                                      |                                                       |                                                                             | < Previous | Next >           |
| 1 Define Questionnaire                                   | Step 2 of 8: User Ins                | tructions                                             |                                                                             |            |                  |
| Visited                                                  | Questionnaire User Instr             | uctions 🕕                                             |                                                                             |            |                  |
| 2 User Instructions<br>Visited                           | Start Instructions<br>(optional)     | We would appreciate you tak<br>carefully as possible. | ing about 8-10 minutes to answer the following questions                    | as         |                  |
| 3 Add Questions<br>Visited                               |                                      |                                                       |                                                                             | _1;        |                  |
| 4 Format Questionnaire Visited                           | Completed Instructions<br>(optional) |                                                       |                                                                             |            |                  |
| 5 Preview Questionnaire<br>Not Started                   |                                      |                                                       |                                                                             | li         |                  |
| 6 Questionnaire Options<br>Not Started                   |                                      |                                                       |                                                                             |            |                  |
| 7 Update Question/Answer Pool<br>Not Started             |                                      |                                                       |                                                                             |            |                  |
| 8 Activate Questionnaire<br>Not Started                  |                                      |                                                       |                                                                             |            |                  |
|                                                          |                                      |                                                       |                                                                             |            |                  |
| Field or Control                                         |                                      |                                                       | Description                                                                 |            |                  |
| Start Instructions                                       |                                      |                                                       | The instructions or message enter<br>the users at the start of the question |            | ill be displayed |
| Completed Instructions                                   |                                      |                                                       | The instructions or message displ                                           | ayed here  | will be visible  |

# **Add Question Page**

Use the Add Questions page (EOQF\_ADD\_QSTN\_FL) to add questions to a questionnaire and associate answers with it.

the end of the questionnaire as a pop up screen once the user

finishes answering the questionnaire.

#### Add Questions page.

| × Exit                                                     | Update Questionnaire                                                                                                    | :                                                                                                    |
|------------------------------------------------------------|----------------------------------------------------------------------------------------------------|----------------------------------------------------------------------------------------------------|
| Category ONBOARDING<br>Questionnaire Name Employee Onboard | ing Survey                                                                                                    | ≮ Previous Next >                                                                                                    |
| 1 Define Questionnaire<br>Visited                          | Step 3 of 8: Add Questions                                                                                                    | ^<br>_                                                                                                    |
| 2 User Instructions<br>Visited                             | Use Existing Question                                                                                                    | Add New Question                                                                                                    |
| 3 Add Questions<br>Visited                                 | <ol> <li>What would you have liked us to share with you before your first day? Select as many as apply:</li> <li>Company Policies</li> </ol>                    | <ul> <li>Image: Image: Ima</li></ul> |
| Format Questionnaire                                       | <ul> <li>Your team members names and roles</li> <li>Dress code</li> </ul>                                                                                       | I                                                                                                    |
| 5 Preview Questionnaire<br>Not Started                     | Organizational chart                                                                                                    |                                                                                                    |
| 6 Questionnaire Options<br>Not Started                     | Were you given all necessary resources to perform your job duties? (including hardware, software, stationery, guidelines)     I was barely given any resources. | 1                                                                                                    |
| 7 Update Question/Answer Pool<br>Not Started               | I was given some resources, but had to ask for the rest.     Yes, I was given everything I needed in advance.                                                   |                                                                                                    |
| 8 Activate Questionnaire<br>Not Started                    | I was given most of the necessary resources. Mention the missing resources.                                                                                     |                                                                                                    |
|                                                            |                                                                                                    |                                                                                                    |

Click the Use Existing Question button to add questions that exist in the question pool.

In the Use Existing Questions page, enter search keywords in the Search Questions field, choose the relevant category and click Search. From the list of search results, choose the appropriate question to add it to the questionnaire.

#### Use Existing Question page

| Can | cel         |                      | Use Existing Question                                    | Done |
|-----|-------------|----------------------|----------------------------------------------------------|------|
|     | Search Qu   | uestions             | Search Keywords                                          |      |
|     | C           | Category             | ONBOARDING T                                             |      |
|     |             |                      | Search Reset Search                                      |      |
| Sea | rch Results |                      |                                                          |      |
|     |             |                      |                                                          | Q    |
|     | Category    | Question             | n                                                        |      |
| 0   | ONBOARDING  | Do you f             | eel welcomed by the team?                                |      |
| 0   | ONBOARDING  | How wou<br>your job? | uld you rate your understanding of the expectations of ? |      |
| 0   | ONBOARDING  | Training             | during my first [week/month] was helpful.                |      |
|     |             |                      |                                                          |      |
|     |             |                      |                                                          |      |
|     |             |                      |                                                          |      |
|     |             |                      |                                                          |      |
|     |             |                      |                                                          |      |
|     |             |                      |                                                          |      |
|     |             |                      |                                                          |      |
|     |             |                      |                                                          |      |

Click the Create New Question button to add a new question to the questionnaire. This opens up the Add New Question page.

#### Add new Question page.

| Cancel                                                 | Add New Question |                   |             |                   |                    |     |                      |     |
|--------------------------------------------------------|------------------|-------------------|-------------|-------------------|--------------------|-----|----------------------|-----|
| Enter your new question then select a qu               | estion type to a | dd an answ        | er.         |                   |                    |     |                      |     |
| Create New Question                                    |                  |                   |             |                   |                    |     |                      |     |
| Add your question in the box below.                    |                  |                   |             |                   |                    |     |                      |     |
| *Question                                              |                  |                   |             |                   |                    |     |                      |     |
| *Question Type                                         | Multiple Choic   |                   |             |                   |                    |     |                      |     |
| Add Answer<br>You can prefill your answers by using Sn | nart Answers, or | select an e       | xisting ans | wer, or man       | ually add answers. |     |                      |     |
| Smart Answers                                          |                  |                   |             | Ŧ                 |                    |     |                      |     |
| Use Existing Answer                                    |                  |                   |             |                   |                    |     |                      |     |
| Answer<br>Order Answer                                 |                  | Correct<br>Answer |             | Enable<br>Comment | Comment Label      |     | Comments<br>Required |     |
|                                                        | 1,               |                   |             |                   |                    | li. |                      | + - |
|                                                        | 1                |                   |             |                   |                    | 11  |                      | + - |
|                                                        | 1                |                   |             |                   |                    | 11  |                      | + - |
|                                                        |                  |                   |             |                   |                    |     |                      |     |

| Field or Control  | Description                                                                                                    |  |  |
|-------------------|----------------------------------------------------------------------------------------------------|--|--|
| Question          | Enter the question that you want to add.                                                                                                    |  |  |
| Question Type     | <ul> <li>Select the question type. Available options are:</li> <li>Multiple choice</li> <li>Single choice</li> <li>Drop Down</li> <li>Number</li> <li>Date</li> <li>Open Ended</li> </ul>                                                                                                    |  |  |
| Required Question | Ranking     Choose this option if you want to make this question     compulsory and do not want the user to skip this question.     Note: for Single choice option where the question is not     marked as required, if the user selects an answer, it cannot be     deselected. However user can switch between the answers. |  |  |

Once done, users can define the answers associated with that question.

Use the Smart Answers option to add an already defined group of answer to the question. If you want to create a new smart answer, see <u>Smart Answers Page</u>

Use the Use Existing Answer button to add an answer from the Answer pool.

Use Existing Answer page.

| Cancel         | Use Existing Answer                                                     | one |
|----------------|-------------------------------------------------------------------------|-----|
| Search         | Answer Search Keywords                                                  |     |
| C              | Category ONBOARDING •                                                   |     |
|                | Search Reset Search                                                     |     |
| Search Results |                                                                         |     |
| Category       | Answer                                                                  |     |
| ONBOARDING     | Other                                                                   |     |
| ONBOARDING     | Company Policies                                                        |     |
| ONBOARDING     | Work Culture                                                            |     |
| ONBOARDING     | Management                                                              |     |
| ONBOARDING     | I was barely given any resources.                                       |     |
| ONBOARDING     | I was given some resources, but had to ask for the rest.                |     |
| ONBOARDING     | I was given most of the necessary resources.                            |     |
| ONBOARDING     | Yes, I was given everything I needed in advance.                        |     |
| ONBOARDING     | There was no orientation. I did not have any formal orientation process | -   |
|                |                                                                         |     |

Use the Edit icon to edit a particular question in the Add Questions page.

Use the Delete icon to remove a question from the Add Questions page. The question will be removed from that questionnaire.

Edit and Delete options for each question.

| × Exit                                                     | Update Questionnaire                                                                                                    | :                                     |
|------------------------------------------------------------|----------------------------------------------------------------------------------------------------|---------------------------------------|
| Category ONBOARDING<br>Questionnaire Name Employee Onboard |                                                                                                    | < Previous Next >                     |
| 1 Define Questionnaire<br>Visited                          | Step 3 of 8: Add Questions                                                                                                    | ^<br>_                                |
| 2 User Instructions<br>Visited                             | Use Existing Question                                                                                                    | Add New Question                      |
| 3 Add Questions<br>Visited                                 | <ol> <li>What would you have liked us to share with you before your first day? Select as many as apply:</li> <li>Company Policies</li> </ol>                    | <b>*</b> 0                            |
| 4 Format Questionnaire<br>Not Started                      | <ul> <li>Your team members names and roles</li> <li>Dress code</li> </ul>                                                                                       | I                                     |
| 5 Preview Questionnaire<br>Not Started                     | Organizational chart                                                                                                    |                                       |
| 6 Questionnaire Options<br>Not Started                     | Were you given all necessary resources to perform your job duties? (including hardware, software, stationery, guidelines)     I was barely given any resources. | ▶ 0                                   |
| 7 Update Question/Answer Pool<br>Not Started               | I was given some resources, but had to ask for the rest.     Yes, I was given everything I needed in advance.                                                   |                                       |
| 8 Activate Questionnaire<br>Not Started                    | <ul> <li>I was given most of the necessary resources.</li> <li>Mention the missing resources.</li> </ul>                                                        |                                       |
|                                                            | ĥ                                                                                                    |                                       |
|                                                            |                                                                                                    | · · · · · · · · · · · · · · · · · · · |

### Format Questionnaire - Organize Question Page

Use the Format Questionnaire – Organize Questions page (EOQF\_QSTNGRPDEF\_FL) to set the order of the questions for your questionnaire and create question groups.

#### Organize Questions page.

| × Exit                                                  | Update Questionnaire                                                                                                    |
|---------------------------------------------------------|----------------------------------------------------------------------------------------------------|
| Category ONBOARDING<br>Questionnaire Name Employee Onbo | arding Survey                                                                                                    |
| Define Questionnaire                                    | Step 4 of 8: Format Questionnaire - Organize Questions<br>Here you can sequence the order of your questions, or create new groups of questions. |
| 2 User Instructions                                     | Recruitment Process                                                                                                    |
|                                                         |                                                                                                    |
| 3 Add Questions<br>Visited                              | Order Question                                                                                                    |
| 4 Format Questionnaire                                  | Were you asked relevant questions during your interview process? Move                                                                           |
| Organize Questions                                      | 2 Is there something we could have done to improve the recruitment process? Move                                                                |
| Visited<br>Organize Question Groups                     | Onboarding<br>Please answer the following questions about your OnBoarding process                                                               |
| Not Started                                             |                                                                                                    |
| 5 Preview Questionnaire<br>Not Started                  | Order Question                                                                                                    |
| 6 Questionnaire Options                                 | 1         What would you have liked us to share with you before your first day? Select as many as apply:   Move                                 |
| Not Started                                             | 2 Were you given all necessary resources to perform your job duties? (including hardware, software, stationery, guidelines) Move                |
| 7 Update Question/Answer Pool<br>Not Started            | 3 How would you rate the duration of your orientation process? Move                                                                             |
| 8 Activate Questionnaire<br>Not Started                 | 4 What could we change or add to improve our onboarding process? Move                                                                           |
|                                                         | 5 What was your joining date? Move                                                                                                    |
|                                                         | 6 Rate the below in the order of your liking about the company Move                                                                             |
|                                                         | Ungrouped Questions                                                                                                    |
|                                                         | C Group Your Questions                                                                                                    |
|                                                         | Order Question                                                                                                    |
|                                                         | 1 Were any topics not covered in Orientation that you think should be included? Move                                                            |

Use the Order column to specify the order in which you want the questions to appear within the question group. Once done, use the Refresh icon to arrange the questions in the order specified.

To create section or group of questions, use the Group Your Questions button. This is optional.

Use the Edit button to edit the questions in a question group.

#### Edit Question Group page.

| Cancel   |                      |                                                                     | Edit Question Group                                                                                                    | Done |
|----------|----------------------|---------------------------------------------------------------------|----------------------------------------------------------------------------------------------------|------|
|          |                      | *Group Name<br>Instructions                                         | Recruiter Specific Question<br>Please respond with either a Yes or a No regarding the<br>feedback specific to your recruiter. |      |
| Availabl | le Questior<br>Order | 15<br>Question                                                      |                                                                                                    |      |
|          | 1                    | Was the recruiter helpful throughout the whole process?             |                                                                                                    |      |
| •        | 2                    | Recruiter was professional.                                         |                                                                                                    |      |
| •        | 3                    | I was happy with the time between the application and the response. |                                                                                                    |      |
|          |                      |                                                                     |                                                                                                    |      |

If some of the questions are left ungrouped, then the ungrouped questions are displayed at the start of the questionnaire followed by the grouped questions.

Use the Move button to move a question from one group to another group or to ungroup the question

Move Question page.

| × Exit Update Questionnaire                                |                                                                                                    |                   |  |
|------------------------------------------------------------|----------------------------------------------------------------------------------------------------|-------------------|--|
| Category ONBOARDING<br>Questionnaire Name Employee Onboard | ding Survey                                                                                                    | < Previous Next > |  |
| 1 Define Questionnaire<br>Visited                          | Step 4 of 8: Format Questionnaire - Organize Questions<br>Here you can sequence the order of your questions, or create new groups of questions. | Save              |  |
| 2 User Instructions<br>Visited                             | Recruitment Process                                                                                                    |                   |  |
| 3 Add Questions<br>Visited                                 | Order Question                                                                                                    |                   |  |
| 4 Format Questionnaire                                     | Were you asked relevant questions during your interview process?     Move     Cancel     Move Question     Done                                 |                   |  |
| Organize Questions<br>Visited                              | Question Were you asked relevant questions during your interview process? Onboard Move this question to the Question Group:                     |                   |  |
| Organize Question Groups<br>Not Started                    | Please an Onboarding  Onboarding                                                                                                    |                   |  |
| 5 Preview Questionnaire<br>Not Started                     | Order 1                                                                                                    |                   |  |
| 6 Questionnaire Options<br>Not Started                     |                                                                                                    |                   |  |
| 7 Update Question/Answer Pool<br>Not Started               | 3 How would you rate the duration of your orientation process? Move                                                                             |                   |  |
| 8 Activate Questionnaire<br>Not Started                    | 4 What could we change or add to improve our onboarding process? Move                                                                           |                   |  |
|                                                            | 5 What was your joining date? Move                                                                                                    |                   |  |
|                                                            | 6 Rate the below in the order of your liking about the company Move                                                                             |                   |  |
|                                                            | Ungrouped Questions                                                                                                    |                   |  |
|                                                            | C Group Your Questions                                                                                                    |                   |  |
|                                                            | Order Question                                                                                                    |                   |  |
|                                                            | 1 Were any topics not covered in Orientation that you think should be included? Move                                                            | Ŧ                 |  |

### Format Questionnaire - Organize Question Groups Page

Use the Format Questionnaire – Organize Question Groups page (EOQF\_QSTNGRPSEQ\_FL) to set the order of the question groups

Organize Question Groups page.

| × Exit Update Questionnaire                                          |                                                                              |                   |
|----------------------------------------------------------------------|------------------------------------------------------------------------------|-------------------|
| Category ONBOARDING<br>Questionnaire Name Employee Onbo              | arding Clone                                                                 | < Previous Next > |
| 1 Define Questionnaire<br>Visited                                    | Step 4 of 8: Format Questionnaire - Organize Question Groups                 |                   |
| 2 User Instructions<br>Visited                                       | Here you can sequence the order of the Question Groups. Your Question Groups |                   |
| 3 Add Questions<br>Visited                                           | Order Question Groups           1         Recruitment Process                |                   |
| 4         Format Questionnaire         ^           Visited         ^ | 2 Onboarding                                                                 |                   |
| Organize Questions<br>Visited                                        |                                                                              |                   |
| Organize Question Groups<br>Visited                                  |                                                                              |                   |
| 5 Preview Questionnaire<br>Not Started                               |                                                                              |                   |
| 6 Questionnaire Options<br>Not Started                               |                                                                              |                   |
| 7 Update Question/Answer Pool<br>Not Started                         | •                                                                            |                   |

### **Preview Questionnaire Page**

Use the Preview Questionnaire page (EOQF\_QSTNR\_PRVW\_FL) to see how the questions appear to the users. Use the Previous button to go back to previous steps to make any changes to the questionnaire.

Preview Questionnaire page.

| Category ONBOARDING<br>Questionnaire Name Employee Onboarding Survey                                                                                                    | Next > |
|----------------------------------------------------------------------------------------------------|--------|
|                                                                                                    |        |
| Interventionalize         Step 5 of 8: Preview Questionnalize           Visted         Employee Onboarding Survey           We would appreciate you taking about 4:0 minutes to answer the following questions as carefully as possible. |        |
| User Instructions We would appreciate you taking about 8-10 minutes to answer the following questions as carefully as possible. Recruitment Process                                                                                      |        |
| 3 Add Questions 1. Were you asked relevant questions during your interview process?                                                                                                    |        |
| Format Questionnaire<br>Visited 2. Is there something we could have done to improve the recruitment process?                                                                                                    |        |
| Preview Questionnaire     Votated                                                                                                    |        |
| Cuestionnaire Options                                                                                                    |        |
| Update Question/Answer Pool     Veited     Veited     Veited     Veited                                                                                                    |        |
| Activate Questionnaire     3. What would you have liked us to share with you before your first day? Select as many as apply:       United     Company Policies                                                                           |        |
| Vour team members names and roles                                                                                                    |        |
| Dress code     Organizational chart                                                                                                    |        |
|                                                                                                    |        |
| Were you given all necessary resources to perform your job duties? (including hardware, software, stationery, guidelines)     I was barely given any resources.                                                                          |        |
| <ul> <li>I was by given some resources, but had to ask for the rest.</li> </ul>                                                                                                    |        |
| Yes, I was given everything I needed in advance.                                                                                                    |        |

# **Questionnaire Options Page**

Use the Questionnaire Options page (EOQF\_QSTNR\_OPTN\_FL) to set additional options for the questionnaire.

Questionnaire Options page.

| × Exit                                                     | Update Questionnaire                                                                                                    |
|------------------------------------------------------------|----------------------------------------------------------------------------------------------------|
| Category ONBOARDING<br>Questionnaire Name Employee Onboard | ing Clone                                                                                                    |
| 1 Define Questionnaire<br>Visited                          | Step 6 of 8: Questionnaire Options<br>Select from options below to apply any special configuration for your end user questionnaire. |
| 2 User Instructions<br>Visited                             | Options ()                                                                                                    |
| 3 Add Questions<br>Visited                                 | Randomize Question No                                                                                                    |
| Format Questionnaire     Visited                           | Randomize Answer No                                                                                                    |
| 5 Preview Questionnaire<br>Visited                         | Anonymous Questionnaire No                                                                                                    |
| 6 Questionnaire Options<br>Visited                         |                                                                                                    |
| 7 Update Question/Answer Pool<br>Not Started               |                                                                                                    |
| 8 Activate Questionnaire<br>Not Started                    |                                                                                                    |
|                                                            |                                                                                                    |

| Field or Control              | Description                                                                                                    |  |
|-------------------------------|----------------------------------------------------------------------------------------------------|--|
| Randomize Question            | Randomize the order of the questions within any question<br>group in the questionnaire. <b>If there is no question group ,</b><br><b>then randomize the questions within the questionnaire.</b> |  |
| Randomize Answer              | Randomize the order of answers within a question.                                                                                                    |  |
| Anonymous Questionnaire       | Allows users to answer the questionnaire anonymously. If used<br>within an activity guide, the activity guide instance should be<br>deleted for the questionnaire to be truly anonymous.        |  |
| Allow User Updates After Save | Users can change their response even after saving the answers of the questions.                                                                                                    |  |

### **Update Question Answer Pool Page**

Use the Update Question/Answer Pool page (EOQF\_QSTNR\_POOL\_FL) to add new questions and answers to the question and answer pool.

Update Question/Answer Pool page,

| × Exit                                  | Update Questionnaire                                                                                                    | :                                                               |
|-----------------------------------------|----------------------------------------------------------------------------------------------------|-----------------------------------------------------------------|
| Category ONBOARDING                     |                                                                                                    |                                                                 |
| uestionnaire Name Employee Onc          | oarding Gone                                                                                                    | < Previous Next >                                               |
| 1 Define Questionnaire<br>Visited       | Step 7 of 8: Update Question/Answer Pool<br>Select any of the new questions and answers you added to this questionnaire and sa | ave to add them to the question and answer pool for reuse later |
| 2 User Instructions<br>Visited          | New Questions                                                                                                    |                                                                 |
|                                         | Question                                                                                                    | Add to Question Pool                                            |
| 3 Add Questions<br>Visited              | Do you have any additional feedback?                                                                                           |                                                                 |
| 4 Format Questionnaire<br>Visited       | <ul> <li>New Answers</li> </ul>                                                                                                |                                                                 |
| 5 Preview Questionnaire<br>Visited      | No new answers were created as part of this questionnaire.                                                                     |                                                                 |
| 6 Questionnaire Options<br>Visited      |                                                                                                    |                                                                 |
| 7 Update Question/Answer Poo            | 1                                                                                                    |                                                                 |
| 8 Activate Questionnaire<br>Not Started |                                                                                                    |                                                                 |
|                                         |                                                                                                    |                                                                 |

All new questions and answers created as part of the questionnaire are listed in this page. Users can choose questions and answers from this list by selecting the Add to Question Pool option. When the page is saved, the selected questions and answers are added to the question and answer pool and is available for future use.

Note: This page is visible based on the permission levels provided in the Category. If the user has access to add question and answer to the pool, only then this page is accessible. Else the user will not see the data in this page

### Activate Questionnaire Page

Use the Activate Questionnaire page (EOQF QSTNR STS FL) to activate the questionnaire.

#### Activate Questionnaire page

| × Exit                                                     | Update Questionnaire                                                                                                    | :          |
|------------------------------------------------------------|----------------------------------------------------------------------------------------------------|------------|
| Category ONBOARDING<br>Questionnaire Name Employee Onboard | ling Survey                                                                                                    |            |
|                                                            |                                                                                                    | < Previous |
| 1 Define Questionnaire<br>Visited                          | Step 8 of 8: Activate Questionnaire                                                                                                    |            |
| 2 User Instructions<br>Visited                             | To add a questionnaire to a business process, it should be in active status.Review your questionnaire before activating it.<br>To make changes, return to the specific step and update it before activating it.Select the Activate Questionnaire button to make it<br>available for use. |            |
| 3 Add Questions<br>Visited                                 | Activate Questionnaire                                                                                                    |            |
| Format Questionnaire                                       |                                                                                                    |            |
| 5 Preview Questionnaire<br>Visited                         |                                                                                                    |            |
| 6 Questionnaire Options<br>Visited                         |                                                                                                    |            |
| 7 Update Question/Answer Pool<br>Visited                   |                                                                                                    |            |
| 8 Activate Questionnaire<br>Visited                        |                                                                                                    |            |
|                                                            |                                                                                                    |            |
|                                                            |                                                                                                    |            |
|                                                            |                                                                                                    |            |
|                                                            |                                                                                                    |            |

Choose the Activate Questionnaire button to activate the questionnaire. The questionnaire then becomes available for users to add to activity guides.

# Adding Questionnaire as a Step in an Activity Guide

The questionnaire can be used as a step in a activity guide. This section discuss the pages used to configure the questionnaire as a step in an activity guide.

### Pages Used to Add the Questionnaire as a Step in an Activity Guide

| Page Name                                             | Definition Name  | Usage                                                                                        |
|-------------------------------------------------------|------------------|----------------------------------------------------------------------------------------------|
| Categories - Steps Page                               | AGC_CAT_TBL5     | Modify an existing category to include the Questionnaire step.                               |
| Activity Guide Templates Page                         | AGC_TMPL_SRCH_FL | Update a template to include the Questionnaire step.                                         |
| Activity Guide Composer - General<br>Information Page | AGC_TMPL_GNRL_FL | Enter the activity guide template<br>category into which the Questionnaire<br>step is added. |

| Page Name                                                      | Definition Name   | Usage                                                              |
|----------------------------------------------------------------|-------------------|--------------------------------------------------------------------|
| Activity Guide Composer - Select Steps<br>Page                 | AGC_TMPL_STEP1_FL | Select the Questionnaire step to be included in an activity guide. |
| Activity Guide Composer - Organize and<br>Configure Steps Page | AGC_TMPL_STEP2_FL | Position the Questionnaire step in the activity guide template.    |

### **Categories - Steps Page**

Use the Categories - Steps page (AGC\_CAT\_TBL5) to modify an existing category to include the Questionnaire step.

Navigation:

#### Enterprise Components > Activity Guide Composer > Categories > Steps

This example illustrates the fields and controls on the Categories - Steps page.

| < My Homepage                         | Categories                                                       | a 🔍 🍽 i 🤅                     |
|---------------------------------------|------------------------------------------------------------------|-------------------------------|
| Category Context Actions              | Images Steps                                                     | New Window   Personalize Page |
| 2.1.3.1)                              | Andre other                                                      |                               |
| Activity Guide Categ                  | ory ONBOARDING                                                   |                               |
| Category                              | Q,   I of 2 • • • • • View All                                   |                               |
|                                       | + -                                                              |                               |
|                                       | e 10/01/2018                                                     |                               |
|                                       | -                                                                |                               |
| Steps ⑦                               | Q,   14 4 20 of 33 • • • • View All                              |                               |
| ^Step                                 | ONBOARDING SURV                                                  |                               |
| *Description                          | OnBoarding Survey                                                |                               |
| *Long Description                     | Onboarding Survey                                                |                               |
|                                       |                                                                  |                               |
|                                       | PS Component                                                     |                               |
| *Service Id                           | E00F_0STNR_FL Q,                                                 |                               |
|                                       |                                                                  |                               |
| ▼ Post Processing PeopleCode          |                                                                  |                               |
|                                       |                                                                  |                               |
| Path<br>Application Class ID          |                                                                  |                               |
| Post Process Method                   |                                                                  |                               |
|                                       |                                                                  |                               |
| AWE Integration ③                     |                                                                  |                               |
|                                       |                                                                  |                               |
| Related Data ⑦                        |                                                                  |                               |
| Additional Step Context ③             |                                                                  |                               |
|                                       |                                                                  |                               |
| Step Actions ⑦                        |                                                                  |                               |
|                                       |                                                                  |                               |
| Save Return to Search Pre             | vious in List Add Update/Display Include History Correct History |                               |
| Category   Context   Actions   Images | l Steps                                                          |                               |

| Field or Control | Description                                                   |
|------------------|---------------------------------------------------------------|
| Service Type     | Select PS Component to associate with the Questionnaire step. |
| Service ID       | Select EOQF_QSTNR_FL.                                         |

| Field or Control | Description                                                                      |
|------------------|----------------------------------------------------------------------------------|
| Fluid            | Select the <b>Fluid</b> check box, to load the fluid page in the activity guide. |

#### Post Processing PeopleCode

| Field or Control     | Description                |
|----------------------|----------------------------|
| Root Package Id      | Select EOQF_AGPOSTPROCESS. |
| Path                 | Select :.                  |
| Application Class ID | Select AGPostProcess.      |
| Post Process Method  | Enter ItemPostProcess.     |

This example illustrates the fields and controls in the Additional Step Context section of the Categories - Steps page.

| Parameter Name  | *Service Parameter Name | -Parameter Type | Parameter Value | Parameter Sy | stem Value |   |
|-----------------|-------------------------|-----------------|-----------------|--------------|------------|---|
| EOQF_CATEGORY   | EOQF_CATEGORY Q         | Fixed Value     | ONBOARDING      |              | +          | - |
| EOQF_QSTNR_CODE |                         | Fixed Value     | EMPOBDSURVEY    |              | +          |   |

| Field or Control       | Description           |
|------------------------|-----------------------|
| Parameter Name         | Select EOQF_CATEGORY. |
| Service Parameter Name | Select EOQF_CATEGORY. |
| Parameter Type         | Select Fixed Value.   |

| Field or Control | Description                                                                                                    |
|------------------|----------------------------------------------------------------------------------------------------|
| Parameter Value  | Enter the Questionnaire Category created for this Questionnaire.                                                                                                    |
|                  | Note: You can add multiple Questionnaire steps within the same activity guide category by using different parameter values (i.e. Questionnaire categories) and by giving a different step name. |

### **Activity Guide Templates Page**

Use the Activity Guide Templates page (AGC\_TMPL\_SRCH\_FL) to create a new activity guide template or update a template to include the step.

**Note:** You will only see templates you have administrator access to or where no security has been defined for the template.

Navigation:

#### **Enterprise Components > Activity Guide Composer > Templates > Activity Guide Templates**

This example illustrates the fields and controls on the Activity Guide Templates Page.

| Manager Self | Service                       |                                | Activity Guide Templates                                                                            |                |                 | â              | ०, 🍋 :          |
|--------------|-------------------------------|--------------------------------|----------------------------------------------------------------------------------------------------|----------------|-----------------|----------------|-----------------|
| T Add A      | activity Guide Template       |                                |                                                                                                    |                |                 |                | 9 rc            |
| Template O   | Category $\diamond$           | Description $\diamond$         | Long Description $\diamond$                                                                         | Active $\circ$ | Update Template | Clone Template | Delete Template |
| EF_A1FF      | Life Event                    | Adoption Event                 | Adoption Event                                                                                      | Yes            | <i>i</i>        | Gh             |                 |
| EF_B2FF      | Life Event                    | Birth Event                    | Birth Event                                                                                         | Yes            |                 | (iii           |                 |
| EF_D3FF      | Life Event                    | Divorce Event                  | Divorce Event                                                                                       | Yes            | ø               | (a)            |                 |
| EF_M4FF      | Life Event                    | Marriage Event                 | Marriage Event                                                                                      | Yes            | i               | 6              |                 |
| KUTER01      | Human Resources Administrator | Activity Guide for Termination | This Activity Guide will allow an HR Administrator to follow a step-by-step process for termination | Yes            | i               | G              | 8               |
| OBDCAN1      | OnBoarding                    | OnBoarding for Canada          | OnBoarding for Canada                                                                               | Yes            | <i>i</i>        | (m)            |                 |
| OBDGBL1      | OnBoarding Demo               | Day 1 OnBoarding               | Day 1 OnBoarding                                                                                    | Yes            | i               | (iii           | Û               |
| OBDSTND      | OnBoarding                    | Standard OnBoarding            | Basic OnBoarding steps                                                                              | Yes            | i               | 6              |                 |
| OBDUSA1      | OnBoarding                    | OnBoarding for USA             | OnBoarding for USA                                                                                  | Yes            | 1               | G              |                 |

The page displays all templates in template ID order to which you have administrator security access. Click the column headings to sort the template rows by that category.

| Field or Control            | Description                                                                                                  |
|-----------------------------|----------------------------------------------------------------------------------------------------|
| Add Activity Guide Template | Click this button to access the Activity Guide Templates page<br>to create a new activity guide template.    |
| Update Template             | Click this button for a template row to access the Update<br>Template page for the template you have chosen. |

### **Activity Guide Composer - General Information Page**

Use the Activity Guide Composer - General Information page (AGC\_TMPL\_GNRL\_FL) to enter the activity guide template category into which the Questionnaire step is added.

Navigation:

#### Enterprise Components > Activity Guide Composer > Templates > Activity Guide Templates

- Click the Add Activity Guide Template button from the Activity Guide Templates page, enter the template ID and effective date on the Add Activity Guide Template page, and click Continue.
- Click the Update Template button from the Update Template page.

From within the Activity Guide Composer, select the General Information tab from the left panel category list, or click the Next or Previous buttons to navigate to the page.

This example illustrates the fields and controls on the Activity Guide Composer - General Information page.

| × Exit                                          |                   | Activity Guide Composer                                                                                                    | : ®7                                 |
|-------------------------------------------------|-------------------|----------------------------------------------------------------------------------------------------|--------------------------------------|
| Template OBDUSA1<br>Effective Date 1900-01-01   |                   |                                                                                                    | < Previous Next >                    |
| Introduction<br>Visited                         | Task: General     | nformation                                                                                                    |                                      |
| General Information <ul> <li>Visited</li> </ul> |                   | de Template accessed is system data. System data is delivered and m<br>w the options defined for this step.                                                                        | naintained by Oracle. You will       |
| Activity Guide Type<br>O Not Started            | The Category sel  | intered here is displayed to the user in the Fluid Activity Guide Banner.<br>ected will control the available options you can specify for the template. Fo<br>add to the template. | r example, the Category will control |
| Security<br>O Not Started                       |                   | Description OnBoarding for USA                                                                                                    |                                      |
| Additional Actions<br>O Not Started             | Selected Category | Long Description OnBoarding for USA                                                                                                    |                                      |
| Sub Banner                                      | Category          | Description                                                                                                    |                                      |
| O Not Started                                   | OnBoarding        | Category for OnBoarding activity guide templates                                                                                                    |                                      |
| Select Steps<br>O Not Started                   |                   |                                                                                                    |                                      |

**Note:** This example shows a template cloned from a delivered template with a new effective dated row inserted. The fields for the original effective dated row of a delivered template are not available for edit. You must insert a new row or clone a delivered template to make changes to the description, but you cannot change the Activity Guide Category value.

| Field or Control        | Description                                                                                                    |
|-------------------------|----------------------------------------------------------------------------------------------------|
| Activity Guide Category | Select the category that contains the record structure, actions,<br>and step that apply to this template. Delivered options include<br><i>Life Events</i> and <i>OnBoarding</i> , however you can create new<br>categories using the Activity Guide Composer - Categories<br>component. |
|                         | Note: You cannot change the category for this template after<br>you have saved this page. If you have cloned or inserted a new<br>row for an existing template, you cannot change the category.                                                                                         |

### Activity Guide Composer - Select Steps Page

Use the Activity Guide Composer - Select Steps page (AGC\_TMPL\_STEP1\_FL) to select the Questionnaire step to be included in this activity guide.

Navigation:

#### **Enterprise Components** > Activity Guide Composer > Templates > Activity Guide Templates

- Click the Add Activity Guide Template button from the Activity Guide Templates page, enter the template ID and effective date on the Add Activity Guide Template page, and click Continue.
- Click the Update Template button from the Update Template page.

From within the Activity Guide Composer, select the Select Steps tab from the left panel category list, or click the Next or Previous buttons to navigate to the page.

This example illustrates the fields and controls on the Activity Guide Composer - Select Steps page.

| × Exit                                        |                                  |              | Activ                                                                             | vity Guide Composer               |                                                   | > <mark>0</mark> -7 | Previous | Next >  |
|-----------------------------------------------|----------------------------------|--------------|-----------------------------------------------------------------------------------|-----------------------------------|---------------------------------------------------|---------------------|----------|---------|
| Template OBDUSA1<br>iffective Date 2018-10-08 |                                  |              |                                                                                   |                                   |                                                   |                     |          |         |
| Introduction<br>O Visited                     | Select Steps                     |              |                                                                                   |                                   |                                                   |                     |          | Save    |
| Activity Guide Type<br>Visited                |                                  |              | ect the steps you want to include in<br>s Activity Guide is <b>OnBoarding</b> and |                                   | included for this template are displayed.         |                     |          |         |
| General Information<br>O Visited              |                                  |              | Total Steps for Template 4                                                        |                                   |                                                   |                     |          |         |
| Security<br>O Visited                         | Available Steps<br>Add Step Adde | d Step Count | Step Definition Description ◊                                                     | Long Description ◊                |                                                   |                     |          | 33 rows |
| Additional Actions<br>O Visited               | Add Step                         | 1            | OnBoarding Survey                                                                 | OnBoarding Survey                 |                                                   |                     |          | ^       |
| Sub Banner<br>O Visited                       | Add Step                         | 1            | Welcome Video                                                                     | Welcome Video                     |                                                   |                     |          |         |
| Select Steps<br>O Visited                     | Add Step                         | 1            | Summary                                                                           | Summary page where you can re     | eview OnBoarding step statuses, mark it Complete. |                     |          |         |
| Organize and Configure Steps                  | Add Step                         | 1            | Before to start video                                                             | Before to start video             |                                                   |                     |          |         |
| O Visited                                     | Add Step                         | 0            | Benefits Enrollment                                                               | Start benefits enrollment and enr | oll for available benefits.                       |                     |          |         |
| Display and Processing<br>O Visited           | Add Step                         | 0            | Competencies                                                                      | Manage competencies and acco      | mplishments in your current profile.              |                     |          |         |
| Review and Activate<br>O Visited              | Add Step                         | 0            | Emergency Contacts                                                                | Add or update your emergency c    | ontact information.                               |                     |          |         |
|                                               | Add Stop                         | 0            | Damaaa                                                                            | Managa dagraag in ugur surrant    | ocofilo                                           |                     |          |         |

Note: You must first identify the security roles for this template before you can select steps.

The top of this page displays the category associated with this template. The activity guide category defines the valid steps that are available for the activity guide template. To manage steps for a category, use the Categories - Steps page.

| Field or Control | Description                                                                                                    |
|------------------|----------------------------------------------------------------------------------------------------|
| Add Step         | Click this button to add the Questionnaire step to this Activity<br>Guide template.                                                              |
| Added Step Count | The Added Step Count field identifies if you have already<br>added this step to your template and how many times it will be<br>listed as a step. |

### Activity Guide Composer - Organize and Configure Steps Page

Use the Activity Guide Composer - Organize and Configure Steps page (AGC\_TMPL\_STEP2\_FL) to position the Questionnaire step in the activity guide template.

Navigation:

#### Enterprise Components > Activity Guide Composer > Templates > Activity Guide Templates

- Click the Add Activity Guide Template button from the Activity Guide Templates page, enter the template ID and effective date on the Add Activity Guide Template page, and click Continue.
- Click the Update Template button from the Update Template page.

From within the Activity Guide Composer, select the Organize and Configure Steps tab from the left panel category list, or click the Next or Previous buttons to navigate to the page

This example illustrates the fields and controls on the Activity Guide Composer - Organize and Configure Steps page.

| × Exit                                                                       |                                             | A                                       | Activity Guide Composer                                                                |                                   | <b>∼</b> ⁰ < Prev                  | rious Nex      | t >            |
|------------------------------------------------------------------------------|---------------------------------------------|-----------------------------------------|----------------------------------------------------------------------------------------|-----------------------------------|------------------------------------|----------------|----------------|
| Template OBDUSA1<br>fective Date 2018-10-08                                  |                                             |                                         |                                                                                        |                                   |                                    |                |                |
| Introduction<br>O Visited                                                    | Organize and Co                             | nfigure Steps                           |                                                                                        |                                   |                                    |                | Save           |
| Activity Guide Type                                                          |                                             |                                         | d specify the order in which the steps nee<br>you can create a group step. A group ste |                                   | eranize ene er mere store iste e e | wave A step or | nigned to      |
| General Information<br>Visited                                               | the group step is cor                       | nsidered a sub step.                    | eps (i.e. Required, Start Date, Due Date,                                              |                                   |                                    |                | -              |
| Security<br>Visited                                                          | completed.<br>Finally, you are able         | to delete steps. If you need to add ste | eps, you can always return to Select Step                                              | s and add more steps.             |                                    |                |                |
|                                                                              |                                             |                                         |                                                                                        |                                   |                                    |                |                |
| Additional Actions                                                           | Selected Steps                              |                                         |                                                                                        |                                   |                                    |                | 4 r            |
| Additional Actions<br>Visited<br>Sub Banner<br>Visited                       | Selected Steps<br>Add Group Step            |                                         |                                                                                        |                                   |                                    |                |                |
| D Visited<br>Sub Banner<br>D Visited                                         | Add Group Step                              | Move Down Step Description              | Coni                                                                                   | figure Attributes Configure I     | Dependencies Configure Page Tex    | t Step Details |                |
| ) Visited<br>Sub Banner<br>) Visited<br>Select Steps                         | Add Group Step                              | Move Down Step Description              | Conf                                                                                   |                                   | Dependencies Configure Page Tex    | t Step Details | Delete         |
| Visited Sub Banner Visited Select Steps Visited Organize and Configure Steps | Add Group Step Step Type Move Up            |                                         | Cont                                                                                   | %                                 | · · · ·                            |                | Delete<br>Step |
| Sub Banner<br>Visted<br>Select Steps<br>Visited                              | Add Group Step<br>Step Type Move Up<br>Step | Before You Start                        | Cont                                                                                   | %         [           %         [ | Ø                                  | 0              |                |

**Note:** You must first identify the security roles and select step for this template before you can configure steps.

You can determine the step order by moving the steps up and down in the list. Here, we position the questionnaire step right after the Welcome Video.

# **Configuring and Creating Questionnaire Event**

PeopleSoft Questionnaire Events enables you to provide questionnaires outside of an activity guide through email or online notifications. This feature works with the existing Questionnaire Framework, which is used to create the questionnaire.

These topics discuss configuring and creating questionnaire events using the Questionnaire Framework.

Note: This feature is currently only used by the HCM and FSCM products.

### Pages Used to Configure and Create a Questionnaire Event

| Page Name                         | Definition Name    | Usage                                                                                               |
|-----------------------------------|--------------------|----------------------------------------------------------------------------------------------------|
| Recipient List Page               | EOQF_RECIPIENT_FL  | Add or edit a recipient list for the questionnaire event.                                           |
| Notification Template Page        | EOQF_NOTIF_FL      | Add or edit notification message text for questionnaire events.                                     |
| Text Placeholder Definition Page  | EOQF_SUBST_FL      | Create text placeholders for questionnaire event notifications.                                     |
| Manage Questionnaire Events Page  | EOQF_EVENT_ADMN_FL | View, update, add, delete, and copy questionnaire events.                                           |
| Create Questionnaire Event Page   | EOQF_EVENT_ADD_SCF | Create a new questionnaire event and define basic event information.                                |
| Define Event Configuration Page   | EOQF_EVENT_CNFG_FL | Specify questionnaire event details and recipients.                                                 |
| Define Notification Settings Page | EOQF_EVENT_NOTF_FL | Associate one or more notifications with the questionnaire event.                                   |
| Notification Designer Page        | EOQF_NOTF_DSGN_SCF | Create a notification for the questionnaire event.                                                  |
| Process Questionnaire Event Page  | EOQF_EVENT_PRCS_FL | Activate or Deactivate the Questionnaire Event.                                                     |
| Statistics Page                   | EOQF_EVNT_STAT_SCF | View data related to the questionnaire<br>event, such as response status and<br>processing history. |
| Clone Questionnaire Event Page    | EOQF_CLONE_EVN_SCF | Copy an existing questionnaire event.                                                               |

| Page Name                         | Definition Name    | Usage                                                                 |
|-----------------------------------|--------------------|-----------------------------------------------------------------------|
| Adhoc Notification Execution Page | EOQF_EVENT_RUNCNTL | Run an adhoc notification process for a specific questionnaire event. |

### **Understanding Questionnaire Event**

A Questionnaire event allows you to share questionnaires with recipients outside of an activity guide, using email and push notifications.

The questionnaire event feature enables you to:

- Define parameters for the event, such as start date and frequency of the event.
- Associate a questionnaire with the event.
- Specify recipients and associate them with the event.
- Define notifications and associate them with the event.
- Initiate an adhoc notification process for an event.
- View statistical data for the event.

Follow these steps to create a questionnaire event:

- 1. Create questionnaire event using the Create Questionnaire Event Page.
- 2. Specify event details using the Define Event Configuration Page.
- 3. Associate notifications with the event using the Define Notification Settings Page.
- 4. Activate the questionnaire event using the <u>Process Questionnaire Event Page</u>.

### **Recipient List Page**

Use the Recipient List page (EOQF\_RECIPIENT\_FL) to add or edit a recipient list for questionnaire event.

Navigation:

Enterprise Components > Questionnaire Framework > Questionnaire Event > Questionnaire Event > Questionnaire Event Setup > Recipient List > View Recipient List > Select Add button > Recipient List

Enterprise Components > Questionnaire Framework > Questionnaire Event > Questionnaire Event Setup > Recipient List > View Recipient List > Select Recipient List row > Recipient List This example illustrates the Recipient List page.

| Search Results     Recipient                                                                                           | List                                                                                                    |
|----------------------------------------------------------------------------------------------------|----------------------------------------------------------------------------------------------------|
| Recipient List ID NEWJOIN  *Description NEWJOIN Long Description  Recipient List Source                                | Save                                                                                                    |
| *Recipient List Source SQL Definition  Select Source SQL Object Identifier ACA_1095C_CDS1_BA0 Q Preview Recipient List |                                                                                                    |
| Field or Control                                                                                                    | Description                                                                                                    |
| Recipient List ID                                                                                                    | Displays the recipient list ID you entered prior to accessing this page.                                                                                                    |
| Description and Long Description                                                                                       | Enter a meaningful short and long description for the recipient list.                                                                                                    |
| Recipient List Source                                                                                                  | <ul> <li>Select a source for the recipient list. Available values are:</li> <li><i>Application Class:</i> Select this value to use a PeopleTools application class (PeopleCode program) as a source for the recipient list.</li> <li>When you select this value, the Root Package ID, Qualified Package/Class Path, Application Class ID, and Method fields appear in the Select Source section of the page.</li> <li><i>Query:</i> Select this value to use a PeopleSoft query as a source for the recipient list.</li> <li>When you select this value, the Query Name field appears in the Select Source section of the page.</li> <li><i>Role:</i> Select this value to use a role as a source for the recipient list.</li> <li>When you select this value, the Role Name field appears in the Select Source section of the page.</li> <li><i>SQL Definition:</i> Select this value to use a SQL definition as a source for the recipient list.</li> <li>When you select this value, the SQL Object Identifier field appears in the Select Source section of the page.</li> </ul> |

| Field or Control             | Description                                                                                                    |
|------------------------------|----------------------------------------------------------------------------------------------------|
| Root Package ID              | Select the Root package associated with the PeopleTools<br>Application Class that acts as the source for the recipient list.<br>This field appears only when 'Application Class' is selected as<br>the Recipient List Source.     |
| Qualified Package/Class Path | Select the path that defines the location of the PeopleTools<br>Application Class to be used as a source for the recipient list.<br>This field appears only when 'Application Class' is selected as<br>the Recipient List Source. |
| Application Class ID         | Select the PeopleTools Application Class to be used as a source for the recipient list.<br>This field appears only when 'Application Class' is selected as the Recipient List Source.                                             |
| Method                       | Select the method associated with the PeopleTools Application<br>Class to be used as a source for the recipient list.<br>This field appears only when 'Application Class' is selected as<br>the Recipient List Source.            |
| Query Name                   | Select the PeopleSoft query to be used as a source for the recipient list.<br>This field appears only when 'Query' is selected as the Recipient List Source.                                                                      |
| Role Name                    | Select a role to be used as a source for the recipient list.<br>This field appears only when 'Role' is selected as the<br>Recipient List Source.                                                                                  |
| SQL Object Identifier        | Select the SQL Object to be used as a source for the recipient<br>list.<br>This field appears only when 'SQL Definition' is selected as<br>the Recipient List Source.                                                             |
| Preview Recipient List       | Select to access the Preview Recipient List page and view recipient list details, such as user ID and email address.                                                                                                    |

# **Notification Template Page**

Use the Notification Template page (EOQF\_NOTIF\_FL) to add or edit notification message text for questionnaire events.

Navigation:

Enterprise Components > Questionnaire Framework > Questionnaire Event > Questionnaire Event > Questionnaire Event Setup > Notification Template > View Notification Template > Select Add button > Notification Template

Enterprise Components > Questionnaire Framework > Questionnaire Event > Questionnaire Event Setup > Notification Template > View Notification Template > Select Notification row > Notification Template

| This example illustrate | s the Notification | Template page | (1 of 2). |
|-------------------------|--------------------|---------------|-----------|
|                         |                    |               |           |

| Search Results                          |                              | No                     | otification Template                                                         | 4                 | $\checkmark$ | : |
|-----------------------------------------|------------------------------|------------------------|------------------------------------------------------------------------------|-------------------|--------------|---|
|                                         |                              |                        |                                                                              |                   | Save         |   |
| Notification Id                         | ONBOARD SURVEY               |                        |                                                                              |                   |              |   |
| *Description                            | Employee Onboarding          | Survey Notification    |                                                                              |                   |              |   |
|                                         |                              |                        |                                                                              |                   |              |   |
| ✓ Text Placeholders                     |                              |                        |                                                                              |                   |              |   |
| Text placeholder ID's allow you to inse | ert specific values into the | e notification message | and subject text. Configure addition placeholders in the Text Placeholder Co | onfiguration page | <b>)</b> .   |   |
|                                         | Text Placeholders            |                        |                                                                              |                   |              |   |
|                                         | Text Placeholder ID          | Description            |                                                                              |                   |              |   |
|                                         | %END_DATE%                   | End Date               |                                                                              |                   |              |   |
|                                         | %EVENT_NAME%                 | Event Name             |                                                                              |                   |              |   |
|                                         | %OPR_DESCR%                  | Operator Description   |                                                                              |                   |              |   |
|                                         | %QE_URL%                     | Questionnaire URL      |                                                                              |                   |              |   |
|                                         | %RESOLVE NAME%               | Resolve Name           |                                                                              |                   |              |   |

This example illustrates the Notification Template page (2 of 2).

| ▼ In App Notification                  |                                                                                                    |   |  |  |  |
|----------------------------------------|----------------------------------------------------------------------------------------------------|---|--|--|--|
| A message can be created to appea      | A message can be created to appear in the In App Notification                                                                                  |   |  |  |  |
| Message                                | %EVENT_NAME%                                                                                                    |   |  |  |  |
|                                        | Override in Event Designer                                                                                                    | , |  |  |  |
|                                        |                                                                                                    |   |  |  |  |
| <ul> <li>Email Notification</li> </ul> |                                                                                                    |   |  |  |  |
| Create the subject line and message    | e for email notifications                                                                                                    |   |  |  |  |
| Subject                                | %EVENT_NAME%                                                                                                    | ] |  |  |  |
|                                        | Override in Event Designer                                                                                                    |   |  |  |  |
|                                        | Dear %OPR_DESCR%                                                                                                    |   |  |  |  |
|                                        | As you have reached your first week of employment, please complete the following survey in order to help us<br>improve the on boarding process |   |  |  |  |
|                                        | %QE_URL%                                                                                                    |   |  |  |  |
| Message                                | The survey is brief – it takes 5-10 minutes. Our goal is to provide a positive experience for you during your first                            |   |  |  |  |
|                                        | □ Override in Event Designer                                                                                                    |   |  |  |  |

| Field or Control | Description                                                            |
|------------------|------------------------------------------------------------------------|
| Notification ID  | Displays the notification ID you entered prior to accessing this page. |
| Description      | Enter a meaningful description.                                        |

#### Text Placeholders

Use this section to review text placeholders available for the notification. Text placeholders enable you to insert variable text into the notification message and subject text. For example, you can add a text placeholder for employee name within the subject text. When the notification is sent to a group of employees, each employee has their own name in the subject.

Use the Text Placeholder Definition Page to add new text placeholders.

| Field or Control    | Description                                     |
|---------------------|-------------------------------------------------|
| Text Placeholder ID | Displays the ID of the text placeholder.        |
| Description         | Displays a description of the text placeholder. |

#### In App Notification

Use this section to create online notification message content.

| Field or Control           | Description                                                                                 |
|----------------------------|---------------------------------------------------------------------------------------------|
| Message                    | Enter the message text for the online notification.<br>You can use text placeholders here.  |
| Override in Event Designer | Select this check box if you want to make this message text editable in the Event designer. |

### **Email Notification**

Use this section to create email notification message content.

| Field or Control                            | Description                                                                                                    |
|---------------------------------------------|----------------------------------------------------------------------------------------------------|
| Subject                                     | Enter the subject. This text will be the subject line of the e-<br>mail notification.<br>You can use text placeholders here. |
| <b>Override in Event Designer</b> (Subject) | Select this check box if you want to make this subject text editable in the Event designer.                                  |
| Message                                     | Enter the message text for the e-mail notification.<br>You can use text placeholders here.                                   |

| Field or Control                            | Description                                                                                 |
|---------------------------------------------|---------------------------------------------------------------------------------------------|
| <b>Override in Event Designer</b> (Message) | Select this check box if you want to make this message text editable in the Event designer. |

### **Text Placeholder Definition Page**

Use the Text Placeholder Definition page (EOQF\_SUBST\_FL) to create text placeholders for questionnaire event notifications.

Navigation:

Enterprise Components > Questionnaire Framework > Questionnaire Event > Questionnaire Event > Questionnaire Event Setup > Text Placeholder Definition > View Text Placeholder Definition > Select Add button > Text Placeholder Definition

Enterprise Components > Questionnaire Framework > Questionnaire Event > Questionnaire Event > Questionnaire Event Setup > Text Placeholder Definition > View Text Placeholder Definition > Select Text Placeholder row > Text Placeholder Definition

| Search Results       | Text Placeholder Definition $\bigtriangleup  \downarrow  \vdots$ |                     |                                                    | $\Diamond  \forall  \vdots$ |          |
|----------------------|------------------------------------------------------------------|---------------------|----------------------------------------------------|-----------------------------|----------|
| Text Placehold       | der Definition                                                   |                     |                                                    | Save                        |          |
|                      | Text Placeholder ID                                              | RESOLVE NAME        |                                                    |                             |          |
|                      | *Description                                                     | Resolve Name        |                                                    |                             |          |
|                      | *Status                                                          | Active ~            |                                                    |                             |          |
| Application Pack     | age Detail                                                       |                     |                                                    |                             |          |
|                      | *Root Package ID                                                 | EOQF_UTILS Q        |                                                    |                             |          |
|                      | *Qualified Package/Class Path                                    | : <b>Q</b>          |                                                    |                             |          |
|                      | *Application Class ID                                            | EOQF_TEXT_PLACEHO Q |                                                    |                             |          |
|                      | *Application Class Method Name                                   | getOprDescr v       |                                                    |                             |          |
| *Application Class h | olds OPRID as input paramater                                    |                     |                                                    |                             |          |
| ▼ Test Implement     | tation                                                           |                     |                                                    |                             |          |
| User ID              |                                                                  | Resolve             |                                                    |                             |          |
| Resolved Data        |                                                                  |                     |                                                    |                             |          |
|                      |                                                                  |                     |                                                    |                             |          |
|                      |                                                                  |                     |                                                    |                             |          |
| Field or Co          | ntrol                                                            |                     | Description                                        |                             |          |
| Text Placeho         | older ID                                                         |                     | Displays the text placeholder ID you en this page. | ntered prior to ac          | ccessing |
| Description          |                                                                  |                     | Enter a meaningful description for the             | text placeholder.           |          |

This example illustrates the Text Placeholder Definition page.

Select a status for the text placeholder.

Status

| Field or Control              | Description                                                                                                    |
|-------------------------------|----------------------------------------------------------------------------------------------------|
| Root Package ID               | Select the root package associated with the PeopleTools<br>Application Class that acts as the source for the text<br>placeholder.                                                                |
| Qualified Package/Class Path  | Select the path that defines the location of the PeopleTools<br>Application Class that acts as the source for the text<br>placeholder.<br>Options listed are based on the selected Root Package. |
| Application Class ID          | Select the PeopleTools Application Class that acts as the source for the text placeholder.                                                                                                    |
| Application Class Method Name | Select the required PeopleTools Application Class Method to invoke.                                                                                                    |
| User ID and Resolve           | Select the ID of the user and click the Resolve button.                                                                                                    |
| Resolved Data                 | The name of the user based on the selected ID is displayed.                                                                                                    |

### Manage Questionnaire Events Page

Use the Manage Questionnaire Events page (EOQF\_EVENT\_ADMN\_FL) to view, update, add, delete, and copy questionnaire events.

Navigation:

Enterprise Components > Questionnaire Framework > Questionnaire Event > Manage Questionnaire Events > Manage Questionnaire Events

This example illustrates the Manage Questionnaire Events page.

| Create     | tionnaire Events           |              |          |              |            |             |              |              | 2 rows      |
|------------|----------------------------|--------------|----------|--------------|------------|-------------|--------------|--------------|-------------|
| Event ID 🛇 | Event Name ◇               | Event Type 🛇 | Status 🛇 | Start Date 🗘 | End Date 🗘 | Statistics  | Update Event | Delete Event | Clone Event |
| 001        | Benefits Survey            | Single       | Inactive | 12/08/2021   | 12/15/2021 | T <u>e</u>  |              |              | 6           |
| 002        | Employee Onboarding Survey | Continuous   | Draft    | 01/01/2022   | 12/31/2022 | R           | <b>*</b>     | Ī            | 6           |
| Term       |                            |              |          |              | Definitie  | on          |              |              |             |
| Filter     |                            |              |          |              | Filter eve | ent results | s displayed  | in the grid. |             |

| Term         | Definition                                                                                                    |
|--------------|----------------------------------------------------------------------------------------------------|
| Create Event | Select this button to access the <u>Create Questionnaire Event</u><br><u>Page</u> and create a new questionnaire event.                 |
|              | There are four pages required to create a new questionnaire event:                                                                      |
|              | <u>Create Questionnaire Event Page</u>                                                                                                  |
|              | Define Event Configuration Page                                                                                                    |
|              | Define Notification Settings Page                                                                                                    |
|              | <u>Process Questionnaire Event Page</u>                                                                                                 |
| Event ID     | Displays the questionnaire event ID.                                                                                                    |
| Event Name   | Displays the questionnaire event name.                                                                                                  |
| Event Type   | Displays the questionnaire event type. Values are <i>Single</i> or <i>Continuous</i> .                                                  |
| Status       | Displays the questionnaire event status. Values are:                                                                                    |
|              | Active                                                                                                    |
|              | • Draft                                                                                                    |
|              | Canceled                                                                                                    |
|              | • Expired                                                                                                    |
|              | Inactive                                                                                                    |
|              | Deactivate or activate a questionnaire event using the <u>Process</u><br><u>Questionnaire Event Page</u> .                              |
| Start Date   | The date on which the questionnaire event link is active.                                                                               |
| End Date     | The date on which the questionnaire event link expires.                                                                                 |
| Statistics   | Select to access the <u>Statistics Page</u> and view data related to the questionnaire, such as response status and processing history. |
| Update Event | Select to access the <u>Define Event Configuration Page</u> and view or edit the questionnaire event.                                   |
| Delete Event | Select to delete the questionnaire event.                                                                                               |
| Clone Event  | Select access the <u>Clone Questionnaire Event Page</u> and copy the questionnaire event.                                               |

# **Create Questionnaire Event Page**

Use the Create Questionnaire Event page (EOQF\_EVENT\_ADD\_SCF) to create a new questionnaire event and define basic event information.

Navigation:

#### Enterprise Components > Questionnaire Framework > Questionnaire Event > Manage Questionnaire Events > Manage Questionnaire Events > Select Create Event

This example illustrates the Questionnaire Event Designer page.

| Cancel      | Create Questionnaire Event Done |  |  |  |
|-------------|---------------------------------|--|--|--|
| *Event ID   |                                 |  |  |  |
| *Event Name |                                 |  |  |  |
| *Event Type | Continuous ~                    |  |  |  |
|             |                                 |  |  |  |
|             |                                 |  |  |  |
|             |                                 |  |  |  |

| Term       | Definition                                                                                                    |
|------------|----------------------------------------------------------------------------------------------------|
| Event Name | Enter a name for the questionnaire event.                                                                                                    |
| Event ID   | Enter an event ID for the questionnaire event.                                                                                                    |
| Event Type | <ul> <li>Select the event type. Values are:</li> <li><i>Single</i>: Select this value if the questionnaire event is a one-time activity.</li> <li><i>Continuous:</i> Select this value if the questionnaire event is an ongoing activity.</li> </ul> |
| Done       | Select this button to access the Create Questionnaire Event activity guide and the <u>Define Event Configuration Page</u> .                                                                                                    |

### **Define Event Configuration Page**

Use the Define Event Configuration page (EOQF\_EVENT\_CNFG\_FL) to specify questionnaire event details and recipients.

Navigation:

Enterprise Components > Questionnaire Framework > Questionnaire Event > Manage Questionnaire Events > Manage Questionnaire Events > Select Create Event > Define Event Configuration

Enterprise Components > Questionnaire Framework > Questionnaire Event > Manage Questionnaire Events > Manage Questionnaire Events > Select Update Event > Define Event Configuration

This example illustrates the Define Event Configuration page.

| × Exit                                                                        | Create Qu                                                                                        | Jestionnaire Event                                               |
|-------------------------------------------------------------------------------|--------------------------------------------------------------------------------------------------|------------------------------------------------------------------|
| Event ID 002<br>Event Name Employee Onboarding Surve<br>Event Type Continuous | <b>y</b>                                                                                         | Next >                                                           |
|                                                                               |                                                                                                  |                                                                  |
| 1 Define Event Configuration<br>Visited                                       | Step 1 of 3: Define Event Configuration<br>Choose Questionnaire and Recipient List to define the | DN<br>Questionnaire Event. Provide Questionnaire Expiration date |
| Define Notification Settings                                                  | Event Name                                                                                       | Employee Onboarding Survey                                       |
| 2 Define Notification Settings<br>Visited                                     | Status                                                                                           | Draft                                                            |
| 3 Process Questionnaire Event<br>Visited                                      | Description                                                                                      | Employee On boarding Survey                                      |
|                                                                               |                                                                                                  |                                                                  |
|                                                                               | Questionnaire                                                                                    |                                                                  |
|                                                                               | Category                                                                                         | ONBOARDING ~                                                     |
|                                                                               | Questionnaire Name                                                                               | Employee Onboarding Survey Q                                     |
|                                                                               | Start Date                                                                                       | 01/01/2022                                                       |
|                                                                               | End Date                                                                                         | 12/31/2022                                                       |
|                                                                               | Expires after (In days)                                                                          | 7                                                                |
|                                                                               | Recipients                                                                                       |                                                                  |
|                                                                               | *Recipient List ID                                                                               | NEWJOIN Q Create                                                 |
|                                                                               |                                                                                                  | Preview Recipient List                                           |
|                                                                               | Audit Information                                                                                |                                                                  |
|                                                                               | Created By<br>Last Updated By                                                                    |                                                                  |
|                                                                               | Last Opdated By                                                                                  | F3 12/01/2021 1.34.1/AM                                          |

Click the Next button to proceed to the next step in the create questionnaire event guided process. You can click any of the steps on the left-hand pane to access that particular step in the guided process if you had already visited that step.

| Field or Control | Description                                                                          |
|------------------|--------------------------------------------------------------------------------------|
| Event Name       | Displays the event name, which you entered on the Create Questionnaire Event page.   |
| Status           | Displays the event status, which you entered on the Create Questionnaire Event page. |
| Description      | Enter a meaningful description that explains the questionnaire event.                |

### Questionnaire

| Field or Control        | Description                                                                                                    |
|-------------------------|----------------------------------------------------------------------------------------------------|
| Category                | Select the questionnaire category to which this questionnaire event belongs. Values are:                          |
|                         | • BENEFITS                                                                                                    |
|                         | • COMMON                                                                                                    |
|                         | • OFFBOARDING                                                                                                    |
|                         | • ONBOARDING                                                                                                    |
|                         | • REMOTE WORKER                                                                                                   |
|                         | Questionnaire categories are defined in the <u>Questionnaire</u><br><u>Category Page</u> .                        |
| Questionnaire Name      | Select the questionnaire for the questionnaire event.                                                             |
|                         | Available options are based on the questionnaire category you select.                                             |
|                         | Questionnaires are defined in the <u>Define Questionnaire Page</u> .                                              |
| Start Date and End Date | Define the period in which the questionnaire is available to recipients using the Start Date and End Date fields. |

#### Recipients

| Field or Control       | Description                                                                                                    |
|------------------------|----------------------------------------------------------------------------------------------------|
| Recipient List ID      | Select a recipient list for the questionnaire event, based on your target audience.                                  |
| Create                 | Select this button to access the <u>Recipient List Page</u> and create<br>a new Recipient List.                      |
| Preview Recipient List | Select this link to view users associated with the recipient list.<br>You can also view email address for each user. |

### **Audit Information**

This section displays the user ID and time-stamp associated with the creation and update of this questionnaire event.

## **Define Notification Settings Page**

Use the Define Notification Settings page (EOQF\_EVENT\_NOTF\_FL) to associate one or more notifications with the questionnaire event.

Navigation:

```
Enterprise Components > Questionnaire Framework > Questionnaire Event > Manage
Questionnaire Events > Manage Questionnaire Events > Select Create Event > Define Event
Configuration > Define Notification Settings
```

Enterprise Components > Questionnaire Framework > Questionnaire Event > Manage Questionnaire Events > Manage Questionnaire Events > Select Update Event > Define Event Configuration > Define Notification Settings

This example illustrates the Define Notification Settings page.

| × Exit                                                             |                     | Create Questionnaire Event                    |            |            |            | :    |
|--------------------------------------------------------------------|---------------------|-----------------------------------------------|------------|------------|------------|------|
| Event ID 001<br>Event Benefits Survey<br>Name<br>Event Type Single |                     |                                               |            | Pr         | evious Nex | (t 🗲 |
| 1 Define Event Configuration<br>Visited                            | -                   | e Notification Settings                       |            |            |            |      |
| 2 Define Notification Settings<br>Visited                          |                     | Event Name Benefits Survey<br>Status Inactive |            |            |            |      |
| 3 Process Questionnaire Event<br>Visited                           | Notification        |                                               |            |            |            |      |
|                                                                    | Notification Type   | Notification Description                      | Start Date | Recurrence | Day        |      |
|                                                                    | Questionnaire Event | Benefits Survey Notification                  | 12/08/2021 |            |            | >    |
|                                                                    | Post Event          | Employee Benefits Survey - Post Notification  | 12/29/2021 |            |            | >    |
|                                                                    | Pre Event           | Employee Benefits Pre Notification            | 12/01/2021 |            |            | >    |
|                                                                    | Follow Up Event     | Employee Benefits Reminder Notification       |            | Weekly     | Wednesday  | >    |
|                                                                    |                     |                                               |            |            |            |      |

Select a notification row to view notification details in the Notification Designer Page.

| Field or Control         | Description                                                                                                    |
|--------------------------|----------------------------------------------------------------------------------------------------|
| Add a New Value          | Select this button to access the <u>Notification Designer Page</u> and create a new notification for the questionnaire event. |
| Notification Type        | Displays the notification type associated with the notification.                                                              |
| Notification Description | Displays the description associated with the notification.                                                                    |

| Field or Control | Description                                                                                                    |
|------------------|----------------------------------------------------------------------------------------------------|
| Start Date       | Displays the date on which the questionnaire event is available to recipients.                                                                                                    |
|                  | Note: This field appears only when you select 'Post Event',<br>Questionnaire Event or 'Pre Event' as the Notification Type.<br>For Questionnaire Event, the date defaults from the date given<br>in the Define Event Configuration page. |
| Recurrence       | Displays recurring notification information.<br>This field only appears for ' <i>Follow Up Event</i> ' notification type.                                                                                                    |

### **Notification Designer Page**

Use the Notification Designer page (EOQF\_NOTF\_DSGN\_SCF) to create a notification for the questionnaire event. This page is only accessible within the Create Questionnaire Event activity guide.

Navigation:

```
Enterprise Components > Questionnaire Framework > Questionnaire Event > Manage
Questionnaire Events > Manage Questionnaire Events > Select Create Event > Define Event
Configuration > Define Notification Settings > Select Add a New Value > Notification Designer
```

**Enterprise Components** > **Questionnaire Framework** > **Questionnaire Event** > **Manage** Questionnaire Events > Manage Questionnaire Events > Select Update Event > Define Event **Configuration** > **Define Notification Settings** > **Select Add a New Value** > **Notification Designer** 

| Cancel                |                         | Notification Designer | Save |
|-----------------------|-------------------------|-----------------------|------|
| *Notification Type    | ~                       |                       | ^    |
| *Notification Id      | ٩                       |                       |      |
| Description           |                         |                       |      |
| ▼ Text Placeholders   |                         |                       |      |
| Text Placehol         | ders                    |                       |      |
| Text Placehol         | der ID Description      |                       |      |
| %END_DATE9            | 6 End Date              |                       |      |
| %EVENT_NAM            | IE% Event Name          |                       |      |
| %OPR_DESC             | R% Operator Description |                       |      |
| %QE_URL%              | Questionnaire URL       |                       |      |
| %RESOLVE N            | AME% Resolve Name       |                       |      |
| ✓ In App Notification |                         |                       |      |
| Message               |                         |                       |      |
|                       |                         |                       |      |
| Subject               |                         |                       | ~    |

This example illustrates the Notification Designer page (2 of 2).

| Cancel            |                     |                      | Notification Designer S | ave |
|-------------------|---------------------|----------------------|-------------------------|-----|
|                   | Text Placeholder ID | Description          |                         | ^   |
|                   | %END_DATE%          | End Date             |                         |     |
|                   | %EVENT_NAME%        | Event Name           |                         |     |
|                   | %OPR_DESCR%         | Operator Description |                         |     |
|                   | %QE_URL%            | Questionnaire URL    |                         |     |
|                   | %RESOLVE NAME%      | Resolve Name         |                         |     |
| ✓ In App Notifica | ation               |                      |                         |     |
|                   | Message             |                      |                         |     |
|                   | tion                |                      |                         |     |
|                   | Subject             |                      |                         |     |
|                   |                     |                      |                         |     |
|                   |                     |                      |                         |     |
|                   |                     |                      |                         |     |
|                   | Message             |                      |                         | ~   |

| Field or Control  | Description                                                                                                    |
|-------------------|----------------------------------------------------------------------------------------------------|
| Notification Type | <ul> <li>Specify the type of event associated with this notification.<br/>Available values are:</li> <li><i>Adhoc</i></li> <li><i>Follow Up Event</i></li> <li><i>Post Event</i></li> </ul>                                                                                                    |
|                   | <ul><li> Pre Event</li><li> Questionnaire Event</li></ul>                                                                                                    |
| Recurrence        | <ul> <li>Specify whether the notification is recurring. Available values are:</li> <li><i>Daily:</i> Select this option if you want to send the notification daily.</li> <li><i>Weekly:</i> Select this option if you want to send the notification every week. If you select this option, you need to specify the day on which you want to send the notification.</li> </ul> |
|                   | <b>Note:</b> This field only appears for ' <i>Follow Up Event</i> ' notification type.                                                                                                    |

**Note:** The remaining fields on this page are identical to those found on the <u>Notification Template Page</u>. Please refer to the page for more information.

### **Process Questionnaire Event Page**

Use the Process Questionnaire Event page (EOQF\_EVENT\_PRCS\_FL) to activate or deactivate a Questionnaire Event.

Navigation:

```
Enterprise Components > Questionnaire Framework > Questionnaire Event > Manage
Questionnaire Events > Manage Questionnaire Events > Select Create Event > Define Event
Configuration > Define Notification Settings > Process Questionnaire Event
```

```
Enterprise Components > Questionnaire Framework > Questionnaire Event > Manage
Questionnaire Events > Manage Questionnaire Events > Select Update Event > Define Event
Configuration > Define Notification Settings > Process Questionnaire Event
```

This example illustrates the Process Questionnaire Event page.

| × Exit                                                                            | Create Questionnaire Event                                                                                                    | :        |
|-----------------------------------------------------------------------------------|----------------------------------------------------------------------------------------------------|----------|
| Event ID 002<br>Event Name Employee Onboarding Surv<br>Event Type Continuous      | ey                                                                                                    | Previous |
| Define Event Configuration<br>Visited     Define Notification Settings<br>Visited | You are about to activate the Questionnaire Event!<br>Review your questionnaire event carefully and ensure that you have added the proper notifications. You can return to the specific step to<br>review or make changes.<br>Select the Activate button to activate the Questionnaire Event. |          |
| Process Questionnaire Event     Visited                                           | Activate                                                                                                    |          |

### **Statistics Page**

Use the Statistics page (EOQF\_EVNT\_STAT\_SCF) to view data related to the questionnaire event, such as response status and processing history.

Navigation:

Enterprise Components > Questionnaire Framework > Questionnaire Event > Manage Questionnaire Events > Manage Questionnaire Events > Select Statistics icon This example illustrates the Statistics page.

| Statistic                                        | cs                                                                                                    | •                                                                                                    |
|--------------------------------------------------|----------------------------------------------------------------------------------------------------|----------------------------------------------------------------------------------------------------|
| Event ID 001                                     |                                                                                                    |                                                                                                    |
| Event Name Benefits Survey                       |                                                                                                    |                                                                                                    |
| estionnaire Name Benefits Survey                 |                                                                                                    |                                                                                                    |
|                                                  |                                                                                                    |                                                                                                    |
| fications are not yet triggered to the Employees | 5                                                                                                    |                                                                                                    |
| s                                                |                                                                                                    |                                                                                                    |
| e submitted the Questionnaire                    |                                                                                                    |                                                                                                    |
| Last Updated                                     | User ID                                                                                                    | Status                                                                                                    |
| 11/10/21 3:34:35AM                               | PS                                                                                                    | Draft                                                                                                    |
| 11/10/21 3:36:06AM                               | PS                                                                                                    | Active                                                                                                    |
| 12/01/21 1:29:31AM                               | PS                                                                                                    | Inactive                                                                                                    |
| 12/01/21 1:48:36AM                               | PS                                                                                                    | Active                                                                                                    |
| 12/01/21 1:48:54AM                               | PS                                                                                                    | Inactive                                                                                                    |
|                                                  |                                                                                                    |                                                                                                    |
|                                                  |                                                                                                    |                                                                                                    |
|                                                  |                                                                                                    |                                                                                                    |
|                                                  | Event ID       001         Event Name       Benefits Survey         sestionnaire Name       Benefits Survey         ications are not yet triggered to the Employees         s         e submitted the Questionnaire         ory         Last Updated         11/10/21       3:36:06AM         12/01/21       1:29:31AM         12/01/21       1:48:36AM | Event Name       Benefits Survey         isestionnaire Name       Benefits Survey         iscations are not yet triggered to the Employees       Image: Complex Survey         is are not yet triggered to the Employees       Image: Complex Survey         ory       Image: Complex Survey         Image: Complex Survey       Image: Complex Survey         Image: Complex Survey       Image: Complex Survey< |

#### **Clone Questionnaire Event Page**

Use the Clone Questionnaire Event page (EOQF\_CLONE\_EVN\_SCF) to copy an existing questionnaire event.

Navigation:

Enterprise Components > Questionnaire Framework > Questionnaire Event > Manage Questionnaire Events > Manage Questionnaire Events > Select Clone Event icon

| Cancel             | Clone Questionnaire Event | Save |
|--------------------|---------------------------|------|
| Event ID           | 001                       |      |
| Event Name         | Benefits Survey           |      |
| Questionnaire Name | Benefits Survey           |      |
| Description        | Employee Benefits Survey  |      |
| New Event Detail   |                           |      |
| *Event ID          | [                         |      |
| *Event Name        |                           |      |
| Description        |                           |      |
|                    |                           |      |

This example illustrates the Clone Questionnaire Event page.

### **Adhoc Notification Execution Page**

Use the Adhoc Notification Execution page (EOQF\_EVENT\_RUNCNTL) to run an adhoc notification process for a specific questionnaire event.

This example illustrates the Run control page for Adhoc Notification.

| Adhoc Notification Execution              |                                                                                               |
|-------------------------------------------|-----------------------------------------------------------------------------------------------|
| Run Control ID 001                        | Report Manager Process Monitor Run                                                            |
| Event Name Q<br>Notification Type Adhoc ~ |                                                                                               |
|                                           |                                                                                               |
|                                           |                                                                                               |
|                                           |                                                                                               |
| Save Notify                               | Add Update/Display                                                                            |
| Field or Control                          | Description                                                                                   |
| Event Name                                | Select the questionnaire event for which you need to initiate the Adhoc notification process. |
| Notification Type                         | Displays the <i>Adhoc</i> Notification Type.<br>You cannot alter this value.                  |

# **Working with Activity Guide Composer**

# **Understanding the Activity Guide Composer**

PeopleTools Fluid Activity Guides provide your workers with a simplified and streamlined approach to completing a business process, such as an employee's OnBoarding process or life event change. Activity guides allow you to define guided procedures for a user or group of users to complete and will track and maintain the user's progress as he or she completes the steps.

Defining a fluid activity guide requires a number of components that need to be configured by a technical resource who becomes responsible for managing and maintaining the activity guide configuration. The Activity Guide Composer framework is designed to improve the deployment and management of fluid activity guides by separating the technical and functional configuration. The benefits of this is a reduction in technical resources and enabling your functional process owners to manage and maintain their activity guides. In addition, the Activity Guide Composer framework also provides utilities and configurable steps that are commonly utilized in activity guides.

The following videos provide demonstrations of features and how to use the Activity Guide Composer:

Video: PeopleSoft Activity Guide Composer

Video: Image Highlights, PeopleSoft HCM Update Image 23: Activity Guide Composer

Video: Image Highlights, PeopleSoft HCM Update Image 31: Activity Guide Composer-Multi User Guides

This example illustrates one of the layouts of an activity guide using the OnBoarding feature.

| × Exit                           |                              | OnBoardir                   | ng for USA                |                |            |               | :          |
|----------------------------------|------------------------------|-----------------------------|---------------------------|----------------|------------|---------------|------------|
| Senior Financial Analyst         |                              |                             |                           |                |            |               |            |
|                                  |                              |                             |                           |                |            |               | Previous   |
| Ethnic Groups<br>O Not Started   | Summary                      |                             |                           |                |            |               | Complete   |
| Documents<br>O Not Started       | To finish the OnBoarding pro | ocess, please select the    | Complete button.          |                |            |               | 25 rows    |
| Attachments<br>O Not Started     |                              | -                           |                           |                |            |               | ÎΨ         |
| Personal Details     Not Started | Step<br>Before You Start     | Status<br>Complete          | Date Completed 04/06/2020 | Required<br>No | Due Date   | Mark Complete | Go to Step |
| Talent Profile                   | Welcome                      | Complete                    | 04/06/2020                | No             |            | Completed     | Go to Step |
| O Not Started                    | I-9                          | Overdue                     |                           | Yes            | 06/01/2017 | Mark Complete | Go to Step |
| Benefits O Not Started           | Disability                   | <ul> <li>Visited</li> </ul> |                           | No             |            | Mark Complete | Go to Step |
| Payroll     O Not Started        | Veteran Status               | O Not Started               |                           | No             |            | Mark Complete | Go to Step |
|                                  | Ethnic Groups                | O Not Started               |                           | No             |            | Mark Complete | Go to Step |
| Summary<br>Visited               | Documents                    | O Not Started               |                           | No             |            | Mark Complete | Go to Step |

# **Setting Up Activity Guides**

To fully utilize the benefits of the Activity Guide Composer, you will want to perform the following tasks to support your activity guide needs:

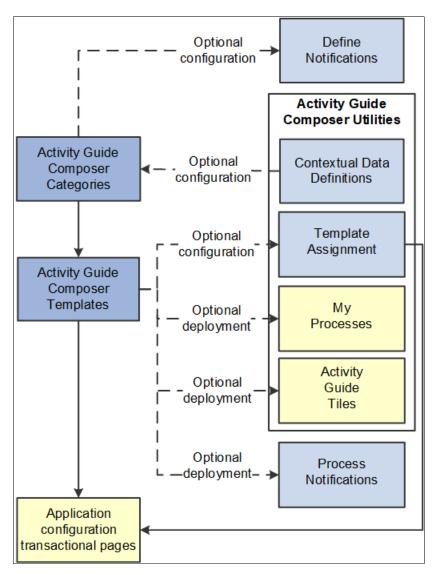

• Set up Activity Guide Categories using the Categories (AGC\_CAT\_TBL) component.

Categories contain the technical configuration managed by technical resources and consist of one time technical setup. Here you will define the context records and fields, actions the user may take, images the activity guide may display in the fluid sub banner, and the steps that may be pulled into a template.

For more information, see the Setting Up Activity Guide Categories topic.

• Create Activity Guide Templates using the Templates (AGC\_TMPL\_SRCH\_FL) component.

Activity guide templates are created and managed by template administrators—functional personnel who are very familiar with your organization's HR transaction processes. Using this component, administrators will create and maintain activity guide templates using the data established in the activity guide category. They can also clone existing activity guide templates that can then be reconfigured for a different business process.

For more information, see the Managing Activity Guide Templates topic.

• (Optional) Define notifications using the Define Notifications (AGC\_CAT\_NOTIF\_TBL) component.

Notifications define push or email content that is sent to assignees when a template is configured to notify participants that an activity guide process needs their attention. If you enable notifications for your templates, use Process Notifications to sent activity guide notifications to your assignees.

For more information, see the Working with Activity Guide Notifications topic.

• (Optional) Define Contextual Data for a Category using the Contextual Data (AGC\_CTXDTA\_TBL) component.

Contextual data is data that can be derived from the context data defined for an activity guide category. The derived contextual data can be utilized in the sub banner of the fluid activity guide, in page text, or in a date field to configure the start and due date for a step.

**Note:** This setup is optional. However, if you choose to use contextual data in your categories and templates, this step should be completed prior to setting up your categories.

For more information, see the Setting Up Activity Guide Utilities for Contextual Data topic.

- (Optional) Configure the following Activity Guide Utilities tables and define rules to assign templates to your workers using Template Assignment:
  - Search Key Source Tables (AGC\_SRCHREC\_TBL):

View the criteria fields that retrieve data from the source table.

• Search Key (AGC SRCHKEY TBL)

Identity source tables and fields to be used in the search keys prompt configuration when you define a Template Assignment definition.

• Template Assignment (AGC\_TMA\_TBL)

Determine the search keys and values that will be used to determine which template the system should assign to a worker.

• Test Template Assignment (AGC\_TMA\_TEST)

Test to validate that a template assignment is set up correctly.

The PeopleSoft features, such as HCM OnBoarding, take advantage of this functionality by enabling you to select to have the system assign templates to individuals based on the rules you configured using these Template Assignment tables.

For more information on setting up template assignment rules, see the <u>Setting Up Activity Guide</u> <u>Utilities for Template Assignment</u> topic.

• (Optional) Deploy activity guides or create tiles from which individuals can access activity guides using the My Processes (AGC\_MYAG\_FL) or Activity Guide Tiles (AGC\_TILE\_TBL) components.

For more information, see the Deploying and Managing Activity Guide Processes topic.

# **Using Activity Guides**

PeopleSoft Enterprise Components provides your organization with various means to deploy activity guides to your workers. The following are examples of end user transactional pages or utilities that use the Activity Guide Composer templates as their structure:

- Customize tiles using the Activity Guide Tiles page (AGC\_TILE\_TBL1) Allows administrators to create tiles where users or assignees can work on activity guide processes. See also <u>AG Composer</u> <u>Tiles Page</u>
- My Processes (AGC\_MYAG\_FL) Provides a component where users can initiate activity guide processes, outside of the delivered pages, which guide the users through business transactions while displaying contextual information. See also <u>Deploying and Managing Activity Guide Processes</u>.
- Product transactional pages Depending on the PeopleSoft application, some business process deliver pages from which users can access activity guides. For instance, some examples available in HCM include:
  - OnBoarding Grants new workers a central location to provide personal information needed to complete the employment process.
  - Fluid Life Events Enables employees to quickly enter life event changes that may impact their benefits offerings.
  - Open Enrollment Enables employees to enroll or review their benefit plans annually during the Open Enrollment period.
  - Position Management Allows administrators access to view, update, and create positions using the fluid pages.

### **Delivered FSCM Activity Guides**

This section lists the delivered Financials and Supply Chain activity guides.

Although you can create your own activity guides using the Activity Guide Composer, PeopleSoft FSCM has delivered activity guides in these product applications:

| Product or Application | Activity Guide              | Book, Chapter, Topic                                                                                                    |
|------------------------|-----------------------------|----------------------------------------------------------------------------------------------------|
| Contracts              | Contracts Activity Guide    | PeopleSoft Contracts, "Managing<br>Contracts", Using the Contracts Activity<br>Guide.                                                 |
| eBill Payment          | Payment Cart Activity Guide | <i>PeopleSoft eBill Payment</i> , "Making<br>Payments Using Fluid eBill Payment",<br>Using the Payment Cart in Fluid eBill<br>Payment |

| Product or Application     | Activity Guide                                   | Book, Chapter, Topic                                                                                                    |  |  |  |
|----------------------------|--------------------------------------------------|----------------------------------------------------------------------------------------------------|--|--|--|
| Expenses                   | Hotel Activity Guide                             | <i>PeopleSoft Expenses</i> , "Creating and<br>Modifying Expense Reports Using<br>PeopleSoft Fluid", Itemizing Hotel Bills<br>using Hotel Wizard in PeopleSoft Fluid |  |  |  |
| General Ledger<br>Payables | Business Unit Management Activity<br>Guide       | PeopleSoft General Ledger, "Defining<br>Your Operational Structure", Managing<br>Business Units                                                                     |  |  |  |
| Lease Administration       | Lease Migration and Transition Activity<br>Guide | PeopleSoft Lease Administration, "Lease<br>Migration and Transition", Using the<br>Activity Guide                                                                   |  |  |  |
| Payables                   | Payment Request Activity Guide                   | <i>PeopleSoft Payables</i> , "Using Additional<br>Payment Processing Options", Creating<br>Payment Requests Using PeopleSoft<br>Fluid User Interface                |  |  |  |
| Supplier Scorecard         | Evaluations Activity Guide                       | PeopleSoft Source to Settle Common<br>Information, "Using Supplier<br>Scorecarding", Creating Evaluations                                                           |  |  |  |
| Treasury                   | Bank Account Transfer Activity Guide             | PeopleSoft Cash Management,<br>"Transferring Funds", Working with<br>Bank Transfers on the PeopleSoft Fluid<br>User Interface                                       |  |  |  |
| Project Costing            | Project Request Activity Guide                   | PeopleSoft Project Costing, "Creating<br>and Maintaining Projects", Creating<br>Project Requests Using PeopleSoft Fluid<br>User Interface                           |  |  |  |

# **Delivered HCM Activity Guides**

This section lists the delivered Human Capital Management activity guides.

Although you can create your own activity guides using the Activity Guide Composer, PeopleSoft HCM has delivered activity guides in these product applications:

| Product (Business Process) | Activity Guide           | Book, Chapter, Topic                                                                                       |
|----------------------------|--------------------------|----------------------------------------------------------------------------------------------------|
| Enterprise Components      | Create Questionnaire     | Understanding Questionnaire Framework                                                                      |
| Absence Management         | Extended Absence Request | <i>PeopleSoft Global Payroll</i> , "Using the<br>PeopleSoft Fluid User Interface to Work<br>with Absences" |

| Product (Business Process)          | Activity Guide                                          | Book, Chapter, Topic                                                                                                    |  |  |  |
|-------------------------------------|---------------------------------------------------------|----------------------------------------------------------------------------------------------------|--|--|--|
| Absence Management                  | Extended Absence Request (without configurable section) | PeopleSoft Global Payroll, "Using the<br>PeopleSoft Fluid User Interface to Work<br>with Absences"                                                                                                    |  |  |  |
| Benefits (Life Events)              | Adoption Event                                          | PeopleSoft Benefits Administration or<br>PeopleSoft eBenefits, "Managing Life<br>Events", Using the PeopleSoft Fluid<br>User Interface to Enter Life Events<br>PeopleSoft Benefits Administration or                     |  |  |  |
|                                     |                                                         | <i>PeopleSoft eBenefits</i> , "Managing Life Events", Processing the Adoption Event                                                                                                    |  |  |  |
| Benefits (Life Events)              | Birth Event                                             | PeopleSoft Benefits Administration or<br>PeopleSoft eBenefits, "Managing Life<br>Events", Using the PeopleSoft Fluid<br>User Interface to Enter Life Events                                                              |  |  |  |
|                                     |                                                         | PeopleSoft Benefits Administration or<br>PeopleSoft eBenefits, "Managing Life<br>Events", Processing the Child Birth<br>Event                                                                                            |  |  |  |
| Benefits (Life Events)              | Divorce Event                                           | PeopleSoft Benefits Administration or<br>PeopleSoft eBenefits, "Managing Life<br>Events", Using the PeopleSoft Fluid<br>User Interface to Enter Life Events                                                              |  |  |  |
|                                     |                                                         | PeopleSoft Benefits Administration or<br>PeopleSoft eBenefits, "Managing Life<br>Events", Processing the Divorce Event                                                                                                   |  |  |  |
| Benefits (Life Events)              | Marriage Event                                          | PeopleSoft Benefits Administration or<br>PeopleSoft eBenefits, "Managing Life<br>Events", Using the PeopleSoft Fluid<br>User Interface to Enter Life Events                                                              |  |  |  |
|                                     |                                                         | PeopleSoft Benefits Administration or<br>PeopleSoft eBenefits, "Managing Life<br>Events", Processing the Marriage Event                                                                                                  |  |  |  |
| Benefits Administration             | Open Enrollment                                         | PeopleSoft Benefits Administration,<br>"Using the PeopleSoft Fluid User<br>Interface to Manage Benefits<br>Administration", Using the PeopleSoft<br>Fluid User Interface to Manage Benefits<br>Enrollment as an Employee |  |  |  |
| Human Resources (Health and Safety) | Report Incident                                         | PeopleSoft Human Resources Monitor<br>Health and Safety, "Working with Health<br>and Safety Using Fluid", Reporting<br>Incidents as Employees                                                                            |  |  |  |

| Product (Business Process)     | Activity Guide          | Book, Chapter, Topic                                                                                                    |
|--------------------------------|-------------------------|----------------------------------------------------------------------------------------------------|
| Human Resources (Job Data)     | Job Data                | PeopleSoft Human Resources Administer<br>Workforce, "Using the PeopleSoft Fluid<br>User Interface to Manage Job Data",<br>Updating Job Data Using Fluid                                                                            |
| Human Resources: (OnBoarding)  | OnBoarding for Canada   | PeopleSoft Human Resources Administer<br>Workforce, "Working with OnBoarding",<br>Using OnBoarding Pages<br>PeopleSoft Human Resources Administer<br>Workforce, "Working with OnBoarding",<br>(CAN) Completing OnBoarding Activity |
|                                |                         | Guides for Canadian Workers                                                                                                    |
| Human Resources: (OnBoarding)  | OnBoarding for USA      | PeopleSoft Human Resources Administer<br>Workforce, "Working with OnBoarding",<br>Using OnBoarding Pages                                                                                                    |
|                                |                         | PeopleSoft Human Resources Administer<br>Workforce, "Working with OnBoarding",<br>(USA) Completing OnBoarding Activity<br>Guides for US Workers                                                                                    |
| Human Resources: (OnBoarding)  | Standard OnBoarding     | PeopleSoft Human Resources Administer<br>Workforce, "Working with OnBoarding",<br>Using OnBoarding Pages                                                                                                    |
|                                |                         | PeopleSoft Human Resources Administer<br>Workforce, "Working with OnBoarding",<br>Completing the Standard OnBoarding<br>Activity Guide                                                                                             |
| Human Resources: (OffBoarding) | Involuntary OffBoarding | PeopleSoft Human Resources Administer<br>Workforce, "Working with OffBoarding",<br>Using OffBoarding Pages                                                                                                    |
|                                |                         | PeopleSoft Human Resources Administer<br>Workforce, "Working with OffBoarding",<br>Completing the Involuntary OffBoarding<br>Activity Guide                                                                                        |
| Human Resources: (OffBoarding) | Voluntary OffBoarding   | PeopleSoft Human Resources Administer<br>Workforce, "Working with OffBoarding",<br>Using OffBoarding Pages                                                                                                    |
|                                |                         | PeopleSoft Human Resources Administer<br>Workforce, "Working with OffBoarding",<br>Completing the Voluntary OffBoarding<br>Activity Guide                                                                                          |

| Product (Business Process)               | Activity Guide                   | Book, Chapter, Topic                                                                                                    |  |  |
|------------------------------------------|----------------------------------|----------------------------------------------------------------------------------------------------|--|--|
| Human Resources (Position<br>Management) | Manage Position                  | PeopleSoft Human Resources Manage<br>Positions, "Using the PeopleSoft Fluid<br>User Interface to Manage Positions",<br>Creating Positions Using Fluid       |  |  |
| Human Resources (Remote Worker)          | Remote Worker Request (Employee) | <i>PeopleSoft eProfile</i> , "Using eProfile",<br>Managing Remote Worker Requests as<br>an Employee using Fluid                                             |  |  |
| Human Resources (Remote Worker)          | Remote Worker Request (Admin)    | PeopleSoft Human Resources Administer<br>Workforce, "Entering Additional Data<br>in Human Resources Records", (Fluid)<br>Managing Remote Worker Information |  |  |

# **Delivered CS Activity Guides**

This section lists the delivered Campus Solutions activity guides.

Although you can create your own activity guides using the Activity Guide Composer, PeopleSoft Campus Solutions (CS) has delivered activity guides in these product applications:

| Product or Application | Activity Guide          | Book, Chapter, Topic                                                                                                    |  |  |  |
|------------------------|-------------------------|----------------------------------------------------------------------------------------------------|--|--|--|
| Student Records        | Class Search and Enroll | PeopleSoft Campus Solutions: Campus<br>Self-Service, "Using Self Service<br>Enrollment".                                         |  |  |  |
| Student Records        | Drop Classes            | PeopleSoft Campus Solutions: Campus<br>Self-Service, "Using Self-Service<br>Enrollment", Dropping Classes.                       |  |  |  |
| Student Records        | Swap Classes            | PeopleSoft Campus Solutions: Campus<br>Self-Service, "Using Self-Service<br>Enrollment", Swapping Classes.                       |  |  |  |
| Student Records        | Update Classes          | PeopleSoft Campus Solutions: Campus<br>Self-Service, "Using Self-Service<br>Enrollment", Editing Classes.                        |  |  |  |
| Student Financials     | Make a Payment          | <i>PeopleSoft Campus Solutions: Campus Self-Service</i> , "Using Student Financials Self-Service", Making Self-Service Payments. |  |  |  |

| Product or Application | Activity Guide       | Book, Chapter, Topic                                                                                                    |
|------------------------|----------------------|----------------------------------------------------------------------------------------------------|
| Student Records        | Apply for Graduation | PeopleSoft Campus Solutions: Student<br>Records, "Graduating Students",<br>Managing Fluid Applications for<br>Graduation. |

# **Setting Up Activity Guide Categories**

Categories contain the technical components that are utilized to define an activity guide template. For example, categories contain the technical definition of one or more steps that can be included in an activity guide.

To create and update Activity Guide (AG) categories, use the AG Composer Categories (AGC\_CAT\_TBL) component. To clone an activity guide category, see <u>Cloning Activity Guide</u> <u>Categories</u>.

These topics provide an overview of categories and discuss setting up activity guide categories.

# Pages Used to Set Up Activity Guide Contextual Data and Categories

| Page Name                                  | Definition Name | Usage                                                                                                    |
|--------------------------------------------|-----------------|----------------------------------------------------------------------------------------------------|
| AG Composer Categories - Category<br>Page  | AGC_CAT_TBL1    | Create an activity guide category and<br>enter an effective date, description, and<br>long description.                                       |
| AG Composer Categories - Security<br>Page  | AGC_CAT_TBL6    | Determine who has access to maintain<br>and use the activity guide category.                                                                  |
| AG Composer Categories - Context Page      | AGC_CAT_TBL2    | Define the context for the activity guide category.                                                                                           |
| AG Composer Categories - Actions Page      | AGC_CAT_TBL3    | Define action items that would enable<br>the user to perform additional actions,<br>such as exit an activity guide or mark a<br>step complete |
| AG Composer Categories - Images Page       | AGC_CAT_TBL4    | Identify images that can be displayed in<br>the sub banner of the fluid activity guide.                                                       |
| AG Composer Categories - Assignees<br>Page | AGC_CAT_TBL7    | Identify assignees that will be assigned to the steps.                                                                                        |

| Page Name                                      | Definition Name   | Usage                                                                                                    |
|------------------------------------------------|-------------------|----------------------------------------------------------------------------------------------------|
| AG Composer Categories - Steps Page            | AGC_CAT_TBL5      | Associate steps to a related content<br>service that navigates the user to an<br>application transaction page to perform<br>a specific task or review instructions to<br>perform a manual task. |
| AG Composer Categories - Notifications<br>Page | AGC_CAT_TBL8      | Configure the notification settings for the category                                                                                                    |
| Preview Notification Page                      | AGC_CAT_NOTIF_SEC | View the notification text or message that will be sent to an assignee.                                                                                                    |

# **Understanding Categories**

A category definition contains the properties, contextual data, steps, and other options that can be included in an activity guide template. You will use the <u>AG Composer Categories - Category Page</u> to associate these steps to a related content service that navigates the user to an application transaction page to perform a specific task. Not all steps need be included in a template, but all possible steps must be included in the category to be considered for a template. For example, you may have a step for workers to add their address, another to enter dependent data, one for US worker to grant W-2 and W-2c consent, and a step for Canadian workers to grant T4/T4 slip consent. The template administrator will then determine which steps to include in a template. In this scenario, the template administrator would create two templates, one for the US workers and one for the Canadian workers, and only include the steps relevant to workers in that country.

The PeopleSoft applications may deliver some Activity Guide categories. Delivered categories can be modified to suit your organization's needs; however, to include more steps to the delivered categories, insert a new effective dated row or use the <u>Clone Category Page</u> to clone a category to add the steps.

**Note:** When you include additional steps in a category, you will need to clone or insert a new effective dated row in the templates that use this category with an effective date equal to or greater than the effective date of the category to see the category change in the template. The system will not automatically insert the step into the template, but you can now opt to include this new step into the template.

# AG Composer Categories - Category Page

Use the AG Composer Categories - Category page (AGC\_CAT\_TBL1) to create an activity guide category and enter an effective date, description, and long description.

Navigation:

Enterprise Components > Activity Guide Composer > AG Composer Categories > Category

| Category | Security      | Context                                         | Actions     | Images       | Assignees          | Steps                          | Notifications |   |    |      |          |          |
|----------|---------------|-------------------------------------------------|-------------|--------------|--------------------|--------------------------------|---------------|---|----|------|----------|----------|
| outegory |               | Guide Catego                                    | -           |              | Assignees          | <u><u>J</u>(c)<sup>3</sup></u> | Tourcations   |   |    |      |          |          |
| Category | Attributes ⑦  |                                                 |             |              |                    |                                |               |   | QI | ia a | 1 of 2 🗸 | View All |
|          |               | Effective Dat<br>*Description<br>ng Description | OnBoard     | ing          | ing activity guide | templates                      |               |   |    |      |          | + -      |
|          | *Ro           | oot Package I                                   | D HR_OBD    | )            |                    | Q                              |               |   |    |      |          |          |
|          |               | *Pat                                            | th OnBoard  | ingProcessor |                    |                                |               | ٩ |    |      |          |          |
|          | *Instance Cre | eation Class                                    | ld Instance | Process      |                    | Q                              |               |   |    |      |          |          |
|          | *Instance 0   | Create Metho                                    | Instance    | Creation     |                    |                                |               |   |    |      |          |          |
|          | Oł            | bject Owner I                                   | D Human I   | Resources    | ~                  |                                |               |   |    |      |          |          |
|          | D             | ata Type Cod                                    | le Custome  | er Data      |                    |                                |               |   |    |      |          |          |

This example illustrates the fields and controls on the AG Composer Categories - Category page.

**Note:** The PeopleSoft applications may deliver several activity guide categories as system data. In these cases, the fields for these categories are display only. To update a delivered category, insert a new effective dated row or use the <u>Clone Category Page</u> to clone the category. Alternatively, you can create your own categories.

| Field or Control           | Description                                                                                                    |
|----------------------------|----------------------------------------------------------------------------------------------------|
| Effective Date             | Enter an effective date that is earlier than or equal to the<br>effective date of the activity guide templates you plan to<br>create. The effective date of the activity guide template will<br>determine what effective dated category configuration will be<br>available when defining a template. |
| Root Package ID            | Enter the ID of the application package that contains the instance creation and action class to be invoked at instance creation.<br>The activity guide composer framework delivers the <i>AGC_PROCESS_AG</i> instance creation method.                                                               |
| Path                       | Enter a path that uses a specific class within the root package.                                                                                                    |
| Instance Creation Class Id | Enter the name of the application class that contains the method to be invoked at instance creation.<br>The activity guide composer framework delivers the <i>ActivityGuideCreation</i> instance creation method that you can utilize and extend for your category.                                  |

| Field or Control       | Description                                                                                                    |
|------------------------|----------------------------------------------------------------------------------------------------|
| Instance Create Method | Enter the name of the method to be invoked to initialize the activity guide instance.<br>The activity guide composer framework delivers the <i>InstanceCreation</i> instance creation method that you can utilize and extend for your category. |

The system executes the instance creation class and method when a new instance of an activity guide template is generated by the user. This application class and method can contain specific business logic to modify the newly created activity guide instance. For example, it can contain logic to set the start and due date for each step in the activity guide.

See also, PeopleTools: Portal Technology, "Developing and Deploying Activity Guides".

| Field or Control | Description                                                                                                    |
|------------------|----------------------------------------------------------------------------------------------------|
| Object Owner ID  | Select the application owner of the object. The owner ID helps<br>determine the team that created or modified the object. You<br>can define unique owner IDs for your organization by entering<br>field translate values for the OBJECTOWNERID field using<br>PeopleSoft Application Designer.<br>For more information about object owner IDs, see the product<br>documentation for <i>PeopleTools: Application Designer<br/>Developer's Guide</i> . |
| Data Type Code   | Displays that this is either delivered <i>System Data</i> or your own <i>Customer Data</i> .                                                                                                    |

# **AG Composer Categories - Security Page**

Use the AG Composer Categories - Security page (AGC\_CAT\_TBL6) to determine who has access to maintain and use the activity guide category.

Navigation:

Enterprise Components > Activity Guide Composer > AG Composer Categories > Security

This example illustrates the fields and controls on the AG Composer Categories - Security page.

| Category | Security Context     | Actions                     | Images | Assignees | <u>S</u> teps | <u>N</u> otifications  |                         |
|----------|----------------------|-----------------------------|--------|-----------|---------------|------------------------|-------------------------|
|          | Activity Guide Categ | jory ONBOA                  | RDING  |           |               |                        |                         |
| Category |                      |                             |        |           |               |                        | Q     I I of 2 View All |
| Catego   |                      | Date 01/01/2<br>ption OnBoa |        |           |               |                        | I< <1-2 of 2 → ► ►I     |
|          | Security Access      |                             |        |           | Ro            | e Name                 |                         |
| 1        | Administer Category  |                             | ~      |           | Onl           | Boarding Administrator | ٩                       |
| 2        | Add Templates        |                             | ~      |           | Onl           | Boarding Administrator | Q                       |
|          |                      |                             |        |           |               |                        |                         |

Define your category security by associating security access to a security role.

| Field or Control | Description                                                                                                    |
|------------------|----------------------------------------------------------------------------------------------------|
| Security Access  | <ul> <li>Select a security access type. Options include:</li> <li><i>Administer Category</i>: Provides access to update and maintain the activity guide category.</li> <li><i>Add Templates</i>: Provides access to add new templates for the activity guide category.</li> <li>Note: The ability to update and maintain a template is controlled by the <i>Administrator</i> security access type on the template <u>Activity Guide Composer - Security Page</u>.</li> </ul> |
| Role Name        | Identify the role or roles that should be associated with the access type.                                                                                                    |
|                  | Note: This security role must be defined in the user's profile         (PeopleTools > Security > User Profiles > Roles) to gain         appropriate access to the activity guide category.                                                                                                    |

## **AG Composer Categories - Context Page**

Use the AG Composer Categories - Context page (AGC\_CAT\_TBL2) to define the context for the activity guide category.

Navigation:

Enterprise Components > Activity Guide Composer > AG Composer Categories > Context

This example illustrates the fields and controls on the AG Composer Categories - Context page showing the Context Record and Fields tab.

| tegory                  | Securi <u>t</u> y       | Context                | Actions      | Images      |    | Assignees <u>S</u> teps | Notifications     |              |                  |     |          |       |
|-------------------------|-------------------------|------------------------|--------------|-------------|----|-------------------------|-------------------|--------------|------------------|-----|----------|-------|
|                         | Activity G              | Guide Cate             | gory ONBO    | ARDING      |    |                         |                   |              |                  |     |          |       |
| Category                |                         |                        |              |             |    |                         |                   |              | Q                | • 1 | of 2 🗸 🕨 | ► Vie |
|                         |                         | Effe                   | tive Date    | 01/01/2020  |    |                         |                   |              |                  |     |          |       |
|                         |                         |                        | Sure Dute    | 110112020   |    |                         |                   |              |                  |     |          |       |
|                         |                         | D                      | escription   | OnBoarding  |    |                         |                   |              |                  |     |          |       |
| Context Da              | ata 💿                   | D                      | escription ( | OnBoarding  |    |                         |                   |              |                  |     |          |       |
| Context Da              | _                       | D                      | escription   | OnBoarding  |    |                         |                   |              | I ■ ■ 1-3 of 3 ∨ | ▶   | View All |       |
| <b>■</b> Q              | _                       |                        | escription ( |             | IÞ |                         |                   |              | 1-3 of 3 🗸       | ► ► | View All |       |
| <b>■</b> Q              | xt Record and F         | Fields                 | ·            |             | •  | ·Description            | -Display<br>Order | Key<br>Field | le               |     | View All |       |
| E Q<br>Contex           | xt Record and F         | Fields                 | Prompt Edit  |             | 11 |                         | +Display<br>Order | Key<br>Field |                  |     | View All |       |
| Contex Record N HR_OBD_ | xt Record and F<br>lame | Fields<br>Fields<br>EM | Prompt Edit  | and Display |    | Description             | Order             |              |                  |     |          |       |

This example illustrates the fields and controls showing the Prompt Edit and Display tab on the Categories - Context page.

| Context Data ③            |                 |         |               |   |              | 1-3 of 3 🗸                  | View A |
|---------------------------|-----------------|---------|---------------|---|--------------|-----------------------------|--------|
| Context Record and Fields | Prompt Edit and | Display | IÞ            |   |              |                             |        |
| Record Name               | Field Name      |         | Edit Type     |   | Prompt Table | Prompt<br>Description Field |        |
|                           | EMPLID          | Q       | No Table Edit | ~ |              |                             | + -    |
|                           | EMPL_RCD        | ٩       | No Table Edit | ~ |              |                             | + -    |
|                           | OPRID           | ٩       | No Table Edit | ~ |              |                             | + -    |

This example illustrates the fields and controls on the AG Composer Categories - Context page, Derived Contextual Data and Context Display Page sections.

| ■F Q                    |                           |               |              | H                       | 1-3 c                  | f 3 🗸 🕨                               | <b> </b> | View All |
|-------------------------|---------------------------|---------------|--------------|-------------------------|------------------------|---------------------------------------|----------|----------|
| Contextual Data         | ·Contextual Data Field Id | Record Name   | Field Name   | Use in<br>Sub<br>Banner | Use in<br>Page<br>Text | Use in<br>Start/Due<br>Date<br>Option |          |          |
| Employee Job Data       | Job Code Description      | JOBCODE_TBL   | DESCR        |                         |                        |                                       | +        | -        |
| Employee Job Data       | Hire Date ~               | JOB           | HIRE_DT      |                         |                        | $\checkmark$                          | +        | -        |
| Employee Person Data    | Display Name v            | PERSONAL_DATA | NAME_DISPLAY | $\checkmark$            | $\checkmark$           |                                       | +        | -        |
| Display Page Attributes | ext Display               |               | Q I I        | 1                       | of 1 \vee 🕠            | • ▶ I V                               | /iew All |          |
| Display Fage Attributes |                           |               | QIN          | 1 •                     | of 1 🗸 🕩               | . ⊫ I V                               | iew All  |          |
| *Conte                  | ext Display               |               | Q    4       | 4 1                     | of 1 🗸 🕨               | >                                     | /iew All |          |
| °Conte<br>°D            |                           |               | Q   H        | 1                       | of 1 🗸 🕨               | - ⊪ I V                               | liew All |          |
| "Conte<br>"D<br>"Long D | lescription               | ٩             | Q    4       | 4 1                     | of 1 🧹 🕨               | v I I4 ∙                              | iew All  |          |
| "Conte<br>"D<br>"Long D | lescription               | ٩             | Q   H        | ۹ 1.<br>۹               | of 1 👻 🕨               | .    ∢ .<br>                          | íew All  |          |
| "Conte<br>"D<br>"Long D | Pescription               | م<br>م        | Q   H        |                         | of 1 🗸 🕨               | .      v                              | íew All  |          |

Context data consists of a record and field that are assigned values to provide context to your activity guide template. For example, an employee OnBoarding activity guide template is specific to an employee joining the company. Context data key fields defined here are used to uniquely identify instances of the activity guide template.

**Note:** The PeopleSoft applications may deliver several activity guide categories as system data. In these cases, the fields for these categories are display only. To update a delivered category, insert a new effective dated row or use the <u>Clone Category Page</u> to clone the category. Alternatively, you can create your own categories.

#### **Context Data: Context Record and Fields Tab**

Use the context fields defined for the activity guide category for the system to uniquely identify the instances of an activity guide template. For example, an HR administrator activity guide requires the operator ID, employee ID, and employee record number to uniquely identify an instance of that activity guide created by the administrator for a specific employee.

You can designate a maximum number of five key context fields, not including *OPRID* and *SEQUENCENO*, which can also be specified as keys.

| Field or Control | Description                                                                                                    |
|------------------|----------------------------------------------------------------------------------------------------|
| Display Order    | Enter a sequence number when a user is expected to perform<br>data entry of the context keys to start an activity guide. This<br>will assign each context field a display sequence and then you<br>can configure it with the <i>Prompt Table</i> edit type to control<br>valid values entered by the user. |
| Key Field        | Indicate if this is a key field.                                                                                                    |

#### Context Data: Prompt Edit and Display Tab

| Field or Control         | Description                                                                                                    |
|--------------------------|----------------------------------------------------------------------------------------------------|
| Edit Type                | <ul> <li>Select an edit type to ensure that the user enters a valid value.<br/>For example, if the user is expected to perform data entry<br/>of the context keys to start an activity guide, then you can<br/>configure it with the <i>Prompt Table</i> edit type to control valid<br/>values entered by the user. Edit type options include:</li> <li><i>No Table Edit</i></li> <li><i>Prompt Table</i></li> <li><i>Translate Table</i></li> <li><i>Yes/No</i></li> </ul> |
| Prompt Description Field | Select the field name that should display for the prompt value selected.                                                                                                    |

#### **Derived Contextual Data**

Contextual data is data that can be derived from the context data fields specified for the activity guide category. Valid Contextual Data and Field Ids are defined on the <u>AG Composer Contextual Data -</u> <u>Definition Page</u>.

This data can be used in these areas when defining an activity guide template:

- Sub Banner of the fluid activity guide.
- Page text for the Information Only, Summary, or Video steps (for example, you can display the employee's name based on the context field EMPLID or job code description based on the EMPLID and EMPL\_RCD).
- A data field for the start and due date option of a step. (For example, the employee's hire date is based on the context fields EMPLID and EMPL\_RCD and you can define the start date of the step to use a

data field like hire date, or you can set the due date for the step to be a specific number of days after the data field hire date).

| Field or Control                                                         | Description                                                                                                    |
|--------------------------------------------------------------------------|----------------------------------------------------------------------------------------------------|
| Use in Sub Banner, Use in Page Text, and Use in Start/Due<br>Date Option | Select the check boxes to indicate the areas where you want to have the option to use the contextual data field. |

## **Context Display Page**

Use this section to configure context data that can display through a popup page link from the sub banner. When defining a fluid activity guide template, the <u>Activity Guide Composer - Sub Banner Page</u> provides a **Popup Display Option**. With this option, the sub banner displays one row of primary context data as a link and up to three rows of context data are displayed in a popup window.

**Important!** This popup page can display context data along with other non-editable data and informational text. However, it cannot have links, buttons, or other controls that will take the user out of the fluid activity guide. The context display page needs to be a fluid page residing in a PeopleSoft fluid component.

| Field or Control                 | Description                                                                                                    |
|----------------------------------|----------------------------------------------------------------------------------------------------|
| Context Display                  | Enter a unique and descriptive name to identify the context display page.                                                                                                    |
| Description and Long Description | Enter an appropriate description and detailed description identifying the intent of this context data.                                                                                                    |
| Root Package ID                  | Select the ID of the application package that contains the<br>method to be invoked at instance creation. The context display<br>page is defined by the application package PeopleCode<br>that generates a URL to a PeopleSoft fluid component. The<br>PeopleSoft fluid component referenced in the URL needs to<br>be defined in Application Designer with the appropriate logic<br>to retrieve and display data. It is important that the PeopleSoft<br>fluid component is accessible to the end users of the activity<br>guide template. |
| Path                             | Select the names of each subpackage in the application class<br>hierarchy that defines the location of the application class.<br>Separate subpackage names by a colon. If the class is defined<br>in the top-level application package, enter or select the colon.                                                                                                    |
| Context Display Class            | Enter the name of the application class that contains the method to be invoked at instance creation.                                                                                                    |

| Field or Control       | Description                                                                                                   |
|------------------------|----------------------------------------------------------------------------------------------------|
| Context Display Method | Enter the method name in the application class ID to be<br>invoked to initialize the activity guide instance. |

#### **Related Links**

<u>View Example (Sub Banner) Page</u> <u>Configure Sub Banner Page</u> <u>Configure Attributes Page</u> <u>Configure Page Text Page</u>

# **AG Composer Categories - Actions Page**

Use the AG Composer Categories - Actions page (AGC\_CAT\_TBL3) to define action items that would enable the user to perform additional actions, such as exit an activity guide or mark a step complete.

Navigation:

#### Enterprise Components > Activity Guide Composer > AG Composer Categories > Actions

This example illustrates the fields and controls on the AG Composer Categories - Actions page.

| Category Security Context              | Actions Images Assignees Steps Notifications                      |
|----------------------------------------|-------------------------------------------------------------------|
| Activity Guide Catego                  | ry ONBOARDING                                                     |
| Category                               | Q       1 of 2 v       View All                                   |
| Effective D<br>Descripti<br>Action Cla | on OnBoarding                                                     |
| Actions ⑦                              | Q   I of 2 v I View All                                           |
| *Action<br>Description                 |                                                                   |
| *Long Description                      | Mark Template Instance Complete                                   |
| *Action Method                         | MarkComplete                                                      |
| *Message Set Number                    | 18016 Q HRMS System Architecture                                  |
| *Message Number                        | 1035 <b>Q</b> Are you sure you want to mark this action complete? |

**Note:** The PeopleSoft applications may deliver several activity guide categories as system data. In these cases, the fields for these categories are display only. To update a delivered category, insert a new effective dated row or use the <u>Clone Category Page</u> to clone the category. Alternatively, you can create your own categories.

Use this page to identify all the possible actions that can be included in a template. Only those actions defined here will be available for selection for templates using this category. The template administrator chooses which actions are included in a template on the <u>Activity Guide Composer - Additional Actions</u> <u>Page</u> step.

| Field or Control                      | Description                                                                                                    |
|---------------------------------------|----------------------------------------------------------------------------------------------------|
| Action Class                          | Select an action class for this category. The activity guide<br>composer framework delivers the <i>NavActionControls</i> action<br>class that contains examples of action methods that you can<br>use or copy for your activity guide category. This is derived<br>from the Root Package ID you select on the <u>AG Composer</u><br><u>Categories - Category Page</u> . The PeopleSoft application<br>delivers the <i>AGC_PROCESS_AG</i> application package for the<br>Activity Guide Composer.                                                                                                    |
| Actions                               | Identify the actions that can appear in the Actions List menu<br>(prior to PeopleTools 8.57) or as a button in the sub banner<br>(PeopleTools 8.57 or higher) of the fluid activity guide.<br>Typically, there are three types of actions you configure for the<br>activity guide category: Mark Complete, Cancel, and Continue<br>Later.<br>Actions perform specific logic for your activity guide process.<br>After you select the action and prior to the system performing<br>this logic, the application will display a Yes/No warning<br>message that you specified for the action. The logic for this<br>action resides in specific methods that exist in the action<br>application class and method you have specified. |
| Action Method                         | Enter a method name.                                                                                                    |
|                                       | <b>Note:</b> The method name <i>ExitAGProcess</i> is reserved. If you define an action with method name <i>ExitAGProcess</i> , this action will not show in the Actions List menu. It is used to plug-in a logic to the Template Exit button.                                                                                                    |
|                                       | <b>Note:</b> A single component activity guide requires method <i>SubmitAGProcess</i> to save all the steps in the activity guide that belong to a single component. This reserved method is used to render a <b>Submit</b> button on the last step of a single component activity guide. By default, the method will save any data entry performed on the step(s) in the activity guide. The method can also contain additional application logic required when the activity guide is submitted. To set up a category to use a single component, see the <u>AG Composer Categories - Steps Page</u> .                                                                                                    |
| Message Set Number and Message Number | Select a message set number and a message number that you want to appear as the warning message when a user performs this action. Message sets and number settings come from the PeopleTools message set catalog.                                                                                                    |

# AG Composer Categories - Images Page

Use the AG Composer Categories - Images page (AGC\_CAT\_TBL4) to identify images that can be displayed in the sub banner of the fluid activity guide.

Navigation:

#### **Enterprise Components** > Activity Guide Composer > AG Composer Categories > Images

This example illustrates the fields and controls on the AG Composer Categories - Images page.

| Category Security Context                   | Actions Images Assignees Steps Notifications               |
|---------------------------------------------|------------------------------------------------------------|
| Activity Guide Catego                       | ry ONBOARDING                                              |
| Category                                    | Q,     1 of 2 v ( )   View All                             |
|                                             | te 01/01/2020<br>on OnBoarding                             |
| Images ⑦                                    | Q I III III View All                                       |
| *Image<br>*Description<br>*Long Description | EMPLOYEEPHOTO Employee Photo Employee Photo for sub-banner |
| *Image Type<br>*Root Package ID             | Application Class v<br>HR_OBD Q                            |
| "Path<br>*Image Class                       | OnBoardingProcessor Q<br>InstanceProcess Q                 |
| *Method Name                                | getEmployeePhoto                                           |
|                                             |                                                            |

**Note:** The PeopleSoft applications may deliver several activity guide categories as system data. In these cases, the fields for these categories are display only. To update a delivered category, insert a new effective dated row or use the <u>Clone Category Page</u> to clone the category. Alternatively, you can create your own categories.

Use this page to identify all the possible images that can be included in a template sub banner. Only those images defined here will be available for selection for templates using this category. The template administrator has the option of selecting one image to display in the fluid sub banner of a template on the Activity Guide Composer - Sub Banner step: <u>Configure Sub Banner Page</u> step.

| Field or Control | Description                                                                                                    |
|------------------|----------------------------------------------------------------------------------------------------|
| Image Type       | Select an image type. Each type requires different information to be specified for the image. Options include:                                                                                                    |
|                  | • <i>Application Class</i> : This image type requires the application package, path, class, and method that contains the logic to dynamically return a URL to a image at runtime based on the instance's context data. |
|                  | • <i>Image Catalog</i> : This image type requires an image name.                                                                                                    |
|                  | • <i>Static URL</i> : This image type requires a URL ID. URL IDs are defined in PeopleTools under Administration.                                                                                                    |

## **Application Class Field Definitions**

These fields are available when you select *Application Class* as the image type:

| Field or Control | Description                                                                                                    |
|------------------|----------------------------------------------------------------------------------------------------|
| Root Package ID  | Select the name of the application package that contains the method to be invoked to dynamically return a URL to an image.                                                              |
| Path             | Select the path to the application class hierarchy that defines<br>the location of the application class. If class is defined at the<br>top-level of application package, select colon. |
| Image Class      | Select the name of the application class that contains the method to be invoked to dynamically return a URL to an image.                                                                |
| Method Name      | Enter the method name in the application class ID that<br>dynamically returns a URL to an image based on the instance's<br>context data.                                                |

## Image Catalog Field Definition

This field is available when you select *Image Catalog* as the image type:

| Field or Control | Description                                                                                                    |  |
|------------------|----------------------------------------------------------------------------------------------------|--|
| Image Name       | Select the name of the static image that the activity guide<br>should display for this step. After you enter the image name,<br>the image will display below the field. |  |

## Static URL Field Definition

This field is available when you select *Static URL* as the image type:

| Field or Control | Description                                                       |
|------------------|-------------------------------------------------------------------|
| URL Identifier   | Select the URL identifier that defines where you store the image. |

# AG Composer Categories - Assignees Page

Use the AG Composer Categories - Assignees page (AGC\_CAT\_TBL7) to identify assignees that will be assigned to the steps.

Navigation:

#### **Enterprise Components** > Activity Guide Composer > AG Composer Categories > Assignees

This example illustrates the fields and controls on the AG Composer Categories - Assignees page.

| Categ | gory   | Security | Context                    | Actions                    | Įmages        | Assignees | Steps | Notifications |                          |
|-------|--------|----------|----------------------------|----------------------------|---------------|-----------|-------|---------------|--------------------------|
|       |        | Activit  | ty Guide Cate              | gory OFFB                  | OARDING       |           |       |               |                          |
| Cat   | tegory |          |                            |                            |               |           |       |               | Q    4 4 1 of 2 View All |
|       |        |          |                            | Date 04/06/<br>tion OffBoa |               |           |       |               |                          |
|       | Assigr | iees (?) |                            |                            |               |           |       |               | Q   I of 3 y I View All  |
|       |        |          |                            | ADMIN Administr            | rator         |           |       |               | +-                       |
|       |        | *L0      | ong Descriptio             | HR Admi                    | nistrator     |           |       |               |                          |
|       |        |          | *Assignee Tyj<br>*Role Nar |                            | ing Admin Use | r         | Q     |               |                          |
|       |        |          |                            |                            |               |           |       |               |                          |

Use this page to define assignees using an application package or role.

When you enter assignee information on this page, these page will display the following sections:

- <u>AG Composer Categories Steps Page</u> will display the **Default Step Assignments** collapsible section where you can identify a default assignee value for individual steps.
- <u>Configure Attributes Page</u> within the Templates component for each step will display the **Assignee** section to identify the assignees for individual steps.

| Field or Control                 | Description                                                                                                    |
|----------------------------------|----------------------------------------------------------------------------------------------------|
| Assignee                         | Enter a unique identifier for the assignee ID.                                                                                                    |
| Description and Long Description | Enter an appropriate description and detailed description identifying the assignee type. The system uses the <b>Description</b> text to display valid options when associating an assignee to a step on the <u>Configure Attributes Page</u> .                                                  |
| Assignee Type                    | <ul> <li>Select an assignee type. Options include:</li> <li><i>Application Package</i>: the application package specified needs to derive a single user ID or security role that identifies the assignee.</li> <li><i>Role</i>: the role must be associated with the user's profile.</li> </ul> |
| Root Package ID                  | This field is available when you select <i>Application Package</i> in the <b>Assignee Type</b> field.<br>Enter the ID of the application package that contains action class to be invoked.                                                                                                    |

| Description                                                                                                    |
|----------------------------------------------------------------------------------------------------|
| This field is available when you select <i>Application Package</i> in the <b>Assignee Type</b> field.                                                                                   |
| Select the path to the application class hierarchy that defines<br>the location of the application class. If class is defined at the<br>top-level of application package, select colon. |
| This field is available when you select <i>Application Package</i> in the <b>Assignee Type</b> field.                                                                                   |
| Select the name of the application class that contains the method.                                                                                                    |
| This field is available when you select <i>Application Package</i> in the <b>Assignee Type</b> field.                                                                                   |
| Enter the method name in the application class ID that<br>contains the method to return one user ID or security role that<br>will be assigned a step of the activity guide.             |
| This field is available when you select <i>Role</i> in the <b>Assignee</b><br><b>Type</b> field.                                                                                        |
| Select a PeopleTools security role. All user's that have this role associated with their user profile will be considered as the assignee.                                               |
|                                                                                                    |

The following video provides an overview of Activity Guide Composer - multi user guides:

Video: Image Highlights, PeopleSoft HCM Update Image 31: Activity Guide Composer-Multi User Guides

## **AG Composer Categories - Steps Page**

Use the AG Composer Categories - Steps page (AGC\_CAT\_TBL5) to associate steps to a related content service that navigates the user to an application transaction page to perform a specific task or review instructions to perform a manual task.

Navigation:

Enterprise Components > Activity Guide Composer > AG Composer Categories > Steps

This example illustrates the fields and controls on the AG Composer Categories - Steps page (1 of 3).

| Category | Security     | Context         | Actions      | <u>İ</u> mages | Assignees        | Steps         | Notifications |   |    |                               |          |
|----------|--------------|-----------------|--------------|----------------|------------------|---------------|---------------|---|----|-------------------------------|----------|
|          |              |                 |              |                |                  |               |               |   |    |                               |          |
|          | Activity     | Guide Catego    | y MANAGEI    | POSITION       |                  |               |               |   |    |                               |          |
| Category |              |                 |              |                |                  |               |               |   | QI | 1 of 2 🗸                      | View All |
|          |              |                 |              |                |                  |               |               |   |    |                               |          |
|          |              | Effective Date  | 04/06/2020   | )              |                  |               |               |   |    |                               |          |
|          |              | Description     | Manage Po    | ositions       |                  |               |               |   |    |                               |          |
|          | *Step        | Definition Rule | Steps from   | n single comp  | onent saved as s | ngle transact | ion 🗸         |   |    |                               |          |
|          |              |                 |              |                |                  |               |               |   |    |                               |          |
| Steps ?  |              |                 |              |                |                  |               |               |   | Q  | <ul> <li>4 1 of 5 </li> </ul> | View All |
|          |              | *Step           | BUDGET IN    | CUMB           |                  |               |               |   |    |                               | + -      |
|          |              | *Description    | Budget Incun |                |                  |               |               |   |    |                               |          |
|          |              |                 |              |                |                  |               |               |   |    |                               |          |
|          | ^Long        | g Description   | Budget Incun | nbents         |                  |               |               |   |    |                               |          |
|          |              |                 |              |                |                  |               |               |   |    | .1                            |          |
|          | *            | Service Type    | PS Compon    | ent            | ~                |               |               |   |    |                               |          |
|          |              | *Service Id     | POSITION_E   | ATA6           | (                | 2             |               |   |    |                               |          |
|          |              |                 | I Fluid      |                |                  |               |               |   |    |                               |          |
|          |              |                 | Required     | I              |                  |               |               |   |    |                               |          |
| ▼ Post I | Processing F | PeopleCode      | ?)           |                |                  |               |               |   |    |                               |          |
|          | Re           | oot Package Id  |              |                |                  | Q.            |               |   |    |                               |          |
|          |              | Path            |              |                |                  |               |               | Q |    |                               |          |
|          | A., 11       |                 |              |                |                  | •             |               | 4 |    |                               |          |
|          |              | ation Class ID  |              |                |                  | Q             |               |   |    |                               |          |
|          | Post Pr      | ocess Method    |              |                |                  |               |               |   |    |                               |          |
|          |              |                 |              |                |                  |               |               |   |    |                               |          |

This example illustrates the fields and controls on the AG Composer Categories - Steps page (2 of 3).

| ▼ AWE Integration ⑦  |   |
|----------------------|---|
| AWE Process Id       |   |
| Root Package Id      | ٩ |
| Path                 | ٩ |
| Application Class ID | ٩ |
| Approval Method Name |   |
| Denial Method Name   |   |
| ▼ Related Data ⑦     |   |
| Data Field 1         |   |
| Data Field 2         |   |
| Data Field 3         |   |
| Data Field 4         |   |
| Data Field 5         |   |
| Yes/No Data Field 1  |   |
| Yes/No Data Field 2  |   |
| Yes/No Data Field 3  |   |
| Yes/No Data Field 4  |   |
| Yes/No Data Field 5  |   |

|                                                       | rs                     |                 |                 |                       |                   |                        |          |         |
|-------------------------------------------------------|------------------------|-----------------|-----------------|-----------------------|-------------------|------------------------|----------|---------|
| III Q                                                 |                        |                 |                 |                       |                   | 1-1 of 1               | IN I V   | iew All |
| Parameter Name                                        | Service Parameter Name | *Parameter Type |                 | Parameter             | Value             | Parameter System Value |          |         |
|                                                       | Q                      |                 | ~               |                       |                   |                        | +        | -       |
|                                                       |                        |                 |                 |                       |                   |                        |          |         |
| Step Actions ⑦                                        |                        |                 |                 |                       |                   |                        |          |         |
| Actions                                               |                        |                 |                 |                       |                   |                        |          |         |
| ■ Q                                                   |                        |                 |                 |                       |                   | 1-1 of 1 🗸 🕨           |          | View A  |
| Action Method                                         | Description            |                 | Active          | Message Set<br>Number | Message<br>Number | Message Text           |          |         |
|                                                       |                        |                 |                 | Q                     | Q                 |                        | +        | -       |
|                                                       |                        |                 | No ~            | ų                     | 4                 |                        |          |         |
|                                                       |                        |                 | No              | ų                     | ų                 |                        |          |         |
|                                                       |                        |                 | No              | ų                     | 4                 |                        |          |         |
| Default Step Assignm                                  | ents ⑦                 |                 | No              | ų                     | ų                 |                        |          |         |
|                                                       | ents @                 |                 | No              | <u> </u>              | <b></b>           |                        |          |         |
|                                                       | ents ⑦                 |                 | No              | 4                     | <b>4</b>          | 1-1 of 1 → ▶ 1         | View All |         |
| Default Step Assignm<br>Assignments<br>Q<br>-Assignee | ents ⑦                 |                 | Long Descriptio |                       |                   | 1-1 of 1 • • • • 1     |          |         |

This example illustrates the fields and controls on the AG Composer Categories - Steps page (3 of 3).

**Note:** The PeopleSoft applications may deliver several activity guide categories as system data. In these cases, the fields for these categories are display only. To update a delivered category, insert a new effective dated row or use the <u>Clone Category Page</u> to clone the category. Alternatively, you can create your own categories.

Use this page to identify all the possible steps that can be included in a template. Only those steps defined here will be available for selection for templates using this category. The template administrator chooses which steps are included on a template on the <u>Activity Guide Composer - Select Steps Page</u> step.

| Field or Control     | Description                                                                                                    |
|----------------------|----------------------------------------------------------------------------------------------------|
| Step Definition Rule | This field will have two drop-down field values:                                                                                                    |
|                      | Not Applicable (Default)                                                                                                    |
|                      | • Steps from single component saved as single transaction                                                                                                    |
|                      | When this option us selected, then the activity guide<br>category will be defined to support single component<br>activity guides. Single component activity guides function<br>differently than other types of activity guides. Each step<br>represents a page from the same PeopleSoft component.<br>Also all the data entered on the steps are saved when the<br>user submits the activity guide. |
|                      | Single component activity guides have restrictions on<br>how they are defined. These restrictions are noted below<br>for specific step attributes.                                                                                                    |
|                      | Note: If steps already exist for the activity guide category<br>and <b>this value</b> is <i>Step from single component save as single</i><br><i>transaction</i> , then validations will be performed to ensure step<br>are valid for a single component activity guide. This value<br>cannot be changed when invalid steps exist for the activity<br>guide category.                                |
| Service Type         | Select the type of related content service you want to associat with the step. Valid values are:                                                                                                    |
|                      | Application Class                                                                                                    |
|                      | • Manual                                                                                                    |
|                      | Non PeopleSoft URL                                                                                                    |
|                      | PS Component                                                                                                    |
|                      | • PS Query                                                                                                    |
|                      | PS Script                                                                                                    |
|                      | The <b>Service Type</b> is restricted to <i>PeopleSoft Component</i> and<br>Services is restricted to related content services with the type<br>of <i>PeopleSoft Component</i> that are fluid only. If one step is<br>defined with a Service, then any new steps added will find<br>the Service field restricted to only services with the same<br>PeopleSoft component.                            |
|                      | <b>Note:</b> If the <b>Step Definition Rule</b> on the category is set to <i>Steps from a single component saved as single transaction</i> , then the user is expected to define at least one action that has the method defined as <b>SubmitAGProcess</b> .                                                                                                    |
|                      | For more information on related content services, see the product documentation for <i>PeopleTools: Portal Technology</i> .                                                                                                    |

| Field or Control | Description                                                                                                    |
|------------------|----------------------------------------------------------------------------------------------------|
| Service Id       | Enter the ID of the related content service that you want<br>to associate with the step. For example, if you select <i>PS</i><br><i>Component</i> in the <b>Service Type</b> field, use this field to enter the<br>object ID of the component you want users to access for the<br>step.     |
|                  | <b>Note:</b> If set for single component, the this will be restricted to Service Ids that have the service type of <b>PS Component</b> . If a step is already defined for the category, then the Service Id will be restricted to Service Ids that reside in the same PeopleSoft component. |
| Fluid            | Select to indicate that this is a fluid page.                                                                                                    |
| Required         | Enabled if the <b>Step Definition Rule</b> is defined as <i>Steps from</i><br><i>single component saved as single transaction</i> .<br>Select to indicate the step is required. This will force the user                                                                                    |
|                  | defining the activity guide template to include the step to save<br>the single component activity guide.                                                                                                    |

The following video provides an overview of Activity Guide Composer - Single Component:

Video: Image Highlights, PeopleSoft HCM Update Image 29: Activity Guide Composer - Single Component

Depending on the requirements of the application transaction, there are a number of additional configuration options that you can define for the step using these sections:

#### Post Processing PeopleCode

Post processing PeopleCode is triggered after the application transaction component is saved in the activity guide. This PeopleCode can contain additional logic that needs to be performed as a result of the application transaction saving. Typically, the logic updates the activity guide status of the step.

#### **AWE Integration**

Use this section to configure AWE integration for application transactions that use the AWE Approval process. Integration with AWE Approval enables you to control the status of the step when the approval is either approved or denied.

When you configure this step in the activity guide category with AWE Integration, the **Disable AWE Status Update** field is enabled on the Activity Guide Composer - Organize and Configure step: <u>Configure Attributes Page</u> for this step, allowing the template administrator to turn off the AWE Integration that updates the status of the step.

Understanding How AWE Works Within a Step when Using the Activity Guide Composer

The application utilizes the Activity Guide System Options page (**PeopleTools** > **Portal** > **Activity Guide** > **Activity Guide System Options**) to render the approval chain that is available via a link on the fluid activity guide step. **Note:** If you do not configure this information, the user cannot see the approval chain and status for the activity guide step that AWE configured and triggered for the step.

PeopleTools delivers AWE step configuration examples that you can use in Application Package *PTAI\_UTILITIES* and Class *AWEUtilities*, which contain the following methods:

- AWEComplete
- AWEDenied
- AWEResubmit
- AGProcessTerminate

Each method uses the PeopleTools Activity Guide API to update the status of the step. You specify the method called in the following fields located in this section of the AG Composer Categories - Steps configuration:

- Approval Method Name
- Denial Method Name

Typically, the Approval Method updates the status to *Complete*. The Denial Method may keep the status of the step as *In Progress* for resubmitting, *Denied*, or may even terminate or cancel the activity guide all together.

See also PeopleTools documentation for *Portal Technology*, "Developing and Deploying Activity Guides," Enhancing Activity Guides, Defining Activity Guide system Options.

## **Related Data**

Enter specific data fields that you want to associate with a step. The related content service defined for the step uses logic to retrieve and utilize the data that is stored at the step level.

## Additional Step Content

Use this section to map additional non-key context data fields to related content service parameters, as needed.

## **Step Actions**

Use this section to define actions for the step.

If the method name of the action is the same as an action selected for the activity guide template, then the effect is to override the action definition with the configuration specified here. For example, you can use the Active status to make a specific action inactive for the step or display a different message.

If the method name of the action differs from action defined for the activity guide template, then the action specified is available in addition to those defined for the activity guide template.

## **Default Step Assignments**

**Note:** This section is available only when assignee data is specified on the <u>AG Composer Categories -</u> <u>Assignees Page</u>.

Select default assignees for a step from the list of values defined on the Assignee page. The default assignees defined in the activity guide category step will automatically be assigned to the step when added to the activity guide template, <u>Configure Attributes Page</u>.

The following video provides an overview of Activity Guide Composer - multi user guides:

Video: Image Highlights, PeopleSoft HCM Update Image 31: Activity Guide Composer-Multi User Guides

#### **Summary Page Options**

Note: This section is available only when related content service HC\_AGC\_SUMMARY\_FL is specified.

Select to enable the Summary button and define the label for the button on the standard summary page.

**Note:** If the Summary button is enabled, you will need to implement the button function in the Application Class and define it in the **Post Process PeopleCode** section.

#### Video Page Options

Note: This section is available only when related content service is HC\_AGC\_VIDEO\_FL.

Enter the video URL ID and text transcript for the video step. You will also need to define the URL ID in the PeopleTools URL Maintenance page.

The Activity Guide Composer delivers the following content services, which can be used for template steps:

- HC\_AGC\_INFO\_FL
- HC\_AGC\_VIDEO\_FL
- HC\_AGC\_SUMMARY\_FL

## **AG Composer Categories - Notifications Page**

Use the AG Composer Categories - Notifications page (AGC\_CAT\_TBL8) to configure the notification settings for the category.

Navigation:

Enterprise Components > Activity Guide Composer > AG Composer Categories > Notifications

#### This example illustrates the fields and controls on the AG Composer Categories - Notifications page.

|                                                            |                                                                            |                                                 | Q             1                       | of 2 Vie           |
|------------------------------------------------------------|----------------------------------------------------------------------------|-------------------------------------------------|---------------------------------------|--------------------|
| tegory                                                     |                                                                            |                                                 |                                       | of 2 VIE           |
|                                                            | Effective Date                                                             | ■ 04/06/2020                                    |                                       |                    |
|                                                            | Description                                                                | n OffBoarding                                   |                                       |                    |
|                                                            |                                                                            | Enable Notifications                            |                                       |                    |
|                                                            |                                                                            |                                                 |                                       |                    |
| otifications                                               | 0                                                                          |                                                 |                                       |                    |
|                                                            |                                                                            |                                                 |                                       |                    |
| Notification Options                                       |                                                                            |                                                 |                                       |                    |
| Notificatio                                                | on Options                                                                 |                                                 |                                       |                    |
|                                                            | on Options                                                                 |                                                 |                                       |                    |
| 🗹 Em                                                       |                                                                            |                                                 |                                       |                    |
| 🗹 Em                                                       | nail Notification                                                          |                                                 |                                       |                    |
| ⊠ En<br>⊠ Pu                                               | nail Notification<br>Ish Notification                                      |                                                 |                                       |                    |
| 🗹 Em                                                       | nail Notification<br>Ish Notification                                      | Notification                                    | Description                           | Preview            |
| ⊠ En<br>⊠ Pu<br>Default No                                 | nail Notification<br>Ish Notification                                      | Notification<br>HR_OFFBOARD_INIT_NOTIFICATION Q | Description OffBoarding Process Start | Preview<br>Preview |
| ⊠ En<br>⊠ Pu<br>Default No<br>Enable                       | nail Notification<br>Issh Notification<br>tifications<br>Notification Type |                                                 | -                                     |                    |
| <ul> <li>✓ En</li> <li>✓ Pu</li> </ul> Default No Enable ✓ | nail Notification<br>Internations<br>Intial                                |                                                 | -                                     | Preview            |
| Default No<br>Enable                                       | tifications tification Type Initial Overdue                                |                                                 | OffBoarding Process Start             | Preview<br>Preview |
| Default No<br>Enable                                       | tifications tification Type Initial Overdue                                |                                                 | OffBoarding Process Start             | Preview<br>Preview |

Use this page to enable notifications for a category and define default notification settings. These settings can be overridden in the activity guide template but only if notifications is enabled on this page.

| Field or Control     | Description                                                                                                    |
|----------------------|----------------------------------------------------------------------------------------------------|
| Enable Notifications | Select this check box to configure notifications for the category. When you select this option, the remaining fields on this page become available |
|                      | Note: When this option is deselected, then notifications cannot be used in the activity guide template.                                            |

#### **Notification Options**

When you have enabled notifications for this category, you must select one or both of the following options:

| Field or Control   | Description                                                                                                    |
|--------------------|----------------------------------------------------------------------------------------------------|
| Email Notification | Select this option to have the system send an email message<br>to the assignee informing him or her that an activity guide<br>process has one or more steps that require attention.           |
| Push Notification  | Select this option to have the system send an alert message to<br>the assignee via the Notifications functionality. Notifications<br>will appear on the banner once they have been processed. |

**Note:** Push of email notification options must be set at the category level. You cannot override these options at the template level.

## **Default Notifications**

Identify the default notification types for this category and enter the corresponding notification values.

| Field or Control | Description                                                                                                    |
|------------------|----------------------------------------------------------------------------------------------------|
| Enable           | <ul> <li>Select the default notification types for this category .</li> <li><i>Initial</i>: Notification will be sent only once when the step (s) first become available to the assignee. The initial notification will not be sent to the initiator of the activity guide process.</li> <li><i>Overdue</i>: Notification will be sent when a step is incomplete and has become overdue.</li> <li><i>Reminder</i>: Notification will be sent as a reminder when the step is incomplete.</li> </ul> |
| Notification     | Enter the notification values that corresponds to the notification type. Notifications are defined on the <u>Define</u> <u>Notifications Page</u> . Only those notifications associated with this category will be available for selection.                                                                                                    |

**Note:** Default notifications can be overridden at the template level on the <u>Activity Guide Composer -</u> <u>Notifications Page</u>.

## **Notification Priority**

Specify whether the Initial or Overdue notification should takes the highest priority.

When a user initiates and activity guide instance, the system checks to see if there are open steps in that activity guide instance. When there are open steps, the system will perform these actions when the follow option is selected as the priority notification:

| Field or Control | Description                                                                                                    |
|------------------|----------------------------------------------------------------------------------------------------|
| Initial          | Sends the initial notification to the assignees, even if a step is overdue.                                                                                                    |
|                  | Note: Initial notifications are not sent to the user who initiated the step.                                                                                                    |
| Overdue          | When the step is overdue, the system sends the overdue<br>notification to the assignees, even if the initial notification has<br>not been sent. If the step is not overdue, the initial notification<br>will be sent. |

**Note:** Notification priority is set at the category level. You cannot override these options at the template level.

For more information on using notifications for activity guides, see <u>Understanding Notifications for</u> <u>Activity Guide Instance Steps</u>.

# **Preview Notification Page**

Use the Preview Notification page (AGC\_CAT\_NOTIF\_SEC) to view the notification text or message that will be sent to an assignee.

Navigation:

Select the **Preview** link for a notification type.

|         |                   | Preview Notifi                                                                                                    | cation                                                   | ×   |
|---------|-------------------|----------------------------------------------------------------------------------------------------|----------------------------------------------------------|-----|
| Notific | cation Details    |                                                                                                    |                                                          | ·   |
| Nound   | cation Details    |                                                                                                    |                                                          |     |
|         | Notificatio       | n HR_OFFBOARD_INIT_NOTIFICATION                                                                                         |                                                          |     |
|         | Descriptio        | n OffBoarding Process Start                                                                                             |                                                          |     |
|         | Push Notification | on                                                                                                    |                                                          |     |
|         | т                 | ext OffBoarding tasks are available for your review and update                                                          |                                                          |     |
|         | Email Notificati  | on                                                                                                    |                                                          |     |
|         | Priority          | 2-Med                                                                                                    |                                                          |     |
|         | Subject           | OffBoarding tasks require your attention                                                                                |                                                          |     |
|         | Message           | Dear %AG_USER%,                                                                                                    |                                                          |     |
|         |                   | OffBoarding tasks associated to the following position are avail<br>%PERSONAL_DATA-NAME_DISPLAY%<br>%JOBCODE_TBL-DESCR% | able for your review and updates:                        |     |
|         |                   | the OffBoarding process.                                                                                                | _OFB_CTX_VW-LAST_DATE_WORKED%. Select the %AG_URL% to be | gin |
|         |                   | Thank you.                                                                                                    |                                                          |     |
|         |                   | This is a system generated message. Do not reply to this mes                                                            | sage.                                                    |     |
|         |                   | Available Text Placeholders                                                                                             |                                                          |     |
|         |                   | Value                                                                                                    | Description                                              |     |
|         |                   | %AG_DETAILS%                                                                                                    | Activity Guide Step Details                              |     |
|         |                   | %AG_URL%                                                                                                    | Activity Guide URL                                       |     |
|         |                   | %AG_USER%                                                                                                    | Activity Guide User Description                          |     |
|         |                   | %JOBCODE_TBL-DESCR%                                                                                                    | Job Code Description                                     |     |
|         |                   | %PERSONAL_DATA-NAME_DISPLAY%                                                                                            | Display Name                                             |     |
|         |                   | %HR_OFB_CTX_VW-LAST_DATE_WORKED%                                                                                        | Last Date Worked                                         |     |

This example illustrates the fields and controls on the Preview Notification page.

Displays the push or email message text that will be sent via a notifications. Changes to the message text must be done on the <u>Define Notifications Page</u>.

# **Cloning Activity Guide Categories**

Use the Clone AG Composer Category (AGC\_CAT\_CLONE\_FL) component to clone a category for an activity guide.

## Pages Used to Clone Activity Guide Categories

| Page Name           | Definition Name  | Usage                             |  |
|---------------------|------------------|-----------------------------------|--|
| Clone Category Page | AGC_CAT_CLONE_FL | Clone an activity guide category. |  |

## **Clone Category Page**

Use the Clone Category page (AGC\_CAT\_CLONE\_FL) to clone an activity guide category.

Navigation:

#### Enterprise Components > Activity Guide Composer > Activity Guide Utilities > Clone AG Composer Category > Clone Category

This example illustrates the fields and controls on the Clone Category page.

| Activity Guide Templates |                   | Clone Category                                                                                                    |                  | Q | 40        | :     | $\oslash$ |
|--------------------------|-------------------|----------------------------------------------------------------------------------------------------|------------------|---|-----------|-------|-----------|
|                          |                   |                                                                                                    |                  |   | Clone Cat | egory |           |
| New Category Details     |                   |                                                                                                    |                  |   |           |       |           |
|                          | *Category         | FINADMIN                                                                                                    |                  |   |           |       |           |
|                          | *Effective Date   | 01/01/2020                                                                                                    |                  |   |           |       |           |
|                          | *Description      | Finance Administrator                                                                                                    |                  |   |           |       |           |
|                          | *Long Description | This activity guide category will support activity guide templates that are created for a Finance Administrator who manages and maintains budgets data. |                  |   |           |       |           |
| Available Categories     |                   |                                                                                                    |                  |   |           | 8 rov | ws        |
| T                        |                   |                                                                                                    |                  |   |           |       |           |
| Category $\Diamond$      | C                 | Description 🗘                                                                                                    | Effective Date 🛇 |   |           |       |           |
| O HGA_EA_REQ             | E                 | Extended Absence Request                                                                                                    | 01/01/1900       |   |           |       |           |
| HRADMIN                  | ŀ                 | Human Resources Administrator                                                                                                    | 01/01/2000       |   |           |       |           |
| O LIFEEVENT              | L                 | ife Event                                                                                                    | 01/01/1900       |   |           |       |           |
|                          | Ν                 | Janage Positions                                                                                                    | 01/01/1900       |   |           |       |           |
| OFFBOARDING              | C                 | DffBoarding                                                                                                    | 01/01/1900       |   |           |       |           |
| ONBOARDING               | (                 | DnBoarding                                                                                                    | 01/01/1900       |   |           |       |           |
| O OPENENROLLMENT         | (                 | Dpen Enrollment                                                                                                    | 01/01/1900       |   |           |       |           |
| O QST0000001             | C                 | Create Questionnaire                                                                                                    | 01/01/1900       |   |           |       |           |

Enter the category ID, effective date, short and long description.

The page sorts the **Available Categories** list by category and then by effective date within that category. Select the up and down arrows in the column heading to change the sort order.

Select the effective dated row you want to copy and click **Clone Category.** You will remain on this page but the **Available Categories** list will now include your newly cloned category.

To make any changes or updates to this newly cloned category, navigate to the AG Composer - Categories component (Enterprise Components > Activity Guide Composer > AG Composer Categories).

| Field or Control                                 | Description                                                                                                    |
|--------------------------------------------------|----------------------------------------------------------------------------------------------------|
| Filters icon or Filter icon with filters applied | Click to open the Filters page and select criteria to narrow the<br>list of activity guide categories. You can use that page to filter<br>the list by category, short description, or effective date,<br>When filters are in place, the icon displays as green. Click the<br>filter icon and click the <b>Clear</b> button to reset the filters. |

#### **Related Links**

Setting Up Activity Guide Categories

# **Managing Activity Guide Templates**

The Activity Guide Composer (AGC) feature enables you to use fluid to create activity guide templates that identify the steps a user should take to perform a transaction or process. You can use AGC templates for a variety of purposes, such as identifying the steps that a new employee would complete through the OnBoarding feature, or the items that should be updated in the system using the fluid pages when a person encounters a life event change.

You can even define an activity guide with multiple steps that supports a single component. The required pages are added to an activity guide template so that the PeopleSoft component can be saved. There are additional instructions and validations for the functional analyst who defines the activity guide template. These validations ensure a **Submit** action for the activity guide category and template.

The following videos provide demonstrations of features and how to use the Activity Guide Composer:

#### Video: PeopleSoft Activity Guide Composer

Video: Image Highlights, PeopleSoft HCM Update Image 23: Activity Guide Composer

Video: Image Highlights, PeopleSoft HCM Update Image 29: Activity Guide Composer - Single Component

The activity guide template administrator determines the following aspects of each transaction template:

- The type, or layout format of the template, where you determine if the steps should be presenting in a vertical or horizontal layout.
- The activity guide category of the template, which determines available steps, assignees, images, and actions for the user.
- Administrator and end user security roles.
- Actions that should be available to the user from the Actions Menu list in the banner (pre PeopleTools 8.57) and the sub-banner (PeopleTools 8.57 and higher).
- Content that should appear in the fluid sub banner of the activity guide.
- The steps, the order in which they appear in the activity guide, and configuration options and rules for each step.
- Identify notification settings, if enabled.
- If a template should be available in the My Processes pages.

**Note:** When you create an activity guide template, the system also creates a PeopleTools activity guide template using the PeopleTools Activity Guide application process integration (API). This combines the technical data from the activity guide category and the functional data from the activity guide template to save a PeopleTools activity guide template.

To add, update, clone, or delete activity guide templates, use the Templates component (AGC\_TMPL\_SRCH\_FL).

These topics discuss managing activity guide templates.

# Pages Used to Manage Activity Guide Templates

| Page Name                                                           | Definition Name    | Usage                                                                                                    |
|---------------------------------------------------------------------|--------------------|----------------------------------------------------------------------------------------------------|
| Activity Guide Templates Page                                       | AGC_TMPL_SRCH_FL   | View a list of existing activity guide<br>templates or initiate the action to add,<br>update, delete, or clone a template.                                                                                                    |
| Add Activity Guide Template Page                                    | AGC_TMPL_ADD_SCF   | Identify the template ID and effective date for a new template.                                                                                                    |
| Update Template Page                                                | AGC_TMPL_UPDT_FL   | Manage effective dated rows for an activity guide template.                                                                                                    |
| Clone Template Page                                                 | AGC_TMPL_CLONE_SCF | Clone an activity guide template                                                                                                    |
| The Activity Guide Composer Guided<br>Template Process              | N/A                | The Activity Guide Composer guided<br>template process is itself an activity<br>guide process. It shows a list of<br>application steps in the left panel that<br>take you to pages displayed in the<br>content area to define and configure<br>your activity guide template. The<br>Activity Guide Composer also provides<br>navigation buttons in the page sub<br>banner for navigating through the steps. |
| Activity Guide Composer - Introduction<br>Page                      | AGC_TMPL_INTRO_FL  | Review an introduction to the Activity<br>Guide Composer.                                                                                                    |
| Activity Guide Composer - General<br>Information Page               | AGC_TMPL_GNRL_FL   | Enter or view the template description and category.                                                                                                    |
| <u>Activity Guide Composer - Activity</u><br><u>Guide Type Page</u> | AGC_TMPL_TYPE_FL   | Select or view the activity guide type<br>—either horizontal sequential, vertical<br>non sequential, or vertical sequential.<br>Depending on the type, you can also<br>determine auto save, side panel display,<br>translation, and hide step options.                                                                                                    |
| <u>View Example (Activity Guide Types)</u><br><u>Page</u>           | AGC_TMPL_TYPE1_SCF | View examples of the horizontal, vertical<br>non sequential, and vertical sequential<br>activity guide types.                                                                                                    |

| Page Name                                                                         | Definition Name    | Usage                                                                                               |
|-----------------------------------------------------------------------------------|--------------------|----------------------------------------------------------------------------------------------------|
| Activity Guide Composer - Security<br>Page                                        | AGC_TMPL_SCRTY_FL  | Identify the security roles for administrator and end user.                                         |
| Activity Guide Composer - Additional<br>Actions Page                              | AGC_TMPL_BTNS_FL   | Select which actions will be available in the activity guide for a template                         |
| Activity Guide Composer - Sub Banner<br>Page                                      | AGC_TMPL_SBNR_FL   | Identify the type of sub banner you wish<br>to display at the top of the activity guide,<br>if any. |
| Configure Sub Banner Page                                                         | AGC_TMPL_SBNR1_SCF | Identify the image and fields that should appear in the sub banner                                  |
| View Example (Sub Banner) Page                                                    | AGC_TMPL_SBNR2_SCF | View examples of sub banners.                                                                       |
| Activity Guide Composer - Select Steps<br>Page                                    | AGC_TMPL_STEP1_FL  | Select the steps that should be part of this activity guide.                                        |
| Activity Guide Composer - Organize and<br>Configure Steps Page                    | AGC_TMPL_STEP2_FL  | Organize, configure, or delete a step<br>from the activity guide template.                          |
| Add Group Step Page                                                               | AGC_TMPL_STPAG_SCF | Define the label for the group of steps.                                                            |
| Configure Group Step Page                                                         | AGC_TMPL_STPEG_SCF | Select which steps should be a sub step within this group.                                          |
| Configure Attributes Page                                                         | AGC_TMPL_STPEA_SCF | Configure the rules for a step.                                                                     |
| Configure Dependencies Page                                                       | AGC_TMPL_STPDP_SCF | Identify steps that must be completed prior to completing this step.                                |
| Configure Page Text Page                                                          | AGC_TMPL_PGTEXT    | Enter page text when a step is page text enabled.                                                   |
| Step Details Page                                                                 | AGC_TMPL_STPED_SCF | View configuration details for a step.                                                              |
| Activity Guide Composer - Display and<br>Processing Page                          | AGC_TMPL_PRCS_FL   | Configure an activity guide template for use in My Processes.                                       |
| Activity Guide Composer - Notifications<br>Page                                   | AGC_TMPL_NOTF_FL   | Configure notifications for a template                                                              |
| <u>Preview <notification type=""></notification></u><br><u>Notifications Page</u> | AGC_TMPL_NTPV_SCF  | View the notification text or message<br>that will be sent to the users assigned to<br>the steps.   |

| Page Name                                             | Definition Name    | Usage                                              |
|-------------------------------------------------------|--------------------|----------------------------------------------------|
| Activity Guide Composer - Review and<br>Activate Page | AGC_TMPL_ACTIVE_FL | Activate or deactivate an activity guide template. |

## **Activity Guide Templates Page**

Use the Activity Guide Templates page (AGC\_TMPL\_SRCH\_FL) to view a list of existing activity guide templates or initiate the action to add, update, delete, or clone a template.

**Note:** You will only see templates you have administrator access to or where no security has been defined for the template.

Navigation:

# Enterprise Components > Activity Guide Composer > AG Composer Templates > Activity Guide Templates

This example illustrates the fields and controls on the Activity Guide Templates page.

| Activity Guid | e Templates                      |                                   | Activity Guide Templates                                                                               |        |                    | <u> </u>          | <u>(</u> 39 :      | [  |
|---------------|----------------------------------|-----------------------------------|----------------------------------------------------------------------------------------------------|--------|--------------------|-------------------|--------------------|----|
|               |                                  |                                   |                                                                                                    |        |                    |                   | 17 ro              | ow |
| T Add         | Activity Guide Template          |                                   |                                                                                                    |        |                    |                   |                    |    |
| Template<br>≎ | Category $\Diamond$              | Description $\Diamond$            | Long Description $\Diamond$                                                                            | Active | Update<br>Template | Clone<br>Template | Delete<br>Template |    |
| EF_A1FF       | Life Event                       | Adoption Event                    | Adoption Event                                                                                         | Yes    | <i>•</i> *         | e                 |                    | '  |
| EF_B2FF       | Life Event                       | Birth Event                       | Birth Event                                                                                            | Yes    | <b>*</b>           | G                 |                    |    |
| EF_D3FF       | Life Event                       | Divorce Event                     | Divorce Event                                                                                          | Yes    | <i>*</i>           | G                 |                    |    |
| EF_M4FF       | Life Event                       | Marriage Event                    | Marriage Event                                                                                         | Yes    |                    | G                 |                    |    |
| ENROLLM       | Open Enrollment                  | Open Enrollment                   | Employee Benefits Enrollment                                                                           | Yes    |                    | G                 |                    |    |
| HGAEARF       | Extended Absence<br>Request      | Extended Absence<br>Request       | Extended Absence Request without Configurable Section                                                  | Yes    |                    |                   |                    |    |
| HGAEARQ       | Extended Absence<br>Request      | Extended Absence<br>Request       | Extended Absence Request                                                                               | Yes    |                    | G                 |                    | 1  |
| KUENROL       | Open Enrollment                  | Benefits Open<br>Enrollment       | Employee Benefits Enrollment with Acknowledgement                                                      | Yes    |                    |                   |                    |    |
| KUTER01       | Human Resources<br>Administrator | Activity Guide for<br>Termination | This Activity Guide will allow an HR Administrator to follow a<br>step-by-step process for termination | Yes    |                    | e                 |                    |    |
| OBDCAN1       | OnBoarding                       | OnBoarding for<br>Canada          | OnBoarding for Canada                                                                                  | Yes    |                    | G                 |                    |    |
| OBDGBL1       | OnBoarding                       | Day 1 Onboarding                  | Day 1 Onboarding                                                                                       | Yes    | <b>*</b>           | 6                 | Ō                  |    |

The page displays all templates in template ID order to which you have administrator security access. Click the column headings to sort the template rows by that category.

**Note:** Depending on the PeopleSoft application, you may already have several activity guides templates available. For example, HCM delivers templates such as OnBoarding, Life Events, Open Enrollment, managing positions, an so forth. The administrator of these templates should be someone who is very familiar with your organization's application transaction processes and can configure and maintain additional activity guides and rules needed for users to complete personal and business transactions.

| Field or Control                   | Description                                                                                                    |
|------------------------------------|----------------------------------------------------------------------------------------------------|
| Filter button                      | Click to open the Filter page and select criteria to narrow the list of activity guide templates.                                                                                                    |
| Add Activity Guide Template button | Click this button to access the <u>Add Activity Guide Template</u><br><u>Page</u> and identify the name and effective date of a new activity<br>guide template.                                                                                                    |
|                                    | Note: In order to add a template, the user needs to have role access to add a template for at least one category.                                                                                                    |
| Active                             | Indicates if the template is active (Yes) or inactive (No).                                                                                                    |
| Update Template button             | Click the button for a template row to access the <u>Update</u><br><u>Template Page</u> for the template you have chosen.                                                                                                    |
| Clone Template button              | Click this button for a template row to access the <u>Clone</u><br><u>Template Page</u> where you can initiate the process to clone this<br>template.                                                                                                    |
| Delete Template button             | Click this button to delete all effective dated versions of this<br>template. This button is not available for delivered templates.<br>However, if an effective dated row has been inserted for<br>a delivered template, the user can access Update Template<br>Page to delete the specific effective dated row added for the<br>template. |
|                                    | Note: If more than one effective dated row exists for this template, the system will delete all rows. Use the Update Template button to access the <u>Update Template Page</u> to see all effective dated rows and delete individual rows, if necessary.                                                                                   |

# Add Activity Guide Template Page

Use the Add Activity Guide Template page (AGC\_TMPL\_ADD\_SCF) to identify the template ID and effective date for a new template.

Navigation:

Click the Add Activity Guide Template button from the Activity Guide Templates Page.

This example illustrates the fields and controls on the Add Activity Guide Template page.

| Cancel Add      | Activity Guide Template | Continue |
|-----------------|-------------------------|----------|
| *Template       |                         |          |
| *Effective Date | 03/25/2020              |          |

Enter the ID for the new template and an effective date. Template IDs must be seven characters in length.

| Field or Control | Description                                                                                                    |
|------------------|----------------------------------------------------------------------------------------------------|
| Cancel button    | Click this button to exit the page and return the <u>Activity Guide</u><br><u>Templates Page</u> without saving the new template.                                                                                                    |
| Continue button  | After entering a template ID and effective date, click this button to access the <u>Activity Guide Composer - Introduction</u> <u>Page</u> and start the template creation process.                                                                                                    |
| Template         | Enter a seven (7) character template code.  Important! Some applications may require a unique naming convention. For example, the first four characters of a Life Events template <i>must</i> use a unique convention to ensure that Life Event activity guides are processed correctly. |

## **Update Template Page**

Use the Update Template page (AGC\_TMPL\_UPDT\_FL) to manage effective dated rows for an activity guide template.

Navigation:

Click the Update Template button from the Activity Guide Templates Page.

This example illustrates the fields and controls on the Update Activity Guide Template page.

| update Template           |                        |                 | Apply Don |
|---------------------------|------------------------|-----------------|-----------|
| Effective Dated Templates | i                      |                 | 2 rows    |
| Effective Date 🛇          | Description $\Diamond$ | Update Template |           |
| 01/01/2020                | Standard OnBoarding    | 1               | +         |
| 01/01/1900                | Standard OnBoarding    |                 | + 💼       |

Use this page to view, select to update, insert a new row, or delete an effective dated rows for a template.

| Field or Control       | Description                                                                                                    |
|------------------------|----------------------------------------------------------------------------------------------------|
| Cancel button          | Click this button to return to the <u>Activity Guide Templates</u><br><u>Page</u> . If you have not clicked the <b>Apply</b> button, the data you<br>entered on the page will not be saved.                                                                                                    |
| Apply or Done buttons  | Click either of these buttons to apply and save your changes.<br>Click the <b>Apply</b> button to save you data and remain on this<br>page. If you added a new row, the <b>Update Template</b> button<br>becomes active for that row and you can now update the<br>template as necessary.<br>Click the <b>Done</b> button to save your changes and return to the<br>Activity Guide Composer - <u>Activity Guide Templates Page</u> .                                                                                                    |
| Update Template button | Click this button to access the Activity Guide Template pages<br>to make updates to the template. The system will display the<br>last activity guide step page you accessed in this component.<br>When you click this button for a delivered template, the<br>system will issues a warning that it is delivered data and<br>cannot be deleted or modified. However, you can click OK to<br>view the template setup.                                                                                                    |
| Add button             | Click the <b>Add a Row</b> button to insert a new effective dated<br>row for this template.<br>When you select the most current row, the system will insert<br>a new row with today's date. When you insert a row from an<br>historical row, the template will copy over the same data from<br>that row, including the effective date. Overwrite this date as<br>needed so the rows do not share the same effective date.<br>In order to proceed with updating a new row, click the <b>Apply</b><br>button to save the row and activate the <b>Update Template</b><br>button, where you can access and update the setup parameters<br>for the new template row. |
| Delete button          | Click this button to delete the row.<br><b>Important!</b> You must click the <b>Apply</b> or <b>Done</b> button to save this deletion. If you cancel out of the <u>Update Template Page</u> without saving, the delete action will not take place and the row will remain.                                                                                                    |

# **Clone Template Page**

Use the Clone Template page (AGC\_TMPL\_CLONE\_SCF) to clone an activity guide template.

Navigation:

Click the Clone Template button on the Activity Guide Templates Page.

This example illustrates the fields and controls on the Clone Template page.

| Cancel                                    | Clone Template | Continue |
|-------------------------------------------|----------------|----------|
| Template                                  | EF_B2FF        |          |
| Description                               | Birth Event    |          |
| New Template Details                      |                |          |
| *Template                                 | EF_B3FF        |          |
| *Description                              | Birth Event    |          |
| *Effective Date                           | 01/01/2020     |          |
| Select the effective date of the template | e to clone.    |          |
| Available Templates                       |                | 2 rows   |
| Effective Date                            | Description    |          |
| 01/01/1900                                | Birth Event    |          |
| 01/01/2020                                | Birth Event    |          |
|                                           |                |          |

Enter the seven character template ID, description, and effective date for the new template.

**Note:** Some delivered activity guide templates have specific naming conventions. For example, Life Event templates must begin with either  $EF_A$  (for Adoption),  $EF_B$  (for Birth),  $EF_D$  (for Divorce), or  $EF_M$  (for Marriage), to ensure correct processing of the Life Event transactions.

The page displays all effective dated rows for the template you are cloning, oldest to newest. Select the effective dated row you want to copy and click **Continue.** The system will return you to the <u>Activity</u> <u>Guide Templates Page</u> where you can click the **Update Template** button to make any changes to this newly cloned template.

#### The Activity Guide Composer Guided Template Process

The Activity Guide Composer guided template process is itself an activity guide process. It shows a list of application steps in the left panel that take you to pages displayed in the content area to define and configure your activity guide template. The Activity Guide Composer also provides navigation buttons in the page sub banner for navigating through the steps.

This example illustrates the layout for the Activity Guide Composer pages showing an example of the Activity Guide Composer - Organize and Configure Steps page.

| × Exit                                          |             |            |                | Activit                                                                | y Guide Composer             |                         |                         |                           |                        |                 | <b>1</b> 39    |
|-------------------------------------------------|-------------|------------|----------------|------------------------------------------------------------------------|------------------------------|-------------------------|-------------------------|---------------------------|------------------------|-----------------|----------------|
| Template EF_B2FF<br>Effective Date 2020-01-01   |             |            |                |                                                                        |                              |                         |                         |                           | <                      | Previous        | Next >         |
| Introduction<br>• Visited                       | Organize    | and C      | onfigu         | re Steps                                                               |                              |                         |                         |                           |                        |                 | Save           |
| General Information <ul> <li>Visited</li> </ul> | Since the   | Activity ( | -<br>Guide Typ | n a description to each step and s<br>pe is Vertical Non Sequential, y |                              |                         |                         | ability to organize o     | ne or more step        | os into a gro   | oup. A step    |
| Activity Guide Type<br>• Visited                |             | lso able   | to define      | is considered a sub step.<br>additional attributes for your step       | s (i.e. Required, Start Date | e, Due Date, etc.)      | and the depend          | dencies between ce        | rtain steps to co      | ontrol the o    | rder of how    |
| Security<br>Visited                             | Finally, yo | ou are ab  | le to dele     | ete steps. If you need to add step                                     | s, you can always return to  | Select Steps and        | l add more step         | S.                        |                        |                 |                |
| Additional Actions Visited                      | Selected S  | <u> </u>   |                |                                                                        |                              |                         |                         |                           |                        |                 | 12 rov         |
| Sub Banner<br>Visited                           | Step Type   | Move<br>Up | Move<br>Down   | Step Description                                                       |                              | Configure<br>Group Step | Configure<br>Attributes | Configure<br>Dependencies | Configure<br>Page Text | Step<br>Details | Delete<br>Step |
| Select Steps<br>Visited                         | Step        |            |                | Welcome to the Birth Event                                             |                              |                         | %                       | ø                         | Aa                     | 0               |                |
| Organize and Configure Steps Visited            | Step        |            |                | Birth Date                                                             |                              |                         | °0                      | S                         |                        | 0               |                |
| Display and Processing<br>O Not Started         | Step        |            |                | Benefits Summary                                                       |                              |                         | °0                      | ø                         |                        | 0               | 0              |
| Notifications                                   | Step        |            | ▼              | Dependent/Beneficiary Coverage                                         |                              |                         | %                       | S                         |                        | 0               | Ū              |
| O Not Started                                   | Step        |            | ▼              | Dependent/Beneficiary Info                                             |                              |                         | %                       | ø                         |                        | 0               | Ū              |
| Review and Activate<br>O Not Started            | Group Step  | ٥          | •              | Pay and Compensation                                                   |                              | •                       | %                       |                           |                        | _               |                |
|                                                 | Sub Step    |            | ۲              | Tax Withholding                                                        |                              |                         | %                       | Ø                         |                        | 0               | Û              |
|                                                 | Sub Step    | ۲          |                | Direct Deposit                                                         |                              |                         | %                       | S                         |                        | 0               | Ô              |
|                                                 | Step        |            | ▼              | Benefit Enrollment                                                     |                              |                         | 8                       | G                         |                        | 0               | Ô              |

#### Fluid Activity Guide Banner

The top of PeopleSoft pages is called the page banner.

On most pages, users see the standard set of banner icon buttons.

| Field or Control        | Description                                                                                                    |
|-------------------------|----------------------------------------------------------------------------------------------------|
| × Exit or × Exit button | Click this button to exit the Activity Guide Composer guided<br>template process. You can return at a later time to modify and<br>update your activity guide template.                           |
| Actions list icon       | Select the Actions List icon to exit the Activity Guide<br>Composer pages and navigate back to your home page. If you<br>have not saved the page, the system prompt you to save your<br>changes. |

#### Activity Guide Sub Banner

The section under the banner of the PeopleSoft pages is called the page sub banner. The sub banner will display the name of the template ID and effective date for the template in which you are working. The sub banner also displays several standard activity guide icon buttons.

| Field or Control                          | Description                                                                                                    |
|-------------------------------------------|----------------------------------------------------------------------------------------------------|
| <b>Previous</b> or <b>Previous</b> button | Click this button to navigate to the previous step or substep. If<br>you have not saved the page, the system prompt you to save<br>your changes. The button is not visible on the first step in the<br>activity guide.                                                                                                    |
| Next > or > Next button                   | Click this button to navigate to the next step. If you have not<br>saved the page, the system prompt you to save your changes.<br>On the last step of the activity guide (the Review and Activate<br>step), the <b>Next</b> button does not appear. The page displays<br>an <b>Activate Activity Guide</b> or <b>Deactivate Activity Guide</b><br>button on the page to activity or inactivate this template. |
| Save Save button                          | Though this button does not appear in the sub banner, it does<br>appears on the page of each step, with the exception of the first<br>and last pages.<br>Click this button to save the changes to a specific step<br>configuration prior to navigating to another page.                                                                                                    |

#### **Pages and Step List Format**

This Activity Guide Composer will display vertical steps. The steps will also display a status indicating if you have or have not visited the page.

| Field or Control        | Description                                                                                                    |
|-------------------------|----------------------------------------------------------------------------------------------------|
| <step status=""></step> | <ul> <li>Each page step has a status. These statuses include:</li> <li><i>Not Started</i>: These are unvisited steps to completing your template.</li> </ul> |
|                         | • <i>Visited</i> : When you first access a step the status changes to this.                                                                                  |
|                         | You can return to steps by clicking the step or using the navigation buttons in the banner.                                                                  |

The transaction content area displays the page for the current step you have selected for this template configuration.

# **Activity Guide Composer - Introduction Page**

Use the Activity Guide Composer - Introduction page (AGC\_TMPL\_INTRO\_FL) to review an introduction to the Activity Guide Composer.

#### Navigation:

**Enterprise Components** > Activity Guide Composer > AG Composer Templates > Activity Guide Templates, then perform one of the following from the <u>Activity Guide Templates Page</u>:

- Click the Add Activity Guide Template button, enter the template ID and effective date on the <u>Add</u> <u>Activity Guide Template Page</u>, and click Continue.
- Click the **Update Template** button, then select either to update or add a row from the <u>Update</u> <u>Template Page</u>.

From within the Activity Guide Composer, select the **Introduction** tab from the left panel list or click the **Previous** button to navigate to the page.

This example illustrates the fields and controls on the Activity Guide Composer - Introduction page.

| × Exit                                        | Activity Guide Composer                                                                                                    | <u>(</u> 39 |  |
|-----------------------------------------------|----------------------------------------------------------------------------------------------------|-------------|--|
| Template EF_B2FF<br>Effective Date 2020-01-01 |                                                                                                    |             |  |
|                                               |                                                                                                    | Next >      |  |
| Introduction<br>Visited                       | Întroduction                                                                                                    |             |  |
| General Information                           | Welcome to the Activity Guide Template Composer!                                                                                                    |             |  |
| O Not Started                                 | The Activity Guide Template Composer will guide you through a series of configuration steps where you will be able to select<br>and enter parameters to configure your activity guide.                                                       | options     |  |
| Activity Guide Type<br>O Not Started          | At a high level, an activity guide represents a distinct and finite business process that contains one or more steps that a user expected to complete. The activity guide will track and maintain the users progress as they complete steps. | is          |  |
| Security<br>O Not Started                     | If this is your first time defining an activity guide using the Activity Guide Template Composer, then take a moment to review to instructions displayed for each step.                                                                      | the         |  |
| Additional Actions                            |                                                                                                    |             |  |

### **Activity Guide Composer - General Information Page**

Use the Activity Guide Composer - General Information page (AGC\_TMPL\_GNRL\_FL>) to enter or view the template description and category.

Navigation:

**Enterprise Components** > Activity Guide Composer > AG Composer Templates > Activity Guide Template, then perform one of the following from the <u>Activity Guide Templates Page</u>:

- Click the Add Activity Guide Template button, enter the template ID and effective date on the <u>Add</u> <u>Activity Guide Template Page</u>, and click Continue.
- Click the **Update Template** button, then select either to update or add a row from the <u>Update</u> <u>Template Page</u>.

From within the Activity Guide Composer, select the **General Information** tab from the left panel category list, or click the **Next** or **Previous** buttons to navigate to the page.

This example illustrates the fields and controls on the Activity Guide Composer - General Information page when creating a new template.

| × Exit                                          | Act                                                                  | ivity G    | uide Composer 🥼                                                                                                    | •             |
|-------------------------------------------------|----------------------------------------------------------------------|------------|----------------------------------------------------------------------------------------------------|---------------|
| Template AG_TERM<br>Effective Date 2020-01-01   |                                                                      |            | Previous                                                                                                    | t <b>&gt;</b> |
| Introduction<br>Visited                         | General Information                                                  |            | s                                                                                                    | ave           |
| General Information <ul> <li>Visited</li> </ul> |                                                                      | -          | eneral information for the activity guide template you are defining.<br>to the user in the Fluid Activity Guide Banner.                                                          |               |
| Activity Guide Type<br>O Not Started            | The Category selected will control steps you can add to the template |            | ilable options you can specify for the template. For example, the Category will control                                                                                          | the           |
| Security<br>O Not Started                       | *Descrip                                                             |            | Termination                                                                                                    |               |
| Additional Actions<br>O Not Started             | *Long Des                                                            | ription    | Termination                                                                                                    |               |
| Sub Banner                                      | Available Categories                                                 |            |                                                                                                    |               |
| O Not Started                                   | Category                                                             | Descrip    | tion                                                                                                    |               |
| Select Steps                                    | O Create Questionnaire                                               | Activity g | uide for creating questionnaire.                                                                                                    | ^             |
|                                                 | O Life Event                                                         | Life Eve   | nt                                                                                                    |               |
| Organize and Configure Steps<br>O Not Started   | Human Resources Administrator                                        |            | vity guide category will support activity guide templates that are created for an HR Administrate<br>nages and maintains employee data via the standard HCM administrator pages. | or            |
| Display and Processing<br>O Not Started         | Open Enrollment                                                      | Open Er    | rollment                                                                                                    |               |
| Notifications                                   | O Manage Positions                                                   | Manage     | Positions                                                                                                    | ~             |

This example illustrates the fields and controls on the Activity Guide Composer - General Information page when updating or viewing an existing template.

| × Exit                                          | Activity G                                                                       | uide Composer                                                                                                    | ( <u>3</u> 9 :  |  |  |
|-------------------------------------------------|----------------------------------------------------------------------------------|----------------------------------------------------------------------------------------------------|-----------------|--|--|
| Template EF_B2FF<br>Effective Date 2020-01-01   |                                                                                  |                                                                                                    | Previous Next > |  |  |
| Introduction<br>• Visited                       | General Information                                                              |                                                                                                    | Save            |  |  |
| General Information <ul> <li>Visited</li> </ul> |                                                                                  | eneral information for the activity guide template you are<br>to the user in the Fluid Activity Guide Banner.                                                            | defining.       |  |  |
| Activity Guide Type O Not Started               | The Category selected will control the ava<br>steps you can add to the template. | The Category selected will control the available options you can specify for the template. For example, the Category will control the steps you can add to the template. |                 |  |  |
| Security<br>O Not Started                       | *Description                                                                     | Birth Event                                                                                                    |                 |  |  |
| Additional Actions<br>O Not Started             | Long Description                                                                 | Birth Event                                                                                                    | .8              |  |  |
| Sub Banner                                      | Selected Category                                                                |                                                                                                    |                 |  |  |
| O Not Started                                   | Category                                                                         | Description                                                                                                    |                 |  |  |
| Select Steps<br>O Not Started                   | Life Event                                                                       | Life Event                                                                                                    |                 |  |  |

| Field or Control                          | Description                                                                                                    |
|-------------------------------------------|----------------------------------------------------------------------------------------------------|
| Description                               | Enter the description that should appear on the fluid activity guide banner.<br>The description is displayed in Activity Guide Templates. If the activity guide template is configured for <u>My Processes</u><br><u>Page</u> , then the template description is displayed in the left panel of the My Processes page.                                                                                                    |
| Long Description                          | Enter a longer description that explains the purpose of the template, if needed.                                                                                                    |
| Available Categories or Selected Category | Select the category that contains the actions, images,<br>assignees, and steps that apply to this template. Depending<br>upon your PeopleSoft application, you may have delivered<br>options. For example, in HCM you will have <i>Life Events</i> and<br><i>OnBoarding</i> . Or, you can create new categories using the<br>Activity Guide Composer - Categories component (see <u>Setting</u><br><u>Up Activity Guide Categories</u> ).<br><b>Note:</b> You cannot change the category for this template after<br>you have saved this page. If you have cloned or inserted a new<br>row for an existing template, you cannot change the category. |

### Activity Guide Composer - Activity Guide Type Page

Use the Activity Guide Composer - Activity Guide Type page (AGC\_TMPL\_TYPE\_FL) to select or view the activity guide type—either horizontal sequential, vertical non sequential, or vertical sequential. Depending on the type, you can also determine auto save, side panel display, translation, and hide step options.

Navigation:

**Enterprise Components** > Activity Guide Composer > AG Composer Templates > Activity Guide Template, then perform one of the following from the <u>Activity Guide Templates Page</u>:

- Click the Add Activity Guide Template button, enter the template ID and effective date on the <u>Add</u> <u>Activity Guide Template Page</u>, and click Continue.
- Click the **Update Template** button, then select either to update or add a row from the <u>Update</u> <u>Template Page</u>.

From within the Activity Guide Composer, select the **Activity Guide Type** tab from the left panel list, or click the **Next** or **Previous** buttons to navigate to the page.

This example illustrates the fields and controls on the Activity Guide Composer - Activity Guide Type page for a new template.

| × Exit                                        | Activity Guide Composer                                                                                                    | <u>(</u> 39 :             |  |  |
|-----------------------------------------------|----------------------------------------------------------------------------------------------------|---------------------------|--|--|
| Template AG_TERM<br>Effective Date 2020-01-01 |                                                                                                    |                           |  |  |
|                                               |                                                                                                    | Previous     Next >       |  |  |
| Introduction <ul> <li>Visited</li> </ul>      | Activity Guide Type                                                                                                    | Save                      |  |  |
| General Information                           | For this step, you need to select the type of activity guide template you want to define.                                                                                                    |                           |  |  |
| <ul> <li>Visited</li> </ul>                   | The type you select will control how the steps are displayed in the fluid activity guide and the order in which the user may need to<br>complete the steps. Once you have selected, saved, and navigated away from this step, you will not be able to modify the activity |                           |  |  |
| Activity Guide Type<br>Visited                | guide type.<br>To understand more details about each of the options, select the View Example button.                                                                                                    | ie to moully the activity |  |  |
| Security<br>O Not Started                     | Available Types                                                                                                    |                           |  |  |
|                                               | Activity Guide Type Description                                                                                                    | View Example              |  |  |
| Additional Actions<br>O Not Started           | O Horizontal Sequential Presents numbered steps as horizontal train stops in the sub banner of the fluid activity                                                                                                    | guide.                    |  |  |
| Sub Banner<br>O Not Started                   | O Vertical Non Sequential Presents unnumbered steps vertically in the side panel of the fluid activity guide.                                                                                                    |                           |  |  |
| Select Steps                                  | O Vertical Sequential Presents numbered steps vertically in the side panel of the fluid activity guide.                                                                                                    |                           |  |  |

Use this page to select an activity guide type or view the type that is selected for this template. You can view static examples of the different types by clicking the **View Example** button.

The delivered activity guide composer templates use the Vertical Non Sequential type with the left panel that lists the steps in the process. For this configuration, the panel appears on the left of larger devices. On a small form factor such as phone, the panel is initially hidden. Users would click the left panel tab to manually expand and view the steps.

**Note:** When you clone an existing template, the system copies the same activity guide type over and you cannot select a different activity guide type for the newly cloned template.

| Field or Control    | Description                                                                                                    |
|---------------------|----------------------------------------------------------------------------------------------------|
| Activity Guide Type | <ul> <li>Select from one of the following activity guide types:</li> <li><i>Horizontal Sequential</i>: Select this option to have the activity guide display the steps horizontally across the to of the page.</li> <li><i>Vertical Non Sequential</i>: Select this option to have the activity guide display unnumbered steps vertically in the left panel of the page.</li> <li><i>Vertical Sequential</i>: Select this option to have the activity guide display numbered steps vertically in the left panel of the page.</li> <li><i>Vertical Sequential</i>: Select this option to have the activity guide display numbered steps vertically in the left panel of the page.</li> <li>Note: You cannot change the activity guide type for this template after you have saved this page. Or If you have cloner or inserted a new row for an existing template, you cannot change the activity guide type.</li> </ul> |

| Field or Control | Description                                                                                                    |
|------------------|----------------------------------------------------------------------------------------------------|
| View Example     | Click this button to access the <u>View Example (Activity Guide</u><br><u>Types) Page</u> and see examples of this type of activity guide.<br><b>Note:</b> These are examples only and do not reflect the template<br>you are creating. |

This example illustrates the fields and controls on the Activity Guide Composer - Activity Guide Type page after you have saved the type.

| ≺ Exit                                        |                                                         | Activity Guide Composer                                                                                                    | <b>(39</b>                             |
|-----------------------------------------------|---------------------------------------------------------|----------------------------------------------------------------------------------------------------|----------------------------------------|
| Template EF_B2FF<br>fective Date 2020-01-01   |                                                         |                                                                                                    | Previous     Next >                    |
| Introduction Visited                          | Activity Guide Type                                     |                                                                                                    | Save                                   |
| General Information  Visited                  |                                                         | r the template has been selected and cannot be modified.<br>Ils about the activity guide type selected, select the View Example button.                                                       |                                        |
| Activity Guide Type                           | Selected Type                                           |                                                                                                    |                                        |
| <ul> <li>Visited</li> </ul>                   | Activity Guide Type                                     | Description                                                                                                    | View Example                           |
| Security<br>O Not Started                     | Vertical Non Sequential                                 | Presents unnumbered steps vertically in the side panel of the fluid activity guide.                                                                                                    |                                        |
| Additional Actions<br>O Not Started           | changes when the user n                                 | I have the option to enable auto save for each step. Auto save will identify if any data has c<br>avigates away from the step.                                                                | о ,                                    |
| Sub Banner<br>O Not Started                   | want to save their change                               | ion, then the system will generate a message indicating unsaved data exists for the step ar<br>is or not.<br>Auto Save                                                                        | id allow the user to determine if they |
| Select Steps<br>O Not Started                 | For Vertical Sequential or                              | Non Sequential, you have the option to always display the activity guide steps shown in the                                                                                                   | e side panel.                          |
| Organize and Configure Steps<br>O Not Started |                                                         | ion, then the side panel will be automatically hidden from the user and will require the user<br>p. On small form factor devices, the side panel is always automatically hidden to enable the |                                        |
| Display and Processing                        |                                                         | Display Side Panel 🗹                                                                                                    |                                        |
| O Not Started                                 | If the activity guide templa<br>managed when a user sta | te is going to be translated into one or more languages, then you have the option to contro<br>arts an activity guide.                                                                        | ol how language translation is         |
| Notifications<br>O Not Started                |                                                         | tivity guide, the system can either translate the activity guide for the preferred language of<br>e for all language translations defined for the template. (i.e. Full Translation)           | the user (i.e. Partial Translation) or |
| Review and Activate                           | For example, Full Transla                               | tion is useful for multi user activity guides where different users of the activity guide may ha                                                                                              | ve different language preferences.     |
|                                               |                                                         | Translation Option Partial Translation V                                                                                                    |                                        |
|                                               |                                                         | ial, you have the option to hide steps that are not assigned to the current user accessing th<br>es where you don't want the user to view steps they are not assigned to.                     | e activity guide. This option is usefu |
|                                               |                                                         |                                                                                                    |                                        |

When you save the page, the activity guide type option you selected is now read-only. The page may also display other fields, which are based on the activity guide type you selected.

| Field or Control   | Description                                                                                                    |
|--------------------|----------------------------------------------------------------------------------------------------|
| Auto Save          | This option is available for <i>Vertical Non-Sequential</i> types.<br>Click this check box to enable the auto save feature. When<br>enabled, the system will automatically save the page when<br>a user moves from one step to another. Deselect to have the<br>system warn the user that unsaved data exist have allows the<br>user to determine whether to save the changes to the activity<br>guide.<br>The system does not display this option for the sequential<br>activity guide types because PeopleTools auto save is<br>automatically turned on for these types and cannot be<br>overridden. |
| Display Side Panel | This option is available for <i>Vertical Non-Sequential</i> and <i>Vertical Sequential</i> types.<br>Select this option to have the left panel expanded when the user accesses a vertical activity guide on a large form factor device. The panel will always be hidden on small form factor devices and the user will need to manually expand the panel to view the vertical activity steps.                                                                                                    |
| Translation Option | <ul> <li>Select how you want the system to translate the language when a user accesses the activity guide process:</li> <li><i>Full Translation</i>: Translates the activity guide for all language translations defined for the template. This option is beneficial when an activity guide has multiple users that need to access the process and have different language preferences.</li> <li><i>Partial Translation</i>: Translates the activity guide to the user's preferred language. This is the default value.</li> </ul>                                                                     |
| Hide Steps         | <ul> <li>This option is available for the Vertical Non Sequential type and organizations on PeopleTools 8.58 or higher.</li> <li>Select to hide steps for a user when not assigned to him or her. With this option selected, users will only see the steps for which they need to take action.</li> <li>Deselect this option to display all step to users in the left panel. Although the step will appear in the left panel navigation, it will not be available for selection. This is the default value.</li> </ul>                                                                                 |

# View Example (Activity Guide Types) Page

Use the View Example (Activity Guide Types) page (AGC\_TMPL\_TYPE1\_SCF) to view examples of the horizontal, vertical non sequential, and vertical sequential activity guide types.

Navigation:

Click a View Example button on the Activity Guide Composer - Activity Guide Type Page.

|                                                                                                    | View E                                                                                                    | Example                                                                                                    |                                                                                      | × |
|----------------------------------------------------------------------------------------------------|----------------------------------------------------------------------------------------------------|----------------------------------------------------------------------------------------------------|--------------------------------------------------------------------------------------|---|
|                                                                                                    | Horizontal                                                                                                    | l Sequential                                                                                                    |                                                                                      |   |
| × Exit                                                                                                    | × Exit XXXXXXXXXXXXXXXXXXXXXXXXXXXXXXXXXXXX                                                                             |                                                                                                    |                                                                                      |   |
| 1                                                                                                    | 2                                                                                                    | 3                                                                                                    | Next >                                                                               |   |
| Step 1 of 3: xxxxxxxx1                                                                                                    |                                                                                                    |                                                                                                    |                                                                                      |   |
| The activity guide type Horizontal Sequential pre<br>Each step represents an individual transaction,<br>sequential order. Each step in a sequential acti<br>It's recommended that horizontal sequential act<br>visible to the user. | therefore sub steps cannot be repres<br>vity guide is also automatically saved<br>vity guides not exceed 4 steps. If mo | sented with this activity guide type. Each step<br>I when the user navigates away from the step<br>ore than 4 steps exist, then steps will overflow | p is expected to be completed in a<br>).<br>v in the sub banner and not be initially |   |
| Each step represents an individual transaction,<br>sequential order. Each step in a sequential actir<br>It's recommended that horizontal sequential act                                                                             | therefore sub steps cannot be repres<br>vity guide is also automatically saved<br>vity guides not exceed 4 steps. If mo | sented with this activity guide type. Each step<br>I when the user navigates away from the step<br>ore than 4 steps exist, then steps will overflow | p is expected to be completed in a<br>).<br>v in the sub banner and not be initially |   |

This example illustrates the View Example page showing a horizontal sequential example.

Note: These are static examples only and do not reflect the current template you are creating.

### Activity Guide Composer - Security Page

Use the Activity Guide Composer - Security page (AGC\_TMPL\_SCRTY\_FL) to identify the security roles for administrator and end user.

Navigation:

**Enterprise Components** > Activity Guide Composer > AG Composer Templates > Activity Guide Template, then perform one of the following from the <u>Activity Guide Templates Page</u>:

- Click the Add Activity Guide Template button, enter the template ID and effective date on the <u>Add</u> <u>Activity Guide Template Page</u>, and click Continue.
- Click the **Update Template** button, then select either to update or add a row from the <u>Update</u> <u>Template Page</u>.

From within the Activity Guide Composer, select the **Security** tab from the left panel category list, or click the **Next** or **Previous** buttons to navigate to the page.

This example illustrates the fields and controls on the Activity Guide Composer - Security page.

| e <b>curity</b><br>For this step, you need |                                                                         |                                                                                                    | Previous                                                                                                    | Next >                                                                                                    |
|--------------------------------------------|-------------------------------------------------------------------------|----------------------------------------------------------------------------------------------------|----------------------------------------------------------------------------------------------------|----------------------------------------------------------------------------------------------------|
|                                            |                                                                         |                                                                                                    |                                                                                                    | Save                                                                                                    |
| For this step, you need                    |                                                                         |                                                                                                    |                                                                                                    |                                                                                                    |
| Security is defined by s                   | to specify the security roles that specifying the following security ty |                                                                                                    |                                                                                                    |                                                                                                    |
|                                            |                                                                         |                                                                                                    | activity guide template configuration.                                                                                                    |                                                                                                    |
| curity Roles                               |                                                                         |                                                                                                    |                                                                                                    |                                                                                                    |
| ecurity Type                               | *Role Name                                                              |                                                                                                    | Description                                                                                                    |                                                                                                    |
| Administrator 🗸                            | Benefits Administrator                                                  | Q                                                                                                    | [WF] Benefits Administrator                                                                                                    | Ī                                                                                                    |
| End User 🗸                                 | Employee                                                                | ۹                                                                                                    | [WF] Employee                                                                                                    | Ī                                                                                                    |
|                                            | Administrator - Re     End User - Response                              | Administrator - Responsible for maintaining and maintaining and maintaining and maintaining and maintaining and maintaining and maintain and maintain and ma | Administrator - Responsible for maintaining and managing updates to the     End User - Responsible for utilizing the activity guide process.  curity Roles  curity Type     Role Name  Administrator     Benefits Administrator     Q | Curity Roles       Incurity Type     *Role Name     Description       Administrator     Q     [WF] Benefits Administrator |

**Note:** You must first enter an activity guide type and category in order to define the security for an activity guide template. This step is also required before you can complete many of the other steps, or pages, for this template.

| Field or Control | Description                                                                                                    |
|------------------|----------------------------------------------------------------------------------------------------|
| Add button       | Click this button to insert an additional security row.                                                                                                    |
| Security Type    | <ul> <li>Select a security user type. Valid values are:</li> <li><i>Administrator</i> for maintaining updates to the template configuration.</li> <li><i>End User</i> for user accessing the template to enter transactional data.</li> </ul> Note: You must enter at least one <i>Administrator</i> and one <i>End User</i> role. |
| Role Name        | Select the role that will either maintaining the template<br>configuration ( <i>Administrator</i> ) or that will be the user for the<br>template ( <i>End User</i> ).<br>Important! The role name that is assigned to the user profile<br>must match the role name that is specified for the security<br>types defined here.       |
| Delete button    | Click to remove a security row from this template.                                                                                                    |

Copyright  $^{\mbox{\scriptsize C}}$  1988, 2023, Oracle and/or its affiliates.

# **Activity Guide Composer - Additional Actions Page**

Use the Activity Guide Composer - Additional Actions page (AGC\_TMPL\_BTNS\_FL) to select which actions will be available in the activity guide for a template.

Navigation:

**Enterprise Components** > Activity Guide Composer > AG Composer Templates > Activity Guide Template, then perform one of the following from the <u>Activity Guide Templates Page</u>:

- Click the Add Activity Guide Template button, enter the template ID and effective date on the <u>Add</u> <u>Activity Guide Template Page</u>, and click Continue.
- Click the **Update Template** button, then select either to update or add a row from the <u>Update</u> <u>Template Page</u>.

From within the Activity Guide Composer, select the **Additional Actions** tab from the left panel list, or click the **Next** or **Previous** buttons to navigate to the page.

Note: If the activity guide category specified for the template has a **Step Definition Rule** of **Steps from single component saved as single transaction**, then the user should select an **Action** that allows the user to submit or complete the activity guide.

This example illustrates the fields and controls on the Activity Guide Composer - Additional Actions page.

| < Exit                                          |                                                | Activity Guide Composer                                                                                        | <u>(39</u>                                        |  |
|-------------------------------------------------|------------------------------------------------|----------------------------------------------------------------------------------------------------|---------------------------------------------------|--|
| Template EF_B2FF<br>fective Date 2020-01-01     |                                                |                                                                                                    |                                                   |  |
| eenve Date 2020 01 01                           |                                                |                                                                                                    | Previous                                          |  |
| Introduction<br>Visited                         | Additional Actions                             |                                                                                                    | Save                                              |  |
| General Information <ul> <li>Visited</li> </ul> |                                                | pecify additional actions for your Activity Guide Temp<br>ope, Vertical Non Sequential, the user will have the |                                                   |  |
| Activity Guide Type<br>Visited                  | Previous     Next     Exit                     | Next     Exit                                                                                                  |                                                   |  |
| Security<br>Visited                             | The Category specified template are displayed. | for this Activity Guide is Life Event and the additionation                                                    | al actions you can select for your activity guide |  |
| Additional Actions                              | Available Actions                              |                                                                                                    |                                                   |  |
| <ul> <li>Visited</li> </ul>                     | Description                                    | Long Description                                                                                               | Action Label                                      |  |
| Sub Banner<br>O Not Started                     | Cancel Button                                  | Cancel Life Event template                                                                                     | Cancel                                            |  |
| Select Steps                                    | Z Exit Button                                  | Exit Life Event Template                                                                                       | Exit                                              |  |

Note: You must first identify the security roles for this template before you can configure actions.

Use this page to identify the actions a user can take when using this template. Actions are those list items or buttons that are available to the user from the Actions List menu (pre PeopleTools 8.57) or sub banner button (PeopleTools 8.57 or higher) of the activity guide.

This example illustrates the action items available from the activity guide Actions List menu prior to PeopleTools 8.75.

| Previous | Next > |
|----------|--------|
| Cancel   |        |
| Exit     |        |
| Home     |        |

This example illustrates the Mark Complete action item button available from the activity guide sub banner with PeopleTools 8.57 and higher.

| X    | OnBoarding for USA |   |  |
|------|--------------------|---|--|
| Davi | d Ho               |   |  |
|      | Mark Complete      | > |  |

| Field or Control | Description                                                                                                    |
|------------------|----------------------------------------------------------------------------------------------------|
| (Check Box)      | <ul> <li>Select those items you want to include in the Actions List menu (prior to PeopleTools 8.57) or as a sub banner button (PeopleTools 8.57 or higher).</li> <li>To select all actions, select the check box next to the <b>Description</b> column in the header, or select action buttons individually.</li> </ul>                                                              |
| Action Label     | Enter the text that should appear in the Actions List menu or<br>button. If you save the page before entering a label, the page<br>will automatically populate the fields you have selected with<br>the <b>Description</b> label. You can overwrite this value and save<br>your changes. If you deselect an action type and save, the page<br>will remove the label you have entered. |

The activity guide category defines which actions are available on this page. To manage actions for a category, use the <u>AG Composer Categories - Actions Page</u>.

#### Activity Guide Composer - Sub Banner Page

Use the Activity Guide Composer - Sub Banner page (AGC\_TMPL\_SBNR\_FL) to identify the type of sub banner you wish to display at the top of the activity guide, if any.

#### Navigation:

**Enterprise Components** > Activity Guide Composer > AG Composer Templates > Activity Guide Template, then perform one of the following from the <u>Activity Guide Templates Page</u>:

- Click the Add Activity Guide Template button, enter the template ID and effective date on the <u>Add</u> <u>Activity Guide Template Page</u>, and click Continue.
- Click the **Update Template** button, then select either to update or add a row from the <u>Update</u> <u>Template Page</u>.

From within the Activity Guide Composer, select the **Sub Banner** tab from the left panel category list, or click the **Next** or **Previous** buttons to navigate to the page.

This example illustrates the fields and controls on the Activity Guide Composer - Sub Banner page.

|                                                                                                    |                                                                                                    | Activity Guide Composer                                                                                                    |                         | <b>(</b> 39     |
|----------------------------------------------------------------------------------------------------|----------------------------------------------------------------------------------------------------|----------------------------------------------------------------------------------------------------|-------------------------|-----------------|
| Template EF_B2FF<br>ective Date 2020-01-01                                                                          |                                                                                                    |                                                                                                    |                         |                 |
|                                                                                                    |                                                                                                    |                                                                                                    | < Previous              | Next >          |
| Introduction<br>Visited                                                                                             | Sub Banner                                                                                                    |                                                                                                    |                         | Save            |
| General Information Visited                                                                                         | The sub banner displays below                                                                                     | configure the fluid activity guide sub banner.<br>w the fluid activity guide banner, which displays the title of the activity gu<br>e and up to three fields. The image and fields available for you to select.                                                                                                    |                         |                 |
| Activity Guide Type<br>Visited                                                                                      | Activity Guide Category for thi<br>This configuration is optional,                                                | is template, which is Life Event<br>but the information that can be displayed in the sub banner may provide                                                                                                    |                         |                 |
| Security<br>Visited                                                                                                 |                                                                                                    | ning to.<br>ew the layout and format of each sub banner type. Select the Sub Banne<br>anner button to select the image and/or fields you want to display.                                                                                                    | er type you would li    | ke to use       |
|                                                                                                    |                                                                                                    |                                                                                                    |                         |                 |
| Additional Actions<br>Visited                                                                                       | Available Types                                                                                                   |                                                                                                    |                         |                 |
| Additional Actions Visited Sub Banner                                                                               | Available Types                                                                                                   |                                                                                                    |                         |                 |
| Visited                                                                                                    |                                                                                                    | Description                                                                                                    | Popup Display<br>Option | View<br>Example |
| Visited<br>Sub Banner                                                                                               | Configure Sub Banner                                                                                              | Description No sub banner will be displayed for the activity guide.                                                                                                    |                         |                 |
| Visited Sub Banner Visited Select Steps Not Started Organize and Configure Steps                                    | Configure Sub Banner Sub Banner Type                                                                              | •                                                                                                    |                         | Example         |
| Visited Sub Banner Visited Select Steps Not Started Organize and Configure Steps Not Started                        | Configure Sub Banner Sub Banner Type  No Sub Banner                                                               | No sub banner will be displayed for the activity guide.<br>The sub banner will display an image with a maximum of three fields with                                                                                                    | Option                  | Example         |
| Visited<br>Sub Banner<br>Visited<br>Select Steps<br>D Not Started                                                   | Configure Sub Banner Sub Banner Type No Sub Banner Image with 1 Primary Field                                     | No sub banner will be displayed for the activity guide.<br>The sub banner will display an image with a maximum of three fields with<br>no labels. One field can be marked as primary and will be displayed in bold.<br>The sub banner will display an image with a maximum of three fields with<br>an optional label for each field.                                                                              | Option No               | Example         |
| Visited Sub Banner Visited Select Steps Not Started Organize and Configure Steps Not Started Display and Processing | Configure Sub Banner<br>Sub Banner Type<br>No Sub Banner<br>Image with 1 Primary Field<br>Image, No Primary Field | No sub banner will be displayed for the activity guide.<br>The sub banner will display an image with a maximum of three fields with<br>no labels. One field can be marked as primary and will be displayed in bold.<br>The sub banner will display an image with a maximum of three fields with<br>an optional label for each field.<br>The sub banner will display a maximum of three fields with no labels. One | No<br>No                | Example         |

#### Note: You must first identify the security roles for this template before you can select a sub banner.

| Field or Control     | Description                                                                                                    |
|----------------------|----------------------------------------------------------------------------------------------------|
| Configure Sub Banner | Click this button to access the <u>Configure Sub Banner Page</u><br>and identify which image and fields should display in the sub<br>banner. |
|                      | When <b>No Sub Banner</b> is selected, the system will not allow you to access the Configure Sub Banner page when you click this button.     |

| Field or Control     | Description                                                                                                    |
|----------------------|----------------------------------------------------------------------------------------------------|
| Sub Banner Type      | <ul> <li>Select from one of the following sub banner types:</li> <li>No Sub Banner: This activity guide will display the banner and the page directly below the banner.</li> <li>Image with 1 Primary Field: This activity guide will display a sub banner where you can display one image, such as an employee photo or company logo, and up to three fields, with one serving as the primary field in bold such as the employee's name or the job title.</li> <li>Image, No Primary Field: This activity guide will display a sub banner where you can display one image, such as a employee photo or company logo, and up to three fields, with one serving as the primary field in bold such as the employee's name or the job title.</li> <li>Image, No Primary Field: This activity guide will display a sub banner where you can display up to three fields, with one serving as the primary field in bold, such as the employee's name or the job title.</li> <li>No Image, No Primary Field: This activity guide will display a sub banner where you can display up to three fields, with one serving as the primary field in bold, such as the employee's name or the job title.</li> <li>No Image, No Primary Field: This activity guide will display a sub banner where you can display up to three fields, although none serve as a primary field.</li> <li>No Image, No Primary Field: This activity guide will display a sub banner where you can display up to three fields, although none serve as a primary field.</li> <li>Display Page: This activity guide will display a sub banner where you display a sub banner with a link that will open a popup display page of non-editable data and informational text.</li> </ul> |
| Popup Display Option | <ul> <li>Swipe this option to Yes to have a link appear in the sub banner that will open a popup display page. When you have this option set to Yes, the View Example page will change dynamically to show an example of the data in a popup page. Swipe this option to No to keep the information viewable in the sub banner.</li> <li>Popup pages can display non-editable data and informational text but cannot have links, buttons, and other controls that will take the user out of the fluid activity guide. The primary field value will be displayed as a link to the display page.</li> </ul>                                                                                                    |
| View Example         | Click this button to access the <u>View Example (Sub Banner)</u><br><u>Page</u> and view an example of the different sub banner types.<br><b>Note:</b> These are examples only and do not reflect the current template you are creating.                                                                                                    |

# **Configure Sub Banner Page**

Use the Configure Sub Banner page (AGC\_TMPL\_SBNR1\_SCF) to identify the image and fields that should appear in the sub banner.

Navigation:

#### Click the Configure Sub Banner button from the Activity Guide Composer - Sub Banner Page.

This example illustrates the fields and controls on the Configure Sub Banner page.

| Cancel                 | Configure Sub Banner       |           | Done   |
|------------------------|----------------------------|-----------|--------|
| Sub Banner Type        | Image with 1 Primary Field |           |        |
| *lmage                 | Employee Photo V           |           |        |
| Available Fields       |                            |           | 5 rows |
| □ Description ◇        |                            | Primary 🛇 |        |
| Employee ID            |                            |           |        |
| Empl Record            |                            |           |        |
| User ID                |                            |           |        |
| ☑ Job Code Description |                            |           |        |
| Display Name           |                            |           |        |

| Field or Control | Description                                                                                                    |
|------------------|----------------------------------------------------------------------------------------------------|
| Sub Banner Type  | Display the sub banner type you selected on the <u>Activity</u><br><u>Guide Composer - Sub Banner Page</u> .                                                                                                    |
| Image            | This option is available only when you have selected one of<br>the sub banner types that includes an image.<br>Enter which image should display in the sub banner. Valid<br>images are defined on the <u>AG Composer Categories - Images</u><br><u>Page</u> .                                                                                                    |
| Description      | Select up to three available fields. These fields come from the category associated with this template and are defined on the <u>AG Composer Categories - Context Page</u> . Available fields for selection are those defined as <b>Context Record and Fields</b> values and derived <b>Contextual Data</b> fields where you have selected the <b>Use in Sub Banner</b> option. |
| Display Label    | This option is available when you have selected one of the sub<br>banner types that has no primary Field.<br>Indicate whether a label should be displayed for the field.                                                                                                    |
| Primary          | This option is available only when you have selected one of<br>the sub banner types that include a primary field.<br>Select which field should serve as the primary field. This item<br>will appear at the top of the list in bold.                                                                                                    |

| Field or Control | Description                                                                                                    |
|------------------|----------------------------------------------------------------------------------------------------|
| Done             | Click to save your options and return to the <u>Activity Guide</u><br><u>Composer - Sub Banner Page</u> .                  |
| Cancel           | Click this button to return to the <u>Activity Guide Composer -</u><br><u>Sub Banner Page</u> without saving your changes. |

#### **Popup Display Pages**

Popup display pages can show non-editable data and informational text but cannot have links, buttons, and other controls that will take the user out of the fluid activity guide. Selected one field as primary, which will be used as the link to the popup display page.

The popup page configuration options are set up in the **Content Display Page** section of the <u>AG</u> <u>Composer Categories - Context Page</u>.

# View Example (Sub Banner) Page

Use the View Example (Sub Banner page (AGC\_TMPL\_SBNR2\_SCF) to view examples of sub banners.

Navigation:

Click a View Example button on the Activity Guide Composer - Sub Banner Page.

This example illustrates the View Example page showing a sub banner example.

|                                                         | View Example                                                                                                    |            |
|---------------------------------------------------------|----------------------------------------------------------------------------------------------------|------------|
|                                                         | Image, No Primary Field                                                                                           |            |
| × Exit                                                  | XXXXXXXXXXXXXXXXXXXXXXXXXXXXXXXXXXXXXX                                                                            | :          |
|                                                         | XXX                                                                                                    | >          |
| The fluid activity guide banner contains the tit        | e of the activity guide and buttons for Exit and the Action List.                                                 |            |
| The activity guide sub banner displays under            | the fluid activity guide banner. It will contain buttons for Previous, Next, and Actions.                         |            |
| For the image with no primary field sub banne<br>label. | er type, the sub banner can be configured to display an image with a maximum of three fields that can have an opt | onal field |
| The fields that are available to be displayed in        | the sub banner are determined by the activity guide category assigned to the template.                            |            |
|                                                         |                                                                                                    |            |

This example illustrates the View Example page showing a sub banner example when you have swiped the Popup Display Option to *Yes*.

|                                  | View Example                                                                                                    |  |
|----------------------------------|----------------------------------------------------------------------------------------------------|--|
|                                  | Image, No Primary Field - Pop-up Display                                                                                                    |  |
| × Exit                           | xxxxxxxxxx :                                                                                                    |  |
| xxxxxxxxx                        |                                                                                                    |  |
|                                  | Next >                                                                                                    |  |
|                                  |                                                                                                    |  |
| he fluid activity guide banner c | ontains the title of the activity guide and buttons for Exit and the Action List.                                                                                                    |  |
| he activity guide sub banner di  | isplays under the fluid activity guide banner. It will contain buttons for Previous, Next, and Actions.                                                                                                    |  |
| or the image with no primary fi  | ield sub banner type with the popup display option defined as Yes, the sub banner will contain a link to a popup that can be configured to<br>um of three fields that can have an optional field label. The first displayed field value will be display as a link. |  |
|                                  | un of three neus that can have an optional neu laber. The first displayed neu value will be display as a link.                                                                                                    |  |

Note: These are static examples only and do not reflect the template you are creating.

### **Activity Guide Composer - Select Steps Page**

Use the Activity Guide Composer - Select Steps page (AGC\_TMPL\_STEP1\_FL) to select the steps that should be part of this activity guide.

Navigation:

**Enterprise Components** > Activity Guide Composer > AG Composer Templates > Activity Guide Templates, then perform one of the following from the <u>Activity Guide Templates Page</u>:

- Click the Add Activity Guide Template button, enter the template ID and effective date on the Add Activity Guide Template Page, and click Continue.
- Click the **Update Template** button, then select either to update or add a row from the <u>Update</u> <u>Template Page</u>.

From within the Activity Guide Composer, select the **Select Steps** tab from the left panel category list, or click the **Next** or **Previous** buttons to navigate to the page.

This example illustrates the fields and controls on the Activity Guide Composer - Select Steps page.

| × Exit                                          |             | A                       | ctivity Guide Composer                                                        |                                                                                | ( <u>3</u> 9 :       |
|-------------------------------------------------|-------------|-------------------------|-------------------------------------------------------------------------------|--------------------------------------------------------------------------------|----------------------|
| Template EF_B2FF<br>Effective Date 2020-01-01   |             |                         |                                                                               |                                                                                | Previous     Next >  |
| Introduction<br>• Visited                       | Select St   | eps                     |                                                                               |                                                                                | Save                 |
| General Information <ul> <li>Visited</li> </ul> |             | gory specified for this | t the steps you want to include ir<br>Activity Guide is <b>Life Event</b> and | n your Activity Guide Template.<br>the different steps that can be included fo | or this template are |
| Activity Guide Type <ul> <li>Visited</li> </ul> | aispiayea   | Total Steps for         | Template 11                                                                   |                                                                                |                      |
| Security                                        | Available S | teps                    |                                                                               |                                                                                | 21 rows              |
| Visited                                         | Add Step    | Added Step Count        | Step Definition Description $\diamondsuit$                                    | Long Description ◇                                                             |                      |
| Additional Actions <ul> <li>Visited</li> </ul>  | Add Step    | 0                       | Home and Mailing Address                                                      | Enter home and mailing address changes                                         | ^                    |
| Sub Banner                                      | Add Step    | 0                       | Benefit Enrollment                                                            | Start benefits enrollment and enroll for ava                                   | ilable benefits.     |
| Visited                                         | Add Step    | 0                       | Benefit Summary                                                               | Review your current benefits                                                   |                      |
| Select Steps<br>Visited                         | Add Step    | 1                       | Benefits Statements                                                           | View Benefits Statements                                                       |                      |
| Organize and Configure Steps<br>O Not Started   | Add Step    | 1                       | Birth/adoption Date                                                           | Enter the date of child birth or date of adop                                  | tion and submit.     |
| Display and Processing                          | Add Step    | 0                       | Contact Information                                                           | Enter valid contact information.                                               |                      |

This example illustrates the fields and controls on the Activity Guide Composer - Select Steps page for a single component. Steps defined for this type of activity guide represent individual pages from a single PeopleSoft component that will be saved as a single transaction. Single component functionality is set up on the category assigned to the template. See the <u>AG Composer Categories - Steps Page</u> documentation for more information on single component categories and templates.

**Important!** At minimum, the required steps need to be included in the activity guide template to ensure the PeopleSoft component can be saved.

| Exit                                       |                 | Activity Guide              | Composer                                                                                | ( <u>3</u> 9)               |
|--------------------------------------------|-----------------|-----------------------------|-----------------------------------------------------------------------------------------|-----------------------------|
| Template POS_DAT<br>ective Date 2020-01-01 |                 |                             |                                                                                         |                             |
|                                            |                 |                             |                                                                                         | <pre></pre>                 |
| Introduction<br>Visited                    | Select Steps    |                             |                                                                                         | Save                        |
| General Information Visited                |                 |                             | want to include in your Activity Guide Temples Manage Positions and the different steps |                             |
| Activity Guide Type<br>Visited             |                 | Total Steps for Template 5  |                                                                                         |                             |
| Security                                   | Available Steps |                             |                                                                                         | 5 row                       |
| Visited                                    | Add Step        | Added Step Count $\Diamond$ | Step Definition Description ♦                                                           | Long Description $\Diamond$ |
| Additional Actions                         | Add Step        | 1                           | Budget Incumbents                                                                       | Budget Incumbents           |
| Visited                                    | Add Step        | 1                           | Position Data                                                                           | Position Information        |
|                                            |                 | 1                           | Review and Submit                                                                       | Review and Submit           |
| Sub Banner<br>Visited                      | Add Step        | I                           |                                                                                         |                             |
|                                            | Add Step        | 1                           | Position Attachments                                                                    | Position Attachments        |

The following video provides an overview of Activity Guide Composer - Single Component.

Video: Image Highlights, PeopleSoft HCM Update Image 29: Activity Guide Composer - Single Component

Note: You must first identify the security roles for this template before you can select steps.

The top of this page displays the category associated with this template. The activity guide category defines the valid steps that are available for the activity guide template. To manage steps for a category, use the <u>AG Composer Categories - Steps Page</u>.

| Field or Control         | Description                                                                                                    |
|--------------------------|----------------------------------------------------------------------------------------------------|
| Total Steps for Template | Displays the number of steps that have been added to this template.                                                                                                    |
| Add Step                 | Click this button to add the step to a template. The <b>Added</b><br><b>Step Count</b> field identifies if you have already added this step<br>to your template and how many times it will be listed as a step.<br>To organize, configure, or delete a step, use the <u>Activity Guide</u><br><u>Composer - Organize and Configure Steps Page</u> .                                                           |
|                          | <b>Note:</b> If <b>Step Definition Rule</b> on the category is defined as <b>Steps from a single component saves as single transaction</b> , then the user is only able to add the step once to the activity guide template and <b>Add Step</b> will be disabled after the step is added.                                                                                                    |
| Added Step Count         | Identifies how many times you have added this step to your template. If you have added a step by accident, you can delete it from the <u>Activity Guide Composer - Organize and Configure Steps Page</u> .                                                                                                    |
| Required                 | This column is available when the <b>Step Definition Rule</b><br>on the category (see the <u>AG Composer Categories - Steps</u><br><u>Page</u> ) is defined as <i>Steps from a single component saves as</i><br><i>single transaction</i> , and at least one of the steps is selected as<br>required. The field will display a <i>Yes</i> or <i>No</i> value depending on<br>what is defined on the category. |
|                          | <b>Note:</b> This will generate an error if required steps are not added and allow a step to be added once.                                                                                                    |

# Activity Guide Composer - Organize and Configure Steps Page

Use the Activity Guide Composer - Organize and Configure Steps page (AGC\_TMPL\_STEP2\_FL) to organize, configure, or delete a step from the activity guide template.

Navigation:

**Enterprise Components** > Activity Guide Composer > AG Composer Templates > Activity Guide Templates, then perform one of the following from the <u>Activity Guide Templates Page</u>:

- Click the Add Activity Guide Template button, enter the template ID and effective date on the Add Activity Guide Template Page, and click Continue.
- Click the **Update Template** button, then select either to update or add a row from the <u>Update</u> <u>Template Page</u>.

From within the Activity Guide Composer, select the **Organize and Configure Steps** tab from the left panel category list, or click the **Next** or **Previous** buttons to navigate to the page.

This example illustrates the fields and controls on the Activity Guide Composer - Organize and Configure Steps page.

| ≺ Exit                                      |                                  |                              | Activit                                                                | y Guide Composer                                                                         |                         |                           |                        |                 | <u>(39</u>     |
|---------------------------------------------|----------------------------------|------------------------------|------------------------------------------------------------------------|------------------------------------------------------------------------------------------|-------------------------|---------------------------|------------------------|-----------------|----------------|
| Template EF_B2FF<br>fective Date 2020-01-01 |                                  |                              |                                                                        |                                                                                          |                         |                           |                        |                 |                |
|                                             |                                  |                              |                                                                        |                                                                                          |                         |                           | <                      | Previous        | Next >         |
| Introduction<br>• Visited                   | Organize an                      | d Config                     | ure Steps                                                              |                                                                                          |                         |                           |                        |                 | Save           |
| General Information  Visited                | Since the Activ                  | ·<br>vity Guide <sup>-</sup> | Type is Vertical Non Sequential, y                                     | specify the order in which the steps need to<br>ou can create a group step. A group step |                         | ability to organize o     | ne or more step        | os into a gro   | oup. A ster    |
| Activity Guide Type<br>Visited              |                                  | able to defir                | ep is considered a sub step.<br>ne additional attributes for your step | os (I.e. Required, Start Date, Due Date, etc                                             | .) and the depen        | dencies between ce        | rtain steps to co      | ontrol the or   | rder of how    |
| • Visited                                   | Finally, you ar                  | re able to d                 | elete steps. If you need to add step                                   | s, you can always return to Select Steps ar                                              | nd add more step        | IS.                       |                        |                 |                |
| Additional Actions  Visited                 | Selected Steps<br>Add Group Step | 1                            |                                                                        |                                                                                          |                         |                           |                        |                 | 12 m           |
| Sub Banner<br>Visited                       |                                  | ove Mov<br>Ip Dow            |                                                                        | Configure<br>Group Step                                                                  | Configure<br>Attributes | Configure<br>Dependencies | Configure<br>Page Text | Step<br>Details | Delete<br>Step |
| Select Steps Visited                        | Step                             | ▼                            | Welcome to the Birth Event                                             |                                                                                          | %                       | G                         | Aa                     | 0               | ۵              |
|                                             | Step                             |                              | Birth Date                                                             |                                                                                          | %                       | I                         |                        | 0               | Ô              |
| Organize and Configure Steps<br>Visited     | Step                             |                              | Document Upload                                                        |                                                                                          | %                       | I                         |                        | 0               | Ô              |
| Display and Processing                      | Step                             |                              | Benefits Summary                                                       |                                                                                          | %                       | I                         |                        | 0               | Î              |
| Notifications                               | Step                             |                              | Dependent/Beneficiary Coverage                                         |                                                                                          | %                       | ø                         |                        | 0               | Î              |
| O Not Started                               | Step                             |                              | Dependent/Beneficiary Info                                             |                                                                                          | 8                       | S                         |                        | 0               | Ô              |
| Review and Activate<br>O Not Started        | Group Step                       | 0                            | Pay and Compensation                                                   | ۵                                                                                        | %                       |                           |                        |                 | Ô              |
|                                             | Sub Step                         | ۲                            | Tax Withholding                                                        |                                                                                          | %                       | ø                         |                        | 0               | Ô              |
|                                             | Sub Step                         | ۲                            | Direct Deposit                                                         |                                                                                          | %                       | I                         |                        | 0               | Ô              |
|                                             |                                  |                              |                                                                        |                                                                                          |                         |                           |                        |                 |                |

**Note:** You must first identify the security roles and select step for this template before you can configure steps.

This page displays the steps you added on the <u>Activity Guide Composer - Select Steps Page</u>. Determine the step order by moving them up and down in the list. If the activity guide type is vertical, you can group steps into like categories by adding group steps and selecting which steps should be a sub step within the group. For example, you can create a group called Payroll and select all those steps related to payroll as sub steps to this group. This page also enables you to configure step attributes.

The following columns will display to manage your steps. If none of the steps are associated with that type of configuration, that column will not display. For example, if none of your steps are page text enabled, that column and button will not be available.

| Field or Control                                            | Description                                                                                                    |
|-------------------------------------------------------------|----------------------------------------------------------------------------------------------------|
| Add Group Step Add Group Step button                        | Click this button to access the <u>Add Group Step Page</u> and enter a group step description.                                                                                                    |
| Aud Group Step Station                                      | Note: This button is not available for templates made using the Horizontal activity guide types.                                                                                                    |
| Step Type                                                   | Displays if this is an individual <i>Step</i> , the <i>Group Step</i> label, or a <i>Sub Step</i> that is part of a group step.                                                                                                    |
| Move Step Up and Move Step Down icon                        | Click the solid up arrow to move the step up one position in<br>the list or click the solid down arrow to move the step down<br>one position in the list of steps. If the next step consists of a<br>group step, then this step will be moved above or below the<br>group step with all it's sub steps.                                                                 |
| Move Group Step Up and Move Group<br>Step Down icon buttons | Click the solid circled up arrow to move the group step with<br>all its sub steps up one position in the list or click the solid<br>circled down arrow to move the step and all it's sub steps<br>down one position in the list of steps.                                                                                                    |
| Move Sub Step Up and Move Sub Step<br>Down icon buttons     | Click the open circled up arrow to move the sub step up one<br>position within the group of steps or click the open circled<br>down arrow to move the sub step down one position within<br>the group of steps. When you reach the top (or bottom) of the<br>group step, you will no longer be given the option to move the<br>sub step up (or down) in that group step. |
| Step Description                                            | The step description defaults from the <b>Description</b> field on<br>the <u>AG Composer Categories - Steps Page</u> . You can modify<br>this description as needed. This description will be the name of<br>the step in the left panel, or horizontal step across the top for<br>a horizontal activity guide type. It will also appear as the page<br>name.            |
| Configure Group Step button                                 | This button is available for group steps. Click this button to access the <u>Configure Group Step Page</u> and select which steps should be a sub step within this group.                                                                                                    |
| Configure Attributes button                                 | Click this button to access the <u>Configure Attributes Page</u> to define step attributes, such as whether the step is required or if it must be completed by a specific due date.                                                                                                    |
| Configure Dependencies icon button                          | Click this button to access the <u>Configure Dependencies Page</u> to identify steps that must be completed prior to completing this step.                                                                                                    |

| Field or Control                  | Description                                                                                                    |
|-----------------------------------|----------------------------------------------------------------------------------------------------|
| Configure Page Text icon button   | This button is available when a step is page text enabled, such<br>as the Welcome or Summary page.<br>Click this button to access the <u>Configure Page Text Page</u> to<br>enter any text that you want the page to display for this step.                                                                               |
| <b>i</b> Step Details icon button | Click this button to access the <u>Step Details Page</u> to view the configuration for this step. Step configuration is defined on the <u>AG Composer Categories - Steps Page</u> , with the exception of the <b>Step Description</b> value, which comes from the <b>Step Description</b> value you entered on this page. |
| <b>Delete Step</b> icon button    | Click this button to remove this step from the template. You<br>can return to the <u>Activity Guide Composer - Select Steps Page</u><br>to add the step back into this template.<br><b>Note:</b> If the <b>Step Definition Rule</b> on the category is<br>defined as <b>Steps from a single component saves as single</b> |
|                                   | transaction, then that user will not be able to delete the step<br>if it has been defined as a <b>Required step</b> in the activity guide<br>category.                                                                                                    |

### Add Group Step Page

Use the Add Group Step page (AGC\_TMPL\_STPAG\_SCF) to define the label for the group of steps.

Navigation:

Click the Add Group Step button from the <u>Activity Guide Composer - Organize and Configure Steps</u> Page.

This example illustrates the fields and controls on the Add Group Step page.

| Cancel      | Add Group Step | Don | ie |
|-------------|----------------|-----|----|
| Step Туре   | Group Step     |     |    |
| Description |                |     |    |

A group step does not display a transactional page to the end user. Rather, it serves as a header for a group of steps. For example, you can create a group step called Personal Data and then associate it to other steps that prompt the user to enter contact information, addresses, dependent data, and emergency contacts. When a user selects a group step from the left panel of the page, the panel will expand to show the sub steps within that group.

Use the <u>Configure Group Step Page</u> to associate sub steps to a group.

Note: Group steps are not allowed for horizontal activity guides.

# **Configure Group Step Page**

Use the Configure Group Step page (AGC\_TMPL\_STPEG\_SCF) to select which steps should be a sub step within this group.

Navigation:

Click the **Configure Group Step** button from the <u>Activity Guide Composer - Organize and Configure</u> <u>Steps Page</u>.

This example illustrates the fields and controls on the Configure Group Step page.

| Cancel        |                               | Configure Group Step               | Done    |
|---------------|-------------------------------|------------------------------------|---------|
|               | Step Type<br>Step Description | Group Step<br>Pay and Compensation |         |
| Available Ste | eps                           |                                    | 11 rows |
| Step Des      | scription                     | Step Definition Description        |         |
| Welcome       | to the Birth Event            | Welcome                            | ^       |
| Birth Date    | ;                             | Birth/adoption Date                |         |
| Documen       | t Upload                      | Document Upload                    |         |
| Benefits S    | Summary                       | Fluid Benefits Summary             |         |
| Depender      | nt/Beneficiary Coverage       | Dependent/Beneficiary Coverage     |         |
| Depender      | nt/Beneficiary Info           | Dependent/Beneficiary Info         |         |
| ✓ Tax Withh   | olding                        | Tax Withholding                    |         |
| Direct De     | posit                         | Fluid Direct Deposit               |         |
| Benefit Fr    | nrollment                     | Fluid Benefit Enrollment           | ~       |

The page displays those steps that have been added to this template that have not already been associated with another group step. To add the same step to different groups, you will need to add the step multiple times from the <u>Activity Guide Composer - Select Steps Page</u>.

Select those steps that should be part of this group. To remove a step from a group, deselect the check box for that step row.

### **Configure Attributes Page**

Use the Configure Attributes page (AGC\_TMPL\_STPEA\_SCF) to configure the rules for a step.

Navigation:

Click the **Configure Attributes** button from the <u>Activity Guide Composer - Organize and Configure</u> <u>Steps Page</u>. This example illustrates the fields and controls on the Configure Attributes page (1 of 2).

| Cancel        | Configure Attributes                                                                                                    | Done   |
|---------------|----------------------------------------------------------------------------------------------------|--------|
|               | Step Description Complete/Re-verify I-9 Form                                                                                     | ŕ      |
| Step Controls | S                                                                                                    |        |
|               | Required Yes                                                                                                    |        |
|               | Disable AWE Status Update No                                                                                                    |        |
|               | Lock Step After Complete Yes                                                                                                    |        |
| Step Assignm  | nents                                                                                                    | 1 row  |
| *Assignee     | Description                                                                                                    |        |
| Manager ~     | For this assignee, the app package method will return the user ID of the manager of the employee who creat the process instance. | ie 🕂 💼 |
| Start Date    |                                                                                                    |        |
|               | Start Date Option Current Date                                                                                                   |        |
|               |                                                                                                    |        |

This example illustrates the fields and controls on the Configure Attributes page (2 of 2).

| Due Date                       |                           |
|--------------------------------|---------------------------|
| Due Date Option                | Date Field v              |
| *Due Date Field                | EE Job Data : Hire Date 🗸 |
| Add Days to Due Date           | 1                         |
| Inactivate Step After Due Date | No                        |
| Step Question                  |                           |
| Question                       |                           |
|                                | 150 characters remaining  |

### **Step Controls**

| Field or Control          | Description                                                                                                    |
|---------------------------|----------------------------------------------------------------------------------------------------|
| Required                  | Swipe to <i>Yes</i> to make this a required step for the end user.<br>When required, the step tab in the left panel will display an asterisk to the left to the step label.                                                                                         |
| Disable AWE Status Update | This field is enabled when the AWE integration configuration<br>is set up on the <u>AG Composer Categories - Steps Page</u> for this<br>step.<br>Swipe to <i>Yes</i> to override and turn off the AWE Integration that<br>updates the status of this template step. |

| Field or Control         | Description                                                                                                    |
|--------------------------|----------------------------------------------------------------------------------------------------|
| Lock Step After Complete | Swipe to <i>Yes</i> to disable end user updates to this step after<br>the step has been completed. When step reaches a Complete<br>status, the step is locked. Therefore, further updates or changes<br>cannot be made to this step once complete. |

#### **Step Assignments**

This section is available when you have configured assignees on the <u>AG Composer Categories -</u> <u>Assignees Page</u>.

| Field or Control | Description                                                                                                    |
|------------------|----------------------------------------------------------------------------------------------------|
| ssignee          | Select one or more assignees that should be associated to this<br>step. Assignees will still see all the steps listed in the activity<br>guide process but they can access only those steps assigned<br>to them. To hide steps that are not assigned to a user, select<br>the <b>Hide Steps</b> option on the <u>Activity Guide Composer -</u><br><u>Activity Guide Type Page</u> . This option is available for the no<br>sequential vertical activity guide type only. |
|                  | If you have set up default assignees in the <b>Default Step</b><br>Assignments section of the <u>AG Composer Categories - Step</u><br><u>Page</u> , those values will appear here, but you can override the<br>values.                                                                                                    |
|                  | Leave this field blank to have the system automatically assig<br>this step to the user that created the activity guide instance.                                                                                                    |
|                  | Consider the following when you insert a new effective date<br>row for a template after you have added or modified default<br>assignee information on the category:                                                                                                    |
|                  | • The system will attempt to carry forward all configuration to the new effective dated row.                                                                                                    |
|                  | • If you previously did <i>not</i> added assignee information fo this template, the page will take the new default assigne if any.                                                                                                    |
|                  | • If you previously added assignee information for this template, the page will copy the previous assignee information from the template and not take the default information from the category.                                                                                                    |
|                  | • When an assignee defined for a step no longer exists on the category, it will remove the assignee from the step.                                                                                                    |
|                  | • If you added a new step to the template, then the new step will have default assignees based on the maximum effective dated category to the effective date of the template.                                                                                                    |
|                  | Note: When you click Done on this page or Save on the<br>Organize and Configure Steps page, the system will issue a<br>warning if you left the Assignee field blank. Although you ca<br>leave this field blank, we recommend that you review all step<br>especially those that should not be assigned to the user that<br>created the instance, to ensure the proper assignment.                                                                                         |

When a person initiates an activity guide and assignees are associated with the template, only those steps a user is assigned appear as available in the left navigation. The steps assigned to another person are grayed out and unavailable. If notifications are enabled for the template, the assignees will be notified

when their assigned steps become open. Therefore, if a dependency is set for a step, the assignee will be notified after the prerequisite step is marked complete.

The following video provides an overview of Activity Guide Composer - multi user guides:

Video: Image Highlights, PeopleSoft HCM Update Image 31: Activity Guide Composer-Multi User Guides

#### Start Date

Use this section to identify the start date of a step.

| Field or Control  | Description                                                                                                    |
|-------------------|----------------------------------------------------------------------------------------------------|
| Start Date Option | Indicate the start date for this step, if any. Options include:<br><i>Current Date, Date Field</i> , and <i>None</i> .                                                                                                    |
| Start Date Field  | This field becomes available when you select <i>Date Field</i> in the <b>Start Date Option</b> field.                                                                                                    |
|                   | Valid options for this field are defined on the <u>AG Composer</u><br><u>Categories - Context Page</u> when you select the <b>Use in Start</b> /<br><b>Due Date Option</b> check box for a derived contextual date<br>field. |

#### Due Date

Use this section to identify when a step must be completed.

| Field or Control     | Description                                                                                                    |
|----------------------|----------------------------------------------------------------------------------------------------|
| Due Date Option      | Indicate a due date for this step, if any. Options include: <i>Date Field</i> , <i>None</i> , and <i>Start Date</i> .                                                                                                    |
| Due Date Field       | This field becomes available when you select <i>Date Field</i> in the <b>Due Date Option</b> field.<br>Valid options for this field are defined on the <u>AG Composer</u><br><u>Categories - Context Page</u> when you select the <b>Use in Start</b> /<br><b>Due Date Option</b> check box for a contextual date field.                                                                                                |
| Add Days to Due Date | Enter the number of days after the date you have entered (start date or the date field) the user must be complete the step. For example, if proof of identification is due within three (3) days of the worker's hire date, you would select <i>Date Field</i> in the <b>Due Date Option</b> field, <i>EE Job Data : Hire Date</i> in the <b>Due Date Field</b> , and enter 3 in the <b>Add Days to Due Date</b> field. |

| Field or Control               | Description                                                                                                    |
|--------------------------------|----------------------------------------------------------------------------------------------------|
| Inactivate Step After Due Date | Swipe to <i>Yes</i> if you want to inactivate and lock this step for the end user after the due date has passed. |

#### **Step Question**

Enter a simple yes or no question if you want the user to decide if the step should be included or excluded from the activity guide.

If the user answers Yes to the question, then the step will appear in the activity guide.

If the user answers No to the question, then the step will be cancelled and not displayed to the user.

#### **Configure Dependencies Page**

Use the Configure Dependencies page (AGC\_TMPL\_STPDP\_SCF) to identify steps that must be completed prior to completing this step.

Navigation:

Click the **Configure Dependencies** button from the <u>Activity Guide Composer - Organize and Configure</u> <u>Steps Page</u>.

This example illustrates the fields and controls on the Configure Dependencies page.

| Cancel Configure                    | re Dependencies Done                                                                                                    |
|-------------------------------------|----------------------------------------------------------------------------------------------------|
| Step Description Benefit Enrollment |                                                                                                    |
| Step Dependencies                   | 1 row                                                                                                    |
| *Dependent Step                     |                                                                                                    |
| Birth Date ~                        | +                                                                                                    |
|                                     |                                                                                                    |
| Field or Control                    | Description                                                                                                    |
| Dependent Step                      | Select a step or steps that must be completed before an<br>user can perform this step. Valid values are all the steps<br>have been added to this template. Group steps are not p<br>of the step selection options: you would need to select e<br>sub step within a group step if the entire group step sho<br>completed prior to completing this step. |

#### Note: You cannot make a step dependent upon itself.

### **Configure Page Text Page**

Use the Configure Page Text page (AGC\_TMPL\_PGTEXT) to enter page text when a step is page text enabled, such as the Welcome, Video, and Summary page steps.

As delivered, page text is only enabled for the following related content services: HC\_AGC\_INFO\_FL, HC\_AGC\_VIDEO\_FL, and HC\_AGC\_SUMMARY\_FL.

Navigation:

Click the **Configure Page Text** button from the <u>Activity Guide Composer - Organize and Configure Steps</u> <u>Page</u>.

This example illustrates the fields and controls on the Configure Page Text page.

|                                          | Configure Page Text          | ×    |
|------------------------------------------|------------------------------|------|
| Page Text                                |                              | Save |
| Step Description                         | Welcome to the Birth Event   |      |
| Available Text Placeholders              | %PERSONAL_DATA-NAME_DISPLAY% |      |
| Format<br>%PERS<br>This is a<br>importan |                              |      |

Use the Rich Text editor to enter additional information for the step. For example, you can enter a personalized welcome message for your workers or remind them of other things they may need to consider.

| Field or Control            | Description                                                                                                    |
|-----------------------------|----------------------------------------------------------------------------------------------------|
| Step Description            | Displays the <b>Step Description</b> field value for the step from<br>the <u>Activity Guide Composer - Organize and Configure Steps</u><br><u>Page</u> . This will appear as the navigation and page name in the<br>activity guide for this step. |
| Available Text Placeholders | Contextual data fields will be available as text placeholders<br>when the <b>Use in Page Text</b> option is selected for the derived<br>contextual data field on the <u>AG Composer Categories -</u><br><u>Context Page</u> .                     |

### **Step Details Page**

Use the Step Details page (AGC\_TMPL\_STPED\_SCF) to view configuration details for a step.

Navigation:

Click the Step Details button from the Activity Guide Composer - Organize and Configure Steps Page.

This example illustrates the fields and controls on the Step Details page.

|                  | Step Details ×                                              |
|------------------|-------------------------------------------------------------|
| Step Туре        | Step                                                        |
| Step Description | Welcome to the Birth Event                                  |
| Long Description | Instructions on the Welcome page to initiate the life event |
| Service Type     | PS Component                                                |
| Service Id       | HC_AGC_INFO_FL                                              |
| Fluid            | Yes                                                         |

| Field or Control                                      | Description                                                                                                    |
|-------------------------------------------------------|----------------------------------------------------------------------------------------------------|
| Step Туре                                             | Displays whether this is a step or substep of a group of steps.<br>This information is defined on the <u>Activity Guide Composer -</u><br><u>Organize and Configure Steps Page</u> .                                                                                                    |
| Step Description                                      | Displays the step description that will appear for the user as<br>a navigation step and as the page name. This comes from the<br><b>Step Description</b> field on the <u>Activity Guide Composer -</u><br><u>Organize and Configure Steps Page</u> .                                                                                        |
| Long Description, Service Type, Service Id, and Fluid | These values come from the configuration defined on the <u>AG</u><br><u>Composer Categories - Steps Page</u> for this step.<br>The service type and ID indicate the related content service<br>that is associated with the step.<br>The <b>Fluid</b> field will display a <i>Yes</i> value if this step is<br>performed using a fluid page. |

### **Activity Guide Composer - Display and Processing Page**

Use the Activity Guide Composer - Display and Processing page (AGC\_TMPL\_PRCS\_FL) to configure a template for use in My Processes.

Navigation:

**Enterprise Components** > Activity Guide Composer > AG Composer Templates > Activity Guide Templates, then perform one of the following from the <u>Activity Guide Templates Page</u>:

- Click the Add Activity Guide Template button, enter the template ID and effective date on the <u>Add</u> <u>Activity Guide Template Page</u>, and click Continue.
- Click the **Update Template** button, then select either to update or add a row from the <u>Update</u> <u>Template Page</u>.

From within the Activity Guide Composer, select the Display and Processing tab from the left panel category list, or click the **Next** or **Previous** buttons to navigate to the page.

This example illustrates the fields and controls on the Activity Guide Composer - Display and Processing page.

| × Exit                                          | X Exit Activity Guide Composer 🕼                                                                                                    |                                                                                                    |  |  |  |  |
|-------------------------------------------------|----------------------------------------------------------------------------------------------------|----------------------------------------------------------------------------------------------------|--|--|--|--|
| Template KUTER01<br>Effective Date 2017-01-01   |                                                                                                    | Previous                                                                                                    |  |  |  |  |
| Introduction<br>Visited                         | Display and Processing                                                                                                    | Save                                                                                                    |  |  |  |  |
| General Information <ul> <li>Visited</li> </ul> |                                                                                                    | vity Guide template is displayed in the My Processes page.<br>age where a user can access all their activity guides processes. |  |  |  |  |
| Activity Guide Type<br>Visited                  | This page will display the activity guide templates the user has Contributor Role access to. It can also be used to start the activity guide, review activity guide instances that are already in progress, and/or delete an instance of an activity guide if it is no longer needed. |                                                                                                    |  |  |  |  |
| Security<br>● Visited                           | If you decide to display your activity guide in My Processes, you can define a detailed description that will be displayed to the user<br>and explain what the activity guide does. You can also associate an icon that will be displayed.                                            |                                                                                                    |  |  |  |  |
| Additional Actions <ul> <li>Visited</li> </ul>  | For processing controls, you can control whether the user can start and/or delete an instance of the activity guide, and the number of instances of the activity guide they are allowed to have.                                                                                      |                                                                                                    |  |  |  |  |
| Sub Banner<br>Visited                           | *Display in My Processes                                                                                                    | Yes v                                                                                                    |  |  |  |  |
| Select Steps<br>Visited                         | My Processes Description                                                                                                    | This Activity Guide will allow an HR Administrator to follow a step-by-step process for termination                            |  |  |  |  |
| Organize and Configure Steps<br>Visited         | Template Icon                                                                                                    |                                                                                                    |  |  |  |  |
| Display and Processing<br>● Visited             | *Start in My Processes                                                                                                    | Yes v                                                                                                    |  |  |  |  |
| Notifications<br>O Not Started                  | *Delete in My Processes<br>Maximum Instances                                                                                                    | Yes v<br>10                                                                                                    |  |  |  |  |
| Peview and Activate                             |                                                                                                    |                                                                                                    |  |  |  |  |

Use this page to identify which template activity guides should be available from the My Processes page and the rules that apply for each activity guide.

**Note:** For users to access an activity guide from <u>My Processes Page</u> page, they must have a security role equal to one of the end user security roles specified for the activity guide template.

| Field or Control         | Description                                                                                                    |  |  |
|--------------------------|----------------------------------------------------------------------------------------------------|--|--|
| Display in My Processes  | Select <i>Yes</i> to include this activity guide template in the My Processes pages. This will also open up the remaining fields on this page.                                                                                            |  |  |
|                          | Note: The template must also be active to be available from the My Processes page.                                                                                                    |  |  |
| My Processes Description | Enter a long description that introduces the user to the activity<br>guide template. This long description displays on the content<br>area of My Processes after the user has selected an activity<br>guide template from the left panel. |  |  |
|                          | This will be defaulted to the long description of the activity guide, but it can be modified.                                                                                                    |  |  |

| Field or Control       | Description                                                                                                    |
|------------------------|----------------------------------------------------------------------------------------------------|
| Template Icon          | (Optional) Select the icon, if any, that should appear next to<br>the template name in the left panel of the My Processes page.<br>The image will display below the field after it is selected.                                                                                                    |
| Start in My Processes  | Select <i>Yes</i> to enable the user to initiate an activity guide instance from the My Processes page.                                                                                                    |
| Delete in My Processes | Select <i>Yes</i> to enable the user to delete an instance of an activity guide that is no longer needed.                                                                                                    |
| Maximum Instances      | Indicate the maximum number of activity guide instances a user can have in progress for this activity guide template. The page provides <i>0</i> as the default value, which is used to indicate that there is no limit on the number of instances the user can have in progress for this activity guide. |

### **Activity Guide Composer - Notifications Page**

Use the Activity Guide Composer - Notifications page (AGC\_TMPL\_NOTF\_FL) to configure notifications for a template.

Navigation:

**Enterprise Components** > Activity Guide Composer > AG Composer Templates > Activity Guide Templates, then perform one of the following from the <u>Activity Guide Templates Page</u>:

- Click the Add Activity Guide Template button, enter the template ID and effective date on the <u>Add</u> <u>Activity Guide Template Page</u>, and click Continue.
- Click the **Update Template** button, then select either to update or add a row from the <u>Update</u> <u>Template Page</u>.

From within the Activity Guide Composer, select the Notifications tab from the left panel category list, or click the **Next** or **Previous** buttons to navigate to the page.

This example illustrates the fields and controls on the Activity Guide Composer - Notifications page.

| × Exit                                          | Activity Guide Composer 🖉 :                                                                                                    |                      |                                                                                 |                                    |                         |                           |
|-------------------------------------------------|----------------------------------------------------------------------------------------------------|----------------------|---------------------------------------------------------------------------------|------------------------------------|-------------------------|---------------------------|
| Template OBDUSA1<br>Effective Date 2020-01-01   |                                                                                                    |                      |                                                                                 |                                    | Previous                | s Next >                  |
| Introduction<br>• Visited                       | Notification                                                                                                    | ıs                   |                                                                                 |                                    |                         | Save                      |
| General Information <ul> <li>Visited</li> </ul> | For this step, you have the ability to optionally use notifications.<br>The Category specified for this Activity Guide is <b>OnBoarding</b> . The notification options and settings are provided by default from the<br>category. You have the ability to override the Notification Settings, enter the number days between reminder notifications and select |                      |                                                                                 |                                    |                         |                           |
| Activity Guide Type <ul> <li>Visited</li> </ul> | a notification value for each notification type.                                                                                                    |                      |                                                                                 |                                    |                         |                           |
| Security<br>Visited                             | Enable Notifications Yes Notification Options                                                                                                    |                      |                                                                                 |                                    |                         |                           |
| Additional Actions <ul> <li>Visited</li> </ul>  | Email Notification Yes<br>Push Notification Yes                                                                                                    |                      |                                                                                 |                                    |                         |                           |
| Sub Banner<br>Visited                           | Notification Settings                                                                                                    |                      |                                                                                 |                                    |                         |                           |
|                                                 | Enable                                                                                                    | Notification<br>Type | Description                                                                     | Notification                       | Preview<br>Notification | Days Between<br>Reminders |
| Select Steps<br>Visited                         | Yes                                                                                                    | Initial              | Notification that is sent when the<br>step(s) first become available.           | OnBoarding Initial Notification    |                         |                           |
| Organize and Configure Steps<br>Visited         | No                                                                                                    | Overdue              | Notification that is sent when the<br>step(s) is incomplete and overdue.        |                                    |                         |                           |
| Display and Processing<br>● Visited             | Yes                                                                                                    | Reminder             | Notification that is sent as a<br>reminder when the step remains<br>incomplete. | OnBoarding Reminder Notification ~ |                         | 3                         |
| Notifications<br>• Visited                      |                                                                                                    |                      |                                                                                 |                                    |                         |                           |
| Review and Activate O Not Started               |                                                                                                    |                      |                                                                                 |                                    |                         |                           |

Use this page to manage notification settings for a template. Default values are provided from the category but can be overridden here.

| Field or Control     | Description                                                                                                    |
|----------------------|----------------------------------------------------------------------------------------------------|
| Enable Notifications | Swipe this option to <i>Yes</i> to enable notifications for this template.<br>Notifications must be enabled on the <u>AG Composer Categories</u><br><u>- Notifications Page</u> in order to enable notifications for this template.                                                                              |
| Enable               | Swipe to <i>Yes</i> for those notification types you want to send to the assignees of this template. Options include <i>Initial</i> , <i>Overdue</i> , and <i>Reminder</i> .<br>Initial notifications will not be sent to the user that created the instance of the activity guide process. For more information |
|                      | on notifications, see <u>Understanding Notifications for Activity</u><br><u>Guide Instance Steps</u> .                                                                                                    |
| Notification         | Select the notification that should be sent to the assignee.<br>Notifications are configured on the <u>Define Notifications Page</u> .                                                                                                    |

| Field or Control             | Description                                                                                                    |
|------------------------------|----------------------------------------------------------------------------------------------------|
| Preview Notifications button | Click this button to access the <u>Preview <notification type=""></notification></u><br><u>Notifications Page</u> and view the notification text or message<br>that will be sent to an assignee. |
| Days Between Reminders       | Enter a positive number of days indicating when a reminder notification will be sent to an assignee.                                                                                             |

# Preview <Notification Type> Notifications Page

Use the Preview <Notification Type> Notification page (AGC\_TMPL\_NTPV\_SCF) to view the notification text or message that will be sent to the users assigned to the steps.

Note: The name of the page will vary based on which notification type preview you select.

Navigation:

Select the **Preview** link for a notification type.

This example illustrates the fields and controls on the Preview Initial Notification page.

|                             | Preview Initial Notification                                                                                               |  |
|-----------------------------|----------------------------------------------------------------------------------------------------|--|
| Description                 | OnBoarding Initial Notification                                                                                            |  |
| Push Notification           |                                                                                                    |  |
| Text                        | Adtion Required. Initial Notification for OnBoarding Process                                                               |  |
| Email Notification          |                                                                                                    |  |
| Priority                    | 2-Medium                                                                                                    |  |
| Subject                     | Adtion Required. Initial Notification for OnBoarding Process                                                               |  |
| Message                     | Hi %PERSONAL_DATA-NAME_DISPLAY%,                                                                                           |  |
|                             | The OnBoarding process has steps that equire your attention. Please select the following link to complete the transaction. |  |
|                             | %AG_URL%                                                                                                    |  |
|                             | Step(s) assigned to you:                                                                                                   |  |
|                             | %AG_DETAILS%                                                                                                    |  |
|                             | Contact your HR Administrator if there are any issues accessing the link or<br>completing the steps.                       |  |
| Available Text Placeholders | 6 rov                                                                                                    |  |
| Value 🗘                     | Description $\diamond$                                                                                                    |  |
| %AG_DETAILS%                | Activity Guide Step Details                                                                                                |  |
| %AG_URL%                    | Activity Guide URL                                                                                                    |  |
| %AG_USER%                   | Activity Guide User Description                                                                                            |  |
| %JOBCODE_TBL-DESCR%         | Job Code Description                                                                                                    |  |
|                             |                                                                                                    |  |

Displays the push or email message text that will be sent via a notifications. Changes to the message text must be done on the <u>Define Notifications Page</u>.

## Activity Guide Composer - Review and Activate Page

Use the Activity Guide Composer - Review and Activate page (AGC\_TMPL\_ACTIVE\_FL) to activate or deactivate an activity guide template.

Navigation:

**Enterprise Components** > Activity Guide Composer > AG Composer Templates > Activity Guide Templates, then perform one of the following from the <u>Activity Guide Templates Page</u>:

• Click the Add Activity Guide Template button, enter the template ID and effective date on the Add Activity Guide Template Page, and click Continue.

• Click the **Update Template** button, then select either to update or add a row from the <u>Update</u> <u>Template Page</u>.

From within the Activity Guide Composer, select the Review and Activate tab from the left panel category list, or click the **Next** button to navigate to the page.

This example illustrates the fields and controls on the Activity Guide Composer - Review and Activate page.

| × Exit                                                   | Activity Guide Composer (39                                                                                                    | :   |
|----------------------------------------------------------|----------------------------------------------------------------------------------------------------|-----|
| Template OBDUSA1<br>Effective Date 2020-01-01            | ✓ Previ                                                                                                    | ous |
| <ul> <li>Visited</li> </ul>                              | Review and Activate                                                                                                    |     |
| Additional Actions <ul> <li>Visited</li> </ul>           | Your activity guide template is activated.                                                                                                    |     |
| Sub Banner<br>● Visited                                  | If you need to make additional changes, you can inactivate activity guide template and return to any step in the<br>Activity Guide Composer and make additional changes. |     |
| Select Steps<br>Visited                                  | Deactivate Activity Guide                                                                                                    |     |
| Organize and Configure Steps <ul> <li>Visited</li> </ul> |                                                                                                    |     |
| Display and Processing<br>Visited                        |                                                                                                    |     |
| Notifications<br>● Visited                               |                                                                                                    |     |
| Review and Activate <ul> <li>Visited</li> </ul>          | ×                                                                                                    |     |

| Field or Control                                                | Description                                                                                                    |
|-----------------------------------------------------------------|----------------------------------------------------------------------------------------------------|
| Activate Activity Guide or Deactivate Activity Guide<br>buttons | These buttons are not active for the initial row of delivered templates.                                                                                                    |
|                                                                 | When an activity guide is <i>Active</i> , the text at the top of the page informs you that your activity guide is active and will display the <b>Deactivate Activity Guide</b> button.                                                                                                    |
|                                                                 | If an activity guide is <i>Inactive</i> , the text at the top of the page<br>reminds you to activate your activity guide after you have<br>completed all changes. It will also display the <b>Activate</b><br><b>Activity Guide</b> button for you to change the status.                                                                                                    |
|                                                                 | When you create a new activity guide template, the default value is inactive and the page will present you with the <b>Activate Activity Guide</b> button.                                                                                                    |
|                                                                 | If you insert a new effective dated row or clone an existing activity guide template, the system will copy the same active status of that template. For example, if you insert a new effective dated row or clone an activity guide template with a status of <i>Inactive</i> (deactivated), the new row or cloned activity guide template will also be <i>Inactive</i> . However, if you insert a row or clone an activity guide template that has a status of <i>Active</i> , the new row or cloned activity guide template will be <i>Active</i> . |
|                                                                 | Note: If Step Definition Rule on the category is defined as<br>Steps from a single component saves as single transaction,<br>then the user will not be able to activate the template until an<br>Action has been defined for the template that enables the end<br>user to submit or complete the activity guide process.                                                                                                    |

# **Working with Activity Guide Notifications**

Activity guide processes enable you to create and send notifications to the assignees associated with your activity guide templates. The PeopleSoft application delivers several notifications, or you can create your own.

To create message text for activity guides, use the Define Notifications (AGC\_CAT\_NOTIF\_TBL) component.

To generate and review your notification processes, use the Process Notifications (AGC\_NOTIFY) component.

These topics provide an overview of activity guide notifications for activity guide instance steps and discusses working with activity guide notifications.

# Pages Used to Work with Activity Guide Notifications

| Page Name                  | Definition Name    | Usage                                                 |
|----------------------------|--------------------|-------------------------------------------------------|
| Define Notifications Page  | AGC_CAT_NOTIF_DEFN | Create activity guide notifications.                  |
| Process Notifications Page | AGC_NOTIFY         | Process a batch or individual template notifications. |

# **Understanding Notifications for Activity Guide Instance Steps**

You can configure your activity guides to send notifications to those who are required to complete steps within a process. This is particularly beneficial when you are using a template that requires multiple users to complete different steps within an instance. While a primary user will trigger and own the activity guide instance, there may be other users, such as a manager or administrator, that may need to react to one or more steps in an activity guide instance. These assignees are associated to steps and you can configure the system to send a push or email notification to the appropriate users at the appropriate time to complete their steps.

## **Notification Options and Types**

You will enable and set notification defaults when you configure your categories. Although notifications can be overridden at the template level, notifications must be first enabled on the category. Templates that are assigned to categories that do not have notifications enabled will not be able to use this feature.

The system provides three notification types:

- Initial
- Overdue
- Reminder

You will create your own notification messages and link these to the notification types you select on either the <u>AG Composer Categories - Notifications Page</u> or template <u>Activity Guide Composer - Notifications</u> <u>Page</u>. You can choose one or all of these notification types, as well as select the options of whether you want to notify the assignees through push notification, email, or both. When notifications are enabled, you must select at least one notification types and option. Since notification types are provided by default from the category, you can override which types of notifications you want to use at the template level. A type does not need to be selected at the category level to be used in the template. However, options to use push or email notifications are determined at the category level.

When setting up notifications for your categories, you are required to select a notification priority or either *Initial* or *Overdue*.

The system will send notifications based on the priority you select for the category and in this order.

### **Initial Notification Priority and Considerations**

When you set the category to use *Initial* as the priority notification, the system will process notifications in this order:

- 1. Initial
- 2. Overdue
- 3. Reminder

When an activity guide is initiated or a batch process for notification is run, the system will first evaluate the steps to see which are open.

- When an activity guide is first initiated, the system checks to see if steps are open and, if so, sends the initial notification.
- When a process notification is run, the system first checks for open steps and then checks to see if an *initial* notification has been sent. If it has not been sent, the initial notification is sent to the assignee. If an initial notification has already been sent, then the system checks to see if there are *overdue* steps. If the step is overdue, the overdue notification is sent. If it is not overdue, then the system checks to see if it is time to send a *reminder* notification, as specified on the template <u>Activity Guide Composer</u> <u>Notifications Page</u>.

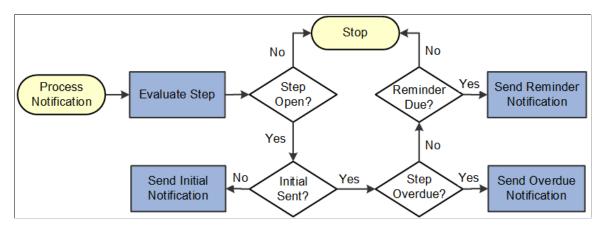

Keep the following in mind when setting up notifications when you select *Initial* as the first priority:

- The system will *not* send an initial notification to the initiator of the instance. Initial notifications are sent only to assignees who are not the initiators of the instance and sent when their step is open and ready for them to complete.
- Initial notification is sent only once for each assignee.
- If the steps are overdue and the initial notification was not sent, the system will first send the initial notification.
- If initial notification has been sent and the step is not overdue but is due for a reminder, the system will send a reminder notification.
- If the steps are overdue and initial notification was sent, then the system will send an overdue notification.
- The system will not send duplicate notifications to an assignee on the same day for the same instance of an activity guide template.

### **Overdue Notification Priority and Considerations**

When you set the category to use *Overdue* as the priority notification, the system will process notifications in this order:

- 1. Overdue
- 2. Initial
- 3. Reminder

When an activity guide is initiated or a batch process for notification is run, the system will first evaluate the steps to see which are open.

- When an activity guide is first initiated, the system checks to see if steps are open and, if so, then check to see if a step is overdue. If it's not overdue, it sends the initial notification.
- When a notification process is run, the system first checks for open steps and then checks to see if any are *overdue*. If the step is overdue, and the notification hasn't been sent, the overdue notification is sent at this time. If it is not overdue, the system will then check to see if the *initial* notification was sent to the assignee and sends it if it hasn't already. If an initial notification has already been sent, then the system checks to see if it is time to send a *reminder* notification, as specified on the template Activity Guide Composer Notifications Page.

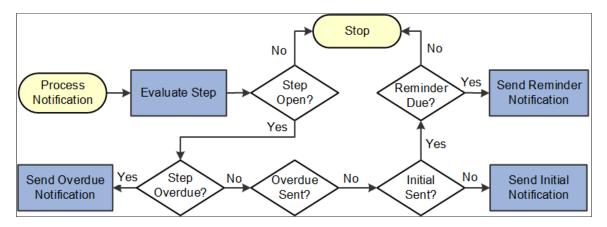

Keep the following in mind when setting up notifications when you select Overdue as the first priority:

- The system will *not* send an initial notification to the initiator of the instance. Initial notifications are sent only to assignees who are not the initiators of the instance and send when their step is ready for them to complete.
- If no overdue steps are found the first time for an assignee, then the initial notification is sent. Initial notification is sent only once for each assignee.
- If the steps are overdue when they become open, the system will send the overdue notification. Initial notification only be sent if the step is not overdue.
- Once the overdue notification is sent, the system will check if the step is due for reminder.
- The system will not send duplicate notifications to an assignee on the same day for the same instance of an activity guide template.

# **Define Notifications Page**

Use the Define Notifications page (AGC\_CAT\_NOTIF\_DEF) to create activity guide notifications.

Navigation:

#### **Enterprise Components > Activity Guide Composer > AG Composer Notification Text**

This example illustrates the fields and controls on the Define Notifications page.

| Define Notifications                                                                              |                                                                    |                                                               |   |
|---------------------------------------------------------------------------------------------------|--------------------------------------------------------------------|---------------------------------------------------------------|---|
| Activity Guide Category                                                                           | ONBOARDING OnBoarding                                              |                                                               |   |
| Notification                                                                                      | OB_INITIAL                                                         |                                                               |   |
| Notification Details ⑦                                                                            |                                                                    |                                                               |   |
|                                                                                                   |                                                                    |                                                               |   |
| *Description                                                                                      | OnBoarding Initial Notifications                                   |                                                               |   |
| Data Type Code                                                                                    | Customer Data                                                      |                                                               |   |
| Push Notification                                                                                 |                                                                    |                                                               |   |
|                                                                                                   |                                                                    |                                                               | ¢ |
| Text                                                                                              | Action Required: Initial Notification for OnBoarding Process       |                                                               | • |
|                                                                                                   |                                                                    |                                                               |   |
| Email Notification                                                                                |                                                                    |                                                               |   |
|                                                                                                   |                                                                    |                                                               |   |
| Priority                                                                                          | 2-Med ~                                                            |                                                               |   |
| Subject                                                                                           | Action Required: Action Required for OnBoarding Process            |                                                               |   |
| Message                                                                                           |                                                                    |                                                               |   |
|                                                                                                   |                                                                    |                                                               |   |
|                                                                                                   |                                                                    |                                                               |   |
|                                                                                                   | Hi %PERSONAL_DATA-NAME_DISPLAY%,                                   |                                                               |   |
|                                                                                                   | The OnBoarding process has step(s) that require(s) your attention. | Please select the following link to complete the transaction. |   |
|                                                                                                   | %AG_URL%                                                           |                                                               |   |
|                                                                                                   | Step(s) assigned to you:                                           |                                                               |   |
|                                                                                                   | %AG_DETAILS%                                                       |                                                               |   |
| Contact your HR Administrator if there are any issues accessing the link or completing the steps. |                                                                    |                                                               |   |
|                                                                                                   | Available Text Placeholders                                        |                                                               |   |
|                                                                                                   | Value                                                              | Description                                                   |   |
|                                                                                                   | %AG_DETAILS%                                                       | Activity Guide Step Details                                   |   |
|                                                                                                   | %AG_URL%                                                           | Activity Guide URL                                            |   |
|                                                                                                   | %AG_USER%                                                          | Activity Guide User Description                               |   |
|                                                                                                   |                                                                    |                                                               |   |

| Field or Control  | Description                                                                                                    |
|-------------------|----------------------------------------------------------------------------------------------------|
| Push Notification | Enter the text that should appear in the push notification alert.<br>Alert messages are sent to the assignees via the Notifications<br>functionality and will appear on the banner once they have<br>been processed (see <u>Process Notifications Page</u> ). |

| Field or Control   | Description                                                                                                    |
|--------------------|----------------------------------------------------------------------------------------------------|
| Email Notification | <ul> <li>Enter the priority, subject, and message of the email that will be sent to assignees.</li> <li>The page displays the Available Text Placeholders section, which you can use to configure and derive your email text. These values come from the context fields defined in the Derived Contextual Data section on the AG Composer Categories - Context Page.</li> <li>Use these reserved text placeholders for the following: <ul> <li>%AG_DETAILS%: Display the steps in the activity guide that are assigned to the user receiving the email. Details will also identify if the step is overdue.</li> <li>%AG_URL%: Display a URL to access the fluid activity guide. The URL will appear as a hyperlink with the description of <i>link</i>.</li> </ul> </li> <li>%AG_USER%: Display the description of the operator id receiving the email. Typically, the operator description is the</li> </ul> |
|                    | users name.                                                                                                    |

#### **Related Links**

AG Composer Categories - Notifications Page Activity Guide Composer - Notifications Page

## **Process Notifications Page**

Use the Process Notifications page (AGC\_NOTIFY) to process a batch or individual template notifications.

Navigation:

Enterprise Components > Activity Guide Composer > Run AG Composer Notifications

This example illustrates the fields and controls on the Define Notifications page.

| ocess Notifications       |                    |                    |                                      |     |
|---------------------------|--------------------|--------------------|--------------------------------------|-----|
| un Control ID: PS         |                    | Report Manager     | Process Monitor                      | Run |
| put Parameters            |                    |                    |                                      |     |
| All Activity              | y Guide Categories |                    |                                      |     |
| Specific Categories and T | emplates           |                    |                                      |     |
| ₽F Q                      |                    |                    | <ul> <li>✓ 1-2 of 2 ∨ ▶ ▶</li> </ul> |     |
| Activity Guide Category   | Template           | Description        |                                      |     |
| ONBOARDING Q              | OBDGBL1 Q          | Day 1 Onboarding   | + -                                  |     |
|                           | OBDUSA1 Q          | OnBoarding for USA | + -                                  |     |

Processes should be run on a regular basis to capture any new or upcoming notifications that need to be sent.

| Field or Control              | Description                                                                                                    |
|-------------------------------|----------------------------------------------------------------------------------------------------|
| All Activity Guide Categories | Select to indicate that the system should run and process<br>notifications for all templates. By selecting this check box, the<br>remaining fields on the page become unavailable.              |
| Activity Guide Category       | Select the categories for templates for which you want to run and process notifications.                                                                                                    |
| Template                      | Enter the templates for which you want to run and process<br>notifications. If you do not enter a template, notifications will<br>be generated for all templates within the category specified. |

# Setting Up Activity Guide Utilities for Template Assignment

The Activity Guide Composer enables organizations to assign an activity guide template to a person based on a set of rules you define using the Template Assignment feature.

For example, the OnBoarding feature enables the administrator to assign templates using a default template or by using the Template Assignment feature, where the system will automatically assign the OnBoarding activity guide. The OnBoarding administrator determines which type of template assignment feature on the OnBoarding Installation page.

To set up Activity Guide Utilities for auto Template Assignment, use the AG Composer Search Keys Source (AGC\_SRCHREC\_TBL), AG Composer Asgnmt Search Keys (AGC\_SRCHKEY\_TBL), AG Composer Tmplt Asgnmt (AGC\_TMA\_TBL), and AG Composer Test Tmplt Asgnmt (AGC\_TMA\_TEST) components.

These topics discuss setting up Activity Guide Utilities for auto Template Assignment.

# Pages Used to Set Up Activity Guide Utilities for Auto Template Assignment

| Page Name                                              | Definition Name  | Usage                                                                                            |
|--------------------------------------------------------|------------------|--------------------------------------------------------------------------------------------------|
| Search Key Source Tables Page                          | AGC_SRCHREC_TBL  | Identify source criteria fields that are<br>derived from the key structure of a<br>source table. |
| Search Keys Page                                       | AGC_SRCHKEY_TBL  | Identify search key source configurations.                                                       |
| AG Composer Tmplt Asgnmt - General<br>Page             | AGC_TMA_TBL1     | Enter search keys for the template assignment definition                                         |
| AG Composer Tmplt Asgnmt - Template<br>Assignment Page | AGC_TMA_TBL2     | Enter template assignment definitions.                                                           |
| Edit Search Key Values Page                            | AGC_TMA_TBL2_SEC | Enter search key values for a template.                                                          |
| Test Template Assignment Page                          | AGC_TMA_TEST     | Test and validate the template assignment process.                                               |

### Search Key Source Tables Page

Use the Search Key Source Tables page (AGC\_SRCHREC\_TBL) to identify source criteria fields that are derived from the key structure of a source table.

Navigation:

Enterprise Components > Activity Guide Composer > Activity Guide Utilities > AG Composer Search Keys Source > Search Key Source Tables This example illustrates the fields and controls on the Search Key Source Tables page.

| Search Key Source Tables |                    |                              |
|--------------------------|--------------------|------------------------------|
| Source Table JOB         | EE Job History     |                              |
| Source Criteria Fields ⑦ |                    |                              |
|                          | M                  | <ul> <li>1-4 of 4</li> </ul> |
| Criteria Field           | Field Long Name    | Criteria Type                |
| EMPLID                   | Empl ID            | Required ~                   |
| EMPL_RCD                 | Empl Record        | Required ~                   |
| EFFDT                    | Effective Date     | Derived ~                    |
| EFFSEQ                   | Effective Sequence | Derived                      |

Identify source tables that you will use when creating auto template assignment search keys on the <u>Search</u> <u>Keys Page</u>. When you add the source table to this page, the page displays the criteria fields associated with this source table.

| Field or Control | Description                                                                                                    |
|------------------|----------------------------------------------------------------------------------------------------|
| Criteria Type    | The system uses the criteria fields to retrieve data from the source table.                                                                                                    |
|                  | Criteria fields with the type of <i>Required</i> need to have values specified in order to retrieve data.                                                                                                    |
|                  | Criteria fields with the type of <i>Derived</i> indicate that the system will derive the value based on common criteria utilized in the system. For example, <i>EFFDT</i> will be derived by retrieving the maximum effective dated row as of the date specified or <i>EFFSEQ</i> will be derived by retrieving the maximum effective sequence row as of the date specified. |

## **Search Keys Page**

Use the Search Keys page (AGC\_SRCHKEY\_TBL) to identify search key source configurations.

Navigation:

Enterprise Components > Activity Guide Composer > Activity Guide Utilities > AG Composer Asgnmt Search Keys > Search Keys This example illustrates the fields and controls on the Search Keys page.

| Search Keys         |               |                |                       |                 |                 |
|---------------------|---------------|----------------|-----------------------|-----------------|-----------------|
| Search Key          | JOBCODE       |                |                       |                 |                 |
| *Description        | Job Code      |                |                       |                 |                 |
| Search Key Source ⑦ |               |                |                       |                 |                 |
| *Source Table       | e JOB Q       | EE Job History |                       |                 |                 |
| *Source Field       | JOBCODE Q     | Job Code       |                       |                 |                 |
| Field Edit Type     | Prompt Table  |                |                       |                 |                 |
|                     |               |                |                       |                 |                 |
| Search Key Prompt ⑦ |               |                |                       |                 |                 |
| *Prompt Table       | JOBCODE_TBL Q | Job Codes      | Source Table          | JOB             | EE Job History  |
| *Prompt Key         | SETID Q       | Set ID         | *Source Foreign Key 1 | SETID_JOBCODE Q | Job Code Set ID |
| Prompt Key 2        | 2 JOBCODE Q   | Job Code       | Source Foreign Key 2  | JOBCODE Q       | Job Code        |
| Prompt Key 3        | Q             |                | Source Foreign Key 3  | ٩               |                 |
|                     |               |                |                       |                 |                 |

The system uses the search keys prompt configuration when you define a Template Assignment definition (see <u>AG Composer Tmplt Asgnmt - General Page</u>). This ensures that the user enters valid search key values.

#### Search Key Source

| Field or Control              | Description                                                                                                    |
|-------------------------------|----------------------------------------------------------------------------------------------------|
| Source Table and Source Field | Identify the search key source by entering a source table and field that will be used to retrieve the search key value.<br>Valid source tables are defined using the <u>Search Key Source</u><br><u>Tables Page</u> . They are defined with an edit table that controls the valid values that can be selected for a field. |
| Field Edit Type               | Displays the field edit type after you enter the <b>Source Field</b> value. Values are <i>Prompt Table</i> , <i>Translate Table Edit</i> and <i>Yes/ No</i> . When the source field is a <i>Prompt Table</i> , the page displays the <b>Search Key Prompt</b> section of the page.                                         |

#### **Search Key Prompt**

This section becomes available when the **Source Field** value you entered on this page is a *Prompt Table* field edit type.

The search key prompt configuration is provided by default based on the source field you selected from the source table. The field edit type on the source table determines the values populated in the prompt and source foreign key fields, if any.

The **Prompt Table** field edit type supports prompt tables that have no more than three keys defined, excluding the EFFDT field. If a prompt table has more than three keys, then you can specify a different record view to retrieve valid values for the search key.

# AG Composer Tmplt Asgnmt - General Page

Use the AG Composer Tmplt Asgnmt - General page (AGC\_TMA\_TBL1) to enter search keys for the template assignment definition.

Navigation:

# Enterprise Components > Activity Guide Composer > Activity Guide Utilities > AG Composer Tmplt Asgnmt > General

This example illustrates the fields and controls on the AG Composer Tmplt Asgnmt - General page.

| General <u>T</u> emplate As      | signment                                        |                         |                                      |                                             |                                                                                                    |
|----------------------------------|-------------------------------------------------|-------------------------|--------------------------------------|---------------------------------------------|----------------------------------------------------------------------------------------------------|
| Template Assig                   | nment KUTEMPLATE01                              |                         |                                      |                                             |                                                                                                    |
| *Desc                            | ription Template Assignmen                      | t for Onboarding Events |                                      |                                             |                                                                                                    |
| *Activity Guide Ca               | ONBOARDING                                      | Q OnBoarding            |                                      |                                             |                                                                                                    |
| Last Update U<br>Last Update Dat | Jser ID RCHANNING<br>e/Time 06/26/2017 6:49:23F | РМ                      |                                      |                                             |                                                                                                    |
| Search Keys ⑦                    |                                                 |                         | 4                                    | 1-2 of 2 🗸 🕨                                | View All                                                                                                 |
|                                  |                                                 |                         |                                      |                                             | View All                                                                                                 |
| <b>∃Search Key</b>               | Description                                     | Source Foreign Key<br>1 | Source Foreign Key<br>2              | Source Foreign<br>Key 3                     |                                                                                                    |
| REG_REGION Q                     | Regulatory Region                               | REG_REGION              |                                      |                                             | + -                                                                                                    |
| COMPANY Q                        | Company                                         | COMPANY                 |                                      |                                             | + -                                                                                                    |
| Field or Control                 |                                                 | I                       | Description                          |                                             |                                                                                                    |
| Activity Guide Categ             | ory                                             | I                       |                                      | mplate assignment                           | which you will be<br>t. Valid values are defined<br>Category Page.                                       |
| Search Keys                      |                                                 |                         |                                      |                                             | emplate assignment<br>n the <u>Search Keys Page</u> .                                                    |
|                                  |                                                 | i                       | ndicate here on the Assignment Page, | e <u>AG Composer T</u><br>which is where yo | nns in the order you<br>mplt Asgnmt - Template<br>u will specify the criteria<br>ty guide template to an |

## AG Composer Tmplt Asgnmt - Template Assignment Page

Use the AG Composer Tmplt Asgnmt - Template Assignment page (AGC\_TMA\_TBL2) to enter template assignment definitions.

individual.

Navigation:

#### Enterprise Components > Activity Guide Composer > Activity Guide Utilities > AG Composer Tmplt Asgnmt > Template Assignment

This example illustrates the fields and controls on the AG Composer Tmplt Asgnmt - Template Assignment page.

| General      | Template Assignment |                                           |      |                      |         |               |
|--------------|---------------------|-------------------------------------------|------|----------------------|---------|---------------|
|              |                     |                                           |      |                      |         |               |
|              | Template Assignment | KUTEMPLATE01                              |      |                      |         |               |
|              | Description         | Template Assignment for Onboarding Events |      |                      |         |               |
| Template Ass | signment Table      |                                           |      |                      |         |               |
| ■ Q          |                     |                                           |      |                      |         | -3 of 3 🗸 🕨 🕨 |
| Priority     | Template            | Description                               | Edit | Regulatory<br>Region | Company |               |
| 1            | OBDUSA1 Q           | OnBoarding for USA                        | Ľ    | USA                  | GBI     | + -           |
| 2            | OBDCAN1 Q           | OnBoarding for Canada                     | Ľ    | CAN                  |         | + -           |
| 3            |                     | Standard OnBoarding                       | Ľ    |                      |         | + -           |

The template assignment definition is a look up table that associates activity guide templates to specific search key values. For example, a template assignment definition for employee OnBoarding will have search keys based on the job data related to the employee being hired. The system will retrieve the search key values for that employee and then find the highest priority (lowest number) template where all search key values match the employee's values to find the activity guide template that should be assigned to the employee.

**Important!** It is recommended that a low order priority template be entered as a default template to get assigned in the event that no higher priority criteria matches. This default template should have no values assigned to the search keys.

| Field or Control | Description                                                                                                    |
|------------------|----------------------------------------------------------------------------------------------------|
| Priority         | Organize and control the priority of certain search key value<br>combinations that should take precedence over others. The<br>system will compare the search key values with those of the<br>employee's in priority order and assign the template upon the<br>first match. The lowest number represents the highest priority. |
| Edit icon        | Click this icon button to access the <u>Edit Search Key Values</u><br><u>Page</u> to enter the values for the search keys. These values will<br>appear in the search key columns after you have added them<br>on the secondary page.                                                                                          |

# **Edit Search Key Values Page**

Use the Edit Search Key Values page (AGC\_TMA\_TBL2\_SEC) to enter search key values for a template.

Navigation:

Click the Edit icon button on the AG Composer Tmplt Asgnmt - Template Assignment Page.

This example illustrates the fields and controls on the Edit Search Key Values page.

|                          | Edit Search Key Valu | ies |                           | ×    |
|--------------------------|----------------------|-----|---------------------------|------|
|                          |                      |     |                           | Help |
| Template OBDUSA1         |                      |     |                           |      |
| Description OnBoarding f | for USA              |     |                           |      |
| Search Key Values ⑦      |                      |     |                           |      |
| Regulatory Region        | USA                  | Q   | United States             |      |
| Company                  | GBI                  | Q   | Global Business Institute |      |
|                          |                      |     |                           |      |
| OK Cancel                |                      |     |                           |      |

For the template specified, enter the search key values that need to be satisfied to assign the template.

This page displays the search keys that you entered on the AG Composer Tmplt Asgnmt - General Page.

## **Test Template Assignment Page**

Use the Test Template Assignment page (AGC\_TMA\_TEST) to test and validate the template assignment process.

Navigation:

Enterprise Components > Activity Guide Composer > Activity Guide Utilities > AG Composer Test Tmplt Asgnmt > Test Template Assignment

This example illustrates the fields and controls on the Test Template Assignment page.

| Template Assignme    | nt ?              |              |            |                  |                             |
|----------------------|-------------------|--------------|------------|------------------|-----------------------------|
| Tem                  | plate Assignment  | KUTEMPLATE01 | Q          | Template Assignm | nent for Onboarding Events  |
| equired Fields to Re | etrieve Search Ke | eys 🕐        |            |                  |                             |
|                      |                   |              |            |                  | ▲ 1-2 of 2 > ► ► I View All |
| Source Table         | Criteria I        | Field        | Field Long | Name             | Criteria Field Value        |
| IOB                  | EMPLID            |              | Empl ID    |                  | KU0005                      |
| OB                   | EMPL_R            | CD           | Empl Recor | d                | 0                           |
| Assign Tem           | plate             |              |            |                  |                             |
| Assign tem           | Jiale             |              |            |                  |                             |

The template administrator can test a template by performing a mock transaction, like a hire, without actually applying the transaction to the system.

When you perform a look up against the Template Assignment definition table, the system retrieves the values of each search key based on the required criteria fields that you defined for the source table specified for the search key. The process then uses the values of the search keys to find a match in the Template Assignment definition table to assign the activity guide template.

#### **Test Template Assignment**

| Field or Control    | Description                                                                                                    |
|---------------------|----------------------------------------------------------------------------------------------------|
| Template Assignment | Enter a definition value to test a template assignment. Valid value are created using the <u>AG Composer Tmplt Asgnmt -</u><br>General Page. |

#### **Required Fields to Retrieve Search**

After entering a template assignment value, the page will display the search keys and required fields for this template assignment in this section. The system will use these to retrieve information for this template assignment. The required fields are derived from the search key source table specified on the <u>Search Keys</u> <u>Page</u>.

| Field or Control             | Description                                                                                         |
|------------------------------|----------------------------------------------------------------------------------------------------|
| Criteria Field Value         | Enter the values for the required fields to retrieve the search keys to test a template assignment. |
| Assign Template and Template | Select the <b>Assign Template</b> button to see the template that is assigned based on your values. |

#### **Related Links**

AG Composer Tmplt Asgnmt - Template Assignment Page

# Setting Up Activity Guide Utilities for Contextual Data

The system uses contextual data and fields to retrieve and display data in an activity guide from a specified source table. The PeopleSoft application delivers some contextual data but you can also add your own.

To set up activity guide contextual data, use the AG Composer Contextual Data (AGC\_CTXDTA\_TBL) component.

These topics discuss setting up activity guide context data.

# Pages Used to Set Up Activity Guide Utilities for Contextual Data

| Page Name                                        | Definition Name | Usage                                                                                                    |
|--------------------------------------------------|-----------------|----------------------------------------------------------------------------------------------------|
| AG Composer Contextual Data -<br>Definition Page | AGC_CTXDTA_TBL1 | Define definitions that will derive data<br>based on the context fields defined for<br>an activity guide category. The derived<br>contextual data can be displayed in the<br>fluid sub banner, page text, or, if its a<br>date field, to configure the start and due<br>date of a step. |
| AG Composer Contextual Data - Test<br>Page       | AGC_CTXDTA_TBL2 | Test and validate contextual data.                                                                                                    |

## AG Composer Contextual Data - Definition Page

Use the AG Composer Contextual Data - Definition page (AGC\_CTXDTA\_TBL1) to define definitions that will derived data based on the context fields defined for an activity guide category. The derived contextual data can be displayed in the fluid sub banner, page text, or, if its a date field, to configure the start and due date of a step.

Navigation:

# Enterprise Components > Activity Guide Composer > Activity Guide Utilities > AG Composer Contextual Data > Definition

This example illustrates the fields and controls on the AG Composer Contextual Data - Definition page.

| Definiti  | on <u>T</u> est |         |            |                                                   |                                    |                           |                         |                    |       |   |
|-----------|-----------------|---------|------------|---------------------------------------------------|------------------------------------|---------------------------|-------------------------|--------------------|-------|---|
|           |                 |         |            |                                                   |                                    |                           |                         |                    |       |   |
|           |                 | Conte   | xtual Data | EE_JOB_DATA                                       |                                    |                           |                         |                    |       |   |
|           |                 | *D      | escription | Employee Job Data                                 |                                    |                           |                         |                    |       |   |
|           |                 | Short D | escription | EE Job Data                                       |                                    |                           |                         |                    |       |   |
|           |                 | Long D  | escription | This contextual data definition will retrieve emp | bloyee job data for activity guide | e that have EMPLID and EM | PL_RCD as context keys. |                    |       |   |
|           |                 | *Sou    | irce Table | JOB Q                                             |                                    |                           |                         |                    |       |   |
|           |                 | Data 1  | ype Code   | System Data                                       |                                    |                           |                         |                    |       |   |
| Required  | Context Field   | s ?     |            |                                                   |                                    |                           |                         |                    |       |   |
| ■ Q       | .]              |         |            | 1-2 of 2                                          | ► ►                                |                           |                         |                    |       |   |
| Required  | Context Field   |         | Field Lo   | ng Name                                           |                                    |                           |                         |                    |       |   |
| EMPLID    |                 | ۹       | Empl ID    | -                                                 | F —                                |                           |                         |                    |       |   |
| EMPL_RC   | D               | ۹       | Empl Re    | cord -                                            | F -                                |                           |                         |                    |       |   |
| Contextua | Il Data Fields  | 0       |            |                                                   |                                    |                           |                         |                    |       |   |
| <b>\$</b> | .]              |         |            |                                                   |                                    |                           |                         | I€ € 1-8 of 3      | 3 ~ > | Þ |
| Field Id  | Source Field    |         |            | Description                                       | Short Description                  | Related Data Type         | Related Data Table      | Related Data Field |       |   |
| 001       | JOBCODE         |         | ۹          | Job Code                                          | Job Code                           | None ~                    |                         |                    | +     | - |
| 002       | JOBCODE         |         | ٩          | Job Code Description                              | Job Code Descr                     | Table ~                   |                         | DESCR Q            | +     | - |
| 003       | HIRE_DT         |         | ٩          | Hire Date                                         | Hire Date                          | None ~                    |                         |                    | +     | - |
| 004       | POSITION N      | BR      | Q          | Position Number                                   | Position Number                    | None                      |                         |                    | +     |   |

The system uses the required context fields to retrieve data from the specified source table. Therefore, the required context fields are typically the keys of the table that enable you to retrieve a row of data from the source table.

| Field or Control | Description                                                                                                    |
|------------------|----------------------------------------------------------------------------------------------------|
| Description      | Enter a description for the contextual data. This is the value that will appear in the <b>Contextual Data</b> field on the <u>AG</u> <u>Composer Categories - Context Page</u> .                                                                                                    |
| Source Table     | Identify the record source for the context fields.                                                                                                    |
| Data Type Code   | <ul> <li>Displays if it is <i>System Data</i> or <i>Customer Data</i>.</li> <li>The PeopleSoft application delivers the following system contextual data values:</li> <li><i>EE_JOB_DATA</i>: Retrieves employee job data that have EMPLID and EMPL_RCD as context keys.</li> <li><i>EE_PERSON_DATA</i>: Retrieves employee person data.</li> </ul> |

#### **Required Context Fields**

Use this section to define the required context fields that need to exist in the activity guide category in order to utilize the contextual data fields. This ensures that the contextual data fields can be retrieved based on the values assigned to the context data fields.

#### **Contextual Data Fields**

Contextual data fields are fields that can be retrieved from the source table based on the values of the required context fields. They are defined by a field id, source field description, short description, and related data type.

| Field or Control                                              | Description                                                         |
|---------------------------------------------------------------|---------------------------------------------------------------------|
| Field Id and Source Field                                     | Enter a field and its position within the record.                   |
| Related Data Type, Related Data Table, and Related Data Field | Select either None or Table.                                        |
|                                                               | The related data type value of <i>Table</i> displays the fields     |
|                                                               | Related Data Table and Related Data Field, which enable             |
|                                                               | you to retrieve related data (e.g. Description) from another        |
|                                                               | table based on the value of the source field. For example, a        |
|                                                               | contextual data field could have the source field of <i>JOBCODE</i> |
|                                                               | and related data type specified as Table where the table is         |
|                                                               | <i>JOBCODE_TBL</i> and the related data field is <i>DESCR</i> .     |
|                                                               | To retrieve the related data for the value of the source field, all |
|                                                               | the keys of the related data table need to exist on the source      |
|                                                               | table.                                                              |
|                                                               |                                                                     |

# AG Composer Contextual Data - Test Page

Use the AG Composer Contextual Data - Test page (AGC\_CTXDTA\_TBL2) to test and validate contextual data.

Navigation:

# Enterprise Components > Activity Guide Composer > Activity Guide Utilities > AG Composer Contextual Data > Test

This example illustrates the fields and controls on the AG Composer Contextual Data - Test page.

| Definition Test                                          |                                       |        |              |
|----------------------------------------------------------|---------------------------------------|--------|--------------|
| Contextual<br>Descrip<br>Required Context Fields to Test | otion Employee Job Data               |        |              |
| R Q                                                      |                                       |        | 1-2 of 2 🗸 🕨 |
| Required Context Field                                   | Field Long Name                       | Value  |              |
| EMPLID Q                                                 | Empl ID                               | KU0046 | + -          |
| EMPL_RCD Q                                               | Empl Record                           | 0      | + -          |
| *As Of                                                   | Date 01/01/2020                       |        |              |
| *Contextual Data Fie                                     | Id Id Job Code Description            |        | ~            |
|                                                          | Test Contextual Data                  |        |              |
| Test Re                                                  | Test Result Senior Accounting Manager |        |              |
|                                                          |                                       |        |              |
|                                                          |                                       |        | .i           |
|                                                          |                                       |        |              |

| Field or Control                      | Description                                                                                                    |
|---------------------------------------|----------------------------------------------------------------------------------------------------|
| Required Context Field                | Specify the required context fields to test and validate contextual data. These fields will default from the required context fields you specified on the <u>AG Composer Categories -</u> <u>Category Page</u> . |
| Value                                 | Enter the value the system should use to retrieve data for the contextual data field you are testing.                                                                                                    |
| As of Date                            | Enter the date for when you want to view the data test results.                                                                                                    |
| Contextual Data Field Id              | Select which field you want to search. Valid values come from the contextual data fields you defined on the <u>AG Composer</u> <u>Categories - Category Page</u> .                                               |
| Test Contextual Data and Test Results | Click the <b>Text Contextual Data</b> button to have the system test<br>the retrieval of the contextual data you entered. Results are<br>shown in the <b>Test Results</b> field.                                 |

# **Deploying and Managing Activity Guide Processes**

The Activity Guide Composer provides your organization various means on how you can deploy and access activity guide processes. Many business processes deliver pages that workers access to complete a transactional process.

The Activity Guide Composer provides the <u>My Processes Page</u> as a centralized location where organizations can deploy their activity guide templates to their users without having to create a custom page. The <u>AG Composer Tiles Page</u> enables you to create custom tiles to grant assignees easy access to an activity guide. With these features, users can access activity guides to which they have been granted access to start new instances of activity guides, review and access activity guide instances already in progress, take action on individual steps to which they have been assigned, and, if given access, start or delete instances of a process.

These topics discuss using the deploying and managing activity guide pages.

The following video provides an overview of Activity Guide Composer multi user guides and creating tiles for the users:

Video: Image Highlights, PeopleSoft HCM Update Image 31: Activity Guide Composer-Multi User Guides

| Page Name                                                               | Definition Name    | Usage                                                                                                    |
|-------------------------------------------------------------------------|--------------------|----------------------------------------------------------------------------------------------------|
| My Processes Page                                                       | AGC_MYAG_DETAIL_FL | View and manage activity guide processes.                                                                     |
| Start Process Page                                                      | AGC_START_AG_FL    | Deploy an activity guide process instance.                                                                    |
| Start Process - Questionnaire Page                                      | AGC_START_AG_FL    | Answer questions that determine if<br>certain steps will appear in the activity<br>guide transaction process. |
| AG Composer Tiles Page                                                  | AGC_TILE_TBL1      | Create and publish activity guide tiles for assignees                                                         |
| <u><business process=""> - Review Activity</business></u><br>Guide Page | AGC_REVIEW_AG_FL   | Access activity guide instances from a custom tile or <u>My Processes Page</u> .                              |

# Pages Used to Deploy and Manage Activity Guides

## My Processes Page

Use the My Processes page (AGC\_MYAG\_DETAIL\_FL) to view and manage activity guide processes.

Navigation:

Enterprise Components > Activity Guide Composer > My Processes

This example illustrates the fields and controls on the My Processes page.

| <pre>     Definition </pre>       |   |                                                                                                    | My Processes            |                        | ώ    | Q  | <u>(40</u> : | Ø      |
|-----------------------------------|---|----------------------------------------------------------------------------------------------------|-------------------------|------------------------|------|----|--------------|--------|
| Activity Guide for<br>Termination | 2 | Activity Guide for Termination This Activity Guide will allow an HR Administrator to follow a step-by-step process for termination |                         |                        |      |    |              |        |
| Involuntary OffBoarding           | 0 | Start Process                                                                                                    |                         |                        |      |    |              |        |
| Manage Position                   | 0 | In Progress<br>Empl ID/Description                                                                                                 | Empl Record/Description | Status                 | Dele | te | Continue     | 2 rows |
| Voluntary OffBoarding             | 0 | 00012<br>Malay Sia                                                                                                    | 0<br>Accountant         | Completed 0 of 8 Steps | Ū    |    | >            |        |
|                                   |   | KU0099<br>Tommy Ellis                                                                                                    | 0<br>Receiving Manager  | Completed 0 of 8 Steps |      |    | >            |        |

The My Processes fluid pages allow the user to start or access an in progress activity guide. When starting the activity guide, the user will enter information and be transferred into a fluid activity guide.

#### My Processes Page Layout

The My Processes page layout shows a list of activity guide process templates in the left pane to which you have been granted access and that meet the following requirements set up by the template administrator:

- 1. You have been granted the security access role as defined for the *End User* security type for this template on the <u>Activity Guide Composer Security Page</u>.
- 2. The template is active and has been configured to display on the My Processes pages on the <u>Activity</u> <u>Guide Composer - Display and Processing Page</u>.

Activity guide templates are listed in alphabetical order. Each time you return to the My Processes page, the system will select, by default, the first activity guide template in the list. Select an activity guide template from the left pane and the main content page will be updated with details about the selected template. The left pane will also display the number of activity guide processes currently in progress for a template. The number of instances you can initiate per activity guide is set by the template administrator.

#### **My Processes Page Elements**

The activity guide description, start, and delete options will vary by activity guide template and are set on the <u>Activity Guide Composer - Display and Processing Page</u> of the template.

| Field or Control            | Description                                                                                                    |
|-----------------------------|----------------------------------------------------------------------------------------------------|
| Start Process button        | Click this button to access the <u>Start Process Page</u> to initiate a new instance of the activity guide for a person.<br>The capability to initiate an activity guide from the My Processes page is determined on the <u>Activity Guide Composer</u><br><u>- Display and Processing Page</u> . If the <b>Start in My Processes</b><br>is not set to <i>Yes</i> for an activity guide template, then this button will not be available for this activity guide type.                                                                                       |
|                             | Note: If you have met the maximum number of instances you<br>can have in progress for an activity guide, this button will<br>still display. However, when you click the button, the system<br>will inform you that you cannot start another instance for this<br>activity guide because the maximum number has been met.<br>Administrators can set a different maximum instance number<br>of for each activity guide template. Hence, although you may<br>have reached your maximum instances for one activity guide,<br>you may not have met it for others. |
| In Progress                 | This section displays a list of activity guide process instances you have started but not completed. The fields displayed are the context key fields specified for the category of the template (see <u>AG Composer Categories - Context Page</u> ).                                                                                                    |
| <b>Delete</b> icon button   | Click this button to delete this activity guide process instance.<br>This button displays for activity guide templates where<br>the template administrator has granted the user deleting<br>capabilities on the My Processes page (see <u>Activity Guide</u><br><u>Composer - Display and Processing Page</u> ).                                                                                                    |
| <b>Continue</b> icon button | Click this button to access this activity guide process instance<br>and view or complete the activity guide.                                                                                                    |

# **Start Process Page**

Use the Start Process page (AGC\_START\_AG\_FL) to deploy an activity guide process instance.

Navigation:

Click the **Start Process** button from the <u>My Processes Page</u>.

This example illustrates the fields and controls on the Start Activity Guide page.

|                                                           | Sta           | art Process | ×    |
|-----------------------------------------------------------|---------------|-------------|------|
| Activity Guide for Termination                            |               |             | Next |
| To start this process, you need to enter $parameter(s)$ . |               |             |      |
| Parameters                                                |               |             |      |
| *Empl ID                                                  | KU0074        | ٥           |      |
|                                                           | Stacey Siebor |             |      |
| *Empl Record                                              | 0             | ٥           |      |
|                                                           | Food Server   |             |      |

**Note:** Fields on this page vary based on the setup of the activity guide category associated with this activity guide template and are defined on the <u>AG Composer Categories - Context Page</u>. Click the **Next** button to either access the Questionnaire page or start the activity guide.

## **Start Process - Questionnaire Page**

Use the Start Process – Questionnaire page (AGC\_START\_AG\_FL) to answer questions that determine if certain page steps will appear in the activity guide transaction process.

Navigation:

Click the Next button on the Start Process Page.

**Note:** Not all activity guide templates are set up to display the questionnaire. Some will take you directly to the activity guide transaction process pages and steps.

This example illustrates the fields and controls on the Start Process - Questionnaire page.

| Start Process                                                                 | ×             |
|-------------------------------------------------------------------------------|---------------|
| Activity Guide for Termination                                                | Previous Next |
| To start this process, you need to enter parameter(s) and answer question(s). |               |
| Questionnaire                                                                 |               |
| Do you want to update your contact information?                               | No            |

Questions on this page vary based on the setup of the template step configuration, which is defined on the <u>Configure Attributes Page</u>.

Switch to *Yes* to have steps related to that question appear in the activity guide process. Select *No* to hide the step within the activity guide process, since it is not needed.

Click Previous to return to the Start Process Page to update any parameters.

Click **Next** to access the activity guide transaction process pages. The My Processes fluid pages allow the user to start or access an in progress activity guide. When starting the activity guide, the user will enter information and be transferred into a fluid activity guide. When a user accesses an activity guide that is in progress, the user will be transferred into a fluid activity guide.

#### **Related Links**

Managing Activity Guide Templates

## AG Composer Tiles Page

Use the AG Composer Tiles page (AGC\_TILE\_TBL1) to create and publish activity guide tiles for assignees.

Navigation:

# **Enterprise Components** > Activity Guide Composer > Activity Guide Utilities > AG Composer Tiles

This example illustrates the fields and controls on the AG Composer Tiles page (1 of 2).

| AG Composer Tiles                   |                  |
|-------------------------------------|------------------|
| Tile I                              | /IGR_OFFBOARDING |
| Tile Information                    |                  |
| *Title                              | OffBoarding      |
| *Category                           | OffBoarding v    |
|                                     |                  |
| Define Activity Guide Page Controls |                  |
| View Activity Guides                | Yes              |
| Start Activity Guide                | No ~             |
| Root Package Id                     |                  |
| Path                                |                  |
| Start Class Id                      |                  |
| Start Method                        |                  |
| Max Activity Guides                 |                  |
| Delete Activity Guides              | No               |

| Identify Activity | y Guide Templates                                                                                             |                         |   |                     |
|-------------------|----------------------------------------------------------------------------------------------------|-------------------------|---|---------------------|
|                   | Template Assignment                                                                                           |                         |   |                     |
|                   | Selected Templates                                                                                            |                         |   |                     |
|                   | E Q                                                                                                    |                         |   | 1-2 of 2 > >        |
|                   | * Template                                                                                                    | Description             |   |                     |
|                   | OFBINVO Q                                                                                                    | Involuntary OffBoarding |   | + -                 |
|                   | OFBVOL1 Q                                                                                                    | Voluntary OffBoarding   |   | + -                 |
|                   | Image Name PS_C                                                                                               | DFFBOARD_MSS_L_FL       | Q | I≪ ▲ 1-1 of 1 ~ ▶ ▶ |
|                   | OffBoarding Manager Q OffBoarding                                                                             |                         |   | Manager User + -    |
|                   | Publish to Fluid Homepages       Implie     1-1 of 1     Implie       Homepage     Published     Publish Tile |                         |   |                     |
|                   | Manager Self Service                                                                                          | ~ No                    |   | Publish Tile        |

This example illustrates the fields and controls on the AG Composer Tiles page (2 of 2).

Use this page to configure a tile for easy access to activity guide instances. This is particularly useful when there is not a delivered business process page from which to access an activity guide process, or you are using a template that allows multiple users to complete different steps within a process. For example, an employee may initiate a process from a delivered transactional page, such as the OnBoarding pages. However, if a manager or administrator is assigned to complete one of these steps, this tile provides a means for them to take action on this activity guide process that he or she did not initiate.

**Important!** A user creating tiles needs to have access to create a new content reference for the tile and update the fluid homepage. Therefore, you must assign the *Portal Administrator* role to those users creating tiles through this page.

#### **Tile Information**

| Field or Control | Description                                                                |
|------------------|----------------------------------------------------------------------------|
| Tile             | Displays the unique code you entered to identify the tile.                 |
| Title            | Enter the title that should appear on the tile. Enter up to 30 characters. |

| Field or Control | Description                                                                                                    |
|------------------|----------------------------------------------------------------------------------------------------|
| Category         | Select the category that should be associated with this tile.<br>This will determine which template you can select later on<br>this page. Categories are defined using the Activity Guide<br>Composer - Categories component (see <u>Setting Up Activity</u><br><u>Guide Categories</u> ) |

# Define Activity Guide Page Controls

| Field or Control     | Description                                                                                                    |
|----------------------|----------------------------------------------------------------------------------------------------|
| View Activity Guides | Displays <i>Yes</i> to indicate that the a tile will always allow a user to view activity guides associated it. This is the default value.                                                                                                    |
| Start Activity Guide | Select <i>Yes</i> to enable the user to initiate an activity guide instance from the new tile. By selecting <i>Yes</i> , the package, path, class, method, and maximum fields become available.                                                                                                    |
| Root Package Id      | Select the ID of the application package that contains the method to be invoked at instance creation.                                                                                                    |
| Path                 | Select the names of each subpackage in the application class hierarchy that defines the location of the application class.                                                                                                    |
| Start Class Id       | Enter the name of the application class that contains the method to be invoked at instance creation.                                                                                                    |
| Start Method         | Enter the method name in the application class ID to be invoked to initialize the activity guide instance.                                                                                                    |
|                      | Note: The logic in the start method can be designed to derive<br>all the necessary information to start an activity guide or<br>generate a URL to a page that enables the user to enter the<br>necessary information to start an activity guide.<br>If the tile is defined with template assignment, then this<br>method needs to have the appropriate logic to call the<br>Template Assignment API to identify the activity guide<br>template that will be use to start the activity guide. |

| Field or Control                              | Description                                                                                                    |
|-----------------------------------------------|----------------------------------------------------------------------------------------------------|
| Max Activity Guides (maximum activity guides) | This option is available when <b>Start Activity Guide</b> is set to <i>Yes</i> .<br>Indicate the maximum number of activity guide instances a user can have in progress for this activity guide template. For example, if you enter <i>3</i> in this field and the user has three in progress activity guides, then the user will not be able to start a fourth. However, if the user has access to delete an activity guide or if one of the activity guides reaches a completed status, then he or she will be able to start another activity guide instances. |
| Delete Activity Guides                        | Select <i>Yes</i> to enable the user to delete an instance of an activity guide that is no longer needed.                                                                                                    |

### **Identify Activity Guide Templates**

Use this section to select either the template assignment or templates to be used for this tile. Valid values are those that are associated with the **Category** value entered at the top of this page.

| Field or Control    | Description                                                                                                    |  |  |
|---------------------|----------------------------------------------------------------------------------------------------|--|--|
| Template Assignment | Select an ID, which defines the rules for automatically<br>assigning templates to workers. For more information on the<br>Template Assignment process, see <u>Setting Up Activity Guide</u><br>Utilities for Template Assignment. |  |  |
| Template            | Select one of more template processes that are available through this tile.                                                                                                    |  |  |

#### **Define Tile Attributes**

| Field or Control | Description                                                                                                    |
|------------------|----------------------------------------------------------------------------------------------------|
| Image Name       | (Optional) Select the icon, if any, that should appear in the tile.<br>The image will display below the field after it is selected.<br>If nothing is selected, then the default black and white Oracle<br>PeopleSoft image is displayed in the tile. |

| Field or Control                  | Description                                                                                                    |  |  |
|-----------------------------------|----------------------------------------------------------------------------------------------------|--|--|
| Tile Security Roles               | Enter the security roles that should have access to this tile. The role should be assigned to the user's profile. If you are using multiple assignees for a template and want to use the Activity Guide Tile feature, you will need to ensure that those who are identified as assignees also have the security role entered here.<br>For information on where to identify assignees, see <u>AG</u> <u>Composer Categories - Assignees Page</u> . |  |  |
| Publish to Fluid Homepages        | Select the homepages to which you want to add your tile.                                                                                                    |  |  |
| Published and Publish Tile button | The Published field displays whether you have published the tile to the homepage.<br>Click the Publish Tile button to add the tile to the homepage you indicated. If you do not publish a tile, it will not appear on the homepage.                                                                                                    |  |  |

## <Business Process> - Review Activity Guide Page

Use the <Business Process> - Review Activity Guide page (AGC\_REVIEW\_AG\_FL) to access activity guide instances from a custom tile or <u>My Processes Page</u> page.

**Note:** The title of the tile and review page is based on the **Title** value you entered on the <u>AG Composer</u> <u>Tiles Page</u>.

Navigation:

Access the homepage to which you published your custom activity guide tile, then click the tile.

This example illustrates a custom tile created using the AG Composer Tiles page.

| OffBoarding |   |
|-------------|---|
|             |   |
|             | 1 |

The tile will display the number of activity guide processes in progress.

This example illustrates the activity guide tile review page.

| Kanager Self Service            |             | OffBoarding            | 🞧 ዓ 🖽 : Ø |
|---------------------------------|-------------|------------------------|-----------|
| You have processes in progress. |             |                        |           |
| In Progress                     |             |                        | 1 row     |
| Empl ID                         | Empl Record | Status                 | Continue  |
| K0MTX005                        | 0           | Completed 0 of 8 Steps | >         |
|                                 |             |                        |           |

This page displays when the user has one or more activity guides in progress.

If the activity guide tile displays  $\theta$  and the user has access to start the activity guide, they will not see this page. The Start method will be called. The start method may transfer the user to a page to enter information to start the activity guide or the method may have logic to transfer the user directly into the fluid activity guide.

| Field or Control     | Description                                                                                                    |
|----------------------|----------------------------------------------------------------------------------------------------|
| Status               | Displays the progress status of the activity guide. If all the steps are completed, the in progress activity guide instance will no longer display on this page. However, the page will display a completed activity guide instance if the tile is defined to allow the user to delete the activity guide on the <u>AG</u> <u>Composer Tiles Page</u> . |
| Delete button        | Click this button to delete this activity guide process instance.<br>This button displays for activity guide templates where<br>the template administrator has granted the user deleting<br>capabilities on the <u>AG Composer Tiles Page</u> .                                                                                                    |
| Continue icon button | Click this button to access this activity guide process instance<br>and view or complete the activity guide.                                                                                                    |

# **Chatbot Integration Framework**

# **Understanding Skills**

A skill (also known as chatbot) is a program, which simulates interaction with users like a real person via a chat interface. This is powered by certain rules which allows it to understand the requirement or data requested by the requester and then the program fetches the data or carries out a transaction. Skills are most useful for mundane and repetitive business transactions that involve predictable conversation paths. For example, ordering a pizza or checking your leave balance.

It brings in efficiency and cost savings to the business as it can service multiple requests at the same time on a large scale.

For more information on skills, see

https://www.oracle.com/solutions/chatbots/what-is-a-chatbot/

Video: PeopleSoft Digital Assistant Technology and Extensibility

PeopleSoft delivers setup pages which can be used to develop and deploy skills on PeopleSoft systems. Oracle Digital Assistant (ODA) is leveraged to enable skills on PeopleSoft systems. For more details on Oracle Digital Assistant, refer to:

#### https://cloud.oracle.com/digital-assistant

A skill can be configured as a tile or as part of a widget to PeopleSoft application pages. It can also be accessed through external messaging client (like SMS client) by sending a message directly to the Twilio number of the skill.

This image illustrates the skill tile (Absence Assistant) on a desktop

| ORACLE | ▼ Employee Self Service |                   |                 | Â                | 0 | Ø |  |   |
|--------|-------------------------|-------------------|-----------------|------------------|---|---|--|---|
|        | Absence Assistant       | Company Directory | Payroll         | Personal Details |   |   |  |   |
|        | Total Rewards           | View Requests     | Request Absence | Cancel Absences  |   |   |  |   |
|        |                         |                   |                 |                  |   |   |  |   |
|        |                         |                   |                 |                  |   |   |  |   |
|        |                         | •                 | 0               |                  |   |   |  | C |

Click the tile to launch the skill. You can start a conversation with the skill through the chat window. This image illustrates the chat window of a skill.

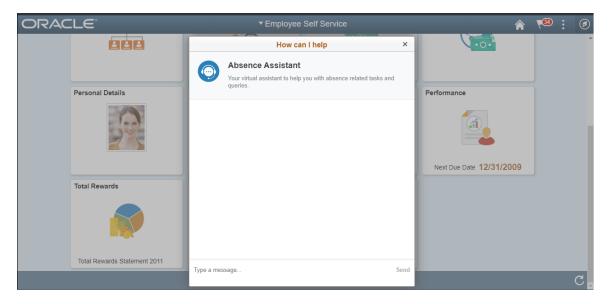

The chat client window on a desktop device is launched as a modal from the tile which the user can use to chat with the skill. On a mobile device, the chat window is displayed as a standard page.

#### Skill tile on a mobile device

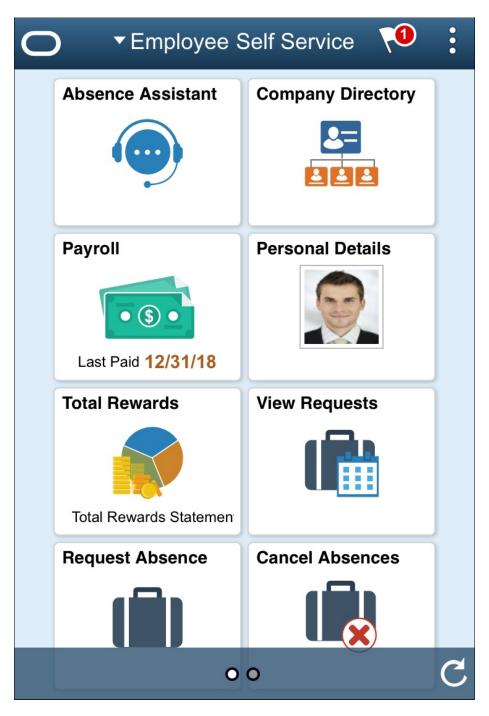

Skill client on a mobile device.

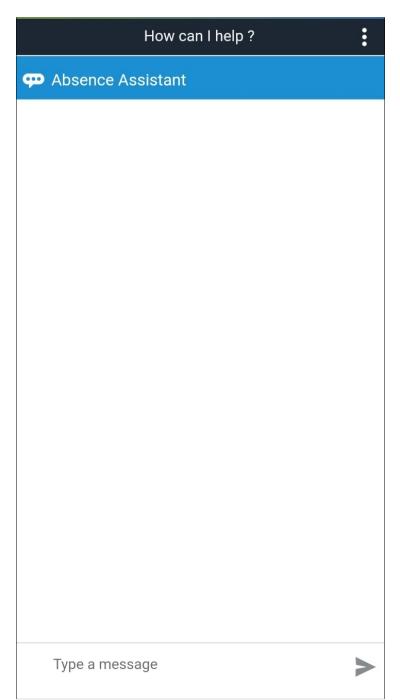

#### Skill through text messaging

| < | Hello Rosanna Channi<br>I'm your virtual assista<br>employee lookup.<br>You can ask me things<br>employee's email, pho<br>job title, manager and<br>reports, using employe<br>name as qualifier.<br>YESTERDAY, 11.09 AM | ant for<br>s like<br>ne,<br>direct |        |
|---|----------------------------------------------------------------------------------------------------|------------------------------------|--------|
|   |                                                                                                    | Who is (<br>YESTERDAY, 1           |        |
|   | Carolyn Blum is Presic<br>working in Office of<br>the President based in<br>PeopleSoft University<br>reports to Douglas Lev<br>Call: 111/222-3333<br>Email: <u>HCMGENUser2</u><br>ap6023fems.us.oracle<br>.com          | and<br>wis.                        |        |
|   |                                                                                                    |                                    | 0/160  |
| ( | Add text                                                                                                    |                                    | $\geq$ |
| - |                                                                                                    |                                    |        |

# **Understanding the Chatbot Architecture**

The Chabot Integration Framework consists of components in PeopleSoft and in ODA. Refer the diagram to see how the different components are connected to each other.

The sequence of flow of data or information is represented by the sequential numbers.

#### Chatbot Architecture Diagram for Web Channel

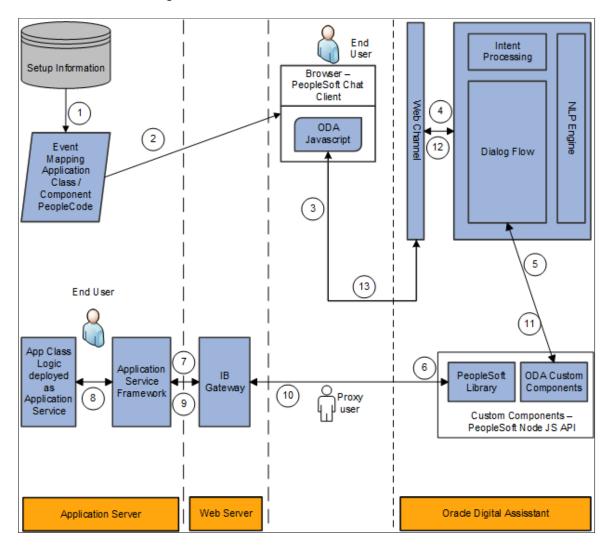

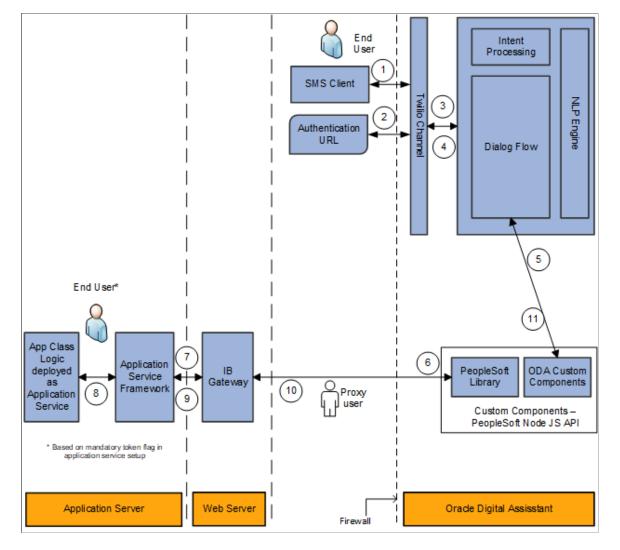

#### Chatbot Architecture Diagram for Twilio (text) Channel

The different parts or components involved in the Chatbot Integration Framework are summarized below:

| Component   | Description                                                                                                    |
|-------------|----------------------------------------------------------------------------------------------------|
| Chat Client | The chat client in PeopleSoft is a web based client that users<br>use as the interface to converse with the chatbot. The chat<br>client is rendered with the help of the Web SDK which<br>contains the JavaScript to embed the client to any web page<br>and to handle the communication with the chat server.<br>Chat client can be rendered as a stand alone page or as an<br>embedded widget within a component. |
| Web Channel | The Web Channel (in ODA) works as the communication end<br>point between the Digital Assistant and the chat client.                                                                                                    |
| Twilio      | The Text Channel (in ODA) works as the communication end<br>point between the Digital Assistant and the chat client.                                                                                                    |

| Component                                                                   | Description                                                                                                    |
|-----------------------------------------------------------------------------|----------------------------------------------------------------------------------------------------|
| Skill/Bot                                                                   | The skill governs the actual interaction between the user and ODA. The skill has the natural language processing (NLP) capability that enables it to recognize the intent of a request and route it accordingly to the appropriate dialogue flow.                                                                                                    |
| NodeJS API                                                                  | The NodeJS API contains custom components for the ODA.<br>They are hosted as a service in an embedded container in ODA<br>and can be called from the different dialog flows.                                                                                                    |
|                                                                             | It can be used to generate custom components by providing the Application Service metadata.                                                                                                    |
|                                                                             | The NodeJS API also contains the PeopleSoft Library which is<br>a set of JavaScript for efficient connection and methods to the<br>PeopleSoft Application Service.                                                                                                    |
| PeopleSoft Application Service                                              | The PeopleSoft Application Service allows users to expose<br>the application logic in Application classes. They are exposed<br>as REST services which have a structure very common to<br>the ODA custom component services. New service is created<br>and registered using the PeopleSoft Application Service<br>Framework                                                                                    |
| Setup Information                                                           | This is a set of PeopleSoft setup pages that control the chatbot definition in PeopleSoft.                                                                                                    |
| Event Mapping Application Class/ Component PeopleCode<br>( for Web channel) | The chat client can be delivered as a stand-alone page or as<br>a floating window (widget) in PeopleSoft Application pages.<br>The Event Mapping configuration controls the application<br>pages and the users that have access to the chat client and<br>renders the floating window (Widget).                                                                                                    |
| Twilio (for Text channel)                                                   | Chatbot User can also access the PeopleSoft Chatbots on<br>SMS clients through the Twilio channel. In this method,<br>the user sends messages directly to the skills' designated<br>Twilio number. The authentication is handled through the<br>PeopleSoft REST service. Apart from the client and explicit<br>authentication, the backend invocation flow is same for the<br>Web channel and Twilio channel. |

### Understanding the Chatbot Integration Framework Implementation Process flow.

The Chatbot Integration Framework is used to deploy a delivered skill or users can decide to create a new skill. The process flow for the Chatbot Framework Implementation is illustrated below.

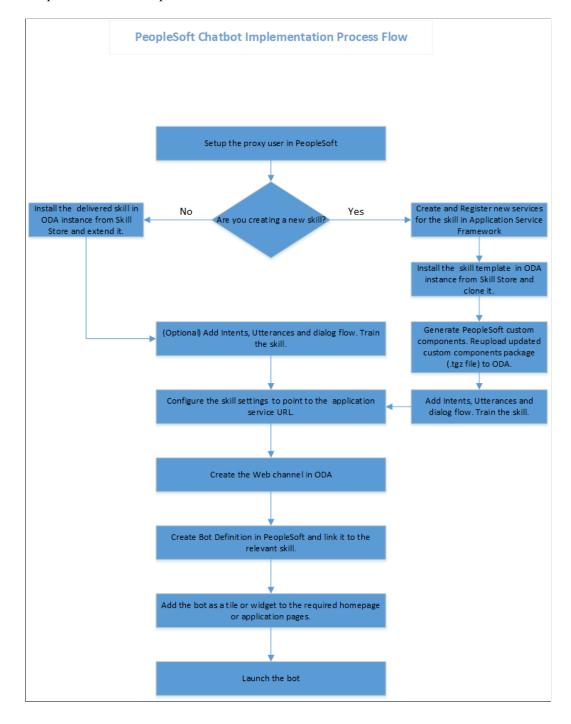

PeopleSoft Chatbot Implementation Process Flow.

# **Understanding Security for the Chatbot Integration Framework**

The access to the chatbot and the setup pages for chatbot is controlled by specific roles and permissions. Administrator can define and control the users who can have access to the chatbots and determine the application pages where it can be deployed.

The below table describes the users associated with the Chatbot Integration Framework.

| User                                | Description                                                                                                    | Roles associated with the User                                                                                                    |
|-------------------------------------|----------------------------------------------------------------------------------------------------|----------------------------------------------------------------------------------------------------|
| <proxy user=""></proxy>             | A proxy user has to be created which is<br>used for the integration of the chatbot<br>with the application services. It is<br>recommended not to give PIA access to<br>the proxy user. | PTCB_USER<br>EOCB Service User                                                                                                    |
| Application Service Administrator   | This user manages the Application<br>Service Framework.                                                                                                    | PTCB_ADMINISTRATOR Note: If you are using PeopleTools 8. 59 or higher, the <i>PTCB_ ADMINISTRATOR</i> role is not required to add or modify the Application Service.              |
| Chatbot Configuration Administrator | This user manages the chatbot configuration pages.                                                                                                    | EOCB Admin User                                                                                                    |
| Chatbot Client users                | All users who use the chatbot client.                                                                                                    | EOCB Client User<br>Note: Any additional role defined in the<br>Bot Definition page for a chatbot also<br>needs to be assigned to the client users of<br>that particular chatbot. |

The below table describes the Roles associated with Chatbot Integration Framework.

| Role               | Description                                                                                                    |
|--------------------|----------------------------------------------------------------------------------------------------|
| PTCB_ADMINISTRATOR | This role is given to the user who manages the Application Service Framework.                                                                                       |
|                    | Note: If you are using PeopleTools <b>8.59</b> or higher, the <i>PTCB</i><br><i>ADMINISTRATOR</i> role is not required to add or modify the<br>Application Service. |
| PTCB_USER          | This role is to be given to the proxy user to access the Application Services Framework.                                                                            |
| EOCB Admin User    | Users who need to use the Application Services Framework to develop and register new application services should have the EOCB Admin User role.                     |
| EOCB Service User  | This role is used for access to the Chatbot Integration<br>Framework.                                                                                               |
| EOCB Client User   | This permission is used for providing chat client access to the tile created for the chat client.                                                                   |

# Understanding Application Service for Chatbot Integration Framework

The Application Services are application logic that are exposed as a service. These services can be used to call relevant application functionality as part of a transaction or query. Chatbot Integration Framework delivers some services that can be used to help the chatbot carry out various tasks that these services allow to perform. To integrate the chatbot with the application services, you need to create a proxy user. This proxy user is used for the chatbot to communicate with the application services.

- 1. Create a proxy user on the PeopleSoft system. It is recommended not to give PIA access to this user.
- 2. Assign the following roles to the proxy user:
  - a. PTCB\_USER
  - b. EOCB\_SERVICE\_USER

**Note:** The PeopleSoft application service should be exposed to the open Web for the ODA to access the PeopleSoft REST services. PeopleSoft should have a certificate issued from a valid certifying authority.

| App ID                     | ID for Service URL     | Description                                      |
|----------------------------|------------------------|--------------------------------------------------|
| EOCB_GETMSGCATLOG          | ps.GetMessageCatalogs  | Message Catalogs without parameter substitution. |
| EOCB_GETSYSTEMVARIABLES    | ps.GetSystemVariables  | Get System Variables.                            |
| EOCB_GUID_TO_PSTOKEN       | ps.AuthenticateGUID    | Authenticate a user's chatbot GUID.              |
| EOCB_VERIFY_SERVICE_ACCESS | ps.VerifyServiceAccess | Verify current user's access to a service        |

The Chatbot Integration Framework delivers a set of application services. They are:

**Note:** It is recommended to use the EOCB\_VERIFY\_SERVICE\_ACCESS (ps.VerifyServiceAccess) with Application Service ID or its corresponding ID to handle authorization rejections early in the dialog flow of ODA.

If users need to create new service, then they can use the Application Service Framework to create custom services.

For more information please refer the documentation on Application Service Framework <u>https://support.oracle.com/epmos/faces/DocumentDisplay?id=2557046.1</u>

For more details on how to generate custom components for new services for your chatbot, please refer the red paper on Chatbot Integration Framework. <u>https://support.oracle.com/epmos/faces/</u> DocumentDisplay?id=2558379.1

# Installing and Setting Up a Delivered Skill

Once the site is setup and proxy user is available for communicating with the chatbot application services, install the skill in the ODA instance which is delivered by PeopleSoft from ODA skill store.

Extend it and configure the integration parameters. Whenever new skills are delivered or new services are introduced, the process of installation and configuring needs to be repeated. Here is the high level illustration of the life cycle of a delivered skill.

Life Cycle management of a Delivered Skill

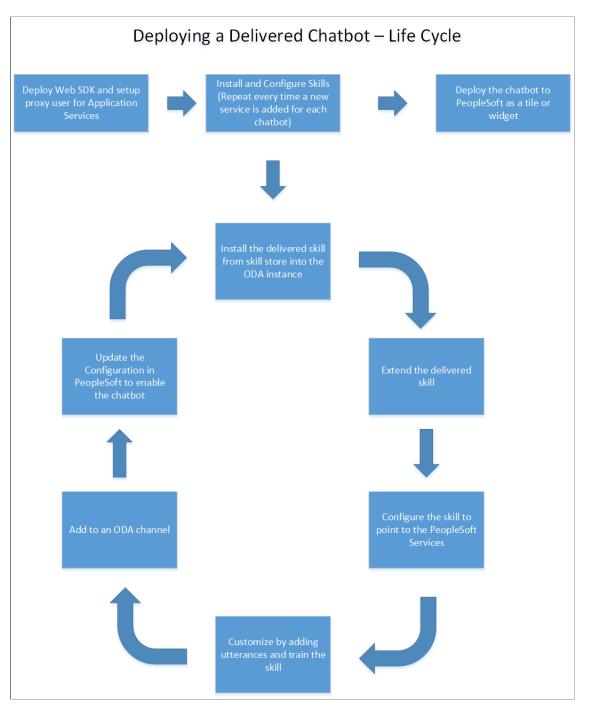

#### A typical Skill Store page in ODA

| ORACLE* Digital Assistant     sendmail-test-discard@oracle.com * |                                                   |                                   |  |  |  |
|------------------------------------------------------------------|---------------------------------------------------|-----------------------------------|--|--|--|
| Skill Store                                                      |                                                   |                                   |  |  |  |
| ilter                                                            | Display Skills (Samples)                          | Sort By Display Name Ascending •  |  |  |  |
| CbPizzaBot                                                       | CrcPizzaBot                                       | Expense Enquiry                   |  |  |  |
| Pizza ordering skill which uses composite bag entity.            | Piza bot showcasing the common response component | PS Expense Enquiry                |  |  |  |
| Published: Wed, 7/17/2019 12:28                                  | Published: Wed, 7/17/2019 12:28                   | Published: Thu, 4/30/2020 04:45   |  |  |  |
| FinancialQnABot                                                  | Absence Assistant<br>9.2.031.00                   | Company Directory Chatbot         |  |  |  |
| FinancialQnABot                                                  | Digital Absence Assistant Bot                     | Digital Company Directory Chatbot |  |  |  |
| Published: Wed, 7/17/2019 12:28                                  | Published: Wed, 4/8/2020 04:48                    | Published: Mon, 6/1/2020 12:52    |  |  |  |

Use the Pull/Install option to install the skill in your ODA instance.

### Extend the Delivered Skill

Use the extend functionality of ODA to extend the installed skill. For more information on extending a skill, please refer the <u>ODA Documentation</u> on extending a skill. If customer uses the clone functionality instead of extend, they will not be able use the rebase feature to upgrade their cloned skill to latest version of the skill.

### **Configure to Point to PeopleSoft Service**

The extended version of the delivered skill now needs to be connected to the relevant service in PeopleSoft.

Access the configuration settings option of the cloned skill

Under Custom Parameters add the following parameters

| Name                                                                                 | Display Name                                                                                                   | Туре                      | Value                                                                                                    |
|--------------------------------------------------------------------------------------|----------------------------------------------------------------------------------------------------|---------------------------|----------------------------------------------------------------------------------------------------|
| Add the Base URL name<br>in the format <i>PS</i> < <i>pillar</i> ><br><i>baseurl</i> | Create a display name<br>in accordance with the<br>PeopleSoft application For                                  | Add type as <i>String</i> | Enter the URL of the application service.                                                                                                    |
| For example the base URL<br>name for the HCM area can<br>be PSHCMbaseurl.            | PeopleSoft application . For<br>example, the display name for<br>HCM area can be <i>HCM Base</i><br><i>URL</i> |                           | It is in the format <i>https://</i><br>< <i>server</i> >:< <i>port</i> >/ <i>PSIGW</i> /<br><i>RESTListeningConnector</i> /<br>< <i>node</i> >/ <i>PTCB_APPL_SVC.</i><br><i>v1</i> |

| Name                                           | Display Name                                     | Туре               | Value                                 |
|------------------------------------------------|--------------------------------------------------|--------------------|---------------------------------------|
| Add the proxy user name in the format          | Add the display name for the proxy user          | Add type as String | Enter the proxy user name.            |
| PS <pillar> userid</pillar>                    |                                                  |                    |                                       |
| Add the proxy password name<br>in the format   | Add the display name for the proxy user password | Add type as String | Enter the password of the proxy user. |
| in the format<br>PS <pillar> password</pillar> | proxy user password                              |                    | proxy user.                           |

**Note:** Delivered skills have the names already configured. Users need to update the Value field for them. It is recommended to also add the custom parameter *DebugLevel* with Type as *Integer* and value as *3*.

Configure skill to point to PeopleSoft service.

| < Ski     | ills • Absence A | Assistant DRAFT | • 1.4   | ► Run Tests Validate • Train                         |
|-----------|------------------|-----------------|---------|------------------------------------------------------|
|           |                  |                 |         |                                                      |
| <u>11</u> |                  |                 |         |                                                      |
| <u>f_</u> | Custom Paramete  | rs              |         |                                                      |
| <b>\$</b> | + New Parameter  |                 |         |                                                      |
|           | Edit Delete      |                 |         |                                                      |
|           | Name             | Display Name    | Туре    | Value                                                |
|           | HGAmarket        | Market          | String  | GBL                                                  |
|           | PSHCMbaseurl     | PSHCMbaseurl    | String  | http://www.www.www.www.www.www.www.www.www.w         |
|           | HGAnode          | Node Name       | String  | HRMS                                                 |
|           | PSHCMuserid      | PSHCMuserid     | String  | X0000000000X                                         |
|           | HGAportal        | Portal Name     | String  | EMPLOYEE                                             |
|           | PSHCMpassword    | PSHCMpassword   | String  | X00000000000X                                        |
|           | DebugLevel       | DebugLevel      | Integer | 3                                                    |
|           | PSHCMrootca      | PSHCMrootca     | String  | BEGIN CERTIFICATEXXXXXXXXXXXXXXXXXXXXXXXXXXXXXXXXXXX |

### **Customize and Train the Skill**

Though the skill is ready to be deployed as is, it needs to be trained with the delivered list of utterances. Additional changes can be done to build it into an effective skill for the required business needs. For more details on adding Intents and training the skill, please refer the <u>Intents section</u> in the ODA documentation.

# Installing and Setting Up the Skill Template

The Chatbot Integration Framework allows users to create a skill from scratch. If users want to develop a new skill, they need to perform some additional steps.

This diagram illustrates the life cycle of a skill that is developed from scratch.

#### Deploying a new skill or chatbot

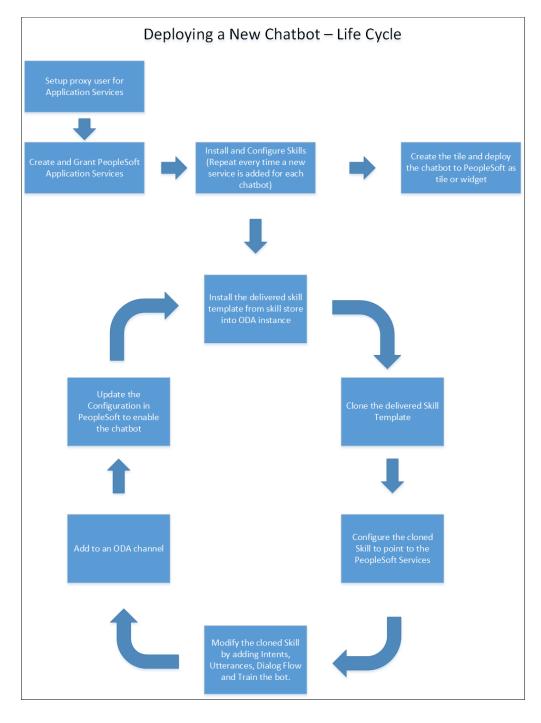

### **Create and Grant Application Services**

The Chatbot Integration Framework allows users to create new skills. However this will also require setting up of relevant application services in PeopleSoft which can be referenced by the skill to execute the requests.

For information on using the Application Service Framework to create and register services, see the documentation on Application Service Framework <u>https://support.oracle.com/epmos/faces/</u> DocumentDisplay?id=2557046.1

### Install the Skill Template

The Chatbot Integration Framework delivers a template file that contains the settings and configuration for building a new skill in ODA. To install the skill template:

- 1. Login to your ODA instance.
- 2. Access the Skill Store.
- 3. Install the Skill Template.

#### **Clone the Skill Template**

Clone the skill to create a new skill which can then be modified as per your needs.

### Configure to Point to PeopleSoft Service

Configure the skill to point to PeopleSoft Service in the same way as configuring a delivered skill.

#### **Customize and Train the Skill**

The Skill cloned from the skill template needs to be developed in order to create the conversation flow for the new skill and to include the relevant Intents and utterances. Oracle Digital Assistant delivers an API for users to develop test and implement skills. For more information on developing a new skill, refer the red paper on Chatbot Integration Framework<u>https://support.oracle.com/epmos/faces/DocumentDisplay?</u> id=2558379.1.

Additional, refer the Oracle tutorial on developing an ODA skill <u>https://fnimphiu.github.io/</u> <u>OracleTechExchange/</u>.

# **Creating the Channel**

Once a delivered skill or a new skill is ready, the next step is to create a channel for it.

Channels are used as communication end points for ODA skills or Digital Assistants.

Each channel can be routed to a particular skill and it can be updated.

# **Creating the Web Channel**

To create a new Web Channel for your skill, refer the ODA documentation on creating Web channels. You need to select the **Channel Type** as Oracle Web.

Configure the Oracle Web Channel

**Note:** While creating the Oracle Web Channel, note down the **Channel Id** value generated by the system. This value is added to the corresponding PeopleSoft Bot Definition of the chatbot in the <u>Maintain Bot</u> <u>Definition Page</u>. The **Client Authentication Enabled** option should be disabled.

# **Creating the Twilio Channel**

To create a new Twilio channel for your skill, refer the <u>ODA documentation</u> on creating Text-Only channels.

Configure the Oracle Web Channel

Refer the My Oracle Support document 2681215.1 to set up the Twilio channel for a PeopleSoft chatbot.

# **Creating Bot Definitions**

Create Bot Definitions in PeopleSoft to create chatbot clients in PeopleSoft for the Skills created in ODA.

### Pages Used to Create Bot Definition

| Page Name                       | Definition Name    | Usage                                                 |
|---------------------------------|--------------------|-------------------------------------------------------|
| Bot Definition Page             | EOCB_BOTSRCH_FL    | Search or view the list of available bot definitions. |
| Add Bot Definition Page         | EOCB_ADDBOTDEFN_FL | Add a Bot ID.                                         |
| Maintain Bot Definition Page    | EOCB_BOTDEFN_FL    | Configure the Bot ID.                                 |
| Maintain Branding Template Page | EOCB_BRNDTMPL_FL   | Configure the branding for the Bot ID.                |

### **Bot Definition Page**

Use the Bot Definition page (EOCB\_BOTSRCH\_FL) to view, edit or add a new bot definition.

Navigation:

Enterprise Components > Chatbot Configurations > Chatbot Definitions

#### Bot Definitions Page

| < Ma        | nager Self Service   | Bot Definitions                                                                                                    |                                   | <u>ଜ</u>              | Δ : 🤅  |
|-------------|----------------------|----------------------------------------------------------------------------------------------------|-----------------------------------|-----------------------|--------|
| <b>⊸</b> Ge | neral Configurations |                                                                                                    |                                   |                       | Save   |
| *The c      |                      | Default Branding Template Default Branding Q "ODA Server URI or the bot definitions and can be manually overridden on Maintain Bot Definition p | age by selecting the edit option. |                       |        |
|             | t Definitions<br>Add |                                                                                                    |                                   |                       |        |
|             |                      |                                                                                                    |                                   |                       | 7 rov  |
|             | Bot ID 🗘             | Bot Name 🗘                                                                                                    | Bot Type 🛇                        | Edit                  | Delete |
| 1           | HGA_CHAT_ASST        | Absence Assistant                                                                                                    | Both                              |                       | Û      |
| 2           | HRCD_CHAT_ASST       | Employee Directory Assistant                                                                                                    | Both                              | ø                     | 1      |
| 3           | PSFT_CHAT_ASST       | PeopleSoft Digital Assistant                                                                                                    | Both                              | <b>A</b> <sup>*</sup> | Î      |
| 4           | GP_CHAT_ASST         | Global Payroll Assistant                                                                                                    | Both                              | <b>*</b>              | Î      |
| 5           | HPY_CHAT_ASST        | Payroll Assistant                                                                                                    | Both                              | <b>*</b>              | Î      |
| 6           | BEN_CHAT_ASST        | Benefits Assistant                                                                                                    | Both                              | <b>A</b> <sup>*</sup> | Î      |
|             |                      |                                                                                                    |                                   |                       |        |

| Field or Control          | Description                                                 |
|---------------------------|-------------------------------------------------------------|
| Default Branding Template | Choose the default branding template for the chatbots.      |
| ODA Server URI            | Enter the Uniform Resource Identifier of your ODA instance. |

The Bot Definitions page lists all the chatbots.

Use the Add button to add a new bot definition.

Use the Edit button corresponding to a bot to edit the bot definition.

Use the Delete button corresponding to a bot to delete the bot definition.

### Add Bot Definition Page

Use the Add Bot Definition page (EOCB\_ADDBOTDEFN\_FL) to add a new Bot Definition. To access this page, click the Add button on the Bot Definition page.

#### Add Bot Definition page

| ✓ Manager Self Service |        | Add Bot Definition |        | ŵ | Q | <u>(</u> 37 | : | $\oslash$ |
|------------------------|--------|--------------------|--------|---|---|-------------|---|-----------|
|                        | Bot ID |                    |        |   |   |             |   |           |
|                        | Add    |                    | Cancel |   |   |             |   |           |
|                        |        |                    |        |   |   |             |   |           |
|                        |        |                    |        |   |   |             |   |           |
|                        |        |                    |        |   |   |             |   |           |
|                        |        |                    |        |   |   |             |   |           |
|                        |        |                    |        |   |   |             |   |           |
|                        |        |                    |        |   |   |             |   |           |
|                        |        |                    |        |   |   |             |   |           |

# **Maintain Bot Definition Page**

Once the Bot Definition name is added, use the maintain Bot Definition page (EOCB\_BOTDEFN\_FL) to configure the bot definition.

Maintain Bot Definition page

| K Bot Definitions           | Maintain Bot Definition          | ଜ ସ 🖉 ፤ Ø |  |  |  |
|-----------------------------|----------------------------------|-----------|--|--|--|
| Bot Identifier              | HGA_CHAT_ASST                    | Save      |  |  |  |
| *Bot Name                   | Absence Assistant                |           |  |  |  |
|                             | abcdefghijkaaa6c8558821234567890 |           |  |  |  |
| °Bot Type                   | Both •                           |           |  |  |  |
| *Branding Template          | Q                                |           |  |  |  |
| ✓ Business Branding         |                                  |           |  |  |  |
| Business Name               | Absence Assistant                |           |  |  |  |
| Business Icon               |                                  |           |  |  |  |
|                             |                                  |           |  |  |  |
|                             |                                  | 1 row     |  |  |  |
|                             |                                  |           |  |  |  |
|                             | *Role Name $\diamond$            |           |  |  |  |
| 1 Absence Chatbot Employe Q | Absence Chatbot Employe Q        |           |  |  |  |
|                             |                                  |           |  |  |  |
|                             |                                  |           |  |  |  |
|                             |                                  |           |  |  |  |
|                             |                                  |           |  |  |  |
|                             |                                  |           |  |  |  |
| Field or Control            | Deserintic                       |           |  |  |  |
| Field or Control            | Descriptio                       | วท        |  |  |  |
| Field or Control            | Descriptio                       | on        |  |  |  |
| Field or Control Field      | Description                      |           |  |  |  |
|                             |                                  |           |  |  |  |
|                             |                                  | 1         |  |  |  |

| Field or Control  | Description                                                                                                    |
|-------------------|----------------------------------------------------------------------------------------------------|
| Bot Channel ID    | Enter the Channel ID of the corresponding channel which<br>routes chat request either to Skill or a Digital Assistant in<br>ODA. For more details, see <u>Creating the Web Channel</u>                                                                                                    |
| Bot Type          | <ul> <li>Choose how the bot client needs to be rendered. Available types are:</li> <li>Web Based; This will render the chat client as a modal window</li> <li>Widget; This will render the chat client as a widget at the bottom of the screen</li> <li>Both; This enables the chat client to be rendered in both Web and Widget formats.</li> </ul> |
| Branding Template | Choose the Branding template for the bot.                                                                                                    |
| Business Name     | Name of the Bot as it appears to users.                                                                                                    |
| Business Icon     | Choose the icon for the bot                                                                                                    |
| Role Name         | Add the user roles that should have access to the bot.                                                                                                    |

# Maintain Branding Template Page

Use the Maintain Branding Template page (EOCB\_BRNDTMPL\_FL) to control the branding aspects of the bot definition, such as color scheme, initial greeting, attachments, and other behaviors.

#### Maintain Branding Template page.

| < Brar | nding Templates                 | Maintain Brand         | ng Template         | ଜ                    | ♪ : | Ø      |
|--------|---------------------------------|------------------------|---------------------|----------------------|-----|--------|
|        | Template ID                     | PS_ORWEBSDK_DEFAULT_V1 |                     |                      |     | Save   |
|        | *Template Name                  | Default Branding       |                     |                      |     |        |
| - Cus  | tom Properties                  |                        |                     |                      |     |        |
|        | Name                            | Туре                   | Value               |                      |     | 8 rows |
| 1      | clearMessageIcon                | Image                  | ✓ EOCB_CLEARCH.     | AT Q                 | +   | -      |
| 2      | colors                          | JSON                   | ("branding": "#2860 | D90"}                | +   |        |
| 3      | enableAttachment                | Boolean                | ✓ false             |                      | +   |        |
| 4      | enableClearMessage              | Boolean                | ✓ true              |                      | +   | -      |
| 5      | enableDraggableButton           | Boolean                | ✓ true ●            |                      | +   | -      |
| 6      | enableLocalConversationHistory  | Boolean                | ✓ true              |                      | +   | -      |
| 7      | initMessageOptions              | JSON                   | {"sendAt":"init"}   |                      | +   | -      |
| 8      | initUserHiddenMessage           | String                 | ✓ Hi                |                      | +   | -      |
| - Cus  | tom Text                        |                        |                     |                      |     |        |
| 0      | istom Text ◇ Message Set Number | ≎ Message Number ◇ M   | assaus Tout ^       |                      |     | 1 row  |
| 1      |                                 |                        | lessage lext V      |                      | +   | -      |
|        |                                 |                        |                     |                      |     |        |
| Fiel   | ld or Control                   |                        | Descript            | ion                  |     |        |
| Ten    | Template Name                   |                        |                     | me for the template. |     |        |

### **Custom Properties**

Choose the custom properties for the bot available from ODA to customize the digital assistant layout, color and icons. In the Name filed, enter the appropriate name reference listed in the <u>ODA documentation</u> to set the custom property.

Use the *botButtonIcon* custom property to update the icon associated with the digital assistant. PeopleSoft delivers these icons:

- PS\_CHATBOTICON\_1\_L\_FL
- PS\_CHATBOTICON\_2\_L\_FL
- PS\_CHATBOTICON\_3\_L\_FL
- PS\_CHATBOTICON\_4\_L\_FL

#### **Custom Text**

PeopleSoft provisions custom text to overwrite the custom texts provided by default by ODA. The overriding text is created as a message catalog entry. The message catalog entry is assigned to the custom text key value.

Choose the appropriate Custom Text references available in the <u>ODA documentation</u> to configure the default text that is displayed in the chat client.

# Adding Chatbot to Application pages

After configuring the Bot ID, chatbot can be rendered on relevant fluid pages of the application. Based on the Chatbot Type selected in the Bot Definition page, the chat client can be rendered as a tile or as a widget. This section discusses:

- Adding the Chatbot for a Delivered Skill to a PeopleSoft Page as a Tile
- Adding the Chatbot for a New Skill to a PeopleSoft Page as a Tile
- Adding the Chatbot to a PeopleSoft Page as a Widget

### Adding the Chatbot for a Delivered Skill to a PeopleSoft Page as a Tile

PeopleSoft delivers the tile for the delivered skills. To enable the delivered skill as a tile in a page:

- 1. From the relevant Homepage, choose the Personalize Homepage option.
- 2. Choose the Add Tile button.
- 3. Add the delivered Chatbot Tile to the homepage.

### Adding the Chatbot for a New Skill to a PeopleSoft Page as a Tile

To create and enable the tile for the chatbot for a new skill:

- 1. Create a new Content Reference to create the tile for the chatbot. See Administering Content References section under Portal Technology in the PeopleTools Online Help.
- 2. In the General tab, Under URL Information section, choose URL Type as PeopleSoft Generic URL
- 3. At the end of the URL, enter the text BOTID=<BotID> where <BotID> is the ID of the Bot definition.
- 4. In the Security tab, ensure that the permission list EOCB\_CLIENT\_USER is added. Also add the roles that were added to the Bot ID in the <u>Maintain Bot Definition Page</u>
- 5. In the Fluid Attributes tab, select the Display In field value as *Modal*.

#### Content Reference General tab.

|                                                                                                    | Content Ref Administration                                                                                                    | A 🤇 🍋 : 🙆               |
|----------------------------------------------------------------------------------------------------|----------------------------------------------------------------------------------------------------|-------------------------|
| General Security Fluid Attributes Root > Self Service > HR Fluid Components >                                                                                                    |                                                                                                    | Heip   Personalize Page |
| Content Ref Administration Name HC_HGA_CHAT_ASST_FLU "Label Absence Assistant Long Description Absence Assistant (254 Characters) Product HC Sequence number  96 Owner 10 HGA_Q_Absence Management Usage Type Target  V Storage Type Remote by URL V | CreatedBy PS Parent Folder HR Fluid Components CreatedBy PS *Valid from date 01/01/1900 B Valid to date Creation Date 05/31/2019 Creation Date 05/31/2019 WSRP Foducible M Findi Mode Display on Small Form Factor |                         |
| Create Content Reference Link Add Content Reference                                                                                                    | Test Content Reference                                                                                                    |                         |
| Node Name  HRMS Q<br>URL Type [PeopleSoft Generic URL V]<br>*Portal URL UECCE_MENU ECCB_CLIENT_FL GBL?BOTID=HGA_C                                                                                                    | CHAT_ASST                                                                                                    |                         |
| Hide from portal navigation     Hide from MSF navigation                                                                                                    | IWC Message Events                                                                                                    |                         |
| Content Reference Attributes Name DASHBOARD_TILE Label Attribute value Table Tile                                                                                                    | anslate                                                                                                    |                         |

This example illustrates the Content Reference Security tab.

| Folders and CRefs                                                                                              |                                                  | Conte                    | nt Reference Sec                   | curity | â | Q | •7       | :       | (      |
|----------------------------------------------------------------------------------------------------|--------------------------------------------------|--------------------------|------------------------------------|--------|---|---|----------|---------|--------|
|                                                                                                    |                                                  |                          |                                    |        |   |   | Help   I | Persona | lize P |
| General Security Fluid Attributes                                                                              |                                                  |                          |                                    |        |   |   |          |         |        |
| Root >                                                                                                    |                                                  |                          |                                    |        |   |   |          |         |        |
| Content Reference Security                                                                                     |                                                  |                          |                                    |        |   |   |          |         |        |
| Label: PS Absence Bot                                                                                          |                                                  |                          |                                    |        |   |   |          |         |        |
| Public                                                                                                    |                                                  |                          |                                    |        |   |   |          |         |        |
| Author Access                                                                                                  |                                                  |                          |                                    |        |   |   |          |         |        |
| The permissions for the components<br>its permissions. To change these<br>Definition" link for the appropriate | e component or script perm<br>e permission list. | issions, click on the "V | liew                               |        |   |   |          |         |        |
| Security Authorizations                                                                                        |                                                  |                          | I of 1 last                        |        |   |   |          |         |        |
| Type                                                                                                    | Name                                             | Description              | View Definition                    |        |   |   |          |         |        |
| 1 Permission List                                                                                              | EOCB_CLIENT_USER                                 | EOCB Client User         | View Definition                    |        |   |   |          |         |        |
|                                                                                                    |                                                  |                          |                                    |        |   |   |          |         |        |
| Inherited Security Authorizations                                                                              |                                                  | 1                        | I of 1 last                        |        |   |   |          |         |        |
| Туре                                                                                                    | Name                                             | Description              | View Definition<br>View Definition |        |   |   |          |         |        |
|                                                                                                    |                                                  |                          | View Delinition                    |        |   |   |          |         |        |
| 🔚 Save 🖃 Notify                                                                                                |                                                  |                          |                                    |        |   |   |          |         |        |
| General   Security   Fluid Attributes                                                                          |                                                  |                          |                                    |        |   |   |          |         |        |
|                                                                                                    |                                                  |                          |                                    |        |   |   |          |         |        |
|                                                                                                    |                                                  |                          |                                    |        |   |   |          |         |        |
|                                                                                                    |                                                  |                          |                                    |        |   |   |          |         |        |
|                                                                                                    |                                                  |                          |                                    |        |   |   |          |         |        |
|                                                                                                    |                                                  |                          |                                    |        |   |   |          |         |        |
|                                                                                                    |                                                  |                          |                                    |        |   |   |          |         |        |
|                                                                                                    |                                                  |                          |                                    |        |   |   |          |         |        |
|                                                                                                    |                                                  |                          |                                    |        |   |   |          |         |        |
|                                                                                                    |                                                  |                          |                                    |        |   |   |          |         |        |

This example illustrates the Content Reference Fluid Attributes tab.

| Folders and CRefs                                                                                 | Structure and Content                                                                                                  | â | Q | <b>1</b> 42 | :        | ø       |
|---------------------------------------------------------------------------------------------------|----------------------------------------------------------------------------------------------------|---|---|-------------|----------|---------|
| General Security Fluid Attribu<br>Root > Self Service > HR Fluid Compor                           |                                                                                                    |   |   | Help P      | ersonali | ze Page |
| Tile Information                                                                                  |                                                                                                    |   |   |             |          |         |
| Image Name PS_CHAT_CL<br>Display In Modal<br>Modal Parameters sStyle@frame<br>Height 1<br>Width 1 | LIENT_M_FL Q Interactive  T Disable Main Hotspot e-pt_chatclientpage;bAutoClose@0 Autosize Resizable                   |   |   |             |          |         |
| Refresh Timer 0                                                                                   | Event Name                                                                                                    |   |   |             |          |         |
| Dynamic Tile Content                                                                              |                                                                                                    |   |   |             |          |         |
| URL Type None                                                                                     | Y                                                                                                    |   |   |             |          |         |
| Tile Repository                                                                                   |                                                                                                    |   |   |             |          |         |
| Select a folder below to create a lin                                                             | nk to the Tile Repository. If the folder selection is disabled, this Tile is already available in the Tile Repository. |   |   |             |          |         |
| Folder HC_SEL                                                                                     | LF_SERVIC_FL_GBL                                                                                                    |   |   |             |          |         |
| Folder Label Employe                                                                              |                                                                                                    |   |   |             |          |         |
| View Det                                                                                          | finition Dashboard NavBar                                                                                              |   |   |             |          |         |
|                                                                                                   |                                                                                                    |   |   |             |          |         |
| General   Security   Fluid Attributes                                                             |                                                                                                    |   |   |             |          |         |

Once this is done, Add the tile to the relevant homepages.

This example illustrates the Chatbot tile on a homepage

| ORACLE |                              | ▼ Employee        | Self Service             |                  |   | â | 07 | : Ø |
|--------|------------------------------|-------------------|--------------------------|------------------|---|---|----|-----|
|        | Absence Assistant            | Company Directory | Payroll                  | Personal Details |   |   |    |     |
|        | •                            | 8=<br>888         | • (3) •                  |                  |   |   |    |     |
|        |                              |                   | Last Pay Date 12/31/2018 |                  | J |   |    |     |
|        | Total Rewards                | View Requests     | Request Absence          | Cancel Absences  |   |   |    |     |
|        |                              |                   |                          |                  |   |   |    |     |
|        | Total Rewards Statement 2018 |                   |                          |                  |   |   |    |     |
|        |                              |                   |                          |                  |   |   |    |     |
|        |                              |                   |                          |                  |   | _ | _  |     |
|        |                              | 0                 | 0                        |                  |   |   |    | C   |

# Adding the Chatbot to a PeopleSoft Page as a Widget

Adding the chatbot as a widget in a page requires mapping it to the required component and then creating the related content service.

# **Component Mapping Page**

Use the Component Mapping page (EOCB\_COMPSRCH\_FL) to map a bot to a component. This can then be configured to appear as a widget on the component page.

Navigation:

# Enterprise Component > Chabot Configurations > Chatbot Component Mapping > Component Mapping

This example illustrates the Component Mapping page

| teport Time                   | Component Mapping |                       | : 💁 🔎 🏫 |
|-------------------------------|-------------------|-----------------------|---------|
| arch or Add Component Mapping |                   |                       |         |
| - Add                         |                   |                       |         |
| rch Results                   |                   |                       |         |
|                               |                   |                       | 1       |
| Component 🗇                   | Market 🛇          | Edit                  | Delete  |
| TL_RPT_TIME_FLU               | GBL               | <i>a</i> <sup>*</sup> | Î       |
|                               |                   |                       |         |
|                               |                   |                       |         |
|                               |                   |                       |         |
|                               |                   |                       |         |
|                               |                   |                       |         |
|                               |                   |                       |         |
|                               |                   |                       |         |
|                               |                   |                       |         |
|                               |                   |                       |         |
|                               |                   |                       |         |
|                               |                   |                       |         |
|                               |                   |                       |         |
|                               |                   |                       |         |
|                               |                   |                       |         |
|                               |                   |                       |         |
|                               |                   |                       |         |
|                               |                   |                       |         |
|                               |                   |                       |         |
|                               |                   |                       |         |
|                               |                   |                       |         |
|                               |                   |                       |         |
|                               |                   |                       |         |
|                               |                   |                       |         |
|                               |                   |                       |         |
|                               |                   |                       |         |
|                               |                   |                       |         |

To add a new component, click the **Add** button.

# Maintain Component Mapping Page

Use the Maintain Component Mapping page (EOCB\_COMP\_ASSOC\_FL) to associate Bot IDs to a component.

Order

Bot ID

**Bot Name** 

Parameters

#### This example illustrates the Maintain Component Mapping page

| Component Mapping Maintain Component                                                                                                    | Mapping කිද ළම් : ල                                                                                                    |
|----------------------------------------------------------------------------------------------------|----------------------------------------------------------------------------------------------------|
| Component GP_SS_EE_PSLP_FLU<br>Market GBL<br>Enable Chatbot Yes                                                                                                    | Save                                                                                                    |
| Order ©         Bot ID         Bot Name         Parameters         1 row           0rder ©         'Bot ID         Bot Name         Parameters         •           100         HGA_CHAT_ASST         Q         Absence Assistant         Add Details         +         - |                                                                                                    |
| Field or Control                                                                                                    | Description                                                                                                    |
| Component                                                                                                    | Choose the component in which the bot needs to be enabled.                                                                                                    |
| Market                                                                                                    | Choose the market.                                                                                                    |
| Enable Chatbot                                                                                                    | Select <i>Yes</i> to enable a chatbot on the component. After you save the component mapping, the event mapping configuration is automatically created for all the Content References that point to the selected component.      |
|                                                                                                    | <b>Note:</b> This toggle is disabled when you implement the Global Chatbot feature. Global chatbots manage associated bots and override settings using the <u>Global Chatbot Configuration -</u> <u>Override Settings Page</u> . |

Specify the chatbot preference order for the user if multiple

Name of the bot is displayed based on the selected Bot ID.

Choose the Bot ID of the bot to be associated for the

Click the Add Details link to open the Add Chatbot

bots are associated with a component.

component.

Parameters modal.

| Market GBL         |               |                       |      |
|--------------------|---------------|-----------------------|------|
|                    |               |                       |      |
|                    |               |                       |      |
| Cancel             | Ad            | Id Chatbot Parameters | Done |
|                    |               |                       |      |
| Name $\diamond$ Bo | ot Identifier | HGA_CHAT_ASST         |      |
| ence Assistant     | Bot Name      | Absence Assistant     |      |
| Additional 0       | Contoxt       |                       |      |
| Additional C       | Context       |                       |      |
| Pac                | kage Name     | Q                     |      |
|                    | Path          | ٩                     |      |
|                    | Class ID      | Q                     |      |
|                    | Method        |                       |      |
|                    |               |                       |      |
| Conditional        | l Display     |                       |      |
| Pac                | kage Name     | Q                     |      |
|                    | Path          | Q                     |      |
|                    | Class ID      | ٩                     |      |
|                    | Ma the el     |                       |      |
|                    | Method        |                       |      |
|                    |               |                       |      |

#### This example illustrates the Add Chatbot Parameters Modal

As an admin user or application developer, you can create application package and corresponding application class for a specific chatbot. It gives you more control in managing the chat widget in a component. Based on your business requirements, you can configure the context data to be passed and also whether to conditionally hide or display the widget.

#### **Additional Context**

Here, you can specify the application package, class and method you have created for passing additional context details.

| Field or Control | Description                      |
|------------------|----------------------------------|
| Package Name     | Select the application package.  |
| Path             | Select the required path.        |
| Class ID         | Select the application class ID. |

| Field or Control | Description                                                                                                    |
|------------------|----------------------------------------------------------------------------------------------------|
| Method           | Select the application class method. The value returned after execution of this application class are passed as contextual parameters when the chat client is launched. The contextual parameters can then be retrieved within the Skill Dialog flow from user profile variable - ps_context_pram. |

#### **Conditional Display**

Even if the chatbot widget is enabled, as an application developer, you can conditionally hide or display the widget based on your business requirements.

| Field or Control | Description                                                                                                    |
|------------------|----------------------------------------------------------------------------------------------------|
| Package Name     | Select the application package you have created with conditions.                                                                                    |
| Path             | Select the required path.                                                                                                    |
| Class ID         | Select the application class ID.                                                                                                    |
| Method           | Select the application class method. The boolean value<br>returned after execution of this app class controls the visibility<br>of the chat widget. |

Note: This feature applies to the HCM pillar only.

Once you save, the chatbot widget becomes available at the bottom right corner of the application page.

This example illustrates the Chatbot widget on the application page

| C Employee Self Service           | Payslips | â | : | ۲ |
|-----------------------------------|----------|---|---|---|
| John Patterson<br>Manager-Revenue |          |   |   |   |
| Payslips                          |          |   |   |   |
| There are no payslips on file     |          |   |   |   |
| Filter                            |          |   |   |   |
|                                   |          |   |   |   |
|                                   |          |   |   |   |
|                                   |          |   |   |   |
|                                   |          |   |   |   |
|                                   |          |   |   |   |
|                                   |          |   | 6 |   |
|                                   |          |   |   | 9 |

# **Creating Global Chatbots**

This topic discusses creating and configuring global chatbots.

Note: This feature is currently only used by the FSCM and HCM products.

# Pages Used to Create Global Chatbots

| Page Name                                                           | Definition Name    | Usage                                                                                                    |
|---------------------------------------------------------------------|--------------------|----------------------------------------------------------------------------------------------------|
| Global Chatbot Configuration Page                                   | EOCB_SKILLSRCH_FL  | View, edit, or add global chatbot<br>definitions. You can also activate or<br>delete global chatbot definitions from<br>this page.                                                |
| <u>Global Chatbot Configuration - Bot</u><br><u>Definition Page</u> | EOCB_BOTCFG_FL     | View, edit, or add chatbot definitions.                                                                                                    |
| Add Bot Definition Page                                             | EOCB_BOTDEFN_FL    | Add a new chatbot, which can be configured as a skill or digital assistant.                                                                                                    |
| Global Chatbot Configuration - Global<br>Settings Page              | EOCB_GLBL_STTNG_FL | Select a chatbot to serve as a global<br>chatbot and associate it with a<br>PeopleSoft portal. You can also define<br>conditional display requirements for the<br>global chatbot. |
| Global Chatbot Configuration - Override<br>Settings Page            | EOCB_OVRRDE_CMP_FL | View existing global chatbot overrides<br>for a component, add new overrides, or<br>clone overrides.                                                                              |
| Add Override Settings Page                                          | EOCB_CMP_OVRD_FL   | Hide the global chatbot from a component or override it with a different chatbot.                                                                                                 |
| Add Chatbot Parameters Page                                         | EOCB_OVRD_MAP_SCF  | Define the conditions or order in which<br>the chatbot displays, when overriding<br>or restricting the global chatbot from a<br>component.                                        |
| Clone Component Overrides Page                                      | EOCB_CLON_COMP_SCF | Clone component override settings from an existing chatbot.                                                                                                    |

# **Understanding Global Chatbots**

The Global Chatbot Configuration component enables you to create a chatbot that is visible across all components within a PeopleSoft portal.

You can configure global chatbots to be a *skill* or a *digital assistant*. Once the global chatbot definition is complete, simply enable the chatbot and the event mapping configuration is automatically created for all components in the portal.

The Global Chatbot Configuration component also provides you with several methods to fine-tune global visibility and access:

- Limit access by user role.
- Limit visibility using conditional display parameters.
- Limit visibility by hiding the global chatbot from specific components.
- Override the global chatbot with a different chatbot on specific components.

### Steps to Create a Global Chatbot

Follow these steps to create a global chatbot:

- 1. Add a new chatbot definition and define access privileges by user role using the <u>Global Chatbot</u> <u>Configuration - Bot Definition Page</u> and <u>Add Bot Definition Page</u>. You can configure the chatbot as a skill or digital assistant.
- 2. Configure the chatbot to serve as a global chatbot and associate it with a PeopleSoft portal using the Global Chatbot Configuration Activity Guide. The <u>Global Chatbot Configuration Global Settings</u> <u>Page</u> represents first step of the activity guide.
- 3. (Optional) Define conditional display requirements for the global chatbot using the <u>Global Chatbot</u> <u>Configuration - Global Settings Page</u>.
- 4. (Optional) Define settings to hide the global chatbot from a component or override it with a different chatbot using the <u>Global Chatbot Configuration Override Settings Page</u> and <u>Add Override Settings Page</u>.
- 5. Enable the global chatbot using the <u>Global Chatbot Configuration Page</u>.

# **Global Chatbot Configuration Page**

Use the Global Chatbot Configuration page (EOCB\_SKILLSRCH\_FL) to view, edit, or add global chatbot definitions. You can also activate or delete global chatbot definitions from this page.

Navigation:

Enterprise Components > Chatbot Configurations > Global Chatbot Configuration

This example illustrates the fields and controls on the Global Chatbot Configuration page.

| K Manager Self Service                                                                                                    | Global Chatbot C                              | onfiguration                                                |                 | ណិ                   | Q <b>Д :</b> ⊘<br>Save |         |
|----------------------------------------------------------------------------------------------------|-----------------------------------------------|-------------------------------------------------------------|-----------------|----------------------|------------------------|---------|
| General Configurations     "The default branding template will be applied for the bot definit     Global Configurations for Skills and Digital Assista | *Default Branding Template Default Branding Q | option.                                                     |                 |                      |                        |         |
| + Add                                                                                                    |                                               |                                                             |                 |                      | 1 row                  |         |
| Bot Identifier 0                                                                                                    | Description $\diamond$                        | Portal 🗘                                                    | Enabled 0       | Update               | Delete                 |         |
| 1 PSFT_CHAT_ASST                                                                                                    | PeopleSoft Digital Assistant                  | EMPLOYEE                                                    | No              | r                    | 1                      |         |
|                                                                                                    |                                               |                                                             |                 |                      |                        |         |
| Field or Control                                                                                                    |                                               | Description                                                 |                 |                      |                        |         |
| Default Branding Temp                                                                                                    | late                                          | Select the default                                          | branding tem    | plate for the        | global chatb           | oot.    |
|                                                                                                    |                                               | Branding templat<br>greeting, attachm                       |                 |                      | or scheme, in          | nitial  |
|                                                                                                    |                                               | Define branding t<br><u>Template Page</u> .                 | emplates usin   | ng the <u>Mainta</u> | ain Branding           | 5       |
| ODA Server URI                                                                                                    |                                               | Enter the Uniform<br>Assistant instance                     |                 | entifier of yo       | our Oracle D           | oigital |
| Add                                                                                                    |                                               | Select this button<br>Configuration Ac<br>Bot Definition Pa | tivity Guide (  | Global Chat          | bot Configur           |         |
| Bot Identifier                                                                                                    |                                               | Displays the ID o                                           | f the global cl | hatbot defini        | tion.                  |         |
| Description                                                                                                    |                                               | Displays the desc                                           | ription of the  | global chatb         | ot definition          | l.      |
| Portal                                                                                                    |                                               | Displays the Peop chatbot.                                  | leSoft portal   | associated w         | vith the globa         | al      |
|                                                                                                    |                                               | Only one portal c.<br>You specify the p<br>Chatbot Configur | ortal for the g | global chatbo        | ot using the <u>(</u>  |         |

| Field or Control | Description                                                                                                    |
|------------------|----------------------------------------------------------------------------------------------------|
| Enabled          | Enable or disable the global chatbot definition.<br>Select <i>Yes</i> to enable the global chatbot across the portal. When<br>you save the transaction, the event mapping configuration is<br>automatically created for all components in the portal. The<br>global chatbot is visible across all components within the<br>portal.<br>Note: You can only activate or deactivate a global chatbot<br>definition from this page. |
| Update           | Select to access the <u>Global Chatbot Configuration - Bot</u><br><u>Definition Page</u> and update a global chatbot definition.                                                                                                    |
| Delete           | Select to delete an existing global chatbot definition.                                                                                                    |
| Save             | Select to save changes to global chatbot definitions.                                                                                                    |

### **Global Chatbot Configuration - Bot Definition Page**

Use the Global Chatbot Configuration - Bot Definition page (EOCB\_BOTCFG\_FL) to view, edit, or add chatbot definitions.

Navigation:

Enterprise Components > Chatbot Configurations > Global Chatbot Configuration > Select the Add button

Enterprise Components > Chatbot Configurations > Global Chatbot Configuration > Select the Update button for an existing chatbot definition

This example illustrates the fields and controls on the Global Chatbot Configuration - Bot Definition page.

| × Exit                                 |                         | Global Chatbot Configuration   |            | :                      |
|----------------------------------------|-------------------------|--------------------------------|------------|------------------------|
| eopleSoft Digital Assistant<br>IPLOYEE |                         |                                |            | Next >                 |
| Bot Definition<br>Visited              | Bot Definitions     Add |                                |            |                        |
| Global Settings<br>O Not Started       |                         |                                |            | 7 row                  |
| Override Settings                      | Bot ID 🛇                | Bot Name 🛇                     | Bot Type 🗘 | Edit                   |
| O Not Started                          | 1 BEN_CHAT_ASST         | Benefits Assistant             | Both       | × 1                    |
|                                        | 2 GP_CHAT_ASST          | Global Payroll Assistant       | Both       | 1                      |
|                                        | 3 HGA_CHAT_ASST         | Absence Assistant              | Both       | <ul> <li>I</li> </ul>  |
|                                        | 4 HPY_CHAT_ASST         | Payroll Assistant              | Both       | × 1                    |
|                                        | 5 HRCD_CHAT_ASST        | Employee Directory Assistant   | Both       | × 1                    |
|                                        | 6 HRS_CHAT_ASST         | Recruiting Solutions Assistant | Both       | <ul> <li>II</li> </ul> |
|                                        | 7 PSFT_CHAT_ASST        | PeopleSoft Digital Assistant   | Both       | <ul> <li>Î</li> </ul>  |
|                                        |                         |                                |            |                        |
|                                        |                         |                                |            |                        |
|                                        |                         |                                |            |                        |
|                                        |                         |                                |            |                        |
|                                        |                         |                                |            |                        |

| Field or Control | Description                                                                                                    |
|------------------|----------------------------------------------------------------------------------------------------|
| Add              | Select to access the <u>Add Bot Definition Page</u> and add a new chatbot.                                                                                                    |
| Bot ID           | Displays the ID of the chatbot.                                                                                                    |
| Bot Name         | Displays the name of the chatbot.                                                                                                    |
| Bot Type         | Displays the format in which the chatbot client is rendered.<br>Values are: <i>Web Based, Widget,</i> or <i>Both.</i><br>This value is defined on the <u>Add Bot Definition Page</u> . |
| Edit             | Select to access the Edit Bot Definition page and edit the chatbot definition.<br>See <u>Add Bot Definition Page</u>                                                                   |
| Delete           | Select to delete an existing chatbot. Note: Deletions are not final until you save the transaction.                                                                                    |
| Next             | Select to advance to the next step of global chatbot<br>configuration, the <u>Global Chatbot Configuration - Global</u><br><u>Settings Page</u> .                                      |

# Add Bot Definition Page

Use the Add Bot Definition page (EOCB\_BOTDEFN\_FL) to add a new chatbot, which can be configured as a skill or digital assistant.

Navigation:

Select the Add button on the Global Chatbot Configuration - Bot Definition Page.

This example illustrates the fields and controls on the Add Bot Definition page.

| Cancel                                | Add Bot Defi                 | nition                                                                                                    | Apply Done |
|---------------------------------------|------------------------------|----------------------------------------------------------------------------------------------------|------------|
| Bot Identifier                        | BEN_CHAT_ASST                | ]                                                                                                    |            |
| *Bot Name                             | Benefits Assistant           |                                                                                                    |            |
| *Bot Channel ID                       | <oda channel="" id=""></oda> |                                                                                                    |            |
| *Bot Type                             | Both ~                       |                                                                                                    |            |
| *Branding Template                    | Default Branding             | Q                                                                                                    |            |
| <ul> <li>Business Branding</li> </ul> |                              |                                                                                                    |            |
| Business Name                         | Benefits Assistant           |                                                                                                    |            |
| Business Icon                         | PS_BENEFITS_S_FL             | ۵                                                                                                    |            |
| ▼ Roles                               |                              |                                                                                                    |            |
|                                       |                              | Image: State of the state of the state of t | 1 row      |
| *Role Name ≎                          |                              |                                                                                                    |            |
| 1 Benefit Chatbot Employee Q          | ]                            |                                                                                                    | + -        |
|                                       |                              |                                                                                                    |            |
|                                       |                              |                                                                                                    |            |
|                                       |                              |                                                                                                    |            |
|                                       |                              |                                                                                                    |            |
|                                       |                              |                                                                                                    |            |
|                                       |                              |                                                                                                    |            |
| Field or Control                      |                              | Description                                                                                                    |            |

| Field or Control | Description                    |
|------------------|--------------------------------|
| Bot Identifier   | Enter the ID of the chatbot.   |
| Bot Name         | Enter the name of the chatbot. |

| Field or Control  | Description                                                                                                    |
|-------------------|----------------------------------------------------------------------------------------------------|
| Bot Channel ID    | Enter the ID of the channel you want to use to route a chat<br>request to an ODA skill or Digital Assistant.<br>For more details, see <u>Creating the Web Channel</u> .                                                                                                    |
| Bot Type          | <ul> <li>Select the format in which the chatbot client is rendered.<br/>Available types are:</li> <li><i>Web Based</i> - Renders the chat client as a tile.</li> <li><i>Widget</i> - Renders the chat client as a widget at the bottom of the screen</li> <li><i>Both</i> - Renders the chat client in web and widget formats.</li> </ul> |
| Branding Template | Select a branding template for the chatbot.<br>Branding templates control the chatbot color scheme, initial greeting, attachments, and other behaviors.<br>Define branding templates using the <u>Maintain Branding</u><br><u>Template Page</u> .                                                                                         |
| Business Name     | Enter a name for the chatbot. The name you specify appears to users on the chatbot client.                                                                                                    |
| Business Icon     | Select an icon for the chatbot. The chatbot client takes the form of the icon you specify.                                                                                                    |
| Role Name         | Select user roles that can access the chatbot.                                                                                                    |

# **Global Chatbot Configuration - Global Settings Page**

Use the Global Chatbot Configuration - Global Settings page (EOCB\_GLBL\_STTNG\_FL) to select a chatbot to serve as a global chatbot, and associate it with a PeopleSoft portal. You can also define conditional display requirements for the global chatbot.

Navigation:

Select the Next button on the Global Chatbot Configuration - Bot Definition Page.

This example illustrates the fields and controls on the Global Chatbot Configuration - Global Settings page.

| × Exit                                   |                     | Global Chatbot Configuration             | :                   |
|------------------------------------------|---------------------|------------------------------------------|---------------------|
| PeopleSoft Digital Assistant<br>EMPLOYEE |                     |                                          |                     |
|                                          |                     |                                          | Previous     Next > |
| Bot Definition<br>• Visited              | Global Settings     |                                          |                     |
| Global Settings                          |                     | PeopleSoft Digital Assistant<br>EMPLOYEE |                     |
| Visited                                  | Conditional Display |                                          |                     |
| Override Settings<br>O Not Started       | Package Name        |                                          |                     |
|                                          |                     |                                          |                     |
|                                          |                     |                                          |                     |
|                                          | "Method             | SetResponseData v                        |                     |
|                                          |                     |                                          |                     |
|                                          |                     |                                          |                     |
|                                          |                     |                                          |                     |
|                                          |                     |                                          |                     |
|                                          |                     |                                          |                     |
|                                          |                     |                                          |                     |
|                                          |                     |                                          |                     |
|                                          |                     |                                          |                     |
|                                          |                     |                                          |                     |
|                                          |                     |                                          |                     |
|                                          |                     |                                          |                     |
|                                          |                     |                                          |                     |
|                                          |                     |                                          |                     |

### **Global Settings**

| Field or Control | Description                                                                                                    |
|------------------|----------------------------------------------------------------------------------------------------|
| Bot Name         | Select a chatbot to serve as a global chatbot.<br>A global chatbot is visible across all components within a<br>PeopleSoft portal. |
| Portal           | Select a PeopleSoft portal to associate with the global chatbot.<br>A global chatbot can only be associated with one portal.       |

### **Conditional Display**

Use this section to define conditional display requirements for the global chatbot. That is, you can prevent the global chatbot from displaying unless certain conditions are met. This section is useful when you want to restrict the global chatbot from many components. If you want to restrict the global chatbot from only a few components, you can do so here, but the <u>Global Chatbot Configuration - Override Settings Page</u> may be more convenient.

Note: This section is optional.

| Field or Control | Description                                                                                                    |
|------------------|----------------------------------------------------------------------------------------------------|
| Package Name     | Select the PeopleTools application package related to your conditional display requirement.                                                                                                    |
| Path             | Select the path (location) of the PeopleTools Application Class related to your conditional display requirement.                                                                                       |
| Class ID         | Select the PeopleTools Application Class related to your conditional display requirement.                                                                                                    |
| Method           | Select the application class method related to your conditional display requirement.                                                                                                    |
|                  | The method should return a <i>True</i> or <i>False</i> value. A value of True indicates that the global chatbot should display. A value of False indicates that the global chatbot should not display. |

# **Global Chatbot Configuration - Override Settings Page**

Use the Global Chatbot Configuration - Override Settings page (EOCB\_OVRRDE\_CMP\_FL) to view existing global chatbot overrides for a component, add new overrides, or clone overrides.

Navigation:

Select the Next button on the Global Chatbot Configuration - Global Settings Page.

This example illustrates the fields and controls on the Global Chatbot Configuration - Override Settings page.

| × Exit                                   |                                       | Global                             | Chatbot Configuration |                                | :                   |
|------------------------------------------|---------------------------------------|------------------------------------|-----------------------|--------------------------------|---------------------|
| PeopleSoft Digital Assistant<br>EMPLOYEE |                                       |                                    |                       |                                | Previous     Submit |
| Bot Definition<br>• Visited              | Override Settings                     |                                    |                       |                                |                     |
| Global Settings<br>Visited               |                                       | Bot Name PeopleSo<br>Portal EMPLOY |                       |                                |                     |
| Override Settings<br>Visited             | Manage Component Overrides  Add Clone |                                    |                       |                                |                     |
|                                          |                                       |                                    |                       |                                | 4 rows<br>Q 11      |
|                                          | Component $\Diamond$                  | Market 🗘                           | Override Status 🜣     | Overriding Bot $\Diamond$      | Edit                |
|                                          | 1 HRS_CG_APPLY_FL                     | GBL                                | Overriden             | Recruiting Solutions Assistant | 1                   |
|                                          | 2 HRS_CG_CAREERS_FL                   | GBL                                | Overriden             | Recruiting Solutions Assistant | 1                   |
|                                          | 3 HRS_CG_CONFIRM_FL                   | GBL                                | Overriden             | Recruiting Solutions Assistant | 1                   |
|                                          | 4 HRS_CG_SEARCH_FL                    | GBL                                | Overriden             | Recruiting Solutions Assistant |                     |
|                                          |                                       |                                    |                       |                                |                     |
|                                          |                                       |                                    |                       |                                |                     |
|                                          |                                       |                                    |                       |                                |                     |
|                                          |                                       |                                    |                       |                                |                     |
|                                          |                                       |                                    |                       |                                |                     |
|                                          |                                       |                                    |                       |                                |                     |
|                                          |                                       |                                    |                       |                                |                     |
|                                          |                                       |                                    |                       |                                |                     |
|                                          |                                       |                                    |                       |                                |                     |

| Field or Control | Description                                                                                                    |
|------------------|----------------------------------------------------------------------------------------------------|
| Bot Name         | Displays the global chatbot.                                                                                                |
| Portal           | Displays the PeopleSoft Portal associated with the global chatbot.                                                          |
| Add              | Select to access the <u>Add Override Settings Page</u> and hide the global chatbot or override it with a different chatbot. |
| Clone            | Select to access the <u>Clone Component Overrides Page</u> and clone component override settings from an existing chatbot.  |
| Component        | Displays the PeopleSoft component that has override settings defined for it.                                                |
| Market           | Displays the market in which the component is registered (for example, <i>Global</i> ).                                     |
| Override Status  | Displays the override status for the component.                                                                             |
| Overriding Bot   | Displays the chatbot that overrides the global chatbot.                                                                     |
| Edit             | Select to access the Edit Override Settings page and edit the override settings for the component.                          |
|                  | See Add Override Settings Page.                                                                                             |
| Delete           | Select to delete an existing global chatbot override.                                                                       |
|                  | Note: Deletions are not final until you save the transaction.                                                               |

**Note:** Once you implement global chatbot functionality, use this page exclusively to manage associated bots and override settings. The system automatically disables the **Enable Chatbot** toggle on the <u>Component Mapping Page</u>.

# Add Override Settings Page

Use the Add Override Settings page (EOCB\_CMP\_OVRD\_FL) to hide the global chatbot from a component or override it with a different chatbot. This page is useful when you want to override or restrict the global chatbot for only a few components.

Navigation:

Select the Add button on the Global Chatbot Configuration - Override Settings Page.

| This example illustr | ates the fields ar | nd controls on the Ad | ld Override Settings page. |
|----------------------|--------------------|-----------------------|----------------------------|
|                      |                    |                       |                            |

| Cancel           |                | Add Override Sett            | ings                           | Apply Done           |
|------------------|----------------|------------------------------|--------------------------------|----------------------|
|                  | Bot Identifier | PSFT_CHAT_ASST               |                                |                      |
|                  | Portal         | EMPLOYEE                     |                                |                      |
|                  | Component      | HRS_CG_APPLY_FL              |                                |                      |
|                  | Market         | GBL                          |                                |                      |
|                  | Appearance     | Override Hide                |                                |                      |
|                  |                |                              |                                |                      |
| Associated Bots  |                |                              |                                |                      |
|                  | Ordor ^        | *Bot Name ≎                  | Add Details 🛇                  | 1 row                |
|                  |                |                              |                                |                      |
|                  | 100            | Recruiting Solutions Assi: Q | Add Details                    | + -                  |
|                  |                |                              |                                |                      |
|                  |                |                              |                                |                      |
|                  |                |                              |                                |                      |
|                  |                |                              |                                |                      |
|                  |                |                              |                                |                      |
|                  |                |                              |                                |                      |
|                  |                |                              |                                |                      |
|                  |                |                              |                                |                      |
|                  |                |                              |                                |                      |
|                  |                |                              |                                |                      |
|                  |                |                              |                                |                      |
|                  |                |                              |                                |                      |
|                  |                |                              |                                |                      |
|                  |                |                              |                                |                      |
|                  |                |                              |                                |                      |
|                  |                |                              |                                |                      |
|                  |                |                              |                                |                      |
|                  |                |                              |                                |                      |
|                  |                |                              |                                |                      |
|                  |                |                              |                                |                      |
| Field or Control |                |                              | Description                    |                      |
|                  |                |                              | 2000.101011                    |                      |
|                  |                |                              |                                |                      |
| Bot Name         |                |                              | Displays the name of the glo   | bal chatbot.         |
|                  |                |                              |                                |                      |
| Portal           |                |                              | Displays the portal associated | d with the global of |

|                               | Description                                                                                                    |
|-------------------------------|----------------------------------------------------------------------------------------------------|
| Bot Name                      | Displays the name of the global chatbot.                                                                                                    |
| Portal                        | Displays the portal associated with the global chatbot.                                                                                                    |
| Component                     | Select the component for which you want to override the global chatbot.                                                                                                    |
| Market                        | Displays the market in which the component is registered.                                                                                                    |
| Appearance (Override or Hide) | Select <i>Override</i> to override the global chatbot with a different chatbot on the specified component.<br>Select <i>Hide</i> to hide the global chatbot on the specified component. |

| Field or Control | Description                                                                                                    |
|------------------|----------------------------------------------------------------------------------------------------|
| Order            | When multiple chatbots are associated with the component,<br>enter a numeric value to indicate the sequence in which the<br>chatbots are displayed to a user.                                                                                                    |
|                  | If the user has access to the chatbot with the lower numeric value, and conditional display criteria for the chatbot is satisfied, the chatbot displays for the user.                                                                                                    |
|                  | If the user does not have access to the chatbot with the lower<br>numeric value, or conditional display criteria for the chatbot<br>is not satisfied, the system evaluates the subsequent chatbot in<br>the sequence. If user access and conditional display conditions<br>are satisfied for the subsequent chatbot, the chatbot displays<br>for the user. |
|                  | Conditional display and contextual parameters are defined on the <u>Add Chatbot Parameters Page</u> .                                                                                                    |
| Bot Name         | Select the chatbot you want to override the global chatbot.                                                                                                    |
| Add Details      | Select to access the <u>Add Chatbot Parameters Page</u> and define the conditions or order in which the chatbot displays.                                                                                                    |

## Add Chatbot Parameters Page

Use the Add Chatbot Parameters page (EOCB\_OVRD\_MAP\_SCF) to define the conditions or order in which the chatbot displays, when overriding or restricting the global chatbot from a component.

Navigation:

Select the Add Details link on the Add Override Settings Page.

| This example illustrates the fields and controls on the Add Chatbot Parameters page. |
|--------------------------------------------------------------------------------------|
|--------------------------------------------------------------------------------------|

| Cancel Add Chatbot Parameters Done |                           |       |  |
|------------------------------------|---------------------------|-------|--|
| Overriding Bot                     | Recruiting Solutions Assi | stant |  |
| Additional Context                 |                           |       |  |
| Package Name                       | HRS_CHATBOT_SVC           | ٩     |  |
| Qualified<br>Package/Class Path    | :                         | Q     |  |
| Application Class ID               | Utils                     | Q     |  |
| Application Class<br>Mehod         | ContextualData            | ~     |  |
| Conditional Display                |                           |       |  |
| Package Name                       | HRS_CHATBOT_SVC           | Q     |  |
| Qualified<br>Package/Class Path    | :                         | Q     |  |
| Application Class ID               | Utils                     | Q     |  |
| Application Class<br>Mehod         | RenderChatbot             | ~     |  |
|                                    |                           |       |  |
|                                    |                           |       |  |

### **Clone Component Overrides Page**

Use the Clone Component Overrides page (EOCB\_CLON\_COMP\_SCF) to clone component override settings from an existing chatbot.

Navigation:

Select the Clone button on the Global Chatbot Configuration - Override Settings Page.

This example illustrates the fields and controls on the Clone Component Overrides page.

| Cancel Clone Component Overrides                                                                                                    | Continue |
|----------------------------------------------------------------------------------------------------|----------|
| Select a Bot to copy from the list of defined Bots. Component override settings from the selected B<br>be copied to your current Bot. You can edit these settings before submit. | ot will  |
| Copy From 🗸                                                                                                    |          |
| Bot Name                                                                                                    |          |
| Summary                                                                                                    |          |
|                                                                                                    |          |
|                                                                                                    |          |
|                                                                                                    |          |

| Field or Control | Description                                                              |
|------------------|--------------------------------------------------------------------------|
| Copy From        | Select an existing chatbot to clone component override settings from it. |
| Bot Name         | Displays the name of the chatbot.                                        |
| Summary          | Displays a summary of the chatbot.                                       |

## PeopleSoft Intelligent Chat ASsistant from Oracle (PeopleSoft PICASO)

## **Understanding PeopleSoft PICASO**

PeopleSoft Intelligent Chat ASsistant from Oracle (PICASO, or PeopleSoft PICASO), refers to the complete chatbot solution that is delivered by PeopleSoft.

PeopleSoft PICASO uses the Oracle Digital Assistant (ODA) to create and deploy role-based or functionbased digital assistants for your users, enabling them to interact with multiple skills simultaneously through a unified user interface. With their AI-driven interfaces, digital assistants help users accomplish a variety of tasks in natural language conversations.

PeopleSoft PICASO represents all digital assistants that are published by PeopleSoft. They are:

Employee Digital Assistant

The Employee Digital Assistant comprises of these skills:

Absence Skill

Use this skill to ask absence-related questions, and perform self-service transactions, such as adding or canceling an absence request.

For more information, see *PeopleSoft HCM: Absence Management*, "Understanding Absence Assistant."

• Benefits Skill

Use this skill to ask questions about benefits, view or update employee's benefits enrollments.

For more information, see *PeopleSoft HCM: Benefits Administration*, "Understanding Benefits Assistant."

• Employee Directory Skill

Use this skill to search for employee profiles and contact information from the Company Directory.

For more information, see *PeopleSoft HCM: Human Resources Administer Workforce*, "Understanding Employee Directory Assistant Chatbot."

• Expenses Skill

Use this skill to perform expense report inquiries and create Wallet transactions.

For more information, see PeopleSoft FSCM: Expenses, "Using the Expenses Skill".

• Payroll Skill

Use this skill to ask questions about paychecks, and perform self-service transactions, such as adding or updating direct deposit information, or viewing year end forms.

For more information, see PeopleSoft HCM: ePay, "Setting Up Payroll Assistant."

• Requisition Skill

Use this skill to search for requisition items and view item statuses in the Request Lifespan.

For more information, see *PeopleSoft FSCM: eProcurement*, "Understanding Requisition Inquiry Skill."

• Supplier Public Digital Assistant

The Supplier Public Skill is part of PeopleSoft Intelligent Chatbot ASsistant from Oracle (PICASO). Use the Supplier Public Skill to inquire about business opportunities, and accomplish different tasks related to user registration and bidding events.

For more information, see *PeopleSoft FSCM: PeopleSoft Source to Settle Common Information*, "Using The Supplier Skill On The Supplier Public Portal."

• Supplier Secure Digital Assistant

The Supplier Secure Digital Assistant comprises of these skills:

• Supplier Secure Collaboration Skill

Use this skill to inquire about PO Acknowledgements, Overdue Shipments, and Rejected Receipts.

• Supplier Secure General Skill

Use this skill to inquire about Calendar Events, Announcements, FAQs, and contact details.

• Supplier Secure Invoice and Payment Skill

Use this skill to inquire about open invoices, recent invoices and invoices in dispute.

Sourcing Skill

Use this skill to inquire about Invited Bid Events, Events Pending Awards, and Awarded Events.

For more information see *PeopleSoft FSCM: PeopleSoft Source to Settle Common Information:* "Using the Supplier Secure Digital Assistant".

• Recruiting Digital Assistant

Recruiting Digital Assistant comprises the Recruiting Careers Skill and is part of the PeopleSoft Intelligent Chatbot ASsistant from Oracle (PICASO). Use the Recruiting Digital Assistant to assist external applicants to search jobs, view FAQs, application status, notifications and saved searches. For more information, see *PeopleSoft HCM: Recruiting Solutions: "Setting Up Recruiting Digital Assistant"* 

**Note:** You can assemble one or more PeopleSoft skills in a digital assistant. PeopleSoft skills are individual computer programs that focus on specific types of tasks, such as requesting absence, changing dependants/beneficiaries, or inquiring about requisitions. You can add skills to a digital assistant and customize it further based on your unique requirements. For more information, refer to <u>Oracle Digital Assistants and Skills</u>.

#### Accessing PeopleSoft PICASO

To launch PeopleSoft PICASO, use the button that appears at the bottom right corner of a PeopleSoft homepage, dashboard, or fluid application page that is set up to display it.

Note: Classic pages are not currently supported.

This example illustrates PeopleSoft PICASO, which appears as a button at the bottom right corner of a PeopleSoft homepage, dashboard, or fluid application page.

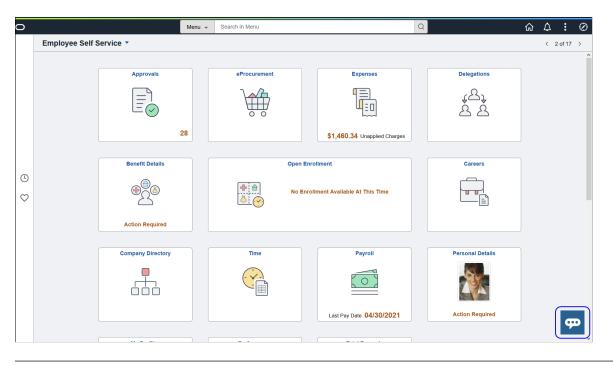

Note: The PeopleSoft PICASO is available for both desktop and mobile users.

This example illustrates the Employee Digital Assistant that is designed to assist employees.

| ORACLE |                         | ∽ Manager S                             | elf Service      |                    | ଜ ୧ 🖉 🕻 Ø                                                                                                    |
|--------|-------------------------|-----------------------------------------|------------------|--------------------|----------------------------------------------------------------------------------------------------|
|        | Approvals               | Company Directory                       | My Team          | Employee Snapshot  |                                                                                                    |
|        | 142                     | 2=                                      | <b>&amp;</b>     |                    |                                                                                                    |
|        |                         |                                         |                  |                    |                                                                                                    |
|        | Team Time               | Absence Analytics                       | Team Performance | View Total Rewards | 🗭 PeopleSoft PICASO 🕞 —                                                                                                    |
|        |                         |                                         |                  |                    | Hello Rosanna Channing, I am<br>PICASO, your PeopleSoft<br>Employee Digital Assistant. Here<br>are some things I can help you |
|        | Update Team Information | Recruiting Activities                   |                  |                    | Employee Digital Assistant. Here<br>are some things I can help you<br>with.                                                   |
|        |                         |                                         |                  |                    | For adding/cancelling employee's<br>absences and other absence<br>inquiries.                                                  |
|        |                         |                                         |                  |                    | Add an absence                                                                                                    |
|        |                         |                                         |                  |                    | How many leaves will I accrue                                                                                                 |
|        |                         | • • • • • • • • • • • • • • • • • • • • | ~~~~~            |                    | Type a message                                                                                                    |

When the chat session starts, the digital assistant welcomes the user, lists what it can do, and provides entry points into the skills that it supports. The user can use the buttons of a given skill to perform actions, or request for service by conversing with the digital assistant.

| Field or Control | Description                                                                                                    |
|------------------|----------------------------------------------------------------------------------------------------|
|                  | Use this button to clear the chat.<br>Note: If the chat is not cleared manually, the chat history<br>is maintained throughout the session to provide a seamless<br>interaction experience while you navigate through different<br>skills. Once you log out from the session, the history is<br>cleared. |
|                  | Use these buttons to navigate to the previous or next skill.                                                                                                    |
| and              |                                                                                                    |

For more information about chatbots and the technology behind PeopleSoft PICASO, see:

https://www.oracle.com/solutions/chatbots/what-is-a-chatbot/

Video: PeopleSoft Chatbot Technology and Extensibility

PeopleSoft delivers configuration pages that can be used to create definitions and branding of digital assistants. ODA is leveraged to enable digital assistants on PeopleSoft systems. For more details on ODA, refer to:

https://cloud.oracle.com/digital-assistant

## **Configuring PeopleSoft PICASO**

This topic discusses how to configure PeopleSoft Intelligent Chat ASsistant from Oracle (PICASO, or PeopleSoft PICASO).

## **Configuring PeopleSoft PICASO**

To configure PeopleSoft PICASO for a PeopleSoft application:

1. Install/pull a PeopleSoft-delivered digital assistant from the Skill Store.

For more information, see Installing and Setting Up a Delivered Skill.

2. Create a channel and route it to the digital assistant.

For more information, see Creating the Channel.

3. Update the delivered *PSFT\_CHAT\_ASST* PeopleSoft bot definition with the channel ID created in the previous step.

For more information on how to complete the configuration, see Creating Bot Definitions.

4. Review the <u>Component Mapping</u> and enable the digital assistant manually for each component. It can be done in bulk using the *EOCB\_CMPMAP* application engine process.

Note: Repeat steps 3 and 4 for all participating applications/nodes in a cluster setup.

#### **Enabling PeopleSoft PICASO on a Clustered Environment**

You can run PeopleSoft PICASO in a clustered environment, which enables users to continue the interaction with the digital assistant across different nodes seamlessly.

For the digital assistant to work on a cluster environment, perform the following steps (before the skill setup):

1. Complete Integration Broker and Single Signon (SSO) setup between participating nodes in the cluster.

For more information on the Integration Broker and SSO setup, see *PeopleTools: Integration Broker*, "Understanding Configuring PeopleSoft Integration Broker for Handling Services." and *PeopleTools: Security Administration*, "Implementing PeopleSoft-Only Single Signon."

2. Create routing for each node in the cluster corresponding to the Service - EOCB\_Integration.

For more information on creating routing, see *PeopleTools: Integration Broker*, "Adding Routing Definitions."

## **REST API Endpoints for PeopleSoft**

## **Understanding REST API Endpoints for PeopleSoft**

PeopleSoft delivers Representational State Transfer (REST) Application Programming Interfaces (APIs) to support your integration of PeopleSoft Skills with new or existing applications or business flows.

An API is a set of definitions and protocols that define how applications or devices can connect to and communicate with each other. It enables an application or service to access a resource within another application or service.

A REST API is an API that conforms to the constraints of REST architectural style and allows for interaction with RESTful web services.

REST APIs use a:

- GET request to retrieve a record.
- POST request to create one.
- PUT request to update a record.
- DELETE request to delete one.

This topic provides an overview of PeopleSoft delivered APIs and discuses these concepts:

- Delivered REST API Endpoint Common to PeopleSoft Applications
- Delivered REST API Endpoints for PeopleSoft HCM
- Delivered REST API Endpoints for PeopleSoft FSCM

**Note:** There are security implications when you use PeopleSoft resources from outside the system. To know more about the security implications, refer to the "Setting Applications Services Security" topic in the *PeopleTools Integration Broker* documentation. Also, refer to the "Understanding OAuth2.0" topic in the *PeopleTools Security Administration* documentation.

#### **Delivered REST API Endpoint Common to PeopleSoft Applications**

**REST API**Functional AreaLink to Product DocumentationChatbot Integration Framework Utility<br/>Services (utilities)Chatbot Integration FrameworkUnderstanding REST API Endpoints<br/>for PeopleSoft Chatbot Integration<br/>Framework Utility Services (utilities)

This table lists the delivered REST API common to PeopleSoft applications:

## **Delivered REST API Endpoints for PeopleSoft HCM**

This table lists the delivered REST APIs for PeopleSoft HCM:

| REST API                                                           | Functional Area           | Link to Product Documentation                                                                                         |
|--------------------------------------------------------------------|---------------------------|----------------------------------------------------------------------------------------------------|
| Absence Management Application<br>Services (absence)               | Absence Management        | Understanding REST API Endpoints<br>for PeopleSoft Absence Management<br>Application Services (absence)               |
| Employee Directory (employeedirectory)                             | Employee Directory        | Understanding REST API Endpoints<br>for PeopleSoft Employee Directory<br>(employeedirectory)                          |
| Payroll for North America Services<br>(payrollbankingyearendforms) | Payroll for North America | Understanding REST API Endpoints for<br>PeopleSoft Payroll for North America<br>Services (payrollbankingyearendforms) |
| Generate Careers URL (hrsutilities)                                | Recruiting                | Understanding REST API Endpoints<br>for PeopleSoft Generate Careers URL<br>(hrsutilities)                             |
| Applicant Activity<br>(hrsapplicantcgactivity)                     | Recruiting                | Understanding REST API Endpoints<br>for PeopleSoft Applicant Activity<br>(hrsapplicantcgactivity)                     |
| Job Search Services (hrsjobs)                                      | Recruiting                | Understanding REST API Endpoints for<br>PeopleSoft Job Search Services (hrsjobs)                                      |
| HR Common Utility Services<br>(hcmcommonutilities)                 | Not applicable.           | Understanding REST API Endpoints for<br>PeopleSoft HR Common Utility Services<br>(hemcommonutilities)                 |

## **Delivered REST API Endpoints for PeopleSoft FSCM**

PeopleSoft FSCM delivers the following REST APIs:

| REST API                                                | Functional Area | Link to Product Documentation                                                                                     |
|---------------------------------------------------------|-----------------|----------------------------------------------------------------------------------------------------|
| Get Requisition for Item<br>(eprogetrequisitionforitem) | eProcurement    | <u>Understanding REST API Endpoints</u><br>for PeopleSoft Get Requisition for Item<br>(eprogetrequisitionforitem) |
| Get Requester List (eprogetrequesterlist)               | eProcurement    | Understanding REST API Endpoints<br>for PeopleSoft Get Requester List<br>(eprogetrequesterlist)                   |

| REST API                                               | Functional Area | Link to Product Documentation                                                                             |
|--------------------------------------------------------|-----------------|----------------------------------------------------------------------------------------------------|
| Get Requester Name<br>(eprogetrequestername)           | eProcurement    | Understanding REST API Endpoints<br>for PeopleSoft Get Requester Name<br>(eprogetrequestername)           |
| Get Requisition Status<br>(eprogetrequisitionstatus)   | eProcurement    | Understanding REST API Endpoints<br>for PeopleSoft Get Requisition Status<br>(eprogetrequisitionstatus)   |
| Fetch Disputed Invoices<br>(esfetchdispinvoice)        | eSettlements    | Understanding REST API Endpoints<br>for PeopleSoft Fetch Disputed Invoices<br>(esfetchdispinvoice)        |
| Fetch Invoice Inquiry<br>(esfetchinvoiceinquiry)       | eSettlements    | Understanding REST API Endpoints<br>for PeopleSoft Fetch Invoice Inquiry<br>(esfetchinvoiceinquiry)       |
| Payment Inquiry<br>(esfetchpaymentinquiry)             | eSettlements    | Understanding REST API Endpoints<br>for PeopleSoft Payment Inquiry<br>(esfetchpaymentinquiry)             |
| Get First Name (esgetname)                             | eSettlements    | Understanding REST API Endpoints for<br>PeopleSoft Get First Name (esgetname)                             |
| Invoice and Payment Inquiry<br>(esinvpyminqlink)       | eSettlements    | Understanding REST API Endpoints for<br>PeopleSoft Invoice and Payment Inquiry<br>(esinvpyminqlink)       |
| Fetch Invoice Status (esinvoicestatus)                 | eSettlements    | Understanding REST API Endpoints<br>for PeopleSoft Fetch Invoice Status<br>(esinvoicestatus)              |
| Payment Difference (espymntdiff)                       | eSettlements    | Understanding REST API Endpoints<br>for PeopleSoft Payment Difference<br>(espymntdiff)                    |
| Fetch Payment Status (espaymentstatus)                 | eSettlements    | Understanding REST API Endpoints<br>for PeopleSoft Fetch Payment Status<br>(espaymentstatus)              |
| Fetch Denied Line (exdenydetails)                      | Expenses        | Understanding REST API Endpoints<br>for PeopleSoft Fetch Denied Line<br>(exdenydetails)                   |
| Expense Type Location Validation<br>(exexptypelocedit) | Expenses        | Understanding REST API Endpoints<br>for PeopleSoft Expense Type Location<br>Validation (exexptypelocedit) |

| REST API                                            | Functional Area | Link to Product Documentation                                                                          |
|-----------------------------------------------------|-----------------|----------------------------------------------------------------------------------------------------|
| Fetch by Creation Date<br>(exfetchbycreationdate)   | Expenses        | Understanding REST API Endpoints<br>for PeopleSoft Fetch by Creation Date<br>(exfetchbycreationdate)   |
| Fetch By Sheet Name<br>(exfetchbysheetname)         | Expenses        | Understanding REST API Endpoints<br>for PeopleSoft Fetch By Sheet Name<br>(exfetchbysheetname)         |
| Fetch by Status (exfetchbystatus)                   | Expenses        | Understanding REST API Endpoints<br>for PeopleSoft Fetch by Status<br>(exfetchbystatus)                |
| Fetch Last Five Transactions<br>(exfetchlast5)      | Expenses        | Understanding REST API Endpoints for<br>PeopleSoft Fetch Last Five Transactions<br>(exfetchlast5)      |
| Date Validation (exfromtodatevalidation)            | Expenses        | Understanding REST API Endpoints<br>for PeopleSoft Date Validation<br>(exfromtodatevalidation)         |
| Get Requester Name (exgetname)                      | Expenses        | Understanding REST API Endpoints<br>for PeopleSoft Get Requester Name<br>(exgetname)                   |
| Get Transaction Details<br>(exgettransdetails)      | Expenses        | Understanding REST API Endpoints<br>for PeopleSoft Get Transaction Details<br>(exgettransdetails)      |
| Create Wallet Entry (exinsertmywallet)              | Expenses        | Understanding REST API Endpoints<br>for PeopleSoft Create Wallet Entry<br>(exinsertmywallet)           |
| Send Notification (exsendnotification)              | Expenses        | Understanding REST API Endpoints<br>for PeopleSoft Send Notification<br>(exsendnotification)           |
| Date Format Validation<br>(exvalidatedateformat)    | Expenses        | Understanding REST API Endpoints<br>for PeopleSoft Date Format Validation<br>(exvalidatedateformat)    |
| Wallet Location Validation<br>(exwalletvalidateloc) | Expenses        | Understanding REST API Endpoints for<br>PeopleSoft Wallet Location Validation<br>(exwalletvalidateloc) |

| REST API                                       | Functional Area                                                                                                    | Link to Product Documentation                                                                            |
|------------------------------------------------|----------------------------------------------------------------------------------------------------|----------------------------------------------------------------------------------------------------|
| Supplier Comprehensive Portal Service<br>(scp) | Supplier Secure Collaboration<br>Supplier Secure General<br>Supplier Secure Invoice and Payment<br>Supplier Public<br>Sourcing | <u>Understanding REST API Endpoints</u><br>for PeopleSoft Supplier Comprehensive<br>Portal Service (scp) |

## Understanding REST API Endpoints for PeopleSoft Chatbot Integration Framework Utility Services (utilities)

This topic lists the REST resources and its methods for the Chatbot Integration Framework Utility Services API (utilities). Use this API to retrieve message catalog and user profile details. You can also verify access for particular end point of REST service for a user.

# API Resources Used With the Chatbot Integration Framework Utility Services API

This table lists the delivered API resources used with the Chatbot Integration Framework Utility Services API.

| API Resource   | Description                                                                                 |
|----------------|---------------------------------------------------------------------------------------------|
| messagecatalog | API resource to retrieve message catalog data for a given set<br>number and message number. |
| serviceaccess  | API resource to verify access for service given the component name.                         |
| user           | API resource to retrieve user profile details.                                              |

#### messagecatalog

API resource to retrieve message catalog data for a given set number and message number.

#### Method: GET

Path: /message/{msgSetNumber}

| Request Parameters | Description         |
|--------------------|---------------------|
| msgSetNumber       | Message set number. |

| Response Parameters                                                                                               | Response Result Type | Description                                      |
|----------------------------------------------------------------------------------------------------|----------------------|--------------------------------------------------|
| <pre>⇒ "msgCatBundleObject": {     "msgCatBundleObject": ⇒ {     "msgSetNumber": {         "messageNumber":</pre> | Success              | Message Number and Text in a Message<br>Set.     |
| <pre>⇒ "msgCatDescrBundleObject":⇒ {     "msgSetNumber": {         "messageNumber":</pre>                         | Success              | Message Number and Description in a Message Set. |

#### Method: POST

Path: /message/{msgSetNumber}

| Request Parameters | Description         |
|--------------------|---------------------|
| msgSetNumber       | Message set number. |

| Response Parameters                                                                                               | Response Result Type | Description                                      |
|----------------------------------------------------------------------------------------------------|----------------------|--------------------------------------------------|
| <pre>⇒ "msgCatBundleObject": {     "msgCatBundleObject": ⇒ {     "msgSetNumber": {         "messageNumber":</pre> | Success              | Message Number and Text in a Message<br>Set.     |
| <pre>⇒    "msgCatDescrBundleObject"⇒ : {         "msgSetNumber": {             "messageNumber"</pre>              | Success              | Message Number and Description in a Message Set. |

#### serviceaccess

API resource to verify access for service given the component name.

#### Method: GET

Path: /verify/{componentName}

| Request Parameters | Description         |
|--------------------|---------------------|
| componentname      | ODA component name. |

| Response Parameters     | Response Result Type | Description |
|-------------------------|----------------------|-------------|
| No response parameters. | N/A                  | N/A         |

| Response Result Code | Description  |
|----------------------|--------------|
| 200                  | Authorized   |
|                      | Unauthorized |
|                      | Invalid      |

#### Method: GET

Path: /verify/{serviceID}/{root}/{uri}/{method}

| Request Parameters | Description         |
|--------------------|---------------------|
| serviceID          | Service ID.         |
| root               | Root resource name. |
| uri                | URI template ID.    |
| method             | API method.         |

| Response Parameters    | Response Result Type | Description |
|------------------------|----------------------|-------------|
| No response parameters | N/A                  | N/A         |

| Response Result Code | Description  |
|----------------------|--------------|
| 200                  | Authorized   |
|                      | Unauthorized |
|                      | Invalid      |

#### user

API resource to retrieve user profile details.

#### Method: GET

Path: /profile

| Request    | Parameters | Description |
|------------|------------|-------------|
| None avail | able.      | N/A         |

| Response Parameters | Response Result Type | Description           |
|---------------------|----------------------|-----------------------|
| emailAddress        | Success              | Email address.        |
| employeeID          | Success              | Employee ID.          |
| language            | Success              | Language.             |
| languageBase        | Success              | Base language.        |
| languageUser        | Success              | User language.        |
| operatorDescr       | Success              | Operator description. |
| operatorID          | Success              | Operator ID.          |

## Understanding REST API Endpoints for PeopleSoft Absence Management Application Services (absence)

This topic lists the REST resources and methods for the PeopleSoft Absence Management Application Services API (absence). Use this API to create and manage absence requests, and view absence balances. The Absence Management Application Services REST API can be used for the Absence skill.

## API Resources Used With the PeopleSoft Absence API

This table lists the delivered API resources used with the PeopleSoft Absence API.

| API Resource         | Description                                                                                                    |
|----------------------|----------------------------------------------------------------------------------------------------|
| request              | API resource to create, update, and retrieve absence request information.                                                                                                    |
| balance              | API resource to retrieve employee absence balance information.                                                                                                    |
| <u>configuration</u> | API resource to retrieve absence configuration information,<br>which was set up in Absence Management. Configuration<br>information includes rules and input fields applicable for a<br>particular absence type. |
| validation           | API resource to validate absence information that was input by<br>a user when they created an absence request.                                                                                                   |
| employee             | API resource to retrieve employee information.                                                                                                    |

#### request

API resource to create, update, and retrieve absence request information.

#### Method: POST

Path: /request/createabsence

| Request Parameters | Description                           |
|--------------------|---------------------------------------|
| absencereason      | Reason for absence.                   |
| charuf1            | Character type user field number one. |
| charuf2            | Character type user field number two. |

| Request Parameters | Description                             |
|--------------------|-----------------------------------------|
| charuf3            | Character type user field number three. |
| charuf4            | Character type user field number four.  |
| comments           | Absence request comments.               |
| durationabs        | Absence duration.                       |
| durationdays       | Absence duration, days.                 |
| durationhrs        | Absence duration, hours.                |
| emplid             | Employee ID.                            |
| emplrcd            | Employee record.                        |
| enddt              | Absence end date.                       |
| numuf1             | Number type user field, number one.     |
| numuf2             | Number type user field, number two.     |
| numuf3             | Number type user field, number three.   |
| numuf4             | Number type user field, number four.    |
| pintakenum         | Pin take number.                        |
| seqnumuf1          | Sequence number field one.              |
| seqnumuf2          | Sequence number field two.              |
| seqnumuf3          | Sequence number field three.            |
| seqnumuf4          | Sequence number field four.             |
| startdt            | Absence begin date.                     |

| Response Parameters | Response Result Type | Description                                             |
|---------------------|----------------------|---------------------------------------------------------|
| msgout              | Success              | Message out.                                            |
|                     |                      | This is the message returned after the API is executed. |

#### Method: PUT

Path: /request/cancelabsence

| Request Parameters | Description                  |
|--------------------|------------------------------|
| cancelreason       | Absence cancellation reason. |
| comments           | Absence comments.            |
| transactionnbr     | Absence transaction number.  |

| Response Parameters | Response Result Type | Description                                             |
|---------------------|----------------------|---------------------------------------------------------|
| msgout              | Success              | Message out.                                            |
|                     |                      | This is the message returned after the API is executed. |

#### Method: GET

Path: /request/calculateduration/{emplid}/{emplrcd}/{pintakenum}/{startdt}/{enddt}

| Request Parameters | Description         |
|--------------------|---------------------|
| emplid             | Employee ID         |
| emplrcd            | Employee record     |
| enddt              | Absence end date.   |
| pintakenum         | Pin take number     |
| startdt            | Absence begin date. |

| Response Parameters | Response Result Type | Description                                                                |
|---------------------|----------------------|----------------------------------------------------------------------------|
| durationabs         | Success              | Absence duration.                                                          |
| durationdays        | Success              | Absence duration, days.                                                    |
| durationhrs         | Success              | Absence duration, hours.                                                   |
| msgout              | Success              | Message out.<br>This is the message returned after the<br>API is executed. |
| unittype            | Success              | Absence unit type.                                                         |

Path: /request/eligibility/{emplid}/{emplrcd}/{pintakenum}/{startdt}/{enddt}

| Request Parameters | Description         |
|--------------------|---------------------|
| emplid             | Employee ID         |
| emplrcd            | Employee record     |
| enddt              | Absence end date.   |
| pintakenum         | Pin take number     |
| startdt            | Absence begin date. |

| Response Parameters | Response Result Type | Description                                                                 |
|---------------------|----------------------|-----------------------------------------------------------------------------|
| fcstvalue           | Success              | Forecast value.                                                             |
| msgout              | Success              | Message out.<br>This is the messag e returned after the<br>API is executed. |

Path: /request/absencerequests/{emplid}/{emplrcd}/{fromdate}/{todate}

| Request Parameters | Description       |
|--------------------|-------------------|
| emplid             | Employee ID.      |
| emplrcd            | Employee record.  |
| fromdate           | Absence from date |
| todate             | Absence to date   |

| Response Parameters | Response Result Type | Description                                                  |
|---------------------|----------------------|--------------------------------------------------------------|
| absName             | Success              | Absence name (for example, Vacation,<br>Sick, and so forth). |
| absencereason       | Success              | Absence reason.                                              |
| canceloption        | Success              | Cancel option.                                               |
| comments            | Success              | Absence request comments.                                    |
| country             | Success              | Country.                                                     |
| enddt               | Success              | Absence end date.                                            |
| pintakenum          | Success              | Pin take number.                                             |
| quantity            | Success              | Quantity.                                                    |
| requestdate         | Success              | Absence request date.                                        |
| requestenddate      | Success              | Absence request end date.                                    |
| requestor           | Success              | Absence requestor.                                           |
| startdt             | Success              | Absence begin date.                                          |

| Response Parameters | Response Result Type | Description                 |
|---------------------|----------------------|-----------------------------|
| statuscode          | Success              | Absence status code.        |
| transactionnbr      | Success              | Absence transaction number. |
| workflowStatus      | Success              | Workflow status.            |

Path: /request/absencerequests/{emplid}/{emplrcd}/{fromdate}/{todate}/{absencename}/{wfstatus}

| Request Parameters | Description        |
|--------------------|--------------------|
| absencename        | Absence name.      |
| emplid             | Employee ID.       |
| emplrcd            | Employee record.   |
| fromdate           | Absence from date. |
| todate             | Absence to date.   |
| wfstatus           | Workflow status.   |

| Response Parameters | Response Result Type | Description                                               |
|---------------------|----------------------|-----------------------------------------------------------|
| absName             | Success              | Absence name (for example, Vacation, Sick, and so forth). |
| absencereason       | Success              | Absence reason.                                           |
| canceloption        | Success              | Cancel option.                                            |
| comments            | Success              | Absence request comments.                                 |
| country             | Success              | Country.                                                  |

| Response Parameters | Response Result Type | Description                 |
|---------------------|----------------------|-----------------------------|
| enddt               | Success              | Absence end date.           |
| pintakenum          | Success              | Pin take number.            |
| quantity            | Success              | Quantity.                   |
| requestdate         | Success              | Absence request date.       |
| requestenddate      | Success              | Absence request end date.   |
| requestor           | Success              | Absence requestor.          |
| startdt             | Success              | Absence begin date.         |
| statuscode          | Success              | Absence status code.        |
| transactionnbr      | Success              | Absence transaction number. |
| workflowStatus      | Success              | Workflow status.            |

Path: /request/cancelrequests/{emplid}/{emplrcd}/{fromdate}/{todate}

| Request Parameters | Description        |
|--------------------|--------------------|
| emplid             | Employee ID.       |
| emplrcd            | Employee record.   |
| fromdate           | Absence from date. |
| todate             | Absence to date.   |

| Response Parameters | Response Result Type | Description                                               |
|---------------------|----------------------|-----------------------------------------------------------|
| absName             | Success              | Absence name (for example, Vacation, Sick, and so forth). |
| absencereason       | Success              | Absence reason.                                           |
| canceloption        | Success              | Cancel option.                                            |
| comments            | Success              | Absence request comments.                                 |
| country             | Success              | Country.                                                  |
| enddt               | Success              | Absence end date.                                         |
| pintakenum          | Success              | Pin take number.                                          |
| quantity            | Success              | Quantity.                                                 |
| requestdate         | Success              | Absence request date.                                     |
| requestenddate      | Success              | Absence request end date.                                 |
| requestor           | Success              | Absence requestor.                                        |
| startdt             | Success              | Absence begin date.                                       |
| statuscode          | Success              | Absence status code.                                      |
| transactionnbr      | Success              | Absence transaction number.                               |
| workflowStatus      | Success              | Workflow status.                                          |

 $Path: /request/cancelrequests/{emplid}/{fromdate}/{todate}/{absencename}/{wfstatus}$ 

| Request Parameters | Description   |
|--------------------|---------------|
| absencename        | Absence name. |

| Request Parameters | Description        |
|--------------------|--------------------|
| emplid             | Employee ID.       |
| emplrcd            | Employee record.   |
| fromdate           | Absence from date. |
| todate             | Absence to date.   |
| wfstatus           | Workflow status.   |

| Response Parameters | Response Result Type | Description                                                  |
|---------------------|----------------------|--------------------------------------------------------------|
| absName             | Success              | Absence name (for example, Vacation,<br>Sick, and so forth). |
| absencereason       | Success              | Absence reason.                                              |
| canceloption        | Success              | Cancel option.                                               |
| comments            | Success              | Absence request comments.                                    |
| country             | Success              | Country.                                                     |
| enddt               | Success              | Absence end date.                                            |
| pintakenum          | Success              | Pin take number.                                             |
| quantity            | Success              | Quantity.                                                    |
| requestdate         | Success              | Absence request date.                                        |
| requestenddate      | Success              | Absence request end date.                                    |
| requestor           | Success              | Absence requestor.                                           |
| startdt             | Success              | Absence begin date.                                          |

| Response Parameters | Response Result Type | Description                 |
|---------------------|----------------------|-----------------------------|
| statuscode          | Success              | Absence status code.        |
| transactionnbr      | Success              | Absence transaction number. |
| workflowStatus      | Success              | Workflow status.            |

Path: /request/url/{emplid}/{emplrcd}/{pintakenum}/{startdt}/{enddt}/{portal}/{node}/{market}

| Request Parameters | Description                                                         |
|--------------------|---------------------------------------------------------------------|
| emplid             | Employee ID.                                                        |
| emplrcd            | Employee record.                                                    |
| enddt              | Absence end date.                                                   |
| market             | Market name of the component (used in generating a PeopleSoft URL). |
| node               | Node name (used in generating a PeopleSoft URL).                    |
| pintakenum         | Pin take number.                                                    |
| portal             | Portal name in the PeopleSoft URL.                                  |
| startdt            | Absence begin date.                                                 |

| Response Parameters | Response Result Type | Description                                                                |
|---------------------|----------------------|----------------------------------------------------------------------------|
| msgout              | Success              | Message out.<br>This is the message returned after the<br>API is executed. |
| url                 | Success              | PeopleSoft URL for the absence request page.                               |

### balance

API resource to retrieve employee absence balance information.

#### **Method GET**

Path: /balance/{emplid}/{emplrcd}

| Request Parameters | Description     |
|--------------------|-----------------|
| emplid             | Employee ID     |
| emplrcd            | Employee record |

| Response Parameters | Response Result Type | Description                                                                |
|---------------------|----------------------|----------------------------------------------------------------------------|
| asofdate            | Success              | Absence balance as of date.                                                |
| balance             | Success              | Absence balance.                                                           |
| balancestring       | Success              | Absence balance string.                                                    |
| entbalname          | Success              | Absence entitlement balance name.                                          |
| entbalnbr           | Success              | Absence entitlement balance number.                                        |
| msgout              | Success              | Message out.<br>This is the message returned after the<br>API is executed. |
| unittype            | Success              | Unit type for absence balance (days, hours).                               |

#### Method: GET

Path: /balance/{emplid}/{emplrcd}/{pintakenum}

Get the employee's current absence balance for the given absence type.

| Request Parameters | Description  |
|--------------------|--------------|
| emplid             | Employee ID. |

| Request Parameters | Description      |
|--------------------|------------------|
| emplrcd            | Employee record. |
| pintakenum         | Pin take number. |

| Response Parameters | Response Result Type | Description                                                                |
|---------------------|----------------------|----------------------------------------------------------------------------|
| asofdate            | Success              | Absence balance as of date.                                                |
| balance             | Success              | Absence balance.                                                           |
| balancestring       | Success              | Absence balance string.                                                    |
| entbalname          | Success              | Absence entitlement balance name.                                          |
| entbalnbr           | Success              | Absence entitlement balance number.                                        |
| msgout              | Success              | Message out.<br>This is the message returned after the<br>API is executed. |
| unittype            | Success              | Unit type for absence balance (days, hours).                               |

Path: /balance/{emplid}/{emplrcd}/{pintakenum}/{fcstdate}

Get the employee's future absence balance for the given absence type.

| Request Parameters | Description      |
|--------------------|------------------|
| emplid             | Employee ID.     |
| emplrcd            | Employee record. |
| fcstdate           | Forecast date.   |
| pintakenum         | Pin take number. |

| Response Parameters | Response Result Type | Description                                                                |
|---------------------|----------------------|----------------------------------------------------------------------------|
| asofdate            | Success              | Absence balance as of date.                                                |
| balance             | Success              | Absence balance.                                                           |
| balancestring       | Success              | Absence balance string.                                                    |
| entbalname          | Success              | Absence entitlement balance name.                                          |
| entbalnbr           | Success              | Absence entitlement balance number.                                        |
| msgout              | Success              | Message out.<br>This is the message returned after the<br>API is executed. |
| unittype            | Success              | Unit type for absence balance (days, hours).                               |

## configuration

API resource to retrieve absence configuration information, which was set up in Absence Management. Configuration information includes rules and input fields applicable for a particular absence type.

#### **Method: GET**

Path: /configuration/absencetakes/{emplid}/{emplrcd}/{asofdate}/{transtype}/{absencename}

| Request Parameters | Description                                        |
|--------------------|----------------------------------------------------|
| absencename        | Absence name.                                      |
| asofdate           | Absence as of date.                                |
| emplid             | Employee ID.                                       |
| emplrcd            | Employee record.                                   |
| transtype          | The transaction type (B - Balance or R - Request). |

| Response Parameters | Response Result Type | Description          |
|---------------------|----------------------|----------------------|
| allowpartialdays    | Success              | Allow partial days.  |
| description         | Success              | Description.         |
| fcstRequired        | Success              | Forecast required.   |
| partialdaysoptn     | Success              | Partial days option. |
| pintakenum          | Success              | Pin take number.     |

Path: /configuration/absencereasons/{emplid}/{emplrcd}/{pintakenum}/{asofdate}

| Request Parameters | Description         |
|--------------------|---------------------|
| asofdate           | Absence as of date. |
| emplid             | Employee ID.        |
| emplrcd            | Employee record.    |
| pintakenum         | Pin take number.    |

| Response Parameters | Response Result Type | Description         |
|---------------------|----------------------|---------------------|
| absencereason       | Success              | Reason for absence. |
| description         | Success              | Description.        |

#### Method: GET

Path: /configuration/cancelreasons/{emplid}/{emplrcd}/{pintakenum}/{asofdate}

| Request Parameters | Description         |
|--------------------|---------------------|
| asofdate           | Absence as of date. |

| Request Parameters | Description      |
|--------------------|------------------|
| emplid             | Employee ID.     |
| emplrcd            | Employee record. |
| pintakenum         | Pin take number. |

| Response Parameters | Response Result Type | Description                      |
|---------------------|----------------------|----------------------------------|
| cancelreason        | Success              | Reason for absence cancellation. |
| description         | Success              | Description.                     |

Path: /configuration/userfields/{emplid}/{emplrcd}/{pintakenum}/{startdt}

| Request Parameters | Description      |
|--------------------|------------------|
| emplid             | Employee ID.     |
| emplrcd            | Employee record. |
| pintakenum         | Pin take number. |
| startdate          | Begin date.      |

| Response Parameters | Response Result Type | Description                                                                                                    |
|---------------------|----------------------|----------------------------------------------------------------------------------------------------|
| label               | Success              | User field label.<br>This information comes from the<br>absence configuration, which was set up<br>in Absence Management. |
| msgout              | Success              | Message out.<br>This is the message returned after the<br>API is executed.                                                |

| Response Parameters | Response Result Type | Description                                                                                                    |
|---------------------|----------------------|----------------------------------------------------------------------------------------------------|
| required            | Success              | User field required flag.<br>This information comes from the<br>absence configuration, which was set up<br>in Absence Management.                  |
| seqnum              | Success              | User field sequence number.<br>This information comes from the<br>absence configuration, which was set up<br>in Absence Management.                |
| type                | Success              | User field type (character, number, date).<br>This information comes from the<br>absence configuration, which was set up<br>in Absence Management. |

## validation

API resource to validate absence information that was input by a user when they created an absence request.

#### Method: GET

Path: /validation/absencename/{emplid}/{emplrcd}/{asofdate}/{absencenam e}

| Request Parameters | Description         |
|--------------------|---------------------|
| absencename        | Absence name        |
| asofdate           | Absence as of date. |
| emplid             | Employee ID.        |
| emplrcd            | Employee record.    |

| Response Parameters | Response Result Type | Description         |
|---------------------|----------------------|---------------------|
| allowpartialdays    | Success              | Allow partial days. |

| Response Parameters | Response Result Type | Description          |
|---------------------|----------------------|----------------------|
| description         | Success              | Description.         |
| fcstRequired        | Success              | Forecast required.   |
| partialdaysoptn     | Success              | Partial days option. |
| pintakenum          | Success              | Pin take number.     |

Path: /validation/forecastdate/{emplid}/{emplrcd}/{fcstdate}

| Request Parameters | Description      |
|--------------------|------------------|
| emplid             | Employee ID.     |
| emplrcd            | Employee record. |
| fcstdate           | Forecast date.   |

| Response Parameters | Response Result Type | Description                |
|---------------------|----------------------|----------------------------|
| finalizedprdenddt   | Success              | Finalized period end date. |

## employee

API resource to retrieve employee information.

#### Method: GET

Path: /employee/jobs/{emplid}

| Request Parameters | Description  |
|--------------------|--------------|
| emplid             | Employee ID. |

| Response Parameters | Response Result Type | Description         |
|---------------------|----------------------|---------------------|
| emplrcd             | Success              | Employee record.    |
| jobtitle            | Success              | Employee job title. |

# Understanding REST API Endpoints for PeopleSoft Employee Directory (employeedirectory)

This topic lists the REST resources and methods for the PeopleSoft Employee Directory API (employeedirectory). Use this API to retrieve employee details. The Employee Directory REST API can be used for the Employee Directory skill.

#### API Resources Used With the PeopleSoft Employee Directory API

This table lists the delivered API resources used with the PeopleSoft Employee Directory API.

| API Resource      | Description                                                                                                    |
|-------------------|----------------------------------------------------------------------------------------------------|
| ViewEmployee      | API resource to retrieve the employee details based on the<br>Employee Name or Employee ID and Record Number.       |
| viewdirectreports | API resource to retrieve the details of direct reportees based on manager's name or manager's ID and record number. |

#### ViewEmployee

API resource to retrieve the employee details based on the Employee Name or Employee ID and Record Number.

#### Method: GET

Path: /viewemployee/{employeename}

| Request Parameters | Description           |
|--------------------|-----------------------|
| employeename       | Name of the employee. |

| Response Parameters | Response Result Type | Description                        |
|---------------------|----------------------|------------------------------------|
| emplbuilding        | Success              | Employee's building.               |
| emplbusnaddress     | Success              | Business address of the employee.  |
| emplcellphone       | Success              | Cell phone number of the employee. |
| empldepartment      | Success              | Employee department.               |
| emplemail           | Success              | Email address of the employee.     |
| emplid              | Success              | Emplolee ID.                       |
| empljobtitle        | Success              | job title of the employee.         |
| empllocation        | Success              | Location of the employee           |
| emplnamedisplay     | Success              | Display name of the employee       |
| emploperatorname    | Success              | Operator name of the employee.     |
| emplphone           | Success              | Phone number of the employee.      |
| emplphotourl        | Success              | Employee photo URL.                |
| emplposition        | Success              | Position of the employee.          |
| emplrcd             | Success              | Employee record.                   |
| reporteecount       | Success              | Count of the direct reportees.     |
| supervisordept      | Success              | Supervisor's department.           |
| supervisoremail     | Success              | Supervisor's email.                |
| supervisoremplid    | Success              | Supervisor's Employee ID.          |
| supervisoremplrcd   | Success              | Supervisor's employee record.      |

| Response Parameters | Response Result Type | Description                |
|---------------------|----------------------|----------------------------|
| supervisorlocation  | Success              | Supervisor's location.     |
| supervisorname      | Success              | Supervisor's name.         |
| supervisorphone     | Success              | Supervisor's phone number. |
| supervisortitle     | Success              | Supervisor's title.        |

Path: /viewemployee/{employeeid}/{employeercd}

| Request Parameters | Description      |
|--------------------|------------------|
| employeeid         | Employee ID.     |
| employeercd        | Employee Record. |

| Response Parameters | Response Result Type | Description                        |
|---------------------|----------------------|------------------------------------|
| emplbuilding        | Success              | Employee's building.               |
| emplbusnaddress     | Success              | Business address of the employee.  |
| emplcellphone       | Success              | Cell phone number of the employee. |
| empldepartment      | Success              | Employee department.               |
| emplemail           | Success              | Email address of the employee.     |
| emplid              | Success              | Emplolee ID.                       |
| empljobtitle        | Success              | job title of the employee.         |
| empllocation        | Success              | Location of the employee           |
| emplnamedisplay     | Success              | Display name of the employee       |

| Response Parameters | Response Result Type | Description                    |
|---------------------|----------------------|--------------------------------|
| emploperatorname    | Success              | Operator name of the employee. |
| emplphone           | Success              | Phone number of the employee.  |
| emplphotourl        | Success              | Employee photo URL.            |
| emplposition        | Success              | Position of the employee.      |
| emplrcd             | Success              | Employee record.               |
| reporteecount       | Success              | Count of the direct reportees. |
| supervisordept      | Success              | Supervisor's department.       |
| supervisoremail     | Success              | Supervisor's email.            |
| supervisoremplid    | Success              | Supervisor's Employee ID.      |
| supervisoremplrcd   | Success              | Supervisor's employee record.  |
| supervisorlocation  | Success              | Supervisor's location.         |
| supervisorname      | Success              | Supervisor's name.             |
| supervisorphone     | Success              | Supervisor's phone number.     |
| supervisortitle     | Success              | Supervisor's title.            |

## viewdirectreports

API resource to retrieve the details of direct reportees based on manager's name or manager's ID and record number.

#### Method: GET

Path: /viewdirectreports/{employeename}

| Request Parameters | Description           |
|--------------------|-----------------------|
| employeename       | Name of the employee. |

| Response Parameters | Response Result Type | Description                    |
|---------------------|----------------------|--------------------------------|
| empldepartment      | Success              | Employee department.           |
| emplemail           | Success              | Email address of the employee. |
| emplid              | Success              | Emplolee ID.                   |
| empljobtitle        | Success              | job title of the employee.     |
| empllocation        | Success              | Location of the employee       |
| emplnamedisplay     | Success              | Display name of the employee   |
| emplphone           | Success              | Phone number of the employee.  |
| emplrcd             | Success              | Employee record.               |
| reporteecount       | Success              | Count of the direct reportees. |
| supervisorname      | Success              | Supervisor's name.             |

Path: /viewdirectreports/{employeeid}, {employeercd}

| Request Parameters | Description             |
|--------------------|-------------------------|
| employeeid         | Employee ID.            |
| employeercd        | Employee Record Number. |

| Response Parameters | Response Result Type | Description                    |
|---------------------|----------------------|--------------------------------|
| empldepartment      | Success              | Employee department.           |
| emplemail           | Success              | Email address of the employee. |
| emplid              | Success              | Emplolee ID.                   |
| empljobtitle        | Success              | job title of the employee.     |
| empllocation        | Success              | Location of the employee       |
| emplnamedisplay     | Success              | Display name of the employee   |
| emplphone           | Success              | Phone number of the employee.  |
| emplrcd             | Success              | Employee record.               |
| reporteecount       | Success              | Count of the direct reportees. |
| supervisorname      | Success              | Supervisor's name.             |

## Understanding REST API Endpoints for PeopleSoft Payroll for North America Services (payrollbankingyearendforms)

This topic lists the REST resources and methods for the PeopleSoft Payroll for North America Services API (payrollbankingyearendforms). Use this API to retrieve paycheck related details. The Payroll for North America Services REST API can be used for the Payroll for North America skill.

# API Resources Used With the PeopleSoft Payroll for North America Services API

This table lists the delivered API resources used with the PeopleSoft Payroll for North America Services API.

| API Resource          | Description                                                                   |
|-----------------------|-------------------------------------------------------------------------------|
| paycheckheaderdetails | API resource to retrieve employee paycheck and paycheck header level details. |

| API Resource                 | Description                                                                                     |
|------------------------------|-------------------------------------------------------------------------------------------------|
| paycheckemployerpaidbenefits | API resource to retrieve employer paid benefits to an employee for a given paycheck.            |
| paycheckgarnishment          | API resource to retrieve employee garnishments for a given<br>paycheck number and pay end date. |
| yearendforms                 | API resource to retrieve year end forms (report details) of the employee from a given date.     |
| bankingdetails               | API resource to retrieve employee direct deposit details.                                       |
| garnishmentdetails           | API resource to retrieve active garnishment details for an employee.                            |
| employeepayfrequency         | API resource to retrieve employee payment frequency details.                                    |
| paycheckearnings             | API resource to retrieve employee payment frequency details.                                    |
| paychecktaxes                | API resource to retrieve employee tax details for a given paycheck.                             |
| paycheckaftertaxdeductions   | API resource to retrieve after tax deductions for an employee for a given paycheck.             |
| paycheckbeforetaxdeductions  | API resource to retrieve employee before tax deductions for an employee for a given paycheck.   |

## paycheckheaderdetails

API resource to retrieve employee paycheck and paycheck header level details for:

- Total Earnings
- Total Deductions
- Total Taxes
- Net Pay
- Gross Pay
- Total Employer Paid Benefits
- Total After Tax deductions
- Total Before Tax deductions

- Leave Balances
- Direct Deposit in Paycheck
- Garnishment details in Paycheck

Path: /paycheckheaderdetails/{fromDate}/{toDate}

This end point retrieves the paycheck details between the provided From Date and To Date.

| Request Parameters | Description |
|--------------------|-------------|
| fromDate           | From date.  |
| toDate             | To date.    |

| Response Parameters | Response Result Type | Description            |
|---------------------|----------------------|------------------------|
| emplId              | Success              | Employee ID.           |
| checkDate           | Success              | Paycheck date.         |
| paycheckNumber      | Success              | Paycheck number.       |
| paybeginDate        | Success              | Pay period begin date. |
| payendDate          | Success              | Pay period end date.   |
| companyID           | Success              | Company ID.            |
| payGroup            | Success              | Employee pay group.    |
| OffCycle            | Success              | Off cycle (paycheck)   |
| pageNum             | Success              | Paycheck page number.  |
| lineNum             | Success              | Paycheck line number.  |
| netPay              | Success              | Paycheck net pay.      |

| Response Parameters | Response Result Type | Description                                                                                               |
|---------------------|----------------------|----------------------------------------------------------------------------------------------------|
| earningsDetails     | Success              | Paycheck earnings details.                                                                                |
| deductionDetails    | Success              | Paycheck deduction details.                                                                               |
| taxDetails          | Success              | Paycheck tax details.                                                                                     |
| pdfURL              | Success              | PDF URL.<br>URL to download PDF version of a<br>paycheck.                                                 |
| piaURL              | Success              | PIA URL.<br>URL to PeopleSoft Self-service<br>Paycheck page, where user can retrieve<br>paycheck details. |
| titleValue          | Success              | Title value (paycheck date details).                                                                      |
| headerValue         | Success              | Header value (paycheck details for gross wages, taxes, deductions, and so forth).                         |

Path: /paycheckheaderdetails/{fromDate}/{toDate}/{paycheckSection}

This end point retrieves the employee payslip header details based on the payslip section name provided. The end point also filters the details based on the count provided.

| Request Parameters | Description              |
|--------------------|--------------------------|
| fromDate           | From date.               |
| paycheckSection    | Paycheck section filter. |
| toDate             | To date.                 |

| Response Parameters | Response Result Type | Description  |
|---------------------|----------------------|--------------|
| emplId              | Success              | Employee ID. |

| Response Parameters | Response Result Type | Description                                                                                   |
|---------------------|----------------------|-----------------------------------------------------------------------------------------------|
| checkDate           | Success              | Paycheck date.                                                                                |
| paycheckNumber      | Success              | Paycheck number.                                                                              |
| paybeginDate        | Success              | Pay period begin date.                                                                        |
| payendDate          | Success              | Pay period end date.                                                                          |
| companyID           | Success              | Company ID.                                                                                   |
| payGroup            | Success              | Employee pay group.                                                                           |
| OffCycle            | Success              | Off cycle (paycheck)                                                                          |
| pageNum             | Success              | Paycheck page number.                                                                         |
| lineNum             | Success              | Paycheck line number.                                                                         |
| netPay              | Success              | Paycheck net pay.                                                                             |
| earningsDetails     | Success              | Paycheck earnings details.                                                                    |
| deductionDetails    | Success              | Paycheck deduction details.                                                                   |
| taxDetails          | Success              | Paycheck tax details.                                                                         |
| pdfURL              | Success              | PDF URL.                                                                                      |
|                     |                      | URL to download PDF version of a paycheck.                                                    |
| piaURL              | Success              | PIA URL.                                                                                      |
|                     |                      | URL to PeopleSoft Self-service<br>Paycheck page, where user can retrieve<br>paycheck details. |
| titleValue          | Success              | Title value (paycheck date details).                                                          |

| Response Parameters | Response Result Type | Description                                                                       |
|---------------------|----------------------|-----------------------------------------------------------------------------------|
| headerValue         | Success              | Header value (paycheck details for gross wages, taxes, deductions, and so forth). |

Path: /paycheckheaderdetails/{fromDate}/{toDate}/{paycheckSection}/{categoryID}

This end point retrieves specific earnings or deductions details from employee paycheck based on category.

| Request Parameters | Description              |
|--------------------|--------------------------|
| categoryID         | Paycheck category ID.    |
| fromDate           | From date.               |
| paycheckSection    | Paycheck section filter. |
| toDate             | To date.                 |

| Response Parameters | Response Result Type | Description            |
|---------------------|----------------------|------------------------|
| emplId              | Success              | Employee ID.           |
| checkDate           | Success              | Paycheck date.         |
| paycheckNumber      | Success              | Paycheck number.       |
| paybeginDate        | Success              | Pay period begin date. |
| payendDate          | Success              | Pay period end date.   |
| companyID           | Success              | Company ID.            |
| payGroup            | Success              | Employee pay group.    |
| OffCycle            | Success              | Off cycle (paycheck)   |

| Response Parameters | Response Result Type | Description                                                                                   |
|---------------------|----------------------|-----------------------------------------------------------------------------------------------|
| pageNum             | Success              | Paycheck page number.                                                                         |
| lineNum             | Success              | Paycheck line number.                                                                         |
| netPay              | Success              | Paycheck net pay.                                                                             |
| earningsDetails     | Success              | Paycheck earnings details.                                                                    |
| deductionDetails    | Success              | Paycheck deduction details.                                                                   |
| taxDetails          | Success              | Paycheck tax details.                                                                         |
| pdfURL              | Success              | PDF URL.                                                                                      |
|                     |                      | URL to download PDF version of a paycheck.                                                    |
| piaURL              | Success              | PIA URL.                                                                                      |
|                     |                      | URL to PeopleSoft Self-service<br>Paycheck page, where user can retrieve<br>paycheck details. |
| titleValue          | Success              | Title value (paycheck date details).                                                          |
| headerValue         | Success              | Header value (paycheck details for gross wages, taxes, deductions, and so forth).             |

Path:/paycheckheaderdetails/{fromDate}/{toDate}/{paycheckSection}/{categoryID}/{filterBy}/ {countFilter}/{garnishType}/{searchText}

This end point retrieves details based on the filter values and count value provided.

| Request Parameters | Description           |
|--------------------|-----------------------|
| categoryID         | Paycheck category ID. |
| countFilter        | Count filter          |

| Request Parameters | Description              |
|--------------------|--------------------------|
| filterBy           | Filter by criteria.      |
| fromDate           | From date.               |
| garnishType        | Wage garnishment type.   |
| paycheckSection    | Paycheck section filter. |
| searchText         | Search text.             |
| toDate             | To date.                 |

| Response Parameters | Response Result Type | Description                |
|---------------------|----------------------|----------------------------|
| emplId              | Success              | Employee ID.               |
| checkDate           | Success              | Paycheck date.             |
| paycheckNumber      | Success              | Paycheck number.           |
| paybeginDate        | Success              | Pay period begin date.     |
| payendDate          | Success              | Pay period end date.       |
| companyID           | Success              | Company ID.                |
| payGroup            | Success              | Employee pay group.        |
| OffCycle            | Success              | Off cycle (paycheck)       |
| pageNum             | Success              | Paycheck page number.      |
| lineNum             | Success              | Paycheck line number.      |
| netPay              | Success              | Paycheck net pay.          |
| earningsDetails     | Success              | Paycheck earnings details. |

| Response Parameters | Response Result Type | Description                                                                                               |
|---------------------|----------------------|----------------------------------------------------------------------------------------------------|
| deductionDetails    | Success              | Paycheck deduction details.                                                                               |
| taxDetails          | Success              | Paycheck tax details.                                                                                     |
| pdfURL              | Success              | PDF URL.<br>URL to download PDF version of a<br>paycheck.                                                 |
| piaURL              | Success              | PIA URL.<br>URL to PeopleSoft Self-service<br>Paycheck page, where user can retrieve<br>paycheck details. |
| titleValue          | Success              | Title value (paycheck date details).                                                                      |
| headerValue         | Success              | Header value (paycheck details for gross wages, taxes, deductions, and so forth).                         |

## paycheckemployerpaidbenefits

API resource to retrieve employer paid benefits to an employee for a given paycheck.

#### Method: GET

Path: /paycheckemployerpaidbenefits/{paycheckNum}/{endDate}

This end point retrieves employer paid benefits for an employee for a given paycheck number and pay end date.

| Request Parameters | Description      |
|--------------------|------------------|
| endDate            | End date.        |
| paycheckNum        | Paycheck number. |

| Response Parameters | Response Result Type | Description                                                                       |
|---------------------|----------------------|-----------------------------------------------------------------------------------|
| headerValue         | Success              | Header value (paycheck details for gross wages, taxes, deductions, and so forth). |

| Response Parameters | Response Result Type | Description                                                               |
|---------------------|----------------------|---------------------------------------------------------------------------|
| sectnDetails        | Success              | Section details (paycheck benefits details, such as 401(k) and so forth). |

## paycheckgarnishment

API resource to retrieve employee garnishments for a given paycheck number and pay end date.

### Method: GET

Path: /paycheckgarnishment/{paycheckNum}/{endDate}

| Request Parameters | Description      |  |
|--------------------|------------------|--|
| endDate            | End date.        |  |
| paycheckNum        | Paycheck number. |  |

| Response Parameters | Response Result Type | Description                                                                       |
|---------------------|----------------------|-----------------------------------------------------------------------------------|
| headerValue         | Success              | Header value (paycheck details for gross wages, taxes, deductions, and so forth). |
| accntDetails        | Success              | Account details (garnishment details for the paycheck).                           |

## yearendforms

API resource to retrieve year end form details for an employee.

#### **Method: GET**

Path:/yearendforms/{fromDate}

This end point retrieves year end report details for the employee, for a given date.

| Request Parameters | Description |
|--------------------|-------------|
| fromDate           | From date.  |

| Response Parameters | Response Result Type | Description                                                                                         |
|---------------------|----------------------|----------------------------------------------------------------------------------------------------|
| taxformidOut        | Success              | Tax form ID out.                                                                                    |
|                     |                      | Description of the year end tax form (for example, W-2).                                            |
| titleValue          | Success              | Title value (year end form details, such as company and date).                                      |
| headerValue         | Success              | Header value (year end form details,<br>such as tax form issue date, description,<br>and so forth). |
| urlDetails          | Success              | URL details.                                                                                        |
|                     |                      | URL to download PDF version of year end forms.                                                      |
| buttonDescr         | Success              | Button description (button label in Digital Assistant).                                             |
| consentForm         | Success              | Consent form flag.                                                                                  |

Path: /yearendforms/{fromDate}/{taxformID}

This end point retrieves employee year end forms for the given date and for a particular tax form ID.

| Request Parameters | Description |
|--------------------|-------------|
| fromDate           | From date.  |
| taxformID          | Tax form ID |

| Response Parameters | Response Result Type | Description                                              |
|---------------------|----------------------|----------------------------------------------------------|
| taxformidOut        | Success              | Tax form ID out.                                         |
|                     |                      | Description of the year end tax form (for example, W-2). |

| Response Parameters | Response Result Type | Description                                                                                         |
|---------------------|----------------------|----------------------------------------------------------------------------------------------------|
| titleValue          | Success              | Title value (year end form details, such as company and date).                                      |
| headerValue         | Success              | Header value (year end form details,<br>such as tax form issue date, description,<br>and so forth). |
| urlDetails          | Success              | URL details.<br>URL to download PDF version of year<br>end forms.                                   |
| buttonDescr         | Success              | Button description (button label in Digital Assistant).                                             |
| consentForm         | Success              | Consent form flag.                                                                                  |

Path: /yearendforms/{fromDate}/{taxformID}/{formAvailability}

This end point retrieves year end availability date for a given tax form ID and for a given date.

| Request Parameters | Description            |
|--------------------|------------------------|
| formAvailability   | Tax form availability. |
| fromDate           | From date.             |
| taxformID          | Tax form ID.           |

| Response Parameters | Response Result Type | Description                                                                     |
|---------------------|----------------------|---------------------------------------------------------------------------------|
| taxformidOut        | Success              | Tax form ID out.<br>Description of the year end tax form (for<br>example, W-2). |
| titleValue          | Success              | Title value (year end form details, such as company and date).                  |

| Response Parameters | Response Result Type | Description                                                                                         |
|---------------------|----------------------|----------------------------------------------------------------------------------------------------|
| headerValue         | Success              | Header value (year end form details,<br>such as tax form issue date, description,<br>and so forth). |
| urlDetails          | Success              | URL details.<br>URL to download PDF version of year<br>end forms.                                   |
| buttonDescr         | Success              | Button description (button label in Digital Assistant).                                             |
| consentForm         | Success              | Consent form flag.                                                                                  |

Path: /yearendforms/{fromDate}/{taxformID}/ConsentCheck/{consentAvailability}

This end point retrieves consent availability for year end forms for the employee for the given date and tax form ID.

| Request Parameters  | Description                |
|---------------------|----------------------------|
| consentAvailability | Consent form availability. |
| fromDate            | From date.                 |
| taxformID           | Tax form ID.               |

| Response Parameters | Response Result Type | Description                                                                     |
|---------------------|----------------------|---------------------------------------------------------------------------------|
| taxformidOut        | Success              | Tax form ID out.<br>Description of the year end tax form (for<br>example, W-2). |
| titleValue          | Success              | Title value (year end form details, such as company and date).                  |

| Response Parameters | Response Result Type | Description                                                                                         |
|---------------------|----------------------|----------------------------------------------------------------------------------------------------|
| headerValue         | Success              | Header value (year end form details,<br>such as tax form issue date, description,<br>and so forth). |
| urlDetails          | Success              | URL details.<br>URL to download PDF version of year<br>end forms.                                   |
| buttonDescr         | Success              | Button description (button label in Digital Assistant).                                             |
| consentForm         | Success              | Consent form flag.                                                                                  |

 $Path: /yearendforms/{fromDate}/{taxformID}/{formAvailability}/{consentAvailability}/{countFilter}/{searchText}$ 

This end point retrieves year end forms details or consent details or availability date details for a given date and taxform id or based on forms count.

| Request Parameters  | Description                |
|---------------------|----------------------------|
| consentAvailability | Consent form availability. |
| countFilter         | Count filter.              |
| formAvailability    | Form availability.         |
| fromDate            | From date.                 |
| searchText          | Search text.               |
| taxformID           | Tax form ID.               |

| Response Parameters | Response Result Type | Description                                                                                         |
|---------------------|----------------------|----------------------------------------------------------------------------------------------------|
| taxformidOut        | Success              | Tax form ID out.<br>Description of the year end tax form (for                                       |
|                     |                      | example, W-2).                                                                                      |
| titleValue          | Success              | Title value (year end form details, such as company and date).                                      |
| headerValue         | Success              | Header value (year end form details,<br>such as tax form issue date, description,<br>and so forth). |
| urlDetails          | Success              | URL details.                                                                                        |
|                     |                      | URL to download PDF version of year<br>end forms.                                                   |
| buttonDescr         | Success              | Button description (button label in Digital Assistant).                                             |
| consentForm         | Success              | Consent form flag.                                                                                  |

## bankingdetails

API resource to retrieve employee direct deposit details.

## Method: GET

Path:/bankingdetails/{txnType}

This end point retrieves direct deposits available for an employee.

| Request Parameters | Description               |
|--------------------|---------------------------|
| txnType            | Banking Transaction type. |

| Response Parameters | Response Result Type | Description                                 |
|---------------------|----------------------|---------------------------------------------|
| headerValue         | Success              | Header value (bank account header details). |

| Response Parameters | Response Result Type | Description                                          |
|---------------------|----------------------|------------------------------------------------------|
| accntDetails        | Success              | Account details (bank account details for the user). |
| piaURL              | Success              | PIA URL.<br>URL to view direct deposit details.      |

Path: /bankingdetails/{txnType}/{depositType}

This end point retrieves direct deposit details for an employee based on the deposit type and action type provided.

| Request Parameters | Description               |
|--------------------|---------------------------|
| depositType        | Banking deposit type.     |
| txnType            | Banking Transaction type. |

| Response Parameters | Response Result Type | Description                                          |
|---------------------|----------------------|------------------------------------------------------|
| headerValue         | Success              | Header value (bank account header details).          |
| accntDetails        | Success              | Account details (bank account details for the user). |
| piaURL              | Success              | PIA URL.<br>URL to view direct deposit details.      |

#### Method: GET

Path: /bankingdetails/{txnType}/{depositType}/{actionType}/{searchText}

This end point retrieves direct deposit details based on the deposit type and action type provided.

| Request Parameters | Description          |
|--------------------|----------------------|
| actionType         | Banking action type. |

| Request Parameters | Description               |
|--------------------|---------------------------|
| depositType        | Banking deposit type.     |
| searchText         | Search text.              |
| txnType            | Banking Transaction type. |

| Response Parameters | Response Result Type | Description                                          |
|---------------------|----------------------|------------------------------------------------------|
| headerValue         | Success              | Header value (bank account header details).          |
| acentDetails        | Success              | Account details (bank account details for the user). |
| piaURL              | Success              | PIA URL.<br>URL to view direct deposit details.      |

## garnishmentdetails

API resource to retrieve active garnishment details for an employee.

### Method: GET

Path: /garnishmentdetails

| Request Parameters | Description |
|--------------------|-------------|
| None available.    | N/A         |

| Response Parameters | Response Result Type | Description                          |
|---------------------|----------------------|--------------------------------------|
| headerValue         | Success              | Header value (garnishment name).     |
| acentDetails        | Success              | Account details for the garnishment. |

## employeepayfrequency

API resource to retrieve employee payment frequency details.

Path: /employeepayfrequency/{payFrequency}/{frequencySchedule}

| Request Parameters | Description             |
|--------------------|-------------------------|
| frequencySchedule. | Pay frequency schedule. |
| payFrequency       | Pay frequency check.    |

| Response Parameters | Response Result Type | Description                           |
|---------------------|----------------------|---------------------------------------|
| titleValue          | Success              | Title value (employee pay frequency). |

## paycheckearnings

API resource to retrieve employee earnings for a given paycheck.

### Method: GET

Path: /paycheckearnings/{paycheckNum}/{endDate}

| Request Parameters | Description          |
|--------------------|----------------------|
| endDate            | Pay period end date. |
| paycheckNum.       | Paycheck number.     |

| Response Parameters | Response Result Type | Description                                  |
|---------------------|----------------------|----------------------------------------------|
| headerValue         | Success              | Header value (paycheck generation details).  |
| sectnDetails        | Success              | Section details (paycheck earnings details). |

## paychecktaxes

API resource to retrieve employee tax details for a given paycheck.

Path: /paychecktaxes/{paycheckNum}/{endDate}

| Request Parameters | Description          |
|--------------------|----------------------|
| endDate            | Pay period end date. |
| paycheckNum        | Paycheck number.     |

| Response Parameters | Response Result Type | Description                                 |
|---------------------|----------------------|---------------------------------------------|
| headerValue         | Success              | Header value (paycheck generation details). |
| sectnDetails        | Success              | Section details (paycheck tax details).     |

## paycheckaftertaxdeductions

API resource to retrieve employee after tax deductions for a given paycheck.

### Method: GET

Path: /paycheckaftertaxdeductions/{paycheckNum}/{endDate}

| Request Parameters | Description          |
|--------------------|----------------------|
| endDate            | Pay period end date. |
| paycheckNum        | Paycheck number.     |

| Response Parameters | Response Result Type | Description                                             |
|---------------------|----------------------|---------------------------------------------------------|
| headerValue         | Success              | Header value (paycheck generation details).             |
| sectnDetails        | Success              | Section details (paycheck after tax deduction details). |

## paycheckbeforetaxdeductions

API resource to retrieve employee before tax deductions for a given paycheck.

#### Method: GET

Path:/paycheckbeforetaxdeductions/{paycheckNum}/{endDate}

| Request Parameters | Description          |
|--------------------|----------------------|
| endDate            | Pay period end date. |
| paycheckNum        | Paycheck number.     |

| Response Parameters | Response Result Type | Description                                              |
|---------------------|----------------------|----------------------------------------------------------|
| headerValue         | Success              | Header value (paycheck generation details).              |
| sectnDetails        | Success              | Section details (paycheck before tax deduction details). |

# Understanding REST API Endpoints for PeopleSoft Generate Careers URL (hrsutilities)

This topic lists the REST resources and methods for the Generate Careers URL API (hrsutilities). Use this API to generate applicant-facing Careers URL (Careers Homepage) based on the site and site setup. The Generate Careers URL API can be used for the Recruiting Skill.

## API Resource Used With the PeopleSoft Generate Careers URL API

This table lists the delivered API resource used with the PeopleSoft Generate Careers URL API.

| API Resource | Description                                                                                                    |
|--------------|----------------------------------------------------------------------------------------------------|
| cgurl        | API resource to generate applicant-facing Careers URL<br>(Careers Homepage) based on the site and site setup. Site<br>setup is defined using the Setup Site ID (HRS_SITE_ID)<br>component. |

## cgurl

API resource to generate applicant-facing Careers URL (Careers Homepage) based on the site and site setup. Site setup is defined using the Setup Site ID (HRS\_SITE\_ID) component.

### Method: GET

Path: /cgurl/{portal}/{node}/{menu}/{component}/{market}/{page}/{action}/{siteid}/{urltype}

| Request Parameters  |                 | Description        |             |  |
|---------------------|-----------------|--------------------|-------------|--|
| action              | action          |                    | Action.     |  |
| component           |                 | Component.         |             |  |
| market              |                 | Market.            |             |  |
| menu                |                 | Menu.              |             |  |
| node                |                 | Node.              |             |  |
| page                |                 | PeopleSoft page.   |             |  |
| portal              |                 | PeopleSoft portal. |             |  |
| siteid              |                 | Careers site.      |             |  |
| urltype             |                 | URL type.          |             |  |
| Response Parameters | Response Result | Туре               | Description |  |

# Understanding REST API Endpoints for PeopleSoft Applicant Activity (hrsapplicantcgactivity)

Success

This topic lists the REST resources and methods for the Applicant Activity API (hrsapplicantcgactivity). Use this API to retrieve applicant activity with the Recruiting Solutions Careers page. The Applicant Activity API can be used for the Recruiting Skill.

Careers URL.

url

## **API Resources Used With the Applicant Activity API**

This table lists the delivered API resources used with the Applicant Activity API.

| API Resource     | Description                                                                                                   |
|------------------|----------------------------------------------------------------------------------------------------|
| applications     | API resource to retrieve job application details for an applicant.                                            |
| applicantdetails | API resource to generate applicant name.                                                                      |
| notifications    | API resource to retrieve applicant notification details.                                                      |
| savedsearches    | API resource to retrieve an applicant's saved searches (job agents) in the Recruiting Solutions Careers page. |

## applications

API resource to retrieve job application details for an applicant.

### Method: GET

Path:/applications/{siteid}/{sessionid}/{begindate}/{enddate}/{status}

| Request Parameters | Description                                                                                                    |
|--------------------|----------------------------------------------------------------------------------------------------|
| begindate          | Application begin date.                                                                                                    |
| enddate            | Application end date.                                                                                                    |
| sessionid          | Session ID. This is a unique ID generated when an applicant<br>accesses a Recruiting Solutions Careers site and signs in with<br>their user ID and password. This ID is passed to Recruiting<br>Solutions Digital Assistant. |
| siteid             | Site ID. This is a unique ID created with the Site Setup page in PeopleSoft Candidate Gateway.                                                                                                    |
| status             | Application status.                                                                                                    |

| Response Parameters       | Response Result Type | Description                                                                                                    |
|---------------------------|----------------------|----------------------------------------------------------------------------------------------------|
| alternatesearchdone       | Success              | Alternate search done.<br>This flag indicates whether an alternate<br>search was performed by the API<br>when the API was unable to fetch the<br>necessary application based on input<br>parameters. |
| appjobopeningid           | Success              | Application job opening ID.                                                                                                    |
| applicationstatuscode     | Success              | Application status code.                                                                                                    |
| applicationstatushelptext | Success              | Application status help text.<br>Provides application status details.                                                                                                    |
| apppostingtitle           | Success              | Application posting title (job post title).                                                                                                    |
| date                      | Success              | Application date.                                                                                                    |
| lastchangedate            | Success              | Date the application was last modified.                                                                                                    |
| profilesequence           | Success              | Profile sequence of the application.                                                                                                    |
| status                    | Success              | Application status.                                                                                                    |
| submitsource              | Success              | Submit source (indicates whether an applicant applied to the job or a recruiter attached applicant to the job).                                                                                      |

## applicantdetails

API resource to generate applicant name.

## Method: GET

Path:/applicantdetails/name/{siteid}/{sessionid}

| Request Parameters | Description                                                                                                    |
|--------------------|----------------------------------------------------------------------------------------------------|
| sessionid          | Session ID. This is a unique ID generated when an applicant<br>accesses a Recruiting Solutions Careers site and signs in with<br>their user ID and password. This ID is passed to Recruiting<br>Solutions Digital Assistant. |
| siteid             | Site ID. This is a unique ID created with the Site Setup page in PeopleSoft Candidate Gateway.                                                                                                    |

| Response Parameters | Response Result Type | Description     |
|---------------------|----------------------|-----------------|
| name                | Success              | Applicant name. |

## notifications

API resource to retrieve applicant notification details.

#### Method: GET

Path:/notifications/{siteid}/{sessionid}/{begindate}/{enddate}/{status}/{type}

| Request Parameters | Description                                                                                                    |
|--------------------|----------------------------------------------------------------------------------------------------|
| begindate          | Application begin date.                                                                                                    |
| enddate            | Application end date.                                                                                                    |
| sessionid          | Session ID. This is a unique ID generated when an applicant<br>accesses a Recruiting Solutions Careers site and signs in with<br>their user ID and password. This ID is passed to Recruiting<br>Solutions Digital Assistant. |
| siteid             | Site ID. This is a unique ID created with the Site Setup page in PeopleSoft Candidate Gateway.                                                                                                    |
| status             | Application status.                                                                                                    |
| type               | Application type.                                                                                                    |

| Response Parameters    | Response Result Type | Description                         |
|------------------------|----------------------|-------------------------------------|
| date                   | Success              | Notification date.                  |
| notificationstatusdesc | Success              | Notification status description.    |
| notificationsubject    | Success              | Notification subject.               |
| notificationtype       | Success              | Notification type.                  |
| notificationtypedescr  | Success              | Notification type description.      |
| status                 | Success              | Notification status.                |
| timereceived           | Success              | Time the notification was received. |

## savedsearches

API resource to retrieve an applicant's saved searches (job agents) in the Recruiting Solutions Careers page.

## Method: GET

Path:/savedsearchesforjobs/{siteid}/{sessionid}

| Request Parameters | Description<br>Session ID. This is a unique ID generated when an applicant<br>accesses a Recruiting Solutions Careers site and signs in with<br>their user ID and password. This ID is passed to Recruiting<br>Solutions Digital Assistant. |  |
|--------------------|----------------------------------------------------------------------------------------------------|--|
| sessionid          |                                                                                                    |  |
| siteid             | Site ID. This is a unique ID created with the Site Setup page in PeopleSoft Candidate Gateway.                                                                                                    |  |

| Response Parameters | Response Result Type | Description     |
|---------------------|----------------------|-----------------|
| facets              | Success              | Search facets.  |
| keyword             | Success              | Keyword search. |

| Response Parameters | Response Result Type | Description                                              |
|---------------------|----------------------|----------------------------------------------------------|
| name                | Success              | Search name.                                             |
| postedwithin        | Success              | Posted within (number of days since the job was posted). |

# Understanding REST API Endpoints for PeopleSoft Job Search Services (hrsjobs)

This topic lists the REST resources and methods for the PeopleSoft Job Search Services API (hrsjobs). Use this API to facilitate job searches. The Job Search Services API can be used for the Recruiting Skill.

## API Resource Used With the PeopleSoft Job Search Services API

This table lists the delivered API resource used with the PeopleSoft Job Search Services API.

| API Resource | Description                                                          |
|--------------|----------------------------------------------------------------------|
| searchjobs   | API resource to facilitate job searches using the Candidate Gateway. |

## searchjobs

API resource to facilitate job searches using the Candidate Gateway.

#### Method: GET

Path: /searchjobs/{siteid}/{searchstring}

| Request Parameters | Description                                                                                    |
|--------------------|------------------------------------------------------------------------------------------------|
| searchstring       | Search keyword.                                                                                |
| siteid             | Site ID. This is a unique ID created with the Site Setup page in PeopleSoft Candidate Gateway. |

| Response Parameters | Response Result Type | Description                                                                                                    |
|---------------------|----------------------|----------------------------------------------------------------------------------------------------|
| encodedparameter    | Success              | Encoded parameter.                                                                                                    |
|                     |                      | This refers to the specific parameter<br>used to form the URL in chat so user<br>can access the Careers page with the<br>appropriate search results pre-listed. |
| jobopeningid        | Success              | Job opening ID.                                                                                                    |
| jobpostingsequence  | Success              | Job posting sequence number.                                                                                                    |
|                     |                      | A job opening can have different job<br>postings, each identified with a different<br>sequence number.                                                          |
| postdate            | Success              | Job posting date.                                                                                                    |
| postingcount        | Success              | Job posting count.                                                                                                    |
| postingtitle        | Success              | Job posting title.                                                                                                    |

Path: /searchjobs/keyword/{siteid}/{sessionid}/{searchstring}

| Request Parameters | Description                                                                                                    |
|--------------------|----------------------------------------------------------------------------------------------------|
| searchstring       | Search keyword.                                                                                                    |
| sessionid          | Session ID. This is a unique ID generated when an applicant<br>accesses a Recruiting Solutions Careers site and signs in with<br>their user ID and password. This ID is passed to Recruiting<br>Solutions Digital Assistant. |
| siteid             | Site ID. This is a unique ID created with the Site Setup page in PeopleSoft Candidate Gateway.                                                                                                    |

| Response Parameters | Response Result Type | Description                                                                                                    |
|---------------------|----------------------|----------------------------------------------------------------------------------------------------|
| encodedparameter    | Success              | Encoded parameter.<br>This refers to the specific parameter<br>used to form the URL in chat so user<br>can access the Careers page with the |
| jobopeningid        | Success              | appropriate search results pre-listed. Job opening ID.                                                                                      |
| jobpostingsequence  | Success              | Job posting sequence number.<br>A job opening can have different job<br>postings, each identified with a different<br>sequence number.      |
| postdate            | Success              | Job posting date.                                                                                                    |
| postingcount        | Success              | Job posting count.                                                                                                    |
| postingtitle        | Success              | Job posting title.                                                                                                    |

Path: /searchjobs/savedsearchname/{siteid}/{sessionid}/{savedsearchname}

| Request Parameters | Description                                                                                                    |
|--------------------|----------------------------------------------------------------------------------------------------|
| savedsearchname    | Name of saved search.                                                                                                    |
| sessionid          | Session ID. This is a unique ID generated when an applicant<br>accesses a Recruiting Solutions Careers site and signs in with<br>their user ID and password. This ID is passed to Recruiting<br>Solutions Digital Assistant. |
| siteid             | Site ID. This is a unique ID created with the Site Setup page in PeopleSoft Candidate Gateway.                                                                                                    |

| Response Parameters | Response Result Type | Description                                                                                                    |
|---------------------|----------------------|----------------------------------------------------------------------------------------------------|
| encodedparameter    | Success              | Encoded parameter.                                                                                                    |
|                     |                      | This refers to the specific parameter<br>used to form the URL in chat so user<br>can access the Careers page with the<br>appropriate search results pre-listed. |
| jobopeningid        | Success              | Job opening ID.                                                                                                    |
| jobpostingsequence  | Success              | Job posting sequence number.                                                                                                    |
|                     |                      | A job opening can have different job<br>postings, each identified with a different<br>sequence number.                                                          |
| postdate            | Success              | Job posting date.                                                                                                    |
| postingcount        | Success              | Job posting count.                                                                                                    |
| postingtitle        | Success              | Job posting title.                                                                                                    |

# Understanding REST API Endpoints for PeopleSoft HR Common Utility Services (hcmcommonutilities)

This topic lists the REST resources and methods for the HR Common Utility Services API (hcmcommonutilities). Use this API to retrieve employee country and business partner contact details. The HR Common Utility Services API can be used with any of the delivered HCM skills.

## API Resources Used With the HR Common Utility Services API

This table lists the delivered API resources used with the HR Common Utility Services API.

| API Resource    | Description                                                |
|-----------------|------------------------------------------------------------|
| usercountry     | API resource to retrieve employee country details.         |
| businesspartner | API resource to retrieve business partner contact details. |

### usercountry

API resource to retrieve employee country details.

#### Method: GET

Path: /usercountry

| Request Parameters | Description |
|--------------------|-------------|
| None available.    | N/A         |

| Response Parameters | Response Result Type | Description                       |
|---------------------|----------------------|-----------------------------------|
| countryCD           | Success              | Country code of the current user. |
| countryName         | Success              | Country name of the current user. |

## businesspartner

API resource to retrieve business partner contact details.

#### Method: GET

Path: /businesspartner/{partnerType}

| Request Parameters | Description                                                                                                    |
|--------------------|----------------------------------------------------------------------------------------------------|
| partnerType        | Partner type.                                                                                                    |
|                    | Partner type denotes the functional mode being used. This<br>service retrieves the details of the business partner based on<br>the partner type value given |

| Response Parameters | Response Result Type | Description             |
|---------------------|----------------------|-------------------------|
| bpDesignation       | Success              | Business partner title. |
| bpEmail             | Success              | Business partner email. |
| bpName              | Success              | Business partner name.  |

| Response Parameters | Response Result Type | Description                    |
|---------------------|----------------------|--------------------------------|
| bpPhone             | Success              | Business partner phone number. |

# Understanding REST API Endpoints for PeopleSoft Get Requisition for Item (eprogetrequisitionforitem)

This topic lists the REST resources and methods for the Get Requisition for Item API (eprogetrequisitionforitem). Use this API to retrieve requisition details for an item. The Get Requisition for Item REST API can be used for the eProcurement Requisition Inquiry skill.

## API Resource Used With the Get Requisition for Item API

This table lists the delivered API resource used with the Get Requisition for Item API.

| API Resource              | Description                                            |  |
|---------------------------|--------------------------------------------------------|--|
| eprogetrequisitionforitem | API resource retrieve requisition details for an item. |  |

## eprogetrequisitionforitem

API resource to retrieve requisition details for an item.

### Method: POST

 $\label{eq:path:/eproget requisition for the string} \end{tabular} $$ Path: /eproget requisition for the string $$ in Person $$ in Person $$ is a person $$ in Person $$ in Person $$ in Person $$ is a person $$ in Person $$ in Person $$ is a person $$ is a person$ 

| Request Parameters | Description                                                                                                    |
|--------------------|----------------------------------------------------------------------------------------------------|
| inDate             | Requisition date range.<br>This input parameter is used to select the requisition lines<br>based on the date criteria.           |
| inEnddate          | Requisition date range, end date.<br>This input parameter is used to select the requisition lines<br>based on the date criteria. |
| inITEMID           | Item ID.                                                                                                    |

| Request Parameters | Description                                                                                                    |
|--------------------|----------------------------------------------------------------------------------------------------|
| inITEMIDDESC       | Item description.                                                                                                    |
| inInputString      | Input parameter to select the requisition based on the<br>requisition status. For example, 'show pending items' results in<br>'pending' being passed to the input parameter. |
| inPerson           | Input parameter to select the requisition based on the requester name.                                                                                                    |
| inRequester        | Input parameter to select the requisition based on the requester.                                                                                                    |
| inStartdate        | Invoice start date.                                                                                                    |

| Response Parameters | Response Result Type | Description                                 |
|---------------------|----------------------|---------------------------------------------|
| outCOUNT            | Success              | Total count of requisition lines returned.  |
| outITEMDESC         | Success              | Item description.                           |
| outITEMID           | Success              | Item ID                                     |
| outItemImage        | Success              | Requisition item image.                     |
| outLINENO           | Success              | Requisition line number.                    |
| outQTY              | Success              | Quantity of items in the requisition.       |
| outREQSTATUS        | Success              | Requisition status.                         |
| outRETBU            | Success              | Business unit related to the requisition.   |
| outRETREQID         | Success              | Requisition ID.                             |
| outRequester        | Success              | Name of person who created the requisition. |
| outSCHEDNO          | Success              | Requisition schedule number.                |

| Response Parameters | Response Result Type | Description                  |
|---------------------|----------------------|------------------------------|
| outSUPPLIERID       | Success              | Supplier ID.                 |
| outStatus           | Success              | Requisition status.          |
| outUOM              | Success              | Requisition unit of measure. |

# Understanding REST API Endpoints for PeopleSoft Get Requester List (eprogetrequesterlist)

This topic lists the REST resources and methods for the Get Requester List API (eprogetrequesterlist). Use this API to retrieve the list of requisition requesters. The Get Requester List REST API can be used for the eProcurement Requisition Inquiry skill.

## **API Resource Used With the Get Requester List API**

This table lists the delivered API resource used with the Get Requester List API.

| API Resource         | Description                                                  |  |
|----------------------|--------------------------------------------------------------|--|
| eprogetrequesterlist | API resource to retrieve the list of requisition requesters. |  |

## eprogetrequesterlist

API resource to retrieve the list of requisition requesters.

#### Method: POST

Path: /eprogetrequesterlist/{inoprid}/{inperson}

| Request Parameters | Description                         |
|--------------------|-------------------------------------|
| inoprid            | Operator ID.                        |
| inperson           | Person who created the requisition. |

| Response Parameters | Response Result Type | Description            |
|---------------------|----------------------|------------------------|
| outdesc             | Success              | Requester description. |
| outoprid            | Success              | Requester operator ID. |

# Understanding REST API Endpoints for PeopleSoft Get Requester Name (eprogetrequestername)

This topic lists the REST resources and methods for the Get Requester Name API (eprogetrequestername). Use this API to retrieve requisition requester name. The Get Requester Name REST API can be used for the eProcurement Requisition Inquiry skill.

## **API Resource Used With the Get Requester Name API**

This table lists the delivered API resource used with the Get Requester Name API.

| API Resource         | Description                                          |
|----------------------|------------------------------------------------------|
| eprogetrequestername | API resource to retrieve requisition requester name. |

## eprogetrequestername

API resource to retrieve requisition requester name.

#### Method: POST

Path: /eprogetrequestername

| Request Parameters     | Description |
|------------------------|-------------|
| No request parameters. | N/A         |

| Response Parameters | Response Result Type | Description                 |
|---------------------|----------------------|-----------------------------|
| outRequestername    | Success              | Requisition requester name. |

## Understanding REST API Endpoints for PeopleSoft Get Requisition Status (eprogetrequisitionstatus)

This topic lists the REST resources and methods for the Get Requisition Status API (eprogetrequisitionstatus). Use this API to retrieve requisition status. The Get Requisition Status REST API can be used for the eProcurement Requisition Inquiry skill.

## **API Resource Used With the Get Requisition Status API**

This table lists the delivered API resource used with the Get Requisition Status API.

| API Resource             | Description                                  |
|--------------------------|----------------------------------------------|
| eprogetrequisitionstatus | API resource to retrieve requisition status. |

## eprogetrequisitionstatus

API resource to retrieve requisition status.

### Method: POST

Path: /eprogetrequisitionstatus/{inBU}/{inLINE}/{inLineItemID}/{inLineStatus}/{inReqID}/ {inSchedule}

| Request Parameters | Description                  |
|--------------------|------------------------------|
| inBU               | Requisition business unit    |
| inLINE             | Requisition line number.     |
| inLineItemID       | Requisition line item ID.    |
| inLineStatus       | Requisition line status      |
| inReqID            | Requisition ID.              |
| inSchedule         | Requisition schedule number. |

| Response Parameters | Response Result Type | Description                |
|---------------------|----------------------|----------------------------|
| outBU               | Success              | Requisition business unit. |

| Response Parameters | Response Result Type | Description              |
|---------------------|----------------------|--------------------------|
| outLineNo           | Success              | Requisition line number. |
| outMultipleStatus   | Success              | Multiple status.         |
| outReqID            | Success              | Requisition ID.          |
| outStatus           | Success              | Requisition status.      |
| outURL              | Success              | URL path.                |

## Understanding REST API Endpoints for PeopleSoft Fetch Disputed Invoices (esfetchdispinvoice)

This topic lists the REST resources and methods for the Fetch Disputed Invoices API (esfetchdispinvoice). Use this API to retrieve disputed invoice details. The Fetch Disputed Invoices REST API can be used for the eSettlements skill.

## **API Resource Used With the Fetch Disputed Invoices API**

This table lists the delivered API resource used with the Fetch Disputed Invoices API.

| API Resource       | Description                                        |
|--------------------|----------------------------------------------------|
| esfetchdispinvoice | API resource to retrieve disputed invoice details. |

## esfetchdispinvoice

API resource to retrieve disputed invoice details.

#### Method: POST

Path: /esfetchdispinvoice

| Request Parameters | Description       |
|--------------------|-------------------|
| iCurrency          | Invoice currency. |
| iDispAmount        | Invoice amount.   |

| Request Parameters | Description           |
|--------------------|-----------------------|
| iDisputeDate       | Invoice dispute date. |
| iEndDate           | Invoice end date.     |
| iStartDate         | Invoice start date.   |

| Response Parameters | Response Result Type | Description                                                                                                    |
|---------------------|----------------------|----------------------------------------------------------------------------------------------------|
| oDCurrCD            | Success              | Currency code.                                                                                                    |
| oDInvAmt            | Success              | invoice amount.                                                                                                    |
| oDInvoiceID         | Success              | Invoice ID.                                                                                                    |
| oDPymntStatus       | Success              | Invoice payment status.                                                                                                    |
| oInvDate            | Success              | Invoice date.                                                                                                    |
| oInvPymntType       | Success              | Invoice payment type.                                                                                                    |
| oOutRowNumber       | Success              | Row number for the retrieved invoice.<br>For example, if the API retrieves 10<br>invoices, the value for the first row is '1<br>of 10.' |

# Understanding REST API Endpoints for PeopleSoft Fetch Invoice Inquiry (esfetchinvoiceinquiry)

This topic lists the REST resources and methods for the Fetch Invoice Inquiry API (esfetchinvoiceinquiry). Use this API to retrieve invoice details. The Fetch Invoice Inquiry REST API can be used for the eSettlements skill.

## **API Resource Used With the Fetch Invoice Inquiry API**

This table lists the delivered API resource used with the Fetch Invoice Inquiry API.

| API Resource          | Description                               |
|-----------------------|-------------------------------------------|
| esfetchinvoiceinquiry | API resource to retrieve invoice details. |

## esfetchinvoiceinquiry

API resource to retrieve invoice details.

### Method: POST

Path: /esfetchinvoiceinquiry

| Request Parameters | Description       |
|--------------------|-------------------|
| iCurrency          | Invoice currency. |
| iEndDate           | End date.         |
| iInvStatus         | Invoice status.   |
| iInvoiceAmount     | Invoice amount.   |
| iInvoiceDate       | Invoice date.     |
| iStartDate         | Start date.       |

| Response Parameters | Response Result Type | Description                                                                                                    |
|---------------------|----------------------|----------------------------------------------------------------------------------------------------|
| oGrossAmount        | Success              | Invoice gross amount.                                                                                                    |
| oInvDate            | Success              | Invoice date.                                                                                                    |
| oInvPymntType       | Success              | Invoice payment type.                                                                                                    |
| oInvoiceID          | Success              | Invoice ID.                                                                                                    |
| oOutRowNumber       | Success              | Row number for the retrieved invoice.<br>For example, if the API retrieves 10<br>invoices, the value for the first row is '1<br>of 10.' |

| Response Parameters | Response Result Type | Description             |
|---------------------|----------------------|-------------------------|
| oPymntStatus        | Success              | Invoice payment status. |
| oTxnCurrencyCD      | Success              | Taxation currency code. |

# Understanding REST API Endpoints for PeopleSoft Payment Inquiry (esfetchpaymentinquiry)

This topic lists the REST resources and methods for the Payment Inquiry API (esfetchpaymentinquiry). Use this API to retrieve invoice details based on payment inquiry. The Payment Inquiry REST API can be used for the eSettlements skill.

## **API Resource Used With the Payment Inquiry API**

This table lists the delivered API resource used with the Payment Inquiry API.

| API Resource          | Description                                                        |  |
|-----------------------|--------------------------------------------------------------------|--|
| esfetchpaymentinquiry | API resource to retrieve invoice details based on payment inquiry. |  |

### esfetchpaymentinquiry

API resource to retrieve invoice details based on payment inquiry.

#### **Method: POST**

Path: /esfetchpaymentinquiry

| Request Parameters | Description  |
|--------------------|--------------|
| iEndDate           | End Date     |
| iPaymentDate       | Payment Date |
| iStartDate         | Start Date   |

| Response Parameters | Response Result Type | Description                                                                                                    |
|---------------------|----------------------|----------------------------------------------------------------------------------------------------|
| oGrossAmount        | Success              | Invoice gross amount.                                                                                                    |
| oInvDate            | Success              | Invoice date.                                                                                                    |
| oInvPymntType       | Success              | Invoice payment type.                                                                                                    |
| oInvoiceID          | Success              | Invoice ID.                                                                                                    |
| oOutRowNumber       | Success              | Row number for the retrieved invoice.<br>For example, if the API retrieves 10<br>invoices, the value for the first row is '1<br>of 10.' |
| oPymntStatus        | Success              | Invoice payment status.                                                                                                    |
| oTxnCurrencyCD      | Success              | Taxation currency code.                                                                                                    |

# Understanding REST API Endpoints for PeopleSoft Get First Name (esgetname)

This topic lists the REST resources and methods for the Get First Name API (esgetname). Use this API to retrieve the name of the logged-in user. The Get First Name REST API can be used for the eSettlements skill.

### **API Resource Used With the Get First Name API**

This table lists the delivered API resource used with the Get First Name API.

| API Resource | Description                                              |
|--------------|----------------------------------------------------------|
| esgetname    | API resource to retrieve the name of the logged-in user. |

### esgetname

API resource to retrieve the name of the logged-in user.

### Method: POST

Path: /esgetname

| Request Parameters     | Description |
|------------------------|-------------|
| No Request Parameters. | N/A         |

| Response Parameters | Response Result Type | Description             |
|---------------------|----------------------|-------------------------|
| oFirstName          | Success              | Name of logged-in user. |

# Understanding REST API Endpoints for PeopleSoft Invoice and Payment Inquiry (esinvpyminqlink)

This topic lists the REST resources and methods for the Invoice and Payment Inquiry API (esinvpyminqlink). Use this API to retrieve the link for the Invoice Inquiry and Payment Inquiry pages. The Invoice and Payment Inquiry REST API can be used for the eSettlements skill.

## API Resource Used With the Invoice and Payment Inquiry API

This table lists the delivered API resource used with the Invoice and Payment Inquiry API.

| API Resource           | Description                                                                          |
|------------------------|--------------------------------------------------------------------------------------|
| <u>esinvpyminqlink</u> | API resource to retrieve the link for the Invoice Inquiry and Payment Inquiry pages. |

### esinvpyminqlink

API resource to retrieve the link for the Invoice Inquiry and Payment Inquiry pages.

### Method: POST

Path: /esinvpyminqlink

| Request Parameters     | Description |
|------------------------|-------------|
| No Request Parameters. | N/A         |

| Response Parameters | Response Result Type | Description                                        |
|---------------------|----------------------|----------------------------------------------------|
| oCardCount          | Success              | Number of cards allowed to display for an inquiry. |
| oDisputeStatus      | Success              | Dispute status.                                    |
| oipinqStatus        | Success              | Stores the page links.                             |

# Understanding REST API Endpoints for PeopleSoft Fetch Invoice Status (esinvoicestatus)

This topic lists the REST resources and methods for the Fetch Invoice Status API (esinvoicestatus). Use this API to retrieve invoice status for an invoice number. The Fetch Invoice Status REST API can be used for the eSettlements skill.

## **API Resource Used With the Fetch Invoice Status API**

This table lists the delivered API resource used with the Fetch Invoice Status API.

| API Resource    | Description                                                    |  |
|-----------------|----------------------------------------------------------------|--|
| esinvoicestatus | API resource to retrieve invoice status for an invoice number. |  |

### esinvoicestatus

API resource to retrieve invoice status for an invoice number.

#### Method: POST

Path: /esinvoicestatus

| Request Parameters | Description     |
|--------------------|-----------------|
| iInvoiceNo         | Invoice number. |

| Response Parameters | Response Result Type | Description     |
|---------------------|----------------------|-----------------|
| oStatus             | Success              | Invoice status. |

# Understanding REST API Endpoints for PeopleSoft Payment Difference (espymntdiff)

This topic lists the REST resources and methods for the Payment Difference API (espymntdiff). Use this API to retrieve receipt details for receipts with rejected or returned items. The Payment Difference REST API can be used for the eSettlements skill.

## **API Resource Used With the Payment Difference API**

This table lists the delivered API resource used with the Payment Difference API.

| API Resource  | Description                                                                            |
|---------------|----------------------------------------------------------------------------------------|
| espaymentdiff | API resource to retrieve receipt details for receipts with rejected or returned items. |

### espaymentdiff

API resource to retrieve receipt details for receipts with rejected or returned items.

#### **Method: POST**

Path: /espaymentdiff

| Request Parameters     | Description |
|------------------------|-------------|
| No request parameters. | N/A         |

| Response Parameters | Response Result Type | Description                         |
|---------------------|----------------------|-------------------------------------|
| opINVITEMID         | Success              | Invoice item ID.                    |
| opPOID              | Success              | Purchase order ID.                  |
| opQTYSHACCPTVUOM    | Success              | Accepted quantity in supplier UOM.  |
| opQTYSHINSPDVUOM    | Success              | Inspected quantity in supplier UOM. |
| opQTYSHRECVDVUOM    | Success              | Receipt quantity in supplier UOM.   |
| opQTYSHREJCTVUOM    | Success              | Rejected quantity in supplier UOM.  |

| Response Parameters | Response Result Type | Description                                                                 |
|---------------------|----------------------|-----------------------------------------------------------------------------|
| opQTYSHRTNVUOM      | Success              | Returned quantity in supplier UOM.                                          |
| opRECEIPTDTTM       | Success              | Receipt date time.                                                          |
| opRECEIVERID        | Success              | Receiver ID.                                                                |
| opREJECTREASON      | Success              | Reason for the rejection.                                                   |
| opRMAID             | Success              | Return merchandize authorization (RMA) number.                              |
| opRMALINENBR        | Success              | Return merchandize authorization (RMA) line number.                         |
| opRecvURL           | Success              | URL to the receipt.                                                         |
| opRejRetExists      | Success              | Flag to indicate whether an invoice with rejected or returned items exists. |
| opSCHEDNBR          | Success              | Schedule number.                                                            |

## Understanding REST API Endpoints for PeopleSoft Fetch Payment Status (espaymentstatus)

This topic lists the REST resources and methods for the Fetch Payment StatusAPI (espaymentstatus). Use this API to retrieve payment status details for an invoice. The Fetch Payment Status REST API can be used for the eSettlements skill.

## **API Resource Used With the Fetch Payment Status API**

This table lists the delivered API resource used with the Fetch Payment Status API.

| API Resource    | Description                                                     |  |
|-----------------|-----------------------------------------------------------------|--|
| espaymentstatus | API resource to retrieve payment status details for an invoice. |  |

### espaymentstatus

API resource to retrieve payment status details for an invoice.

#### **Method: POST**

Path: /espaymentstatus

| Request Parameters  |                 | Description     |                 |
|---------------------|-----------------|-----------------|-----------------|
| ipInvoice           |                 | Invoice number. |                 |
| Response Parameters | Response Result | Туре            | Description     |
| opStatus            | Success         |                 | Payment status. |

## Understanding REST API Endpoints for PeopleSoft Fetch Denied Line (exdenydetails)

This topic lists the REST resources and methods for the Fetch Denied Line API (exdenydetails). Use this API to retrieve details of a denied expense report. The Fetch Denied Line REST API can be used for the Expense skill.

### **API Resource Used With the Fetch Denied Line API**

This table lists the delivered API resource used with the Fetch Denied Line API.

| API Resource      | Description                                                  |  |
|-------------------|--------------------------------------------------------------|--|
| exdenydetailsroot | API resource to retrieve details of a denied expense report. |  |

### exdenydetailsroot

API resource to retrieve details of a denied expense report.

#### Method: GET

Path: /exdenydetailsroot/{iFirstPart}

| Request Parameters  |                 | Description                                                                   |                                     |
|---------------------|-----------------|-------------------------------------------------------------------------------|-------------------------------------|
| iFirstPart          |                 | The ID of the denied Expense report for which the details need to be fetched. |                                     |
| Response Parameters | Response Result | Туре                                                                          | Description                         |
| oDENLINNBR          | Success         |                                                                               | Denied expense line number details. |

## Understanding REST API Endpoints for PeopleSoft Expense Type Location Validation (exexptypelocedit)

This topic lists the REST resources and methods for the Expense Type Location Validation API (exexptypelocedit). Use this API to validate whether expense type is associated with a location. The Expense Type Location Validation REST API can be used for the Expense skill.

## API Resource Used With the Expense Type Location Validation API

This table lists the delivered API resource used with the Expense Type Location Validation API.

| API Resource         | Description                                                                  |
|----------------------|------------------------------------------------------------------------------|
| exexptypeloceditroot | API resource to validate whether expense type is associated with a location. |

### exexptypeloceditroot

API resource to validate whether expense type is associated with a location.

#### Method: POST

Path: /exexptypeloceditroot/{iExpType}

| Request Parameters | Description                     |
|--------------------|---------------------------------|
| іЕхрТуре           | Value of resolved expense type. |

200

| Response Parameters    | Response Result | Туре        | Description |
|------------------------|-----------------|-------------|-------------|
| No response parameter. | N/A             |             | N/A         |
| Response Result Code   |                 | Description |             |

Yes Required, Not Required.

# Understanding REST API Endpoints for PeopleSoft Fetch by Creation Date (exfetchbycreationdate)

This topic lists the REST resources and methods for the Fetch by Creation Date API (exfetchbycreationdate). Use this API to retrieve expense report by creation date. The Fetch by Creation Date REST API can be used for the Expense skill.

## API Resource Used With the Fetch by Creation Date API

This table lists the delivered API resource used with the Fetch by Creation Date API.

| API Resource              | Description                                               |
|---------------------------|-----------------------------------------------------------|
| exfetchbycreationdateroot | API resource to retrieve expense report by creation date. |

### exfetchbycreationdateroot

API resource to retrieve expense report by creation date.

#### Method: GET

Path: /exfetchbycreationdateroot/{iDesc}/{iStatus}/{iFromDate}/{iToDate}

| Request Parameters | Description                      |
|--------------------|----------------------------------|
| iDesc              | Expense report description.      |
| iFromDate          | Expense report search from date. |
| iStatus            | Expense report status.           |

| Request Parameters | Description                    |
|--------------------|--------------------------------|
| iToDate            | Expense report search to date. |

| Response Parameters | Response Result Type | Description                   |
|---------------------|----------------------|-------------------------------|
| oSHEETAMOUNT        | Success              | Expense report amount.        |
| oSHEETCREATE        | Success              | Expense report creation date. |
| oSHEETDESC          | Success              | Expense report description.   |
| oSHEETNAME          | Success              | Expense report name.          |
| oSHEETSTATUS        | Success              | Expense report status.        |

# Understanding REST API Endpoints for PeopleSoft Fetch By Sheet Name (exfetchbysheetname)

This topic lists the REST resources and methods for the Fetch By Sheet Name API (exfetchbysheetname). Use this API to retrieve expense report by description. The Fetch By Sheet Name REST API can be used for the Expense skill.

### API Resource Used With the Fetch By Sheet Name API

This table lists the delivered API resource used with the Fetch By Sheet Name API.

| API Resource           | Description                                             |  |
|------------------------|---------------------------------------------------------|--|
| exfetchbysheetnameroot | API resource to retrieve expense report by description. |  |

### exfetchbysheetnameroot

API resource to retrieve expense report by description.

#### Method: GET

Path: /exfetchbysheetnameroot/{iSheetName}

| Request Parameters | Description                 |
|--------------------|-----------------------------|
| iSheetName         | Expense report description. |

| Response Parameters | Response Result Type | Description                   |
|---------------------|----------------------|-------------------------------|
| oSHEETAMOUNT        | Success              | Expense report amount.        |
| oSHEETCREATE        | Success              | Expense report creation date. |
| oSHEETDESC          | Success              | Expense report description.   |
| oSHEETNAME          | Success              | Expense report name.          |
| oSHEETSTATUS        | Success              | Expense report status.        |

# Understanding REST API Endpoints for PeopleSoft Fetch by Status (exfetchbystatus)

This topic lists the REST resources and methods for the Fetch by Status API (exfetchbystatus). Use this API to retrieve expense report by status. The Fetch by Status REST API can be used for the Expense skill.

## **API Resource Used With the Fetch by Status API**

This table lists the delivered API resource used with the Fetch by Status API.

| API Resource   | Description                                        |  |
|----------------|----------------------------------------------------|--|
| statusinintent | API resource to retrieve expense report by status. |  |

### statusinintent

API resource to retrieve expense report by status.

#### Method: GET

Path: /statusinintent/{iDesc}/{iStatus}

| Request Parameters | Description                 |
|--------------------|-----------------------------|
| iDesc              | Expense report description. |
| iStatus            | Expense report status.      |

| Response Parameters | Response Result Type | Description                   |
|---------------------|----------------------|-------------------------------|
| oSHEETAMOUNT        | Success              | Expense report amount.        |
| oSHEETCREATE        | Success              | Expense report creation date. |
| oSHEETDESC          | Success              | Expense report description.   |
| oSHEETNAME          | Success              | Expense report name.          |
| oSHEETSTATUS        | Success              | Expense report status.        |

## Understanding REST API Endpoints for PeopleSoft Fetch Last Five Transactions (exfetchlast5)

This topic lists the REST resources and methods for the Fetch Last Five Transactions API (exfetchlast5). Use this API to retrieve the five most recent expense report transactions. The Fetch Last Five Transactions REST API can be used for the Expense skill.

## API Resource Used With the Fetch Last Five Transactions API

This table lists the delivered API resource used with the Fetch Last Five Transactions API.

| API Resource     | Description                                                                |
|------------------|----------------------------------------------------------------------------|
| exfetchlast5root | API resource to retrieve the five most recent expense report transactions. |

### exfetchlast5root

API resource to retrieve the five most recent expense report transactions.

Path: /exfetchlast5root/{iDesc}/{iStatus}

| Request Parameters | Description                 |
|--------------------|-----------------------------|
| iDesc              | Expense report description. |
| iStatus            | Expense report status.      |

| Response Parameters | Response Result Type | Description                   |
|---------------------|----------------------|-------------------------------|
| oSHEETAMOUNT        | Success              | Expense report amount.        |
| oSHEETCREATE        | Success              | Expense report creation date. |
| oSHEETDESC          | Success              | Expense report description.   |
| oSHEETNAME          | Success              | Expense report name.          |
| oSHEETSTATUS        | Success              | Expense report status.        |

# Understanding REST API Endpoints for PeopleSoft Date Validation (exfromtodatevalidation)

This topic lists the REST resources and methods for the Date Validation API (exfromtodatevalidation). Use this API to validate expense report date (from date should be less than to date). The Date Validation REST API can be used for the Expense skill.

## **API Resource Used With the Date Validation API**

This table lists the delivered API resource used with the Date Validation API.

| API Resource           | Description                                                                           |  |
|------------------------|---------------------------------------------------------------------------------------|--|
| exfromtodatevalidation | API resource to validate expense report date (from date should be less than to date). |  |

## exfromtodatevalidation

API resource to validate expense report date (from date should be less than to date).

### Method: POST

Path: /exfromtodatevalidation

| Request Parameters | Description               |
|--------------------|---------------------------|
| iFromDate          | Expense report from date. |
| iToDate            | Expense report to date.   |

| Response Parameters | Response Result Type | Description                                              |
|---------------------|----------------------|----------------------------------------------------------|
| oValidate           | Success              | Date validation (from date should be less than to date). |

# Understanding REST API Endpoints for PeopleSoft Get Requester Name (exgetname)

This topic lists the REST resources and methods for the Get Requester Name API (exgetname). Use this API to retrieve the name of the requester. The Get Requester Name REST API can be used for the Expense skill.

## API Resource Used With the Get Requester Name API

This table lists the delivered API resource used with the Get Requester Name API.

| API Resource  | Description                                         |
|---------------|-----------------------------------------------------|
| exgetnameroot | API resource to retrieve the name of the requester. |

### exgetnameroot

API resource to retrieve the name of the requester.

#### Method: GET

Path: /exgetnameroot

| Request Parameters | Description |
|--------------------|-------------|
| None available.    | N/A         |

| Response Parameters | Response Result Type | Description     |
|---------------------|----------------------|-----------------|
| oFirstName          | Success              | Requester name. |

## Understanding REST API Endpoints for PeopleSoft Get Transaction Details (exgettransdetails)

This topic lists the REST resources and methods for the Get Transaction Details API (exgettransdetails). Use this API to retrieve expense report transaction details. The Get Transaction Details REST API can be used for the Expense skill.

## API Resource Used With the Get Transaction Details API

This table lists the delivered API resource used with the Get Transaction Details API.

| API Resource          | Description                                                 |
|-----------------------|-------------------------------------------------------------|
| exgettransdetailsroot | API resource to retrieve expense report transaction details |

### exgettransdetailsroot

API resource to retrieve expense report transaction details.

### Method: GET

Path:/exgettransdetailsroot/{iFirstPart}

| Request Parameters | Description        |
|--------------------|--------------------|
| iFirstPart         | Expense report ID. |

| Response Parameters | Response Result Type | Description                    |
|---------------------|----------------------|--------------------------------|
| oTransmission1      | Success              | Expense report ID.             |
| oTransmission2      | Success              | Expense report submitted date. |
| oTransmission3      | Success              | Action date.                   |

| Response Parameters | Response Result Type | Description                                  |
|---------------------|----------------------|----------------------------------------------|
| oTransmission4      | Success              | Comments.                                    |
| oTransmission5      | Success              | Denied amount.                               |
| oTransmission6      | Success              | Prior Approvers (for multi-level approvals). |
| oTransmission11     | Success              | Expense ID description.                      |
| oTransmission12     | Success              | Expense amount.                              |

## Understanding REST API Endpoints for PeopleSoft Create Wallet Entry (exinsertmywallet)

This topic lists the REST resources and methods for the Create Wallet Entry API (exinsertmywallet). Use this API to create a wallet entry for an expense. The Create Wallet Entry REST API can be used for the Create Wallet Entry skill.

## **API Resource Used With the Create Wallet Entry API**

This table lists the delivered API resource used with the Create Wallet Entry API.

| API Resource         | Description                                         |
|----------------------|-----------------------------------------------------|
| exinsertmywalletroot | API resource to create wallet entry for an expense. |

### exinsertmywalletroot

API resource to create wallet entry for an expense.

#### Method: POST

Path: /exinsertmywalletroot/{iUserInput1}/{iUserInput2}/{iUserInput3}/{iUserInput4}/{iTransDt}/ {iAmt}/{iCurr}/{iExpType}/{iLoc}/{iLoc2}

| Request Parameters | Description         |  |
|--------------------|---------------------|--|
| iAmt               | Transaction amount. |  |

| Request Parameters | Description                                                              |
|--------------------|--------------------------------------------------------------------------|
| iCurr              | Transaction currency.                                                    |
| іЕхрТуре           | Expense type.                                                            |
| iLoc               | Primary expense location.                                                |
| iLoc2              | Secondary expense location.                                              |
| iTransDt           | Transaction date.                                                        |
| iUserInput1        | Text string that retains the initial user ask for creating wallet entry. |
| iUserInput2        | Expense type (as entered by user).                                       |
| iUserInput3        | Expense location (as entered by user).                                   |
| iUserInput4        | System-mapped expense location.                                          |

| Response Parameters | Response Result Type | Description                           |
|---------------------|----------------------|---------------------------------------|
| oConfirmMessage     | Success              | Wallet creation confirmation message. |
| oMWAttachLink       | Success              | Wallet creation attachment link.      |
| oMWLink             | Success              | Link to Wallet Entry page.            |

# Understanding REST API Endpoints for PeopleSoft Send Notification (exsendnotification)

This topic lists the REST resources and methods for the Send Notification API (exsendnotification). Use this API to send a notification to expense approver. The Send Notification REST API can be used for the Expense skill.

## **API Resource Used With the Send Notification API**

This table lists the delivered API resource used with the Send Notification API.

| API Resource           | Description                                            |
|------------------------|--------------------------------------------------------|
| exsendnotificationroot | API resource to send notification to expense approver. |

### exsendnotificationroot

API resource to send notification to expense approver.

#### Method: GET

Path: /exsendnotificationroot/{iApprID}/{iFirstPart}

| Request Parameters | Description                                 |
|--------------------|---------------------------------------------|
| iApprID            | Operator ID of the expense report approver. |
| iFirstPart         | Expense report ID.                          |

| Response Parameters | Response Result Type | Description |
|---------------------|----------------------|-------------|
| oEmailSent          | Success              | Email sent. |

# Understanding REST API Endpoints for PeopleSoft Date Format Validation (exvalidatedateformat)

This topic lists the REST resources and methods for the Date Format Validation API (exvalidatedateformat). Use this API to validate the date format. The Date Format Validation REST API can be used for the Expense skill.

### **API Resource Used With the Date Format Validation API**

This table lists the delivered API resource used with the Date Format Validation API.

| API Resource         | Description                               |
|----------------------|-------------------------------------------|
| exvalidatedateformat | API resource to validate the date format. |

### exvalidatedateformat

API resource to validate the date format.

#### Method: POST

Path: /exvalidatedateformat

| Request Parameters  |                 | Description          |                                                               |
|---------------------|-----------------|----------------------|---------------------------------------------------------------|
| iDate               |                 | Expense report date. |                                                               |
| Response Parameters | Response Result | Туре                 | Description                                                   |
| oValidate           | Success         |                      | Date format validation (format is based on user preferences). |

# Understanding REST API Endpoints for PeopleSoft Wallet Location Validation (exwalletvalidateloc)

This topic lists the REST resources and methods for the Wallet Location Validation API (exwalletvalidateloc). Use this API to validate wallet location or expense type information before creating the wallet transaction. The Wallet Location Validation REST API can be used for the Expense skill.

## API Resource Used With the Wallet Location Validation API

This table lists the delivered API resource used with the Wallet Location Validation API.

| API Resource            | Description                                                                                                  |
|-------------------------|----------------------------------------------------------------------------------------------------|
| exwalletvalidatelocroot | API resource to validate wallet location or expense type information before creating the wallet transaction. |

### exwalletvalidatelocroot

API resource to validate wallet location or expense type information before creating the wallet transaction.

### Method: POST

Path: /exwalletvalidatelocroot/{iExLoc}/{iTypeOfVal}/{iTransDtString}

| Request Parameters | Description       |  |
|--------------------|-------------------|--|
| iExLoc             | Expense location. |  |

| Request Parameters  |                 | Description                               |                                  |
|---------------------|-----------------|-------------------------------------------|----------------------------------|
| iTransDtString      |                 | Expense transaction date (string format). |                                  |
| iTypeOfVal          |                 | Validation type (loca<br>validation).     | ation validation or expense type |
| Response Parameters | Response Result | Туре                                      | Description                      |

| Response Parameters     | Response Result Type | Description |
|-------------------------|----------------------|-------------|
| No response parameters. | N/A                  | N/A         |

| Response Result Code | Description           |
|----------------------|-----------------------|
| 200                  | Location Resolved     |
|                      | Location Not Resolved |
|                      | Type Resolved         |
|                      | Type Not Resolved     |

## Understanding REST API Endpoints for PeopleSoft Supplier Comprehensive Portal Service (scp)

This topic lists the REST resources and methods for the Supplier Comprehensive Portal Service API (scp). Use this API to retrieve bid details, managed content details, user preference details, supplier transaction details, link details to access pages, purchase orders with overdue shipments, purchase orders with rejected receipts, purchase orders awaiting acknowledgement, and verify whether PeopleSoft Strategic Sourcing is enabled. The Supplier Comprehensive Portal Service REST API can be used for the Supplier Secure Collaboration, Supplier Secure General, Supplier Secure Invoice and Payment, Sourcing, and Supplier Public skills.

### API Resources Used With the Supplier Comprehensive Portal Service API

| API Resource   | Description                                                                                         |
|----------------|----------------------------------------------------------------------------------------------------|
| <u>getlink</u> | API resource to retrieve link details to access pages.                                              |
|                | This resource can be used for the <i>Supplier Secure General</i> and <i>Supplier Public</i> skills. |

This table lists the delivered API resources used with the Supplier Comprehensive Portal Service API.

| API Resource           | Description                                                                                                    |  |
|------------------------|----------------------------------------------------------------------------------------------------|--|
| getbiddetails          | API resource to retrieve bid details based on specific filter<br>conditions and verify whether PeopleSoft Strategic Sourcing is<br>enabled. |  |
|                        | This resource can be used for the <i>Supplier Public</i> and <i>Sourcing</i> skills.                                                        |  |
| getcontentdetails      | API resource to retrieve managed content details, like<br>Announcements and Events.                                                         |  |
|                        | This resource can be used for the <i>Supplier Public</i> and <i>Supplier Secure General</i> skills.                                         |  |
| getoverduepodetails    | API resource to retrieve details for purchase orders with overdue shipments.                                                                |  |
|                        | This resource can be used for the <i>Supplier Secure</i><br><i>Collaboration</i> skill.                                                     |  |
| getrejectedreceipts    | API resource to retrieve purchase orders with rejected receipts.                                                                            |  |
|                        | This resource can be used for the <i>Supplier Secure</i><br><i>Collaboration</i> skill.                                                     |  |
| getpoadetails          | API resource to retrieve purchase orders awaiting acknowledgement.                                                                          |  |
|                        | This resource can be used for the <i>Supplier Secure</i><br><i>Collaboration</i> skill.                                                     |  |
| getuserpreference      | API resource to retrieve user preference details.                                                                                           |  |
|                        | This resource can be used for the <i>Sourcing</i> and <i>Supplier</i><br><i>Secure Collaboration</i> skills.                                |  |
| getassociatedsuppliers | API resource to retrieve suppliers associated with the transaction.                                                                         |  |
|                        | This resource can be used for the <i>Sourcing</i> and <i>Supplier</i><br><i>Secure Collaboration</i> skills.                                |  |

## getlink

API resource to retrieve link details to access pages. This resource can be used for the *Supplier Secure General* and *Supplier Public* skills.

### Method: GET

Path: /getlink/{instrcontext}

| Request Parameters | Description                                          |  |
|--------------------|------------------------------------------------------|--|
| instrcontext       | Context String to differentiate the type of request. |  |
|                    | Possible values are:                                 |  |
|                    | Contact: Contact details related link.               |  |
|                    | • Register: Registration related link.               |  |

| Response Parameters | Response Result Type | Description       |
|---------------------|----------------------|-------------------|
| strcontacturl       | Success              | Contact URL.      |
| strdescr            | Success              | Description.      |
| strfaqurl           | Success              | FAQ URL.          |
| strregisterurl      | Success              | Registration URL. |
| strtitle            | Success              | Title             |

## getbiddetails

API resource to retrieve bid details based on specific filter conditions and verify whether PeopleSoft Strategic Sourcing is enabled. This resource can be used for the *Supplier Public* and *Sourcing* skills.

### Method: GET

Path: /getpublicbiddetails/{instrstartdate}/{instrenddate}/{instrcategorytext}/{instrformatlist}

| Request Parameters | Description                         |
|--------------------|-------------------------------------|
| instreategorytext  | Category text filter.               |
| instrenddate       | End date filter.                    |
| instrformatlist    | Bid Event format filter (sell/buy). |
| instrstartdate     | Start date filter.                  |

| Response Parameters | Response Result Type | Description              |
|---------------------|----------------------|--------------------------|
| strbiddescr         | Success              | Event description.       |
| strbidformat        | Success              | Event format.            |
| strbidid            | Success              | Event ID.                |
| strbidtype          | Success              | Event type.              |
| strenddate          | Success              | Event end date.          |
| strfootertext       | Success              | Footer text.             |
| strstartdate        | Success              | Event start date.        |
| strurl1             | Success              | URL to access the event. |

path: /getbidhealth

| Request Parameters     | Description |
|------------------------|-------------|
| No Request Parameters. | N/A         |

| Response Parameters     | Response Result Type | Description |
|-------------------------|----------------------|-------------|
| No response parameters. | N/A                  | N/A         |

| Response Result Code | Description    |
|----------------------|----------------|
| 200                  | Success        |
|                      | Not Authorized |
| 400                  | Error          |

Path: /getuserbideventdetails/{instrduration}/{instrendduration}/{instrcategorytext}/{instrtimezone}/ {instrformatlist}/{instrinvtypelist}/{instrstatuslist}/{instreventparticipation}/{instrsuppliersetid}/ {instrsupplierid}

| Request Parameters      | Description                                                                                   |
|-------------------------|-----------------------------------------------------------------------------------------------|
| instreategorytext       | Category text filter.                                                                         |
| instrduration           | Duration filter.                                                                              |
| instrendduration        | End duration filter.                                                                          |
| instreventparticipation | Bid Event participation status filter (RESP - Submitted bids,<br>NRESP - Yet to submit bids). |
| instrformatlist         | Bid Event format filter (sell, buy).                                                          |
| instrinvtypelist        | Bid Event Invitation type filter (Invited, Public).                                           |
| instrstatuslist         | Bid Event status filter.                                                                      |
| instrsupplierid         | Supplier ID.                                                                                  |
| instrsuppliersetid      | Supplier SetID.                                                                               |
| instrtimezone           | Duration Timezone (if timezone conversion is needed).                                         |

| Response Parameters | Response Result Type | Description                                   |
|---------------------|----------------------|-----------------------------------------------|
| strawarddt          | Success              | Award date.                                   |
| strawardtype        | Success              | Award type.                                   |
| strbidnum           | Success              | Bid number.                                   |
| strenddate          | Success              | End date.                                     |
| strended            | Success              | Event ending flag (Y - Ended, N-<br>Ongoing). |

| Response Parameters | Response Result Type | Description                                   |
|---------------------|----------------------|-----------------------------------------------|
| strendsin           | Success              | Ends in.                                      |
| streventformat      | Success              | Event format                                  |
| streventid          | Success              | Event ID.                                     |
| streventname        | Success              | Event name.                                   |
| streventstatus      | Success              | Event status.                                 |
| streventtype        | Success              | Event type.                                   |
| strinvitationtype   | Success              | Invitation Type (Invited, Public).            |
| strround            | Success              | Event round.                                  |
| strstartdate        | Success              | Start date.                                   |
| strsupplierid       | Success              | Supplier ID.                                  |
| strsuppliername     | Success              | Supplier name.                                |
| strtransid          | Success              | Transaction ID (Purchase order, Contract ID). |
| strurl1             | Success              | URL to access the event.                      |
| strversion          | Success              | Event version                                 |

### getcontentdetails

API resource to retrieve managed content details, like Announcements and Events. This resource can be used for the *Supplier Public* and *Supplier Secure General* skills.

### Method: GET

Path: /getcontentdetails/{instrcontext}/{instrstartdate}/{instrenddate}/{instrsearchtext}

| Request Parameters | Description                                                                                                    |
|--------------------|----------------------------------------------------------------------------------------------------|
| instrcontext       | <ul> <li>Context String to differentiate the type of request.</li> <li>Possible values are: <ul> <li>Announcement - For Announcement details.</li> <li>Event - For Calender event details, uses Start date and End date filter.</li> <li>Search - To peform search using the instrsearchtext parameter in the configurable content using Elastic Search.</li> </ul> </li> </ul> |
| instrenddate       | End date filter.                                                                                                    |
| instrsearchtext    | Search text value that is used if context value set to Search.                                                                                                    |
| instrstartdate     | Start date filter.                                                                                                    |

| Response Parameters | Response Result Type | Description                    |
|---------------------|----------------------|--------------------------------|
| strcontentid        | Success              | Content ID.                    |
| strdescr            | Success              | Content description.           |
| strenddate          | Success              | End date.                      |
| strfootertext       | Success              | Footer text.                   |
| strstartdate        | Success              | Start date.                    |
| strtitle            | Success              | Title of content.              |
| strurl 1            | Success              | URL to access managed content. |

## getoverduepodetails

API resource to retrieve details for purchase orders with overdue shipments. This resource can be used for the *Supplier Secure Collaboration* skill.

Path: /getoverduepodetails/{instrsuppliersetid}/{instrsupplierid}

| Request Parameters | Description     |
|--------------------|-----------------|
| instrsupplierid    | Supplier ID.    |
| instrsuppliersetid | Supplier setID. |

| Response Parameters     | Response Result Type | Description                                      |
|-------------------------|----------------------|--------------------------------------------------|
| nbroverdueschedulecount | Success              | Count of purchase orders with overdue schedules. |
| strbuyingorg            | Success              | Buying organization.                             |
| strpodate               | Success              | Purchase order date.                             |
| strpoid                 | Success              | Purchase order ID.                               |
| strsupplierlocation     | Success              | Supplier location.                               |
| strsuppliername         | Success              | Supplier name.                                   |
| strurl 1                | Success              | URL to access purchase order overdue details.    |

## getrejectedreceipts

API resource to retrieve purchase orders with rejected receipts. This resource can be used for the *Supplier Secure Collaboration* skill.

#### Method: GET

path: /getrejectedreceipts/{instrsuppliersetid}/{instrsupplierid}/{instrreceiptfromdt}/{instrreceipttodt}

| Request Parameters | Description               |
|--------------------|---------------------------|
| instrreceiptfromdt | Receipt from date filter. |

| Request Parameters | Description             |
|--------------------|-------------------------|
| instrreceipttodt   | Receipt to date filter. |
| instrsupplierid    | Supplier ID.            |
| instrsuppliersetid | Supplier setID.         |

| Response Parameters | Response Result Type | Description                    |
|---------------------|----------------------|--------------------------------|
| nbrpoline           | Success              | Purchase order line number.    |
| nbrreceptline       | Success              | Receipt line number.           |
| strbuyingorg        | Success              | Buying organization.           |
| stritemid           | Success              | Item ID.                       |
| stritemname         | Success              | Item name.                     |
| strpoid             | Success              | Purchase order ID.             |
| strreceiptdate      | Success              | Receipt date.                  |
| strreceiptid        | Success              | Receipt ID.                    |
| strrejectedquantity | Success              | Rejected quantity.             |
| strsuppliername     | Success              | Supplier name.                 |
| struom              | Success              | Unit of measure.               |
| strurl 1            | Success              | URL to access receipt details. |

## getpoadetails

API resource to retrieve purchase orders awaiting acknowledgement. This resource can be used for the *Supplier Secure Collaboration* skill.

Path: /getpoadetails/{instrsuppliersetid}/{instrsupplierid}/{instrpoastatusfilter}

| Request Parameters   | Description                                                                                              |
|----------------------|----------------------------------------------------------------------------------------------------|
| instrpoastatusfilter | Purchase order status Filer.<br>To filter overdue transactions, the currently accepted value is<br>ODUE. |
| instrsupplierid      | Supplier ID.                                                                                             |
| instrsuppliersetid   | Supplier setID.                                                                                          |

| Response Parameters | Response Result Type | Description                                               |
|---------------------|----------------------|-----------------------------------------------------------|
| isoverdue           | Success              | Acknowledgement is overdue.                               |
| strackstatus        | Success              | Acknowledgement status.                                   |
| strbuyer            | Success              | Buyer.                                                    |
| strbuyingorg        | Success              | Buying organization.                                      |
| strduein            | Success              | Due in.                                                   |
| strpoid             | Success              | Purchase order ID.                                        |
| strsupplierlocation | Success              | Supplier location.                                        |
| strsuppliername     | Success              | Supplier name.                                            |
| strurl1             | Success              | URL to access the purchase order acknowledgement details. |

## getuserpreference

API resource to retrieve user preference details. This resource can be used for the *Sourcing* and *Supplier Secure Collaboration* skills.

Path: /getuserpreference/{instrcontext}

| Description                                          |
|------------------------------------------------------|
| Context String to differentiate the type of request. |
| Possible values are:                                 |
| • OS - Overdue Shipments                             |
| • RR - Rejected Receipts                             |
| • POA - PO Acknowledgements                          |
| • BO - Bidding Events &                              |
| • AE - Awarded Events                                |
|                                                      |

| Response Parameters | Response Result Type | Description                                                                                      |
|---------------------|----------------------|--------------------------------------------------------------------------------------------------|
| nbrlastndayscount   | Success              | User preference value.                                                                           |
| strbaseurl          | Success              | URL to access the page based on the context.                                                     |
| strdatepreference   | Success              | Date preference.                                                                                 |
| strmultisupplier    | Success              | Suppliers associated with the logged in<br>user (Y - multiple supplier, N - single<br>Supplier). |

## getassociatedsuppliers

API resource to retrieve suppliers associated with the transaction. This resource can be used for the *Sourcing* and *Supplier Secure Collaboration* skills.

### Method: GET

Path: /getoverdueposuppliers

| Request Parameters     | Description |  |
|------------------------|-------------|--|
| No request parameters. | N/A         |  |

| Response Parameters | Response Result Type | Description                              |
|---------------------|----------------------|------------------------------------------|
| nbrcount            | Success              | Number of overdue shipments.             |
| sno                 | Success              | Serial number generated in the response. |
| strsetid            | Success              | Supplier setID.                          |
| strsupplierid       | Success              | Supplier ID.                             |
| strsuppliername     | Success              | Supplier name.                           |
| strurl1             | Success              | URL to access supplier details.          |

\_

Path: /getpoasuppliers/{instrpoastatusfilter}

| Request Parameter    | Description                                                                                                    |
|----------------------|----------------------------------------------------------------------------------------------------|
| instrpoastatusfilter | Purchase order acknowledgement status Filer. To filter overdue transactions, the currently accepted value is ODUE. |

| Response Parameters | Response Result Type | Description                                         |
|---------------------|----------------------|-----------------------------------------------------|
| nbrcount            | Success              | Number of purchase orders awaiting acknowledgement. |
| sno                 | Success              | Serial number generated in the response.            |
| strsetid            | Success              | Supplier setID.                                     |
| strsupplierid       | Success              | Supplier ID.                                        |
| strsuppliername     | Success              | Supplier name.                                      |
| strurl1             | Success              | URL to access purchase order details.               |

Path: /getarejectedreceiptsuppliers/{instrreceiptfromdt}/{instrreceipttodt}

| Request Parameters | Description               |
|--------------------|---------------------------|
| instrreceiptfromdt | Receipt from date filter. |
| instrreceipttodt   | Receipt to date filter.   |

| Response Parameters | Response Result Type | Description                                                       |
|---------------------|----------------------|-------------------------------------------------------------------|
| nbrcount            | Success              | Number of purchase orders associated with rejected receipt lines. |
| sno                 | Success              | Serial number generated in the response.                          |
| strsetid            | Success              | Supplier setID.                                                   |
| strsupplierid       | Success              | Supplier ID.                                                      |
| strsuppliername     | Success              | Supplier name.                                                    |
| strurl1             | Success              | URL to access supplier details.                                   |

### Method: GET

Path: /getbidassociatedsuppliers/{instrduration}/{instrendduration}/{instrtimezone}/{instrcategorytext}/ {instrformatlist}/{instrinvtypelist}/{instrstatuslist}/{instreventparticipation}

| Request Parameters      | Description                                                                                  |
|-------------------------|----------------------------------------------------------------------------------------------|
| instreategorytext       | Category text filter.                                                                        |
| instrduration           | Duration filter.                                                                             |
| instrendduration        | End duration filter.                                                                         |
| instreventparticipation | Bid event participation status filter (RESP - submitted bids,<br>NRESP - yet to submit bids) |

| Request Parameters | Description                                           |  |
|--------------------|-------------------------------------------------------|--|
| instrformatlist    | Bid event format filter (sell, buy).                  |  |
| instrinvtypelist   | Bid event invitation type filter (invited, public)    |  |
| instrstatuslist    | Bid event status filter.                              |  |
| instrtimezone      | Duration timezone (if timezone conversion is needed). |  |

| Response Parameters | Response Result Type | Description                              |
|---------------------|----------------------|------------------------------------------|
| nbrcount            | Success              | Number of bid events.                    |
| sno                 | Success              | Serial number generated in the response. |
| strsetid            | Success              | Supplier setID.                          |
| strsupplierid       | Success              | Supplier ID.                             |
| strsuppliername     | Success              | Supplier name.                           |